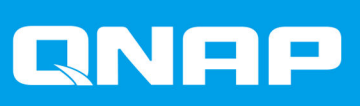

# **QuTS hero h5.0.x**

## **User Guide**

Document Version: 1 12/11/2021

## **Contents**

#### 1. Overview

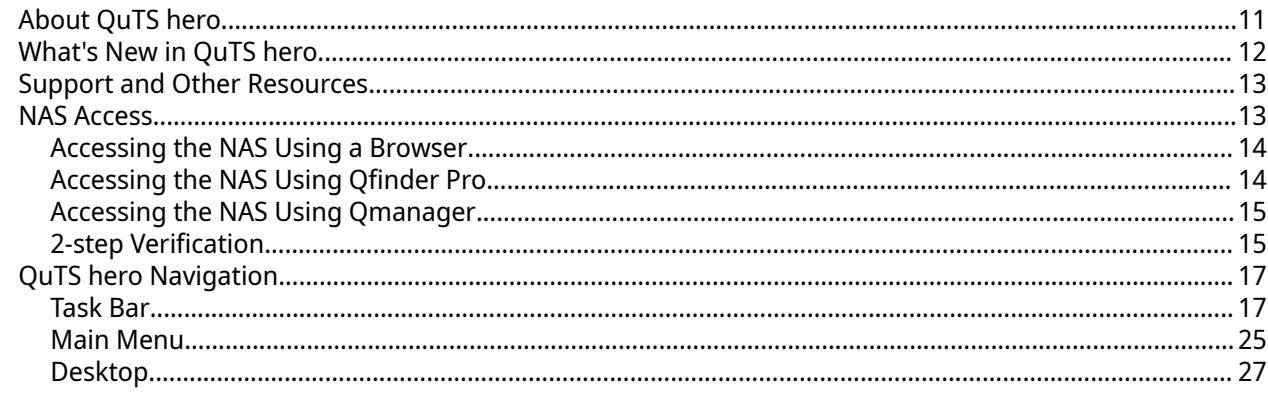

## 2. Getting Started

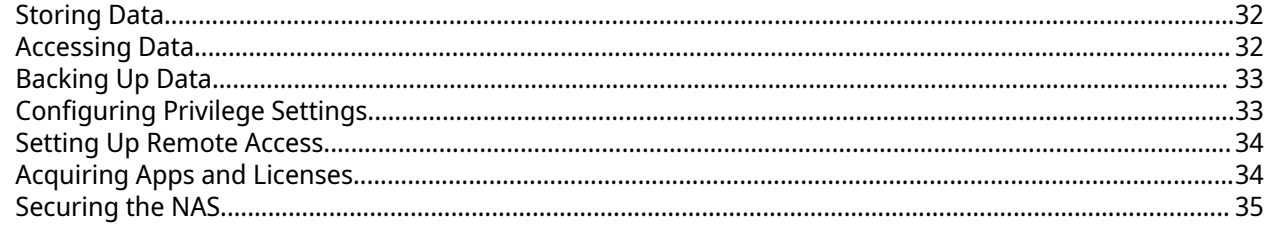

## 3. System Settings

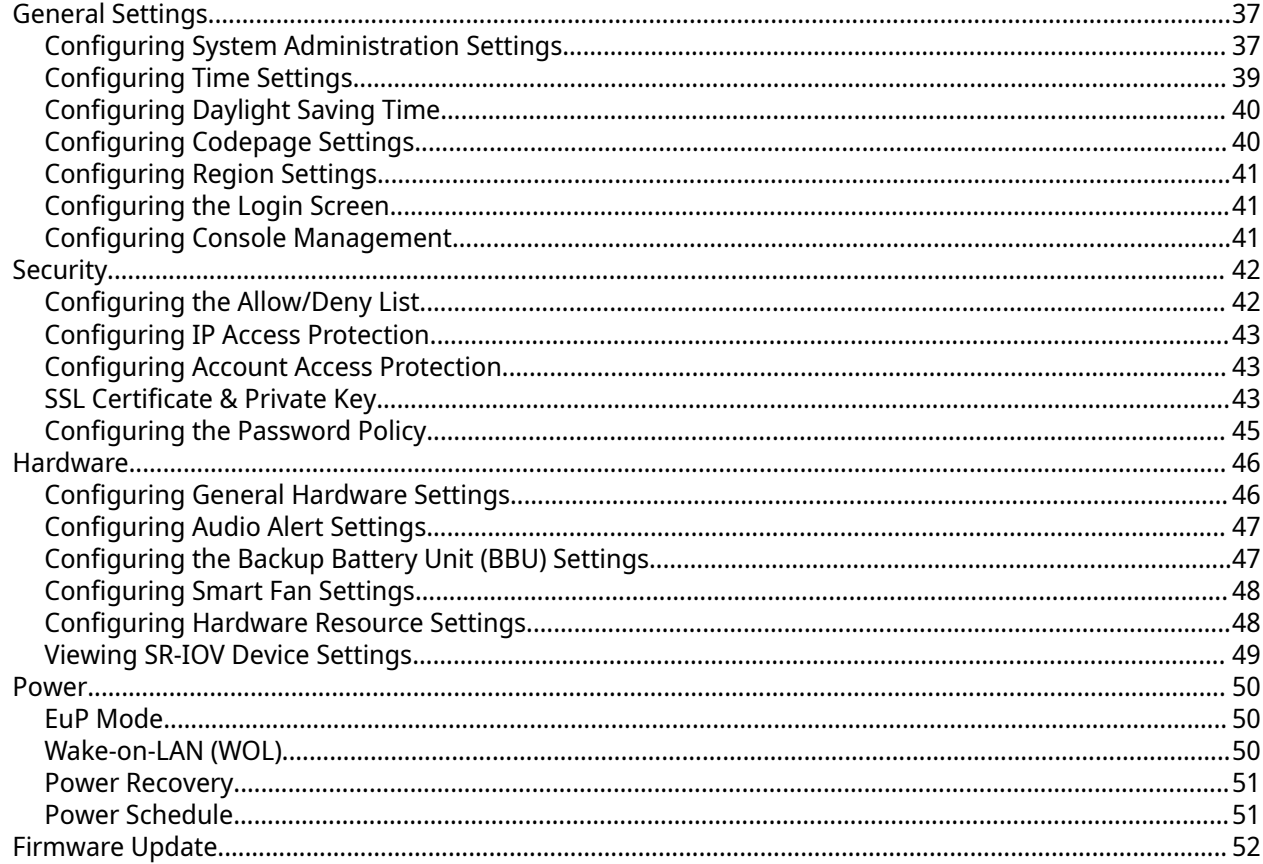

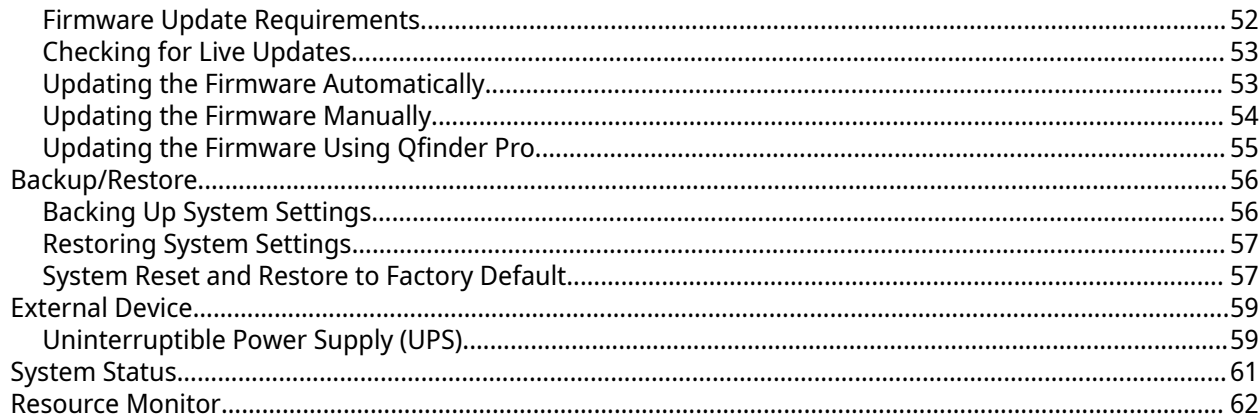

## 4. Privilege Settings

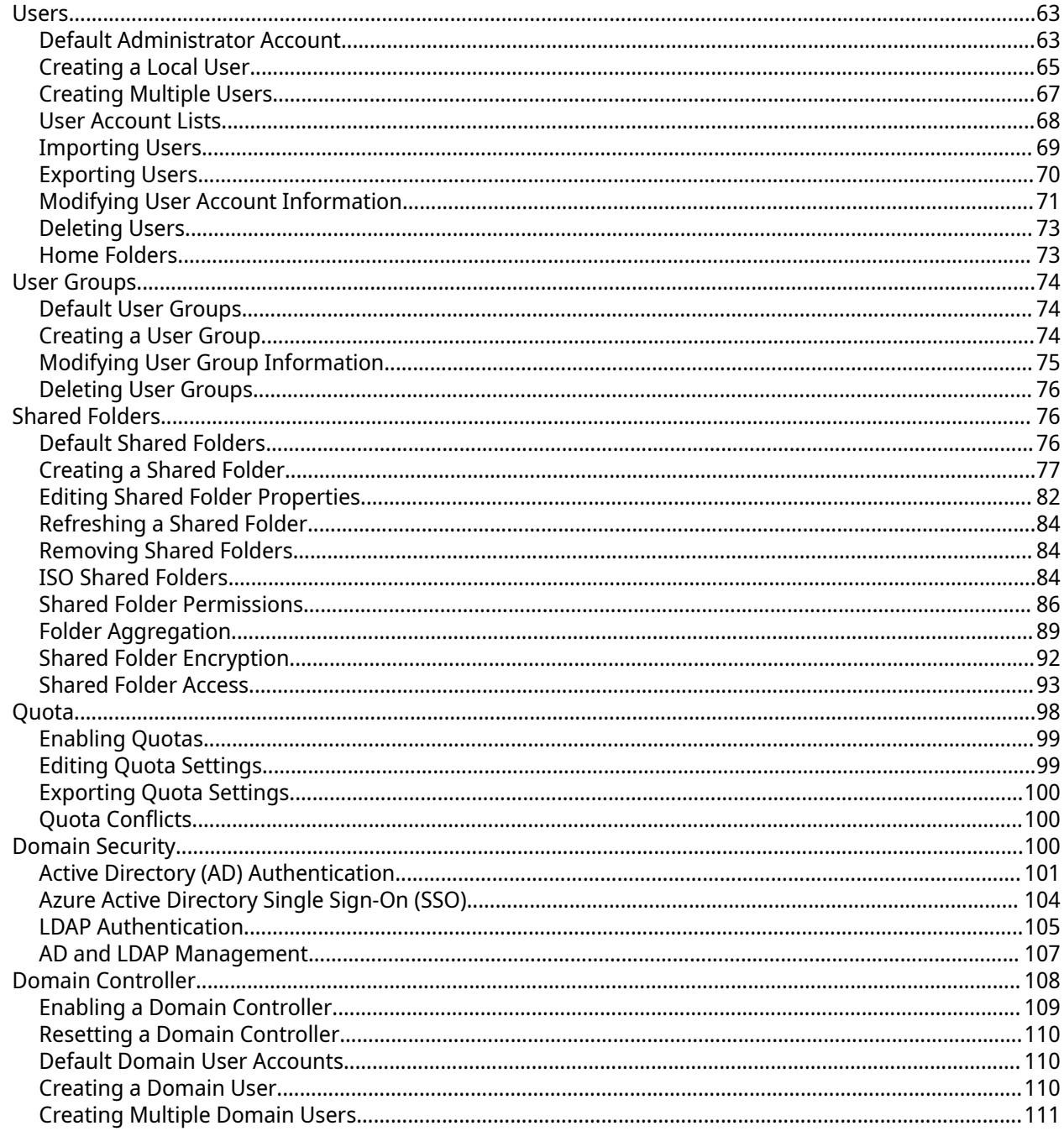

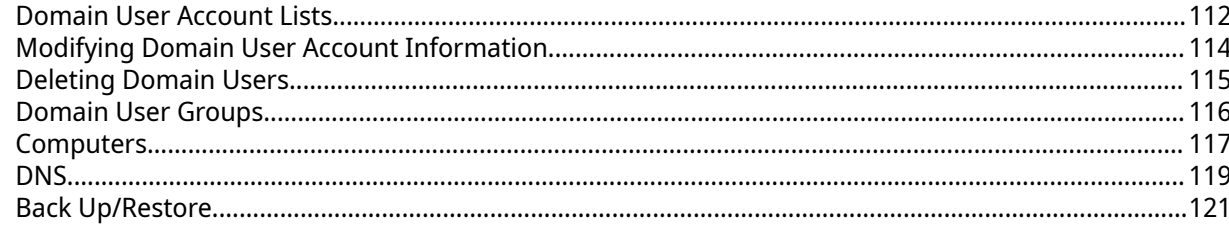

## **5. Services**

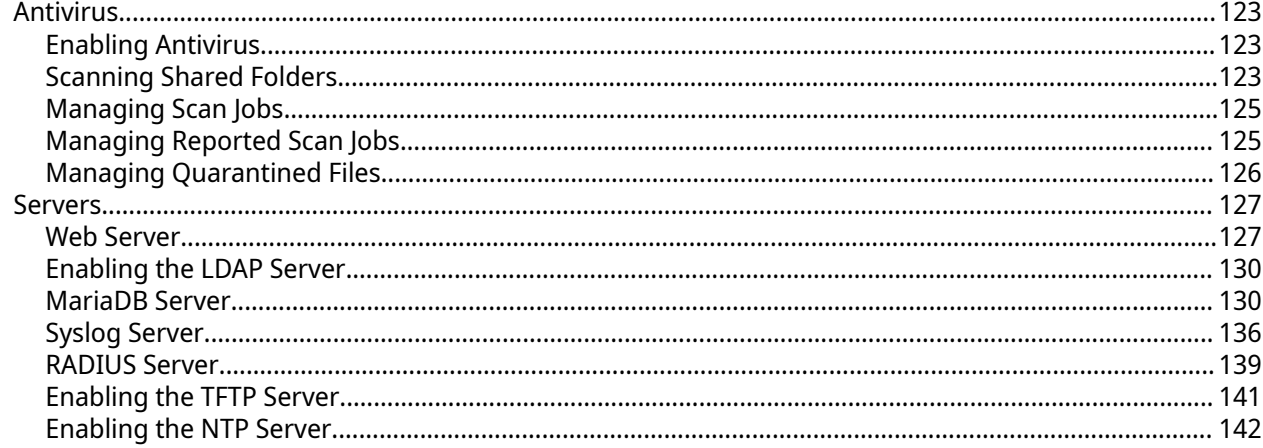

## **6. File Station**

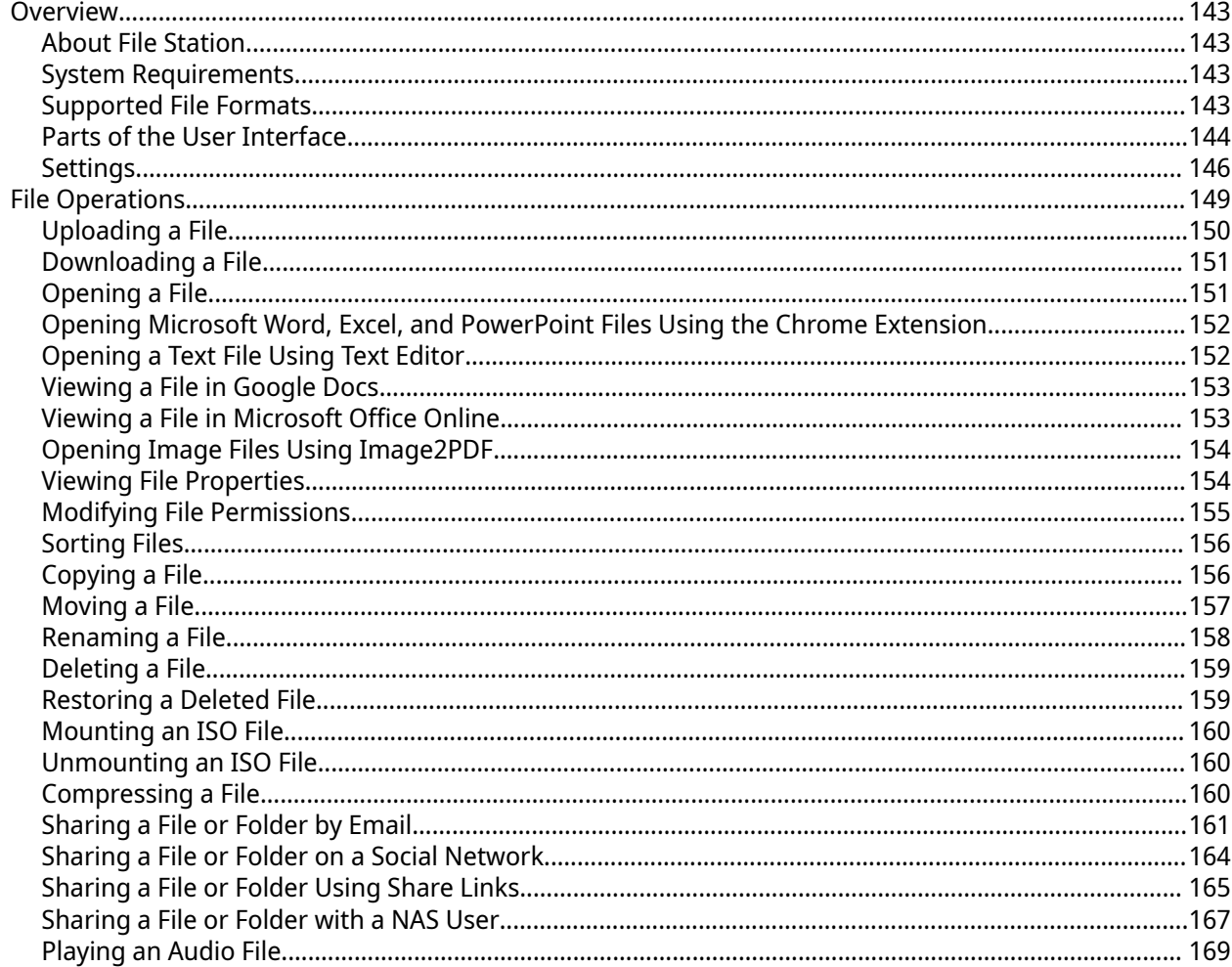

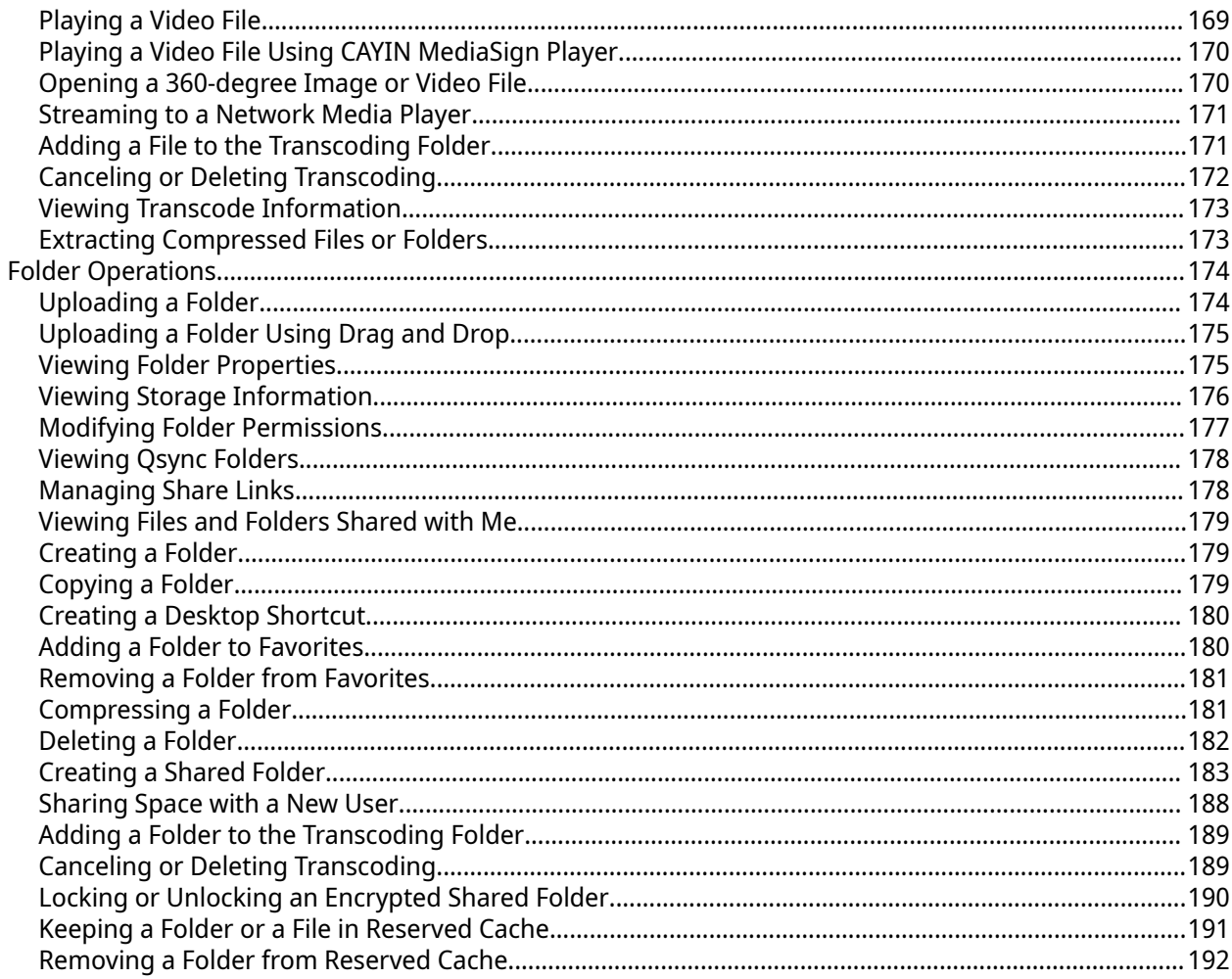

## 7. Storage & Snapshots

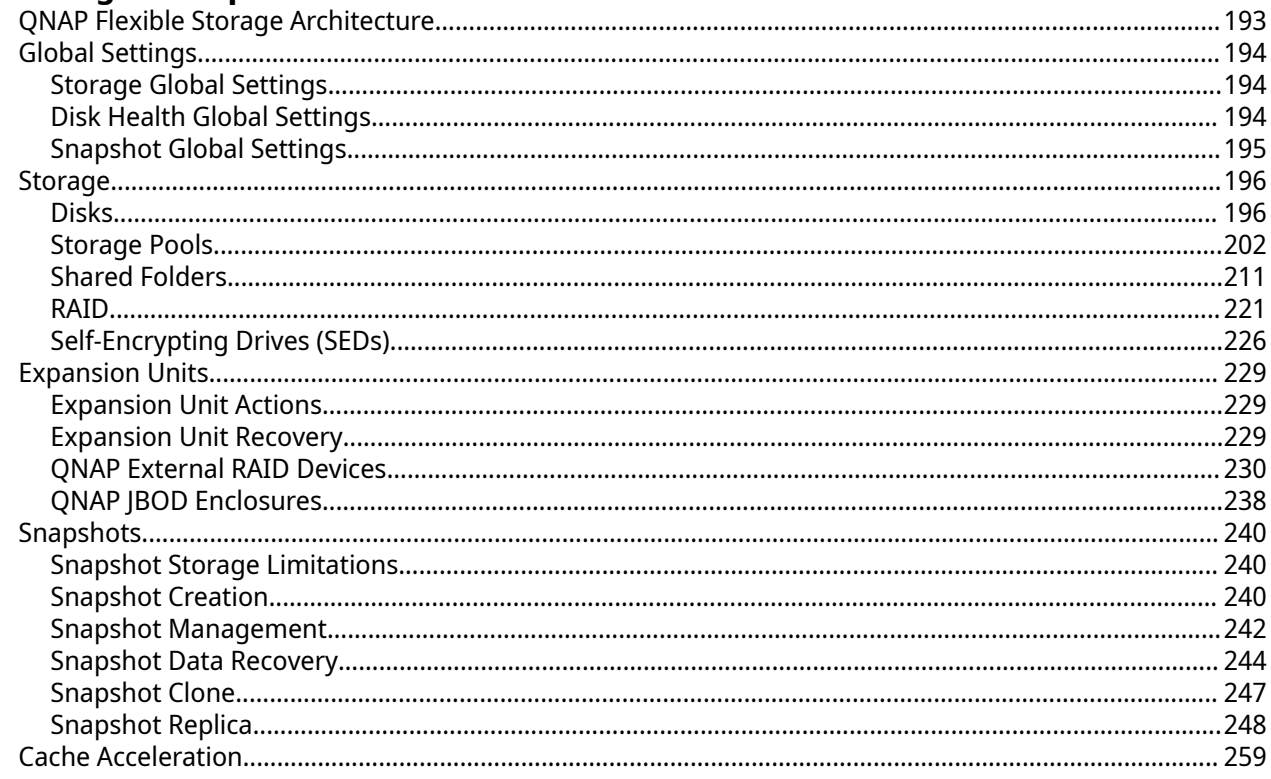

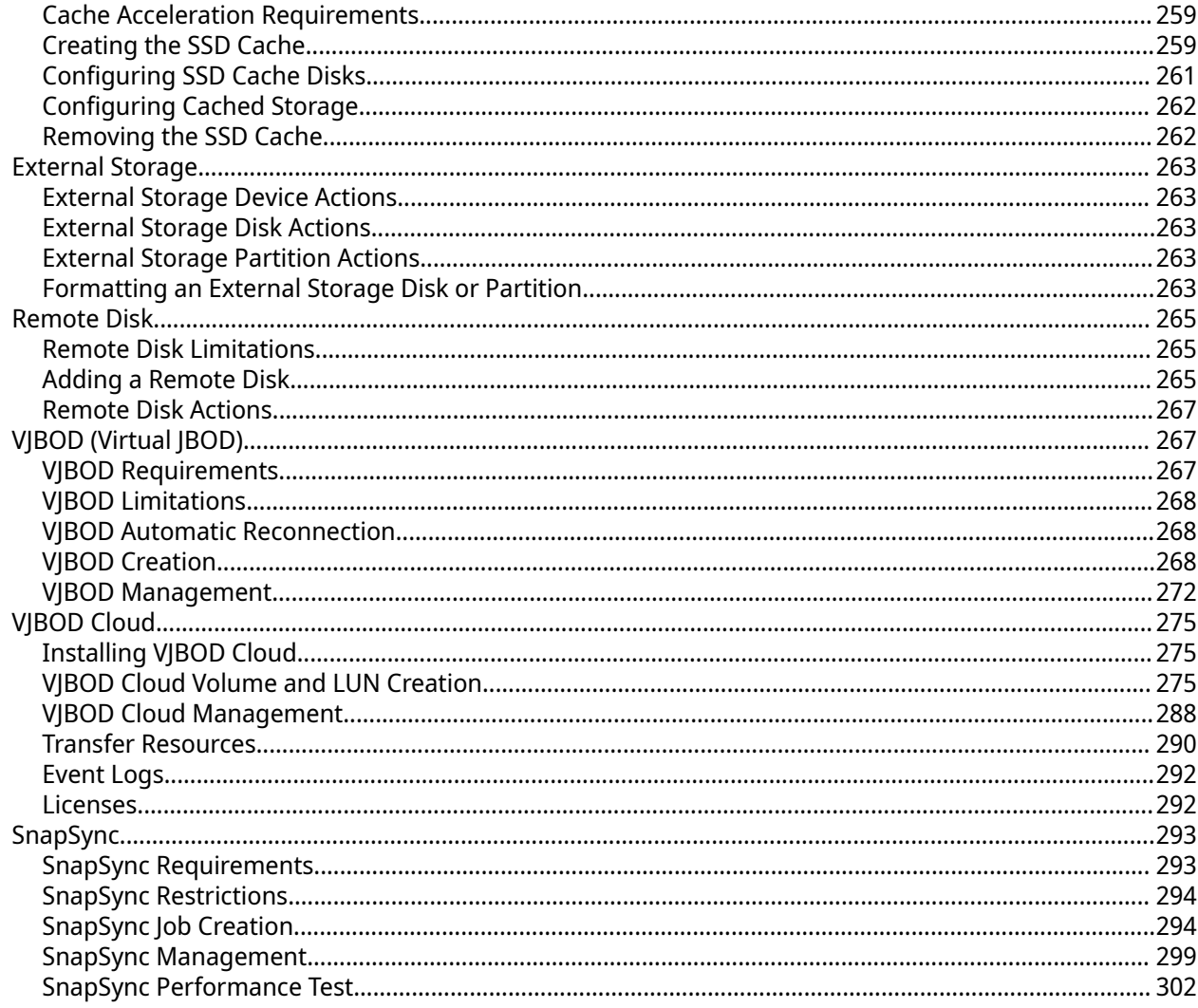

## 8. iSCSI & Fibre Channel

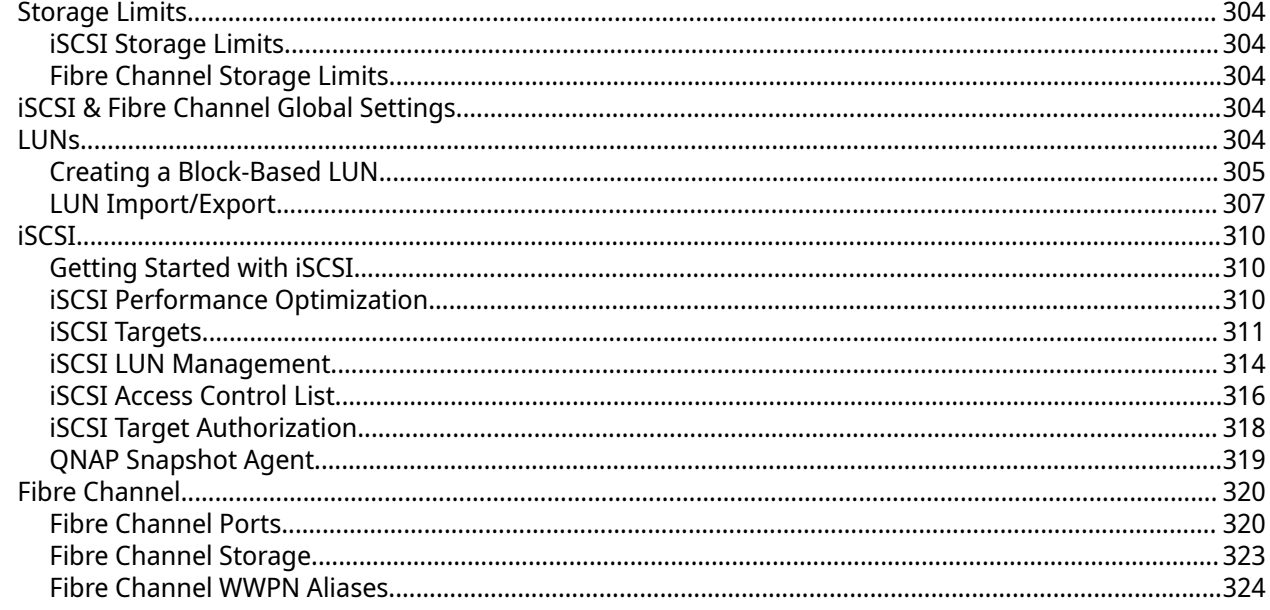

## 9. ZFS Pool Profiling Tool

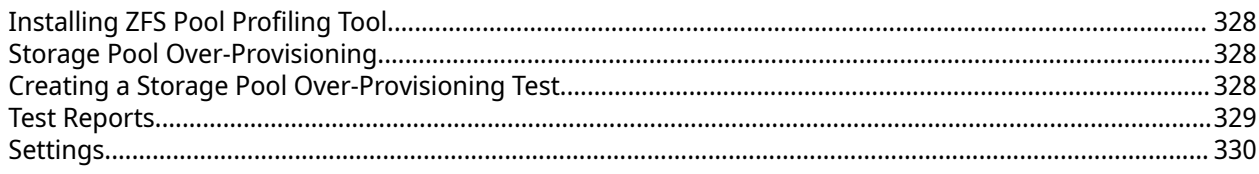

## 10. Network & Virtual Switch

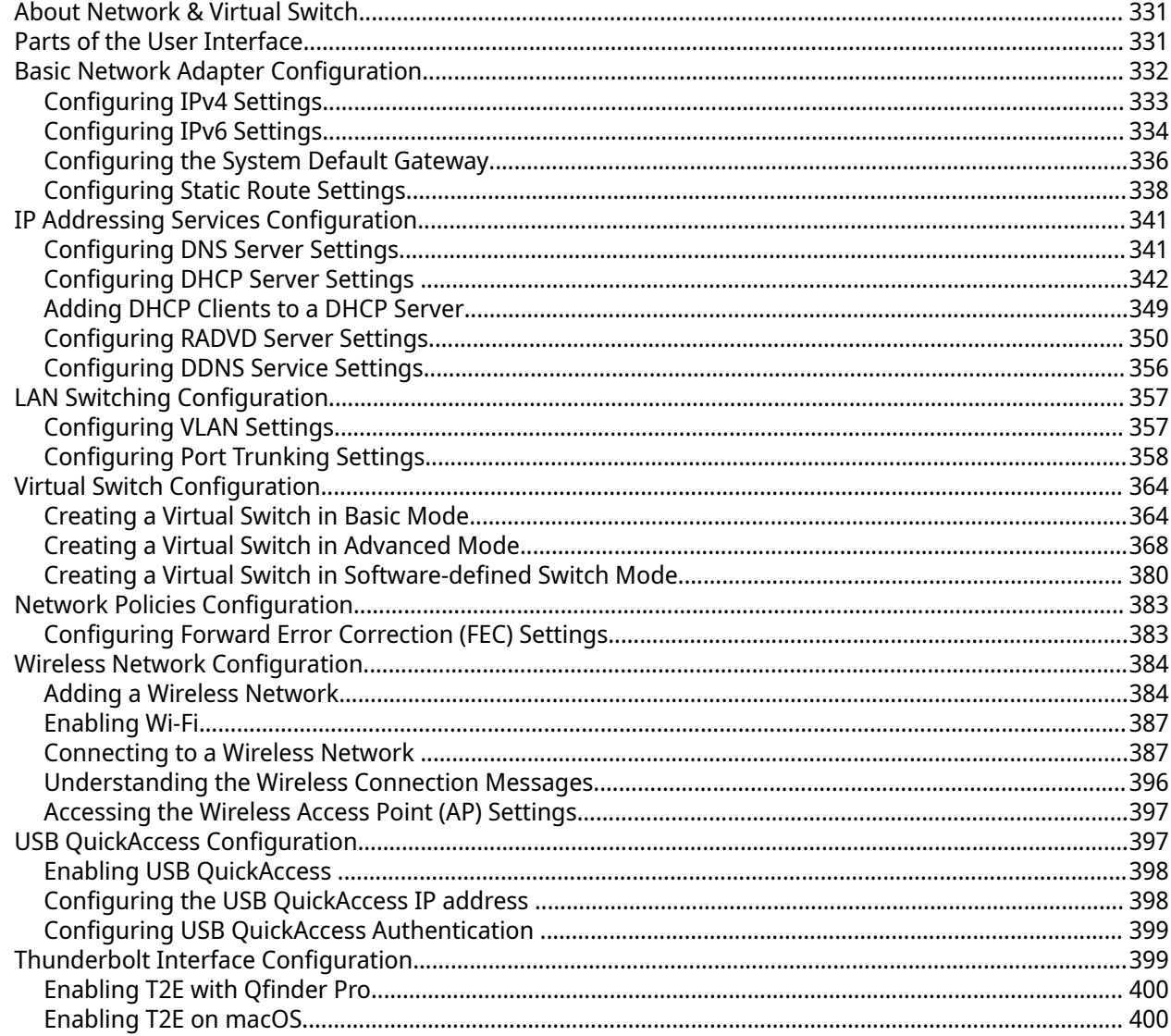

## 11. Network & File Services

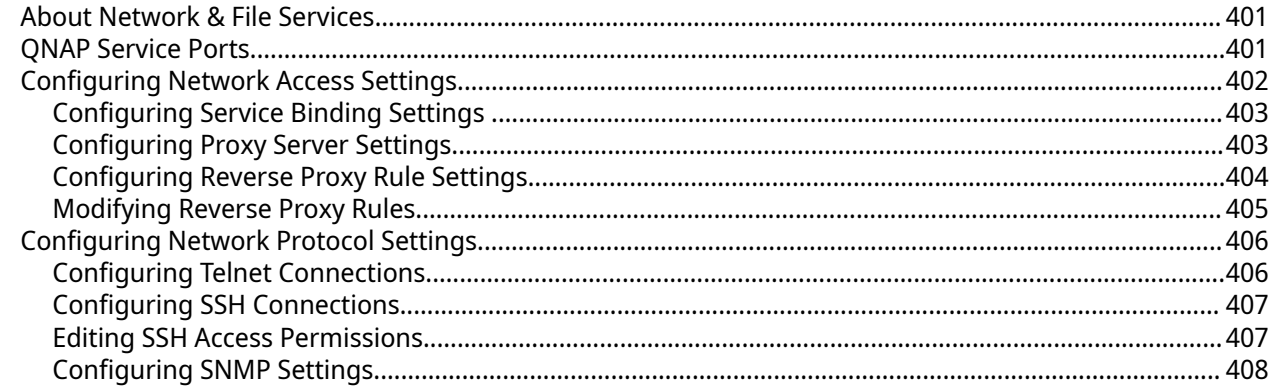

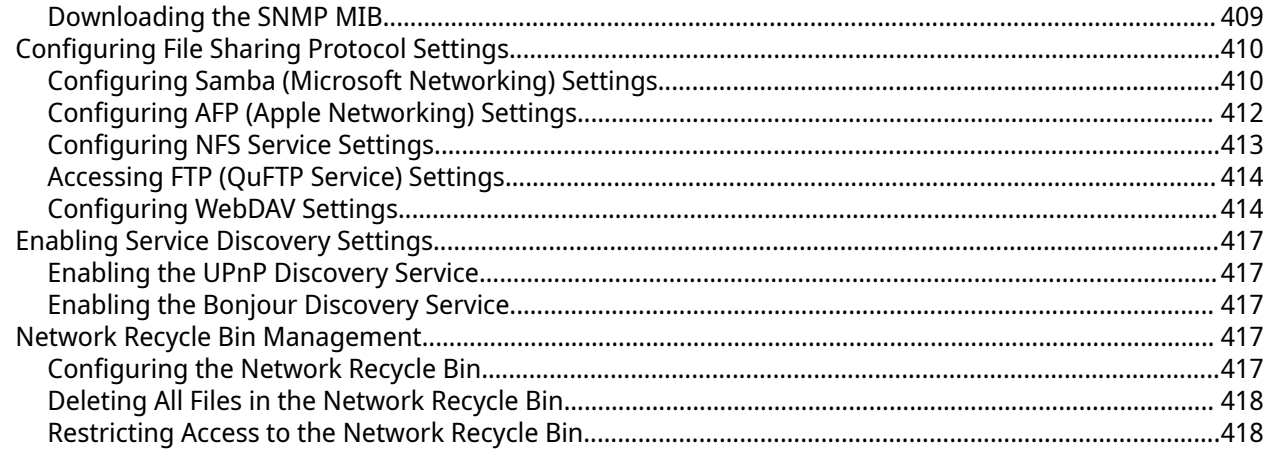

## 12. myQNAPcloud

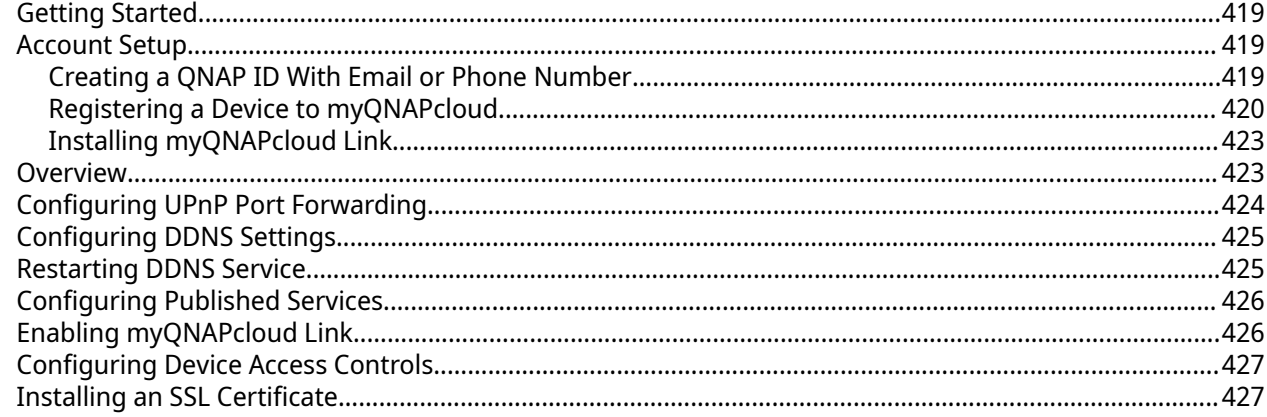

## 13. App Center

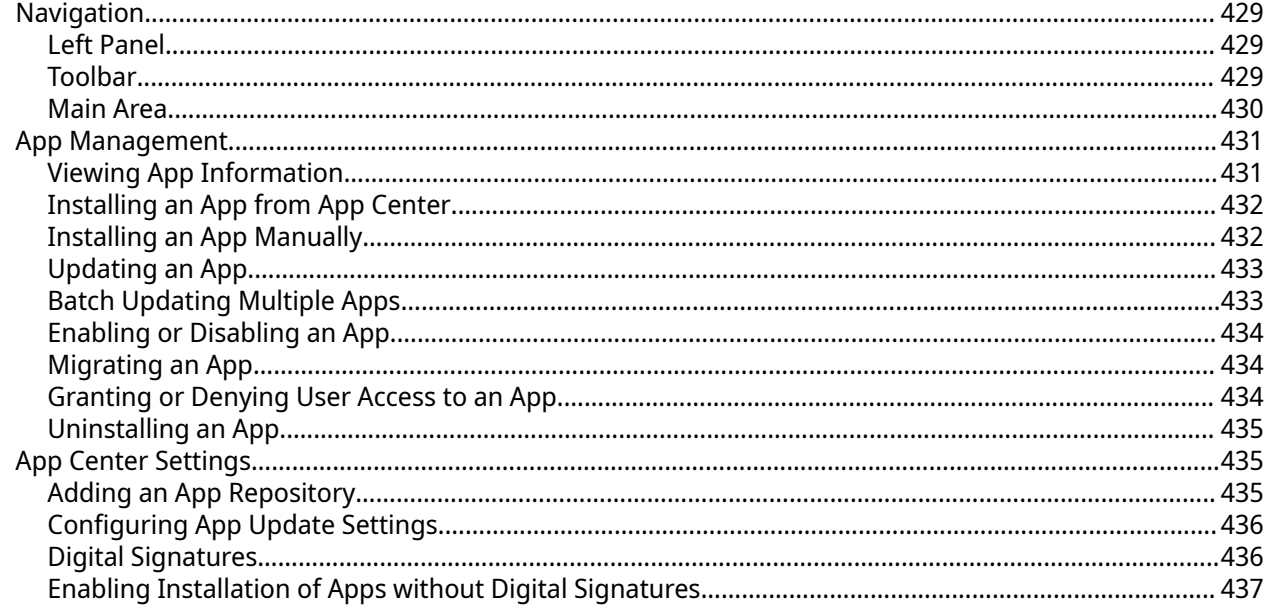

## 14. Licenses

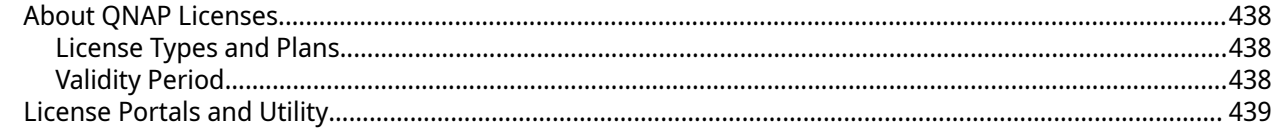

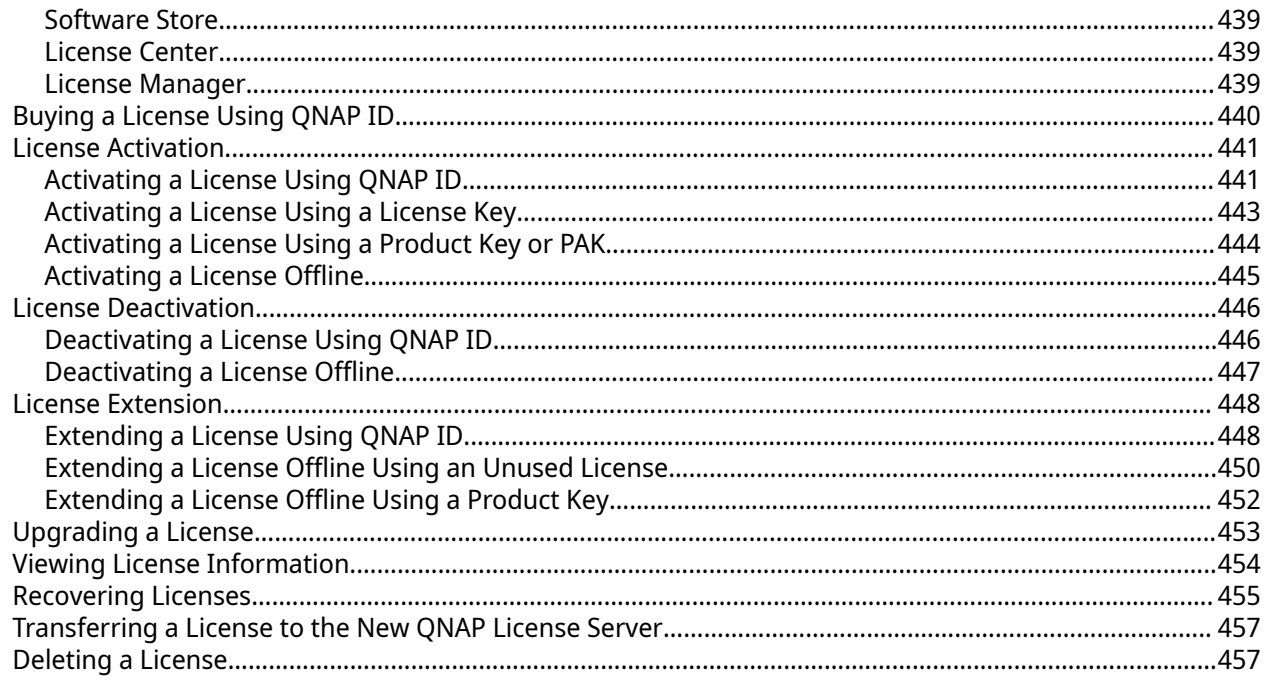

## 15. Multimedia

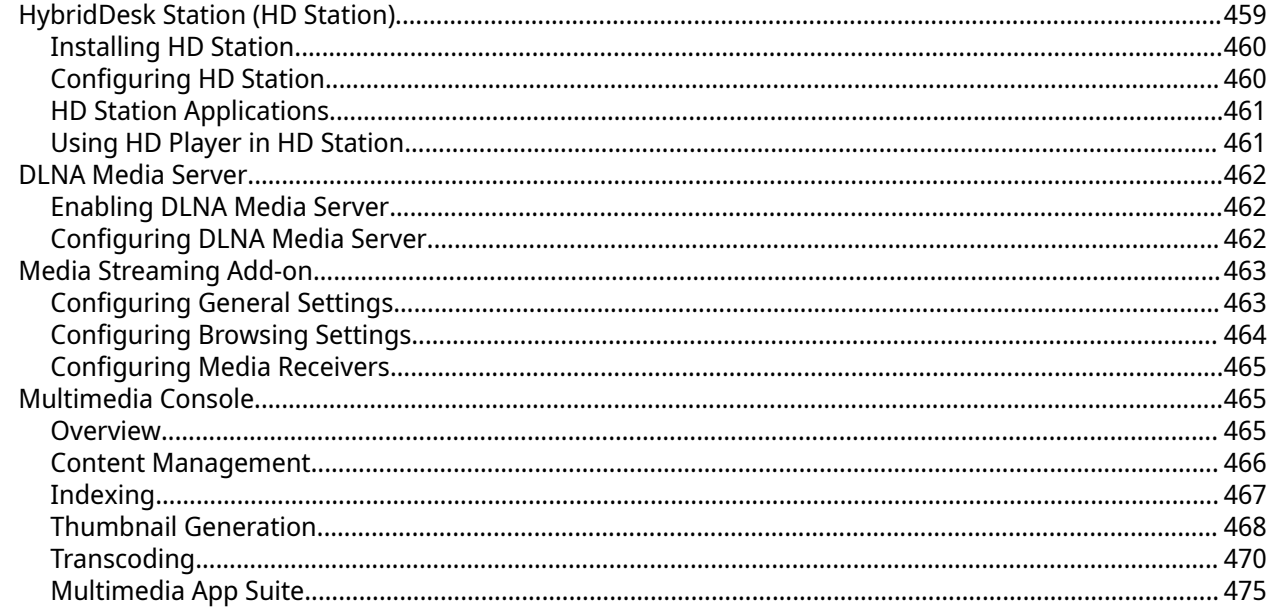

## 16. QuLog Center

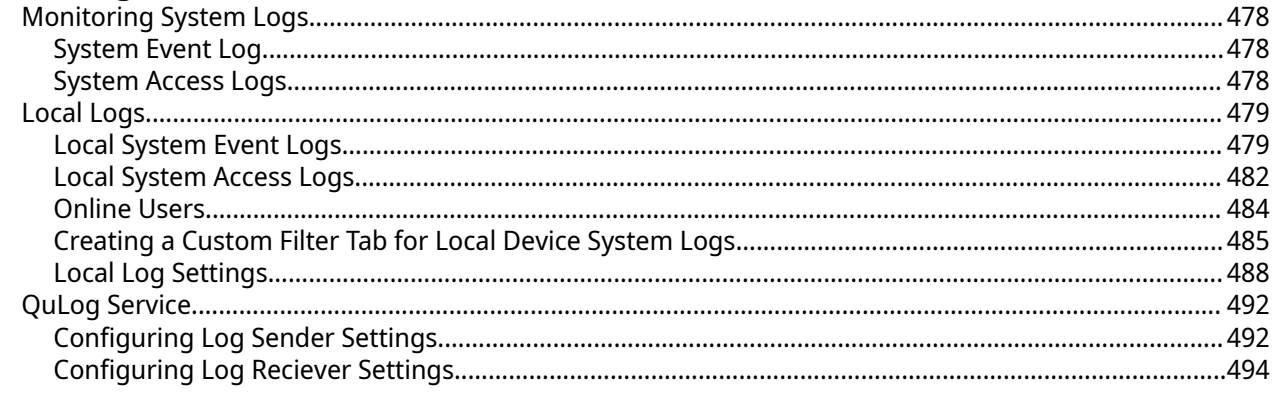

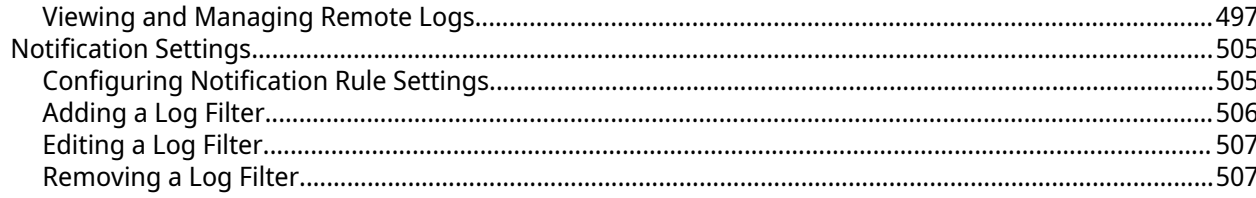

## **17. Notification Center**

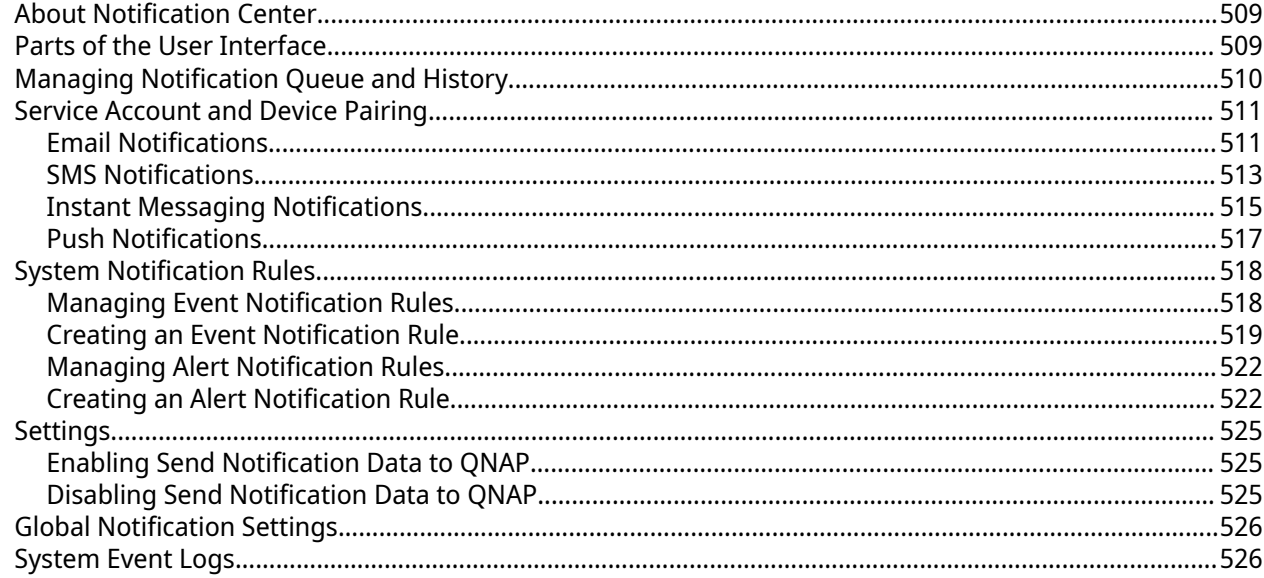

## 18. Malware Remover

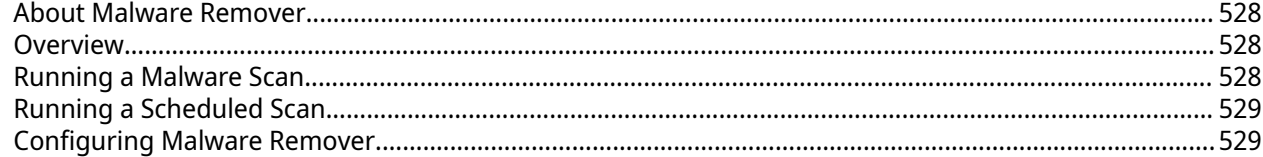

## 19. Helpdesk

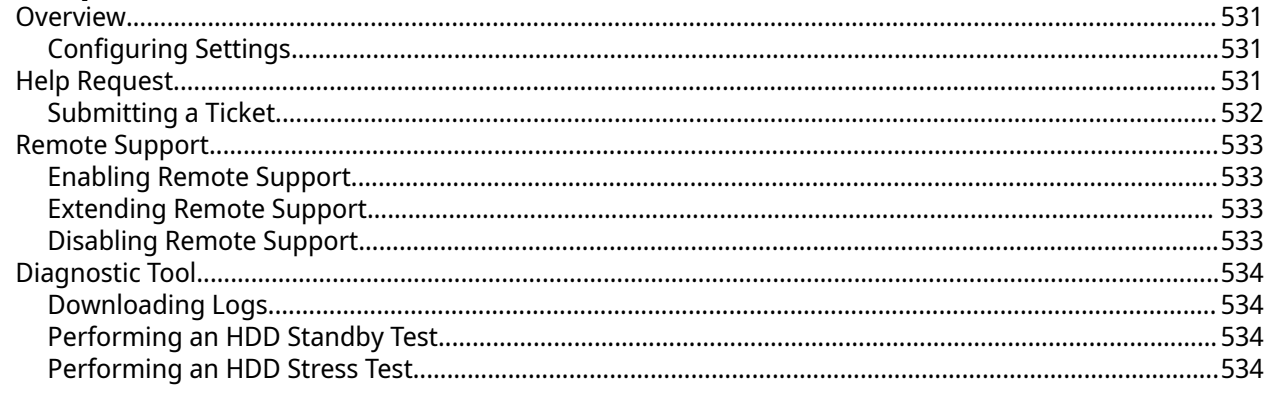

## 20. Console Management

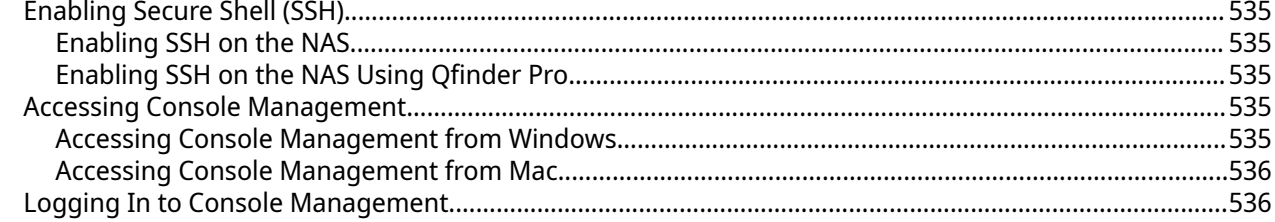

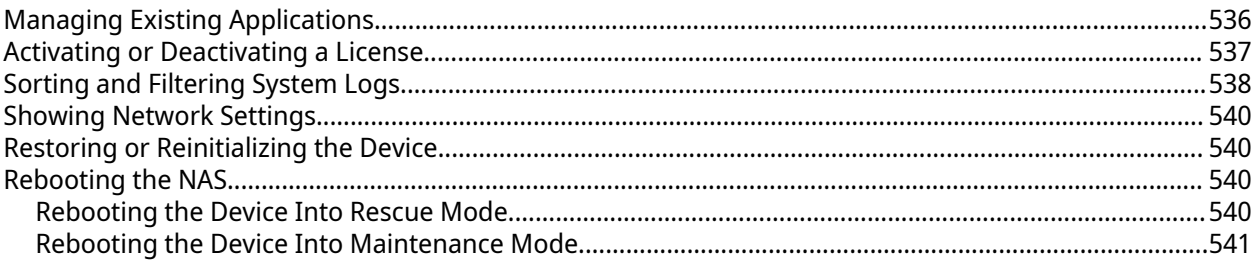

## <span id="page-11-0"></span>**1. Overview**

#### **About QuTS hero**

QuTS hero is a Linux-based operating system that runs applications for file management, virtualization, surveillance, multimedia, and other purposes. The optimized kernel and various services efficiently manage system resources, support applications, and protect your data. QuTS hero also has built-in utilities that extend the functionality and improve the performance of the NAS.

QuTS hero uses the advanced ZFS file system, which offers features such as inline data duplication, compression, compaction, self healing, and multi-level caching to ensure data integrity and high performance.

The multi-window, multitasking user interface helps you to manage the NAS, user accounts, data, and apps. Out of the box, QuTS hero provides built-in features that allow you to easily store and share files. QuTS hero also contains App Center, which offers additional downloadable applications for customizing the NAS and improving user workflows.

## <span id="page-12-0"></span>**What's New in QuTS hero**

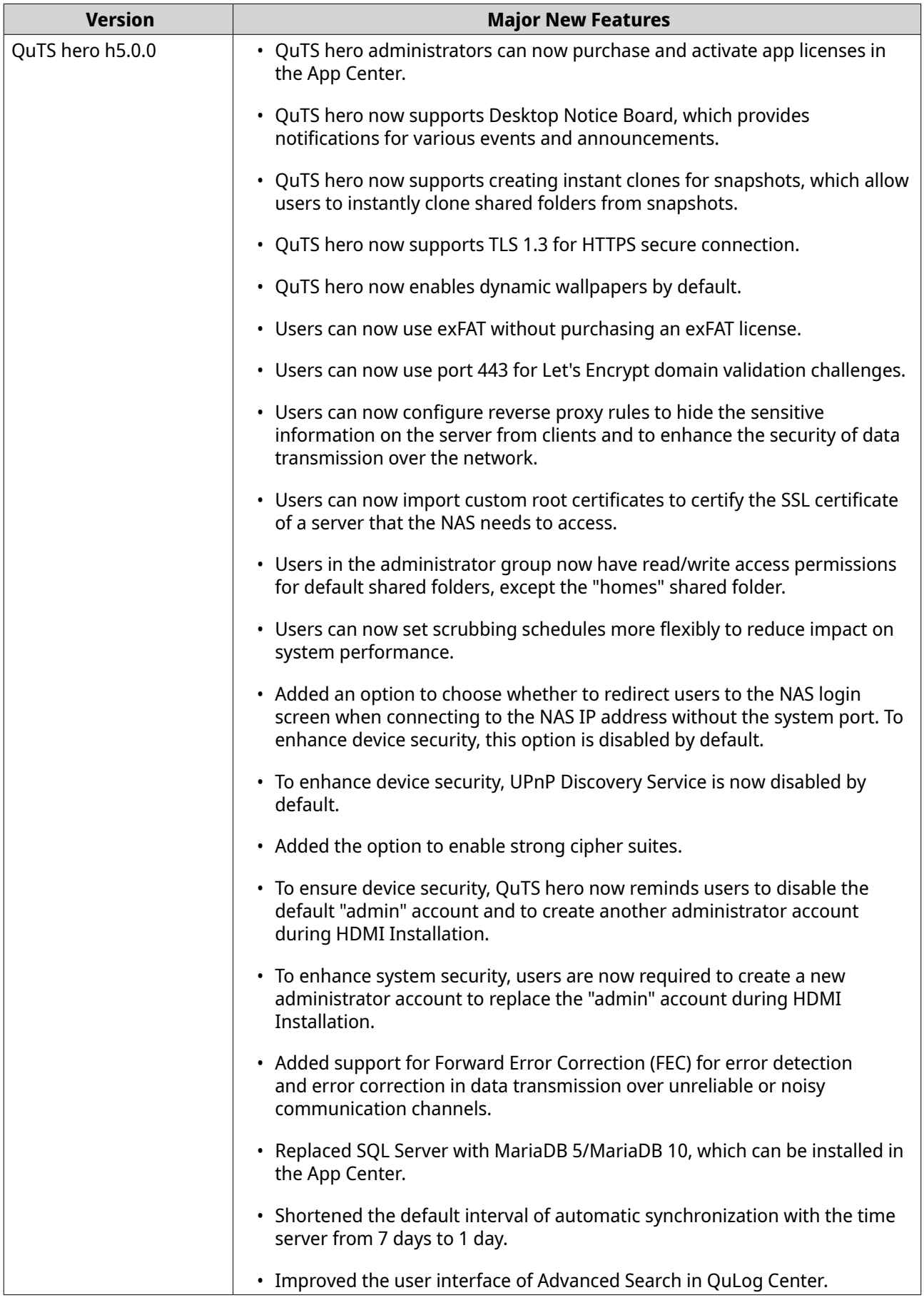

<span id="page-13-0"></span>For details on new features and enhancements, go to<https://www.qnap.com/en/release-notes/>.

## **Support and Other Resources**

QNAP provides the following resources:

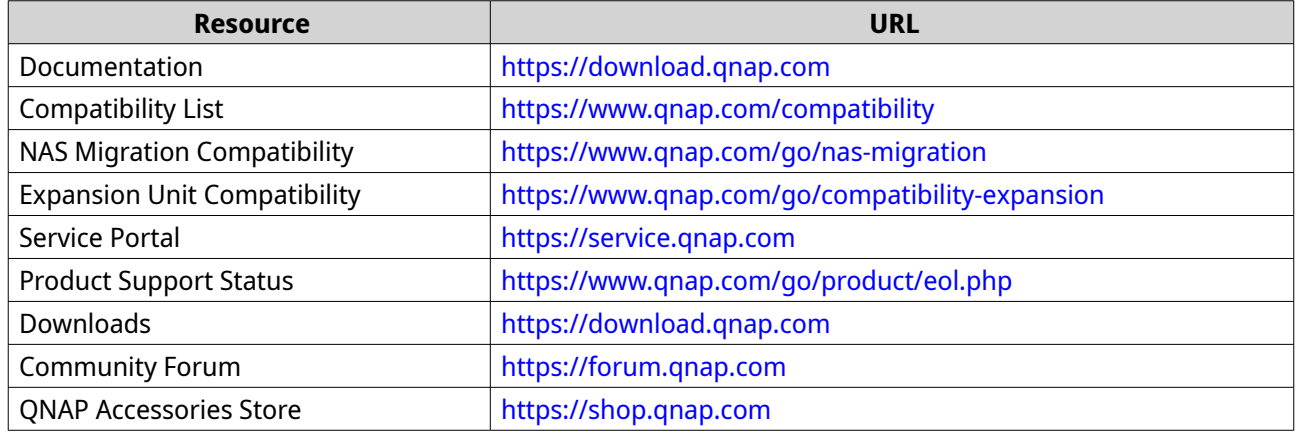

#### **NAS Access**

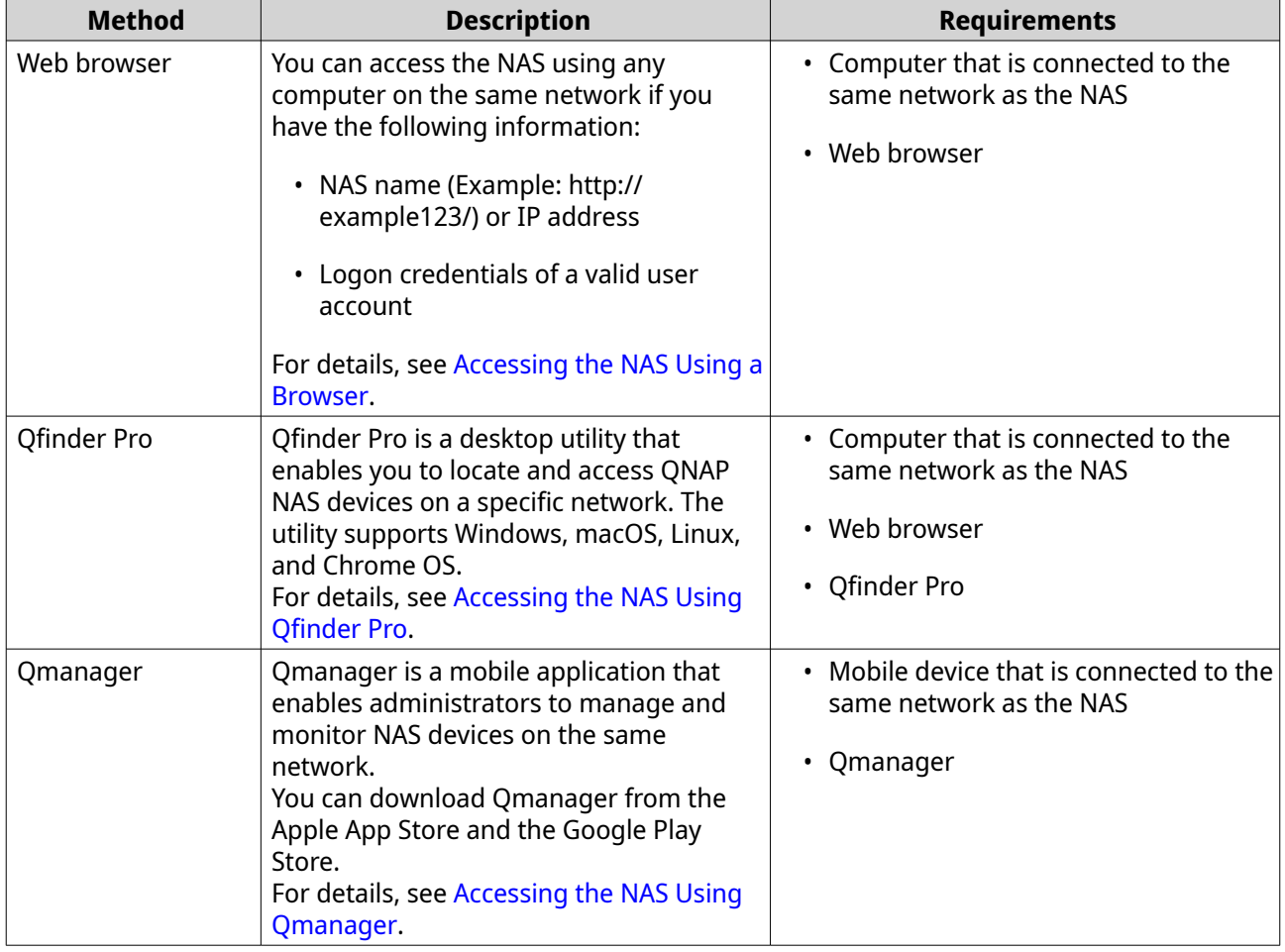

<span id="page-14-0"></span>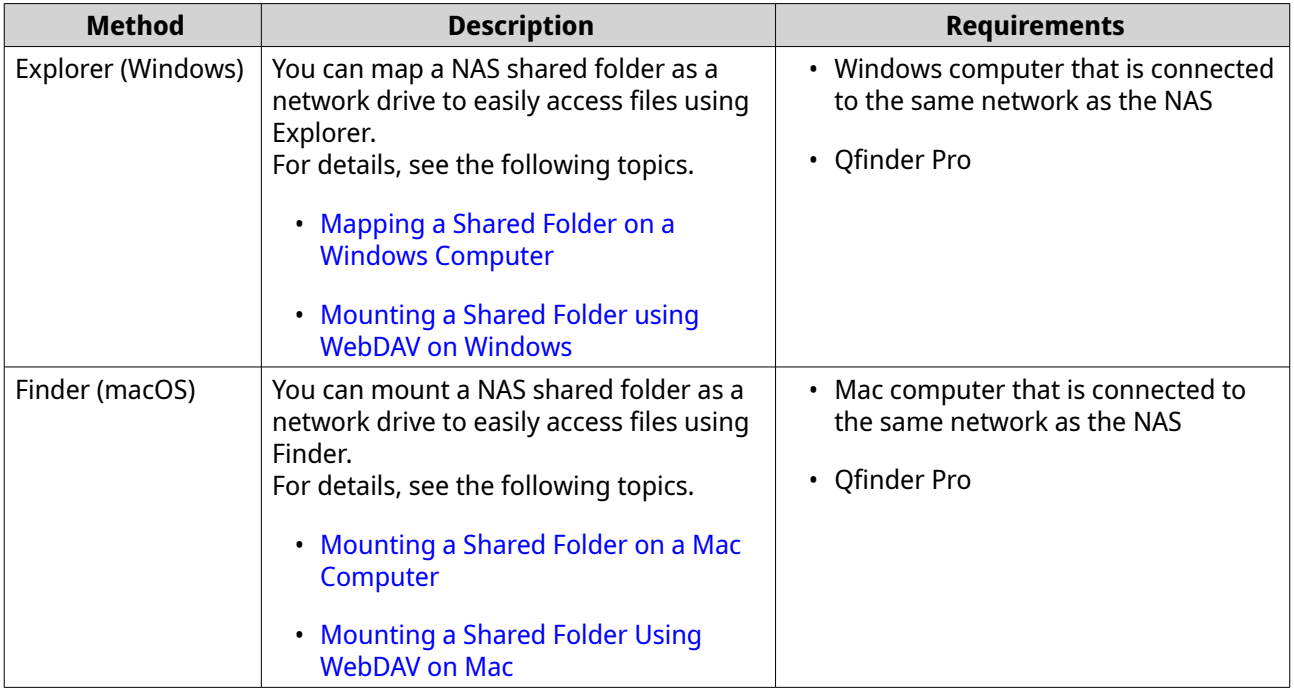

#### **Accessing the NAS Using a Browser**

- **1.** Verify that your computer is connected to the same network as the NAS.
- **2.** Open a web browser on your computer.
- **3.** Type the IP address of the NAS in the address bar.
- **Tip**

If you do not know the IP address of the NAS, you can locate it using Qfinder Pro. For details, see Accessing the NAS Using Qfinder Pro.

The QuTS hero login screen appears.

- **4.** Optional: Log in QuTS hero using HTTPS.
	- **a.** Select **Secure login**. A confirmation message appears.
	- **b.** Click **OK**. You will be redirected to the QuTS hero HTTPS login page.
- **5.** Specify your username and password.
- **6.** Click **Login**. The QuTS hero desktop appears.

#### **Accessing the NAS Using Qfinder Pro**

**1.** Install Qfinder Pro on a computer that is connected to the same network as the NAS.

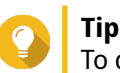

To download Qfinder Pro, go to<https://www.qnap.com/en/utilities>.

**2.** Open Qfinder Pro.

<span id="page-15-0"></span>Qfinder Pro automatically searches for all QNAP NAS devices on the network.

- **3.** Locate the NAS in the list, and then double-click the name or IP address. The QuTS hero login screen opens in the default web browser.
- **4.** Specify your username and password.
- **5.** Click **Login**. The QuTS hero desktop appears.

#### **Accessing the NAS Using Qmanager**

**1.** Install Qmanager on an Android or iOS device.

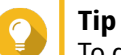

To download Qmanager, go to the Apple App Store or the Google Play Store.

- **2.** Open Qmanager.
- **3.** Tap **Add NAS**. Qmanager automatically searches for all QNAP NAS devices on the network.
- **4.** Locate the NAS in the list, and then tap the name or IP address.
- **5.** Specify your username and password.
- **6.** Optional: If your mobile device and NAS are not connected to the same subnet, perform one of the following actions.

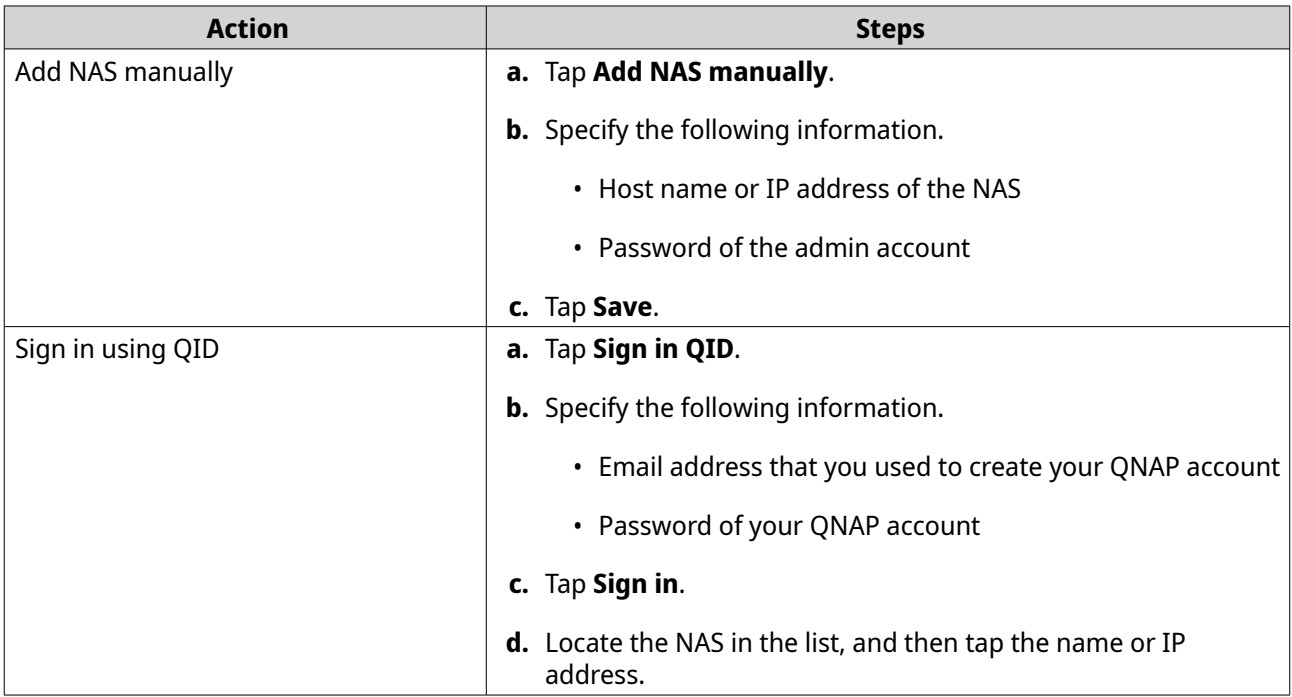

#### **2-step Verification**

2-step verification enhances the security of user accounts. When the feature is enabled, users are required to specify a six-digit security code in addition to the account credentials during the login process.

<span id="page-16-0"></span>To use 2-step verification, you must install an authenticator application on your mobile device. The application must implement verification services using the Time-based One-time Password Algorithm (TOTP). QuTS hero supports Google Authenticator (for Android, iOS, and BlackBerry) and Authenticator (for Windows Phone).

#### **Enabling 2-step Verification**

- **1.** Install an authenticator application on your mobile device. QuTS hero supports the following applications:
	- Google Authenticator: Android, iOS, and BlackBerry
	- Authenticator: Windows Phone
- **2.** Verify that the system times of the NAS and mobile device are synchronized.

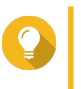

**Tip**

QNAP recommends connecting to an NTP server to ensure that your NAS follows the Coordinated Universal Time (UTC) standard.

- **3.** In QuTS hero, go to **Options** > **2-step Verification** .
- **4.** Click **Get Started**. The **2-step Verification** window opens.
- **5.** Open the authenticator application on your mobile phone.
- **6.** Configure the application by scanning the QR code or specifying the security key displayed in the **2-step Verification** window.
- **7.** In the **2-step Verification** window, click **Next**. The **Confirm your 2-step verification settings** screen appears.
- **8.** Specify the security code generated by the authenticator application.
- **9.** Select an alternative verification method that will be used whenever your mobile device is inaccessible.

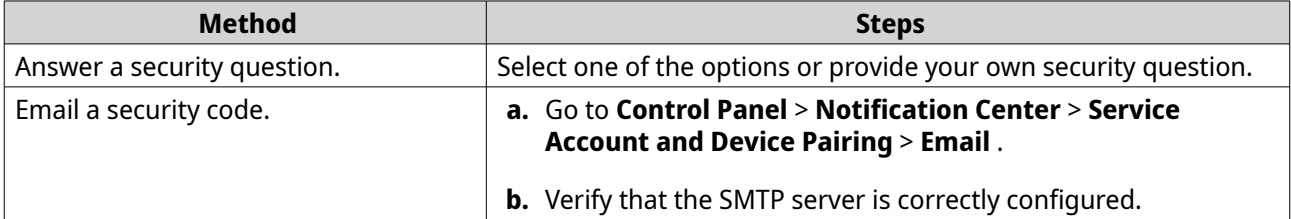

**10.** Click **Finish**.

#### **Logging in to QuTS hero Using 2-step Verification**

- **1.** Specify your username and password.
- **2.** Specify the security code generated by the authenticator application installed on your mobile device.
- **3.** Optional: If your mobile device is inaccessible, click **Verify another way**.
- **4.** Specify the answer to the security question.
- **5.** Click **Login**.

#### <span id="page-17-0"></span>**Disabling 2-step Verification**

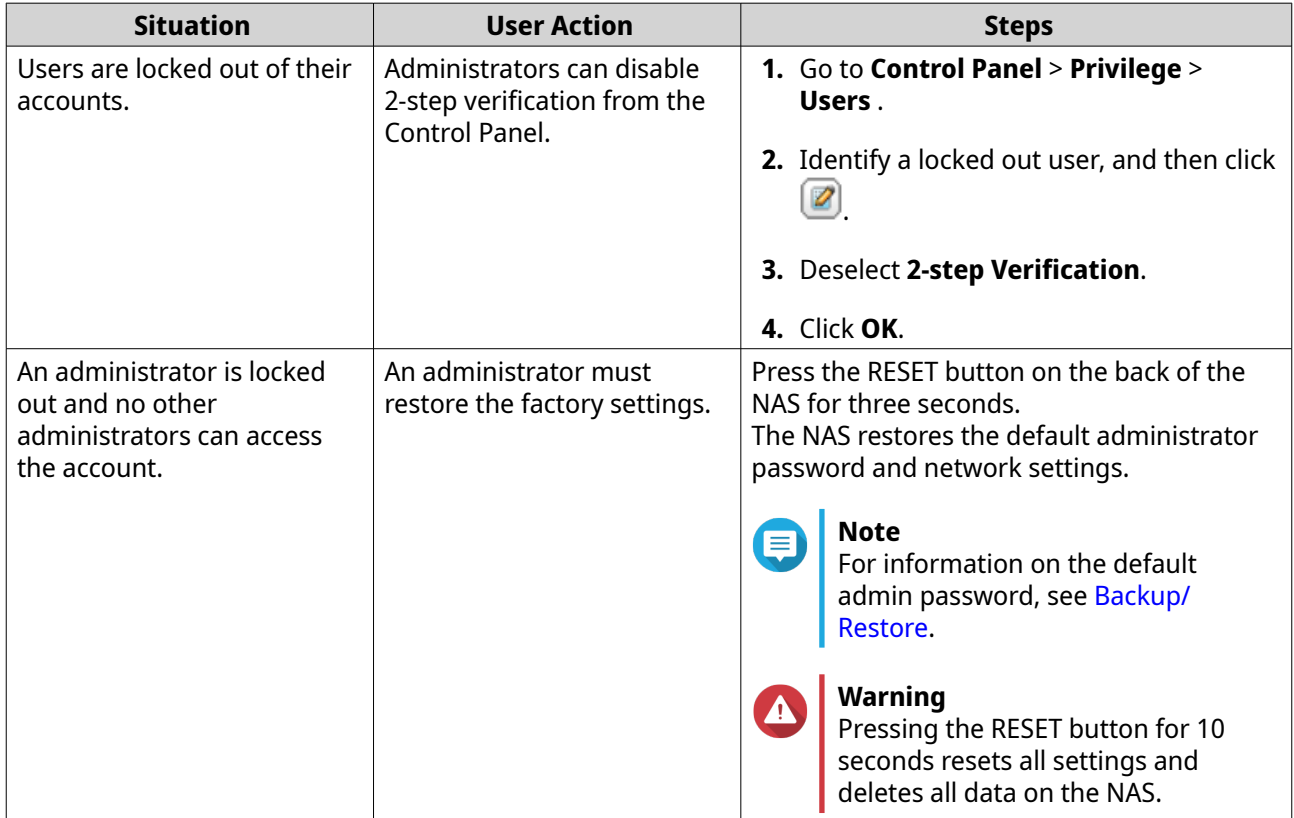

## **QuTS hero Navigation**

There are several methods for navigating QuTS hero. You can navigate the operating system using the task bar, left panel, main menu, and through the desktop.

#### **Task Bar**

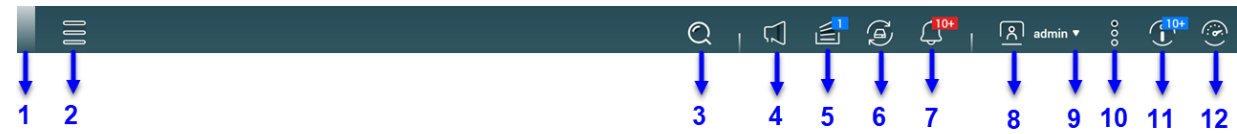

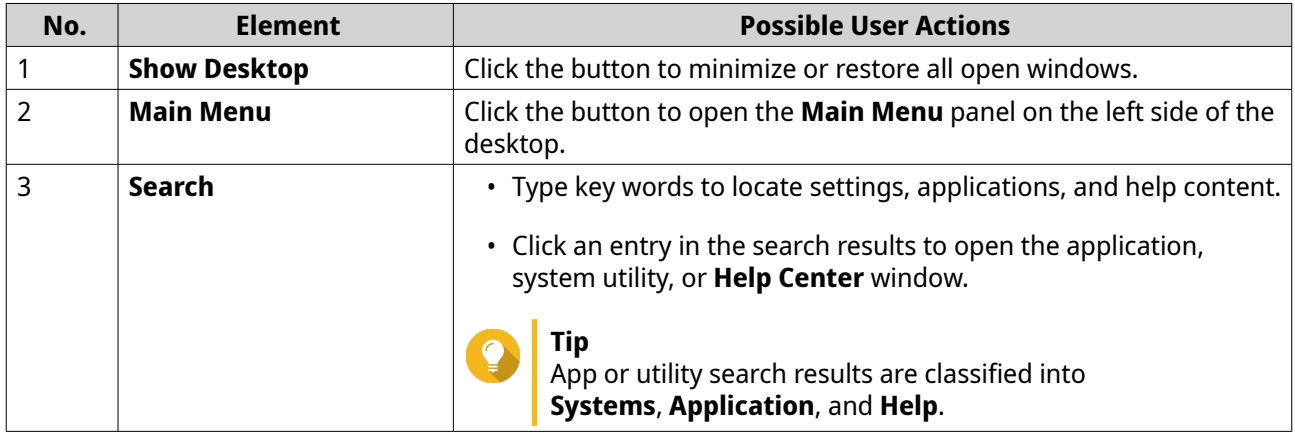

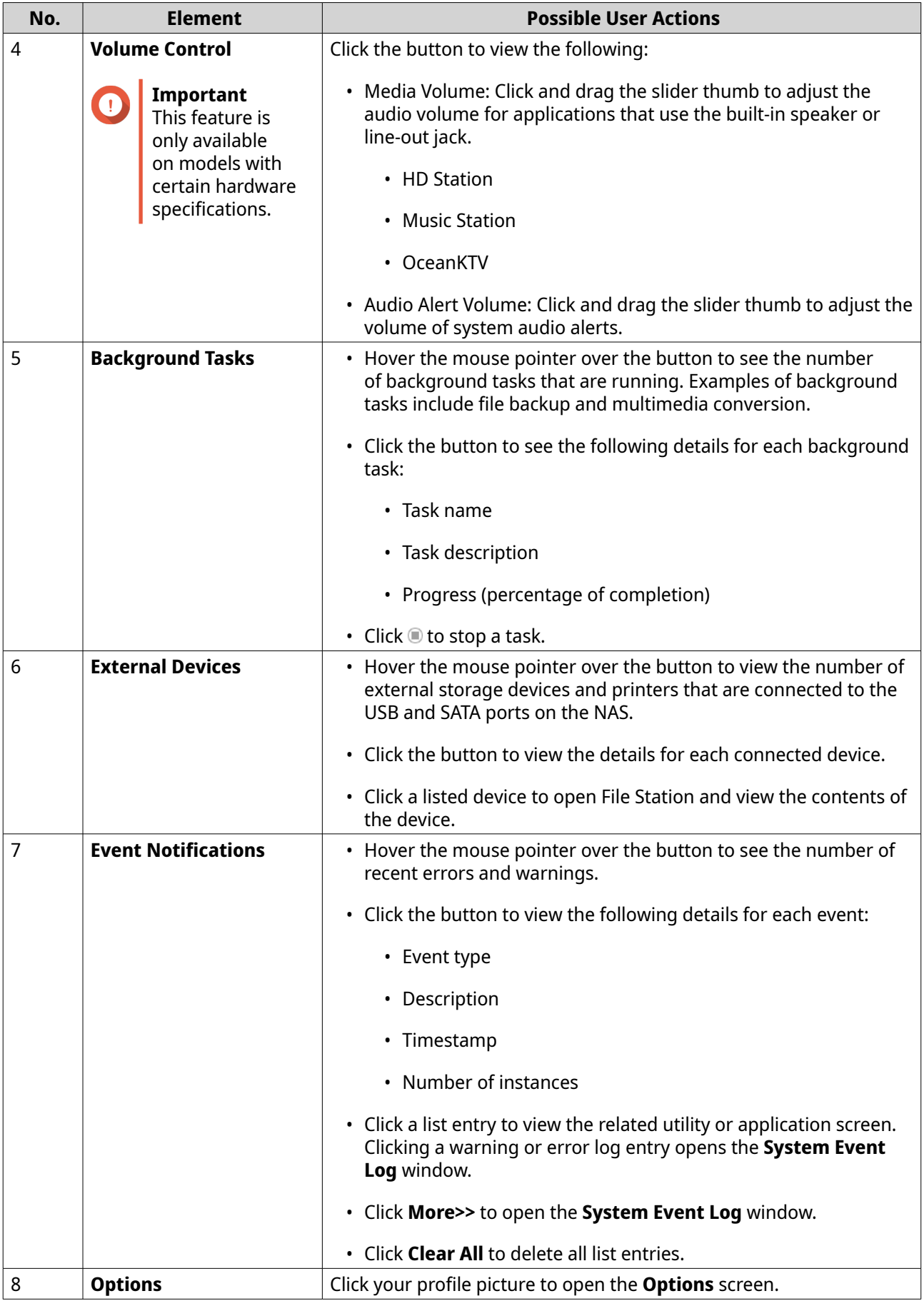

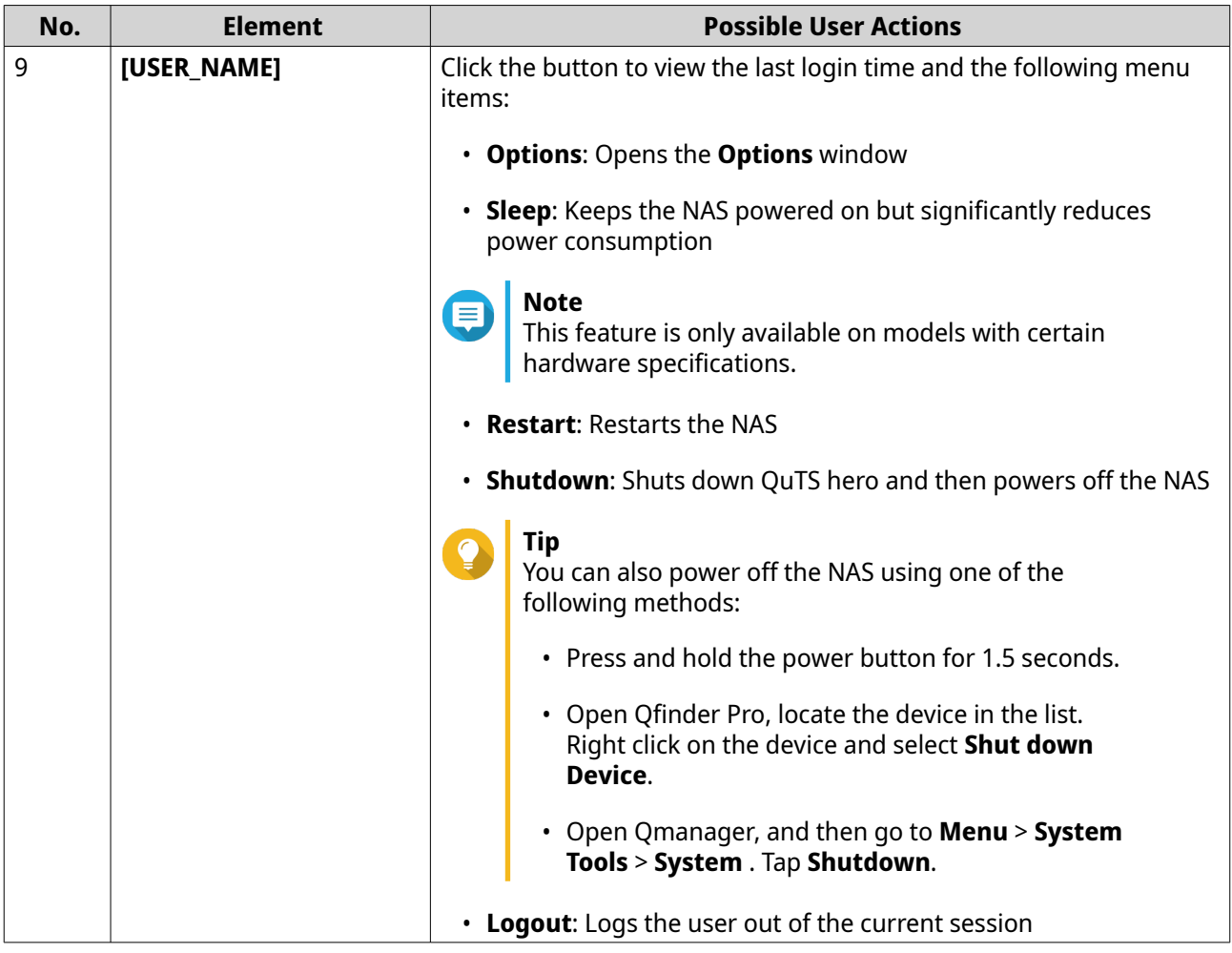

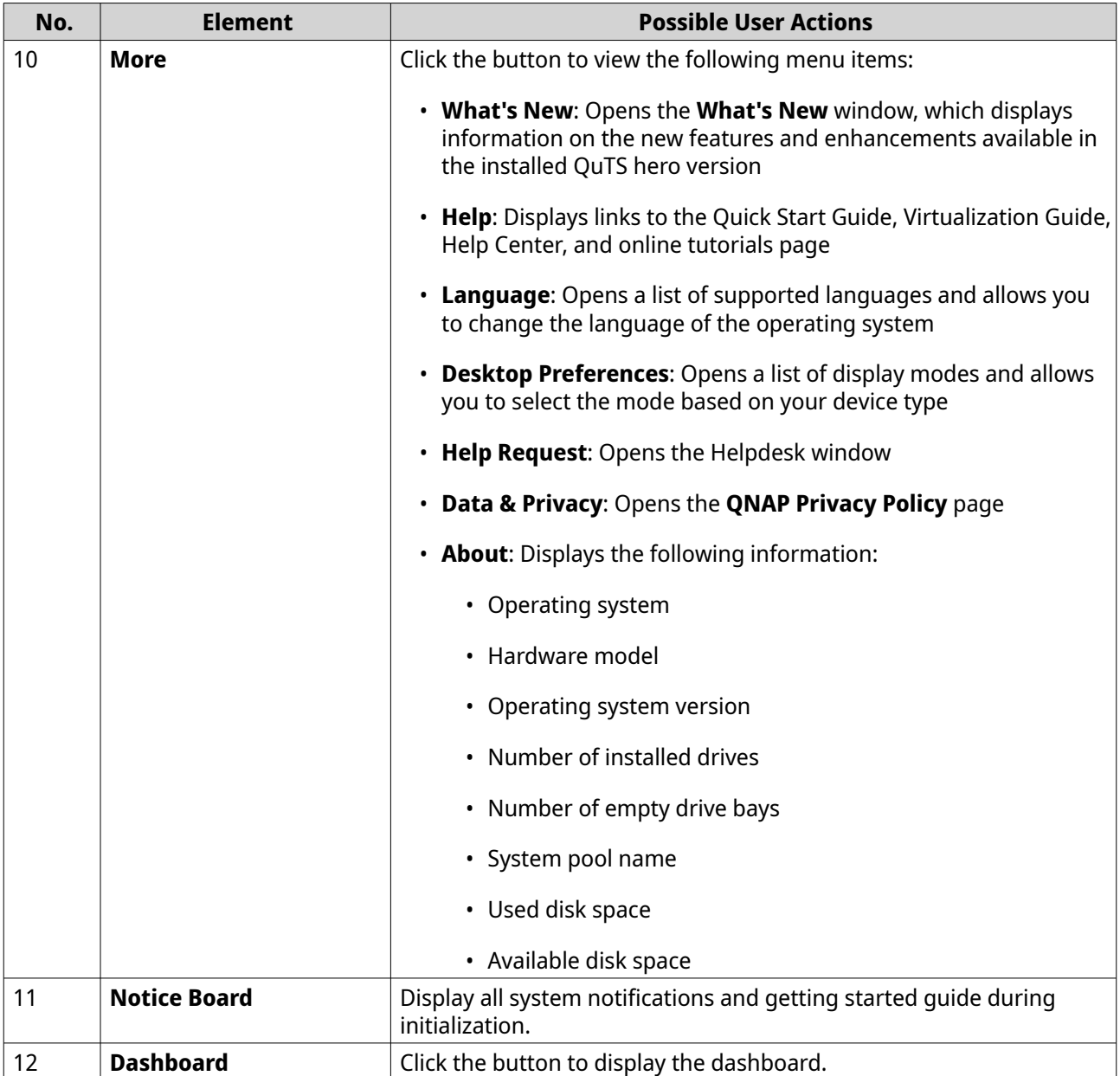

#### **Dashboard**

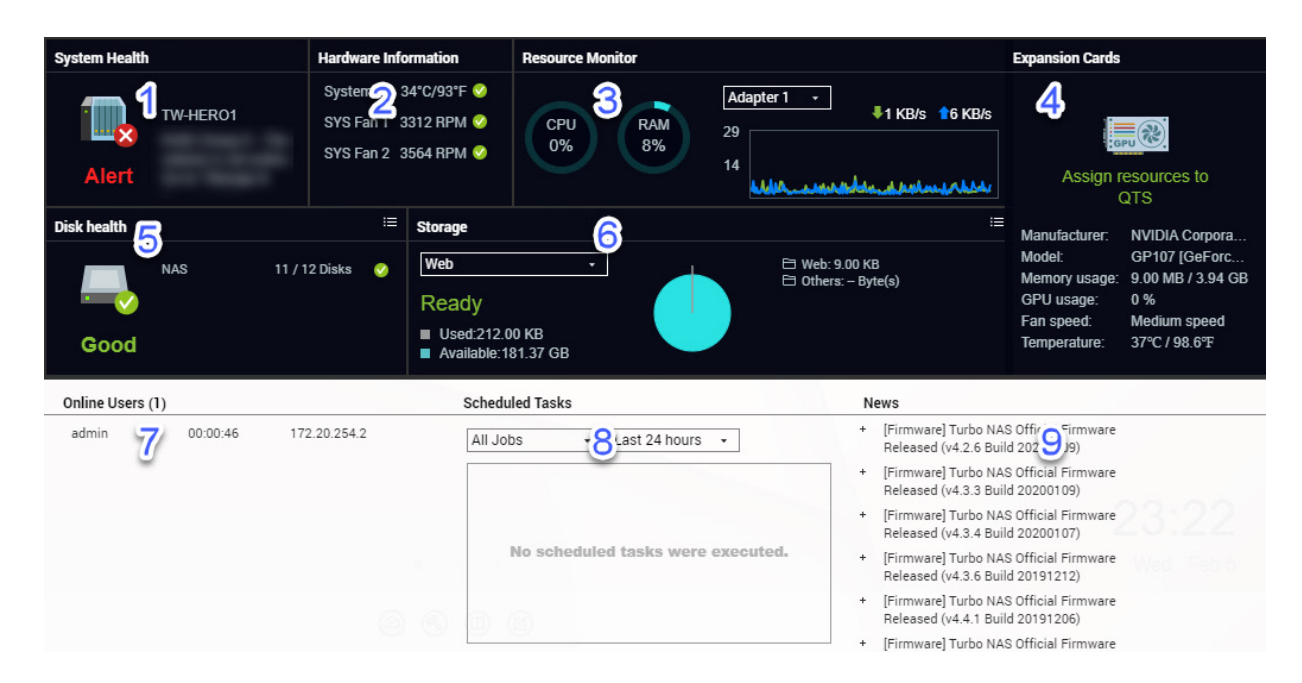

The dashboard opens in the lower right corner of the desktop.

**Tip**

You can click and drag a section onto any area of the desktop.

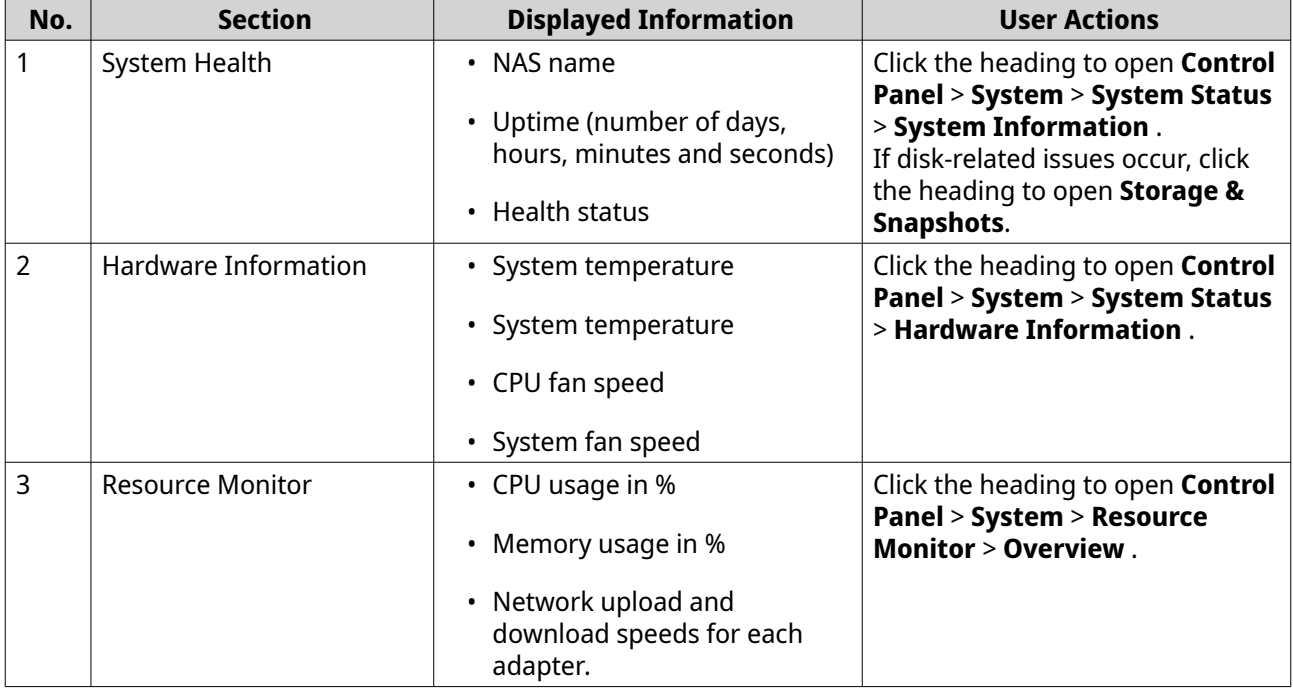

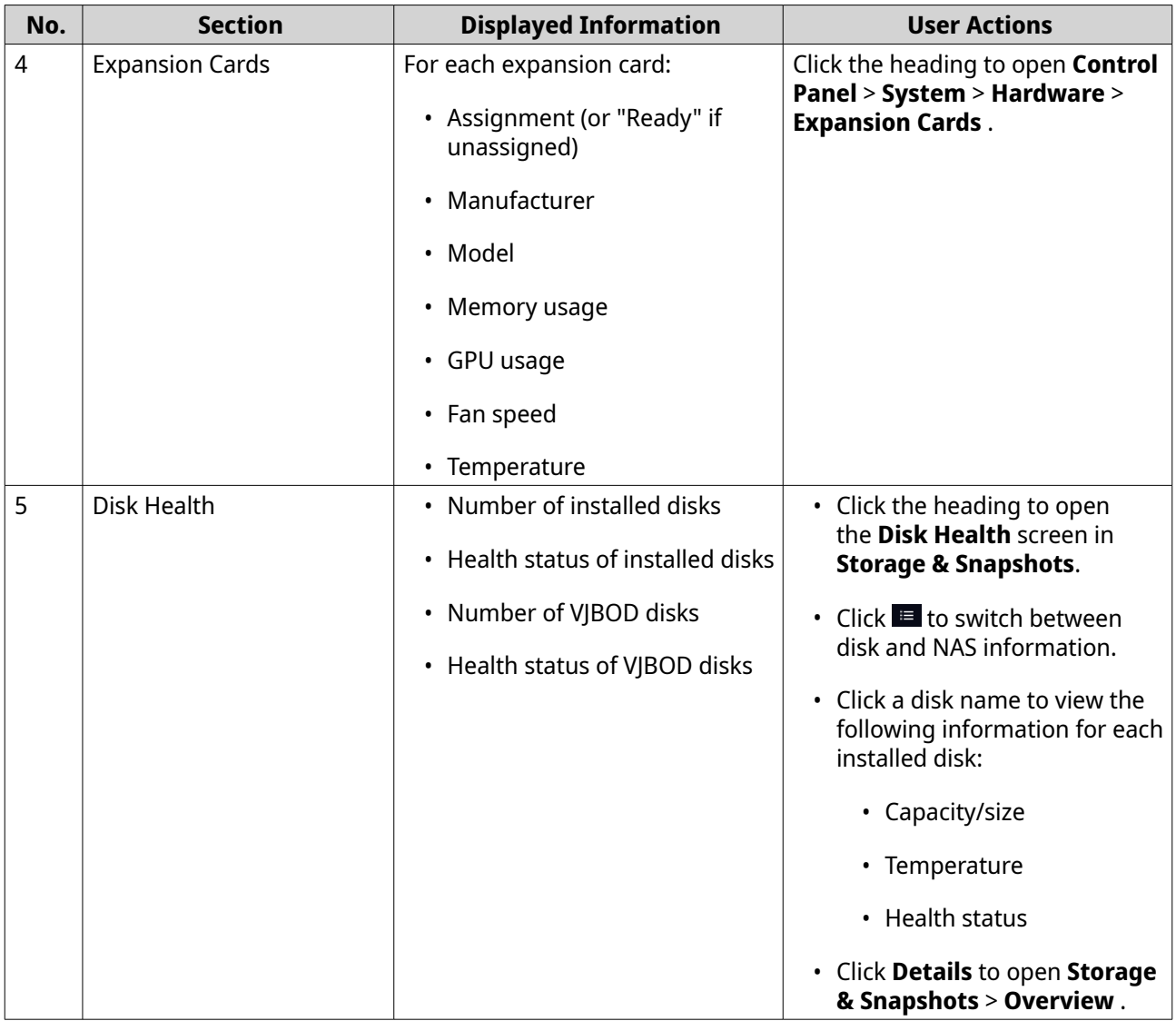

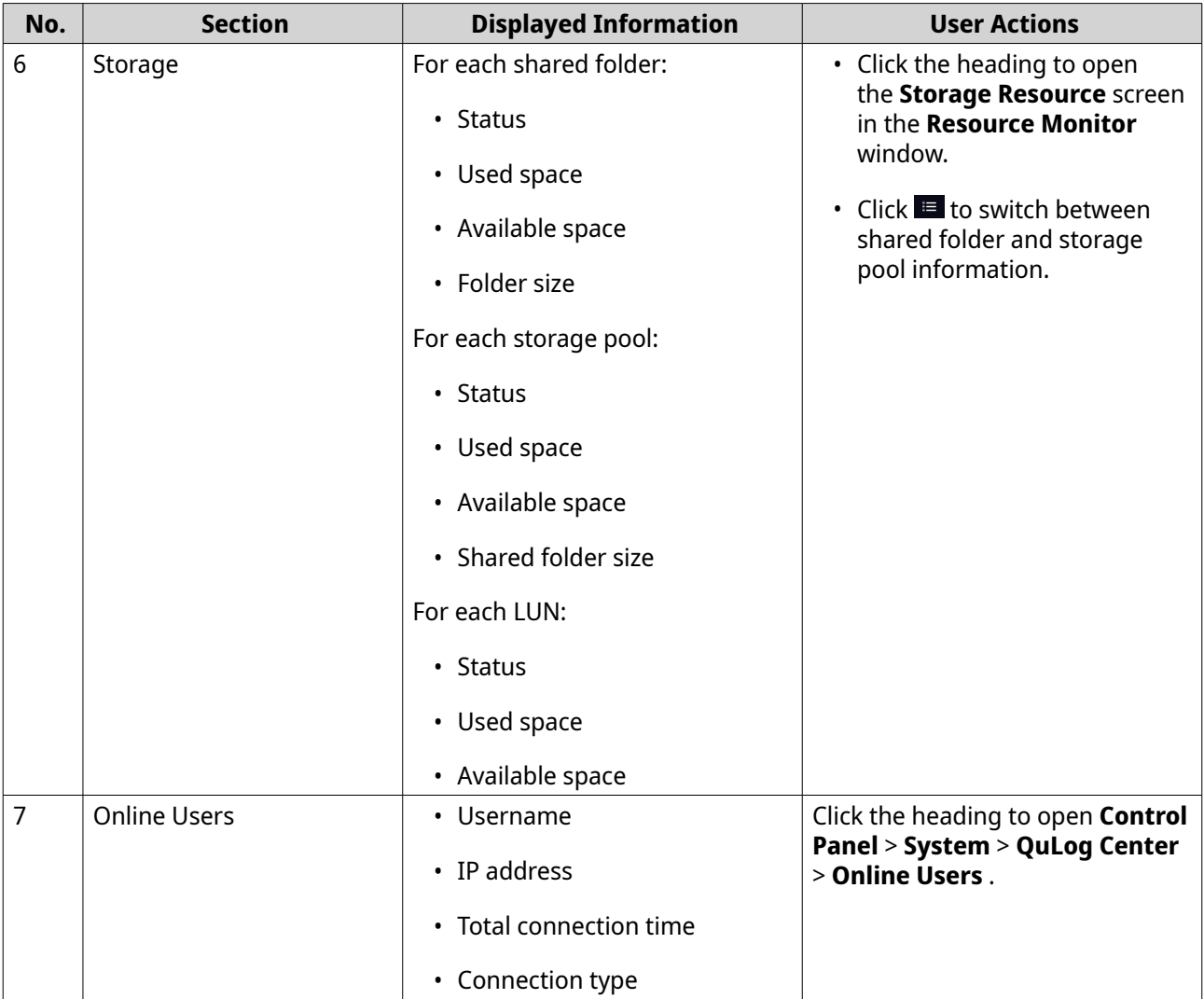

## **Options**

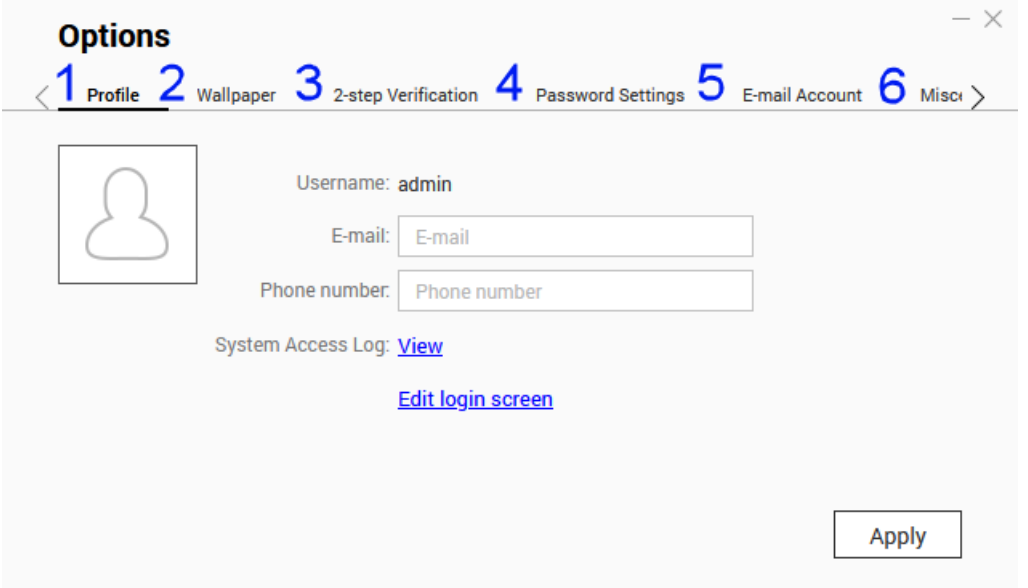

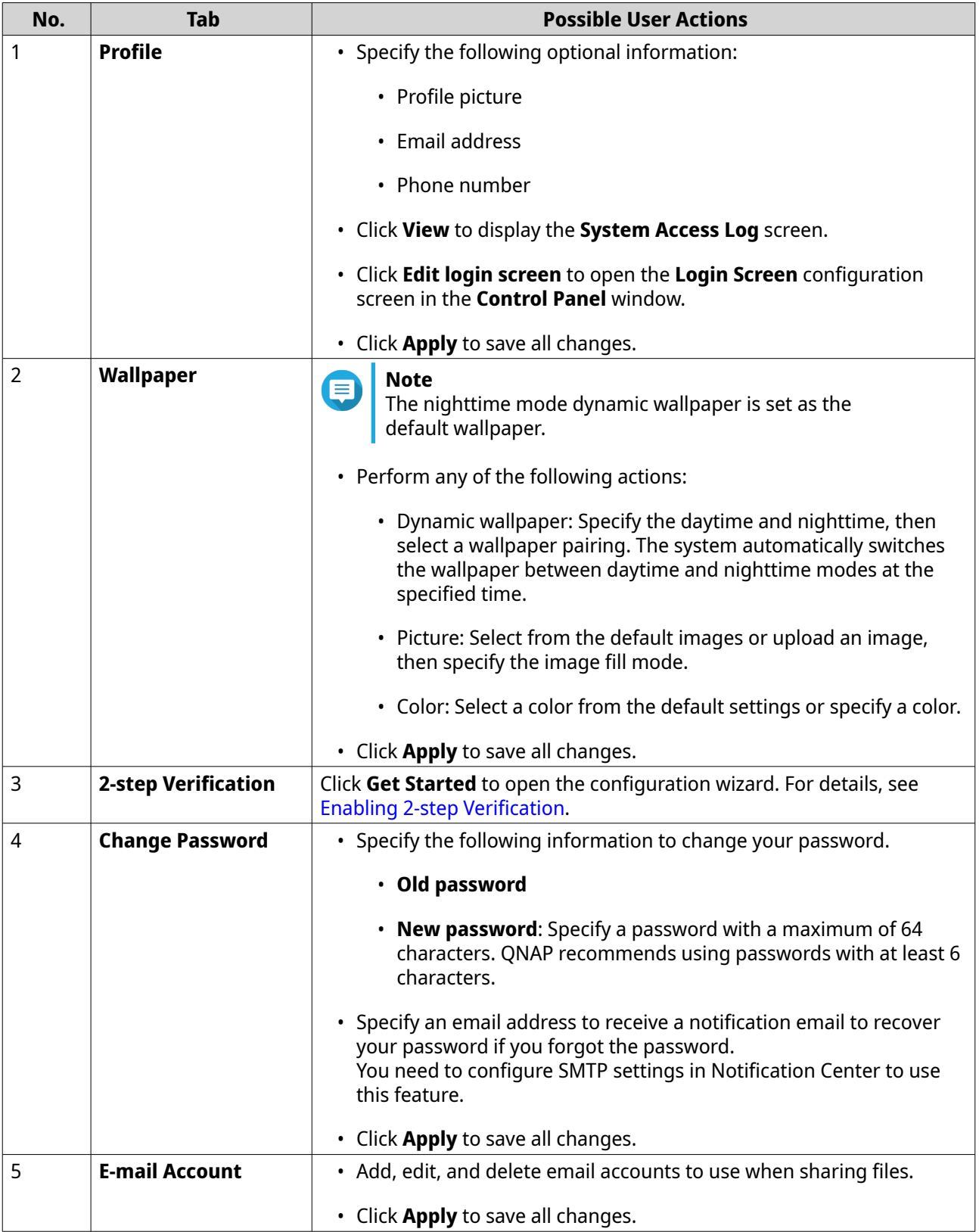

<span id="page-25-0"></span>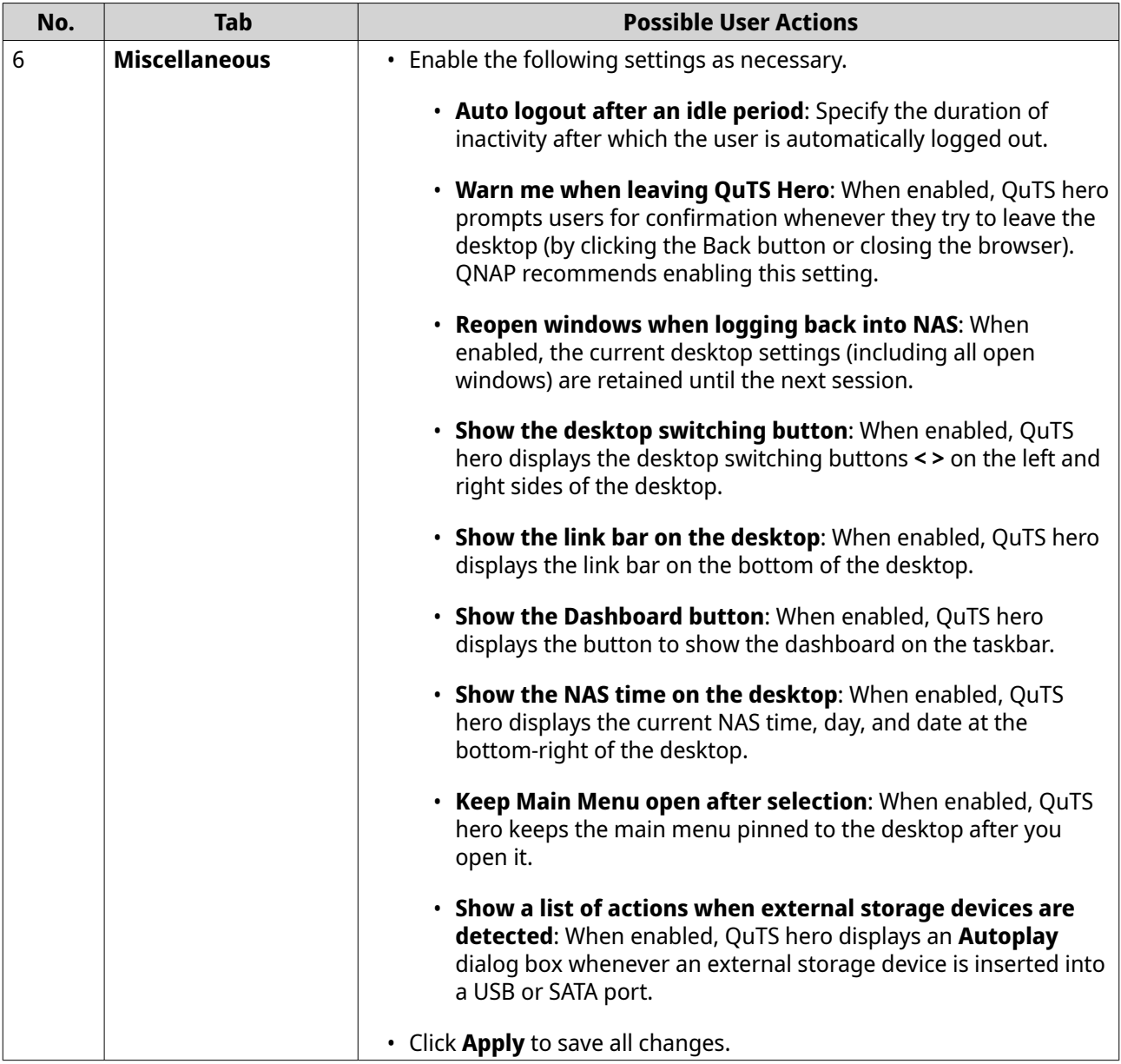

#### **Main Menu**

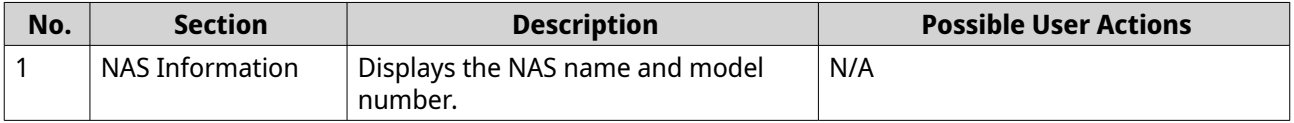

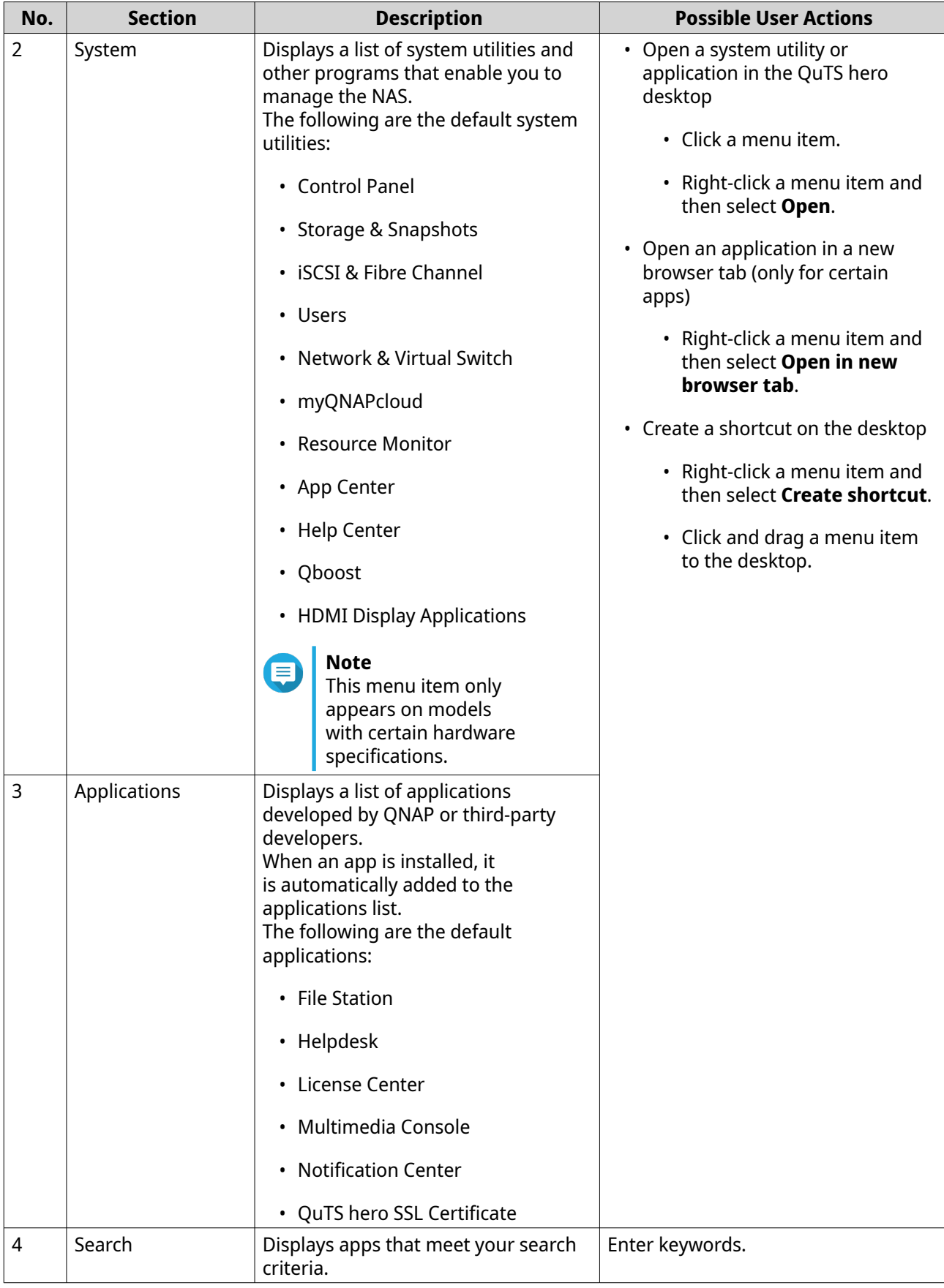

## <span id="page-27-0"></span>**Desktop**

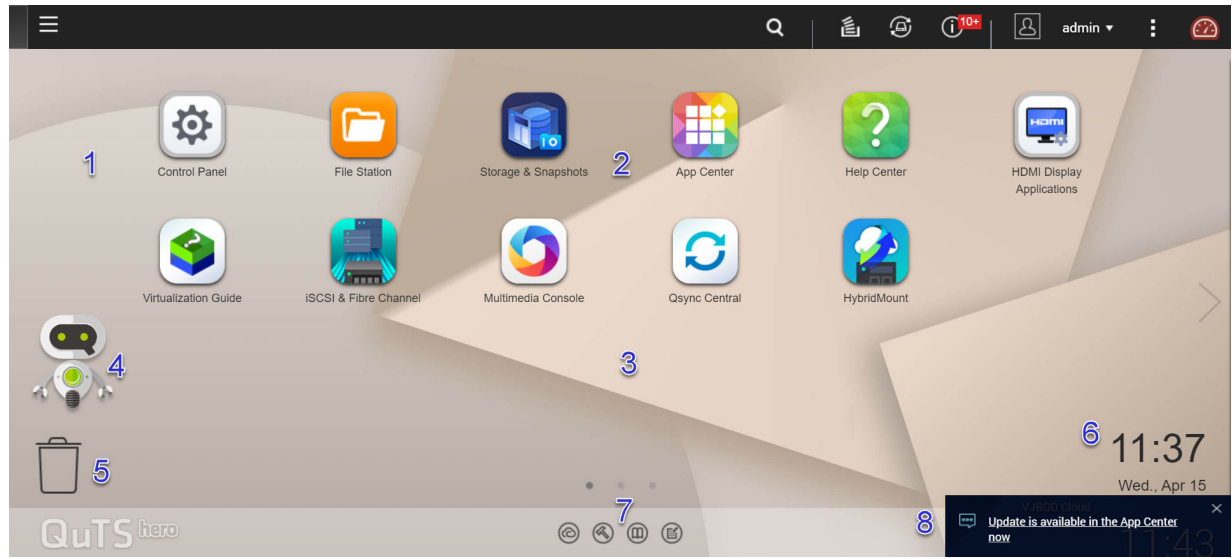

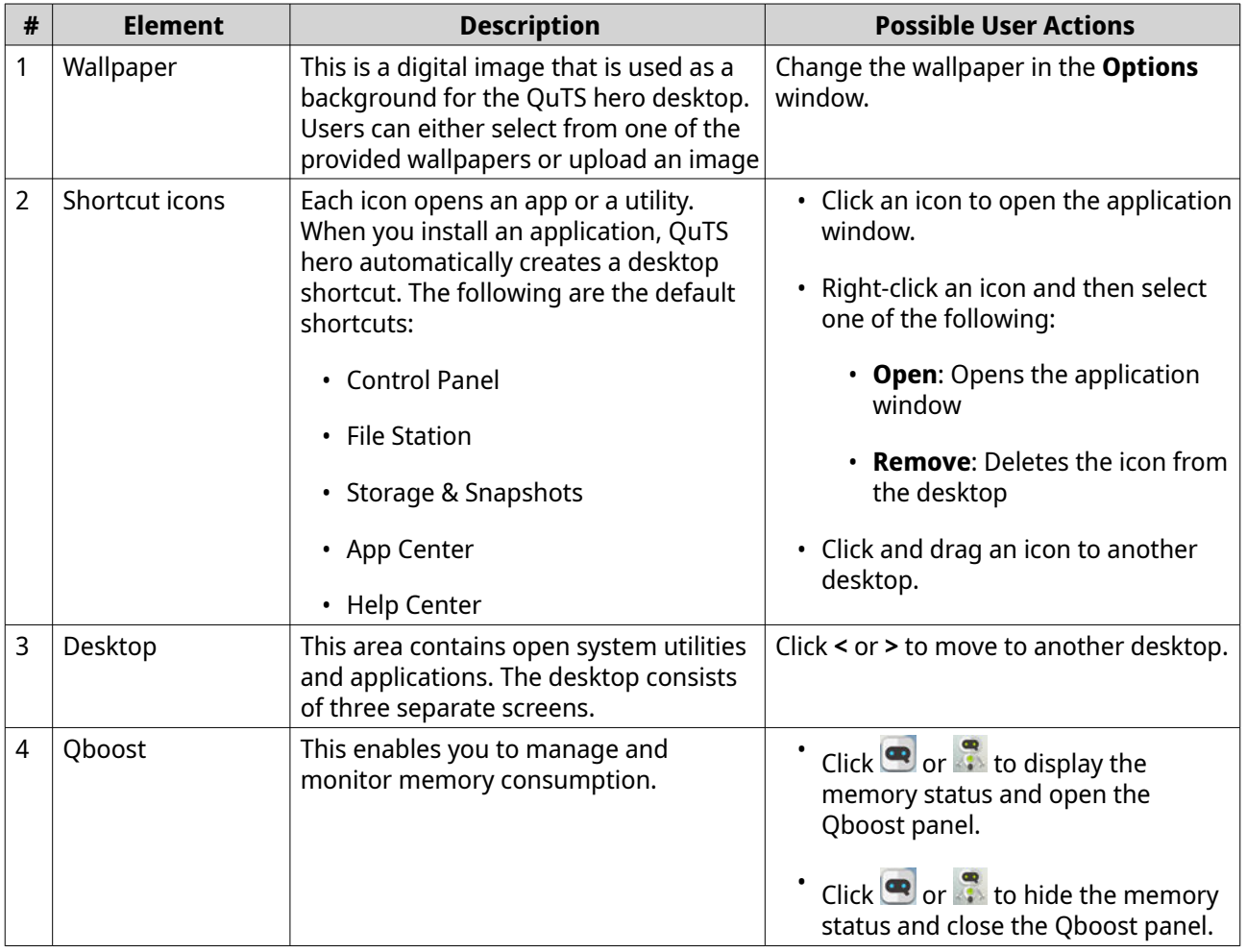

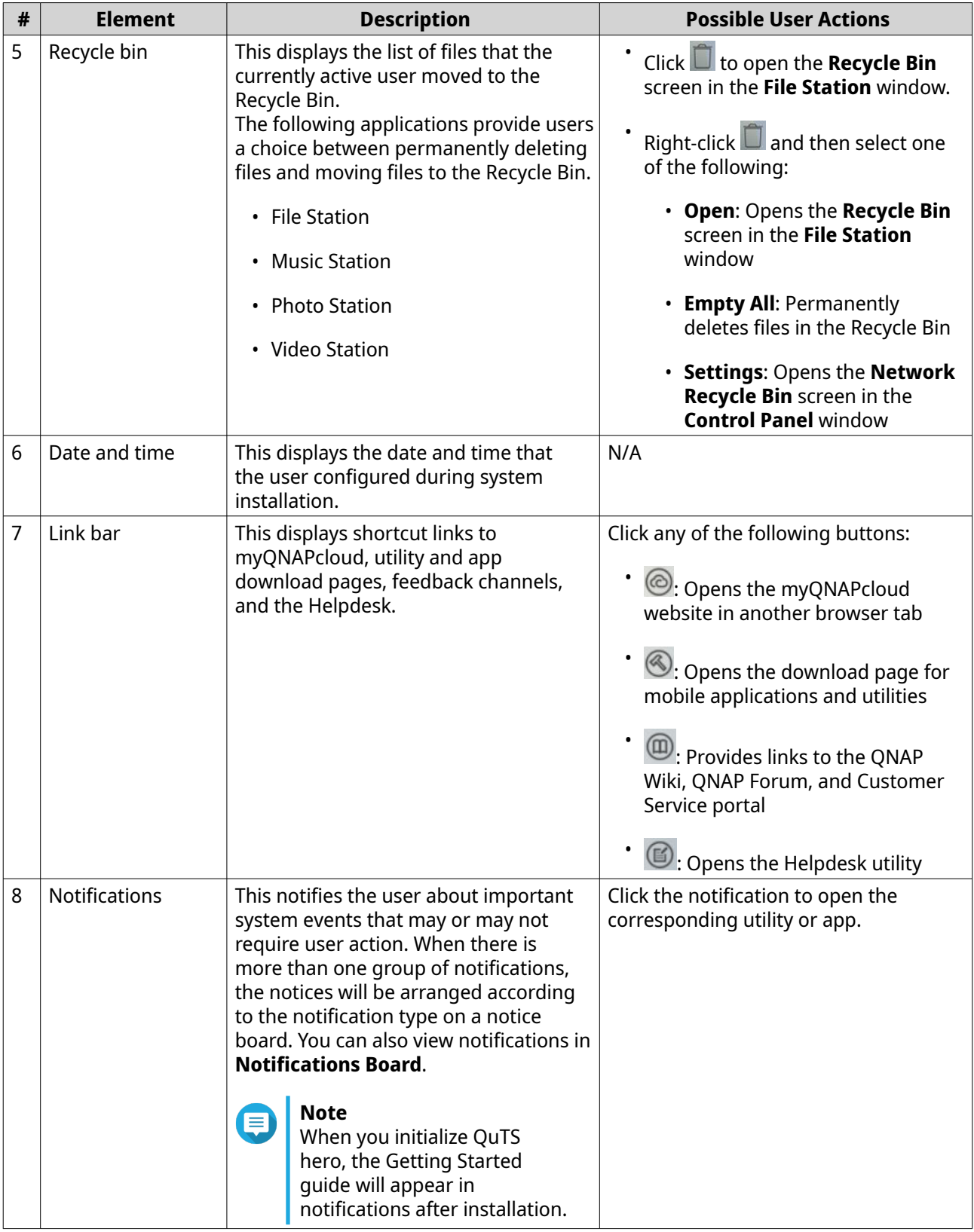

#### **Qboost**

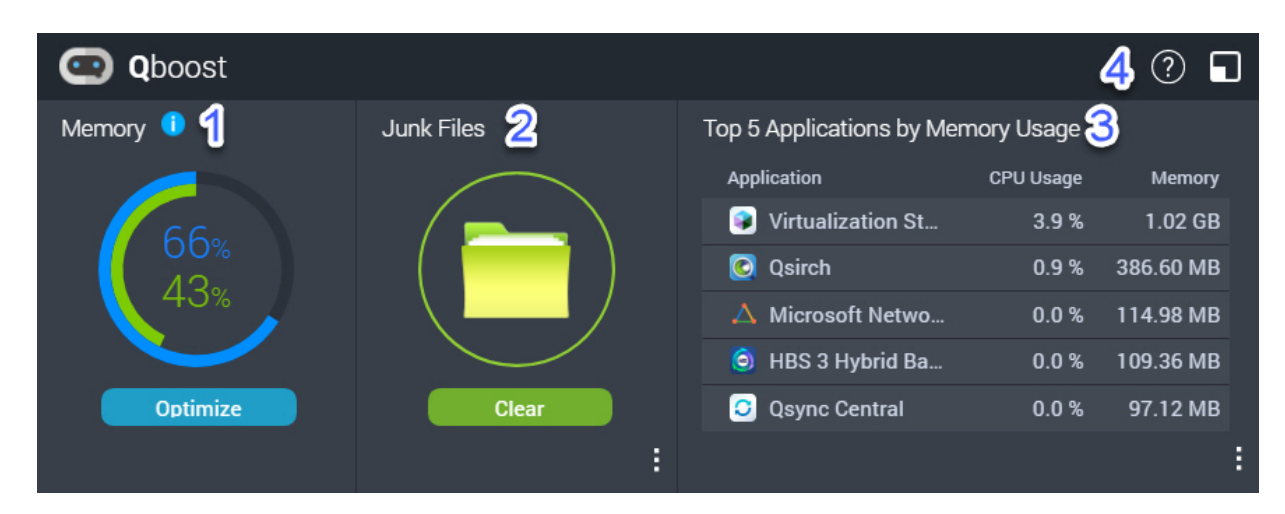

Qboost is a system utility that monitors and enables you to manage memory consumption. You can download the utility from App Center. It provides the following information:

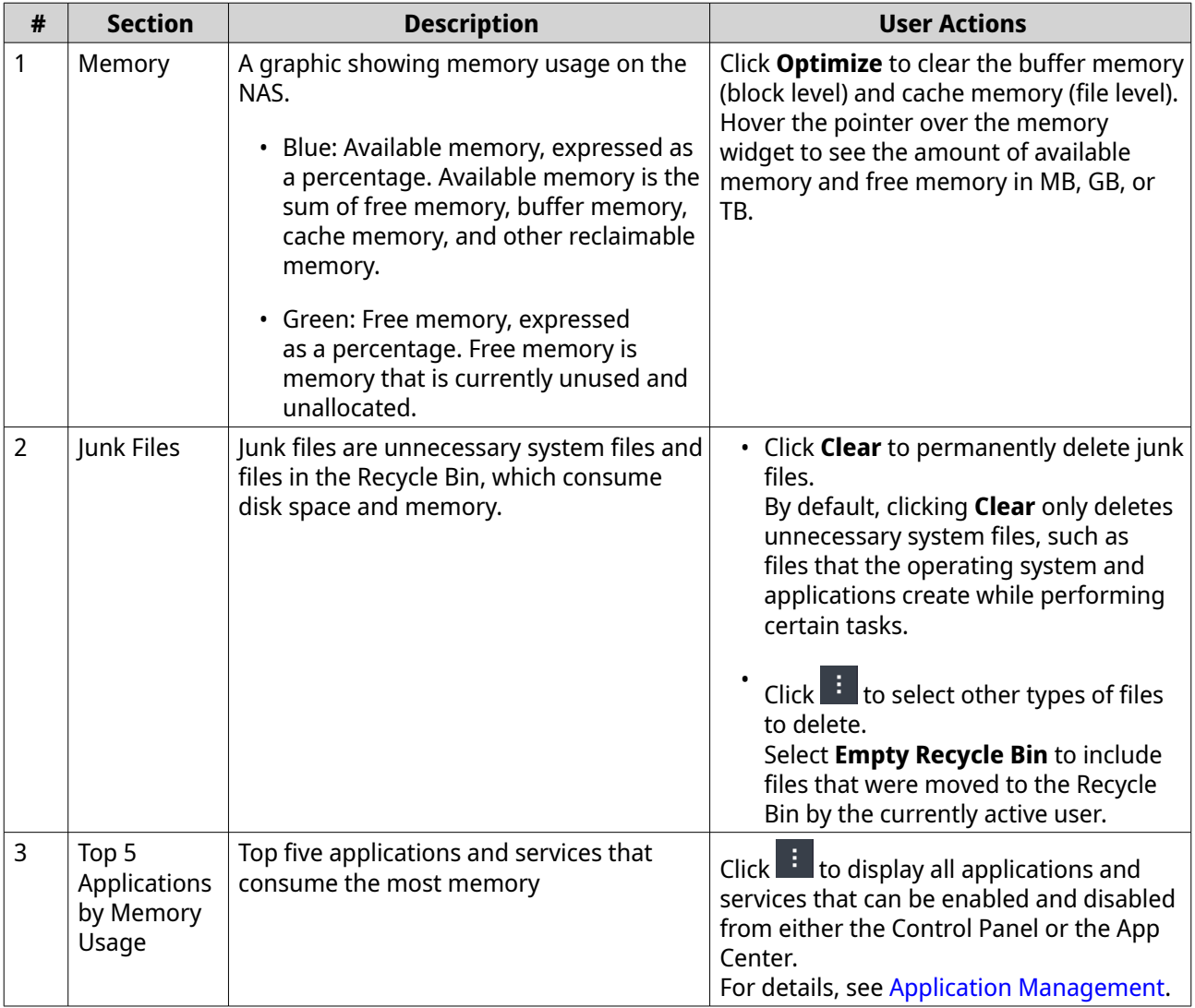

<span id="page-30-0"></span>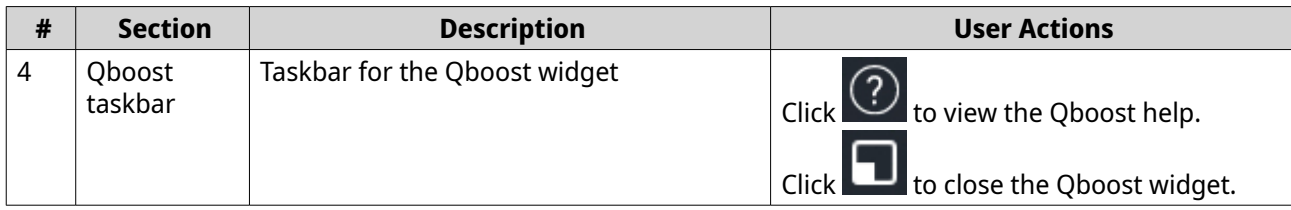

#### **Application Management**

Application Management displays the following information.

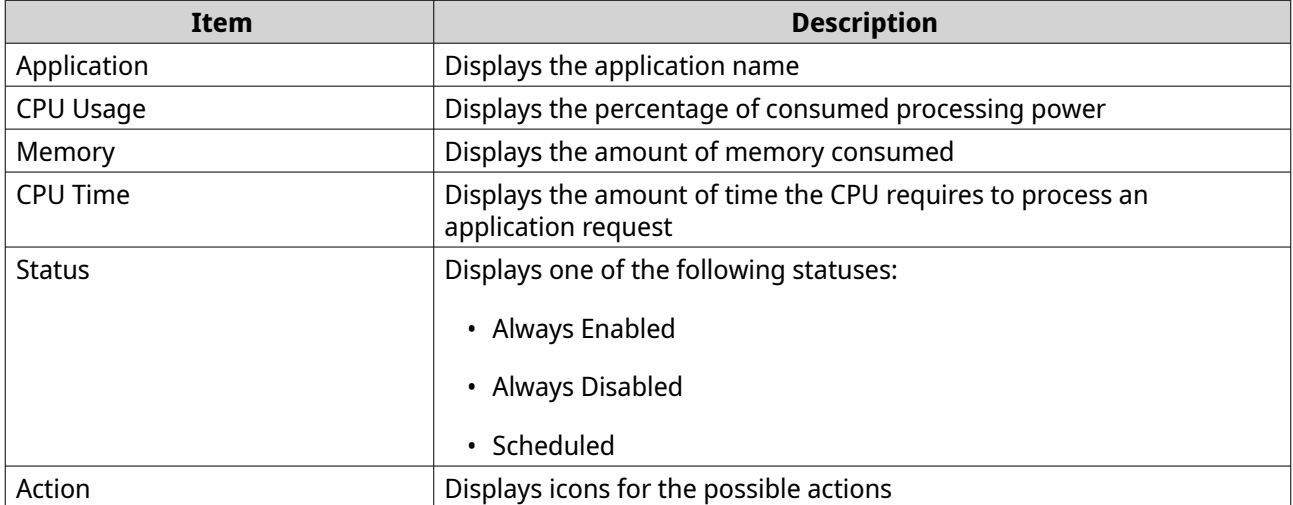

You can perform the following actions.

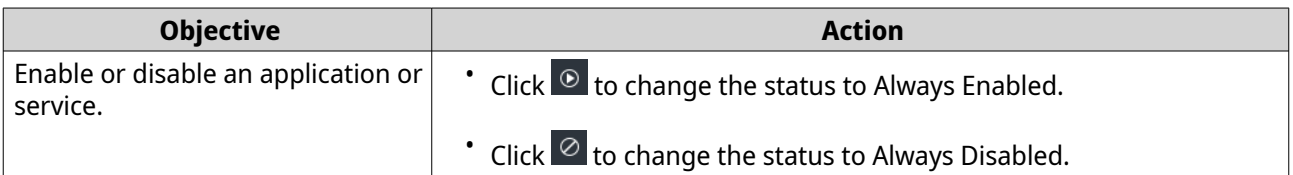

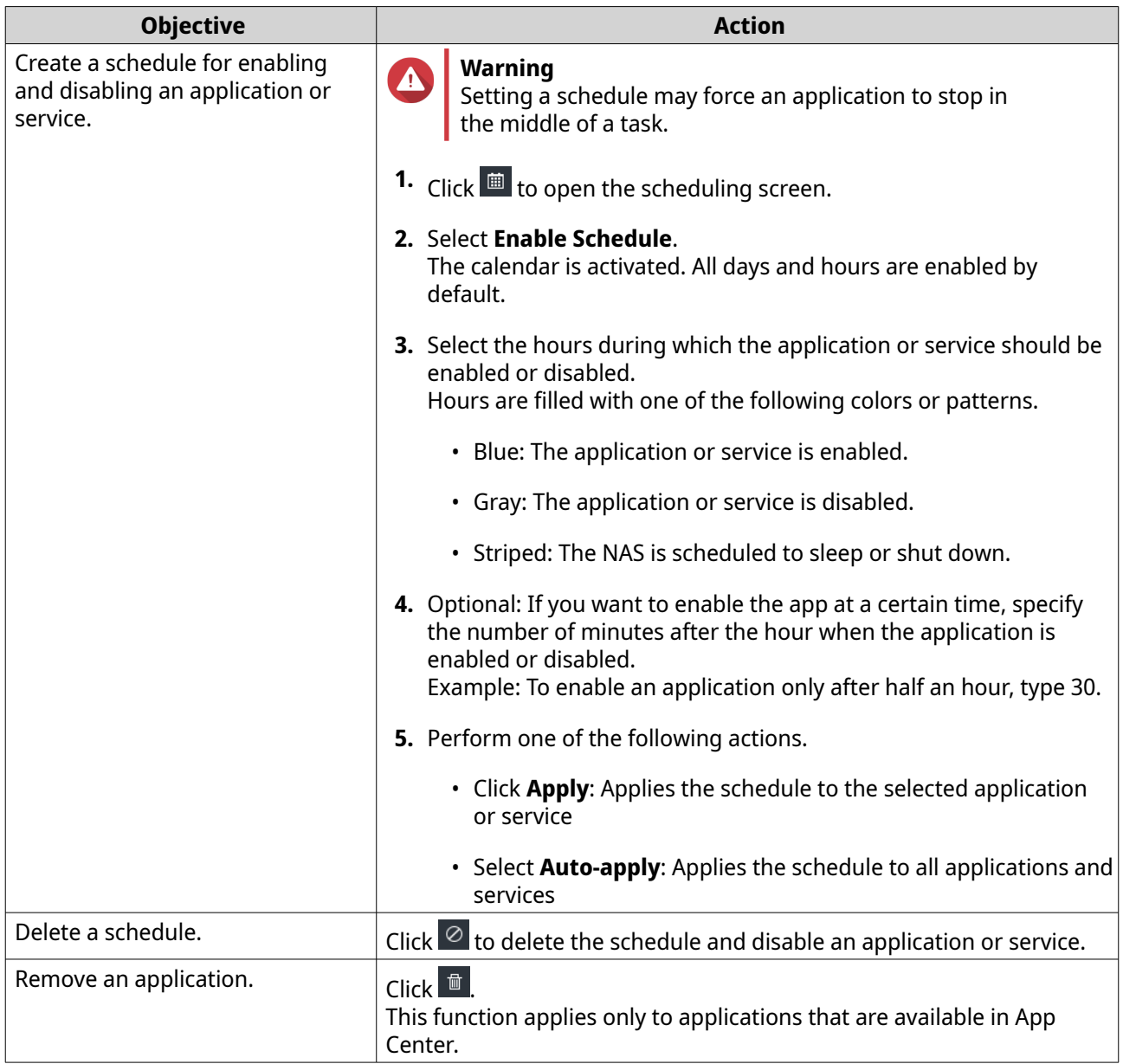

## <span id="page-32-0"></span>**2. Getting Started**

After completing hardware setup and firmware installation, you can start creating storage pools and shared folders to store your data and then configure user accounts to control access to your data. To access and manage your files via the Internet, you can set up remote access and enable the myQNAPcloud service for your device. To ensure data availability, you can back up your NAS data to multiple destinations using various backup solutions.

In addition to built-in features, you can also install applications and purchase software licenses to add functionality to your device. To protect your data from security threats, you should take action to prevent unauthorized access, update your software regularly, and use security utilities to secure your QNAP device.

#### **Storing Data**

To store data on the NAS, you must create storage pools and shared folders, which are features designed to help you facilitate data storage and management. You can configure storage settings in Storage & Snapshots, a powerful built-in utility for storage and snapshot management in QuTS hero.

**1.** Create a storage pool.

A storage pool combines multiple physical disks into one large storage space and may contain one or more RAID groups. You need to create at least one storage pool. You can also choose a RAID type that meets your needs for data redundancy and storage performance. For details, see [Creating a Storage Pool](#page-203-0).

**2.** Create a shared folder.

A shared folder is a storage space created from a storage pool, allowing you to divide and manage available storage capacity. QuTS hero provides several types of shared folders for different combinations of performance and flexibility. You need to create at least one shared folder to start storing data on the NAS.

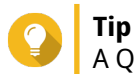

A QuTS hero shared folder is the same as a QTS volume that contains one shared folder.

For details, see [Creating a Shared Folder](#page-211-0).

#### **Accessing Data**

QuTS hero provides several simple ways to access your data on the NAS when your NAS and computer are on the same local network. With a web browser, you can access and manage your files using File Station in QuTS hero. You can also access mounted shared folders directly via the file manager on your Windows or macOS computer.

- Access files via File Station.
	- **a.** Access the NAS.

You can directly access the NAS via its IP address using a web browser. You can also discover and access your NAS on the local network using Qfinder Pro. For details, see:

- [Accessing the NAS Using a Browser](#page-14-0)
- [Accessing the NAS Using Qfinder Pro](#page-14-0)
- **b.** Open File Station.

File Station is the file manager in QuTS hero, allowing you to browse, manage, and share files on the NAS. You can also create and configure shared folders in File Station to facilitate file management.

For details, see [File Station](#page-143-0).

- <span id="page-33-0"></span>• Access files via shared folders mounted on your computer. You can mount a shared folder as a network drive on your computer. This allows you to directly access mounted shared folders using the file manager on your Windows or macOS computer. For details, see:
	- [Mapping a Shared Folder on a Windows Computer](#page-93-0)
	- [Mounting a Shared Folder on a Mac Computer](#page-96-0)

#### **Backing Up Data**

Regular backup is crucial for data protection. QNAP provides various backup solutions to ensure the availability of your data. You can start to back up your files with the following tools designed to meet your essential backup needs.

Hybrid Backup Sync allows you to back up, restore, and synchronize data between your local NAS and multiple destinations, including a remote NAS, external devices, cloud storage services. You can also take snapshots for shared folders on your local NAS and use Snapshot Replica to back up these snapshots to another storage pool or remote NAS.

- Use Hybrid Backup Sync to back up your NAS data.
	- **a.** Install Hybrid Backup Sync on the NAS.
	- **b.** Create a backup job or a sync job.

Hybrid Backup Sync is a comprehensive solution for data backup and disaster recovery. In addition to data deduplication and encryption, this essential tool also provides various features to facilitate job configuration and management.

For details, see [Hybrid Backup Sync Help](https://www.qnap.com/en/how-to/tutorial/article/hybrid-backup-sync).

- Take and back up snapshots for your NAS data.
	- **a.** Take snapshots for shared folders.
	- **b.** Back up snapshots with Snapshot Replica.

An essential feature for data protection, a snapshot records the state of a shared folder at a specific point in time. Using a snapshot, you can restore a shared folder to a previous state or restore the previous versions of files. You can view and manage your snapshots in Storage & Snapshots. To further protect your data, you can use Snapshot Replica to back up your snapshots to another storage pool on the local NAS or to a remote NAS. In the event of a disaster, you can choose to recover your data either on the source NAS or on the destination NAS. For details, see:

- [Taking a Snapshot](#page-240-0)
- [Creating a Snapshot Replica Job](#page-250-0)

#### **Configuring Privilege Settings**

QuTS hero allows you to create user accounts and user groups, specify user privileges, and configure shared folder permissions. These features are essential for data security and management.

The admin account is the default administrator account in QuTS hero. To enhance your data and device security, we recommend creating another administrator account and then disabling the admin account. <span id="page-34-0"></span>**1.** Create an administrator account.

You can create a new user account to replace the admin account. To grant administrator privileges to this new user, you must add this new user to the administrator group. You should also grant shared folder access permissions to this user.

For details, see [Creating an Administrator Account](#page-63-0).

- **2.** Disable the admin account. After creating a new administrator, you should disable the default admin account and then start managing the NAS with this new administrator account. For details, see [Disabling a Default Administrator Account.](#page-65-0)
- **3.** Create more users or user groups. You can create other users or user groups and grant them different levels of privileges to control access to your data on the NAS. For details, see:
	- [Creating a Local User](#page-65-0)
	- [Creating a User Group](#page-74-0)

#### **Setting Up Remote Access**

myQNAPcloud is a QNAP service that allows you to connect to the NAS via the Internet. With this service, you can remotely access your data on the NAS and use a wide variety of mobile applications designed for the QNAP NAS wherever you go. To use the myQNAPcloud service, you must first create a QNAP ID and then register your NAS to your QNAP ID.

- **1.** Create a QNAP ID. QNAP ID is your QNAP account that allows you to access various QNAP services. To create a QNAP ID, go to<https://account.qnap.com/>. For details, see Creating a QNAP ID With Email or Phone Number.
- **2.** Register the NAS to your QNAP ID. After creating a QNAP ID, you need to enable the myQNAPcloud service on your NAS and then associate your device with your QNAP ID. You can also configure various remote access settings in myQNAPcloud. For details, see Registering a Device to myQNAPcloud.
- **3.** Remotely access the NAS via myQNAPcloud. After setting up myQNAPcloud on your NAS, you can remotely access and manage the NAS via the [myQNAPcloud website](https://www.myqnapcloud.com/) or via the SmartURL generated for your NAS.
- **4.** Remotely access the NAS on your mobile device. QNAP provides a wide range of mobile applications that enable you to access, manage, monitor, and back up your NAS wherever you go. After installing theseQNAP applications on your mobile devices, you must sign in to them with your QNAP ID. For details, go to<https://www.qnap.com/en/mobile-apps>.

#### **Acquiring Apps and Licenses**

QuTS hero provides various essential applications to help manage your NAS. In addition to these built-in features, QuTS hero also allows you to install more applications from the App Center to further enhance the functionality of your device. To gain access to certain advanced features and premium products, you must purchase and activate licenses for your device.

**1.** Install applications in the App Center.

App Center provides a wide variety of applications and utilities. You can also manage and update your installed applications in the App Center.

<span id="page-35-0"></span>For details, see App Center.

**2.** Purchase licenses in the QNAP Software Store.

[QNAP Software Store](https://software.qnap.com/) is an online store where you can purchase licenses and manage your orders. QNAP provides various types of licenses and subscription plans to meet different needs and usage environments.

For details, see Licenses.

**3.** Activate licenses in the License Center or License Manager.

Some licenses are automatically activated after being purchased. However, sometimes you must manually activate a license.

License Center allows you to manage licenses on your local device. [License Manager](https://license.qnap.com/) allows you and your organization to manage licenses under your QNAP ID. For details, see Licenses.

#### **Securing the NAS**

All networked devices face constant security threats. To reduce the risk of your data being attacked, we strongly recommend following the best practices to secure your NAS. In essence, you should prevent unauthorized access, update your device software regularly, and install security utilities to protect your device.

- **1.** Prevent unauthorized access to your device.
	- **a.** Create a new administrator account and disable the admin account. The admin account is the default administrator account. Nevertheless, to enhance the security of your device, we strongly recommend creating another administrator account and then disabling the admin account. For details, see [Default Administrator Account](#page-63-0).
	- **b.** Enhance user password strength. We recommend enhancing your password strength and changing your passwords regularly to prevent brute-force attacks. For details, see [Modifying User Account Information.](#page-71-0)
	- **c.** Set up 2-step verification.

2-step verification further enhances the security of user accounts by requiring users to specify a security code in addition to their account credentials during the login process. For details, see [2-step Verification.](#page-15-0)

- **d.** Remove unknown or suspicious accounts. We recommend verifying user accounts regularly and deleting any unknown or suspicious accounts. For details, see [Deleting Users.](#page-73-0)
- **e.** Remove unnecessary permissions from general users. We recommend restricting the permissions of non-administrator users to limit their access to system operations and sensitive data. This helps mitigate the impact of a compromised user account.

For details, see [Modifying User Account Information.](#page-71-0)

**f.** Remove unknown or suspicious applications. We recommend only installing applications and utilities that have digital signatures, which validate software developed by QNAP and other QNAP-trusted developers. You should regularly check your installed applications and remove any unknown or suspicious applications from the App Center. For details, see Digital Signatures and Uninstalling an App.
**g.** Configure access settings in myQNAPcloud.

To ensure your data security, UPnP is disabled by default. We recommend manually configuring port forwarding settings on your router.

We also recommend configuring access control and only publishing necessary services in myQNAPcloud.

For details, see:

- Configuring UPnP Port Forwarding
- Configuring Device Access Controls
- Configuring Published Services
- **2.** Update your firmware and applications to the latest versions.
	- **a.** Update the firmware to the latest version. We strongly recommend regularly updating the firmware of your device to the latest version to benefit from the latest features, enhancements, and security fixes. You can also choose to automatically check for and install available updates. For details, see [Firmware Update](#page-52-0).
	- **b.** Update applications to the latest versions. You should regularly update your installed applications to their latest versions for better performance, functionality, and security. App Center allows you to check for all available updates and then install updates for multiple applications at the same time. For details, see:
		- Updating an App
		- Batch Updating Multiple Apps
- **3.** Install and run security utilities on the NAS.
	- **a.** Run Malware Remover.

Malware Remover is a built-in utility designed to protect QNAP devices against malicious software. You can run instant or scheduled scans to remove malicious software from your device. For details, see Malware Remover.

**b.** Install and run Security Counselor.

Security Counselor is the security portal that allows you to centrally configure security settings and manage security components on your QNAP device. You can choose security policies, scan the device, and check for potential security weaknesses on the device. Security Counselor identifies potential risks and provides suggestions to help you enhance device security. You can also subscribe to QNAP security advisories to stay informed of the latest security fixes and solutions.

# **3. System Settings**

# **General Settings**

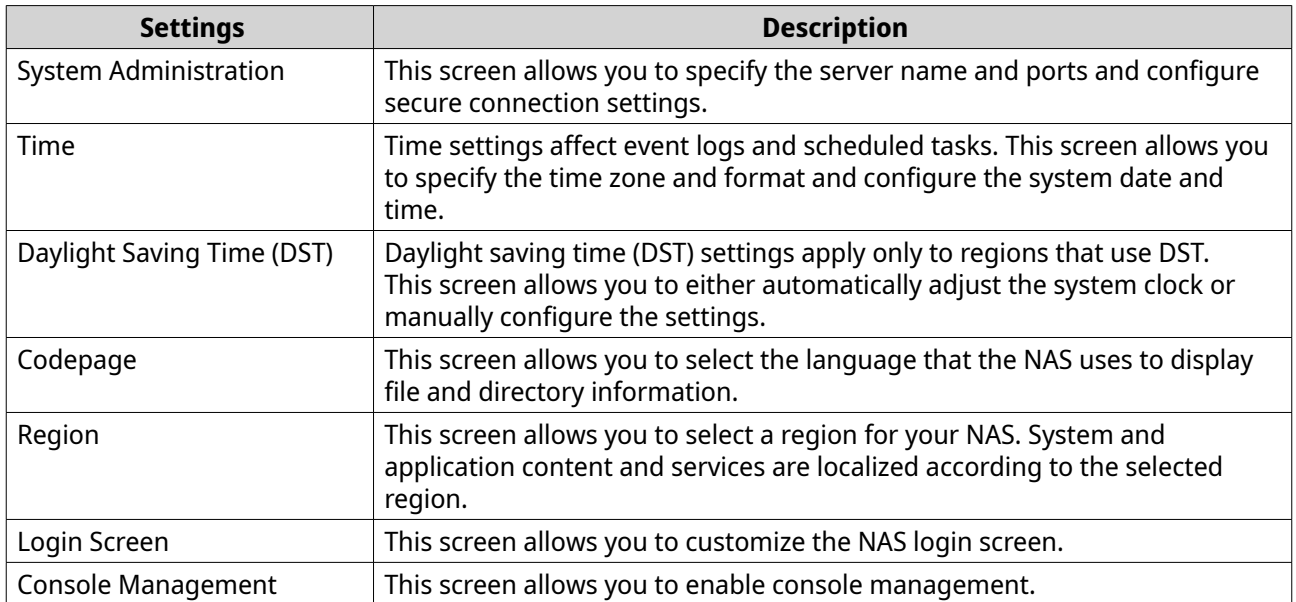

# **Configuring System Administration Settings**

# **1.** Go to **Control Panel** > **System** > **General Settings** > **System Administration** .

**2.** Specify the following information.

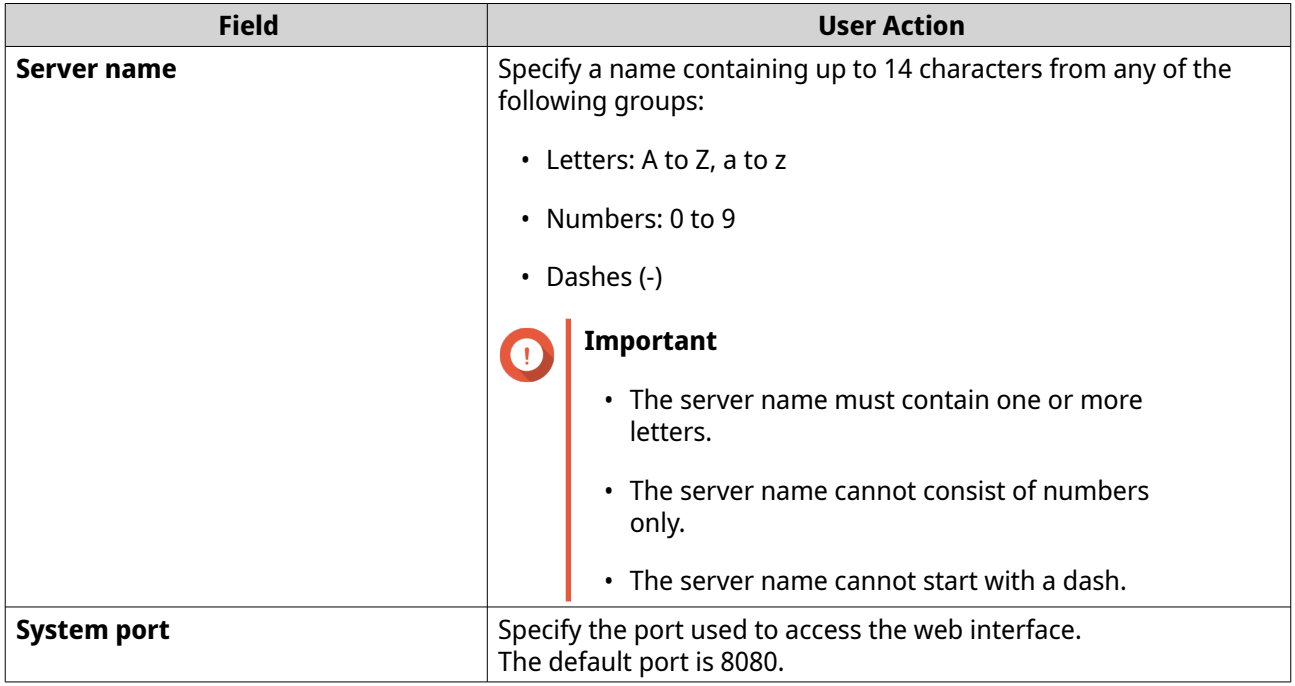

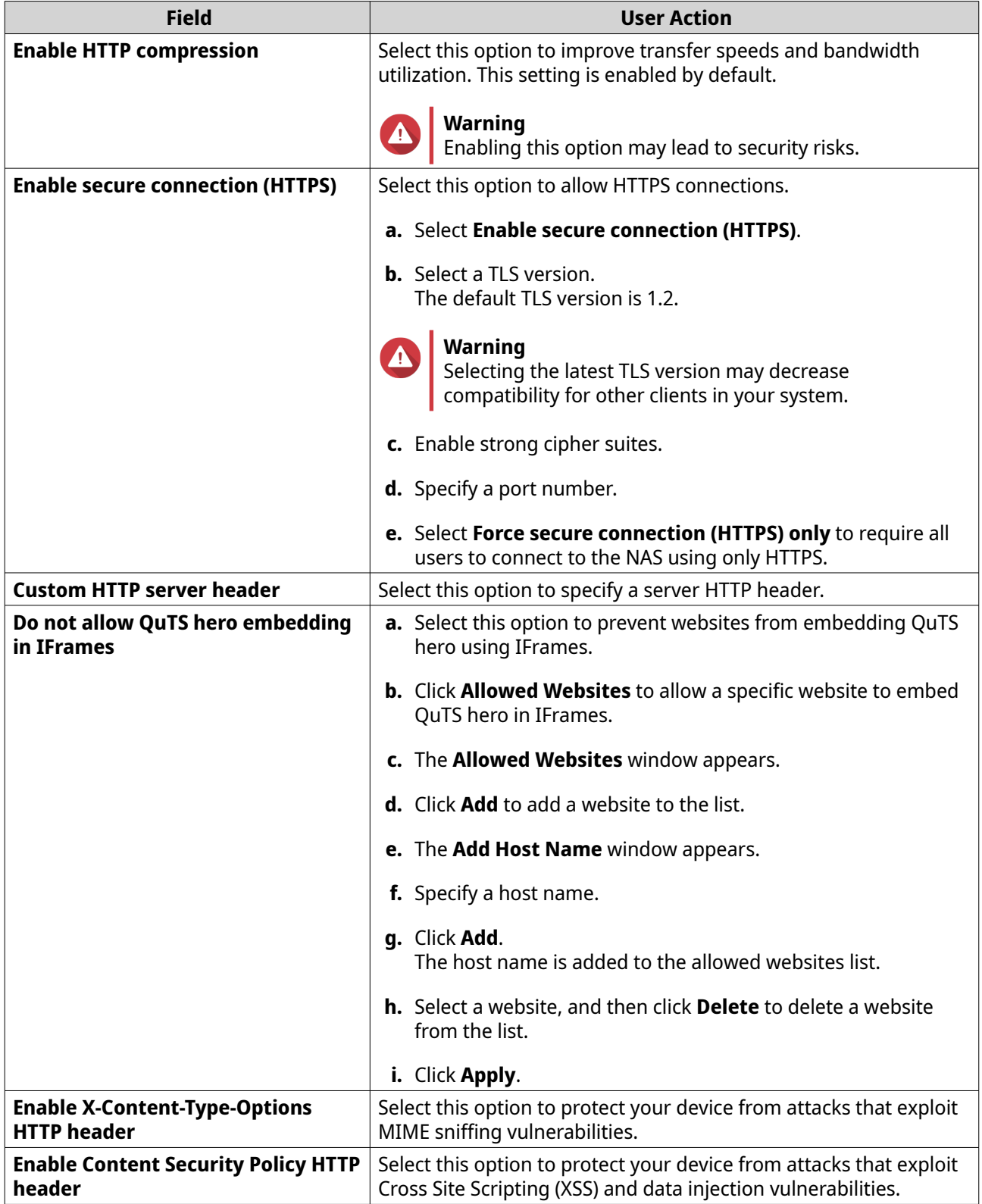

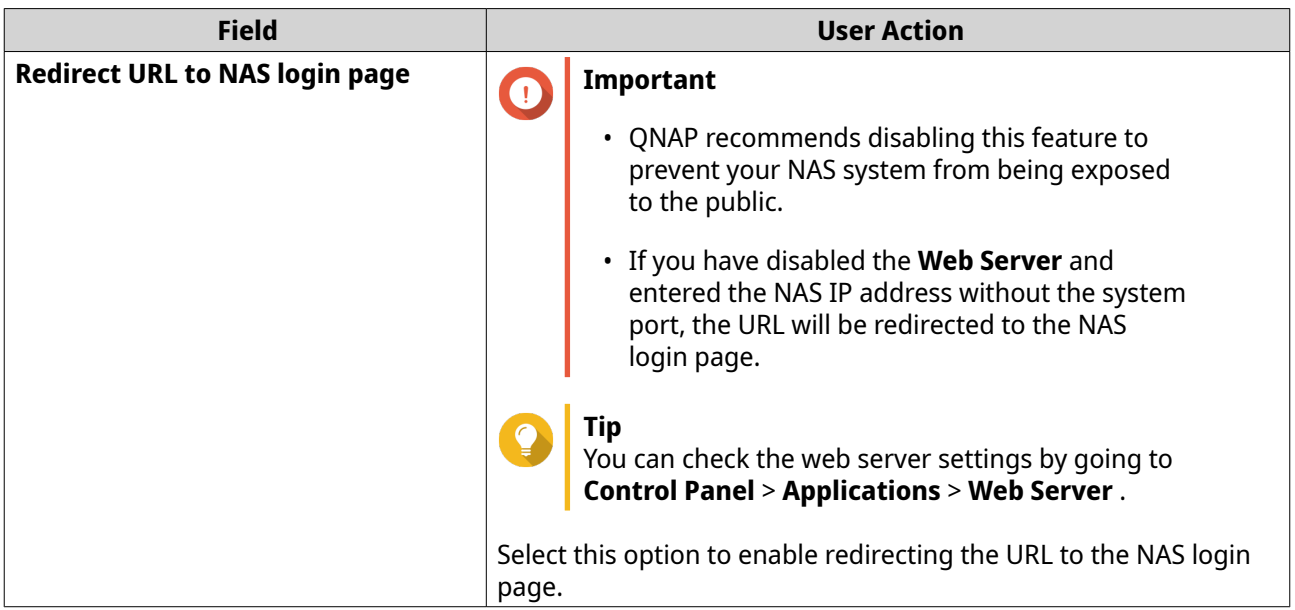

#### **3.** Click **Apply**.

# **Configuring Time Settings**

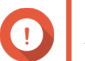

#### **Important**

You must configure the system time correctly to avoid the following issues.

- When using a web browser to connect to the NAS or save a file, the displayed time of the action is incorrect.
- Event logs do not reflect the exact time that events occurred.
- Scheduled tasks run at the wrong time.
- **1.** Go to **Control Panel** > **System** > **General Settings** > **Time** .
- **2.** Select a time zone.
- **3.** Specify the date and time format.
- **4.** Select the time setting.

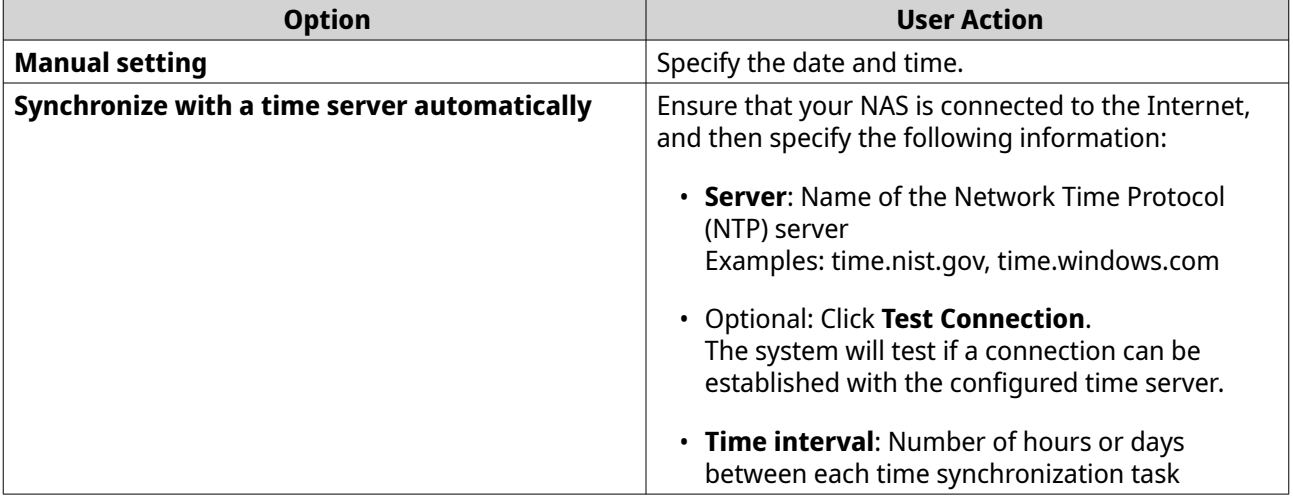

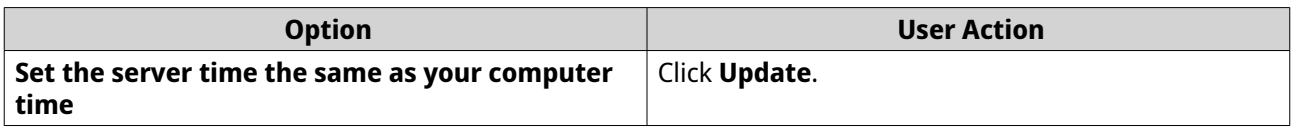

**5.** Click **Apply**.

# **Configuring Daylight Saving Time**

These settings are available for NAS users in regions that use Daylight Saving Time (DST). Users outside these regions can disregard these settings.

- **1.** Go to **Control Panel** > **System** > **General Settings** > **Daylight Saving Time** .
- **2.** Select **Adjust system clock automatically for daylight saving time**.
- **3.** Optional: Select **Enable customized daylight saving time table**.
- **4.** Optional: Perform any of the following actions.

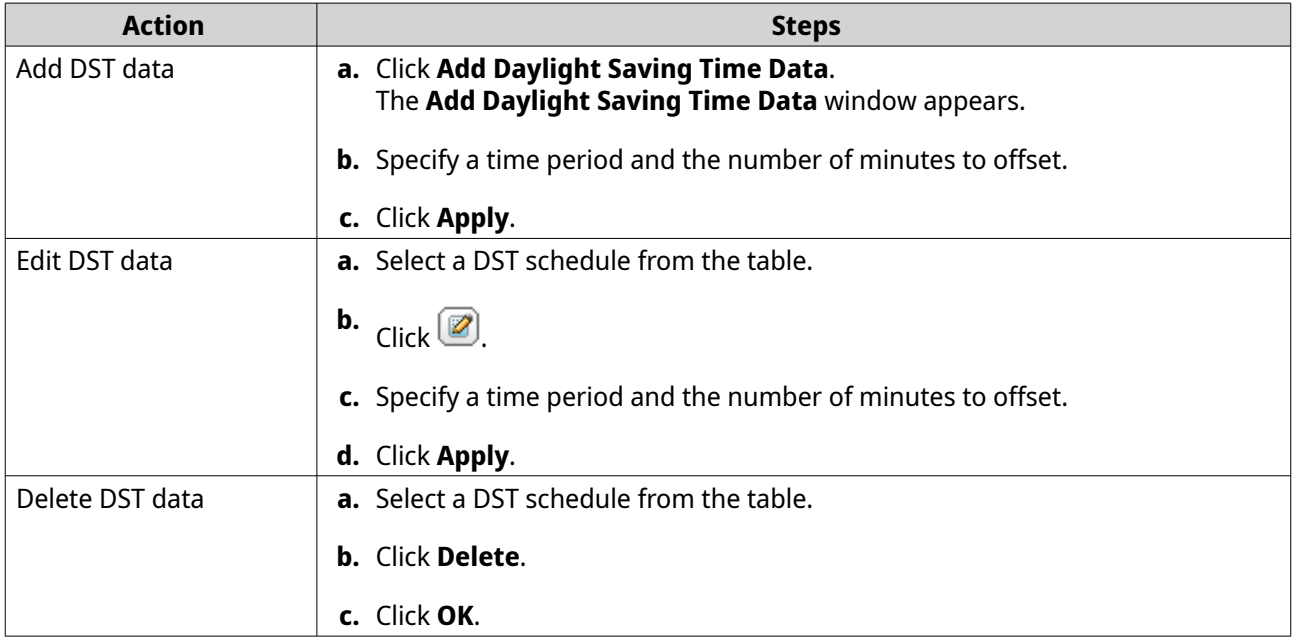

- **5.** Optional: Select a DST schedule from the table.
- **6.** Click **Apply**.

# **Configuring Codepage Settings**

All files and directories on the NAS use Unicode encoding. If your operating system or FTP client does not support Unicode, you must configure the following settings to properly view files and directories on the NAS.

- **1.** Go to **Control Panel** > **System** > **General Settings** > **Codepage** .
- **2.** Select the language of your operating system.
- **3.** Click **Apply**.

# **Configuring Region Settings**

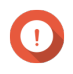

#### **Important**

The NAS region settings affect device connectivity and the functionality, content, and validity of some applications, utilities, licenses, and certificates. Ensure that you select the correct region to avoid errors.

#### **1.** Go to **Control Panel** > **System** > **General Settings** > **Region** .

**2.** Select a region.

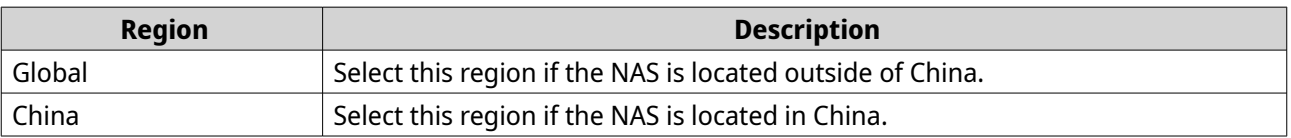

**3.** Click **Apply**.

# **Configuring the Login Screen**

#### **1.** Go to **Control Panel** > **System** > **General Settings** > **Login Screen** .

**2.** Configure the following settings.

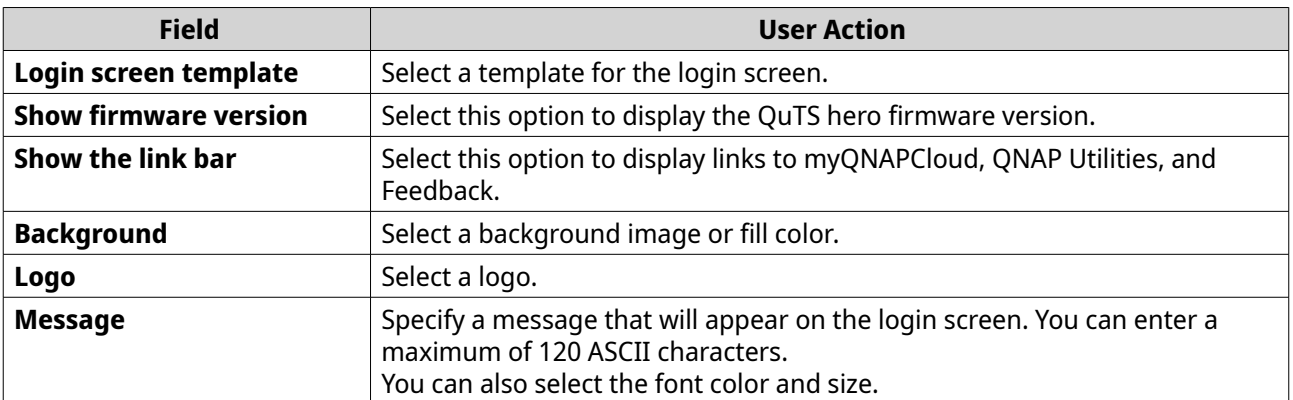

- **3.** Click **Preview** to view the changes.
- **4.** Click **Apply**.

## **Configuring Console Management**

You can enable **Console Management** to peform basic configurations or maintenance tasks through the text-based software tool. This feature is disabled by default.

- **1.** Go to **Control Panel** > **System** > **General Settings** > **Console Management** .
- **2.** Select **Enable Console Management**.
- **3.** Click **Apply**.

# **Security**

To protect your NAS from unauthorized access, you can configure allow or deny lists, enable IP access protection, upload SSL certificates and custom root certificates. Additionally, you can use account access protection or create a unique password policy for your NAS.

# **Configuring the Allow/Deny List**

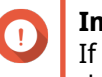

**Important** If you have installed QuFirewall on your device, go to QuFirewall to configure the allow or deny list.

- **1.** Go to **Control Panel** > **System** > **Security** > **Allow/Deny List** .
- **2.** Select an option.

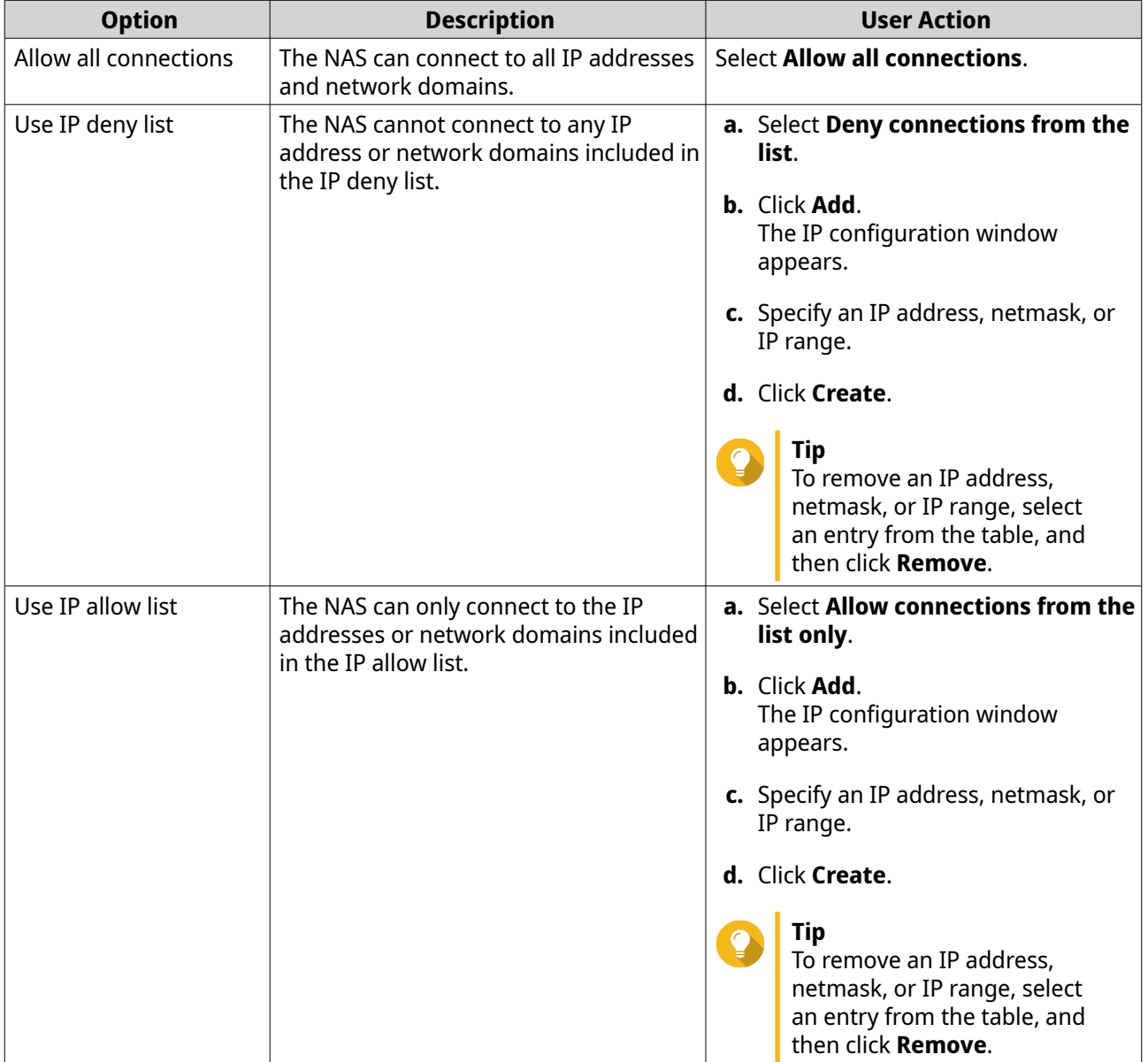

**3.** Click **Apply**.

# **Configuring IP Access Protection**

- **1.** Go to **Control Panel** > **System** > **Security** > **IP Access Protection** .
- **2.** Select the connection methods you want to protect.

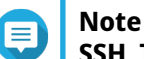

**SSH**, **Telnet**, and **HTTP(S)** are enabled by default.

- **3.** Optional: Specify the following information.
	- Time period
	- Maximum number of unsuccessful login attempts within the time period
	- Amount of time the IP will be blocked
- **4.** Click **Apply**.

# **Configuring Account Access Protection**

- **1.** Go to **Control Panel** > **System** > **Security** > **Account Access Protection** .
- **2.** Specify the user type.
- **3.** Select the connection methods you want to protect.
- **4.** Optional: Specify the following information.
	- Time period
	- Maximum number of unsuccessful login attempts within the time period
- **5.** Click **Apply**.

# **SSL Certificate & Private Key**

Secure Sockets Layer (SSL) is a protocol used for secure data transfers and encrypted communication between web servers and browsers. To avoid receiving alerts or error messages when accessing the web interface, upload a Secure Sockets Layer (SSL) certificate from a trusted provider through Server Certificate or import a custom root certificate to your QNAP device. QNAP recommends you purchase a valid SSL certificate from myQNAPcloud SSL Web Service Certificate. For details, see [myQNAPcloud website.](https://www.myqnapcloud.com/)

#### **Replacing the Server Certificate**

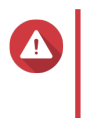

#### **Warning**

The NAS supports only X.509 PEM certificates and private keys. Uploading an invalid security certificate may prevent you from logging in to the NAS through SSL. To resolve the issue, you must restore the default security certificate and private key.

- **1.** Go to **Control Panel** > **System** > **Security** > **SSL Certificate & Private Key** .
- **2.** Go to **Server Certificate**.
- **3.** Click **Replace Certificate**. The **Replace Certificate** window appears.
- **4.** Select an option.

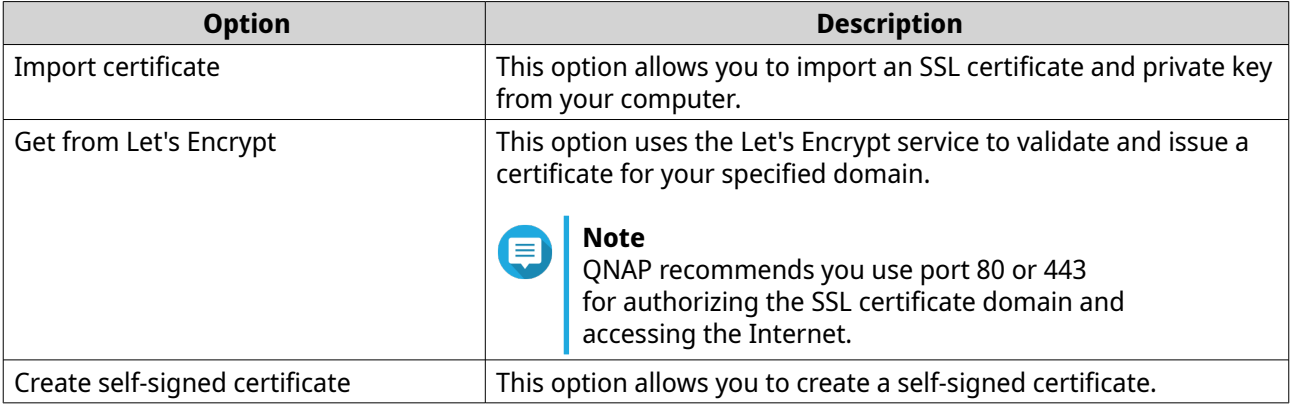

# **5.** Click **Next**.

A configuration window appears.

**6.** Perform any of the following actions:

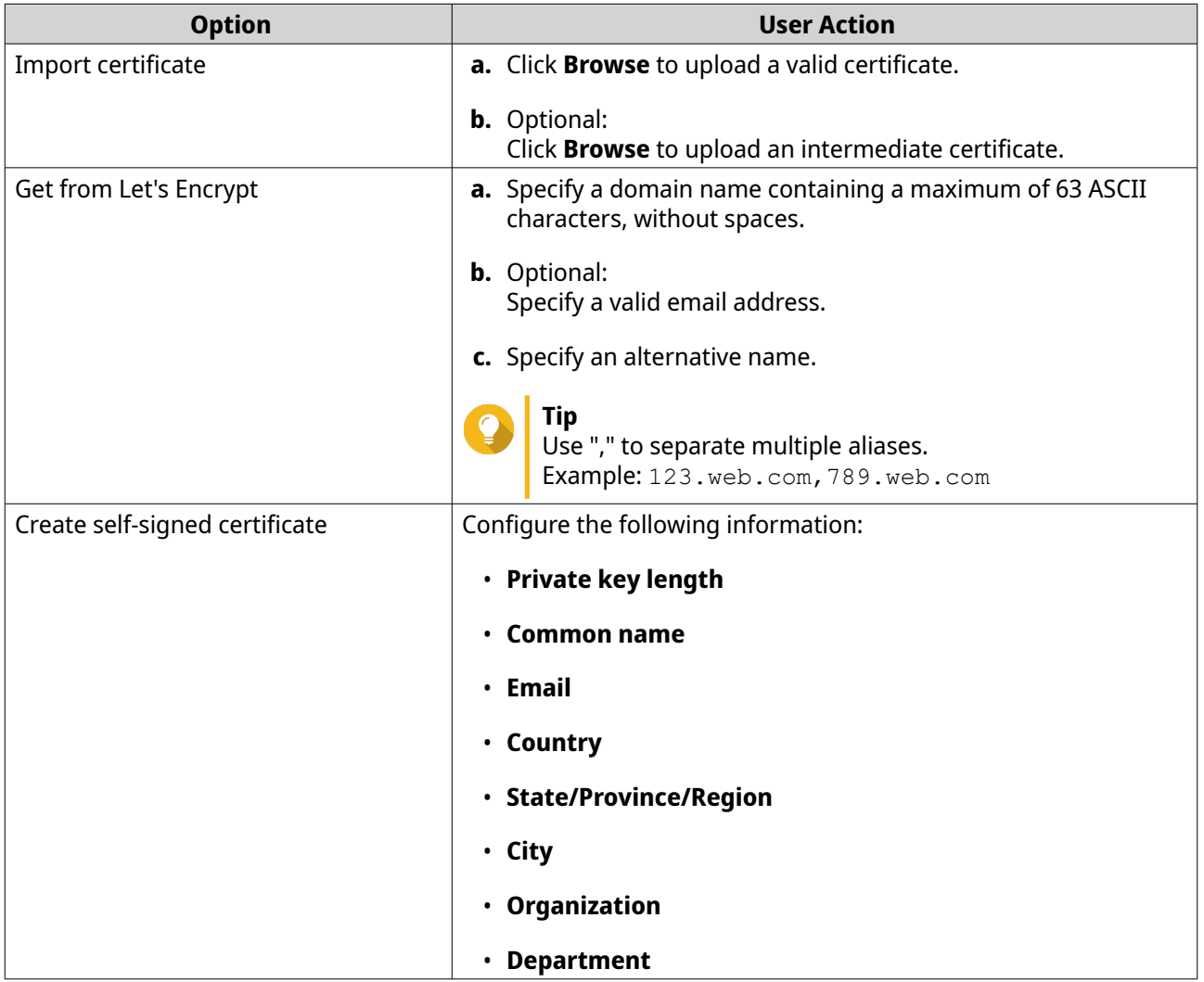

**7.** Click **Apply**.

# **Downloading the Server Certificate**

**1.** Go to **Control Panel** > **System** > **Security** > **SSL Certificate & Private Key** .

# **2.** Click **Download Certificate**.

A dialog box appears.

- **3.** Select **Certificate**, **Private Key**, or both.
- **4.** Click **OK**.

QuTS hero downloads the selected files to your computer.

# **Managing a Root Certificate**

- **1.** Go to **Control Panel** > **System** > **Security** > **SSL Certificate & Private Key** .
- **2.** Go to **Custom Root Certificate**.
- **3.** Select one of the following actions:

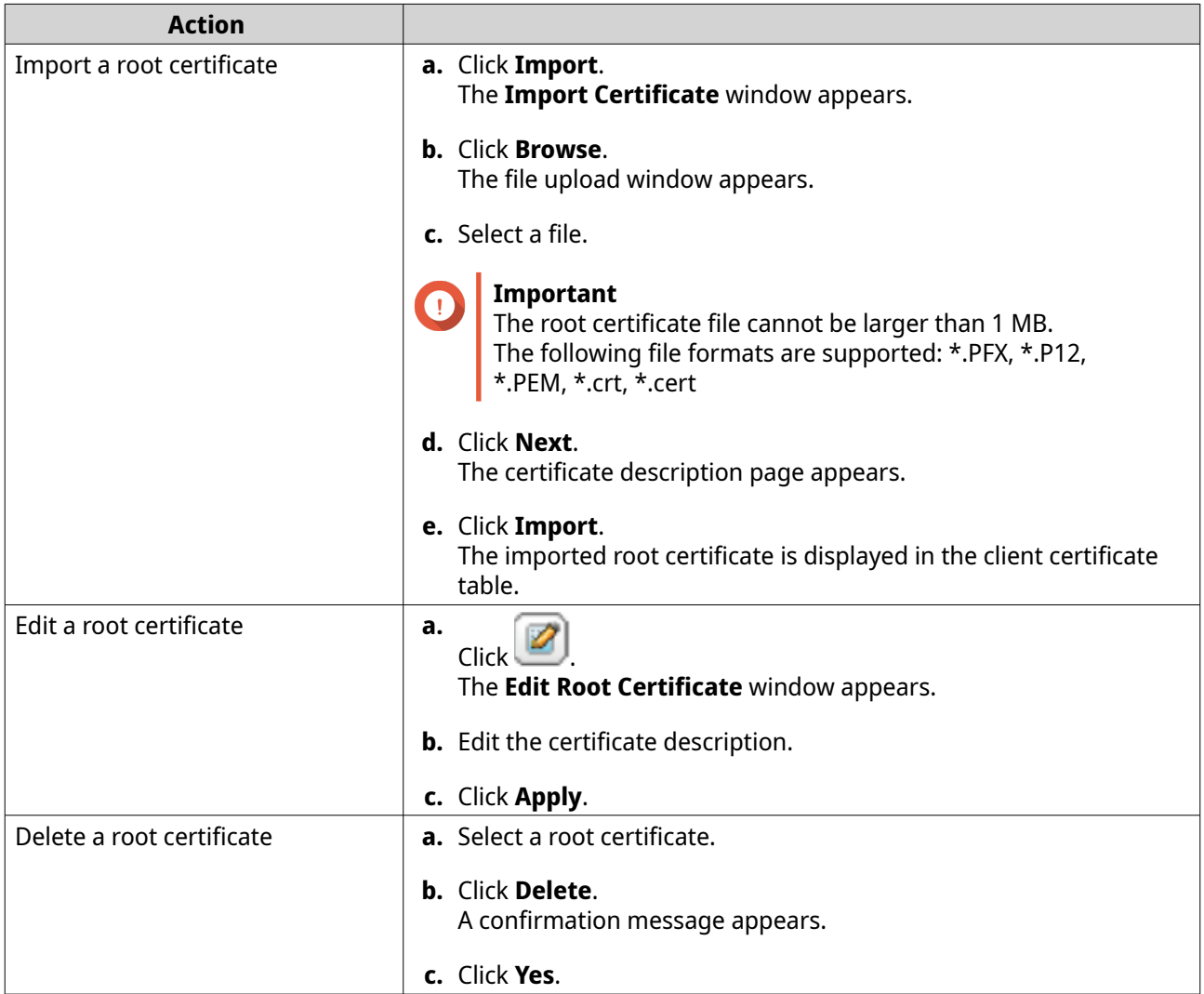

# **Configuring the Password Policy**

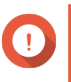

#### **Important**

The following password policy is configured by default:

• English letters: No restrictions

- Digits: Enabled
- Minimum length: 8

#### **1.** Go to **Control Panel** > **System** > **Security** > **Password Policy** .

**2.** Optional: Under **Password Strength**, configure any of the following password criteria.

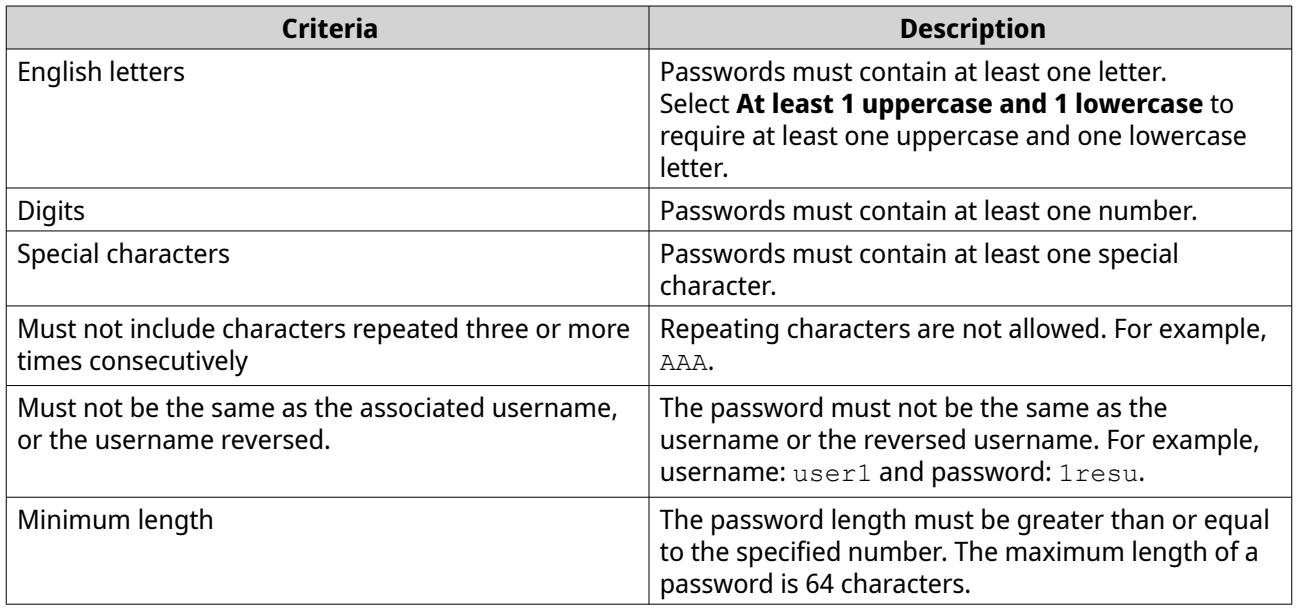

**3.** Optional: Require NAS users to periodically change their passwords.

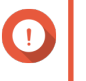

#### **Important**

Enabling this option disables **Disallow the user to change password** under user account settings.

- **a.** Select **Require users to change passwords periodically**.
- **b.** Specify the maximum number of days that each user password is valid.
- **c.** Optional: Select **Send a notification email to users a week in advance before their password expires**.
- **4.** Click **Apply**.

#### **Hardware**

You can configure general hardware settings, audio alerts, smart fan settings, and view all Single Root I/O Virtualization (SR-IOV) settings.

# **Configuring General Hardware Settings**

- **1.** Go to **Control Panel** > **System** > **Hardware** > **General** .
- **2.** Configure the following settings.

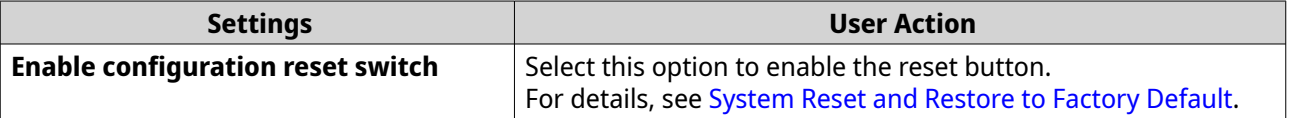

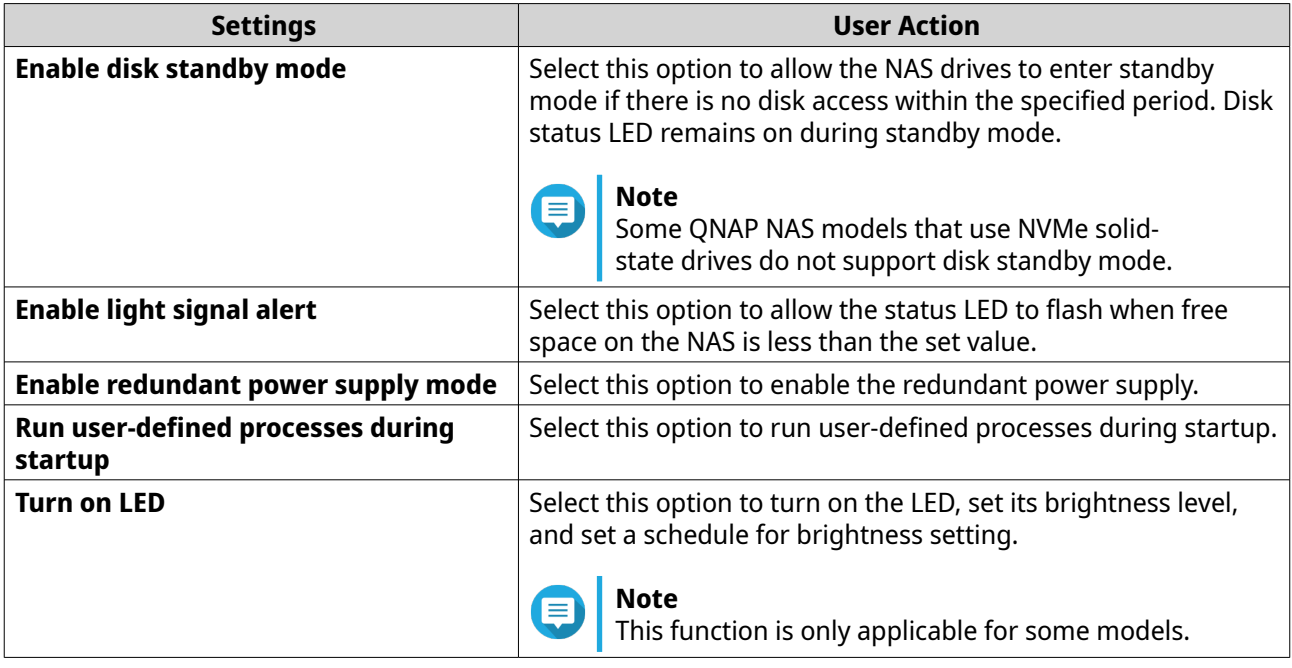

**3.** Click **Apply**.

# **Configuring Audio Alert Settings**

- **1.** Go to **Control Panel** > **System** > **Hardware** > **Audio Alert** .
- **2.** Configure any of the following settings.

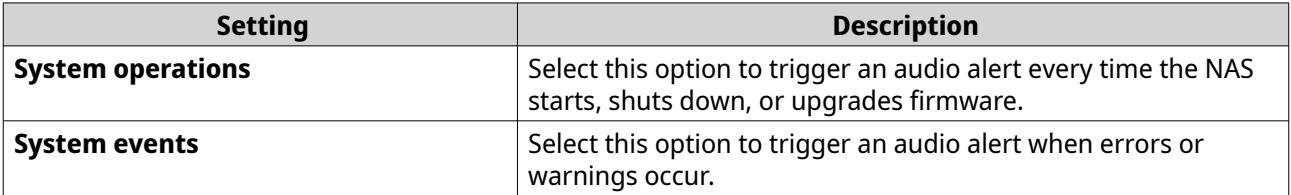

**3.** Click **Apply**.

# **Configuring the Backup Battery Unit (BBU) Settings**

You can schedule a learning cycle for the backup battery units (BBUs). A learning cycle is when a controller performs a battery calibration operation to determine the battery's condition. During this cycle, the system switches to write-through mode to protect data integrity.

In write-through mode, the NAS writes data directly to HDDs/SSDs instead of writing to the RAM first. This prevents data loss if a power outage occurs before the NAS finishes writing data.

This function is only available for models with redundant power supply units.

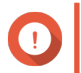

**Important**

QNAP strongly recommends scheduling the learning cycle during off-peak hours.

- **1.** Go to **Control Panel** > **System** > **Hardware** > **BBU** .
- **2.** Select **Enable BBU learning schedule**.
- **3.** Specify a learning cycle schedule.

#### **4.** Click **Apply All**.

**Note**

# **Configuring Smart Fan Settings**

#### **1.** Go to **Control Panel** > **System** > **Hardware** > **Smart Fan** .

**2.** Select fan rotation speed settings.

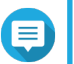

Some NAS models allow users to separately adjust system and CPU smart fans.

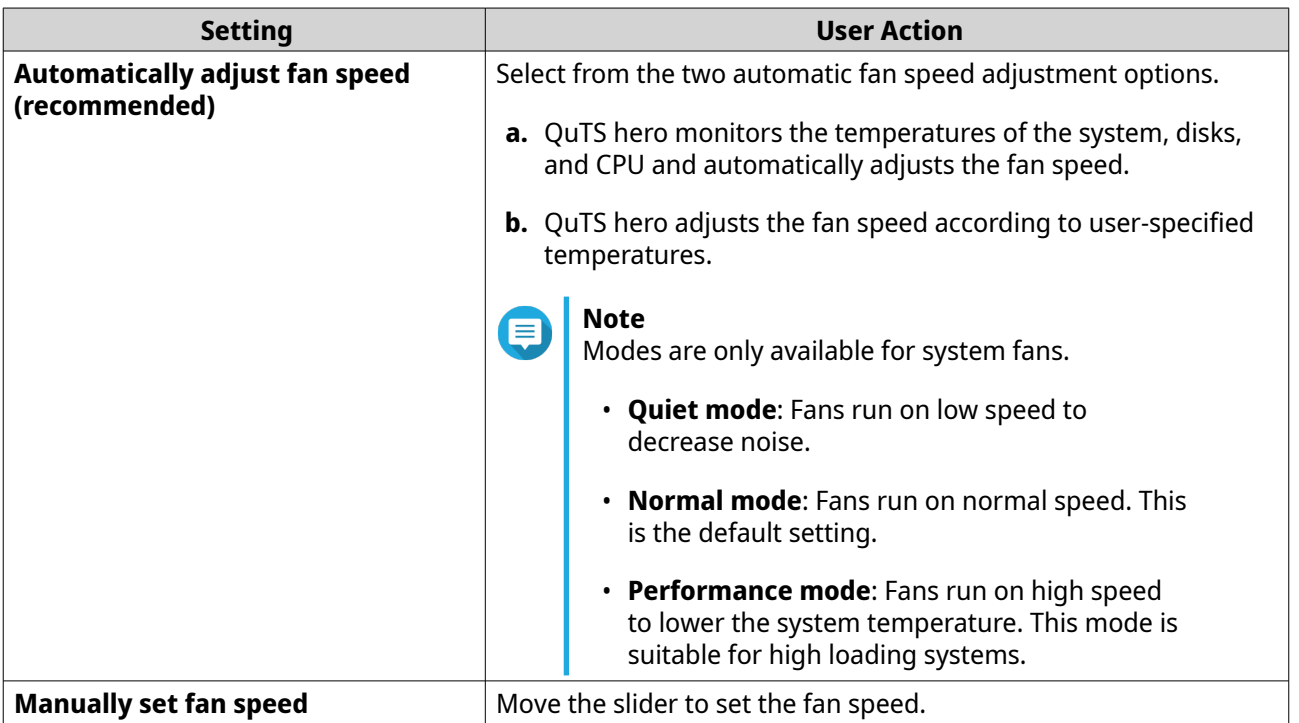

**3.** Click **Apply**.

# **Configuring Hardware Resource Settings**

You can configure and allocate expansion card resources for different software QuTS hero applications in Hardware Resource Settings. You can also configure Thunderbolt expansion cards, TPU modules, or network expansion cards that support SR-IOV.

For details, see [Viewing SR-IOV Device Settings](#page-49-0).

- **1.** Go to **Control Panel** > **System** > **Hardware** > **Hardware Resource** . QuTS hero lists the available expansion cards.
- **2.** Identify the expansion cards you want to configure.
- **3.** Under **Resource Use**, select an OS or an application.

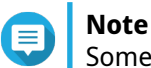

Some functions are only applicable for certain models and expansion cards.

<span id="page-49-0"></span>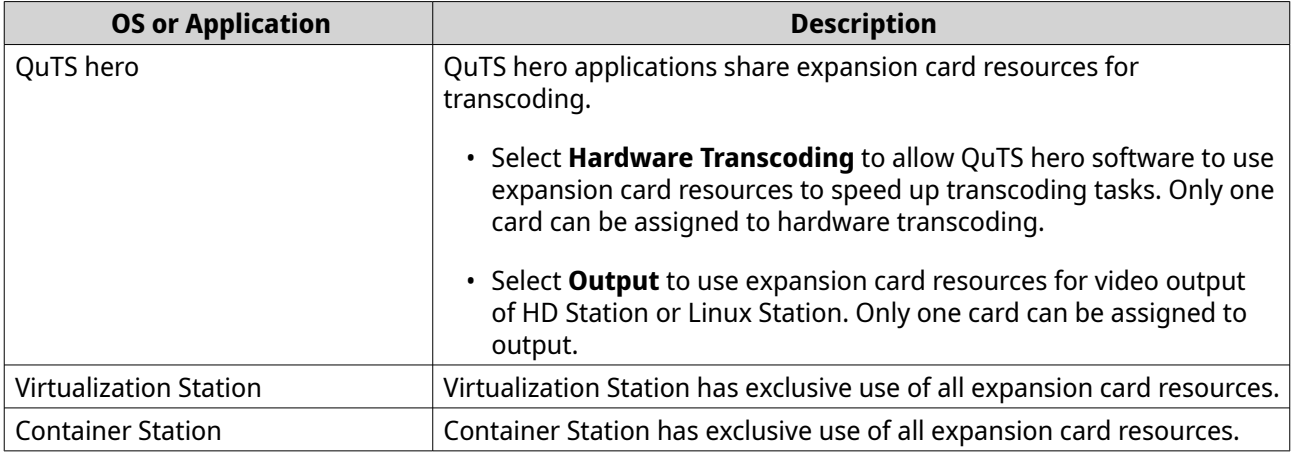

#### **4.** Click **Apply**.

# **Viewing SR-IOV Device Settings**

You can view all Single Root I/O Virtualization (SR-IOV) devices mapped to your virtual machines on the **Hardware Resource** page. The SR-IOV interface is a hardware specification that allows a single PCIe device, such as a network adapter, to appear as multiple physical devices to the hypervisor. Because each device is directly assigned to an instance, it can bypass the hypervisor and virtual switch layer to achieve low latency and performance matching in nonvirtualized environments. SR-IOV achieves this through the following types of functions:

- Physical Function (PF): These are PCIe devices that have SR-IOV capabilities. PFs are managed and configured in the same way as PCIe devices.
- Virtual Function (VF): These are lightweight PCIe functions that only process I/O. Because each VF is derived from a PF, the device hardware limits the number of VFs a device can have. A VF shares one or more hardware resources of the device, such as a memory or network port. The following table lists all SR-IOV functions you can view in **Hardware Resource**:

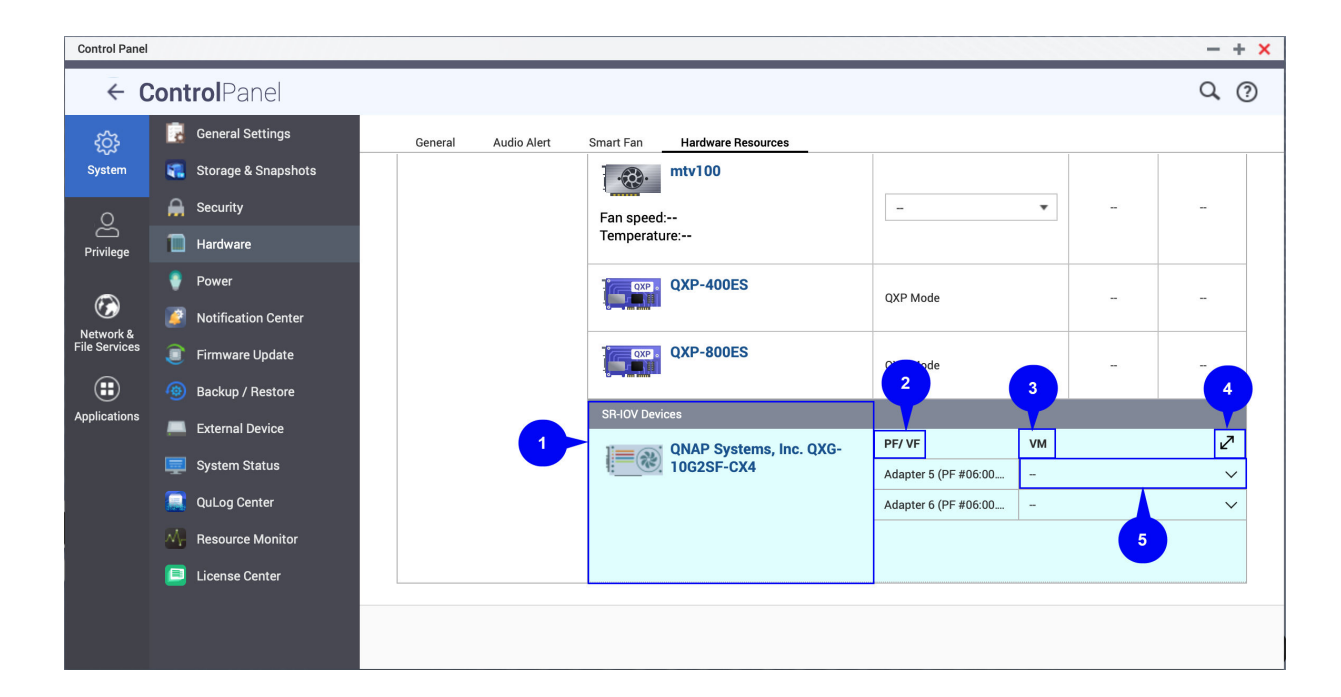

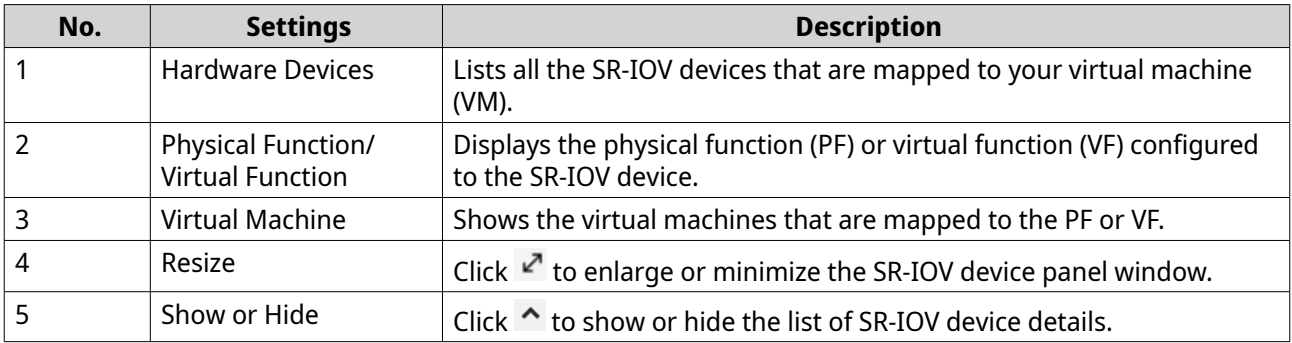

For details on how to configure an SR-IOV device to a VM, see the Virtualization Station user guide.

#### **Power**

You can configure Energy-using Products (EuP) and Wake-on-LAN (WOL) modes, select a NAS behavior after power outage, and specify power schedules.

## **EuP Mode**

Energy-using Products (EuP) is a directive designed to improve energy efficiency of electrical devices, reduce use of hazardous substances, and improve environment-friendliness of the product.

## **Configuring EuP Mode**

Energy-using Products (EuP) is a directive designed to improve energy efficiency of electrical devices, reduce use of hazardous substances, and improve environment-friendliness of the product.

#### **1.** Go to **Control Panel** > **System** > **Power** > **EuP Mode Configuration** .

**2.** Select a mode.

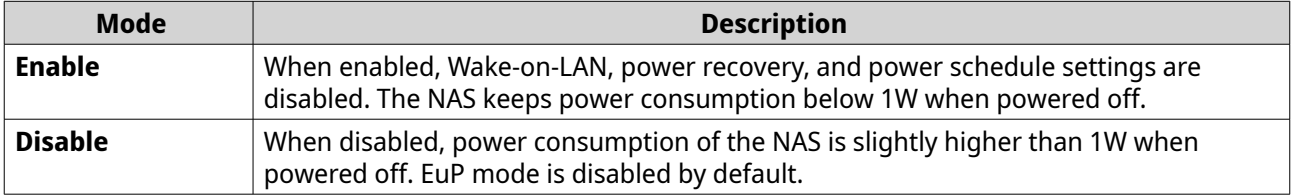

#### **3.** Click **Apply**.

#### **Wake-on-LAN (WOL)**

You can power on the NAS remotely using the Wake-on-LAN (WOL) protocol in Qfinder. This feature is enabled by default.

### **Important**

If the power cable is disconnected when the NAS is powered off, WOL will not work until the NAS has been manually powered on.

#### **Enabling or Disabling Wake-on-LAN (WOL)**

You can power on the NAS remotely using the Wake-on-LAN (WOL) protocol in Qfinder. This feature is enabled by default.

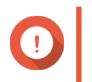

**Important**

If the power cable is disconnected when the NAS is powered off, WOL will not work until the NAS has been manually powered on.

- **1.** Go to **Control Panel** > **System** > **Power** > **Wake-on-LAN (WOL)** .
- **2.** Select **Enable** or **Disable**.
- **3.** Click **Apply**.

#### **Power Recovery**

This feature allows you to configure the power on and off status of the NAS after a power outage.

#### **Configuring the Power Recovery Settings**

This feature allows you to configure the power on and off status of the NAS after a power outage.

- **1.** Go to **Control Panel** > **System** > **Power** > **Power Recovery** .
- **2.** Select a power recovery setting.
	- Restore the previous NAS power state.
	- Turn on the NAS automatically.
	- Keep the NAS turned off.
- **3.** Click **Apply**.

#### **Power Schedule**

This feature allows you to schedule automatic system power on, power off, and restarts at specified times.

#### **Configuring the Power Schedule**

- **1.** Go to **Control Panel** > **System** > **Power** > **Power Schedule** .
- **2.** Select **Enable schedule**.
- **3.** Perform any of the following tasks.

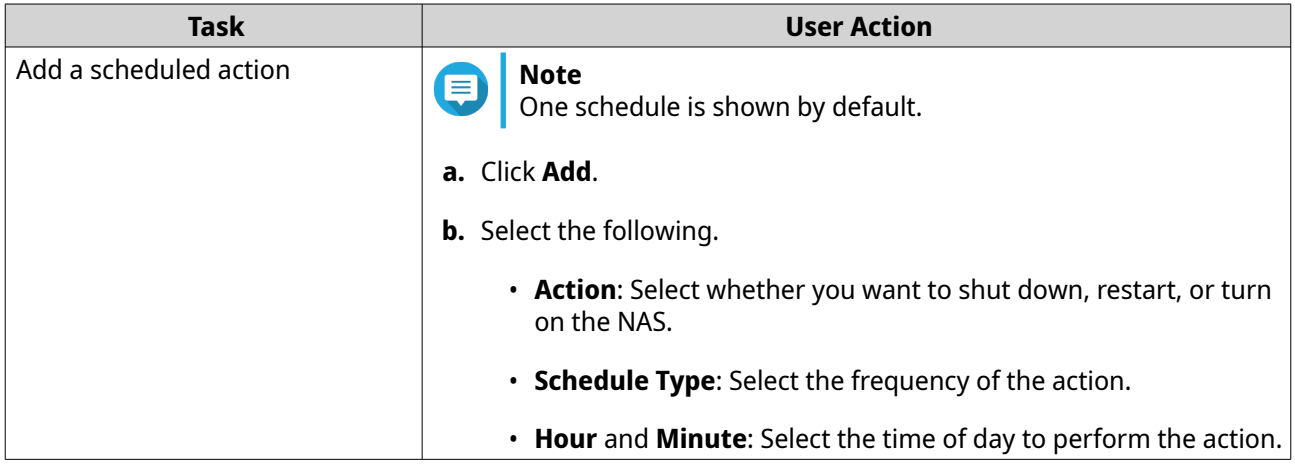

<span id="page-52-0"></span>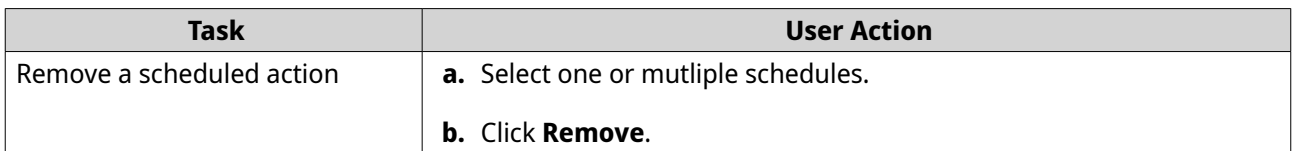

- **4.** Optional: Select **Postpone scheduled restart/shutdown when a replication job is in progress**.
- **5.** Click **Apply**.

# **Firmware Update**

QNAP recommends keeping your NAS firmware up to date. By default, QuTS hero will check for updates automatically every day. This ensures that your NAS can benefit from new QuTS hero software features, security updates, enhancements, and bug fixes.

You can update the NAS firmware using one of the following methods:

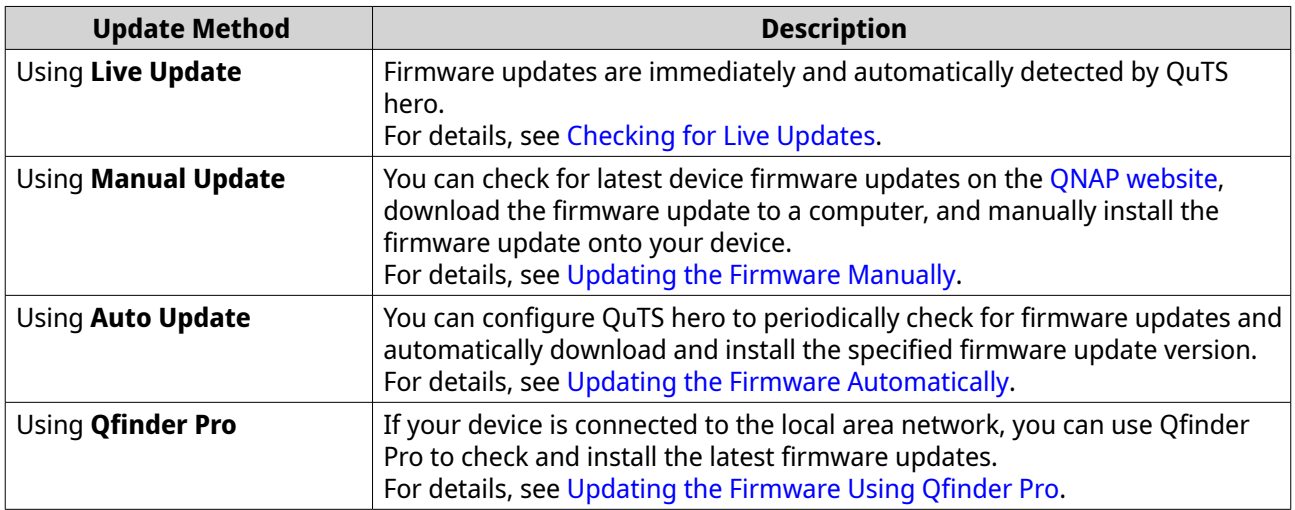

#### **Firmware Update Requirements**

Your device must meet the following requirements to perform a firmware update:

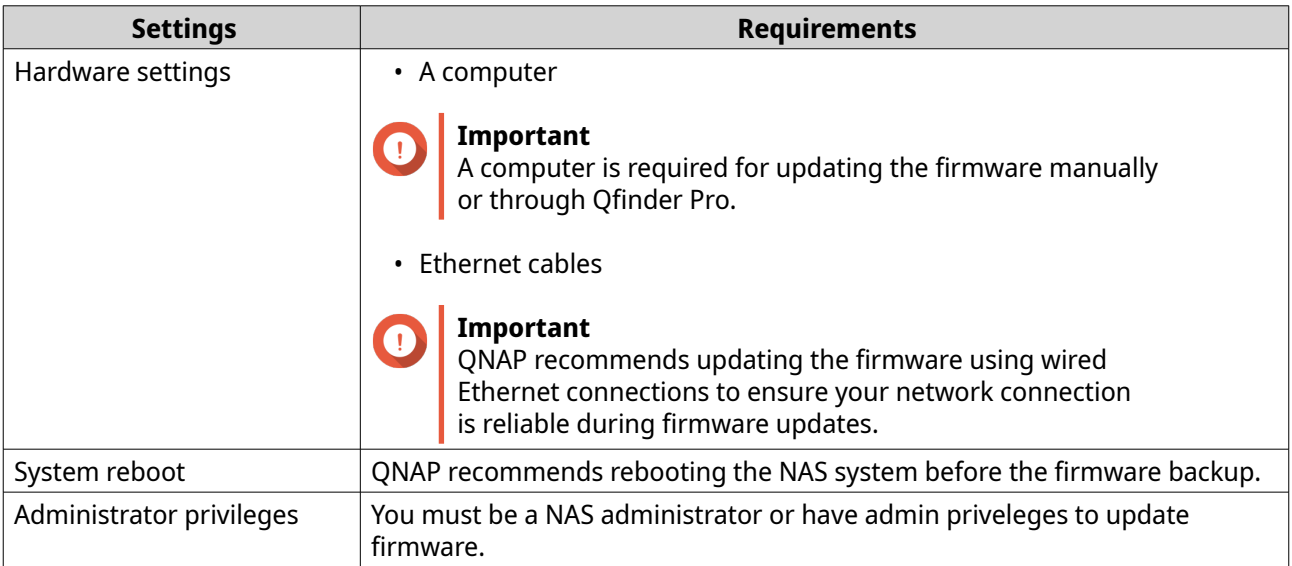

<span id="page-53-0"></span>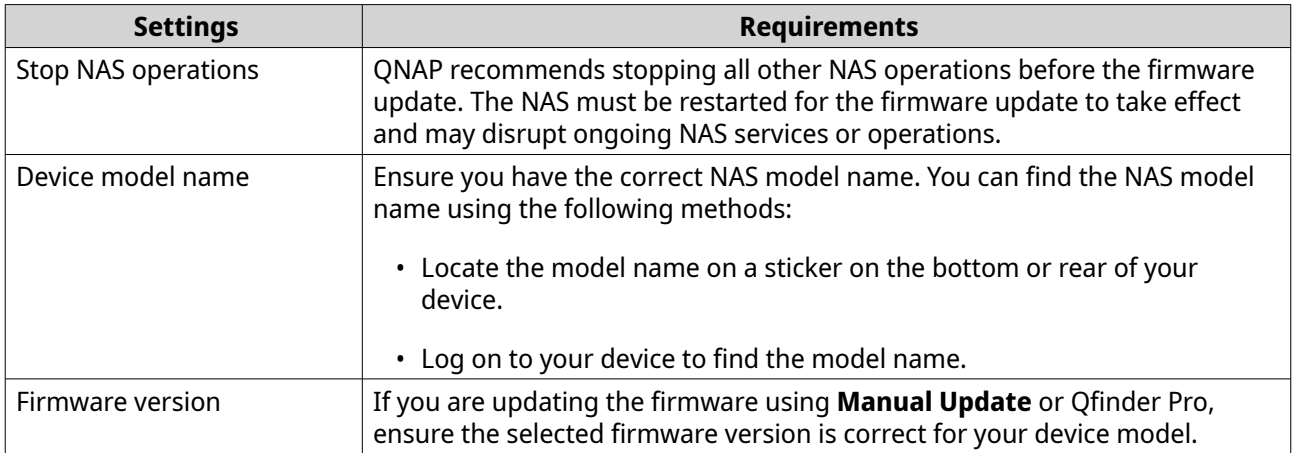

# **Checking for Live Updates**

#### **Warning**

- To prevent data loss, QNAP recommends backing up all data on your device before updating the firmware. For details about data backup, see [Backup/Restore.](#page-56-0)
- Do not power off your device during the firmware update process.

#### **Important**

- Make sure you read through the [Firmware Update Requirements](#page-52-0) before updating the firmware.
- The update may require several minutes or longer, depending on your hardware configuration and network connection.
- **1.** Go to **Control Panel** > **System** > **Firmware Update** > **Live Update** .

#### **2.** Click **Check for Update**.

QuTS hero checks for available firmware updates. You can choose to update QuTS hero if there is an available update.

- **3.** Optional: Select one or more of the following options.
	- Automatically check if a newer version is available when logging into the NAS web administration interface.
	- Join the QuTS hero Beta program to receive beta update notifications.

Joining the QuTS hero Beta program allows you to use the latest QuTS hero features and applications before they are officially released.

**4.** Click **Apply**.

**Note**

# **Updating the Firmware Automatically**

When you enable auto update, it ensures the operating system automatically downloads the most stable and comprehensive version of the firmware. QNAP recommends enabling this feature for optimal firmware stability and security.

<span id="page-54-0"></span>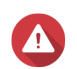

#### **Warning**

- To prevent data loss, QNAP recommends backing up all data on your device before updating the firmware. For details about data backup, see [Backup/Restore.](#page-56-0)
- Do not power off your device during the firmware update process.

#### **Important**

- Make sure you read through the [Firmware Update Requirements](#page-52-0) before updating the firmware.
- The update may require several minutes or longer, depending on your hardware configuration and network connection.
- All ongoing tasks will be suspended during the auto update.
- QNAP recommends enabling this feature after testing the Checking for Live Updates feature on your device.

#### **1.** Go to **Control Panel** > **System** > **Firmware Update** > **Auto Update** .

- **2.** Specify the auto update time.
- **3.** Select the auto update firmware version.

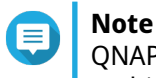

QNAP recommends selecting the recommended version, which includes bug fixes from multiple releases for firmware auto update.

#### **4.** Click **Apply**.

- You will receive email notifications about available firmware updates.
- QuTS hero automatically downloads the available stable version firmware during the specified update time.

# **Updating the Firmware Manually**

#### **Warning**

- To prevent data loss, QNAP recommends backing up all data on your device before updating the firmware. For details about data backup, see [Backup/Restore.](#page-56-0)
- Do not power off your device during the firmware update process.

#### **Important**

- Make sure you read through the [Firmware Update Requirements](#page-52-0) before updating the firmware.
- The update may require several minutes or longer, depending on your hardware configuration and network connection.
- **1.** Download the NAS firmware.
- **2.** Download the device firmware.
	- **a.** Go to [http://www.qnap.com/download.](http://www.qnap.com/download)
- <span id="page-55-0"></span>**b.** Select the number of drive bays on your NAS model.
- **c.** Select your NAS model.
- **d.** Read the release notes and confirm the following:
	- The NAS model matches the firmware version.
	- Updating the firmware is necessary.
	- Check for any additional firmware update setup instructions.
- **e.** Ensure that the product model and firmware are correct.
- **f.** Select the download server based on your location.
- **g.** Download the firmware package.
- **h.** Click **Browse**.
- **i.** Select a folder.
- **j.** Save the downloaded firmware package.
- **k.** Extract the firmware package file.
- **3.** Go to **Control Panel** > **System** > **Firmware Update** > **Firmware Update** .
- **4.** Click **Browse** and then select the extracted firmware package file.
- **5.** Click **Update System**.

A confirmation message window appears.

**6.** Click **OK**. The device is immediately restarted.

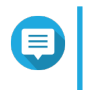

#### **Note**

You can go to **Control Panel** > **QuLog Center** > **Local Device** > **System Event Logs** to check if the firmware installation was successful.

# **Updating the Firmware Using Qfinder Pro**

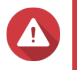

#### **Warning**

- To prevent data loss, QNAP recommends backing up all data on your device before updating the firmware. For details about data backup, see [Backup/Restore.](#page-56-0)
- Do not power off your device during the firmware update process.

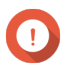

#### **Important**

- Make sure you read through the [Firmware Update Requirements](#page-52-0) before updating QuTS hero.
- The update may require several minutes or longer, depending on your hardware configuration and network connection. Do not power off the NAS during the update.
- **1.** Download the NAS firmware.
	- **a.** Go to [http://www.qnap.com/download.](http://www.qnap.com/download)
- <span id="page-56-0"></span>**b.** Select the number of drive bays on your NAS model.
- **c.** Select your NAS model.
- **d.** Read the release notes and confirm the following:
	- The NAS model matches the firmware version.
	- Updating the firmware is necessary.
	- Check for any additional firmware update setup instructions.
- **e.** Ensure that the product model and firmware version are correct.
- **f.** Download the firmware package.
- **g.** Extract the firmware package file.
- **2.** Open Qfinder Pro. Qfinder Pro displays a list of NAS devices on your network.
- **3.** Select a NAS model from the list.
- **4.** Right click the device model on the list and then select **Update Firmware** . The **Firmware Update** window appears.
- **5.** Specify your QuTS hero username and password. Qfinder Pro displays the **Update Firmware** screen.
- **6.** Select one of the following firmware update methods:

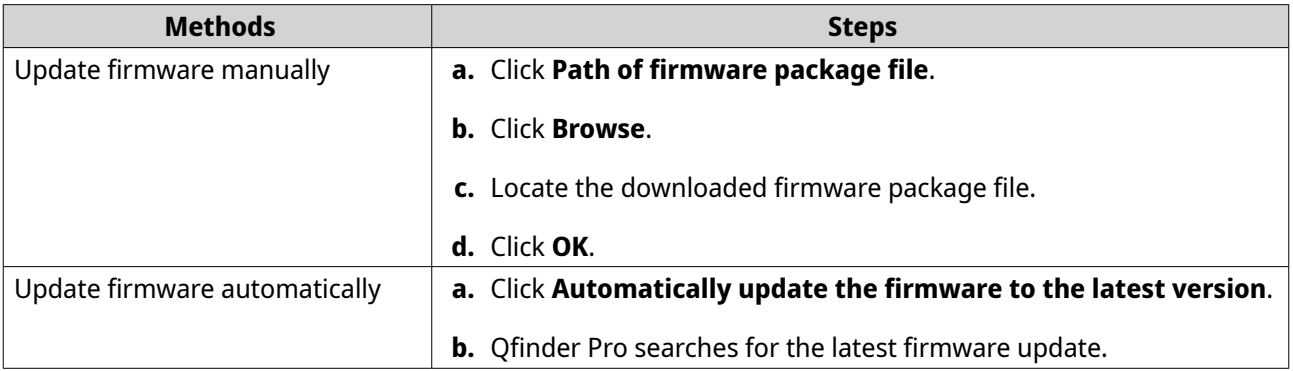

#### **7.** Click **Start**.

#### **Backup/Restore**

QuTS hero provides system backup and restore features to help protect your data in the event of data loss or system failure.

# **Backing Up System Settings**

**1.** Go to **Control Panel** > **System** > **Backup/Restore** > **Backup/Restore Settings** .

#### **2.** Click **Backup**.

QuTS hero exports the system settings as a BIN file and downloads the file to your computer.

# <span id="page-57-0"></span>**Restoring System Settings**

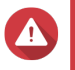

**Warning**

If the selected backup file contains user or user group information that already exists on the NAS, QuTS hero will overwrite the duplicate information.

- **1.** Go to **Control Panel** > **System** > **Backup/Restore** > **Backup/Restore Settings** .
- **2.** Click **Browse**.
- **3.** Select a valid BIN file that contains the QuTS hero system settings.
- **4.** Click **Restore**.

# **System Reset and Restore to Factory Default**

QuTS hero provides several options for resetting or restoring the NAS to its default state.

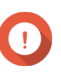

# **Important**

- QNAP recommends backing up your data before performing this task.
- The default "admin" account is automatically enabled after the system reset.
- To protect your device from attacks, QNAP recommends disabling the default "admin" account after a system reset. To disable the account, change the default admin password, log out of QuTS hero, and then log in to QuTS hero with another admin account.

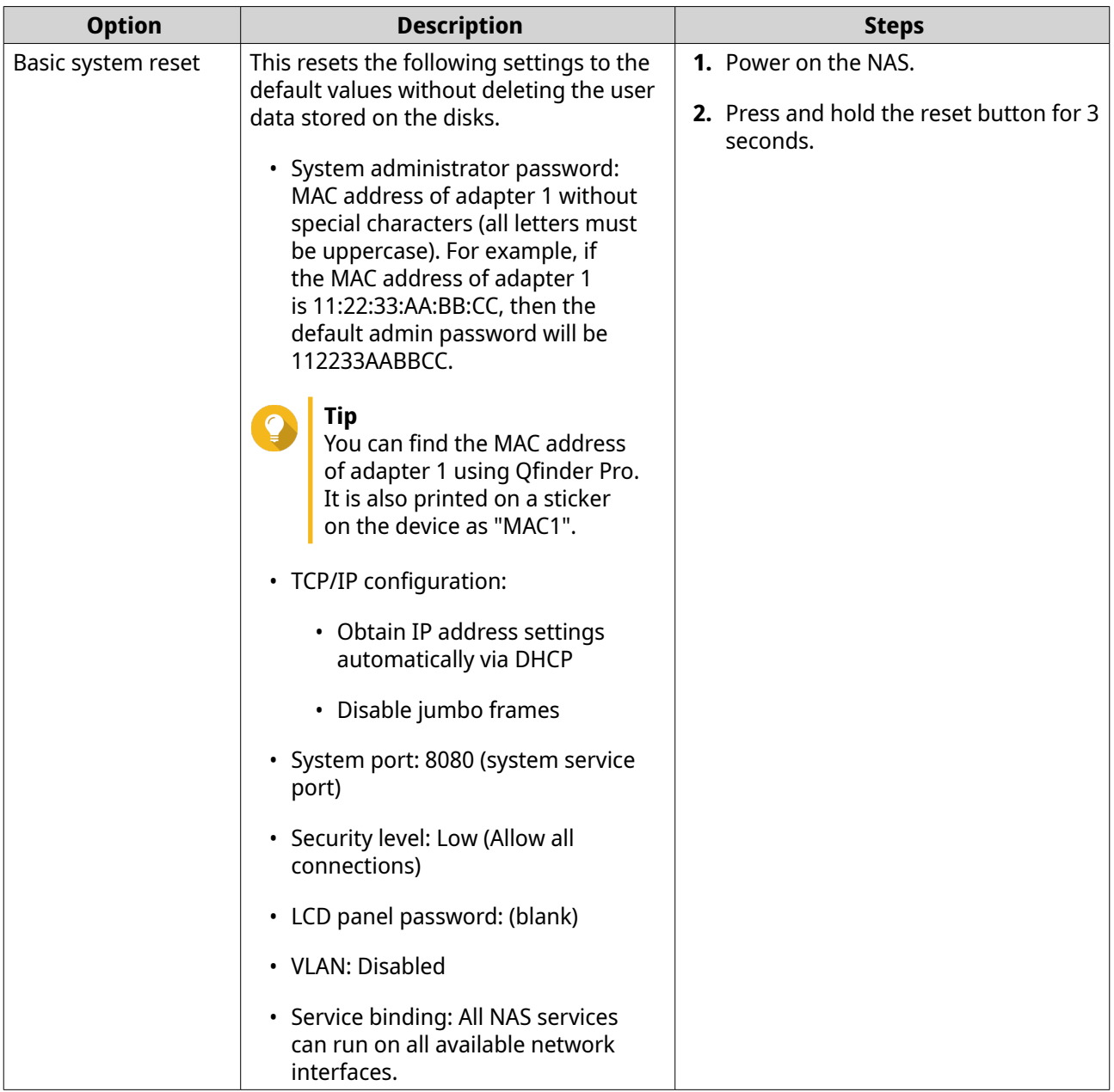

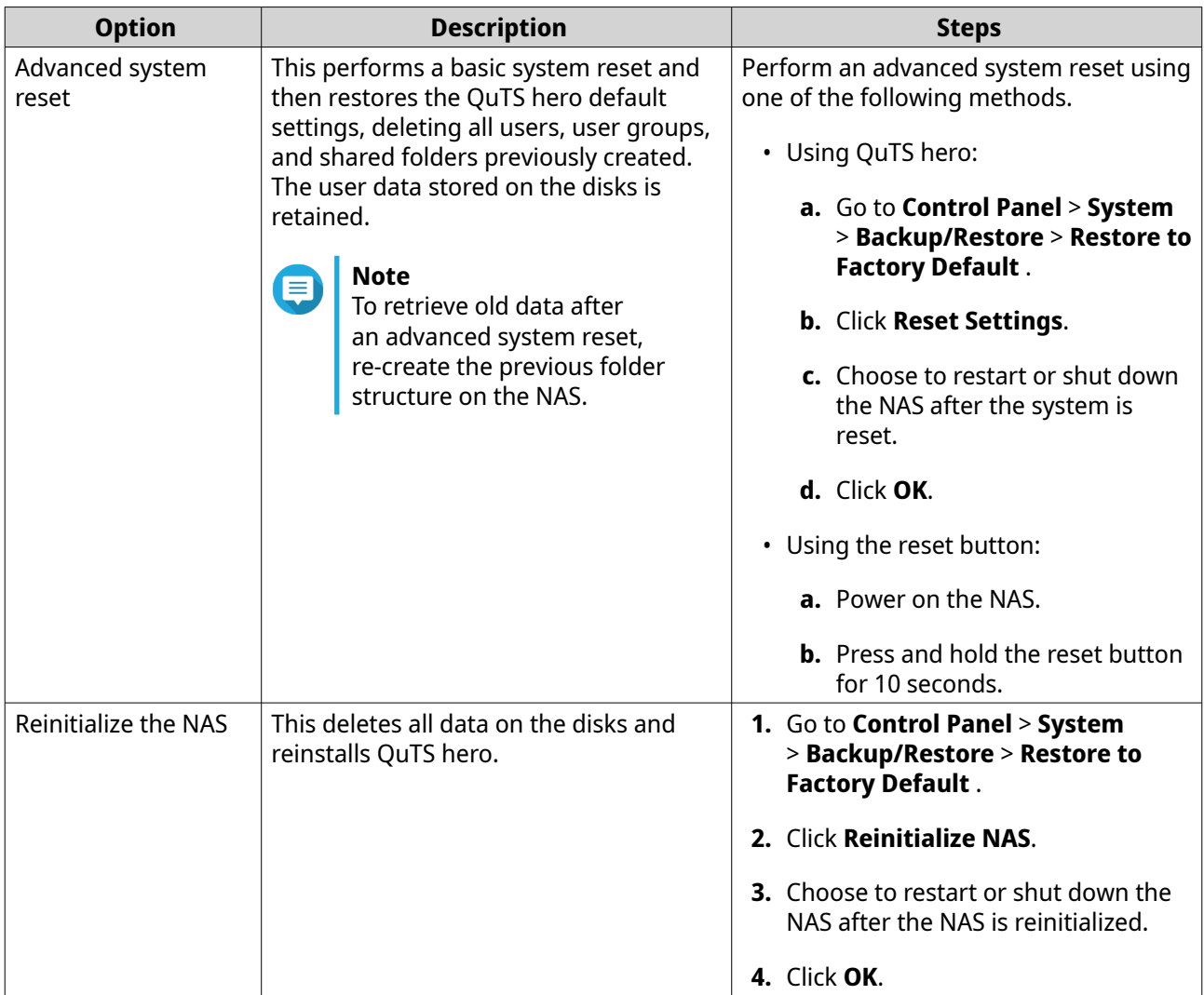

# **External Device**

# **Uninterruptible Power Supply (UPS)**

The NAS supports connecting to uninterruptible power supply (UPS) devices to protect the NAS from abnormal system shutdowns caused by power disruptions.

#### **NAS Behavior During a Power Outage**

The following table describes the possible scenarios during a power outage and the corresponding NAS behavior.

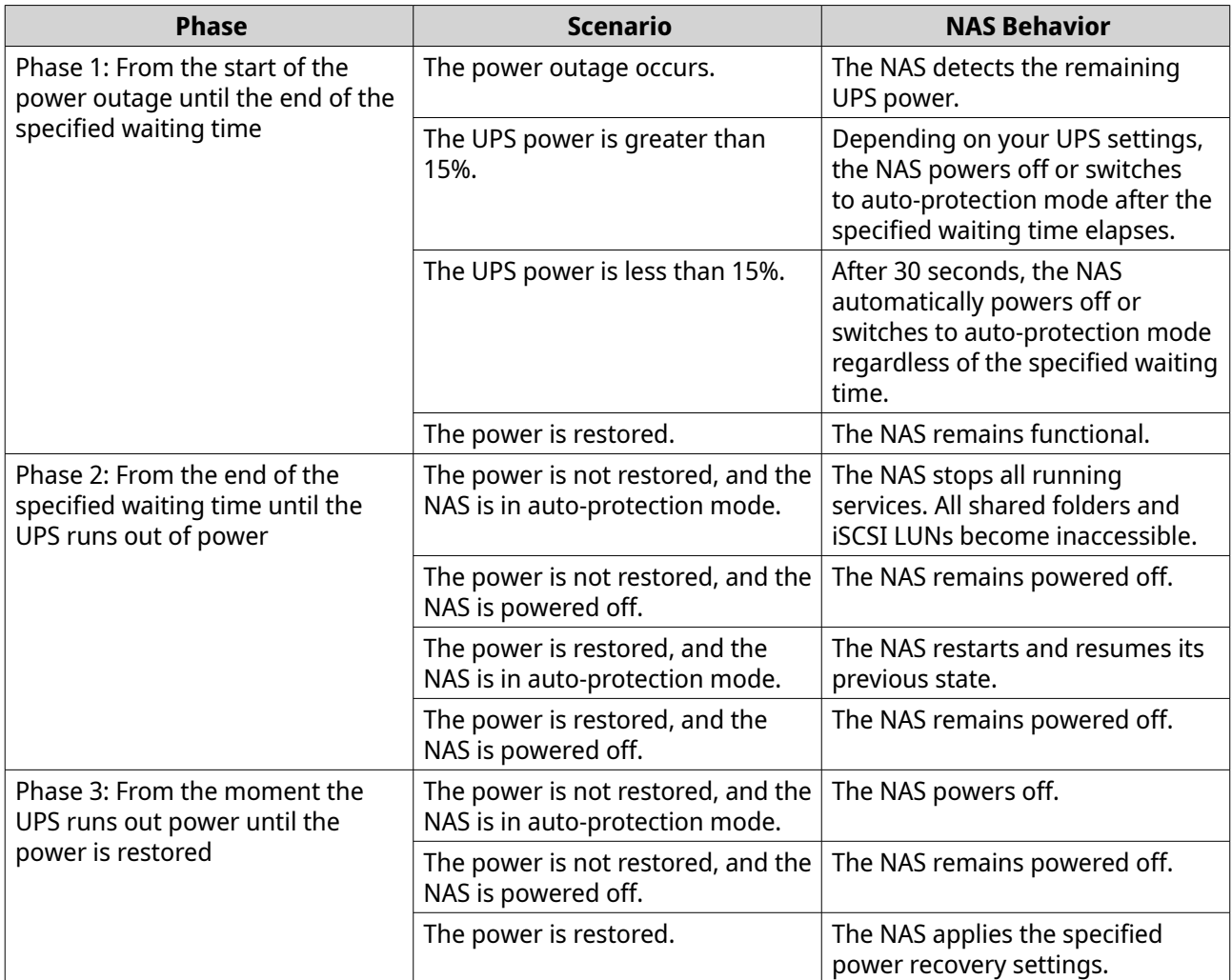

# **Configuring the UPS Settings**

- **1.** Go to **Control Panel** > **System** > **External Device** > **UPS** .
- **2.** Select one of the following options and configure the settings.

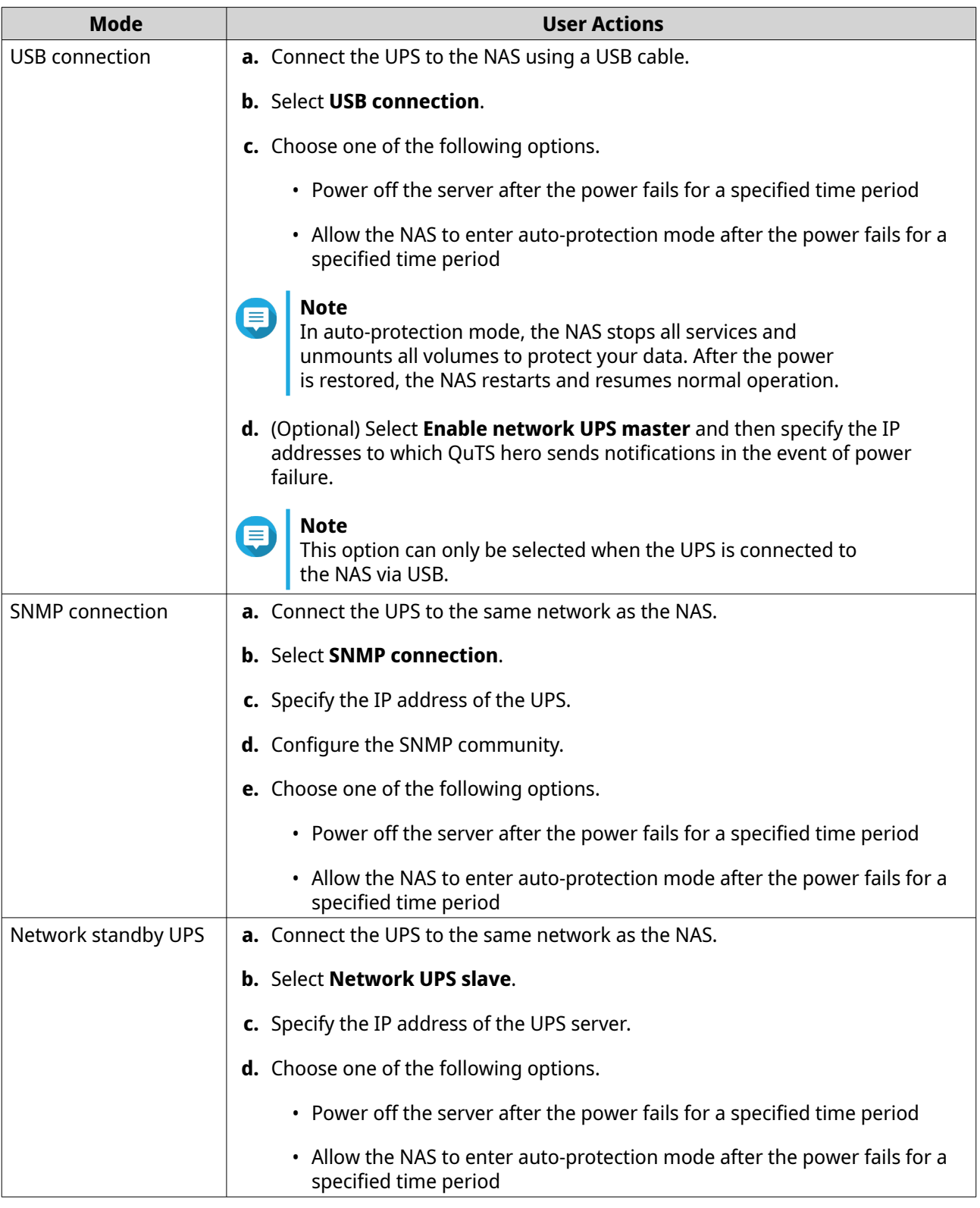

# **3.** Click **Apply**.

# **System Status**

You can check the status of your NAS in **Control Panel** > **System** > **System Status** .

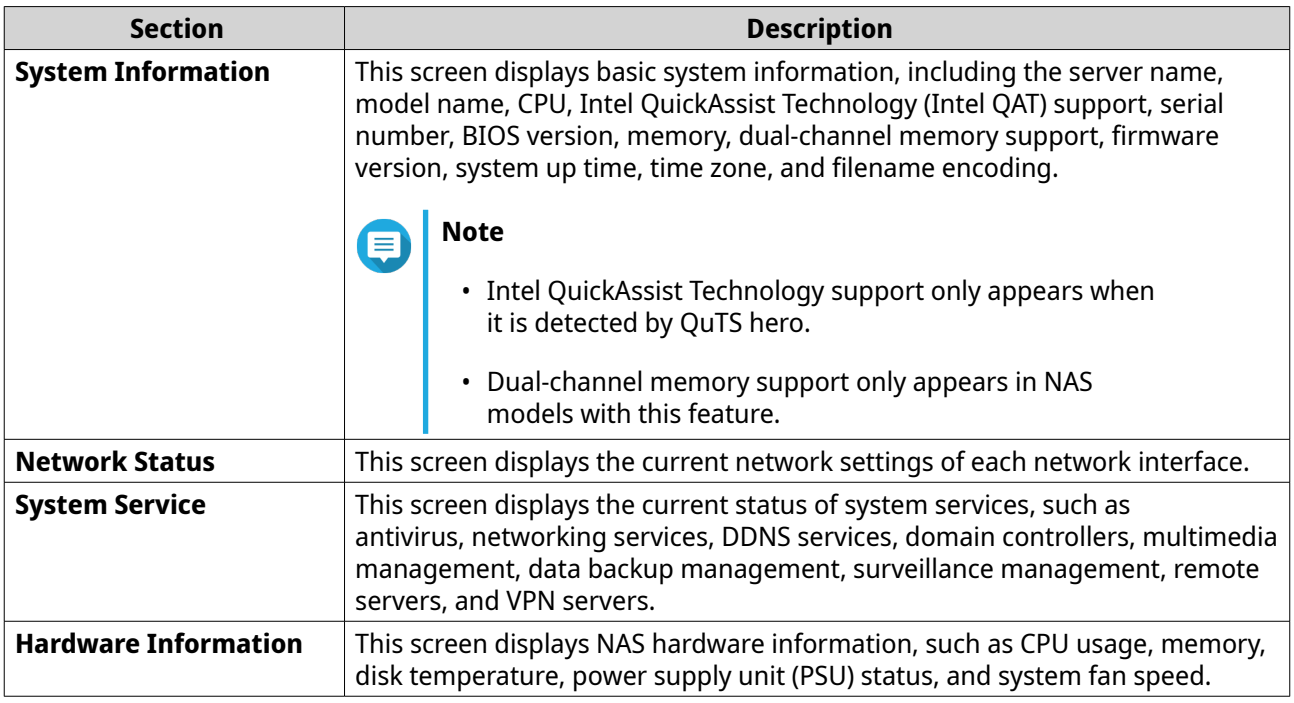

# **Resource Monitor**

You can monitor the status of your NAS in **Control Panel** > **System** > **Resource Monitor** .

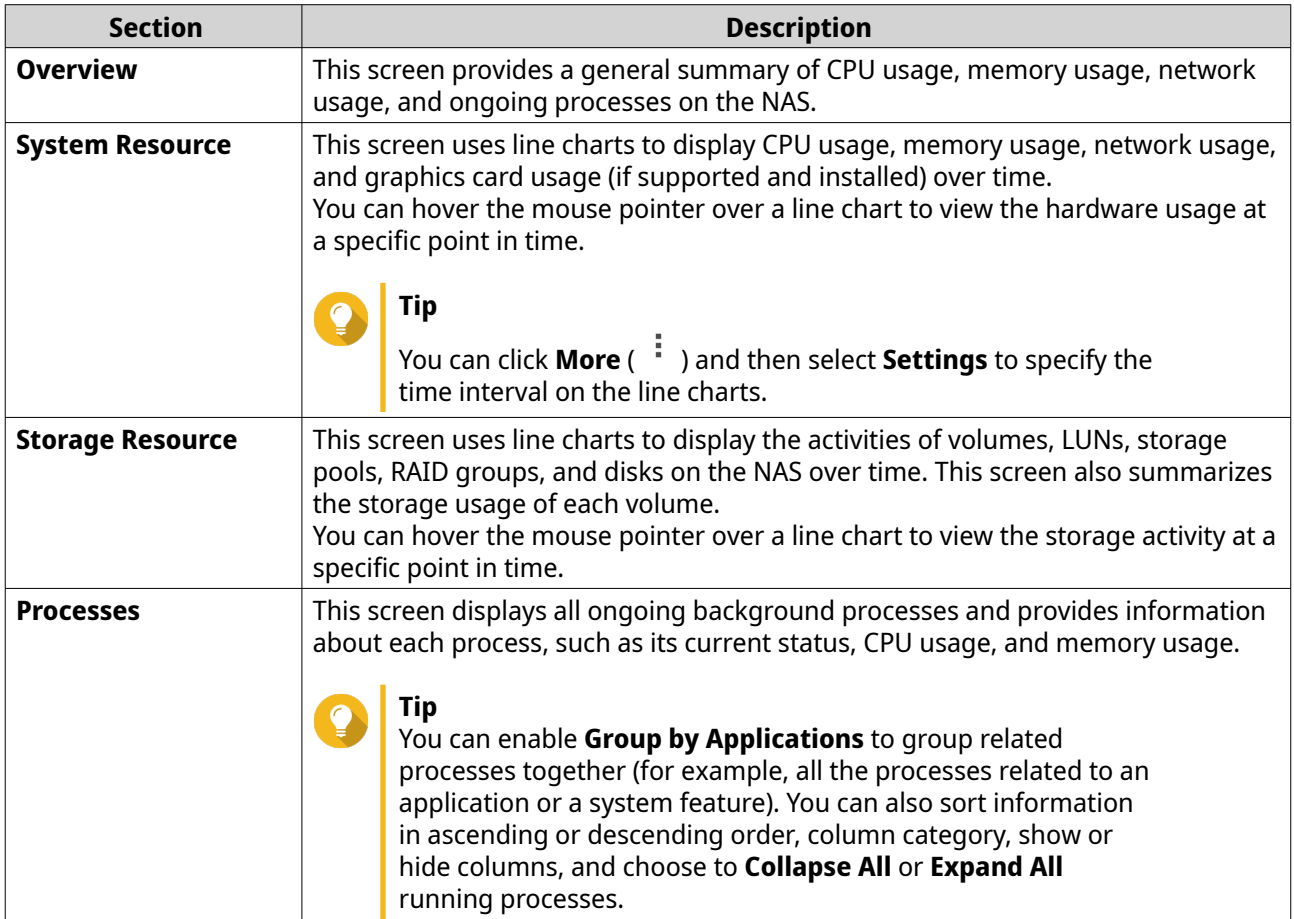

# **4. Privilege Settings**

Go to **Control Panel** > **Privilege** to configure privilege settings, disk quotas, and domain security on the NAS.

# **Users**

# **Default Administrator Account**

The admin user account is the default administrator account. It can configure settings, create users, and install applications. You cannot delete this account. To prevent malicious actors from compromising your system due to easy passwords, QNAP strongly recommends changing the default admin password, creating another administrator account or logging in with an existing admin account, and disabling the default admin account. A new administrator account can perform the same actions as the default administrator account.

The default admin account must be enabled in two specific scenarios. First, if you want to access the QNAP turbo NAS via Secure Shell (SSH) or Telnet, and second, if you're going to access Console Management.

# **Creating an Administrator Account**

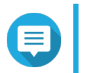

Create another administrator account before disabling the default admin account.

**1.** Log in as admin.

**Note**

- **2.** Go to **Control Panel** > **Privilege** > **Users** .
- **3.** Click **Create** > **Create a User** . The **Create a User** window appears.
- **4.** Specify the following information.

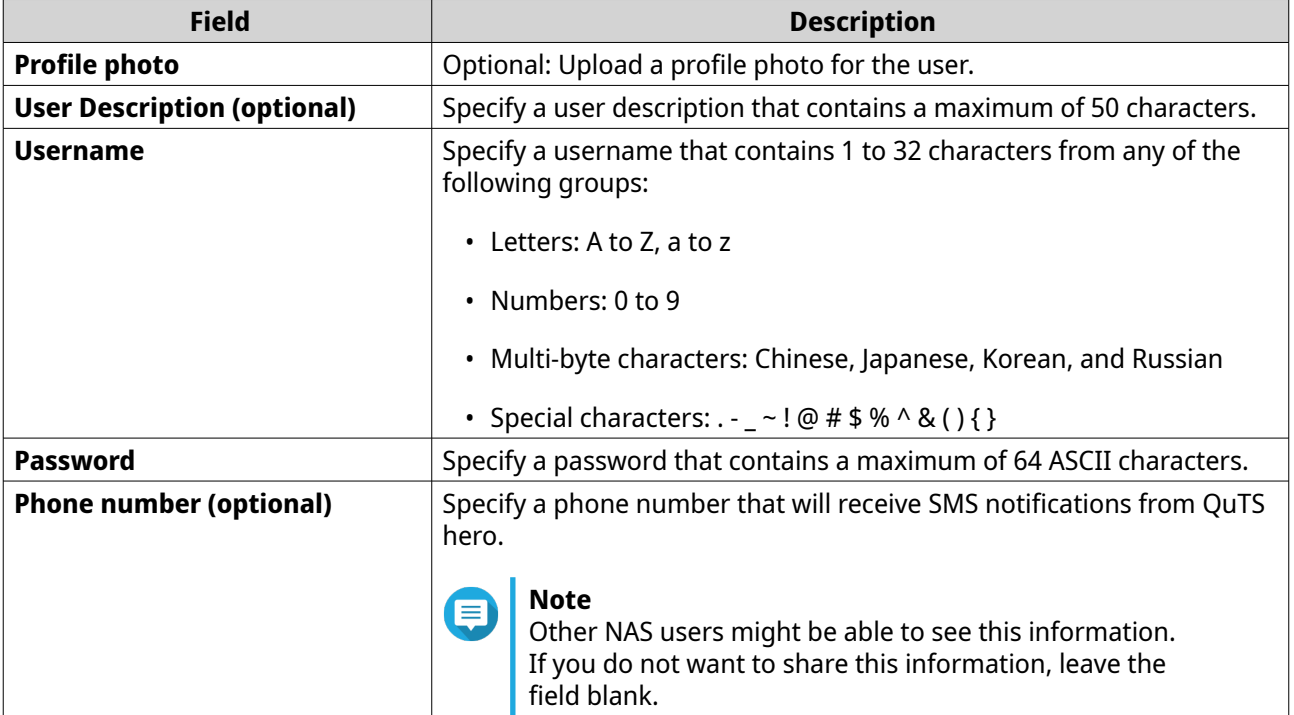

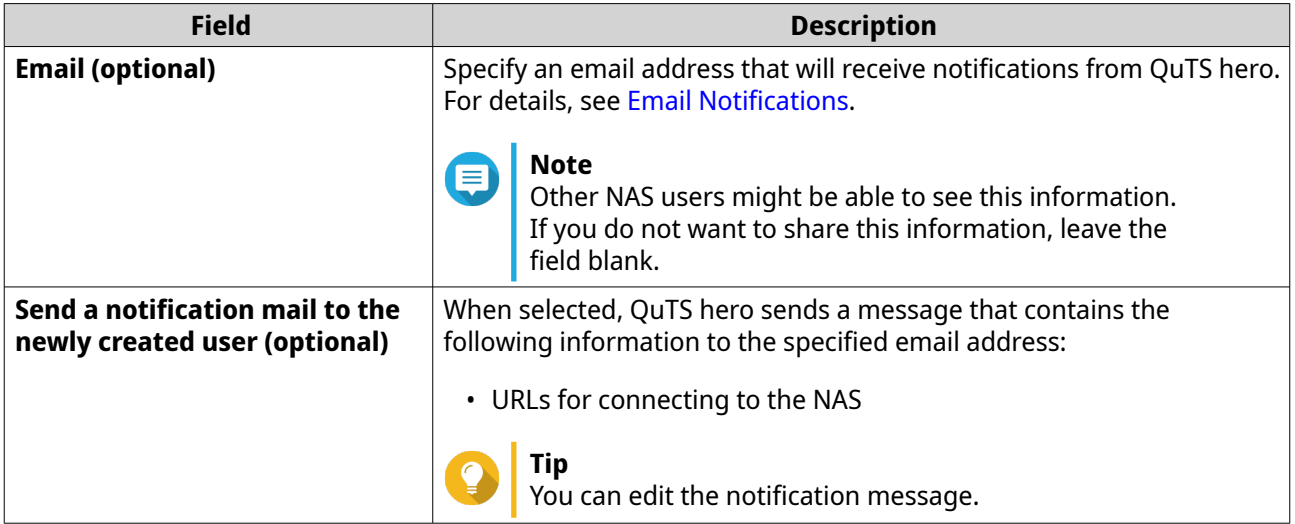

- **5.** Add the user to one or more user groups.
	- **a.** Under **User Group**, click **Edit**.
	- **b.** Select **administrators**.
- **6.** Optional: Specify shared folder permissions for the user.
	- **a.** Under **Shared Folder Permission**, click **Edit**.
	- **b.** Select the shared folder permissions for the user.
	- **c.** Optional: Select **Apply changes to subfolders**.
- **7.** Optional: Specify application privileges for the user.
	- **a.** Under **Edit Application Privilege**, click **Edit**.
	- **b.** Select application permissions for the user.

By default, administrator accounts can access to all applications.

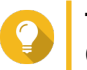

**Tip**

QNAP recommends denying access to applications and network services that the user does not require. Users without privileges to specific applications will not see it on their main menu.

**8.** Optional: Set a quota for the user.

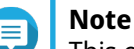

This option is only available when quotas are enabled.

- **a.** Under **Quota**, click **Edit**.
- **b.** Set the quota.
	- **No Limit**: Quota settings do not apply to the user.
	- **Limit disk space to**: Specify a quota for the user.
	- **Use group quotas**: Group quota settings apply to the user.

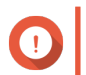

### **Important**

Individual quotas may override group quotas. For details, see [Quota Conflicts](#page-100-0).

**9.** Click **Create**.

## **Disabling a Default Administrator Account**

**1.** Log in as an administrator.

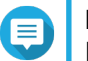

**Note** Do not use the "admin" account.

- **2.** Go to **Control Panel** > **Privilege** > **Users** .
- **3.** Click 2. The **Edit Account Profile** window opens.
- **4.** Select **Disable this account**.
- **5.** Optional: Select one of the following options.

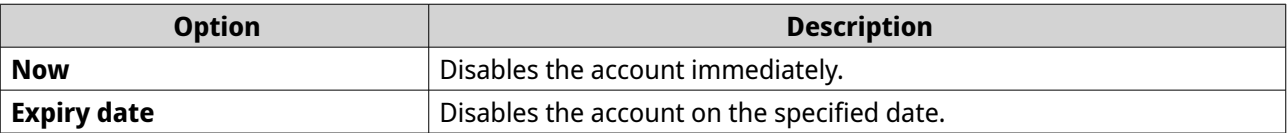

**6.** Click **OK**.

# **Creating a Local User**

- **1.** Go to **Control Panel** > **Privilege** > **Users** .
- **2.** Click **Create** > **Create a User** . The **Create a User** window appears.
- **3.** Specify the following information.

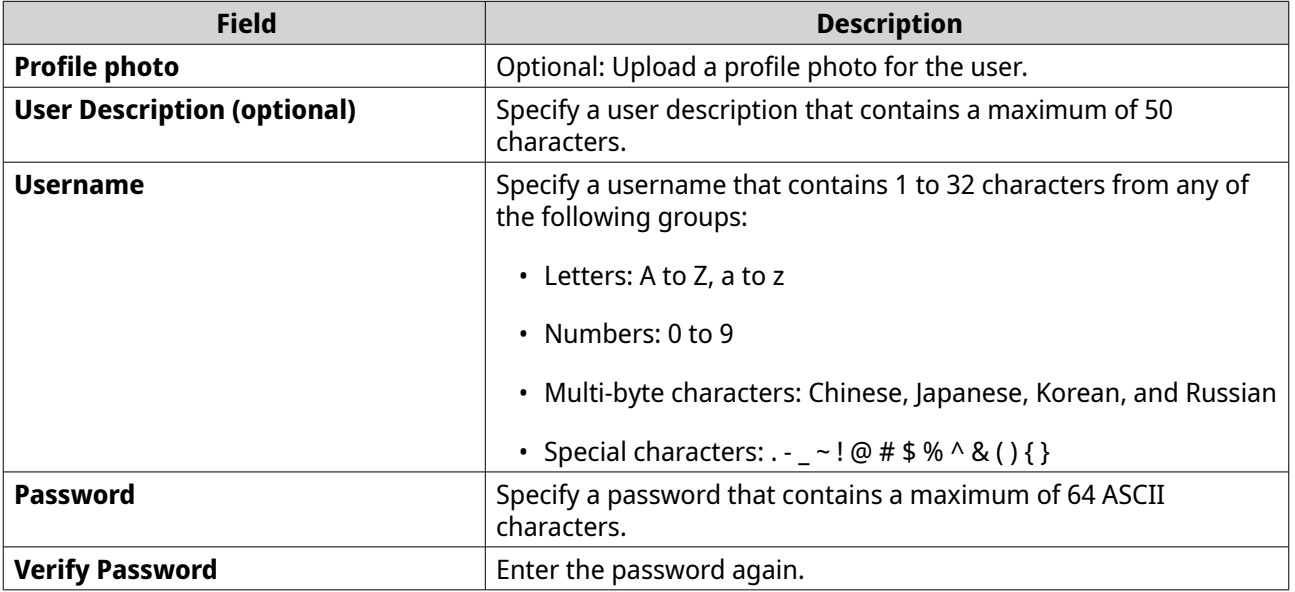

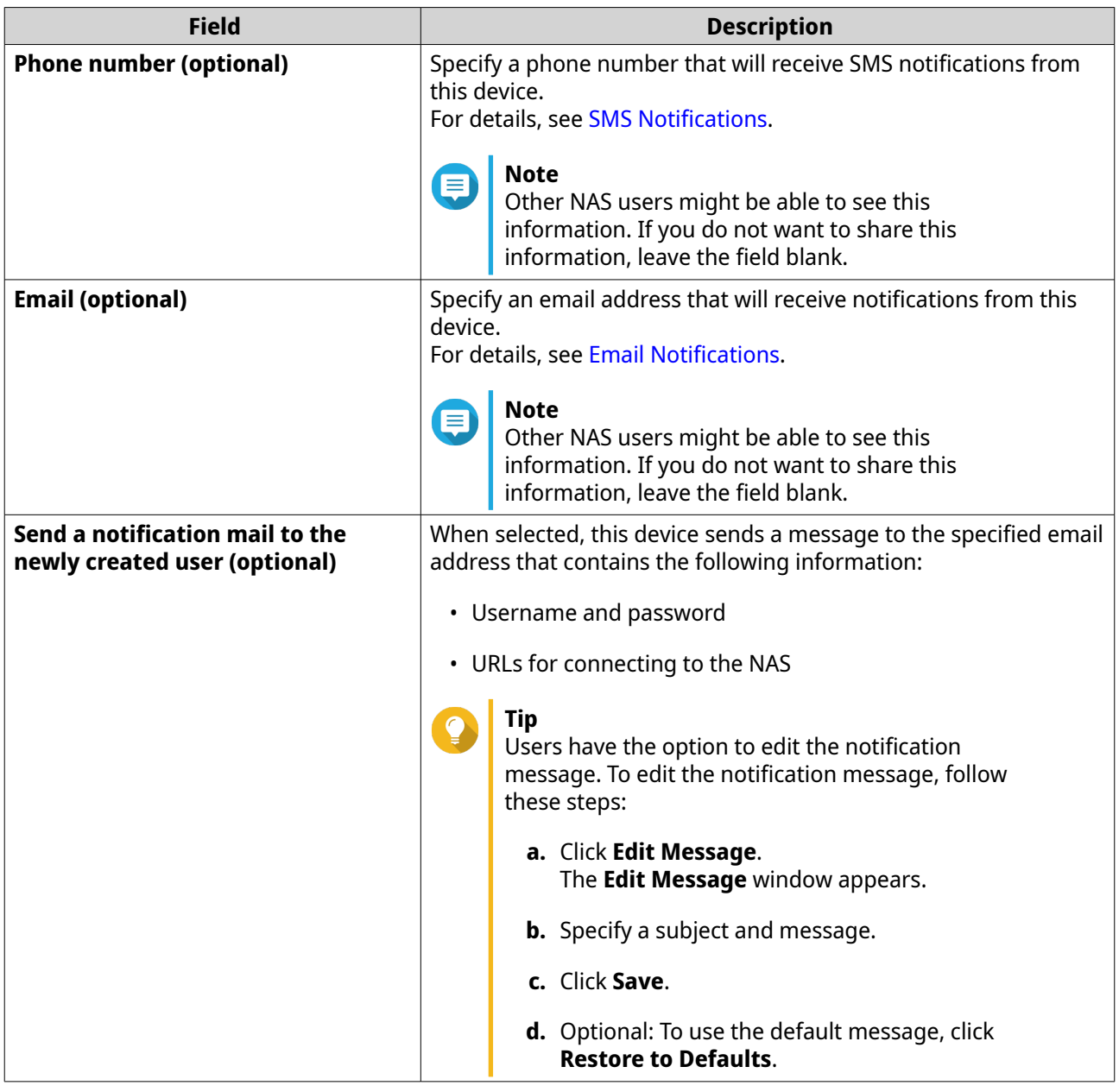

- **4.** Optional: Add the user to one or more user groups.
	- **a.** Under **User Group**, click **Edit**.
	- **b.** Select one or more user groups.
- **5.** Optional: Specify shared folder permissions for the user.
	- **a.** Under **Shared Folder Permission**, click **Edit**.
	- **b.** Select the shared folder permissions for the user.
	- **c.** Optional: Select **Apply changes to subfolders**.
- **6.** Optional: Specify application privileges for the user.
	- **a.** Under **Edit Application Privilege**, click **Edit**.
	- **b.** Select application permissions for the user.

### **Tip**

**Note**

QNAP recommends denying access to applications and network services that the user does not require.

By default, administrator accounts have access to all applications.

**7.** Optional: Set a quota for the user.

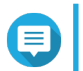

This option is only available when quotas are enabled.

- **a.** Under **Quota**, click **Edit**.
- **b.** Set the quota.
	- **No Limit**: Quota settings do not apply to the user.
	- **Limit disk space to**: Specify a quota for the user.
	- **Use group quotas**: Group quota settings apply to the user.

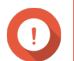

#### **Important**

Individual quotas may override group quotas.

**8.** Click **Create**.

## **Creating Multiple Users**

- **1.** Go to **Control Panel** > **Privilege** > **Users** .
- **2.** Click **Create** > **Create Multiple Users** . The **Multiple Users Creation Wizard** appears.
- **3.** Click **Next**.
- **4.** Specify the following information.

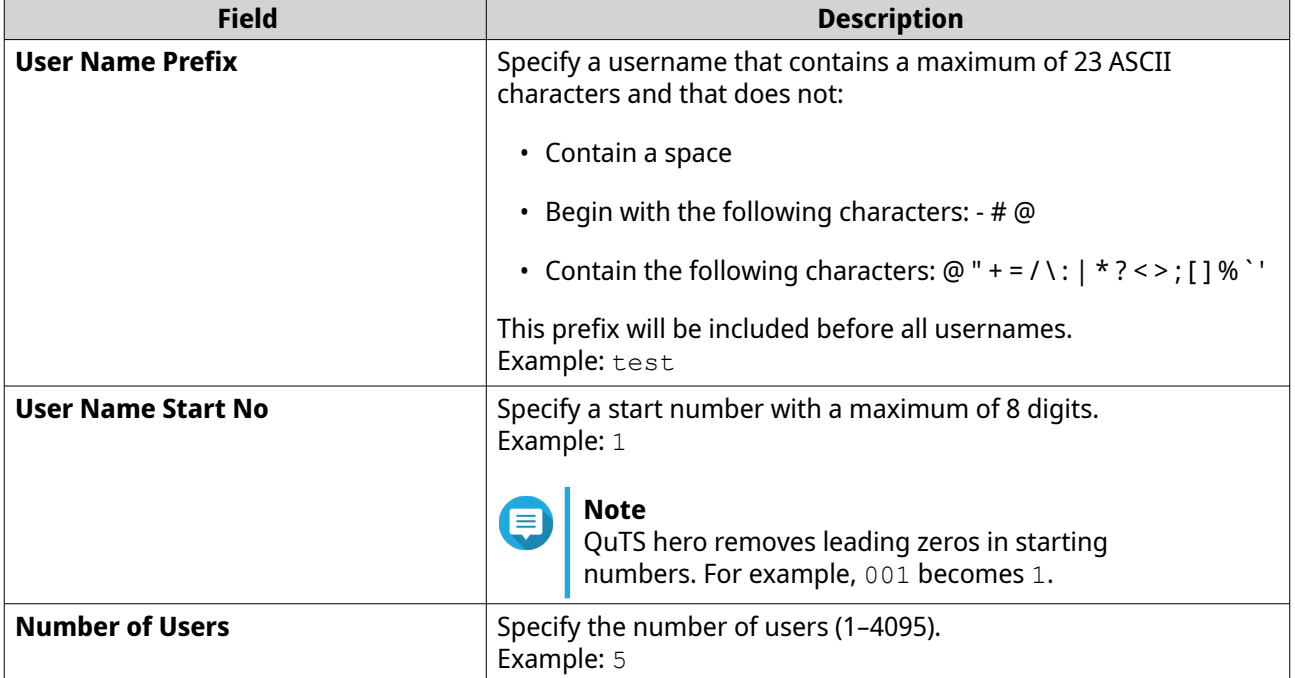

<span id="page-68-0"></span>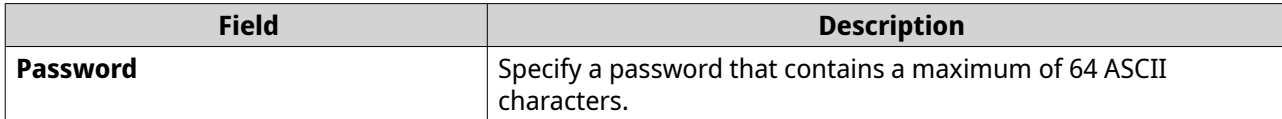

#### **Note**

The username format is [username prefix][user number]. The specified start number and number of users determine the user number. Using the examples, the users created will have the following usernames: test1, test2, test3, test4, and test5.

#### **5.** Click **Next**.

QuTS hero creates the user accounts and adds them to the displayed user list.

**6.** Click **Finish**.

#### **User Account Lists**

The NAS supports importing user accounts from TXT, CSV, and BIN files. The files contain user account information including usernames, passwords, user groups, and quota settings.

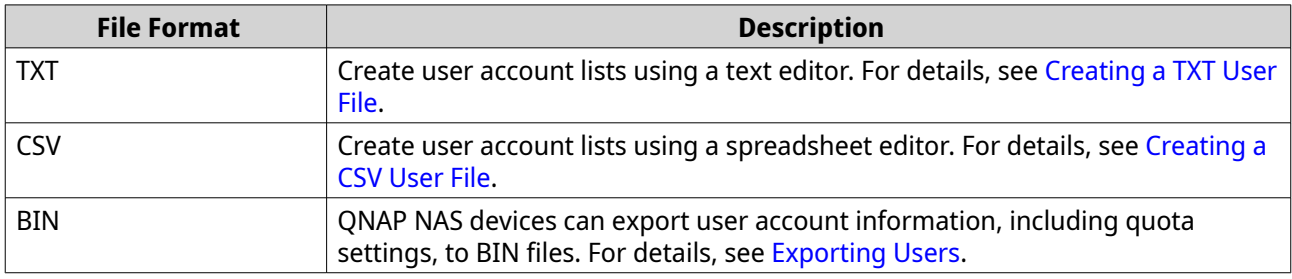

#### **Creating a TXT User File**

- **1.** Create a new file in a text editor.
- **2.** Specify user information in the following format. Username,Password,Quota (MB),Group Name

#### **Important**

- Separate values using commas.
- Specify a quota between 100 MB and 2048 GB (2048000 MB).

#### **Note**

The system only accepts quotas in MB. GB values must be expressed in MB.

- Specify information for only one user on each line. Example: John,s8fk4b,100,Sales Jane,9fjwbx,150,Marketing Mary,f9xn3ns,390,RD
- **3.** Save the list as a TXT file.

## <span id="page-69-0"></span>**Important**

If the list contains multi-byte characters, save the file with UTF-8 encoding.

### **Creating a CSV User File**

- **1.** Create a new workbook in a spreadsheet editor.
- **2.** Specify user information in the following format.
	- column A: Username
	- column B: Password
	- column C: Ouota (MB)
	- column D: Group name

#### **Important**

- Specify a quota between 100 MB and 2048 GB (2048000 MB).
- **Note**

The system only accepts quotas in MB. GB values must be expressed in MB.

• Specify information for only one user in each row. Example:

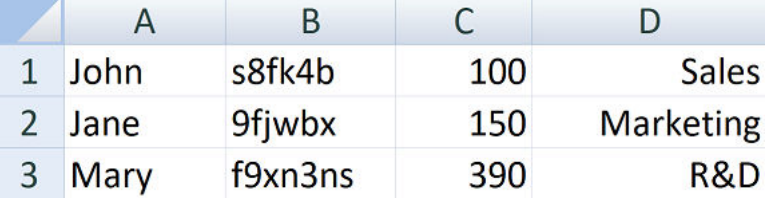

**3.** Save the workbook as a CSV file.

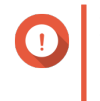

#### **Important**

If the list contains multi-byte characters, open the file using a text editor and then save with UTF-8 encoding.

# **Importing Users**

- **1.** Go to **Control Panel** > **Privilege** > **Users** .
- **2.** Click **Create** > **Import/Export Users** . The **Import/Export Users** window appears.
- **3.** Select **Import user and user group settings**.
- **4.** Optional: Select any of the following options.

<span id="page-70-0"></span>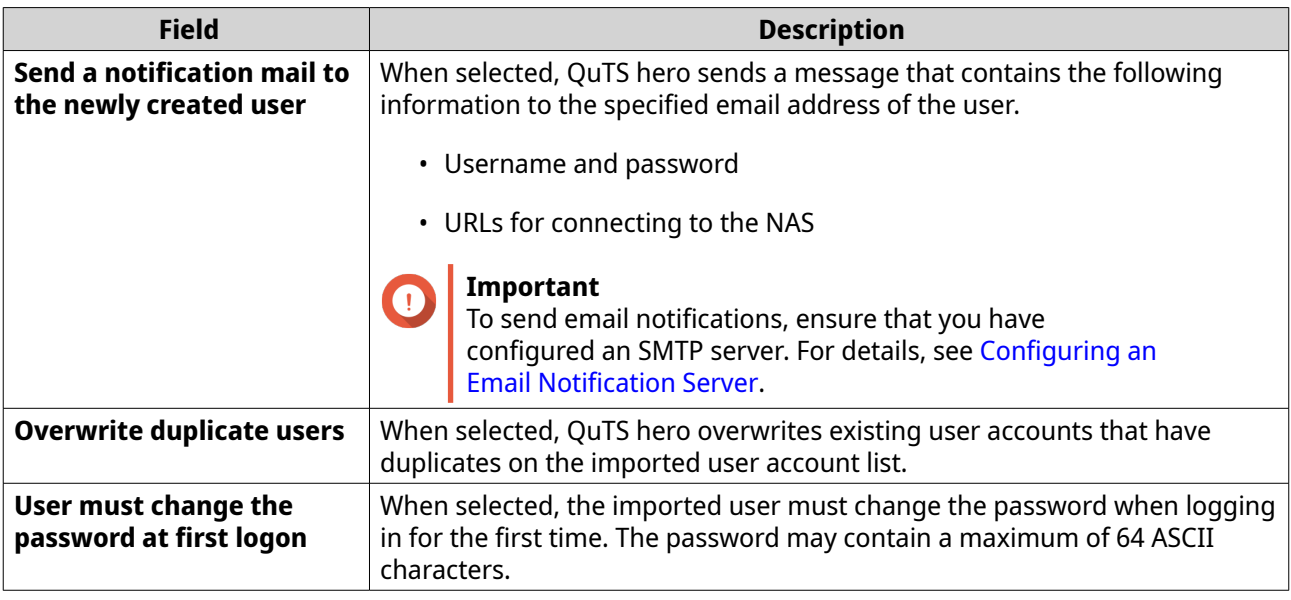

**5.** Click **Browse**, and then select the file that contains the user account list.

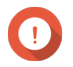

# **Important**

 $\overline{ }$  Ensure that you are importing a valid QuTS hero user account list file to avoid parsing errors.

For details, see [User Account Lists.](#page-68-0)

**6.** Click **Next**.

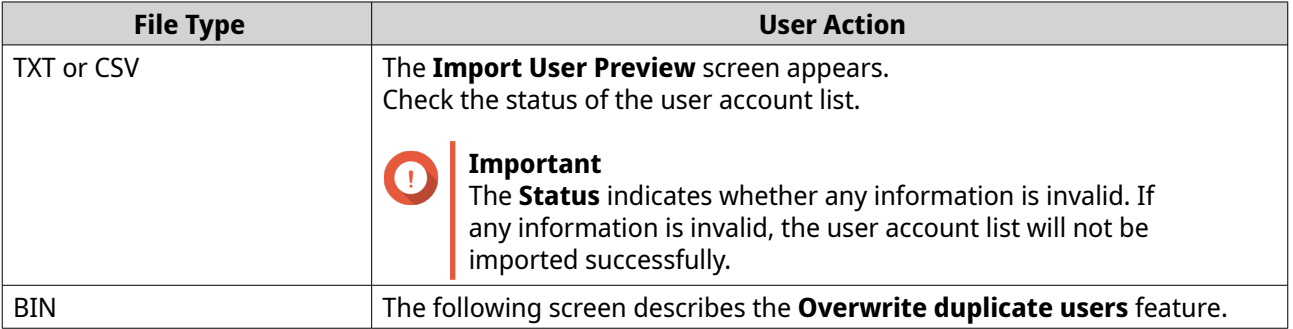

#### **7.** Click **Next**.

QuTS hero imports the user account list.

**8.** Click **Finish**.

### **Exporting Users**

- **1.** Go to **Control Panel** > **Privilege** > **Users** .
- **2.** Click **Create** > **Import/Export Users** . The **Import/Export Users** window appears.
- **3.** Select **Export user and user group settings**.
- **4.** Click **Next**.

QuTS hero exports the user account list to your computer as a BIN file.

#### **Tip**  $\bullet$  $\overline{\phantom{a}^{\bullet}}$  You can use this file to import users to another NAS running QuTS hero.

# **Modifying User Account Information**

# **1.** Go to **Control Panel** > **Privilege** > **Users** .

- **2.** Locate a user.
- **3.** Perform any of the following tasks.

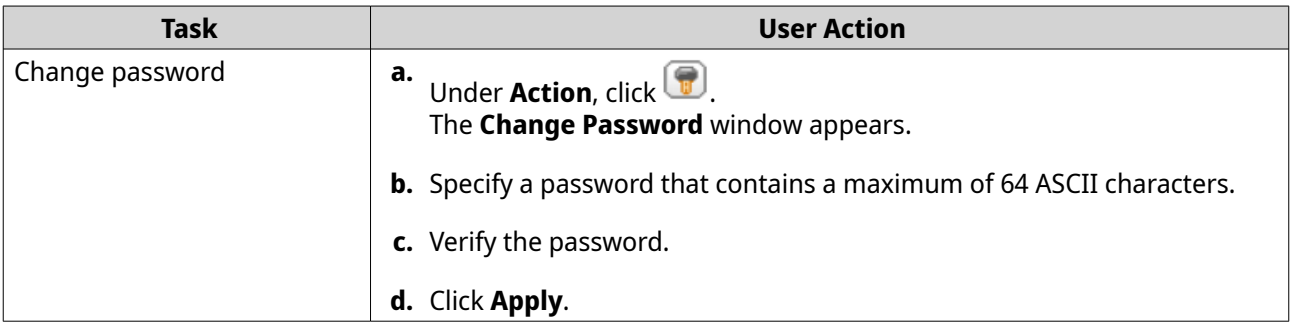
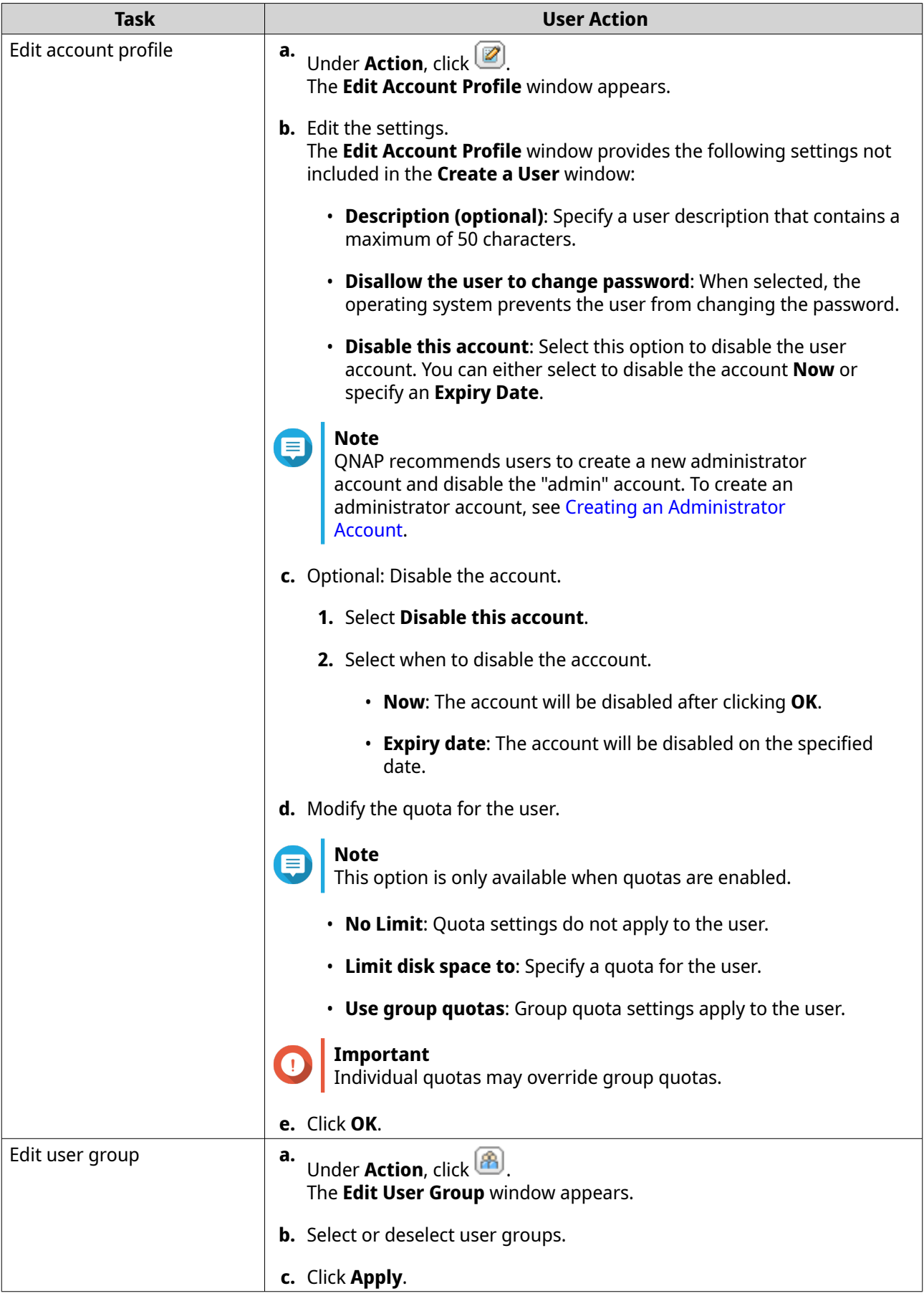

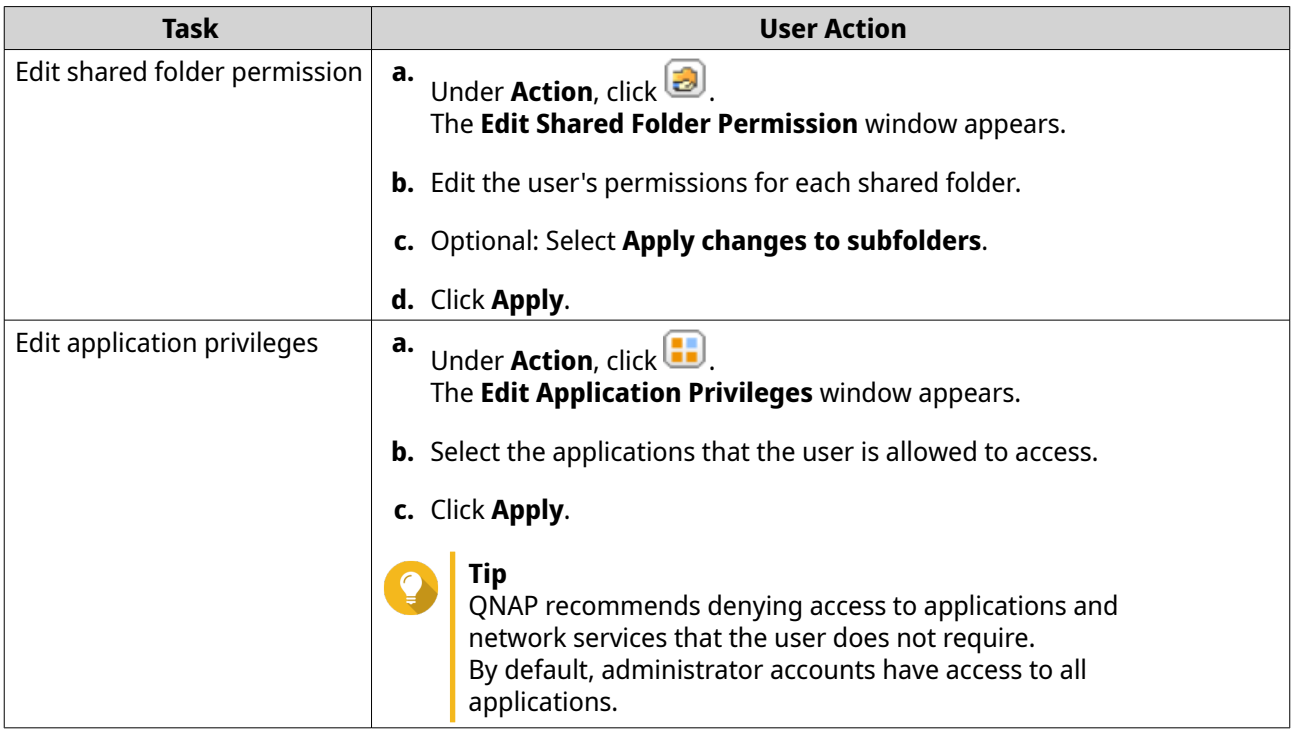

# **Deleting Users**

- **1.** Go to **Control Panel** > **Privilege** > **Users** .
- **2.** Select the users to delete.

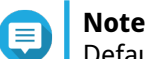

Default user accounts cannot be deleted.

**3.** Click **Delete**.

A warning message appears.

**4.** Click **OK**.

# **Home Folders**

Enabling home folders creates a personal folder for each local and domain user on the NAS. When a home folder is created, the user's home folder appears as a shared folder called home. Users can access their home folder through Microsoft networking, FTP, and File Station.

All user home folders are located in the homes shared folder. By default, only the administrator can access this folder. If home folders are disabled, home folders become inaccessible to users. However, the folders and files they contain are not deleted from the NAS. The administrator can still access the homes folder and each user's home folder.

# **Enabling Home Folders**

- **1.** Go to **Control Panel** > **Privilege** > **Users** .
- **2.** Click **Home Folder**. The **Home Folder** window appears.
- **3.** Select **Enable home folder for all users**.
- **4.** Select a storage pool. Home folders are stored on the selected storage pool.
- **5.** Click **Apply**.

# **User Groups**

A user group is a collection of users with the same access rights to files or folders. Administrators can create user groups to manage folder permissions for multiple users.

# **Default User Groups**

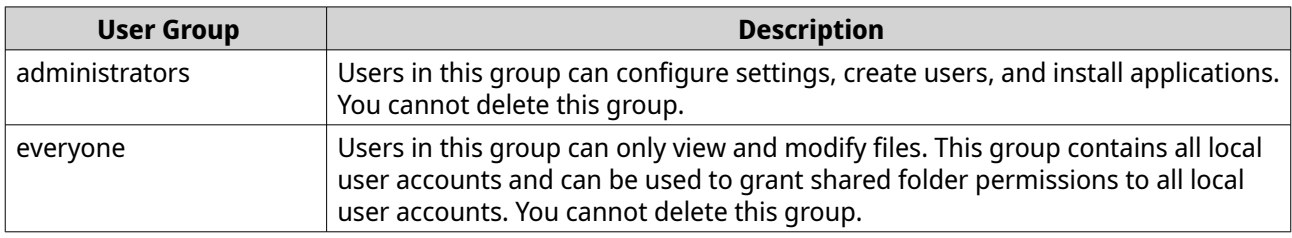

# **Creating a User Group**

- **1.** Go to **Control Panel** > **Privilege** > **User Groups** .
- **2.** Click **Create**. The **Create a User Group** window appears.
- **3.** Specify the **User group name**.

The user group name can contain 1 to 128 characters from any of the following groups:

- Letters: A to Z, a to z
- Numbers: 0 to 9
- Multi-byte characters: Chinese, Japanese, Korean, and Russian
- Dashes (-)
- **4.** Optional: Specify a description that contains a maxiumum of 128 characters.
- **5.** Optional: Add users to the user group.
	- **a.** Under **Assign users to this group**, click **Edit**.
	- **b.** Select one or more users.
- **6.** Optional: Specify shared folder permissions for the user group.
	- **a.** Under **Edit shared folder permissions**, click **Edit**.
	- **b.** Select the permissions for each shared folder. For details, see [Conflicts in Shared Folder Permissions.](#page-88-0)
- **7.** Optional: Set a quota for the user group.

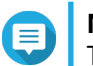

### **Note**

This option is only available when quotas are enabled. For details, see [Enabling Quotas](#page-99-0).

- <span id="page-75-0"></span>**a.** Under **Quota**, click **Edit**.
- **b.** Set the quota.
	- **No Limit**: Quota settings do not apply to the user group.
	- **Limit disk space to**: Specify a quota for the user group.

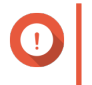

#### **Important**

Individual quotas may override group quotas. For details, see [Quota Conflicts](#page-100-0).

#### **8.** Click **Create**.

A dialog box appears.

**9.** Choose whether group quotas will be applied to users in the group.

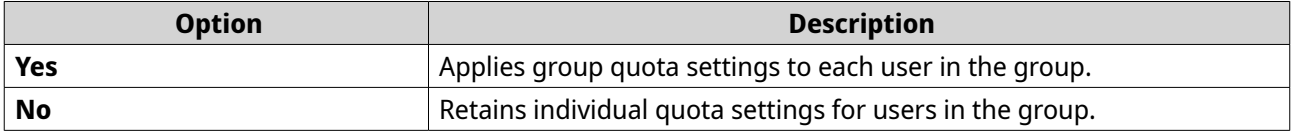

For details on group quota settings, see [Quota Conflicts](#page-100-0).

# **Modifying User Group Information**

#### **1.** Go to **Control Panel** > **Privilege** > **User Groups** .

- **2.** Locate a user group.
- **3.** Perform any of the following tasks.

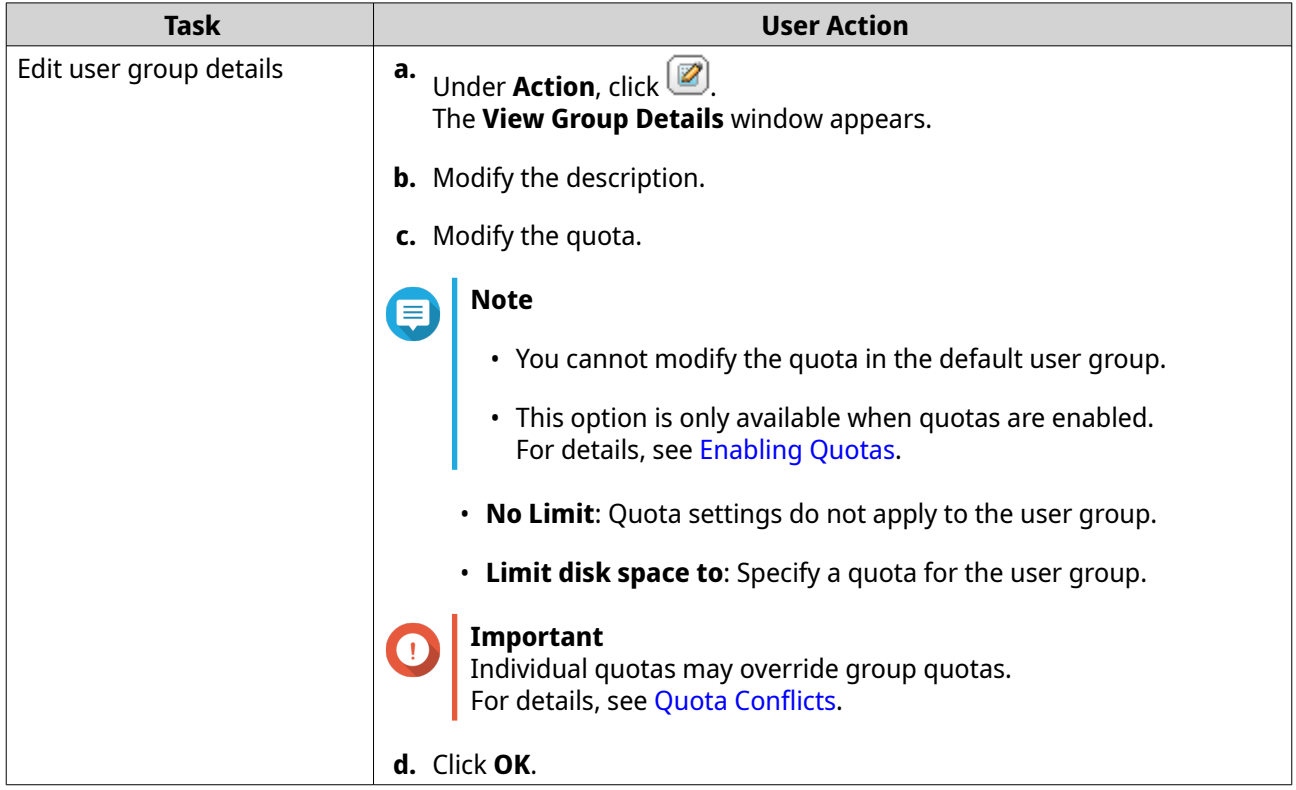

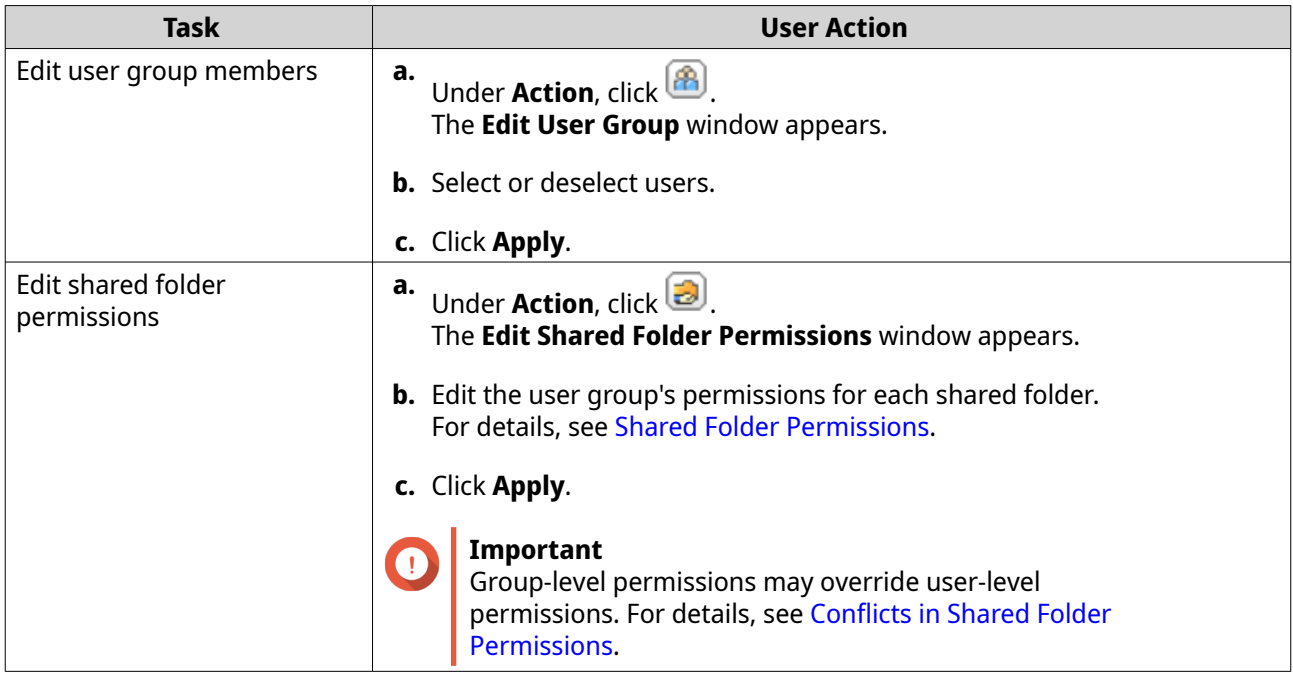

### **Deleting User Groups**

- **1.** Go to **Control Panel** > **Privilege** > **User Groups** .
- **2.** Select the user groups to delete.

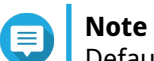

Default user groups cannot be deleted.

**3.** Click **Delete**.

A warning message appears.

**4.** Click **OK**.

# **Shared Folders**

Go to **Control Panel** > **Privilege** > **Shared Folders** to configure settings and permissions for shared folders.

# **Default Shared Folders**

QuTS hero automatically creates the following shared folders to help you organize data on your NAS.

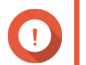

**Important**

You cannot delete or modify certain properties of default shared folders.

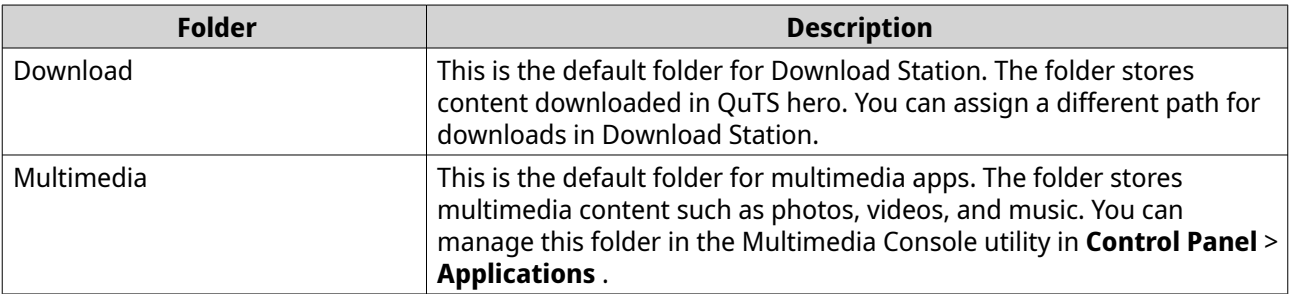

<span id="page-77-0"></span>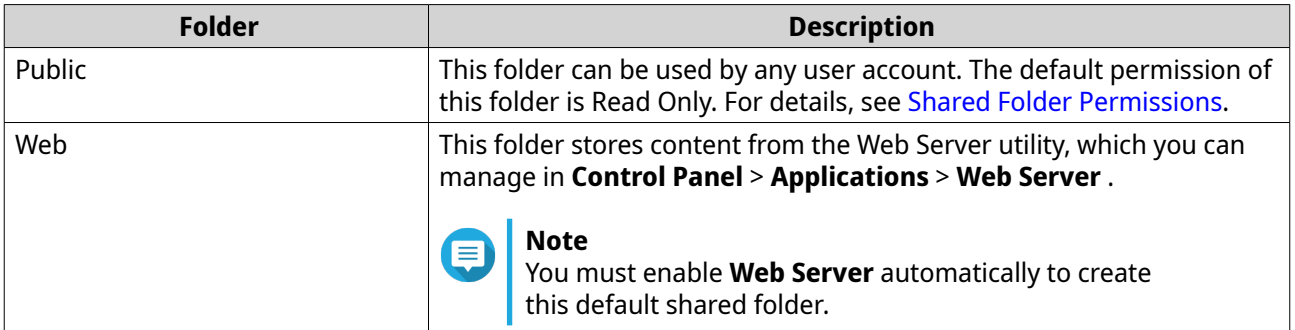

#### **Restoring Default Shared Folders**

You can restore default shared folders that were deleted.

- **1.** Go to **Control Panel** > **Privilege** > **Shared Folders** > **Shared Folder** > **Others** .
- **2.** Click **Restore Default Shared Folders**. A warning message appears.
- **3.** Click **OK**.

QuTS hero restores the default shared folders.

# **Creating a Shared Folder**

- **1.** Go to **Control Panel** > **Privilege** > **Shared Folders** > **Shared Folder** .
- **2.** Click **Create**, and then select **Shared Folder**. The **Create Shared Folder Wizard** window opens.
- **3.** Specify a shared folder name.
	- The name can be in any Unicode language.
	- The maximum length is 64 bytes. In English, this equals 64 characters.
	- The following special characters are not allowed:  $@ " + = / \$ :  $| * ? \lt >$ ; [] %, ` non-breaking space
	- The last character cannot be a period (.) or space.
	- The name cannot begin with a space or "\_sn\_".
- **4.** Optional: Specify a description. The information is for your reference and is not used by QuTS hero.
- **5.** Select a storage pool. The shared folder is created using storage space from this pool.
- **6.** Select a method of space allocation.

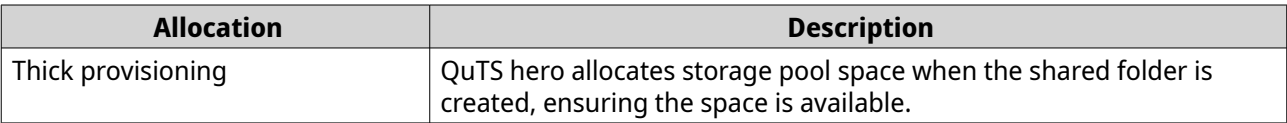

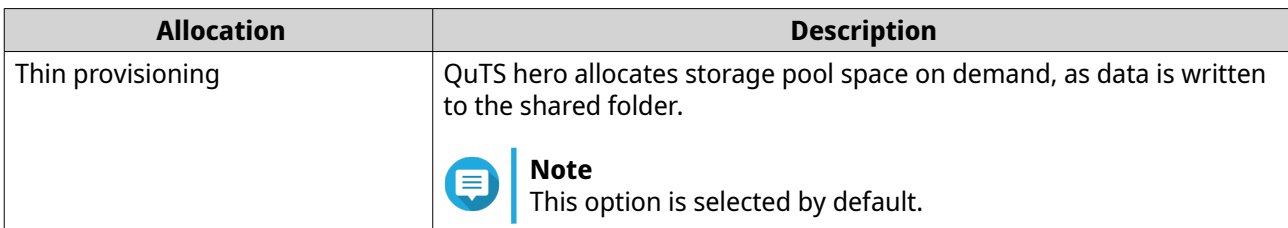

**7.** Optional: Click **Enable snapshot schedule and snapshot retention**.

#### **Note**

By default, a snapshot is scheduled daily at 1:00 AM, and the snapshot retention policy is set to Smart Versioning. You can change these settings at any time. For details, see the following topics:

- [Configuring a Snapshot Schedule](#page-241-0)
- [Configuring a Snapshot Retention Policy](#page-242-0)

**8.** Specify the capacity of the shared folder.

The method of space allocation determines the maximum shared folder capacity.

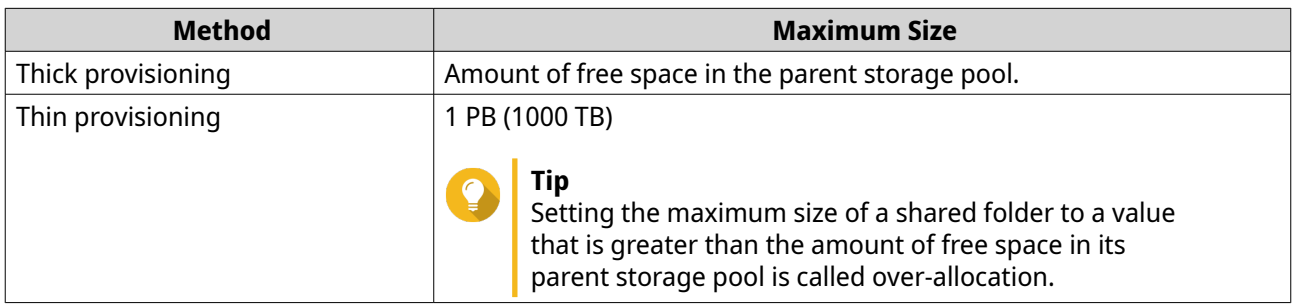

- **9.** Optional: Configure shared folder guaranteed snapshot space. Shared folder guaranteed snapshot space is storage pool space that is reserved for storing snapshots of a folder. Enabling this feature ensures that QuTS hero always has sufficient space to store new snapshots for this folder.
- **10.** Optional: Enable folder encryption.
	- **a.** Under **Folder Encryption**, click **Edit**.
	- **b.** Select **Encryption**.

Folder encryption protects folder content against unauthorized data access when the drives are physically stolen.

**c.** Specify the following information.

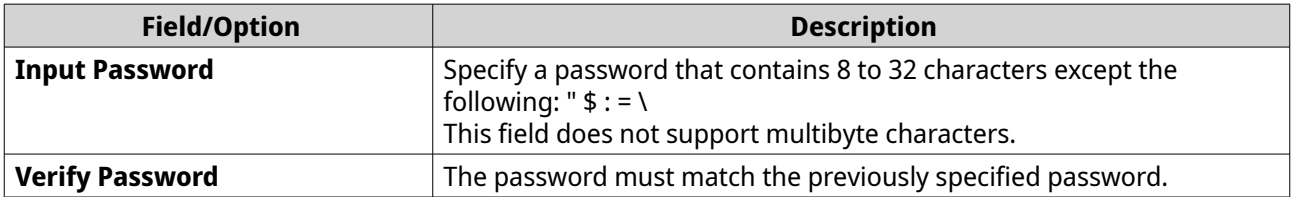

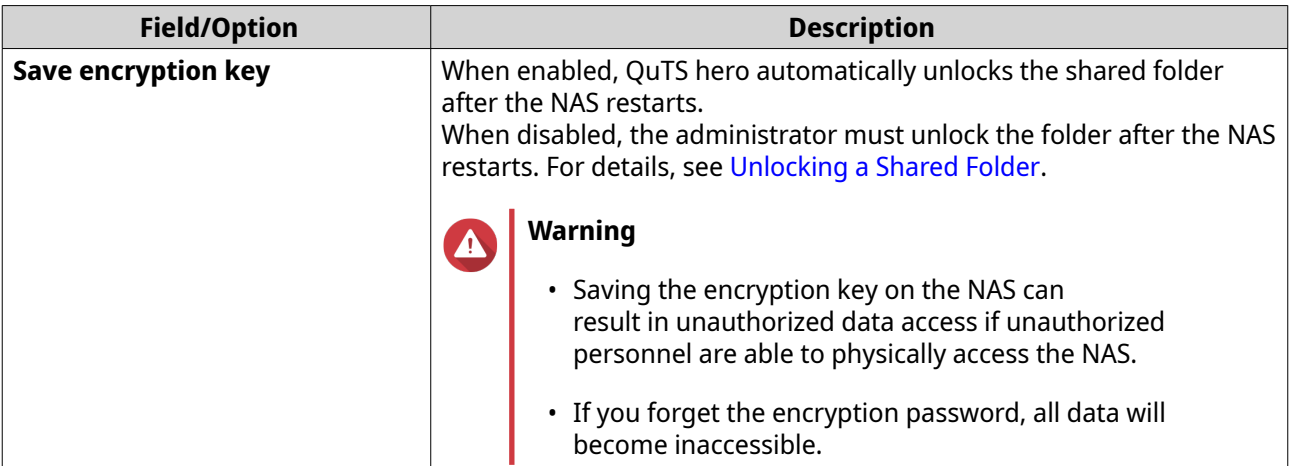

#### **11.** Click **Next**.

**12.** Optional: Configure any of the following storage settings.

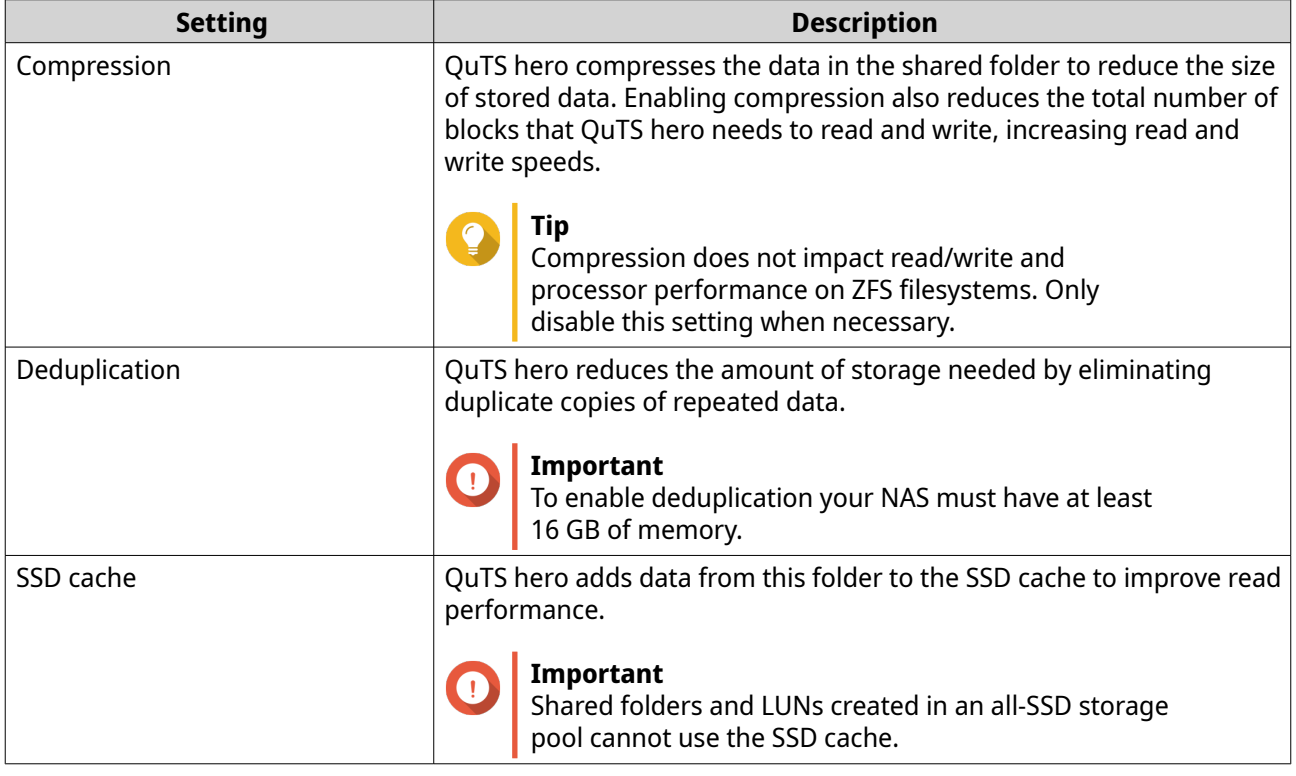

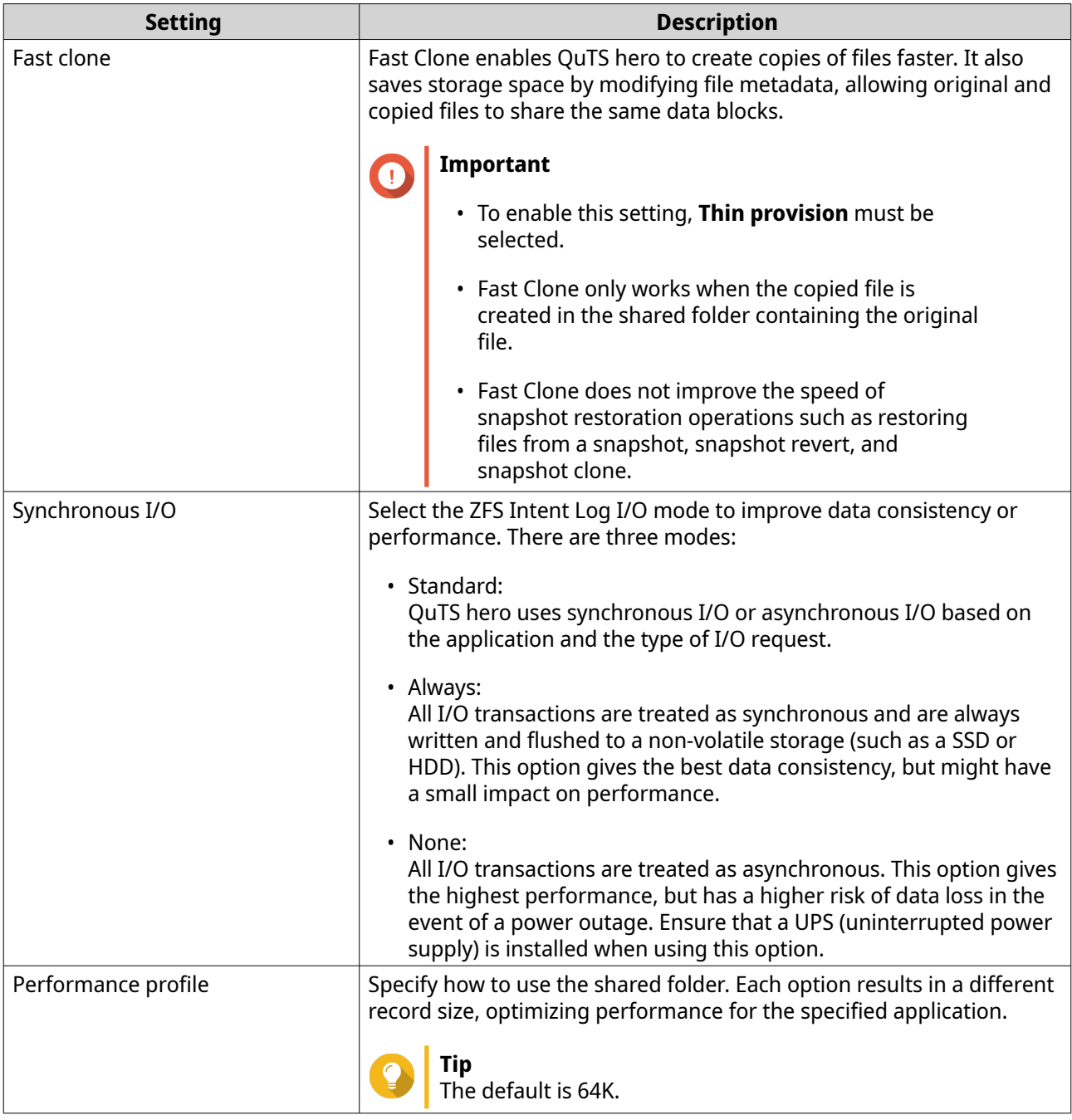

**13.** Optional: Configure WORM (Write Once Read Many). WORM prevents anyone from modifying or deleting files or folders in the shared folder.

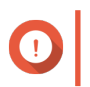

# **Important**

This setting cannot be modified after shared folder creation.

- **a.** Select **WORM**.
- **b.** Configure any of the following settings.

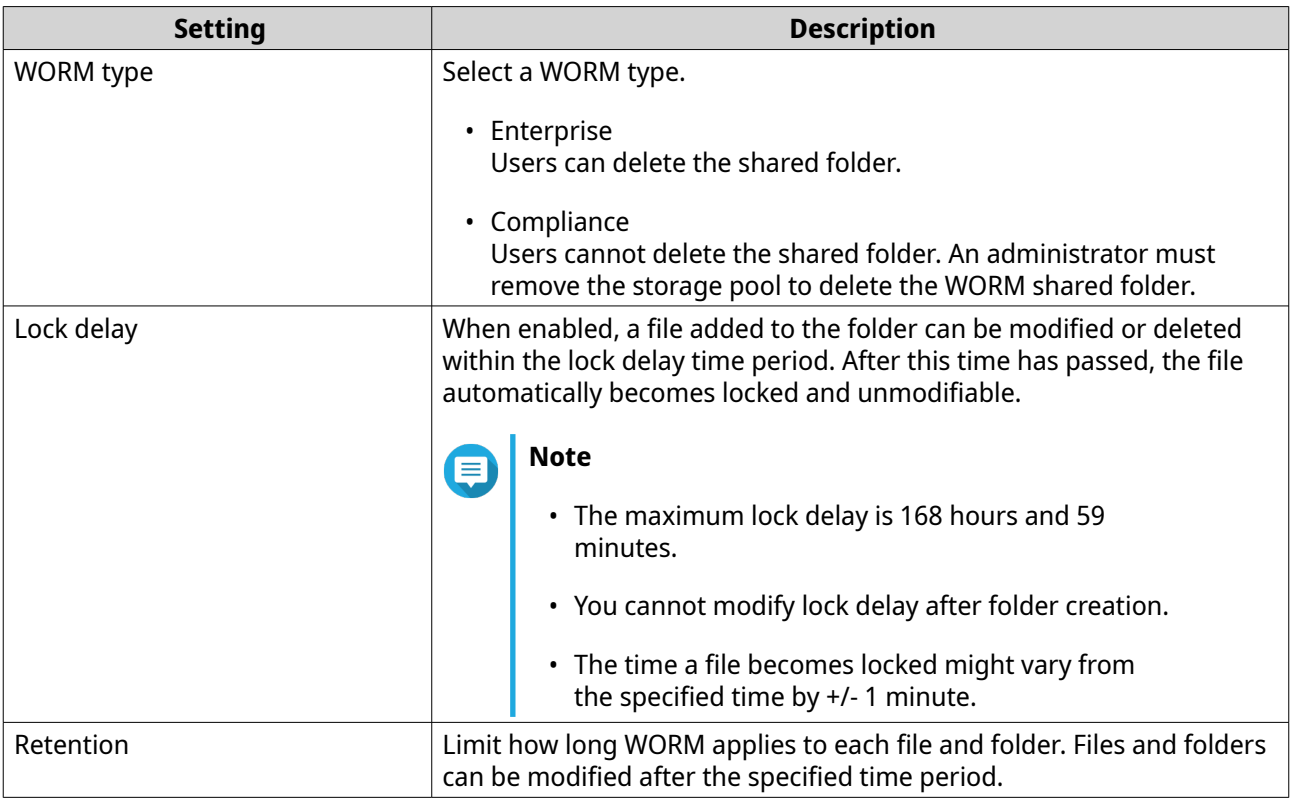

### **14.** Click **Next**.

**15.** Optional: Configure user access permissions.

#### **a.** Under **Configure access privileges for users**, click **Edit**.

**b.** Specify the access permissions for users. For details, see [Shared Folder Permissions](#page-86-0).

#### **16.** Click **Next**.

**17.** Optional: Configure advanced settings.

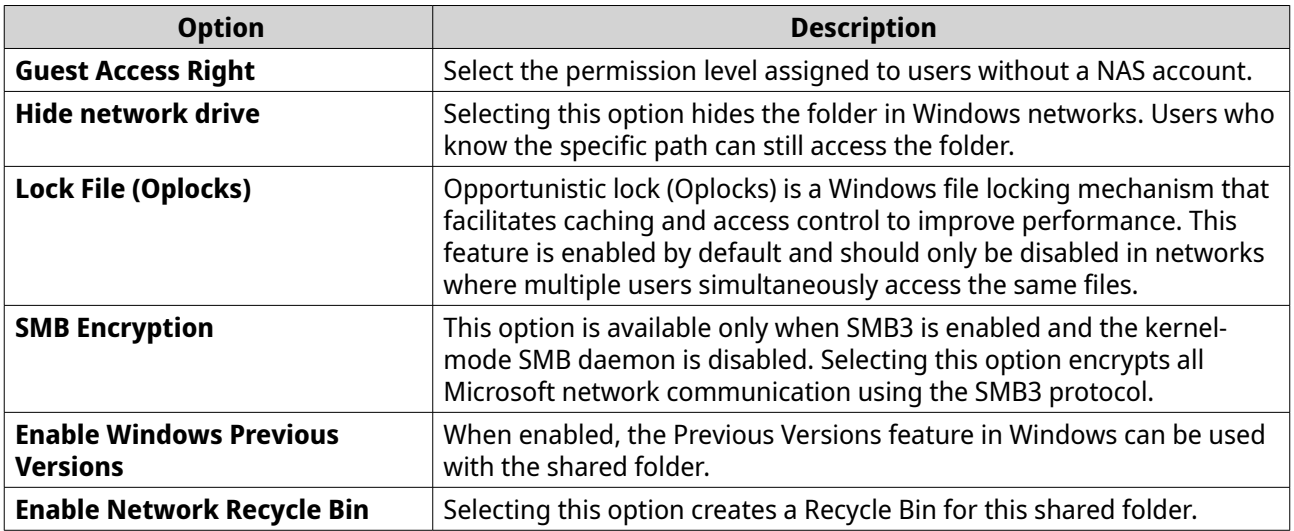

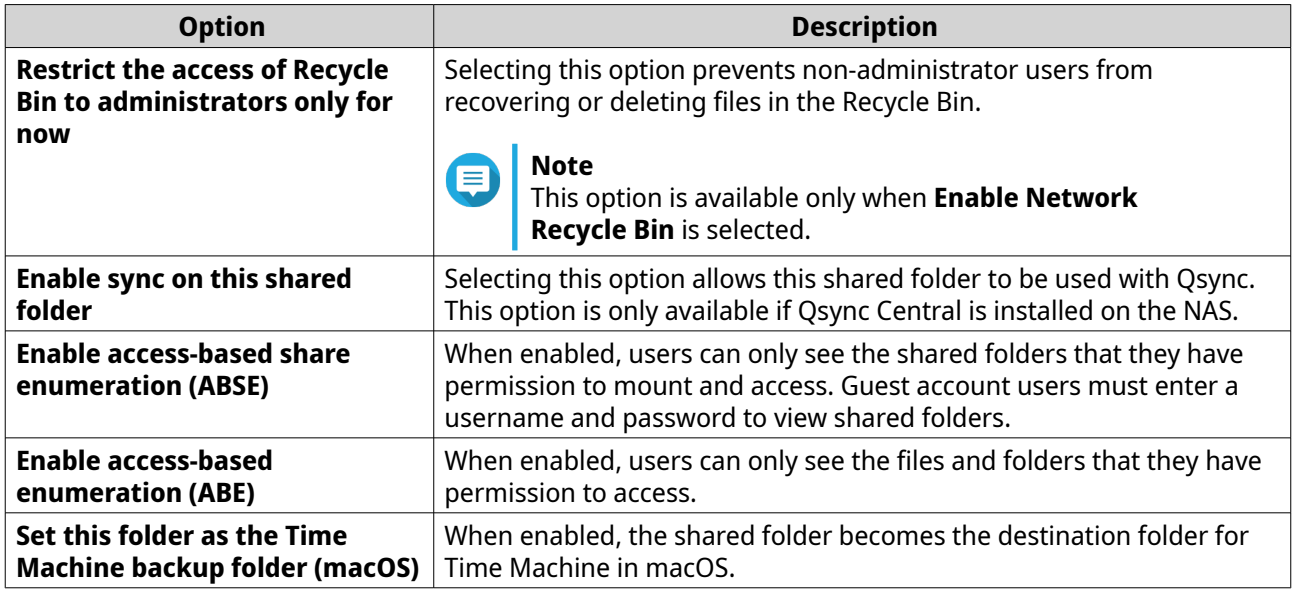

- **18.** Click **Next**.
- **19.** Review the summary information, and then click **Finish**.

QuTS hero creates the shared folder.

# **Editing Shared Folder Properties**

- **1.** Go to **Control Panel** > **Privilege** > **Shared Folders** > **Shared Folder** .
- **2.** Locate a shared folder.
- **3.**

Under **Action**, click <sup>2</sup>. The **Edit Properties** window appears.

**4.** Modify any of the following settings.

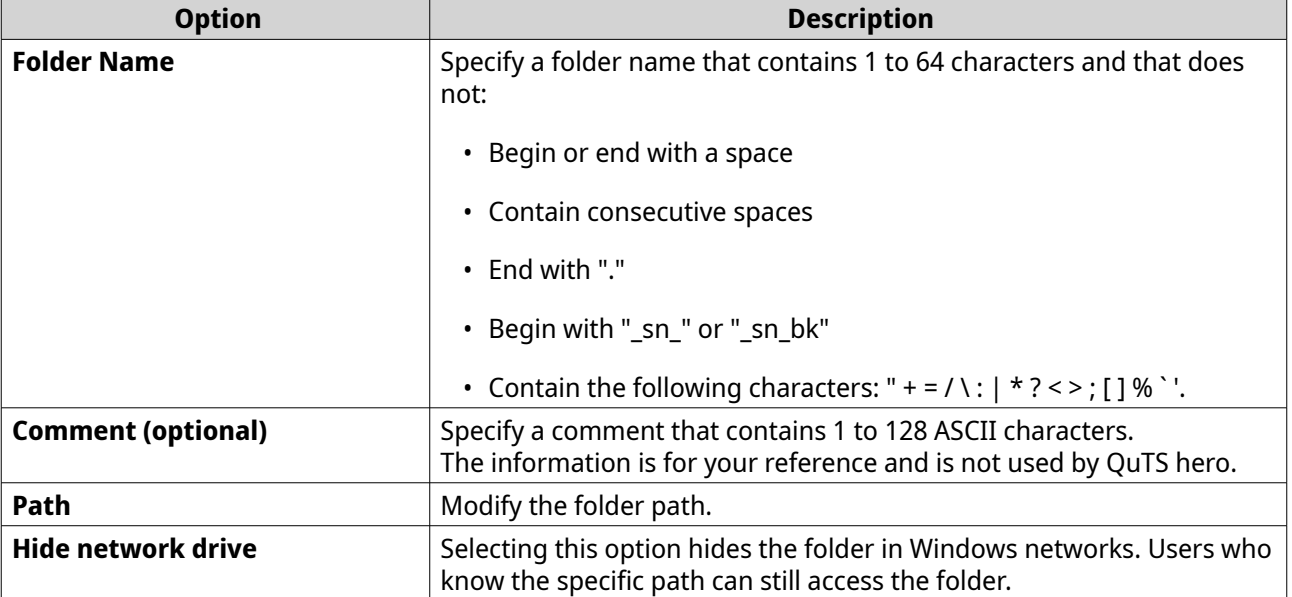

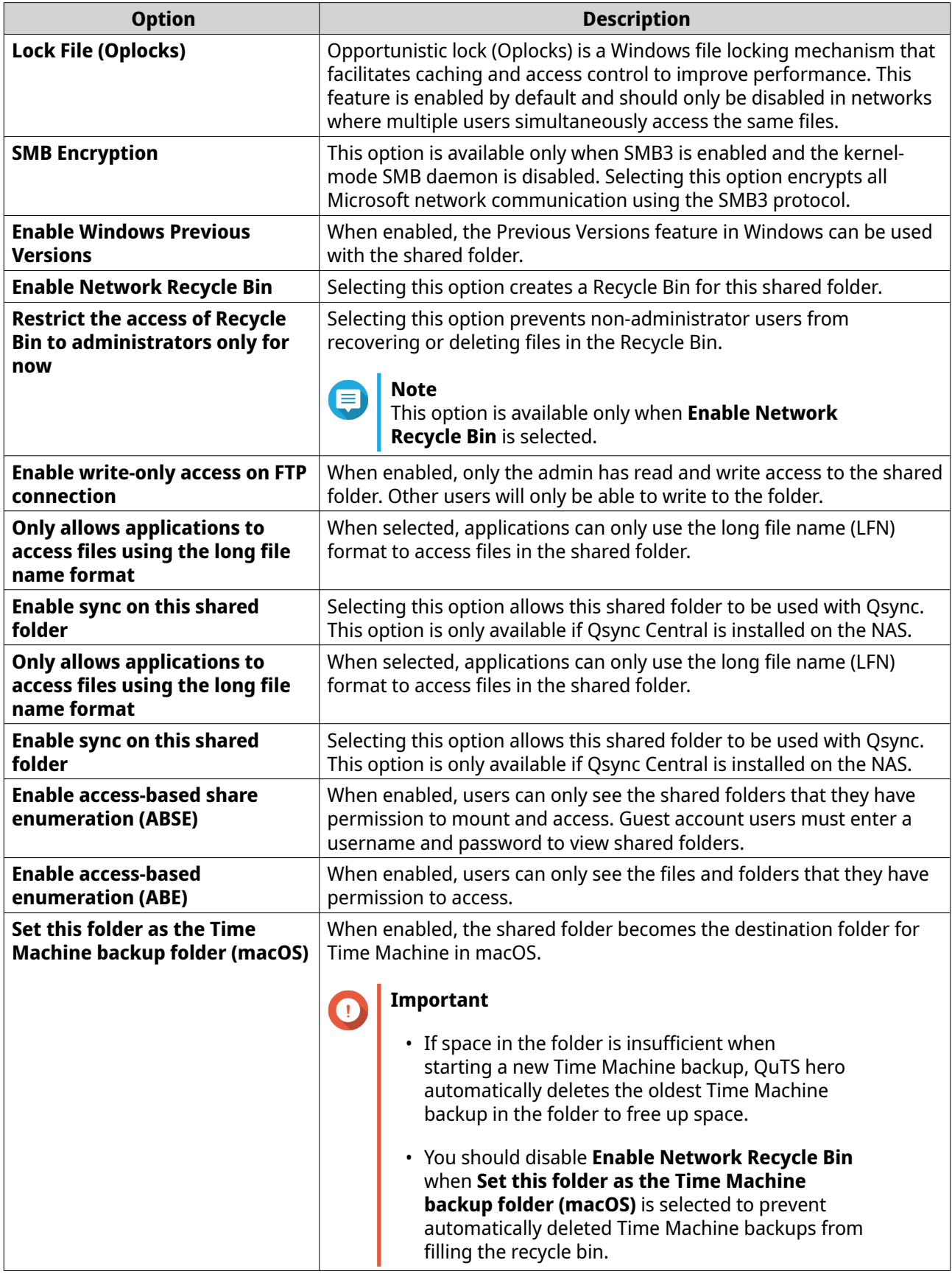

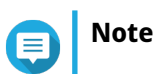

HybridMount shared folders can only modify **Comment (optional)**, **Enable access-based share enumeration (ABSE)**, **Enable access-based enumeration (ABE)**, and **Set this folder as the Time Machine backup folder (macOS)**.

**5.** Click **OK**.

# **Refreshing a Shared Folder**

- **1.** Go to **Control Panel** > **Privilege** > **Shared Folders** > **Shared Folder** .
- **2.** Locate a shared folder.

**3.** Under **Action**, click  $\Box$ 

# **Removing Shared Folders**

- **1.** Go to **Control Panel** > **Privilege** > **Shared Folders** > **Shared Folder** .
- **2.** Select the shared folders to remove.

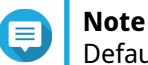

Default shared folders cannot be removed.

- **3.** Click **Remove**. A confirmation message appears.
- **4.** Click **Yes**.

# **ISO Shared Folders**

Users can mount ISO image files on the NAS as ISO shared folders and access them without having to burn discs. By default, most NAS models support up to 256 ISO shared folders.

# **Mounting an ISO File as a Shared Folder**

- **1.** Go to **Control Panel** > **Privilege** > **Shared Folders** > **Shared Folder** .
- **2.** Click **Create**, and then select **Create an ISO Share**. The **Create an ISO Share** window opens.
- **3.** Select the source ISO image file to be mounted.
- **4.** Click **Next**.
- **5.** Specify the following information.

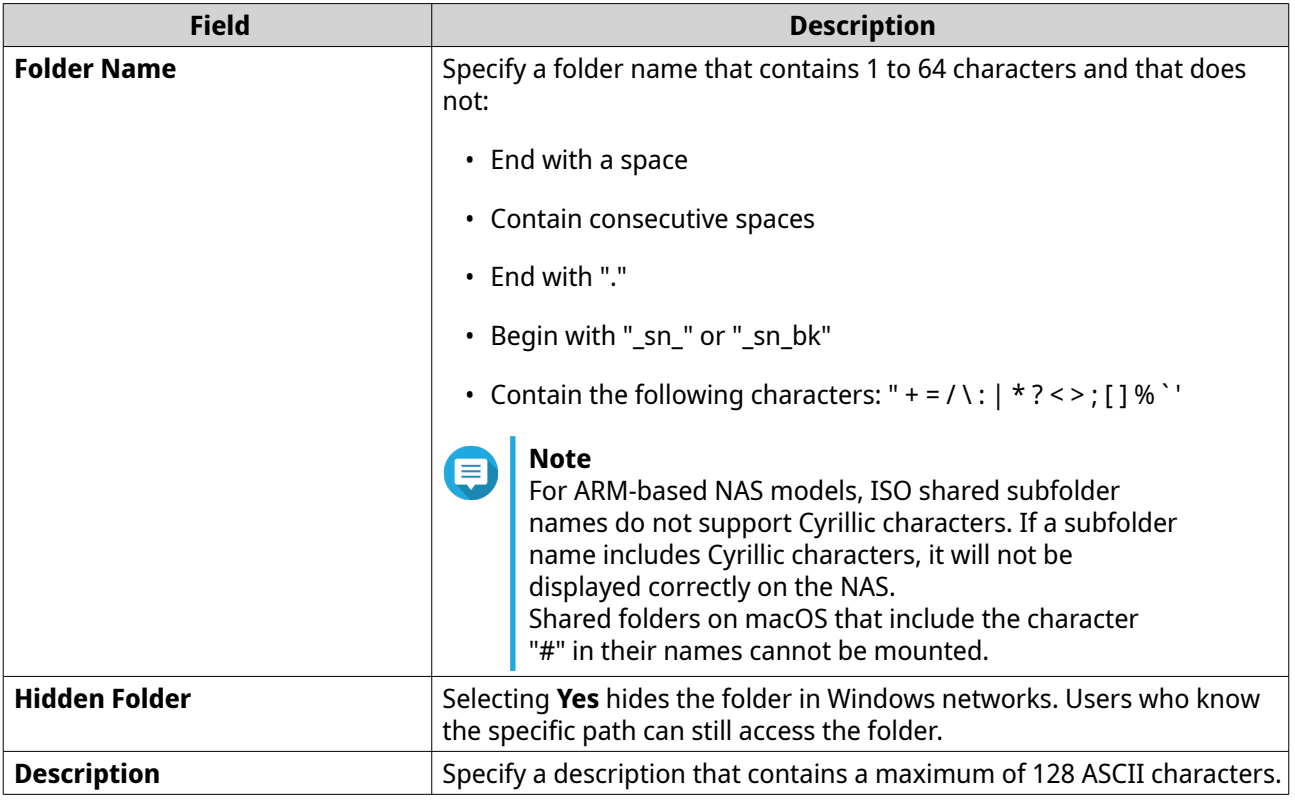

# **6.** Click **Next**.

**7.** Configure user access permissions and guest access rights to the ISO shared folder.

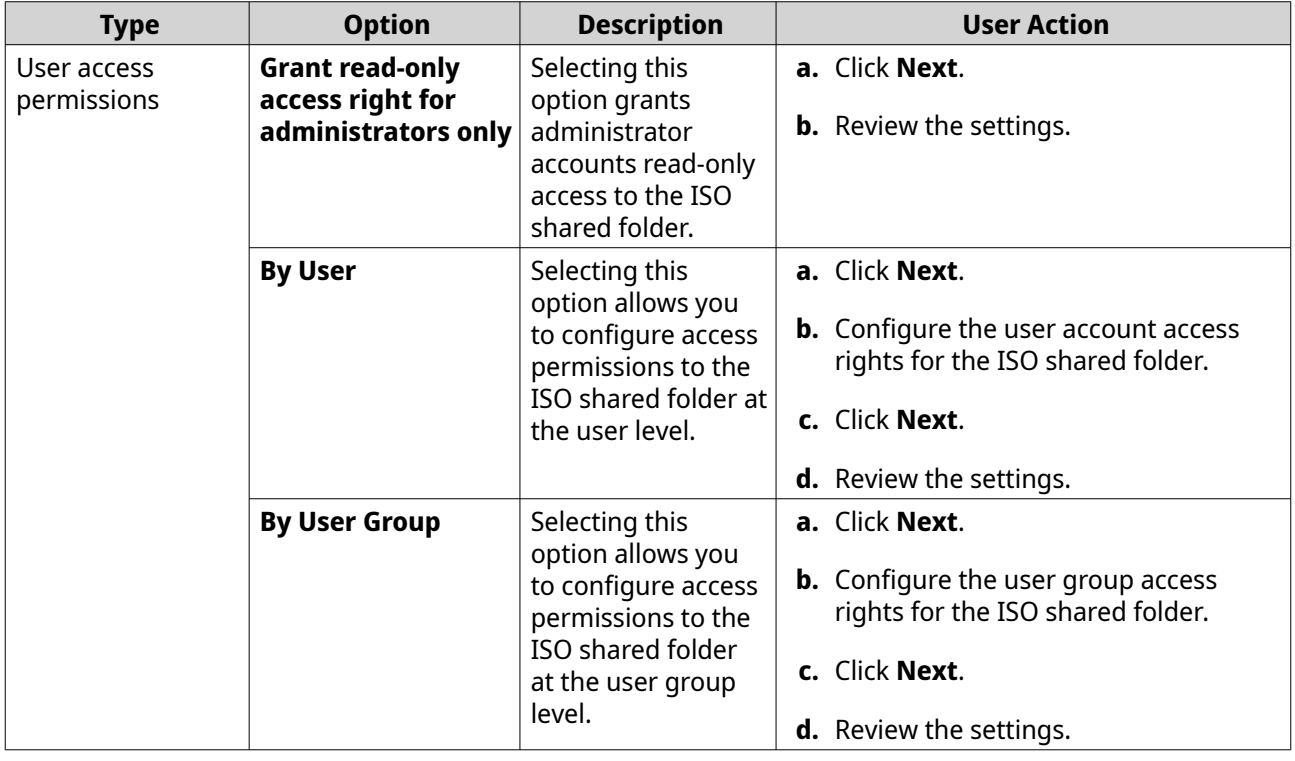

<span id="page-86-0"></span>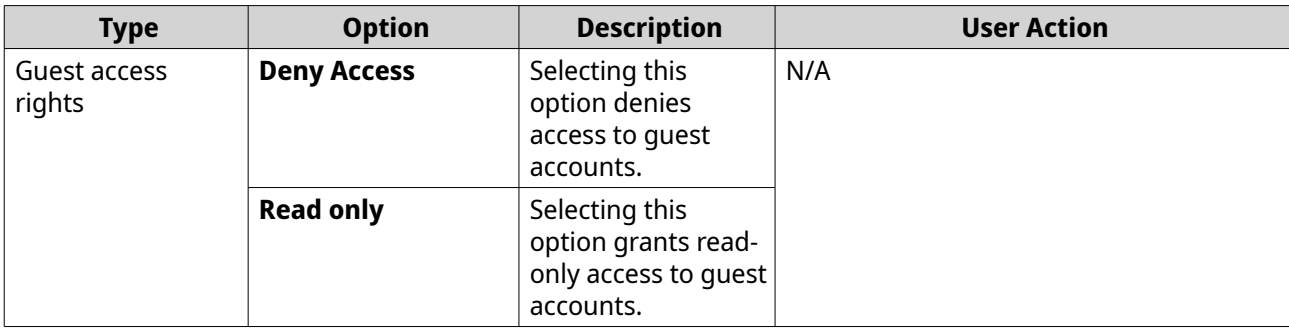

For details, see Shared Folder Permissions.

### **8.** Click **Next**.

QuTS hero mounts the ISO file as a shared folder and then adds it to the **Shared Folder** screen.

**9.** Click **Finish**.

### **Shared Folder Permissions**

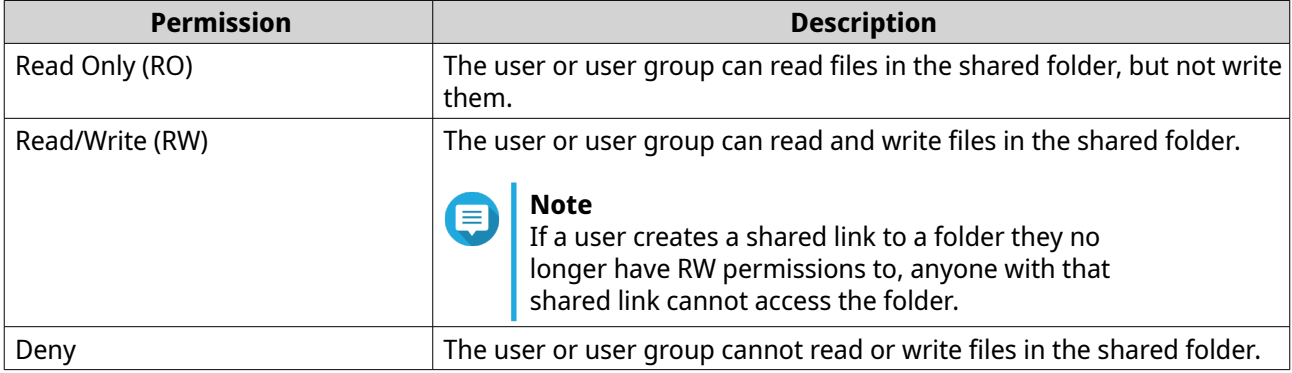

### **Editing Shared Folder Permissions**

- **1.** Go to **Control Panel** > **Privilege** > **Shared Folders** > **Shared Folder** .
- **2.** Locate a shared folder.
- **3.** Under **Action**, click  $\Omega$ . The **Edit Shared Folder Permission** window appears.
- **4.** Click on any of the following tabs:
	- **Users and groups permission**
	- **NFS host access**
	- **Microsoft Networking host access**
- **5.** Perform any of the following tasks.

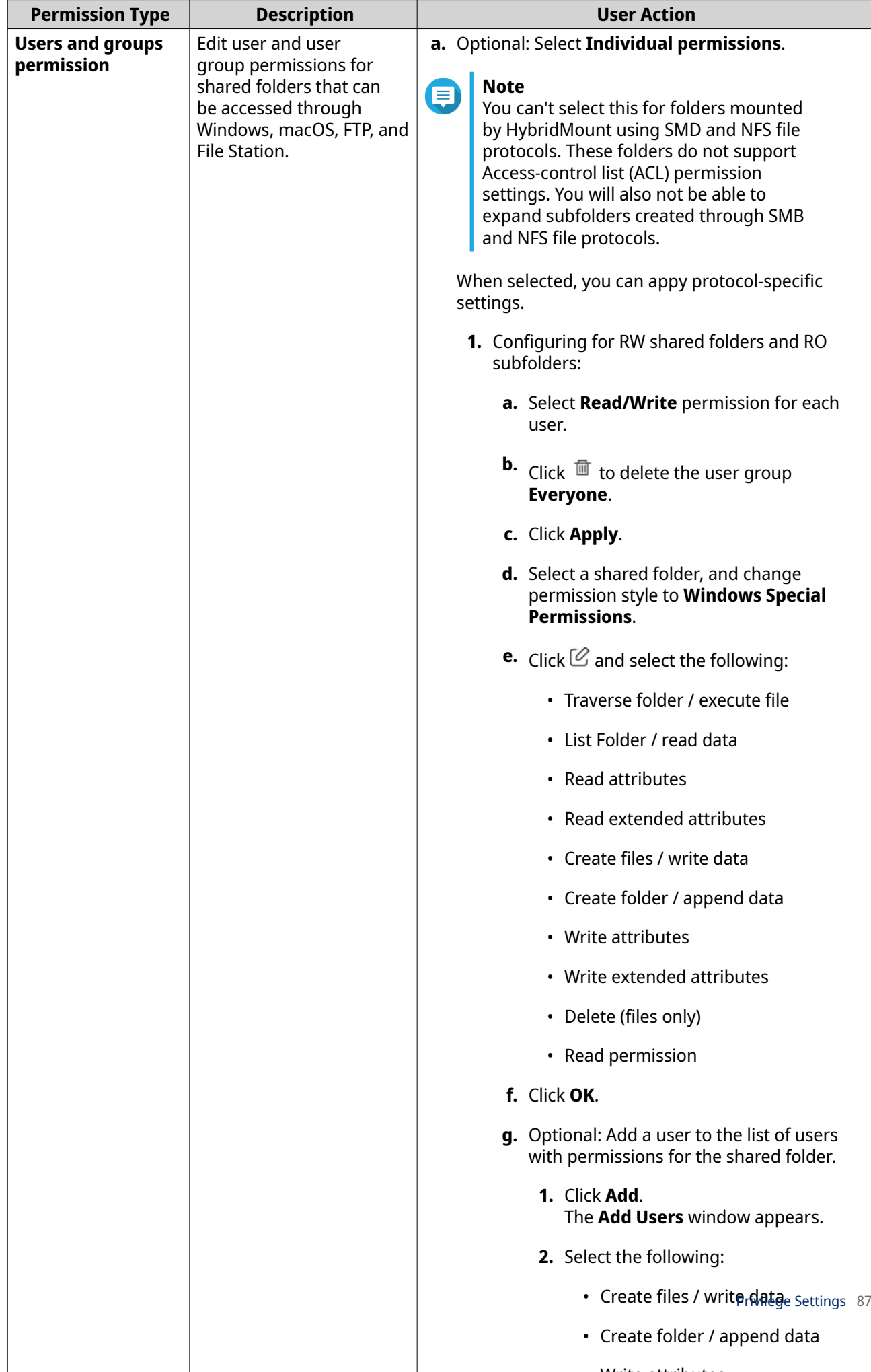

• Write attributes

<span id="page-88-0"></span>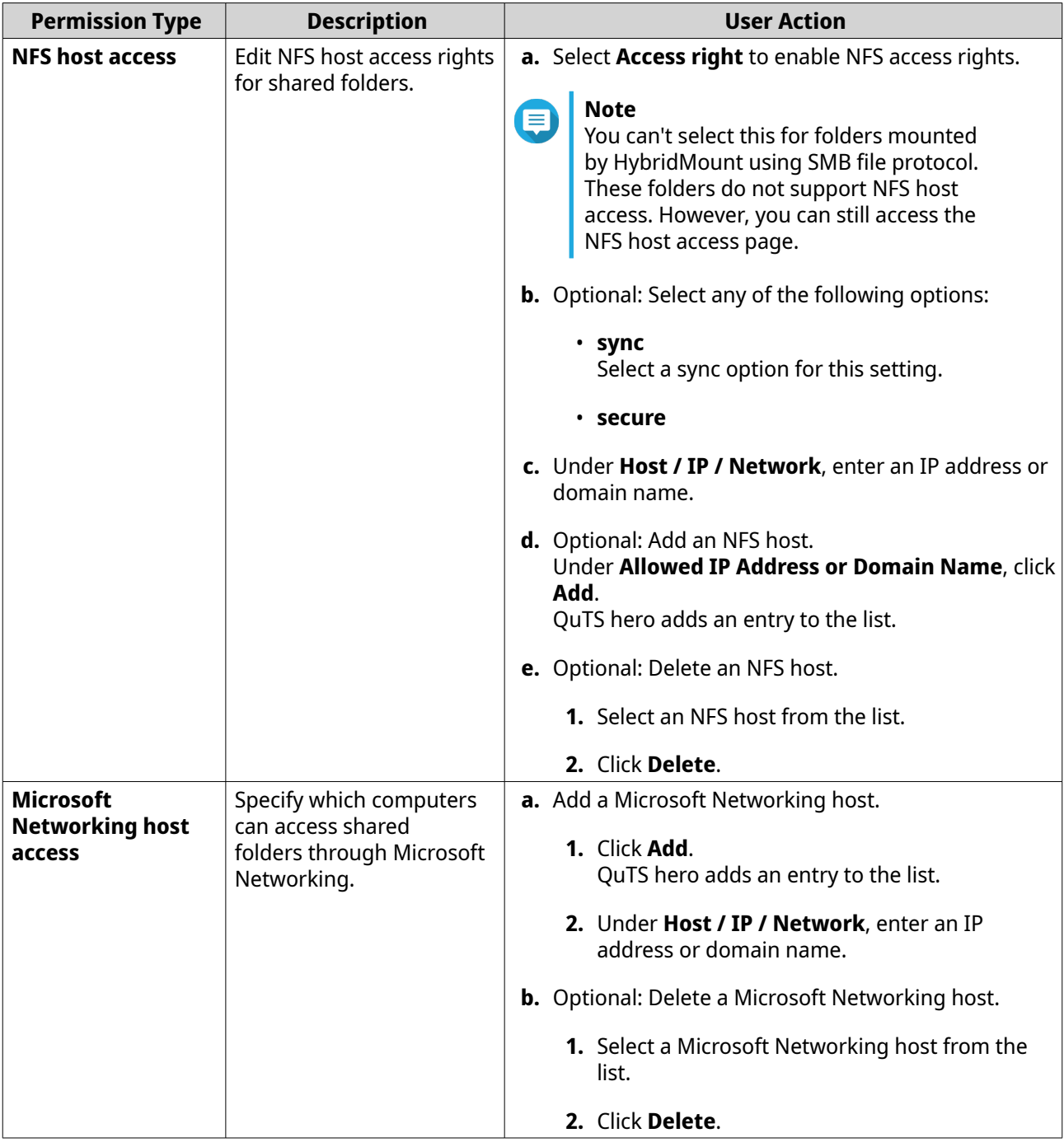

# **6.** Click **Apply**.

# **Conflicts in Shared Folder Permissions**

When a user is assigned different permissions for a shared folder, QuTS hero uses the following hierarchy to resolve conflicts.

- **1.** No Access/Deny
- **2.** Read/Write (RW)
- **3.** Read Only (RO)

<span id="page-89-0"></span>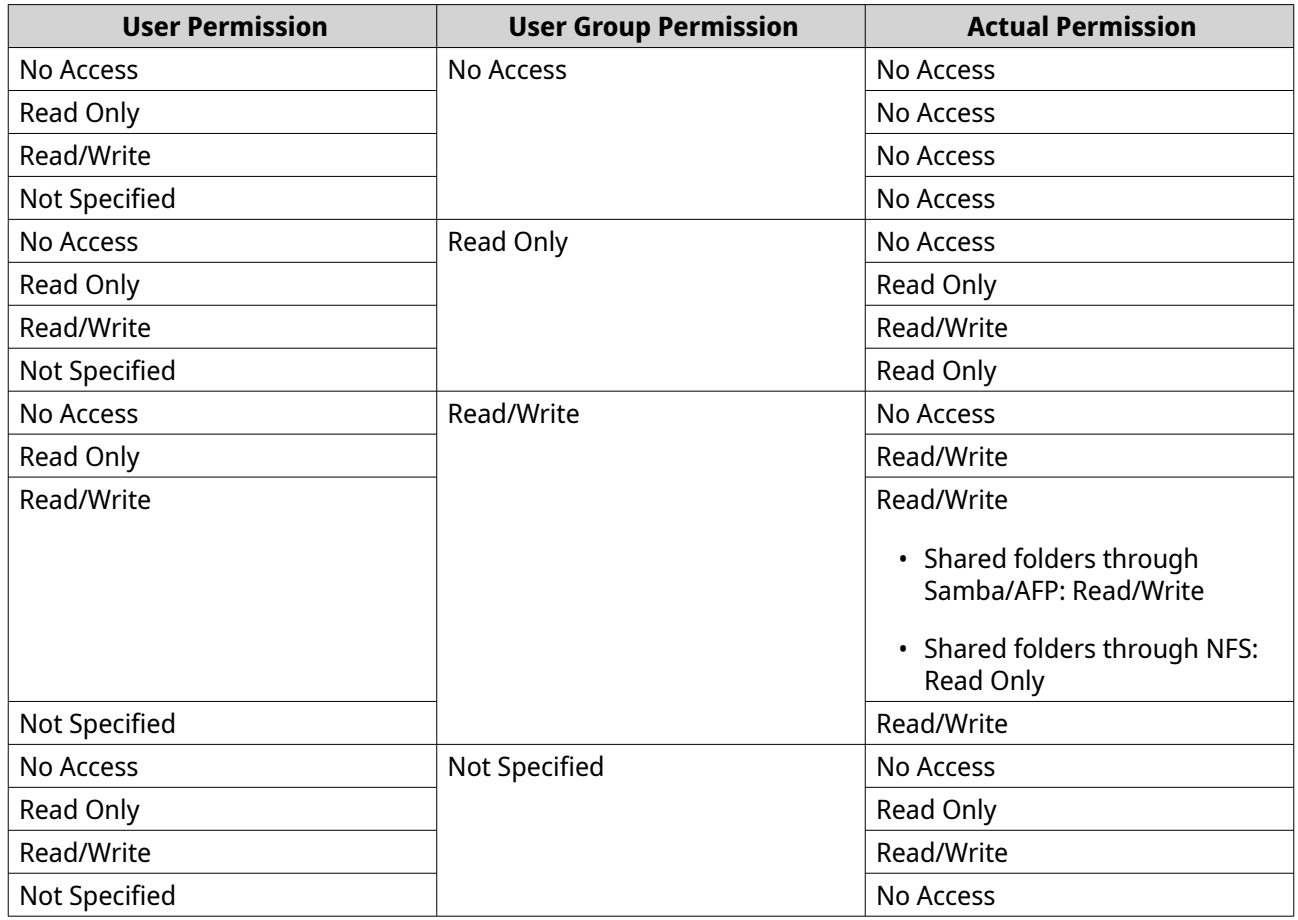

# **Folder Aggregation**

Users can aggregate shared folders on a Windows network and link them to a portal folder accessible on the NAS. You can link up to 10 folders to a single portal folder.

Go to **Control Panel** > **Privilege** > **Shared Folders** > **Folder Aggregation** to enable folder aggregation.

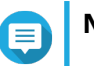

#### **Note**

- Folder aggregation is supported in Samba networks only. QNAP recommends folder aggregation for a Windows Active Directory (AD) environment.
- If access permissions are assigned to portal folders, the NAS and remote servers must be joined to the same AD domain.

### **Creating a Portal Folder**

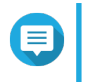

# **Note**

Ensure that folder aggregation is enabled before performing the following steps. For details, see Folder Aggregation.

- **1.** Go to **Control Panel** > **Privilege** > **Shared Folders** > **Folder Aggregation** .
- **2.** Under **Folder Aggregation List**, click **Create a Portal Folder**. The **Create a Portal Folder** window appears.
- **3.** Specify the following information.

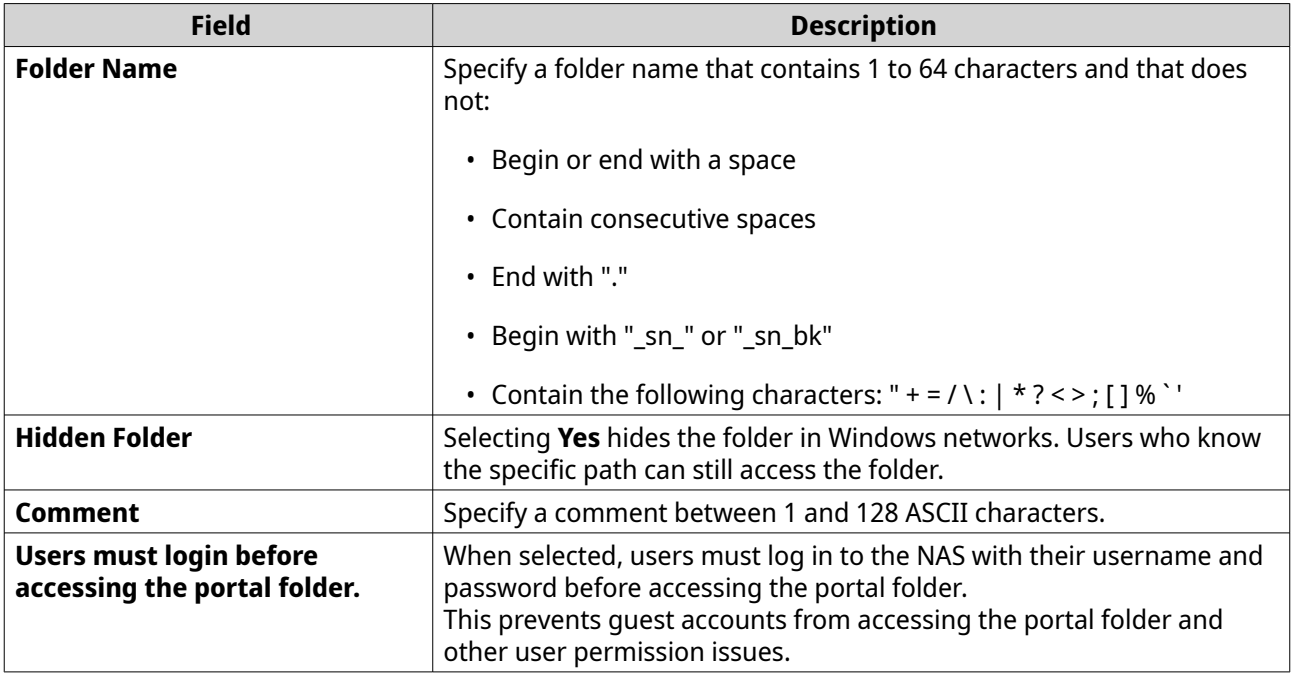

### **4.** Click **Apply**.

### **Modifying Portal Folder Information**

**Note** ⊜ Ensure that folder aggregation is enabled before performing the following steps. For details, see [Folder Aggregation.](#page-89-0)

#### **1.** Go to **Control Panel** > **Privilege** > **Shared Folders** > **Folder Aggregation** .

- **2.** Locate a portal folder.
- **3.** Perform any of the following tasks.

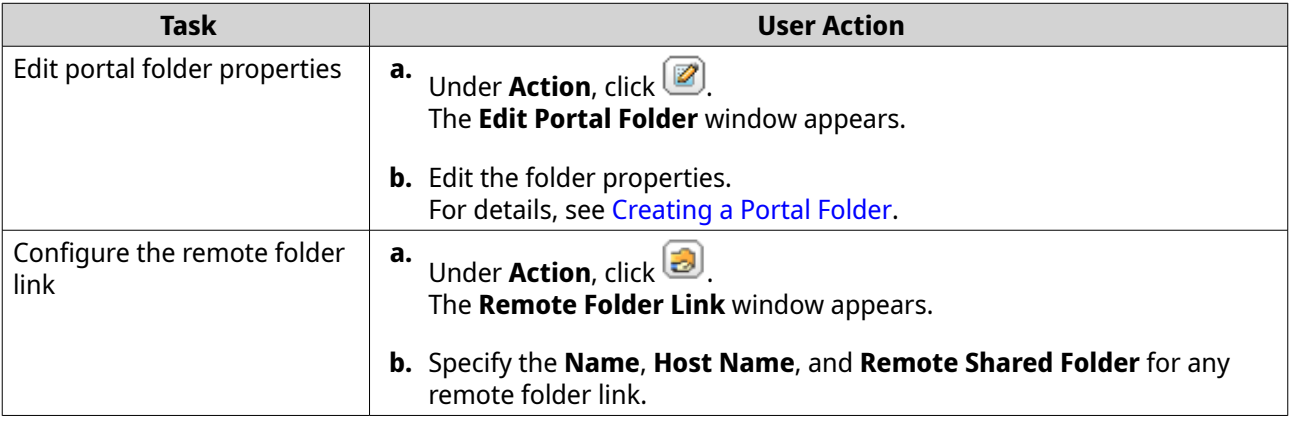

**4.** Click **Apply**.

### **Deleting Portal Folders**

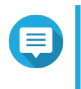

#### **Note**

Ensure that folder aggregation is enabled before performing the following steps. For details, see [Folder Aggregation.](#page-89-0)

- **1.** Go to **Control Panel** > **Privilege** > **Shared Folders** > **Folder Aggregation** .
- **2.** Select the portal folders that you want to delete.
- **3.** Click **Delete**. A warning message appears.
- **4.** Click **Yes**.

### **Importing Folder Trees**

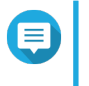

**Note** Ensure that folder aggregation is enabled before performing the following steps. For details, see [Folder Aggregation.](#page-89-0)

- **1.** Go to **Control Panel** > **Privilege** > **Shared Folders** > **Folder Aggregation** .
- **2.** Click **Import/Export Folder Tree**. The **Import/Export Folder Tree** window appears.
- **3.** Under **Import Folder Tree**, click **Browse**.
- **4.** Select the file that contains the folder tree.

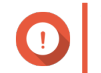

#### **Important**

Ensure that you are importing a valid QuTS hero folder tree file to avoid parsing errors.

- **5.** Click **Import**. A warning message appears.
- **6.** Click **OK**. QuTS hero imports the folder tree.
- **7.** Click **OK**.
- **8.** Click **Finish**.

### **Exporting Folder Trees**

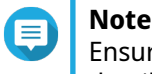

Ensure that folder aggregation is enabled before performing the following steps. For details, see [Folder Aggregation.](#page-89-0)

- **1.** Go to **Control Panel** > **Privilege** > **Shared Folders** > **Folder Aggregation** .
- **2.** Click **Import/Export Folder Tree**. The **Import/Export Folder Tree** window appears.
- **3.** Under **Export Folder Tree**, click **Export**. QuTS hero exports the folder tree to your computer as a BIN file.

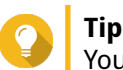

You can use this file to import folder trees to another NAS running QuTS hero.

**4.** Click **Finish**.

# <span id="page-92-0"></span>**Shared Folder Encryption**

Shared folders on the NAS can be encrypted with 256-bit AES encryption to protect data. Encrypted shared folders can be mounted with normal read/write permissions but can only be accessed using the authorized password. Encrypting shared folders protects sensitive data from unauthorized access if the drives are physically stolen.

You can only encrypt shared folders when creating them. For details, see [Creating a Shared Folder](#page-77-0).

# **Unlocking a Shared Folder**

- **1.** Go to **Control Panel** > **Privilege** > **Shared Folders** > **Shared Folder** .
- **2.** Locate a locked shared folder.

**3.** Under **Action**, click  $\Box$ The **Unlock Folder** window appears.

**4.** Select one of the following options.

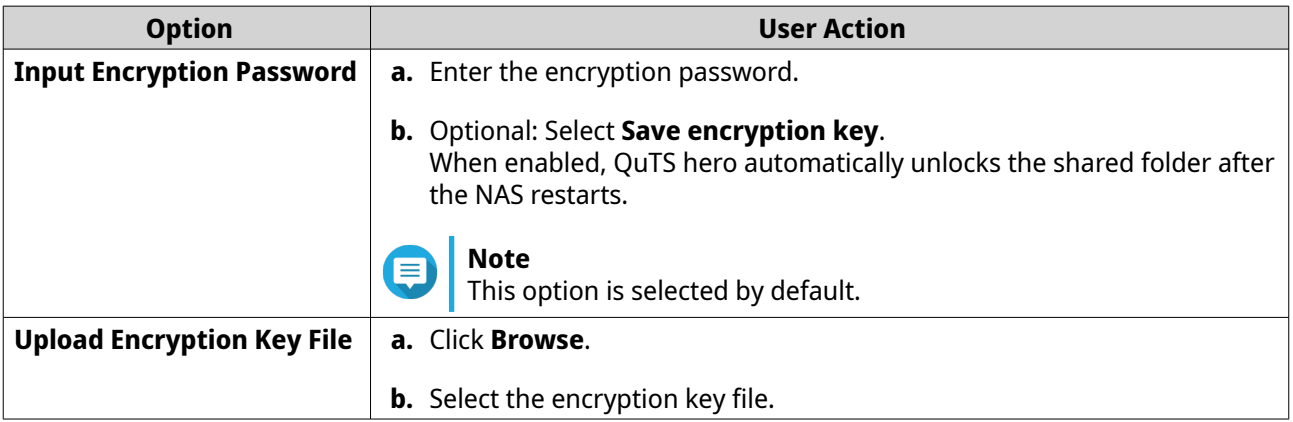

**5.** Click **OK**.

# **Configuring Encryption Settings**

- **1.** Go to **Control Panel** > **Privilege** > **Shared Folders** > **Shared Folder** .
- **2.** Locate an encrypted shared folder.
- **3.**

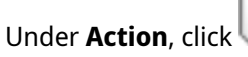

The **Encryption Management** window appears.

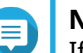

### **Note**

If the encrypted folder is locked, you must unlock it before configuring encryption settings. For details, see Unlocking a Shared Folder.

**4.** Perform any of the following tasks.

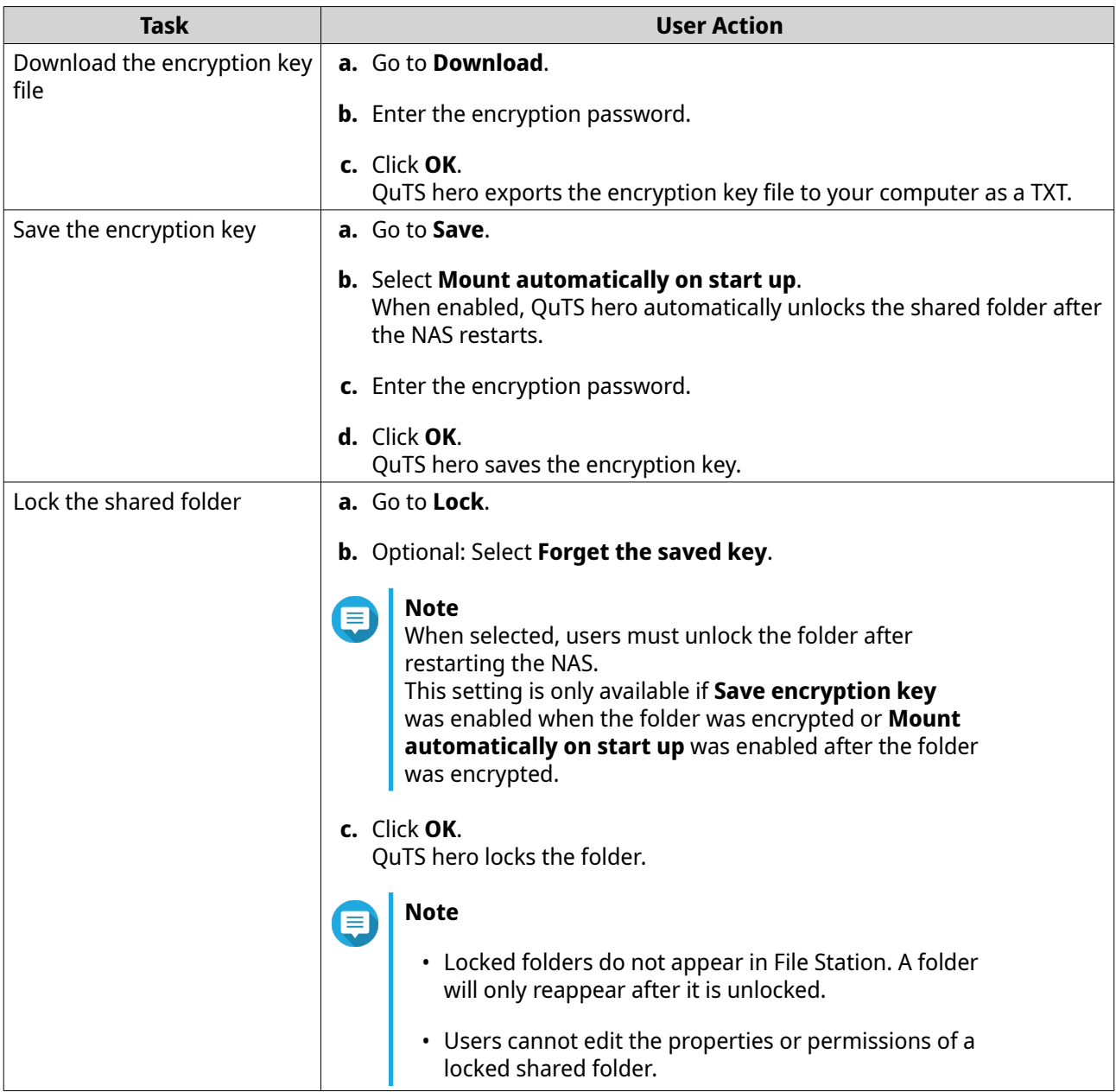

# **Shared Folder Access**

You can map or mount a NAS shared folder as a network drive, allowing you to easily access and manage files from your Windows, Mac, or Linux computer.

For Windows and Mac, you can use Qfinder Pro to map or mount your NAS shared folders. Qfinder Pro is a desktop utility that enables you to locate and access the QNAP NAS devices in your local area network.

To download Qfinder Pro, go to <https://www.qnap.com/utilities>.

### **Mapping a Shared Folder on a Windows Computer**

Before mapping a shared folder, ensure that you have Qfinder Pro installed on your Windows computer.

- **1.** Power on the NAS.
- **2.** Connect the NAS to your local area network.

#### **3.** Open **Qfinder Pro**.

Qfinder Pro displays all QNAP NAS devices in your local area network.

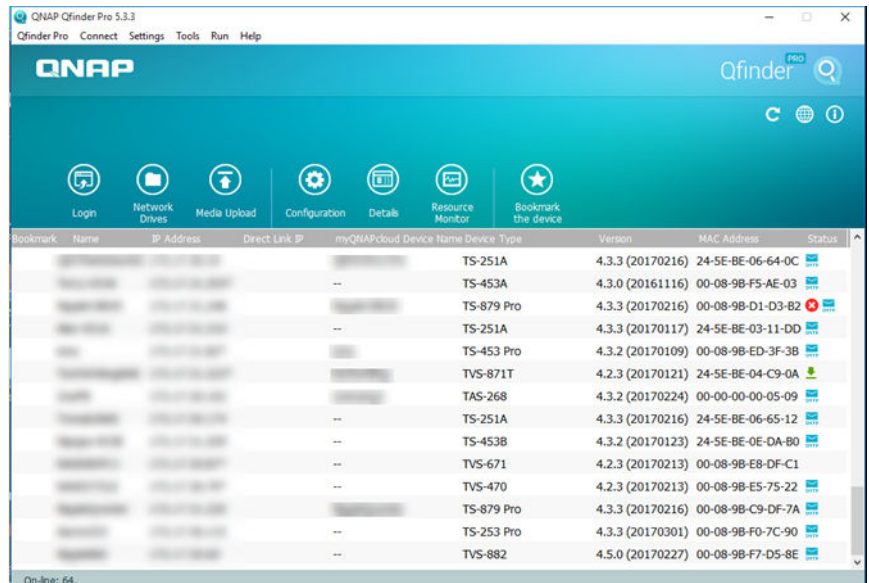

- **4.** Select the NAS where the shared folder is located.
- **5.** Click **Tools** > **Map Network Drive** .

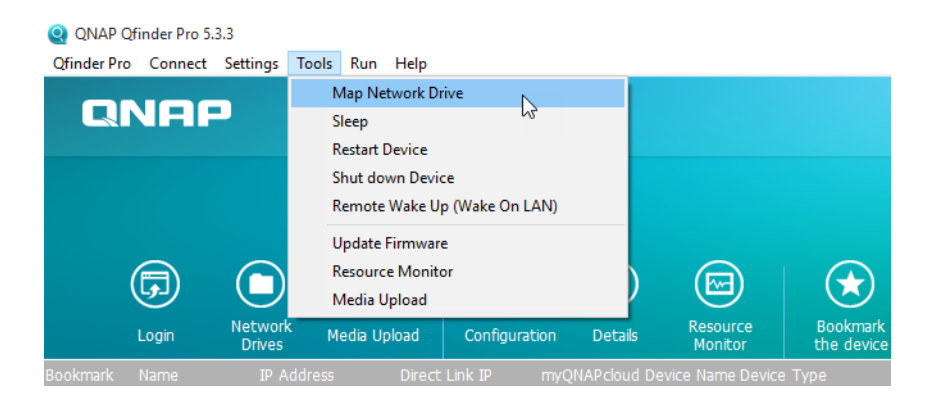

- **6.** Select a shared folder.
- **7.** Click **Map Network Drive**.

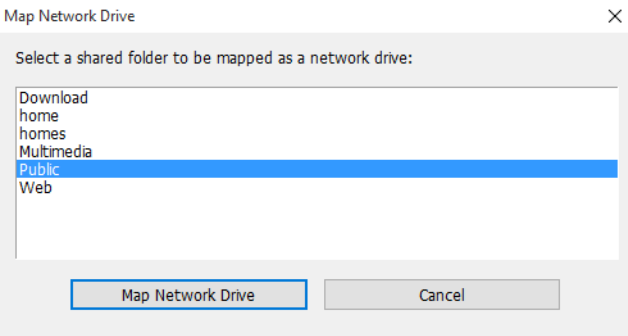

- **8.** Specify your QuTS hero username and password.
- **9.** Click **OK**.

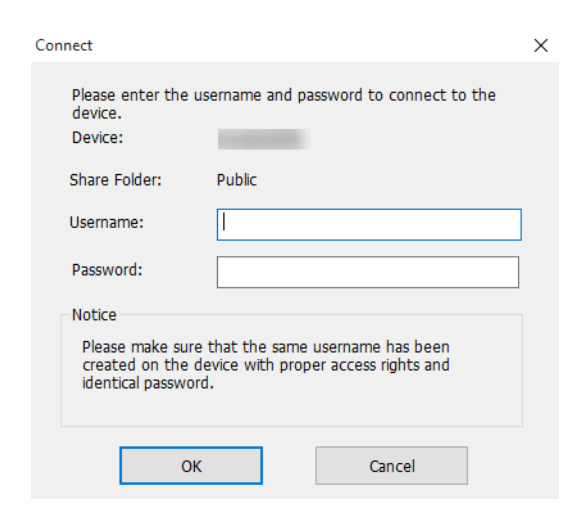

**10.** Specify the following information.

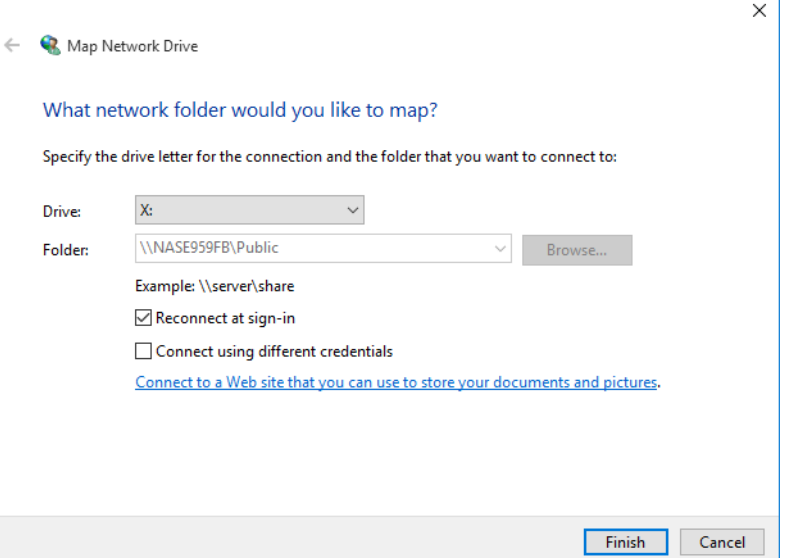

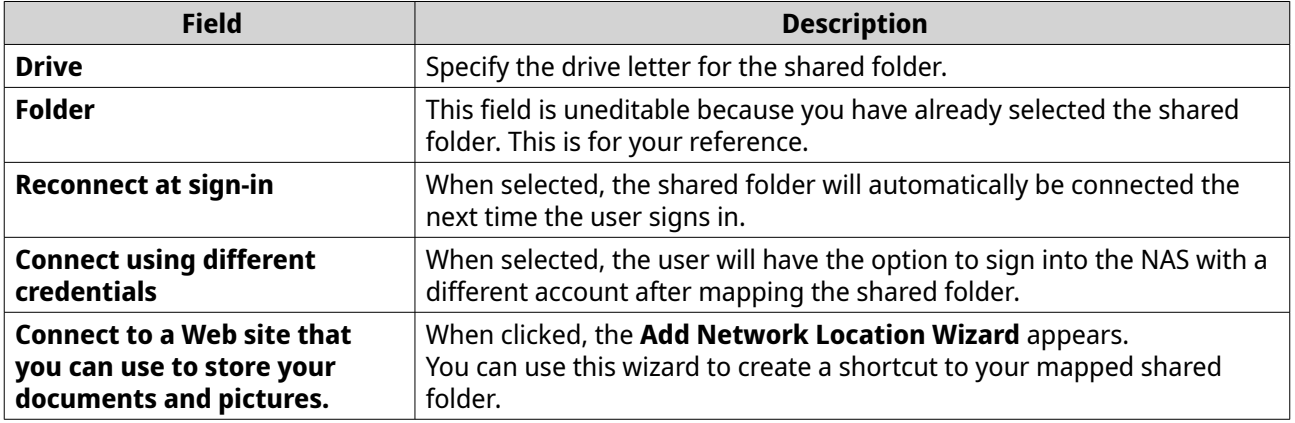

J.

### **11.** Click **Finish**.

The shared folder is mapped as a network drive and can be accessed using Windows Explorer.

#### **Mounting a Shared Folder on a Mac Computer**

Before mounting a shared folder, ensure that you have Qfinder Pro installed on your Mac computer.

- **1.** Power on the NAS.
- **2.** Connect the NAS to your local area network.
- **3.** Open **Qfinder Pro**. Qfinder Pro displays all QNAP NAS devices in your local area network.
- **4.** Select the NAS where the shared folder is located.
- **5.** Click **Network Drives**.

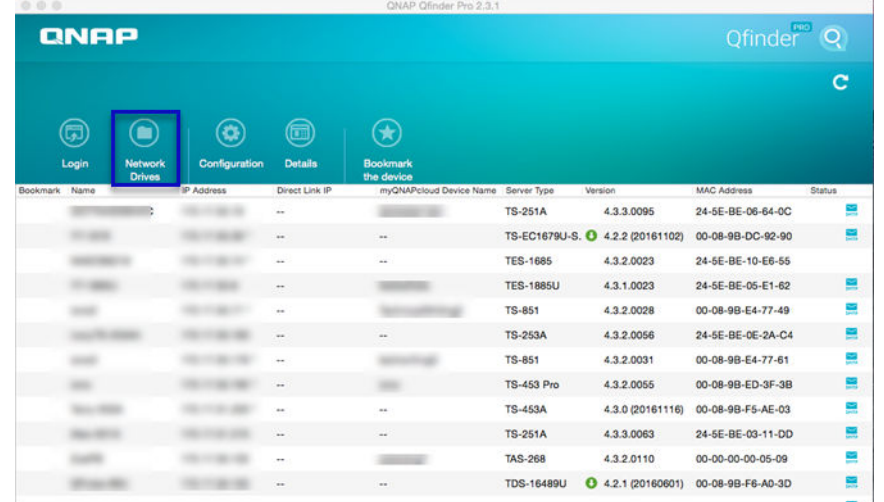

- **6.** Specify your QuTS hero username and password.
- **7.** Click **OK**.

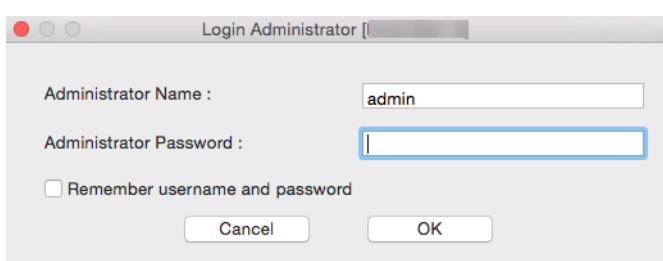

The **Mount Network Drives** window opens.

- **8.** Select **Add mounted folders to "Favorites" in Finder**.
- **9.** Click **OK**.

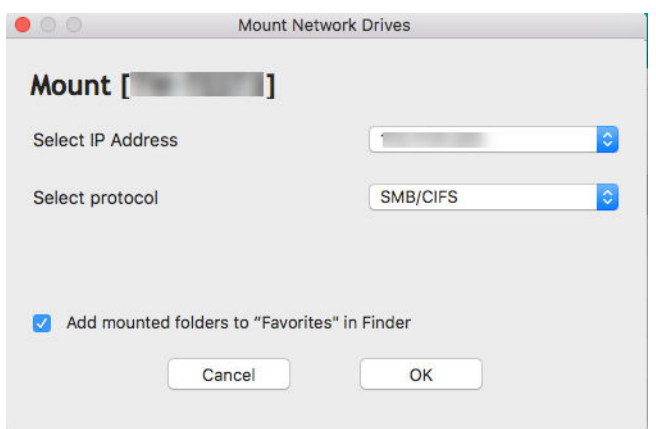

A confirmation message appears.

**10.** Click **Yes**.

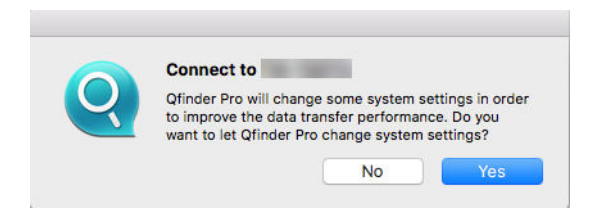

- **11.** Specify your Mac username and password.
- **12.** Click **OK**.

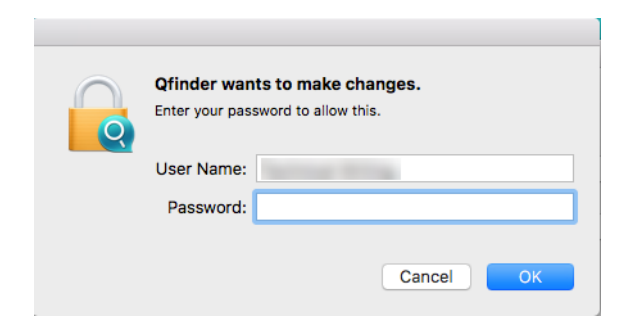

- **13.** Select the shared folder.
- **14.** Click **OK**.

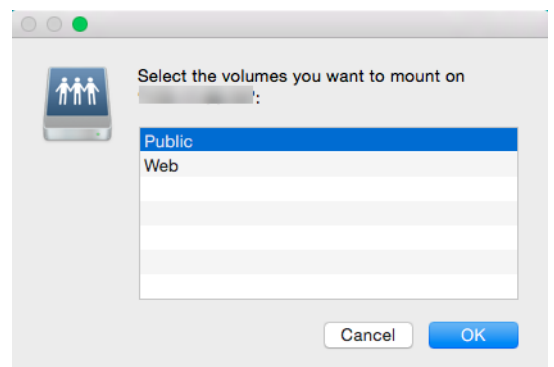

The shared folder is mounted as a network drive and can be accessed using Qfinder Pro.

### **Mounting a Shared Folder on a Linux Computer**

- **1.** Open a terminal with root privileges.
- **2.** Run the following command:

mount <NAS Ethernet Interface IP>:/share/<Shared Folder Name> <Directory to Mount>

**Tip**

If the NAS ethernet interface IP address is 192.168.0.42 and you want to connect to a shared folder "public" under the /mnt/pub directory, run the following command:

mount -t nfs 192.168.0.42:/share/public/mnt/pub

**3.** Specify your NAS username and password.

You can connect to the shared folder using the mounted directory.

### **Quota**

You can enable quotas (in MB or GB) for users and user groups to help manage storage space. When quotas are enabled, QuTS hero prevents users from saving data to the NAS after the quota is reached. By default, quotas are not enabled for users.

QuTS hero provides three types of quota settings.

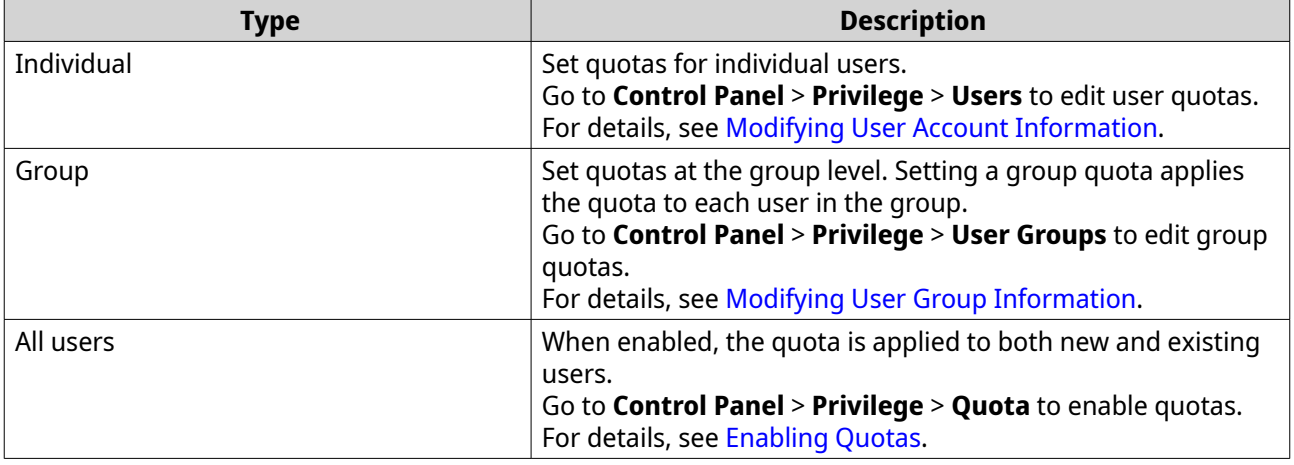

# <span id="page-99-0"></span>**Note**

Quotas are applied per shared folder and are not shared across shared folders.

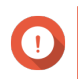

### **Important**

Individual quotas may override group quotas. For details, see [Quota Conflicts](#page-100-0).

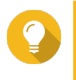

**Tip** You can export quota settings to a CSV file to use as a reference. For details, see [Exporting Quota Settings.](#page-100-0)

# **Enabling Quotas**

**Note**

- **1.** Go to **Control Panel** > **Privilege** > **Quota** .
- **2.** Select **Enable quota for all users**.
- **3.** Specify the all users quota.

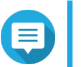

The all users quota must be between 100 MB and 128 TB.

**4.** Click **Apply**. QuTS hero displays the quota settings for Local Users.

# **Editing Quota Settings**

- **1.** Go to **Control Panel** > **Privilege** > **Quota** .
- **2.** Select the type of user or group.
	- **Local Users**
	- **Domain Users**
	- **Local Groups**
	- **Domain Groups**

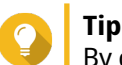

By default, the **Quota** screen displays Local Users.

- **3.** Select a user or group.
- **4.** Click **Edit**. The **Quota** window appears.
- **5.** Set a quota for the user or group.
	- **No Limit**: Quota settings do not apply to the user or group.
	- **Limit disk space to**: Specify a quota for the user or group.

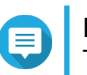

**Note** The quota must be between 100 MB and 128 TB.

• **Use group quotas**: Group quota settings apply to the user.

#### <span id="page-100-0"></span>**Important**

Individual quotas may override group quotas. For details, see Quota Conflicts.

**6.** Click **OK**.

# **Exporting Quota Settings**

- **1.** Go to **Control Panel** > **Privilege** > **Quota** .
- **2.** Click **Generate**.
- **3.** Click **Download**.

QuTS hero exports the quota settings as a CSV file.

# **Quota Conflicts**

QuTS hero uses the following hierarchy to resolve quota conflicts.

- **1.** Individual quota
- **2.** Group quota
- **3.** All users quota

The following table describes the possible scenarios for different combinations of user quotas and group quotas.

- The **User Quota** column shows the quota setting that is applied to the user individually.
- The **Group Quota** column shows whether the user belongs to any groups.
- The **Actual Quota** column shows the actual quota setting that is applied to the user.

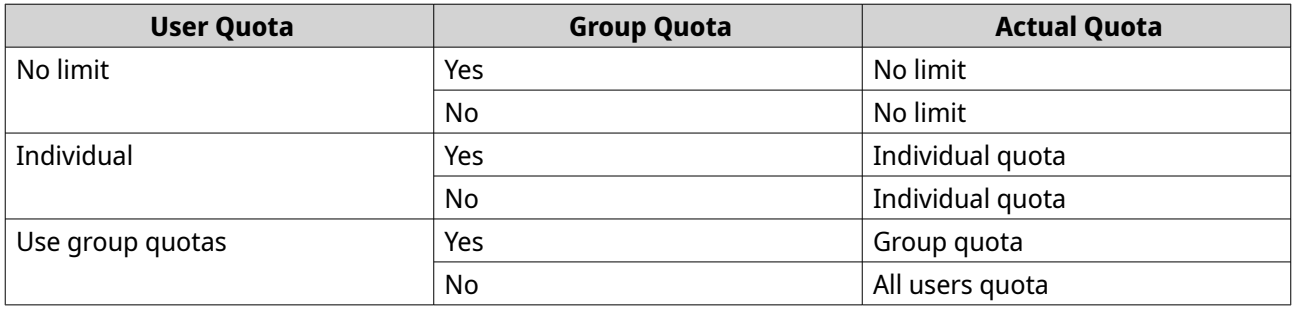

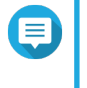

#### **Note**

If a user belongs to multiple groups with group quotas, the highest group quota applies to the user.

# **Domain Security**

The NAS supports user authentication through local access rights management, the Microsoft Active Directory (AD), and the Lightweight Directory Access Protocol (LDAP) directory.

Joining the NAS to an AD domain or an LDAP directory allows AD or LDAP users to access the NAS using their own accounts without having to configure user accounts on the NAS.

# <span id="page-101-0"></span>**Note**

QuTS hero supports AD running on Windows Server 2008 R2, 2012, 2012 R2, 2016, and 2019.

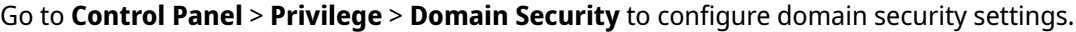

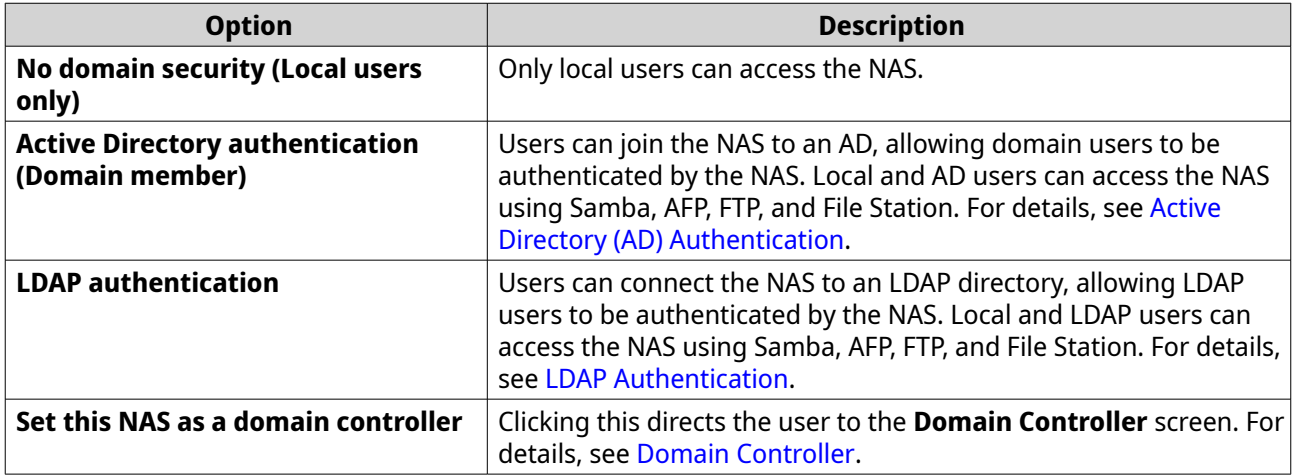

# **Active Directory (AD) Authentication**

Active Directory (AD) is a Microsoft directory service that stores information for users, user groups, and computers for authenticating and managing domain access. Windows environments use AD to store, share, and manage a network's information and resources.

When a NAS is joined to an AD domain, the NAS automatically imports all of the user accounts on the AD server. AD users can then use the same login details to access the NAS.

# **Configuring AD Authentication Using the Quick Configuration Wizard**

- **1.** Go to **Control Panel** > **Privilege** > **Domain Security** .
- **2.** Select **Active Directory authentication (Domain member)**.
- **3.** Click **Quick Configuration Wizard**. The **Active Directory Wizard** appears.
- **4.** Click **Next**.
- **5.** Specify the fully qualified domain name (FQDN) of the AD DNS server. QuTS hero automatically generates the **NetBIOS domain name**.
- **6.** Specify the IP address of the AD DNS server.
- **7.** Optional: Select **Obtain DNS server address automatically by DHCP server**.
- **8.** Click **Next**.
- **9.** Select a domain controller.
- **10.** Select the server signature rule for the domain.

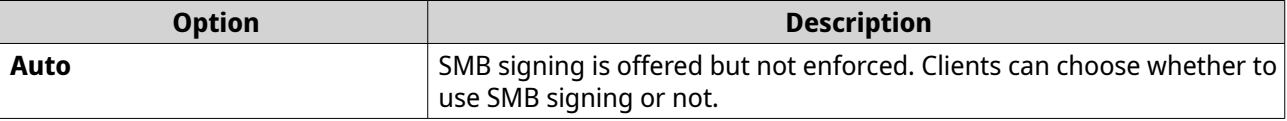

<span id="page-102-0"></span>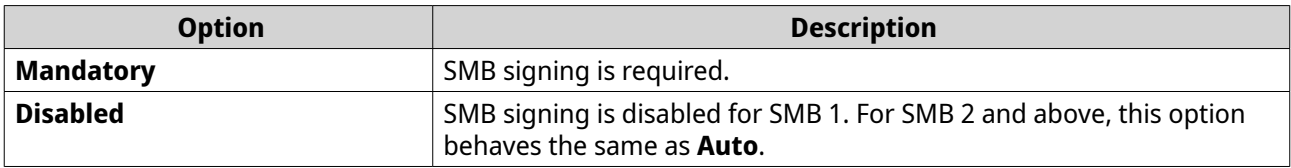

- **11.** Specify the domain administrator username and password.
- **12.** Click **Join**. The NAS joins the domain.
- **13.** Click **Finish**.

### **Configuring AD Authentication Manually**

Verify the following before starting this task:

- The time settings of the NAS and the AD server are identical. The maximum time disparity tolerated is 5 minutes.
- The AD server is configured as the primary DNS server. If you use an external DNS server, you will not be able to join the domain.
- You have specified the IP address of the WINS server that you use for name resolution.
- **1.** Go to **Control Panel** > **Privilege** > **Domain Security** .
- **2.** Select **Active Directory authentication (Domain member)**.
- **3.** Click **Manual Configuration**. The **Active Directory** window appears.
- **4.** Specify the following information.
	- **Domain NetBIOS Name**
	- **AD Server Name**
	- **Domain**
	- **Domain Administrator Username**

# **Note**

The specified user must have administrator access rights to the AD domain.

- **Domain Administrator Password**
- **Organizational Unit (Optional)**
- **Server description (Optional)**

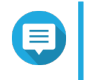

#### **Note**

The NAS Samba service replicates this in the server's **Comment** field. This description appears when connecting to a NAS Samba shared folder using the command line interface.

**5.** Select the server signature rule for the domain.

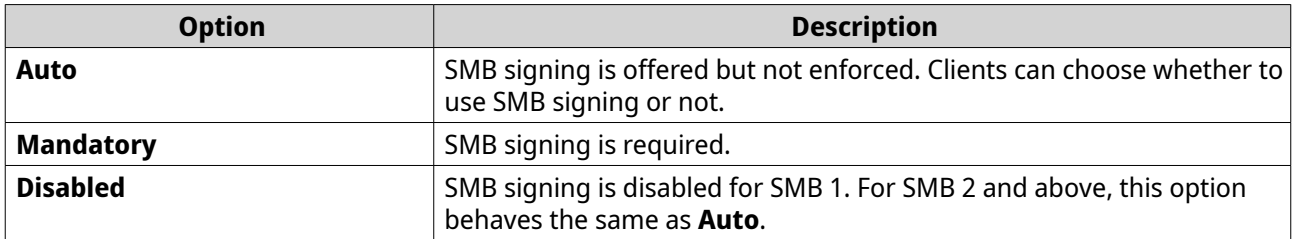

**6.** Click **Join**.

#### **AD Server and Domain Names**

After joining the NAS to the AD domain, you can use the following username formats to log in to the NAS and access shared folders:

- Local users: NASname \NASusername
- AD users: Domain\DomainUsername

The location of AD server and domain names depends on the version of Windows Server.

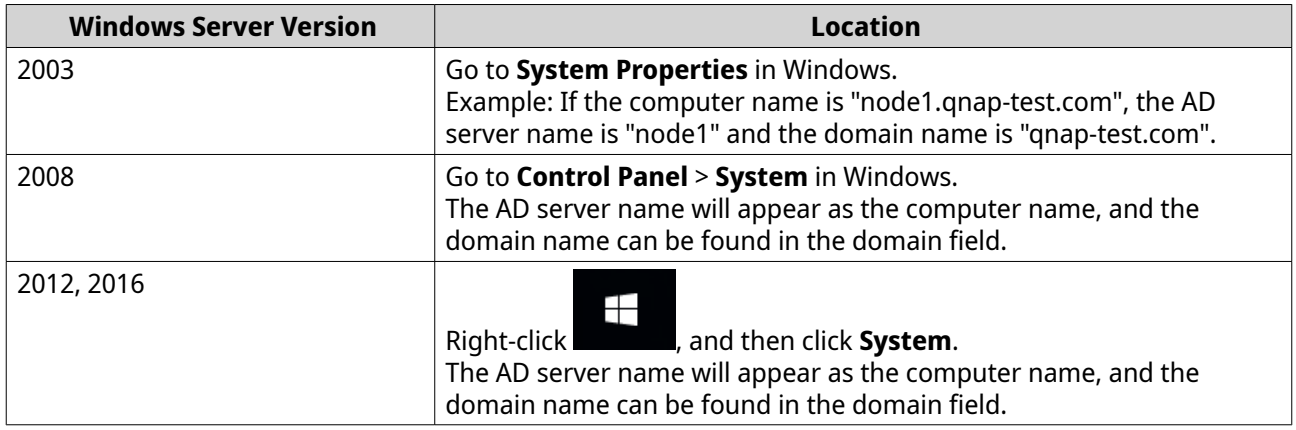

### **Enabling Trusted Domain Authentication**

A trusted domain is a domain that AD trusts to authenticate users. If you join the NAS to an AD domain, all users from trusted domains can log in and access shared folders.

Trusted domains are configured in AD. You can only enable trusted domains on the NAS. By default, this feature is disabled in QuTS hero.

- **1.** Go to **Control Panel** > **Network & File Services** > **Win/Mac/NFS** > **Microsoft Networking** .
- **2.** Click **Advanced Options**. The **Advanced Options** window appears.
- **3.** Select **Enable trusted domains**.
- **Note** This setting is only available if the NAS is joined to a domain.
- **4.** Click **Apply**.

The **Advanced Options** window closes.

**5.** Click **Apply**.

# **Azure Active Directory Single Sign-On (SSO)**

Single Sign-On (SSO) is a holistic approach to authenticate users when signing on to applications in Azure Active Directory. If you enable SSO, a user only needs one login credential to access multiple applications, irrespective of the platform, domain, or technology used. Without SSO, a user needs a separate credential to access each application. The NAS supports SSO. Depending on which domain service the NAS joins, the device will synchronize the domain account information with the appropriate service.

#### **Enabling Azure AD Single-Sign-On**

Before starting this task, ensure that you create an application registration. For details, see [https://](https://docs.microsoft.com/en-us/azure/active-directory/develop/howto-create-service-principal-portal) [docs.microsoft.com/en-us/azure/active-directory/develop/howto-create-service-principal-portal](https://docs.microsoft.com/en-us/azure/active-directory/develop/howto-create-service-principal-portal). The user interface on Microsoft Azure is subject to change without notice.

#### **Important**

You must first complete the following steps before enabling SSO.

- Ensure that your NAS has an x86 (Intel or AMD) processor.
- Configure Azure site-to-site VPN. For details, visit [https://docs.microsoft.com/en-us/](https://docs.microsoft.com/en-us/azure/vpn-gateway/vpn-gateway-howto-site-to-site-resource-manager-portal) [azure/vpn-gateway/vpn-gateway-howto-site-to-site-resource-manager-portal](https://docs.microsoft.com/en-us/azure/vpn-gateway/vpn-gateway-howto-site-to-site-resource-manager-portal). You can also add a custom domain name using the Azure AD portal for the on-premise Windows AD. For details, visit [https://docs.microsoft.com/en-us/azure/](https://docs.microsoft.com/en-us/azure/vpn-gateway/vpn-gateway-howto-site-to-site-resource-manager-portal) [vpn-gateway/vpn-gateway-howto-site-to-site-resource-manager-portal](https://docs.microsoft.com/en-us/azure/vpn-gateway/vpn-gateway-howto-site-to-site-resource-manager-portal) and [https://](https://docs.microsoft.com/en-us/azure/active-directory/fundamentals/add-custom-domain) [docs.microsoft.com/en-us/azure/active-directory/fundamentals/add-custom-domain.](https://docs.microsoft.com/en-us/azure/active-directory/fundamentals/add-custom-domain)
- Configure Azure AD Domain service. For details, see the following:
	- [Configuring AD Authentication Using the Quick Configuration Wizard](#page-101-0)
	- [Configuring AD Authentication Manually](#page-102-0)

#### **Note**

If you want to enable SSO on more than one NAS, you must repeat all of these steps on each NAS.

#### **1.** Go to **Control Panel** > **Privilege** > **Domain Security** > **SSO** .

#### **2.** Select **Enable Azure SSO Service**.

#### **3.** Specify **Client ID**.

For details, visit [https://docs.microsoft.com/en-us/azure/active-directory/develop/howto-create-service](https://docs.microsoft.com/en-us/azure/active-directory/develop/howto-create-service-principal-portal)[principal-portal.](https://docs.microsoft.com/en-us/azure/active-directory/develop/howto-create-service-principal-portal)

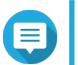

# **Note**

The Client ID is also known as an Application ID.

#### **4.** Specify **Tenant ID**.

For details, visit [https://docs.microsoft.com/en-us/azure/active-directory/develop/howto-create-service](https://docs.microsoft.com/en-us/azure/active-directory/develop/howto-create-service-principal-portal)[principal-portal.](https://docs.microsoft.com/en-us/azure/active-directory/develop/howto-create-service-principal-portal)

#### **5.** Specify **Reply URLs**.

- **a.** Sign in as an administrator at [https://portal.azure.com/#home.](https://portal.azure.com/#home)
- **b.** Click **Azure Active Directory**, and then click **App registrations** > **Your app** > **All settings** > **Reply URLS** .
- <span id="page-105-0"></span>**c.** Add :8080/cgi-bin to the end of the IP address.
- **d.** Copy and paste the URL into the **Reply URLs** field label on the NAS.
- **6.** Specify the **Public key**.

#### **Note**

E

- The public key must be a PEM file.
- You can convert a CA certificate to a public key using a Linux environment or an OpenSSL.
- **7.** Click **Apply**.

**Note** Your NAS login screen changes to include an Azure SSO login option.

# **LDAP Authentication**

A Lightweight Directory Access Protocol (LDAP) directory contains user and user group information stored on an LDAP server. Administrators can use LDAP to manage users in the LDAP directory and connect to multiple NAS devices with the same login details. This feature requires a running LDAP server and knowledge of Linux servers, LDAP servers, and Samba.

### **Configuring LDAP Authentication**

- **1.** Go to **Control Panel** > **Privilege** > **Domain Security** .
- **2.** Select **LDAP authentication**.
- **3.** Select the type of LDAP server.
- **4.** Specify the following information.

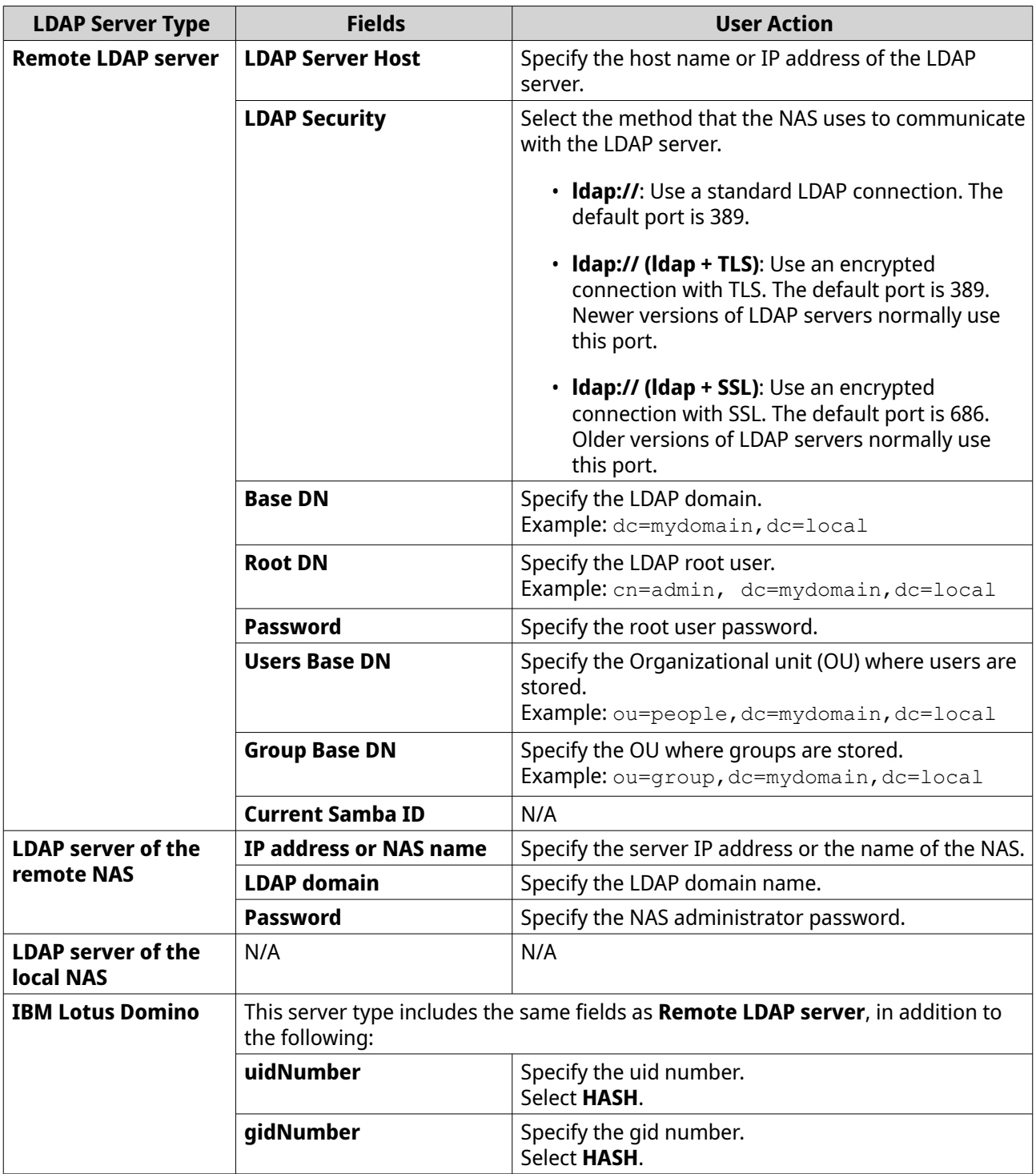

# **5.** Click **Apply**.

The **LDAP authentication options** window appears.

**6.** Select which users are allowed to access the NAS.

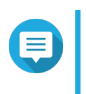

# **Note**

**LDAP authentication options** vary depending on when Microsoft Networking is enabled. For details, see [LDAP Authentication Options.](#page-107-0)

**7.** Click **Finish**.

### <span id="page-107-0"></span>**LDAP Authentication Options**

The **LDAP authentication options** vary depending on when Microsoft Networking is enabled.

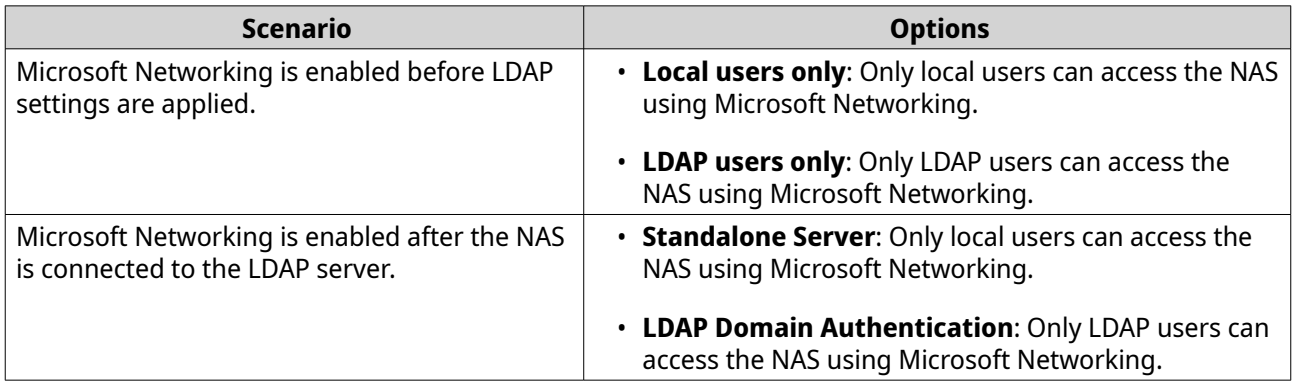

# **AD and LDAP Management**

The administrator can modify domain user accounts and user groups when the NAS joins an AD domain or connects to an LDAP server.

### **Managing AD and LDAP Users**

- **1.** Go to **Privilege** > **Users** .
- **2.** Select **Domain Users**. QuTS hero displays the list of domain users.
- **3.** Locate a user.
- **4.** Perform any of the following tasks.

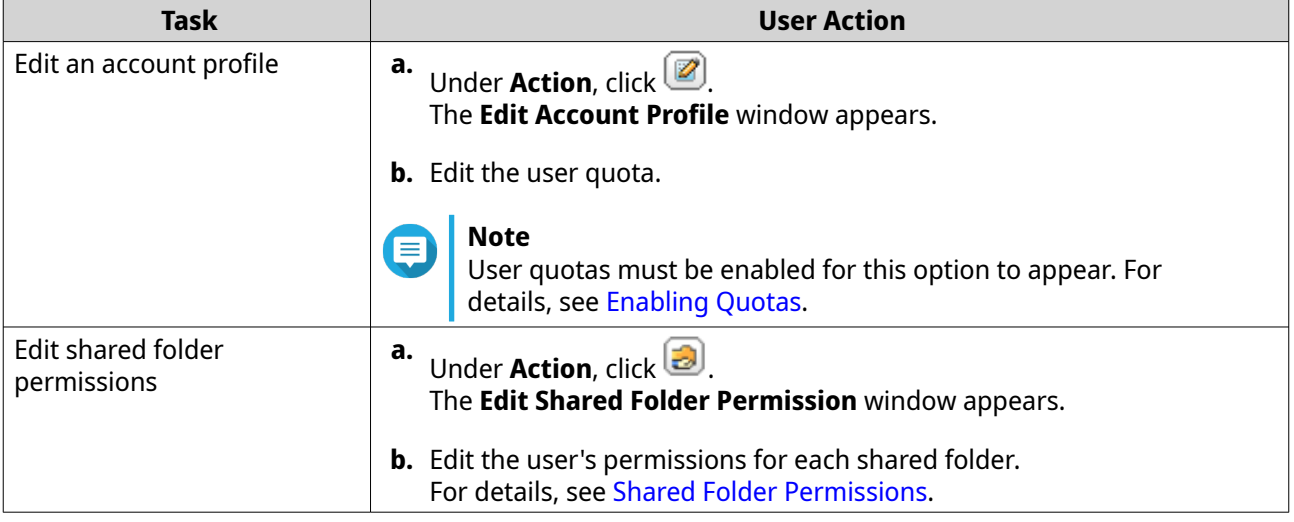
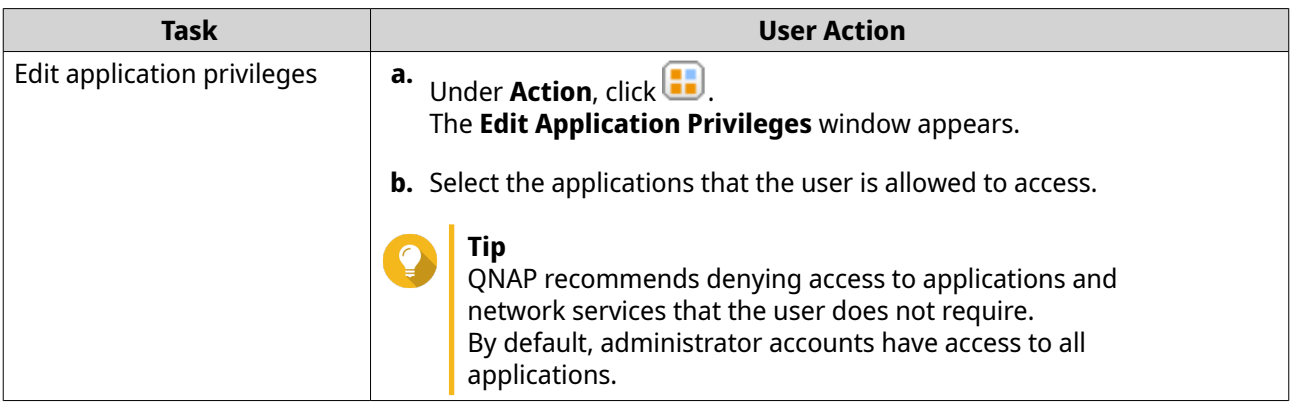

**Tip**

Click to display newly created users on the AD or LDAP server. Permission settings are automatically synchronized with the domain controller.

**5.** Click **Apply**.

## **Managing AD and LDAP User Groups**

- **1.** Go to **Control Panel** > **Privilege** > **User Groups** .
- **2.** Select **Domain Groups**. QuTS hero displays the list of domain user groups.
- **3.** Locate a user group.
- **4.** Perform any of the following tasks.

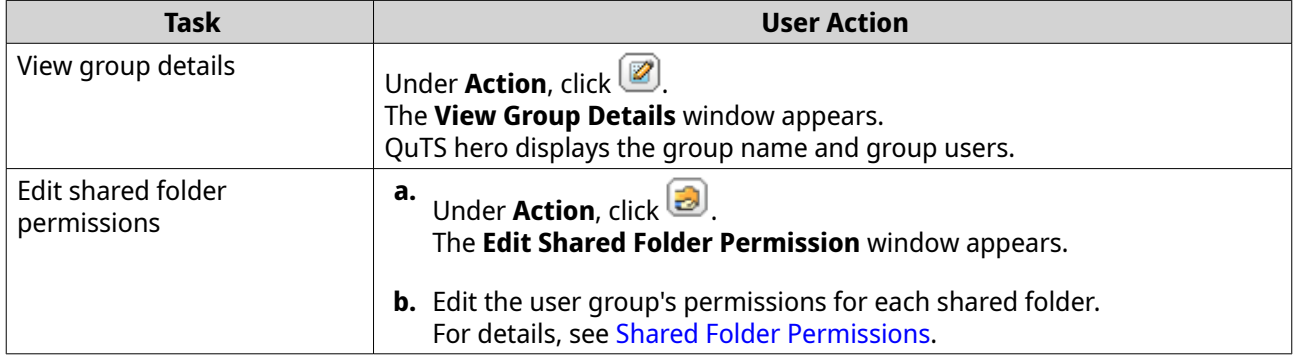

Click to display newly created groups on the AD or LDAP server. Permission settings are automatically synchronized with the domain controller.

**5.** Click **Apply**.

**Tip**

## **Domain Controller**

You can configure your QNAP NAS as a domain controller for Microsoft Windows environments. By configuring the NAS as a domain controller, you can store user account information, manage user authentication, and enforce security for a Windows domain.

## **Enabling a Domain Controller**

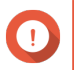

#### **Important**

When the NAS is configured as a domain controller, only domain users can access shared folders through CIFS/SMB (Microsoft Networking). All local NAS users are denied access. To enable **Domain Controller**, you must first enable Advanced Folder Permissions by going to **Control Panel** > **Privilege** > **Shared Folders** > **Advanced Permissions** .

#### **1.** Go to **Control Panel** > **Privilege** > **Domain Controller** .

#### **2.** Select **Enable Domain Controller**.

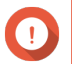

#### **Important**

The domain controller cannot be enabled if an LDAP server is already running on the NAS.

**3.** Select the domain controller mode.

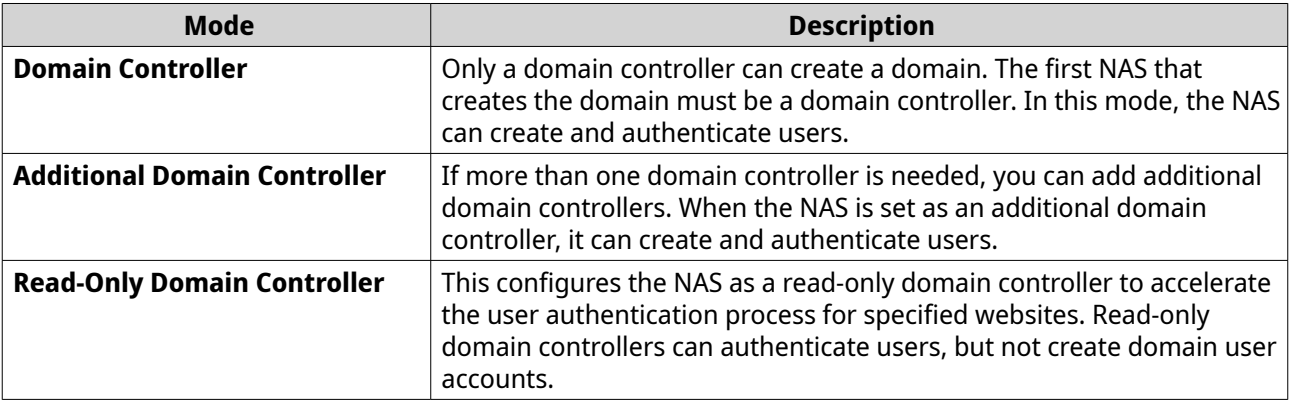

**4.** Specify the following information.

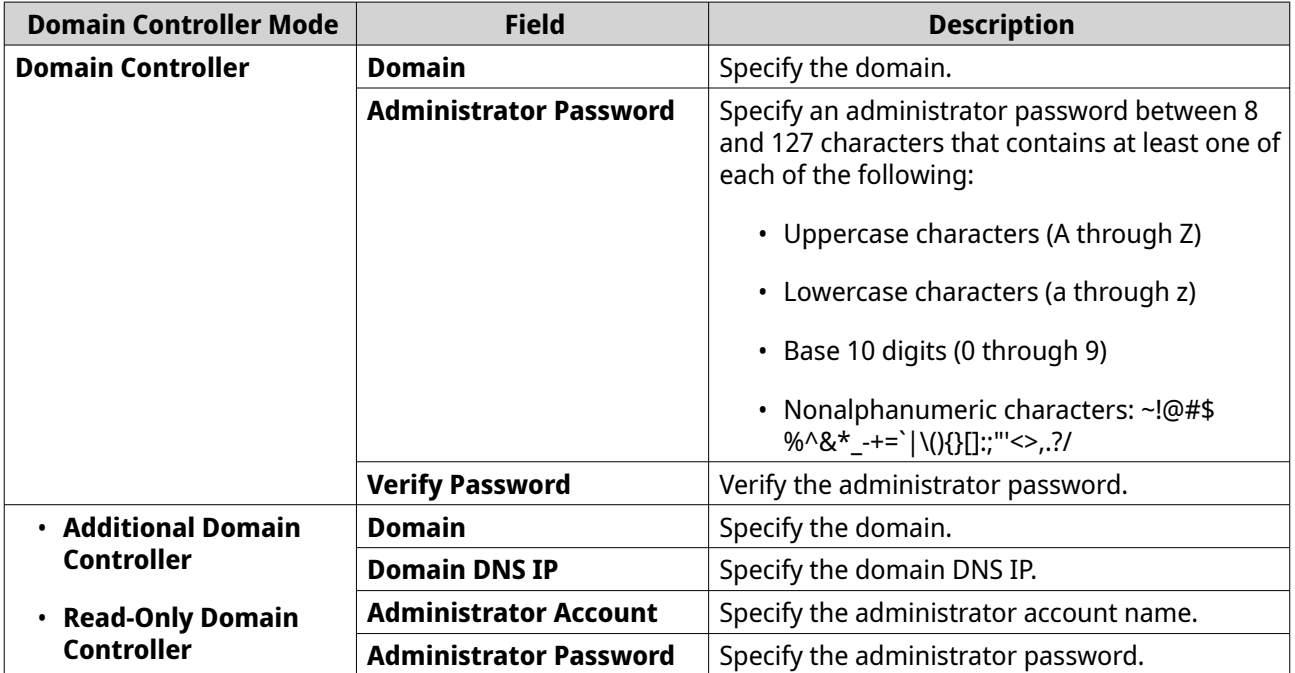

**5.** Select the server signature rule for the domain.

<span id="page-110-0"></span>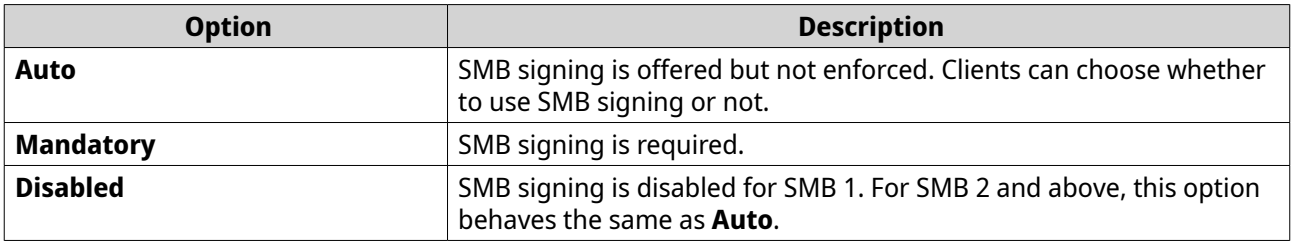

**6.** Click **Apply**.

## **Resetting a Domain Controller**

- **1.** Go to **Control Panel** > **Privilege** > **Domain Controller** .
- **2.** Click **Reset**. A dialog box appears.
- **3.** Enter the administrator password.
- **4.** Click **OK**.

## **Default Domain User Accounts**

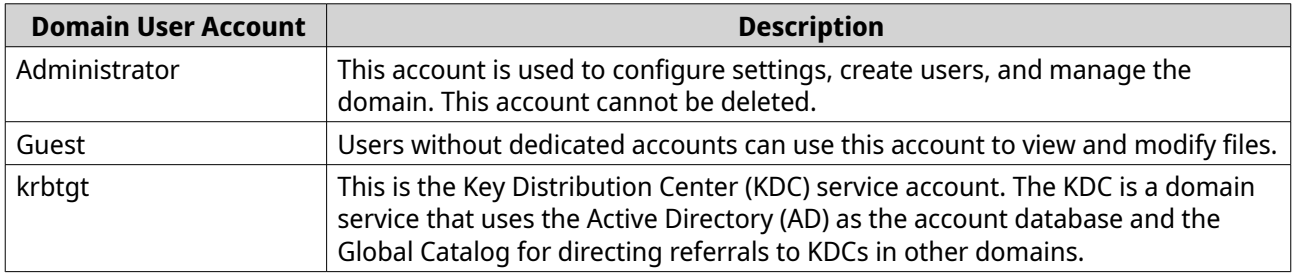

## **Creating a Domain User**

- **1.** Go to **Control Panel** > **Privilege** > **Domain Controller** > **Users** .
- **2.** Click **Create** > **Create a User** . The **Create a User** wizard appears.
- **3.** Click **Next**.
- **4.** Specify the following information.

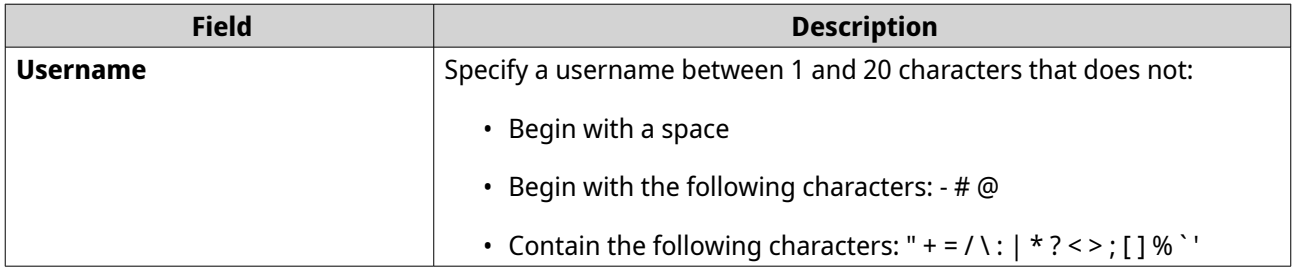

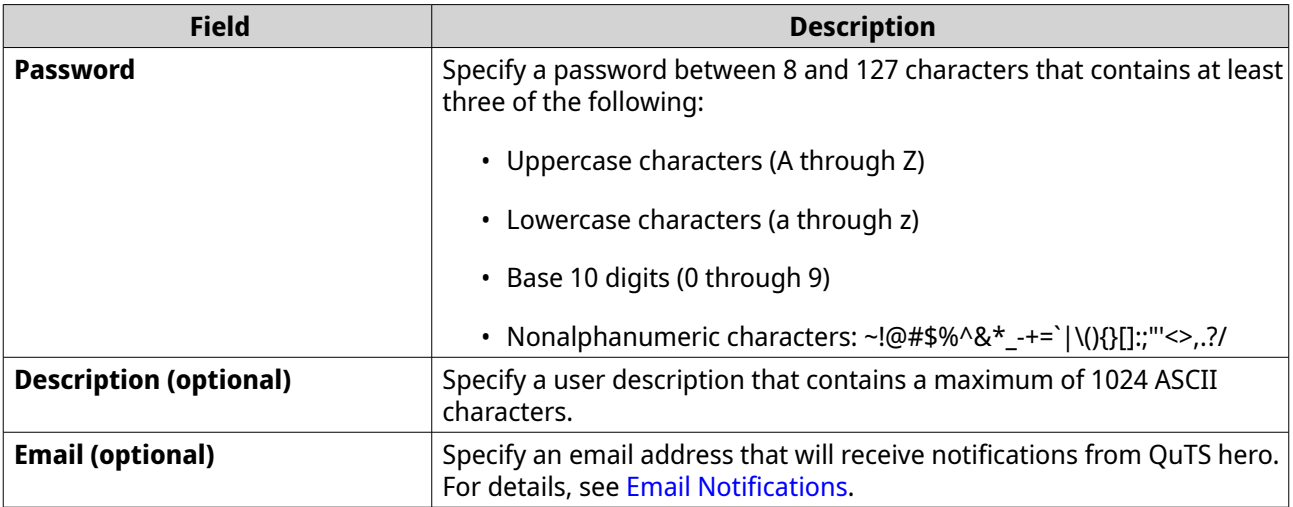

## **5.** Click **Next**.

**6.** Specify the following information.

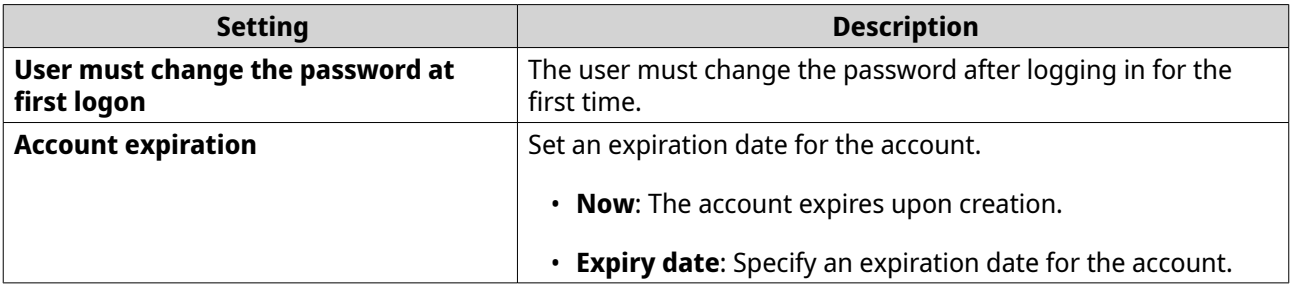

- **7.** Click **Next**.
- **8.** Assign the account to existing Windows user groups.
- **9.** Click **Next**.
- **10.** Review the summary, and then click **Finish**.

## **Creating Multiple Domain Users**

- **1.** Go to **Control Panel** > **Privilege** > **Domain Controller** > **Users** .
- **2.** Click **Create** > **Create Multiple Users** . The **Create Multiple Users** wizard appears.
- **3.** Click **Next**.
- **4.** Specify the following information.

<span id="page-112-0"></span>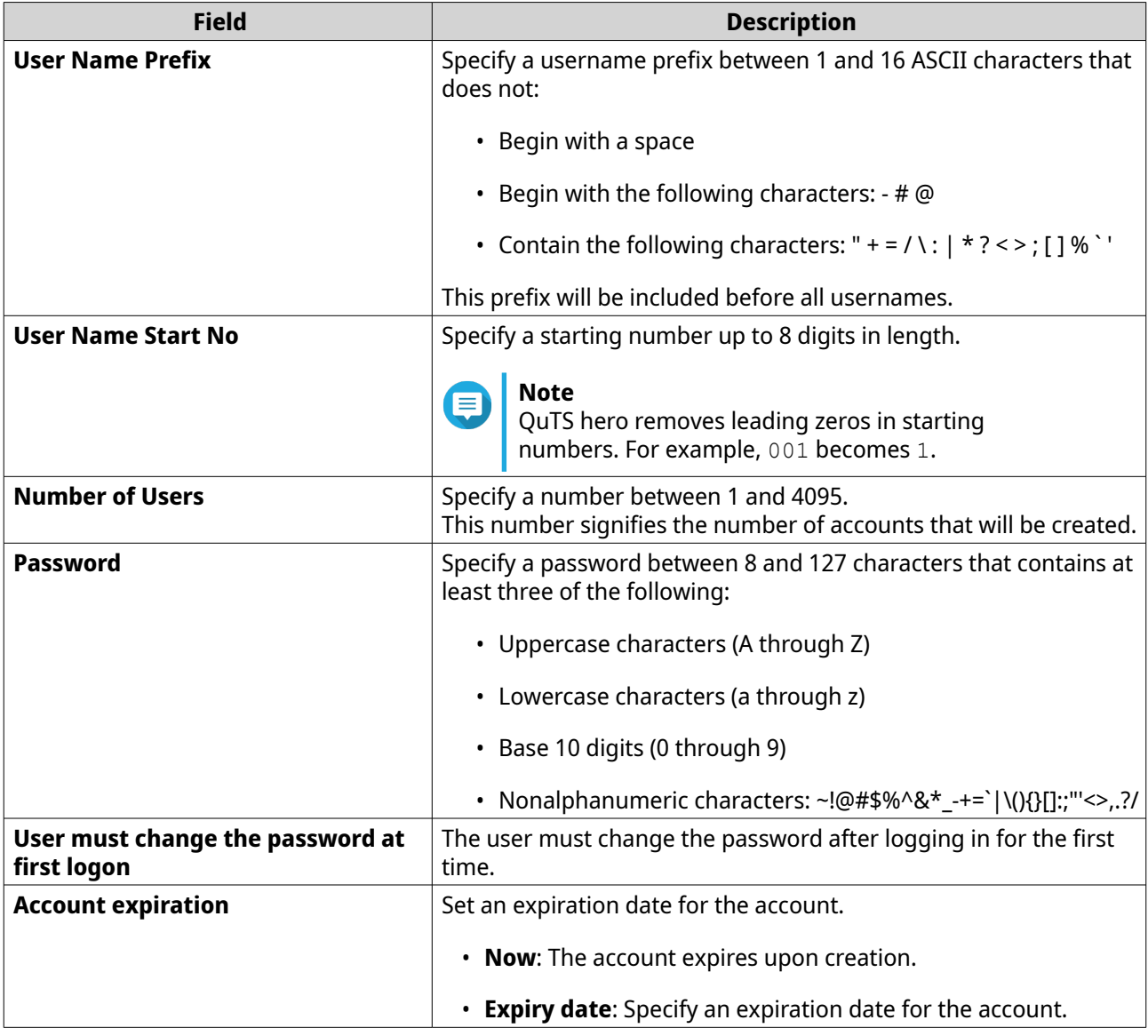

#### **5.** Click **Create**.

QuTS hero creates the accounts and adds them to the list of domain users.

**6.** Click **Finish**.

## **Domain User Account Lists**

User accounts can also be imported directly from TXT or CSV files. The files contain user account information including usernames, passwords, descriptions, and email addresses.

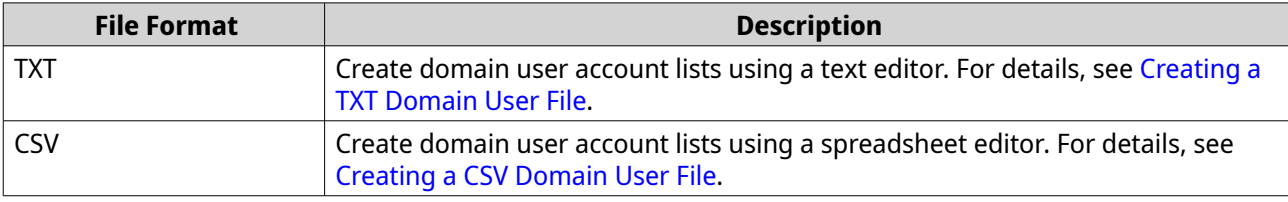

## **Creating a TXT Domain User File**

**1.** Create a new file in a text editor.

<span id="page-113-0"></span>**2.** Specify domain user information in the following format. Username,Password,Description,Email

## **Important**

- Separate values using commas.
- Ensure that the password meets the requirements for domain user accounts. For details, see [Creating a Domain User.](#page-110-0)

```
• Specify information for only one user on each line.
Example:
John,s8fK4br*,John's account,john@qnap.com
Jane,9fjwbXy#,Jane's account,jane@qnap.com
Mary,f9xn3nS%,Mary's account,mary@qnap.com
```
**3.** Save the list as a TXT file.

**Important**

If the list contains multi-byte characters, save the file with UTF-8 encoding.

## **Creating a CSV Domain User File**

- **1.** Create a new workbook in a spreadsheet editor.
- **2.** Specify domain user information in the following format.
	- column A: Username
	- column B: Password
	- column C: Description
	- column D: Email

## **Important**

- Ensure that the password meets the requirements for domain user accounts. For details, see [Creating a Domain User.](#page-110-0)
- Specify information for only one user in each row. Example:

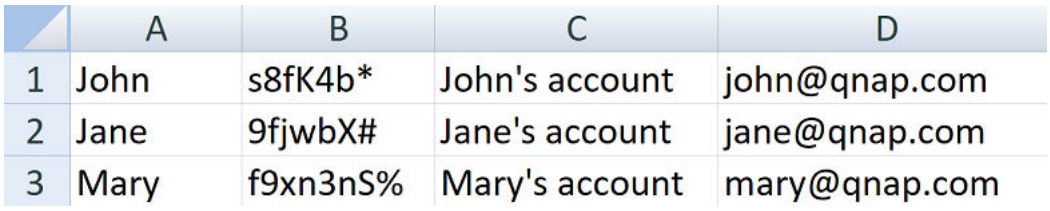

**3.** Save the workbook as a CSV file.

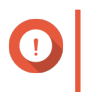

## **Important**

If the list contains multi-byte characters, open the file using a text editor and then save with UTF-8 encoding.

## **Batch Importing Domain Users**

- **1.** Go to **Control Panel** > **Privilege** > **Domain Controller** > **Users** .
- **2.** Click **Create** > **Batch Import Users** . The **Batch Import Users** wizard appears.
- **3.** Optional: Select **Overwrite existing users**.

#### **Important**

When selected, QuTS hero overwrites existing domain user accounts that have duplicates on the imported domain user account list.

**4.** Click **Browse**, and then select the file that contains the domain user account list.

## **Important**

Ensure that you are importing a valid QuTS hero domain user account list file to avoid parsing errors.

For details, see [Domain User Account Lists](#page-112-0).

#### **5.** Click **Next**.

The **File content preview** screen appears.

#### **Important**

Ensure that the file contents are valid. If any information is invalid, the domain user account list cannot be imported.

## **6.** Click **Import**.

QuTS hero imports the domain user account list.

**7.** Click **Finish**.

## **Modifying Domain User Account Information**

#### **1.** Go to **Control Panel** > **Privilege** > **Domain Controller** > **Users** .

- **2.** Locate a user.
- **3.** Perform any of the following tasks.

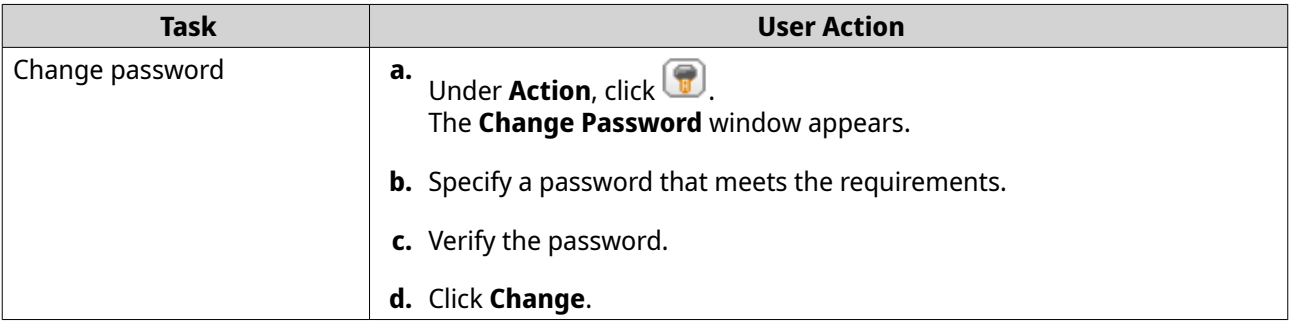

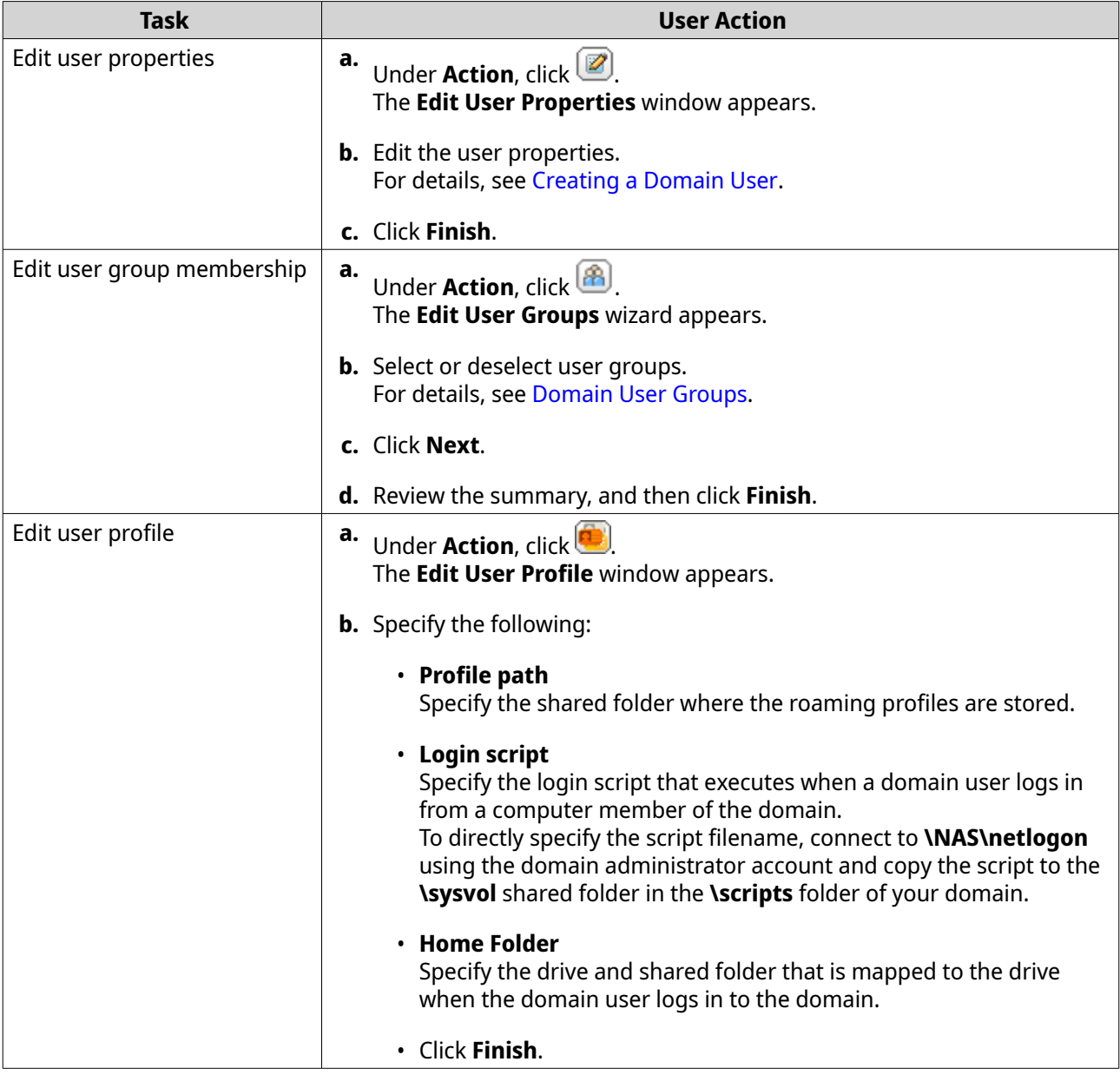

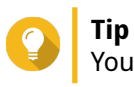

You can also edit quota settings for domain users. For details, see [Editing Quota Settings](#page-99-0).

## **Deleting Domain Users**

- **1.** Go to **Control Panel** > **Privilege** > **Domain Controller** > **Users** .
- **2.** Select the domain users to delete.

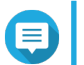

**Note** The administrator account cannot be deleted.

**3.** Click **Delete**.

A warning message appears.

**4.** Click **Yes**.

## <span id="page-116-0"></span>**Domain User Groups**

A domain user group is a collection of domain users with the same access rights to files and folders. Domain administrators can create domain user groups to improve security for domain users.

## **Default Domain User Groups**

- Allowed RODC Password Replication Group
- Certificate Service DCOM Access
- Denied RODC Password Replication Group
- Enterprise Read-Only Domain Controllers
- Incoming Forest Trust Builders
- Network Configuration Operators
- Pre-Windows 2000 Compatible Access
- Read-Only Domain Controllers
- Terminal Server License Servers
- Windows Authorization Access Group

## **Creating a Domain User Group**

- **1.** Go to **Control Panel** > **Privilege** > **Domain Controller** > **Groups** .
- **2.** Click **Create a User Group**. The **Create a User Group** wizard appears.
- **3.** Specify a user group name between 1 and 128 ASCII characters that does not begin with:
	- Spaces
	- The following characters:  $-$  #  $@$
- **4.** Click **Next**.
- **5.** Optional: Add users to the group.
	- **a.** Select **Yes**.
	- **b.** Click **Next**.
	- **c.** Select the users you want to add to the group.
	- **d.** Click **Next**.
- **6.** Review the summary, and then click **Finish**.

## **Editing Domain User Groups**

- **1.** Go to **Control Panel** > **Privilege** > **Domain Controller** > **Groups** .
- **2.** Locate a domain user group.
- <span id="page-117-0"></span>**3.** Under **Action**, click **3**. The **Edit Group Users** wizard appears.
- **4.** Select or deselect user groups.
- **5.** Click **Next**.
- **6.** Review the summary, and then click **Finish**.

## **Deleting Domain User Groups**

- **1.** Go to **Control Panel** > **Privilege** > **Domain Controller** > **Groups** .
- **2.** Select the user groups to delete.

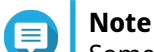

Some default user groups cannot be deleted.

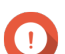

**Important** Do not delete the default group of the domain.

- **3.** Click **Delete**. A warning message appears.
- **4.** Click **Yes**.

## **Computers**

The **Computers** screen displays the computer accounts for computers or NAS devices that have joined the domain. Computer accounts are created automatically when a computer or NAS joins the domain.

## **Creating a Computer Account**

- **1.** Go to **Control Panel** > **Privilege** > **Domain Controller** > **Computers** .
- **2.** Click **Create a Computer**. The **Create a Computer** wizard appears.
- **3.** Specify the following information.

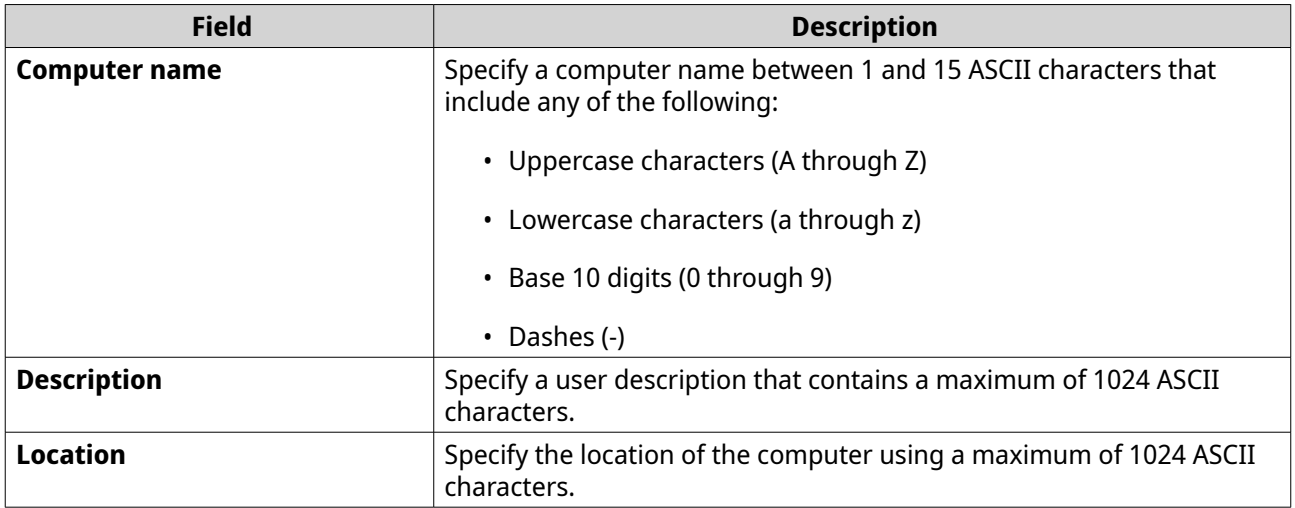

- **4.** Click **Next**.
- **5.** Assign the account to existing Windows user groups.
- **6.** Click **Next**.
- **7.** Review the summary, and then click **Create**.

#### **Modifying Computer Account Information**

- **1.** Go to **Control Panel** > **Privilege** > **Domain Controller** > **Computers** .
- **2.** Locate a computer account.
- **3.** Perform any of the following tasks.

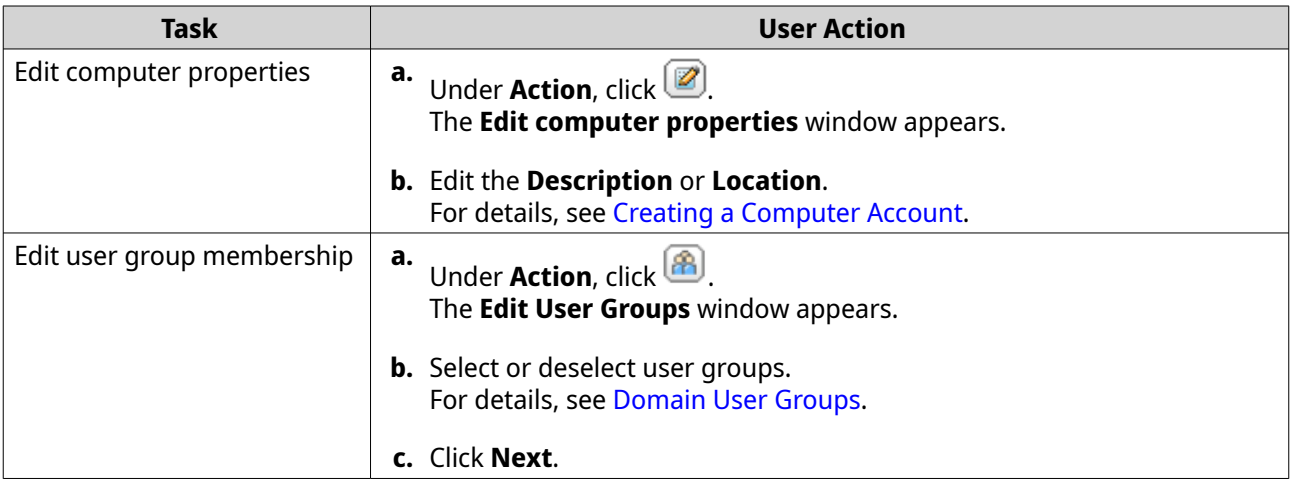

## **4.** Click **Finish**.

#### **Editing Computer Account Shared Folder Permissions**

- **1.** Go to **Control Panel** > **Privilege** > **Computers** .
- **2.** Locate a computer account.
- **3.** Under **Action**, click . The **Edit Shared Folder Permission** window appears.
- **4.** Edit the computer account's permissions for each shared folder. For details, see [Shared Folder Permissions](#page-86-0).
- **5.** Click **Apply**.

## **Deleting Computer Accounts**

- **1.** Go to **Control Panel** > **Privilege** > **Domain Controller** > **Computers** .
- **2.** Select the accounts to delete.

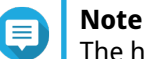

The host computer account cannot be deleted.

**3.** Click **Delete**.

A warning message appears.

**4.** Click **Yes**.

## **DNS**

The Domain Name System (DNS) helps the domain controller locate services and devices within the domain using service and resource records. Two DNS zones are created by default: the domain created when setting up the NAS as a domain controller, and a zone called "\_msdcs". System administrators can modify DNS settings and add or delete domains and records.

## **Modifying DNS Settings**

- **1.** Go to **Control Panel** > **Privilege** > **Domain Controller** > **DNS** .
- **2.** Log in under the domain administrator account.

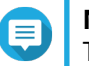

**Note** This is the account created when enabling the domain controller.

**a.** Specify the following information.

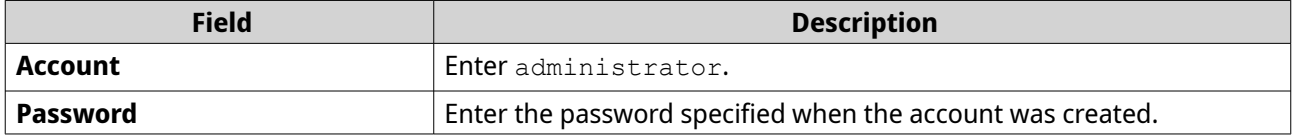

- **b.** Click **Login**.
- **3.** Under **DNS Settings**, select a domain. A list of records appears.
- **4.** Select a record. The properties panel appears.
- **5.** Modify any of the following.

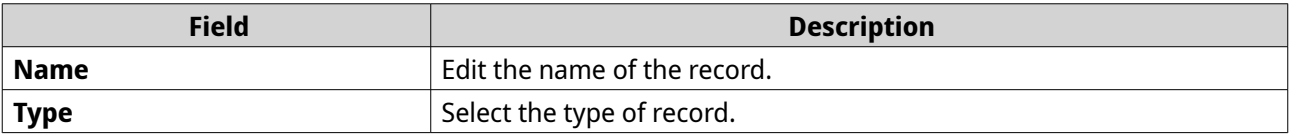

**6.** Modify the values.

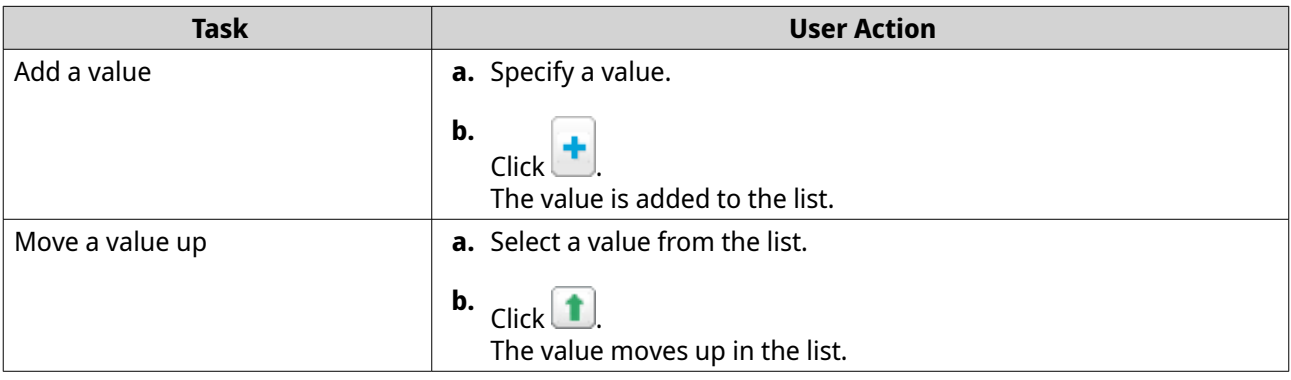

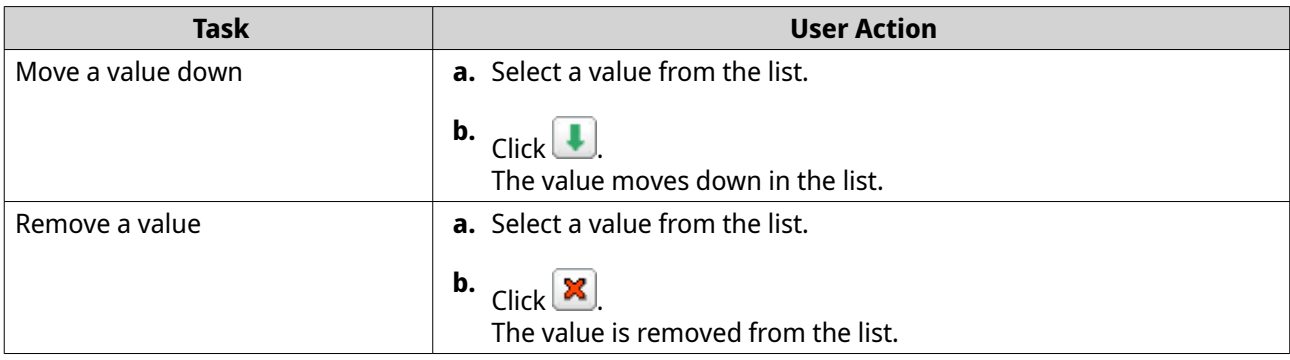

## **7.** Click **Apply**.

## **Adding Domains**

#### **1.** Go to **Control Panel** > **Privilege** > **Domain Controller** > **DNS** .

**2.** Log in under the domain administrator account.

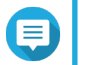

**Note**

This is the account created when enabling the domain controller.

**a.** Specify the following information.

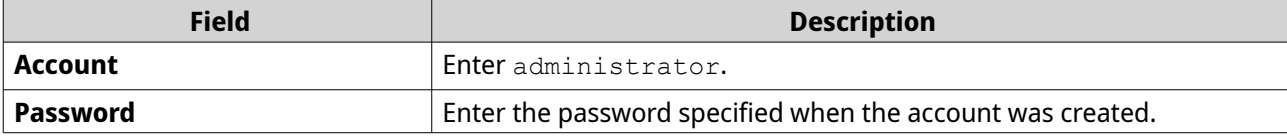

- **b.** Click **Login**.
- **3.** Click **Action** > **Add Domain** . The **Add New Domain** window appears.
- **4.** Enter the domain name.
- **5.** Click **Create**.

## **Adding Records**

- **1.** Go to **Control Panel** > **Privilege** > **Domain Controller** > **DNS** .
- **2.** Log in under the domain administrator account.

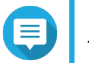

**Note**

This is the account created when enabling the domain controller.

**a.** Specify the following information.

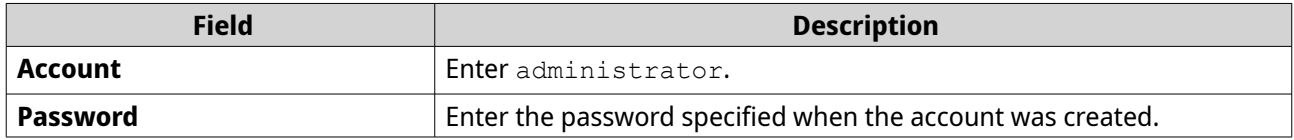

- **b.** Click **Login**.
- **3.** Select a domain or record.

#### **4.** Click **Action** > **Add Record** . The **Add New Record** window appears.

**5.** Specify the following information.

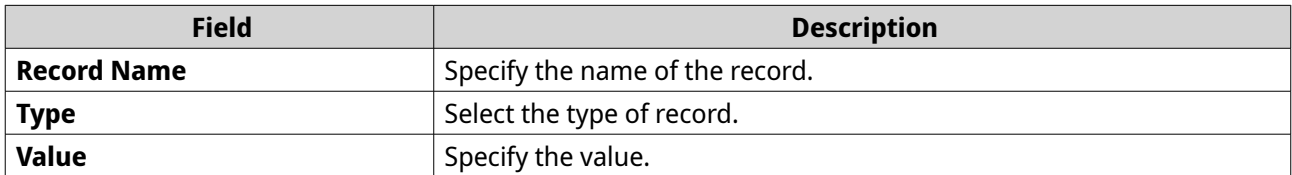

**6.** Click **Create**.

#### **Deleting Domains or Records**

#### **1.** Go to **Control Panel** > **Privilege** > **Domain Controller** > **DNS** .

**2.** Log in under the domain administrator account.

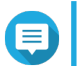

## **Note**

This is the account created when enabling the domain controller.

**a.** Specify the following information.

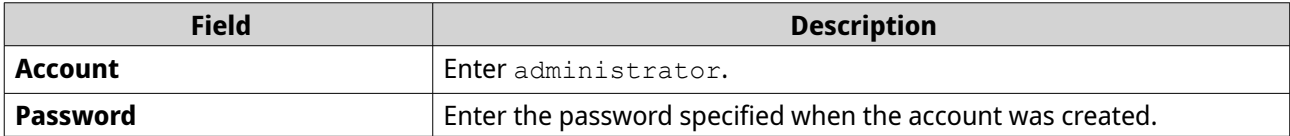

**b.** Click **Login**.

- **3.** Select a domain or record to delete.
- **4.** Click **Action** > **Delete** . A warning message appears.
- **5.** Click **Yes**.

## **Back Up/Restore**

Users can back up or restore domain controller settings. Only the primary domain controller needs to be backed up; backing up the primary domain controller also backs up any additional or read-only domain controllers. When restoring a domain controller, there are some restrictions and limitations if the domain controller is in an AD environment with more than one domain controller. For details, see [Restoring Domain](#page-122-0) [Controllers.](#page-122-0)

## **Backing Up Domain Controllers**

- **1.** Go to **Control Panel** > **Privilege** > **Domain Controller** > **Backup/Restore** .
- **2.** Under **Back up ADDC Database**, select **Back up Database**.
- **3.** Specify the following information.

<span id="page-122-0"></span>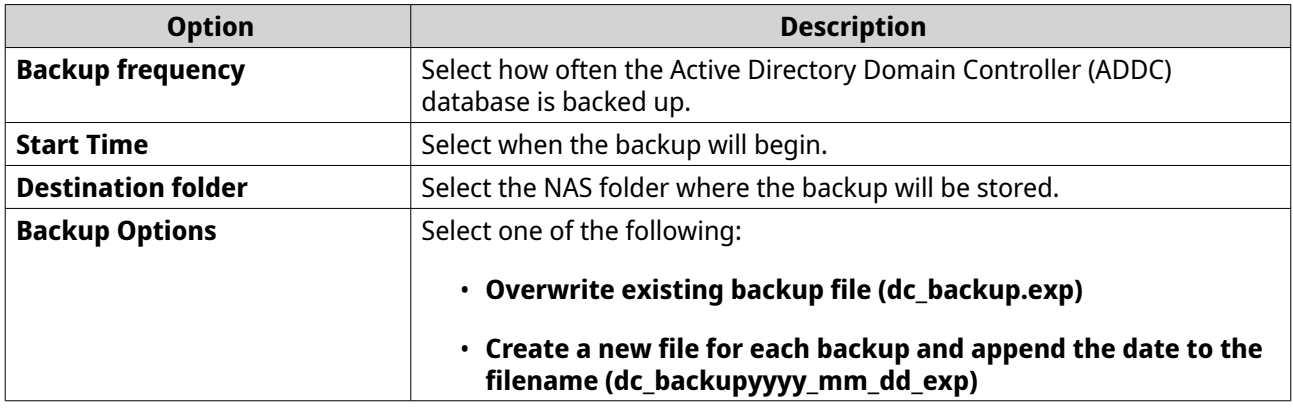

## **4.** Click **Apply**.

## **Restoring Domain Controllers**

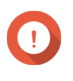

## **Important**

Restoring a domain controller overwrites all user, user group, and domain controller settings. Any changes made after the backup file was created will be lost.

#### **Warning**  $\blacktriangle$

Restoring a domain controller in a multiple-controller environment from a backup file will corrupt the domain controller database. Instead, re-add the NAS as a domain controller, and it will synchronize with the existing controller.

- **1.** Go to **Control Panel** > **Privilege** > **Domain Controller** > **Backup/Restore** .
- **2.** Under **Restore ADDC Database**, click **Browse**.
- **3.** Locate a domain controller backup file.
- **4.** Click **Import**.

# **5. Services**

QuTS hero provides various services to facilitate your work and device management. You can configure these settings according to your needs.

## **Antivirus**

To ensure your NAS is protected from malicious attacks, you can scan the NAS manually or on recurring schedules. Antivirus will delete, quarantine, or report files infected by viruses, malware, trojans, or other threats.

## **Enabling Antivirus**

- **1.** Log on to QuTS hero as administrator.
- **2.** Go to **Control Panel** > **Applications** > **Antivirus** > **Overview** .

## **3.** Select **Enable antivirus**.

**4.** Optional: Update the antivirus with one of the following methods.

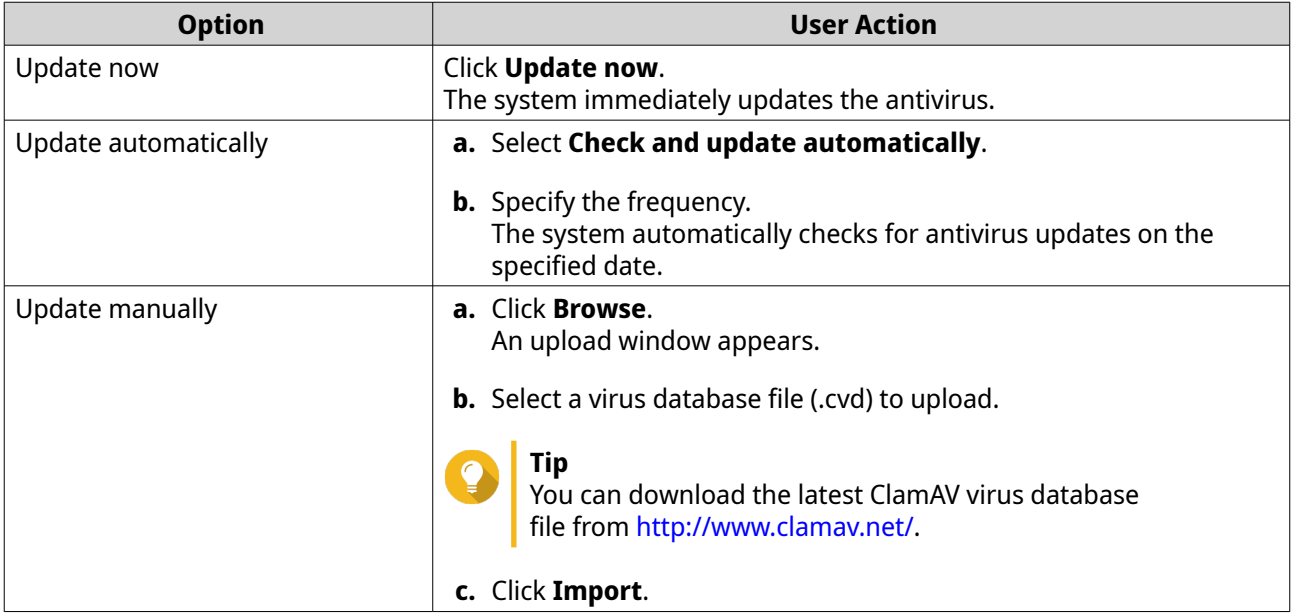

**5.** Click **Apply**. QuTS hero enables the antivirus.

## **Scanning Shared Folders**

- **1.** Log on to QuTS hero as administrator.
- **2.** Go to **Control Panel** > **Applications** > **Antivirus** > **Scan Jobs** .
- **3.** Click **Add a Scan Job**. The **Scan Job Creation** window opens.
- **4.** Enter a name for this task.
- **5.** Select one of the following options.

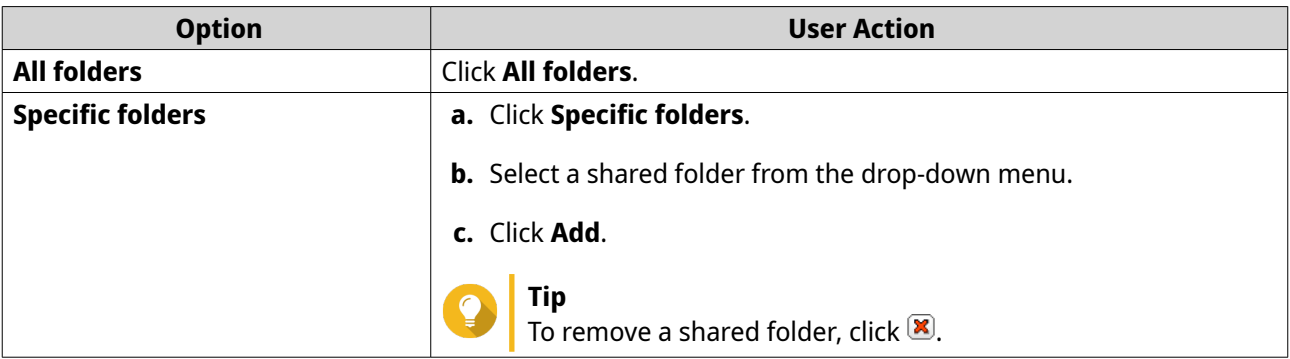

#### **6.** Click **Next**. The **Schedule** screen appears.

- **7.** Select a scan frequency option and configure the settings if required.
- **8.** Click **Next**. The **File Filter** screen appears.
- **9.** Select one of the following file filter options:

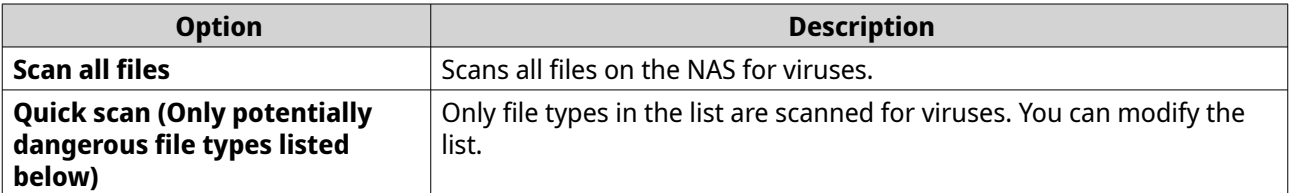

**10.** Optional: Exclude files and folders from the virus scan.

#### **a.** Select **Exclude files or folders**.

**b.** Specify the files, file types, and folders to exclude from the scan.

## **11.** Click **Next**.

The **Scan Options** screen appears.

- **12.** Enter the maximum file size for the virus scan.
- **13.** Optional: Select at least one of the following options.

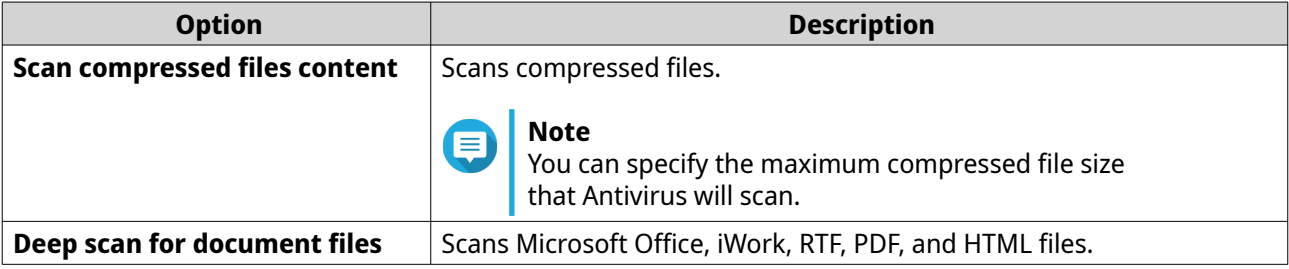

## **14.** Click **Next**.

The **Action to take when infected files are found** screen appears.

**15.** Select an option on what to do with infected files.

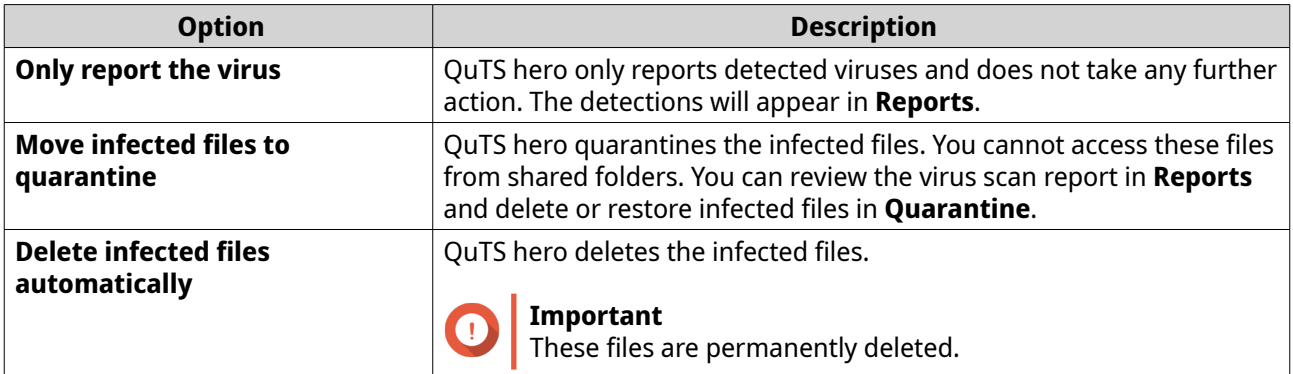

#### **16.** Click **Finish**.

The scan job appears in the **Job Name** list.

## **Managing Scan Jobs**

**1.** Log on to QuTS hero as administrator.

## **2.** Go to **Control Panel** > **Applications** > **Antivirus** > **Scan Jobs** .

- **3.** Locate a scan job you would like to modify.
- **4.** Select one of the following options.

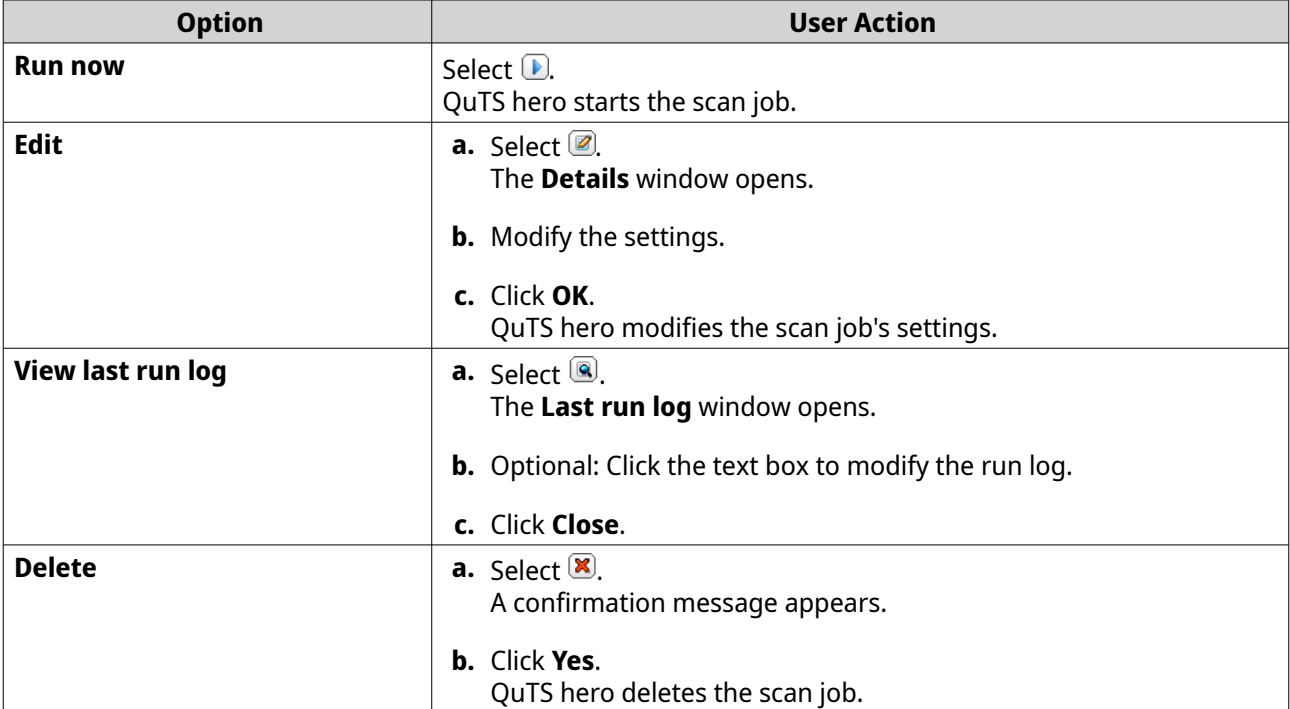

## **Managing Reported Scan Jobs**

- **1.** Log on to QuTS hero as administrator.
- **2.** Go to **Control Panel** > **Applications** > **Antivirus** > **Reports** .
- **3.** Optional: Specify the log retention period.
	- **a.** Go to **Number of days to keep the logs**.

**b.** Enter the number of days.

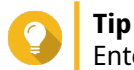

Enter a number between 1 to 999.

- **c.** Click **Apply**.
- **4.** Optional: Archive expired logs.
	- **a.** Select **Archive logs after expiration**.
	- **b.** Specify the archive folder.
	- **c.** Click **Apply**.
- **5.** Locate the scan job you want to manage.
- **6.** Select one of the following options.

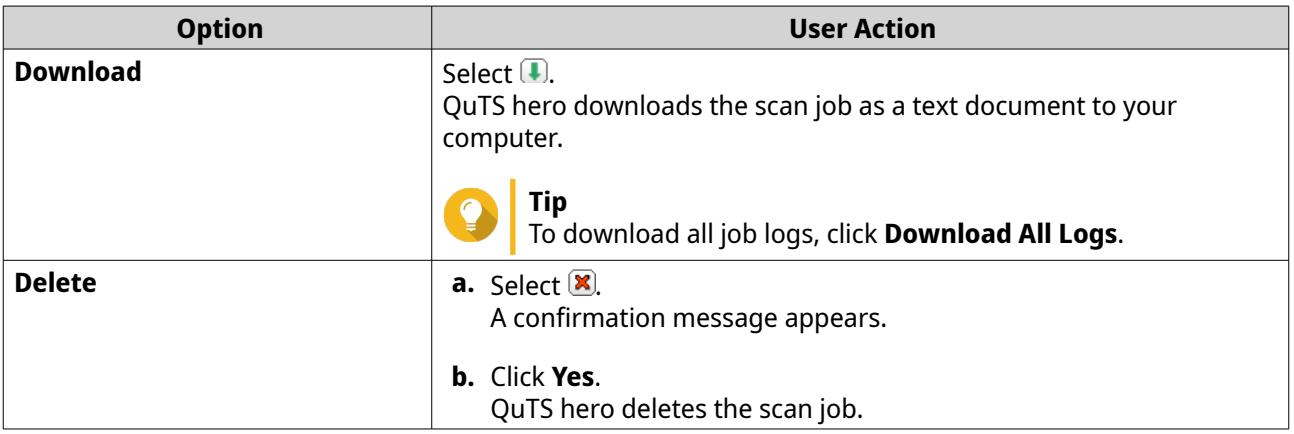

## **Managing Quarantined Files**

 $\Lambda$ 

#### **Warning**

You cannot recover deleted quarantined files.

- **1.** Log on to QuTS hero as administrator.
- **2.** Go to **Control Panel** > **Applications** > **Antivirus** > **Quarantine** .
- **3.** Locate the file or files you want to manage.
- **4.** Perform one of the following options.

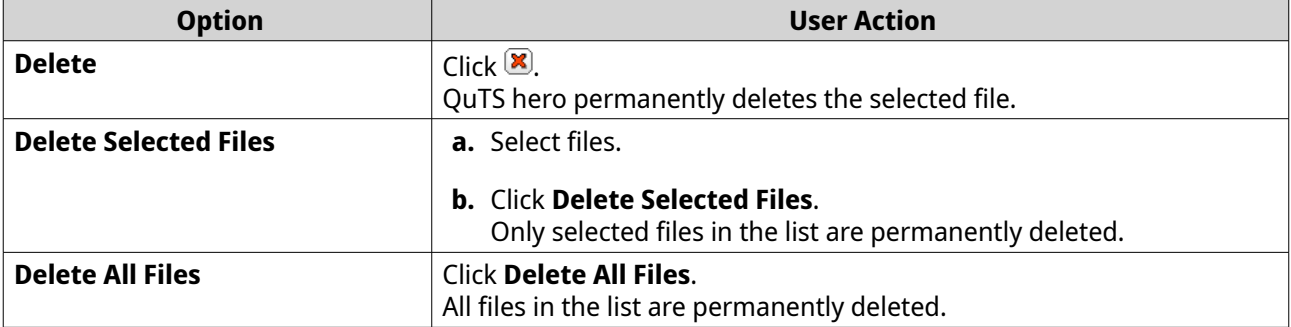

<span id="page-127-0"></span>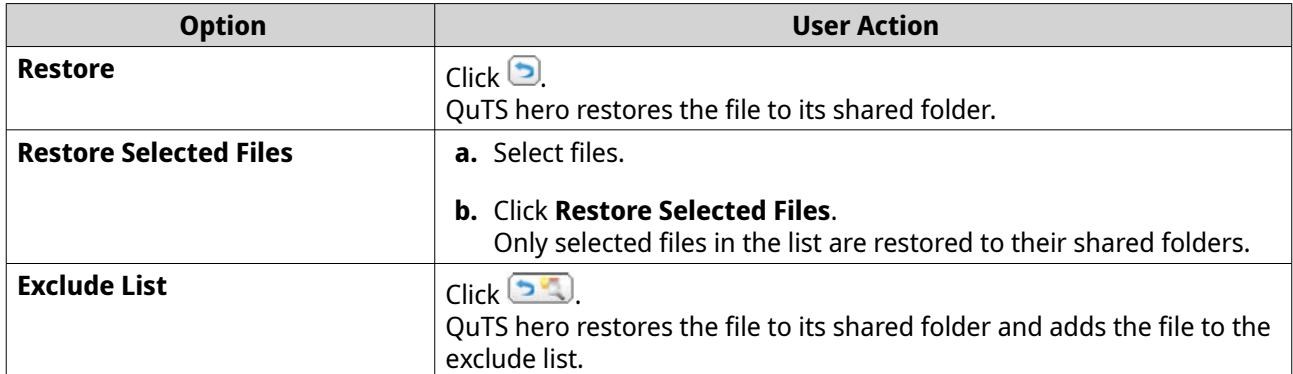

## **Servers**

Depending on your needs, you can configure the NAS to host websites, create VPN connections for secure data transmission, and more.

## **Web Server**

You can use the NAS to host websites and establish an interactive website.

## **Enabling the Web Server**

- **1.** Log on to QuTS hero as administrator.
- **2.** Go to **Control Panel** > **Applications** > **Web Server** > **Web Server** .
- **3.** Select **Enable Web Server**.
- **4.** Optional: Configure the following settings.

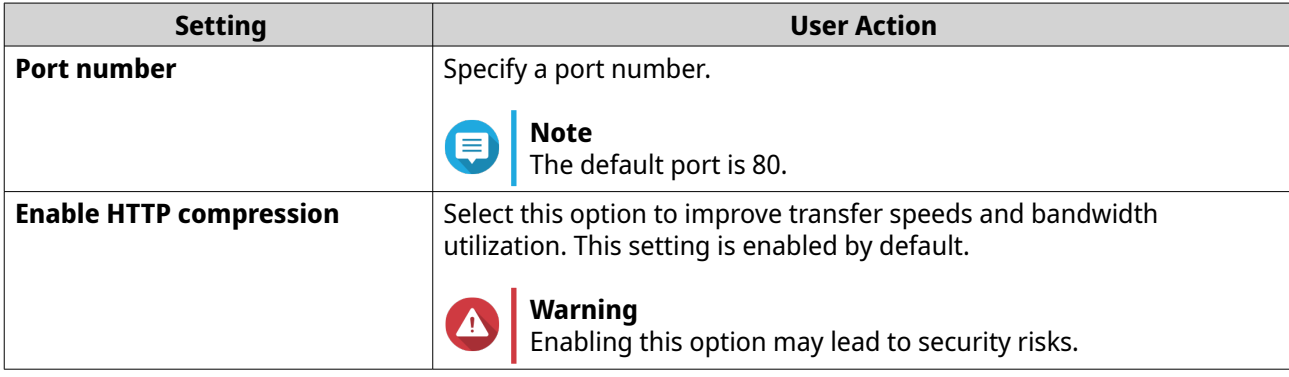

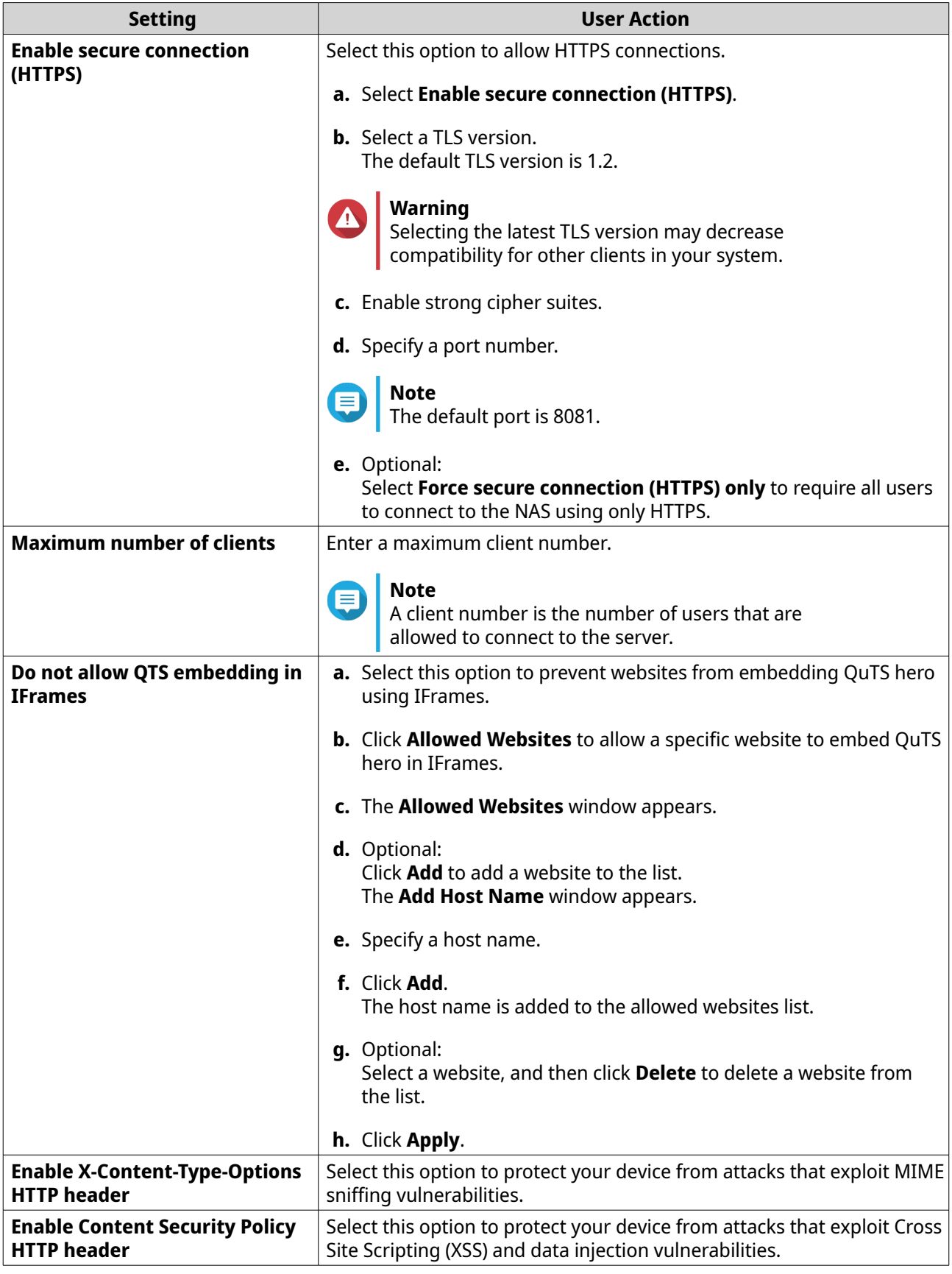

**5.** Click **Apply**.

#### <span id="page-129-0"></span>**Tip** To restore the default configuration settings at any time, click **Restore**.

QuTS hero enables the web server.

## **Modifying the php.ini Maintenance File**

The php.ini file is the default PHP configuration file. To optimize your website performance, you can modify and configure the default settings in the php.ini file, such as execution time, memory limit, and maximum file upload size.

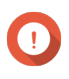

## **Important**

This task requires that you enable the Web Server. For details, see [Web Server](#page-127-0).

- **1.** Log on to QuTS hero as administrator.
- **2.** Go to **Control Panel** > **Applications** > **Web Server** > **Web Server** .
- **3.** Below **php.ini Maintenance**, select one of the following options.

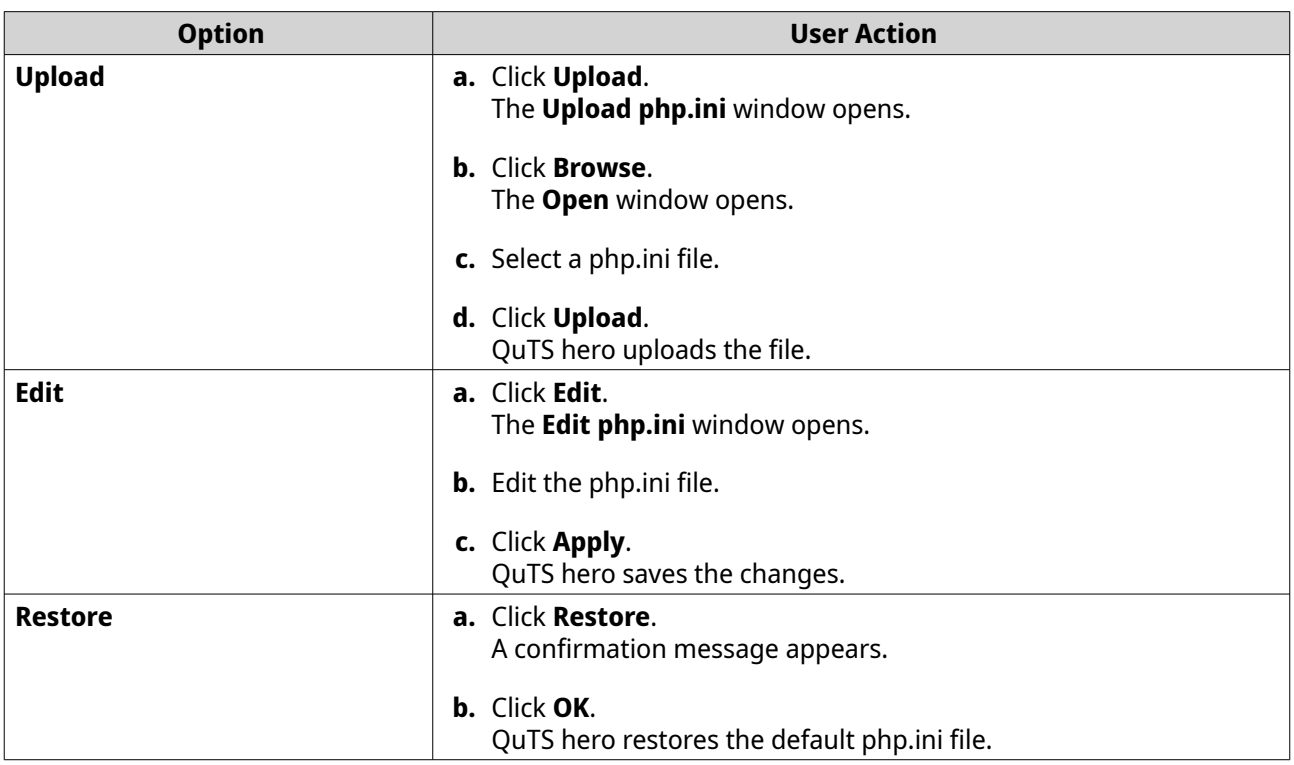

## **Enabling and Creating a Virtual Host**

Virtual hosting allows you to use your NAS to host multiple websites.

- **1.** Log on to QuTS hero as administrator.
- **2.** Go to **Control Panel** > **Applications** > **Web Server** > **Virtual Host** .
- **3.** Select **Enable Virtual Host**.
- **4.** Click **Apply**.

You can now create a virtual host.

#### **5.** Click **Create a Virtual Host**. The **Advanced Options** window opens.

- **6.** Enter a host name.
- **7.** Select a root directory.
- **8.** Select a protocol.
- **9.** Enter a port number.
- **10.** Click **Apply**. The virtual host appears in the Host Name list.

## **Enabling the LDAP Server**

Lightweight Directory Access Protocol (LDAP) is an open and cross-platform protocol used for accessing and managing a directory service. Enabling the LDAP server will allow users to access and share your directory service.

- **1.** Log on to QuTS hero as administrator.
- **2.** Go to **Control Panel** > **Applications** > **LDAP Server** .
- **3.** Select **Enable LDAP Server**.
- **4.** Enter a domain name.
- **5.** Specify a password.
- **6.** Verify the password.
- **7.** Select a TLS version.
- **8.** Optional: Click **Initialize**.

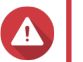

**Warning**

Initializing the LDAP database will delete all users and groups from the LDAP server.

**9.** Click **Apply**.

## **MariaDB Server**

MariaDB is an open-source relational database management system compatible with MySQL. You can use MariaDB for hosting your website database on the NAS. QuTS hero allows you to configure and migrate a MariaDB database to your NAS or to a server through the MariaDB 5 or MariaDB 10 app. The app is not pre-installed in QuTS hero.

#### **MariaDB Server Requirements**

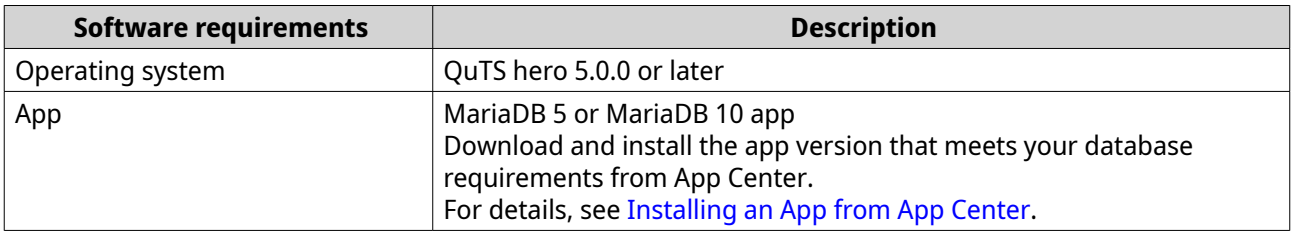

## **Configuring the MariaDB Database**

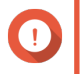

## **Important**

- If the SQL server was enabled in QTS 4.5.4 (or earlier) before you updated to QTS 5.0.0 (or later), after the update the system will have automatically downloaded and installed the MariaDB 5 app and migrated the SQL server data to MariaDB.
- You can install either the MariaDB 5 or MariaDB 10 app. If you install both app versions on your NAS, MariaDB 5 will be set as the default database server.

You can configure the MariaDB database using the following methods during setup:

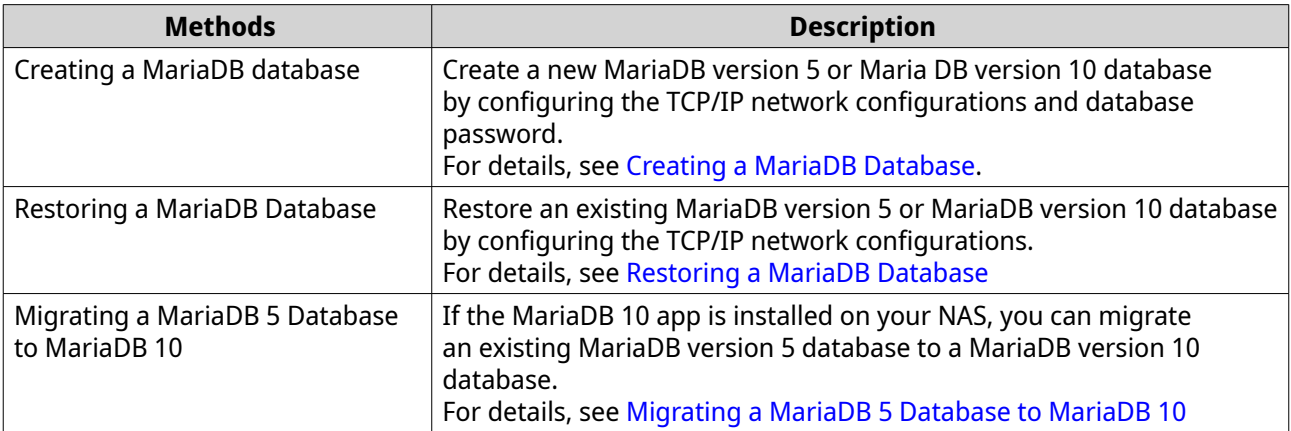

#### **Creating a MariaDB Database**

**Warning**

Creating a new MariaDB database will overwrite an existing MariaDB database.

- **1.** Log on to QuTS hero as administrator.
- **2.** Go to **Control Panel** > **Applications** > **MariaDB** . The **MariaDB Setup Wizard** window opens.

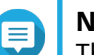

#### **Note**

The MariaDB setup wizard only appears during app initialization. To configure more advanced database features and settings, use the php.ini maintenance file.

- **3.** Click **Start**. The **Database Actions** screen appears.
- **4.** Select **Create a new database**.
- **5.** Click **Next**. The **Default Instance Properties** screen appears.
- **6.** Specify a root password.

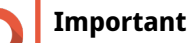

# • The password must contain 8 to 64 bytes of UTF-8 characters.

• The password cannot be "admin" or blank.

- <span id="page-132-0"></span>• If the system detects a weak password, the MariaDB server will be automatically disabled until a stronger password is configured.
- **7.** Confirm the password.
- **8.** Optional: Enable TCP/IP networking.

#### **a.** Select **Enable TCP/IP networking**.

**b.** Specify the port number.

## **Tip**

- MariaDB 5: The default port number is 3306.
- MariaDB 10: The default port number is 3307.

#### **9.** Click **Apply**.

**Note**

QuTS hero creates the MariaDB database. The **Finish** screen appears.

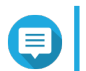

It may take a few minutes for the system to set up the database.

**10.** Click **Finish**.

QuTS hero enables the MariaDB server.

## **Restoring a MariaDB Database**

- **1.** Log on to QuTS hero as administrator.
- **2.** Go to **Control Panel** > **Applications** > **MariaDB** . The **MariaDB Setup Wizard** window opens.

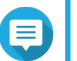

The MariaDB setup wizard only appears during app initialization. To configure more advanced database features and settings, use the php.ini maintenance file.

- **3.** Click **Start**. The **Database Actions** screen appears.
- **4.** Select **Restore the existing database**.
- **5.** Click **Next**.

**Note**

- The **Default Instance Properties** screen appears.
- **6.** Optional: Configure TCP/IP networking.
	- **a.** Select **Enable TCP/IP networking**.

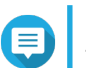

## **Note**

This option is enabled by default.

**b.** Specify the port number for TCP/IP networking.

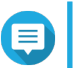

The default port is 3307.

**7.** Click **Apply**.

**Note**

<span id="page-133-0"></span>QuTS hero restores the MariaDB database. The **Finish** screen appears.

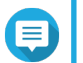

## **Note**

It may take a few minutes for the system to restore the database.

**8.** Click **Finish**.

QuTS hero enables the MariaDB server.

#### **Migrating a MariaDB 5 Database to MariaDB 10**

This feature is only available in the MariaDB 10 app.

- **1.** Log on to QuTS hero as administrator.
- **2.** Install the MariaDB 10 app.

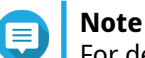

For details, see Installing an App from App Center.

**3.** Open the MariaDB 10 app. The **MariaDB Setup Wizard** window opens.

# **Note**

The MariaDB setup wizard only appears during app initialization. To configure more advanced database features and settings, edit the php.ini maintenance file. For details, see [Modifying the](#page-129-0) [php.ini Maintenance File.](#page-129-0)

- **4.** Click **Start**. The **Database Actions** screen appears.
- **5.** Select **Migrate a MariaDB 5 to a MariaDB 10 database**.
- **6.** Click **Next**.

The **Default Instance Properties** screen appears.

- **7.** Optional: Configure TCP/IP networking.
	- **a.** Select **Enable TCP/IP networking**.

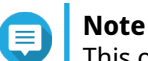

This option is enabled by default.

**b.** Specify the TCP/IP networking port.

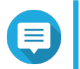

The default port is 3307.

**8.** Click **Apply**.

**Note**

**Note**

QuTS hero migrates the existing MariaDB 5 database to MariaDB 10. The **Finish** screen appears.

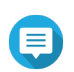

The data migration may take a few minutes to complete.

**9.** Click **Finish**.

QuTS hero enables the MariaDB server.

## **Enabling or Disabling the MariaDB Server**

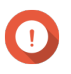

## **Important**

If the SQL server was enabled in QTS 4.5.4 (or earlier) before you updated to QTS 5.0.0 (or later), after the update the system will have automatically downloaded and installed the MariaDB 5 app and migrated the SQL server data to MariaDB.

- **1.** Log on to QuTS hero as administrator.
- **2.** Go to **Control Panel** > **Applications** > **MariaDB** . The MariaDB app opens.
- **3.** Perform one of the following operations:

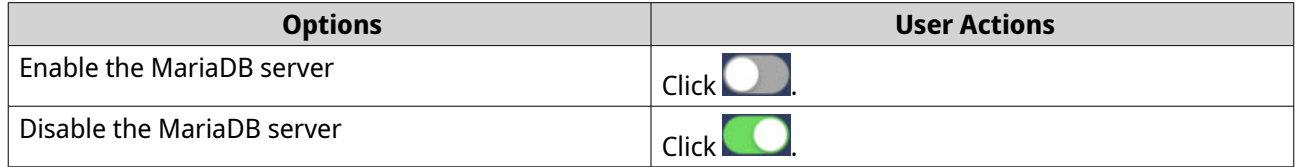

## **Managing the MariaDB Account and Database**

- **1.** Log on to QuTS hero as administrator.
- **2.** Go to **Control Panel** > **Applications** > **MariaDB** . The MariaDB app opens.
- **3.** Click **Account and Database**.
- **4.** Perform any of the following:

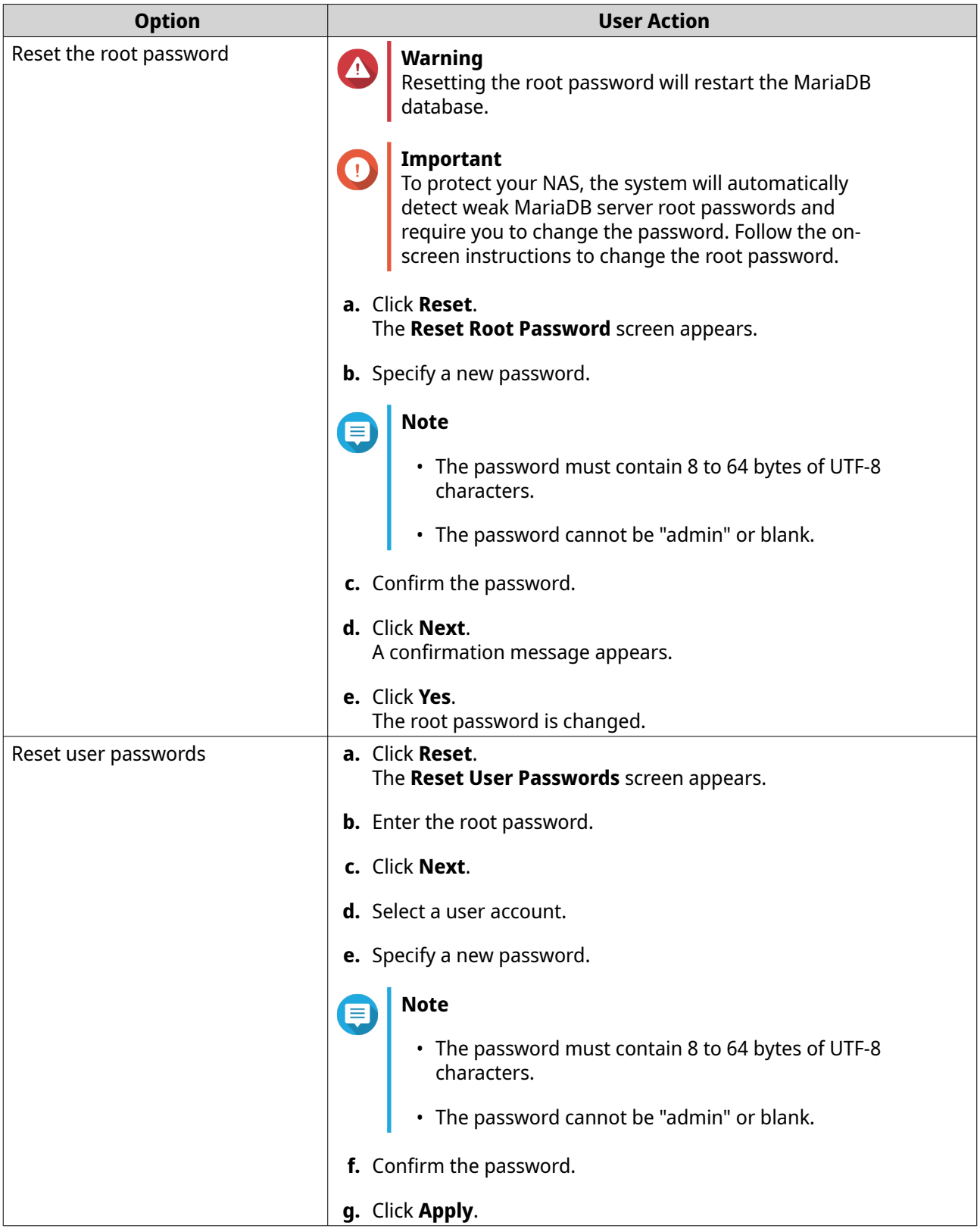

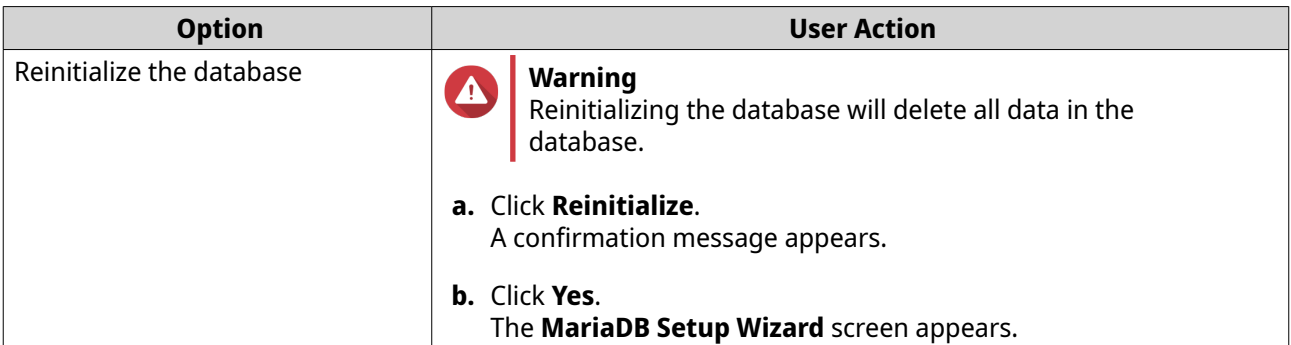

## **Modifying the TCP/IP Network Settings**

- **1.** Log on to QuTS hero as administrator.
- **2.** Go to **Control Panel** > **Applications** > **MariaDB** . The MariaDB app opens.
- **3.** Click **Information**.
- **4.** Select **Enable TCP/IP networking**.
- **5.** Specify a port number.

## **Note**

- MariaDB 5: The default port number is 3306.
- MariaDB 10: The default port number is 3307.
- **6.** Click **Apply**.

The TCP/IP networking settings are updated.

## **Syslog Server**

You can configure the NAS as a syslog server. This allows you to collect log messages from different devices in one location.

## **Enabling the Syslog Server**

- **1.** Log on to QuTS hero as administrator.
- **2.** Go to **Control Panel** > **Applications** > **Syslog Server** > **Server Settings** .
- **3.** Select **Enable Syslog Server**.
- **4.** Select at least one of the following options.

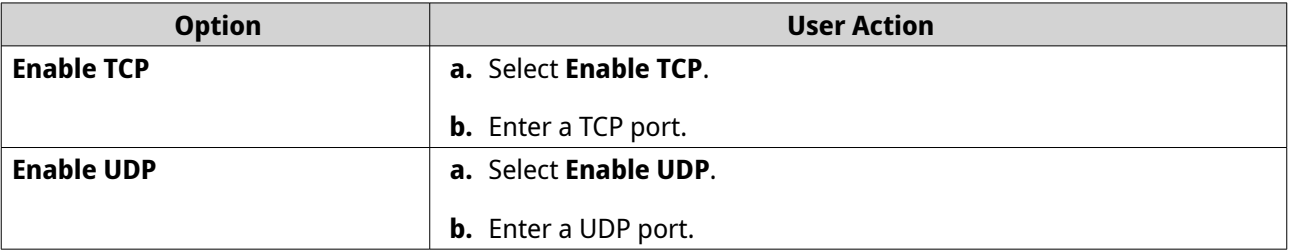

**5.** Optional: Configure the log settings.

**a.** Specify the maximum log size.

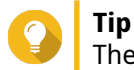

- The log size range is 1 to 100.
- **b.** Select the log destination folder.
- **c.** Enter the log file name.
- **6.** Optional: Enable the email notification settings.

## **Note**

The NAS sends an email to up to 2 email addresses when the severity of the received syslog message matches the specified level.

## **a.** Select **Enable the email notification**.

**b.** Select a severity level.

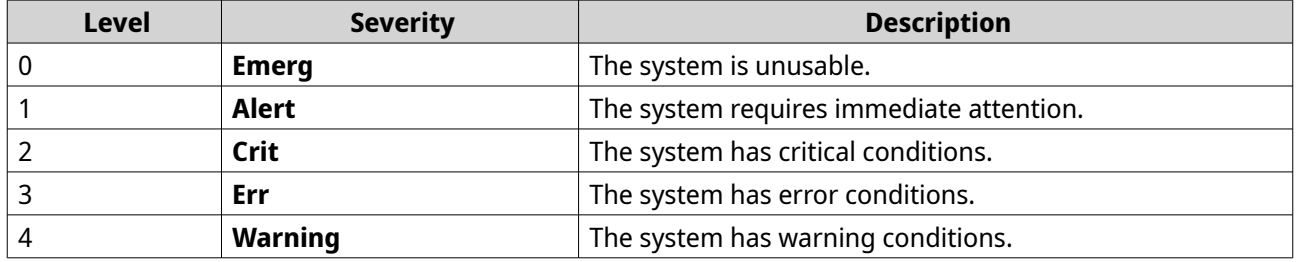

**c.** Click **Configure Notification Rule**. The **Create event notification rule** window opens. For details, see Creating an Event Notification Rule.

## **Adding a Syslog Server Filter**

This task allows the NAS to only receive syslog messages that match a specified filter.

- **1.** Log on to QuTS hero as administrator.
- **2.** Go to **Control Panel** > **Applications** > **Syslog Server** > **Filter Settings** .
- **3.** Click **Add a Filter**. The **Add a Filter** window opens.
- **4.** Configure the filter.
	- **a.** Select the filter type.
		- **Facility**
		- **Severity**
		- **Hostname**
		- **Application**
		- **Message**
		- **IP**
- **b.** Select a filter option.
	- **greater than or equal to**
	- **less than or equal to**
	- **equals**
	- **starts with**
	- **contains**
	- **not equals**
	- **does not start with**
	- **does not contain**
- **c.** Enter the filter condition.
- **d.** Click **Add**.

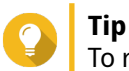

To remove an existing filter, click **Remove**.

- **5.** Optional: Manually configure a filter.
	- **a.** Select **Manual Edit**.
	- **b.** Type the filter conditions.
- **6.** Click **Apply**. QuTS hero adds the syslog filter.

## **Managing Syslog Filters**

**1.** Log on to QuTS hero as administrator.

#### **2.** Go to **Control Panel** > **Applications** > **Syslog Server** > **Filter Settings** .

- **3.** Locate the filter you want to modify.
- **4.** Perform one of the following options.

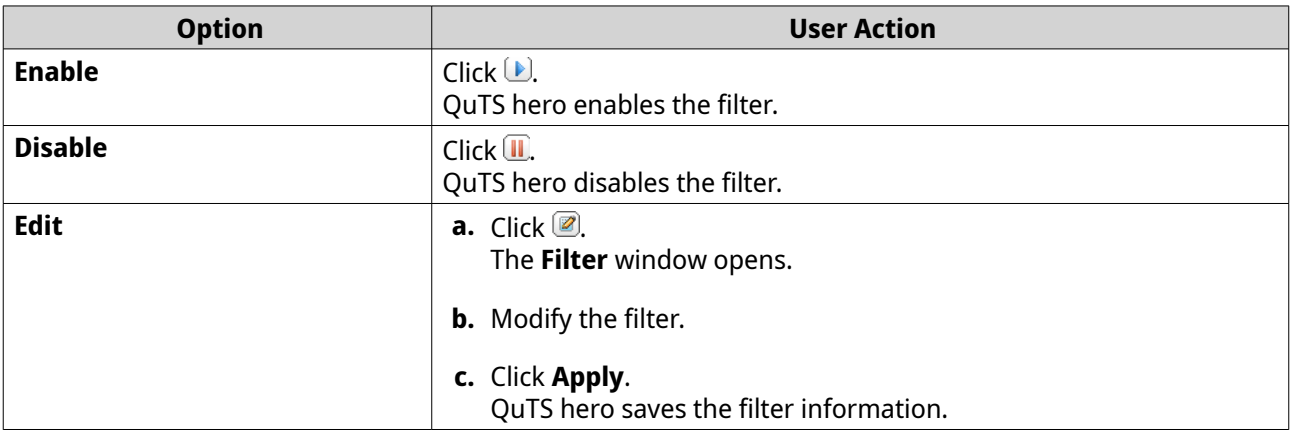

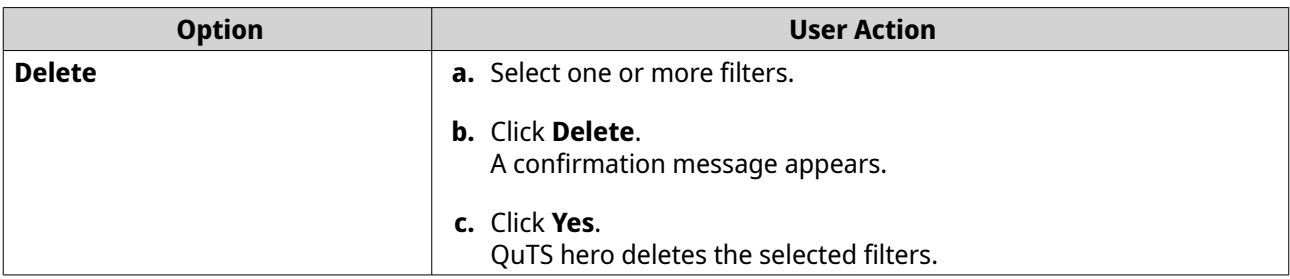

## **Tip**

To view syslog messages, go to **Control Panel** > **Applications** > **Syslog Server** > **Syslog Viewer** .

## **RADIUS Server**

You can configure the NAS to become a remote authentication dial-in user service (RADIUS) server. The RADIUS server provides centralized authentication, authorization, and account management for computers to connect and use as a network service.

## **Enabling the RADIUS Server**

- **1.** Log on to QuTS hero as administrator.
- **2.** Go to **Control Panel** > **Applications** > **RADIUS Server** > **Server Settings** .
- **3.** Select **Enable RADIUS Server**.
- **4.** Optional: Select **Grant dial-in access to system user accounts**.

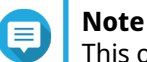

This option allows local NAS users to access network services using the login credentials for RADIUS clients.

**5.** Click **Apply**.

## **Creating a RADIUS Client**

A RADIUS client is a client device, client program, or a client software utility. You can create up to 10 clients.

- **1.** Log on to QuTS hero as administrator.
- **2.** Go to **Control Panel** > **Applications** > **RADIUS Server** > **RADIUS Clients** .
- **3.** Click **Create a Client**. The **Create a Client** window opens.
- **4.** Enter the following information.
	- **Name**
	- **IP Address**
	- **Prefix Length**
	- **Secret Key**
- **5.** Click **Apply**. QuTS hero creates the RADIUS client.

## **Managing RADIUS Clients**

- **1.** Log on to QuTS hero as administrator.
- **2.** Go to **Control Panel** > **Applications** > **RADIUS Server** > **RADIUS Clients** .
- **3.** Locate the client you want to modify.
- **4.** Perform one of the following options.

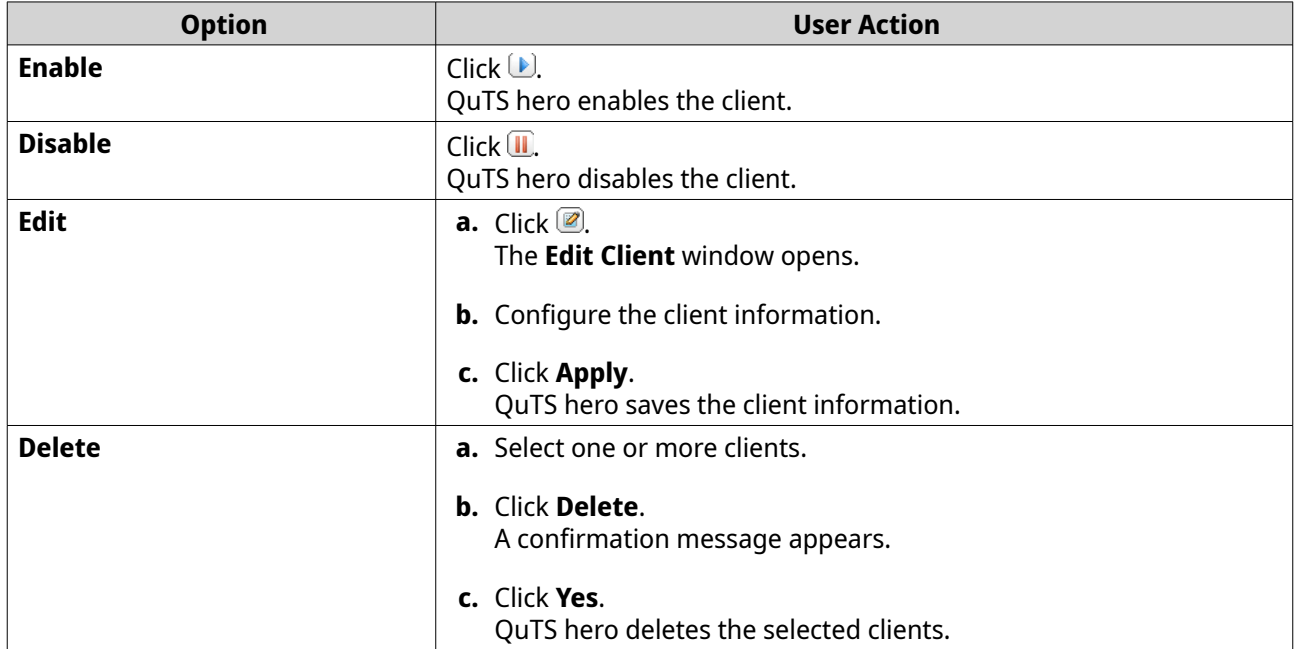

## **Creating a RADIUS User**

A RADIUS user is the account used for RADIUS authentication. You can create as many users as the NAS supports.

- **1.** Log on to QuTS hero as administrator.
- **2.** Go to **Control Panel** > **Applications** > **RADIUS Server** > **RADIUS Users** .
- **3.** Click **Create a User**. The **Create a User** window opens.
- **4.** Enter the following information.
	- **Name**
	- **Password**
	- **Verify Password**
- **5.** Click **Apply**. QuTS hero creates the RADIUS user.

## **Managing RADIUS Users**

**1.** Log on to QuTS hero as administrator.

## **2.** Go to **Control Panel** > **Applications** > **RADIUS Server** > **RADIUS Users** .

**3.** Select one of the following options.

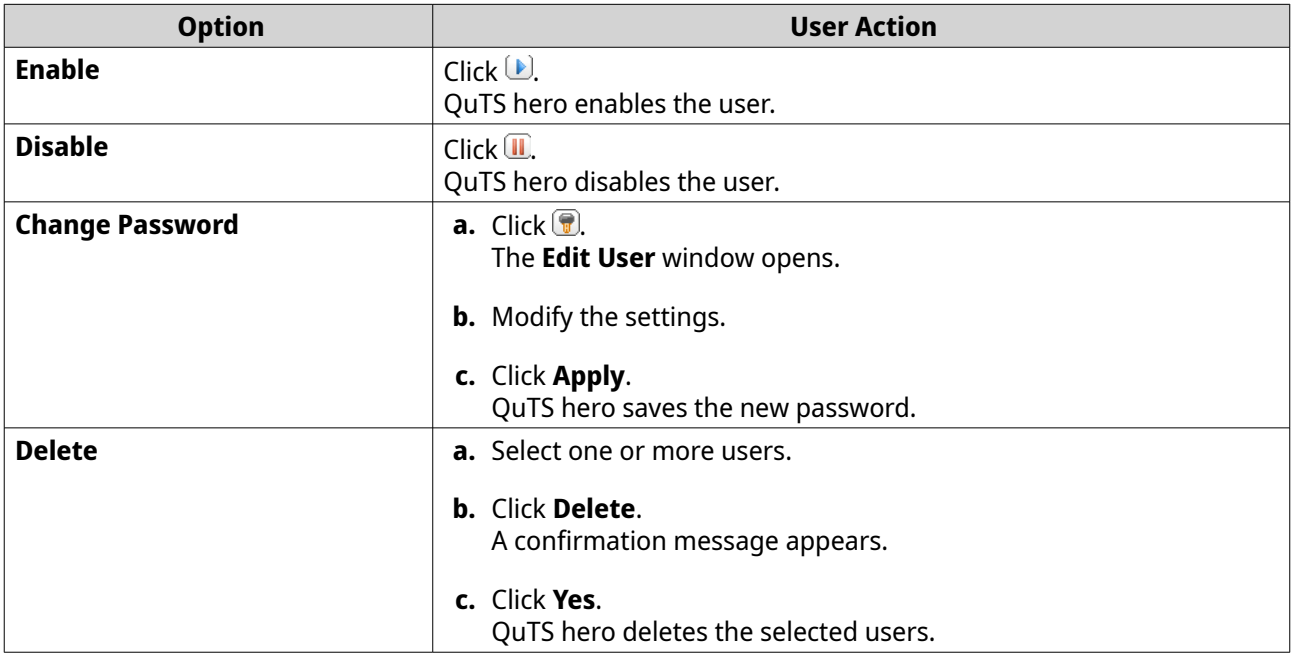

## **Enabling the TFTP Server**

Enabling the Trivial File Transfer Protocol (TFTP) Server allows you to configure network devices and boot computers on a remote network for system imaging or recovery. TFTP does not provide user authentication and you cannot connect to it using a standard FTP client.

- **1.** Log on to QuTS hero as administrator.
- **2.** Go to **Control Panel** > **Applications** > **TFTP Server** .
- **3.** Select **Enable TFTP Server**.
- **4.** Specify a UDP port.

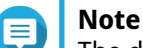

The default UDP port is 69. Change this port only if necessary.

- **5.** Specify the root directory.
- **6.** Optional: Enable TFTP logging.

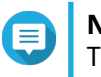

#### **Note**

This option saves the TFTP logs as files. QNAP recommends viewing the log files using Microsoft Excel or WordPad on Windows, or TextEdit on macOS.

- **a.** Select **Enable TFTP logging**.
- **b.** Specify the folder for saving log files.
- **c.** Specify the access right.
- **7.** Configure TFTP access.

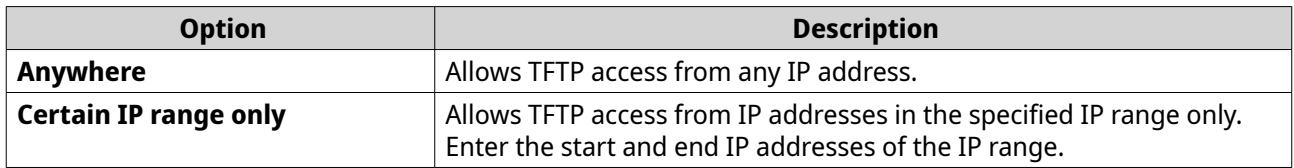

**8.** Click **Apply**.

QuTS hero enables the TFTP server.

## **Enabling the NTP Server**

The NTP server allows other network devices to synchronize their time with the NAS.

- **1.** Log on to QuTS hero as administrator.
- **2.** Go to **Control Panel** > **Applications** > **NTP Server** .

## **3.** Select **Enable NTP Server (NTP server is Ready)**.

**4.** Optional: Select at least one operating mode.

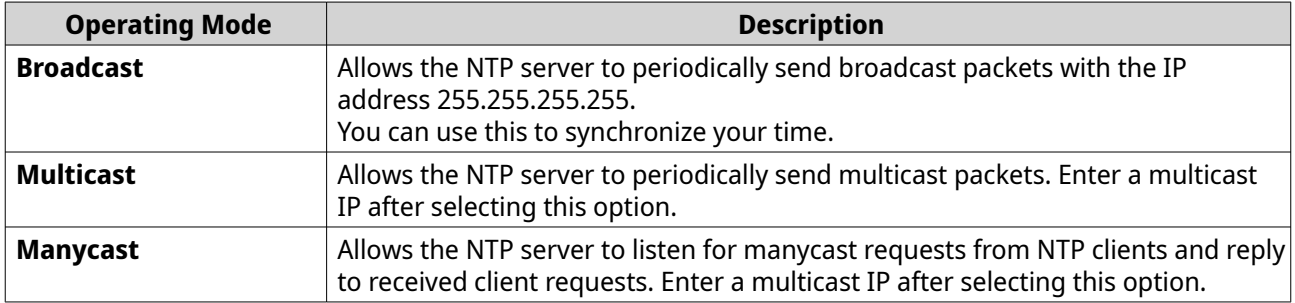

#### **5.** Click **Apply**.

QuTS hero enables the NTP server.

# **6. File Station**

## **Overview**

## **About File Station**

File Station is a QuTS hero file management application that allows you to access files on the NAS. You can quickly locate files and folders, manage access permissions, play media files, and share data with other users.

## **System Requirements**

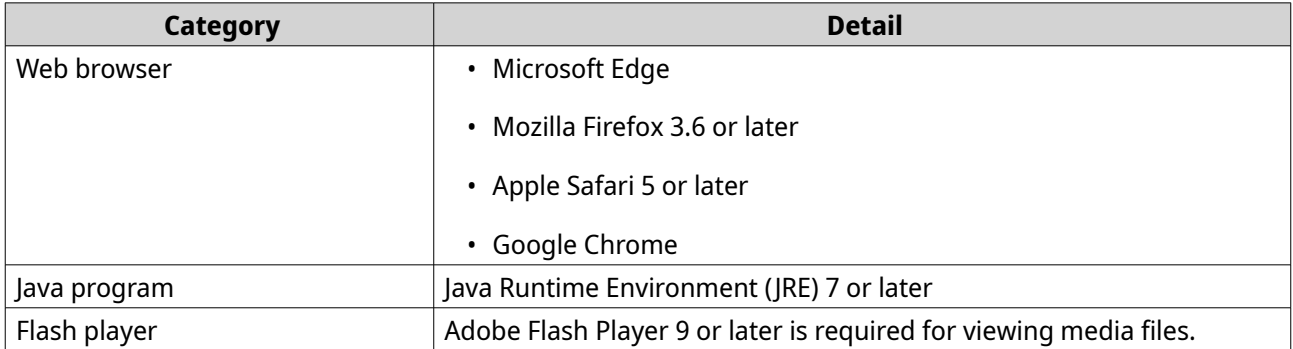

## **Supported File Formats**

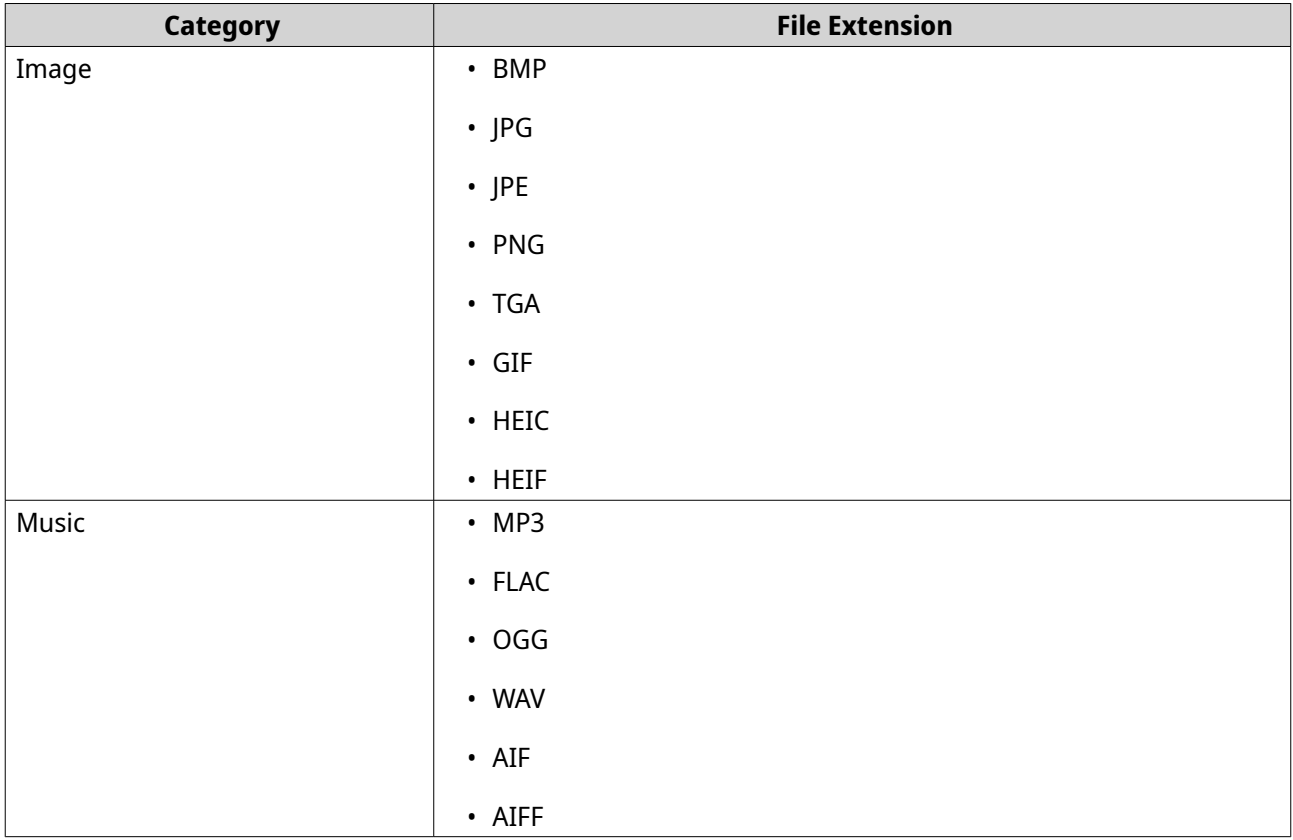
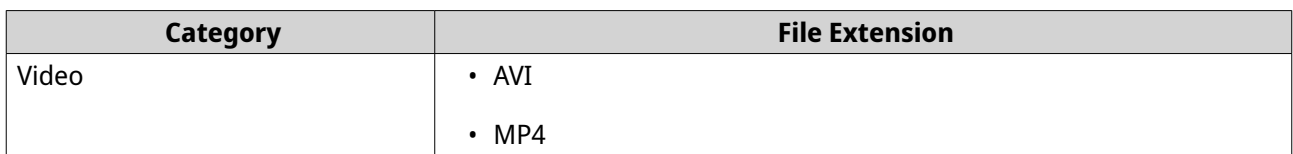

### **Parts of the User Interface**

#### **Left Panel**

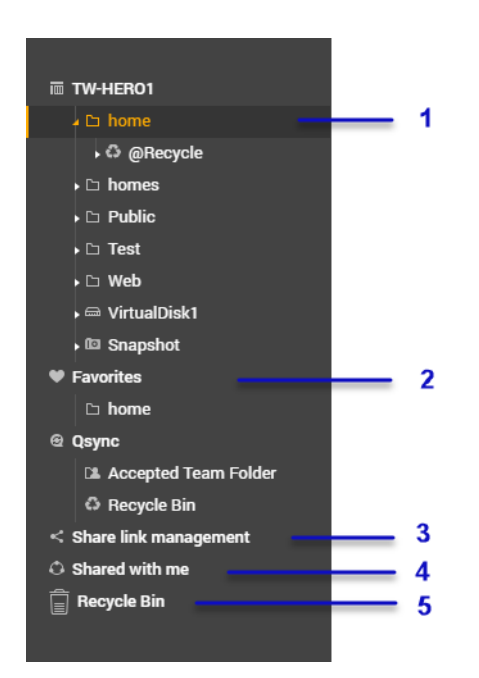

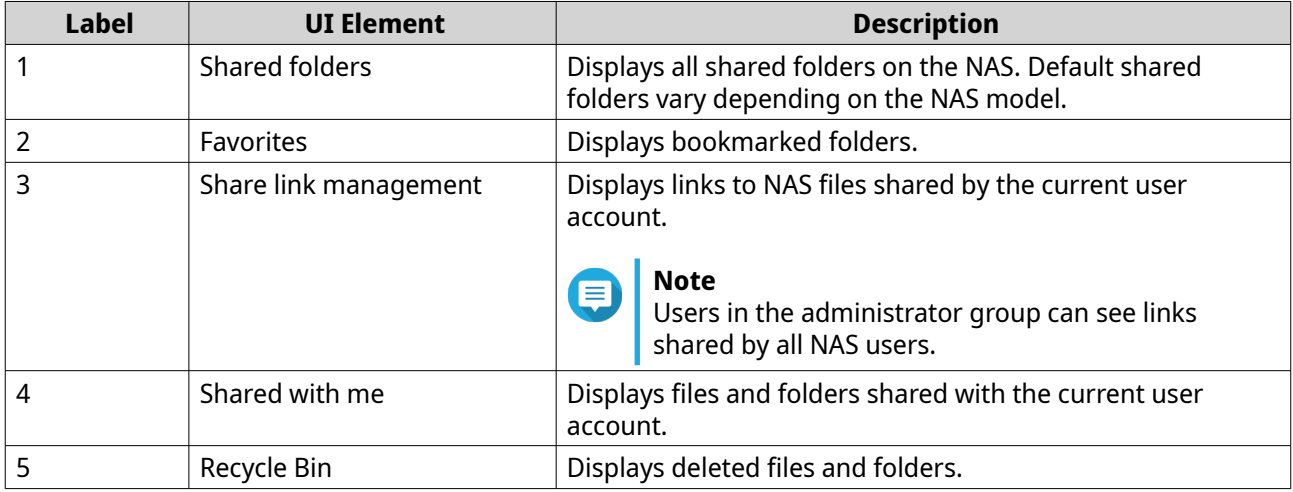

Depending on your setup, the following folders may also appear on the list.

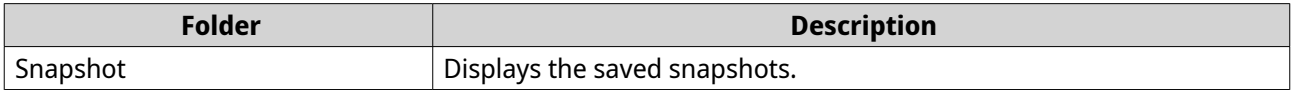

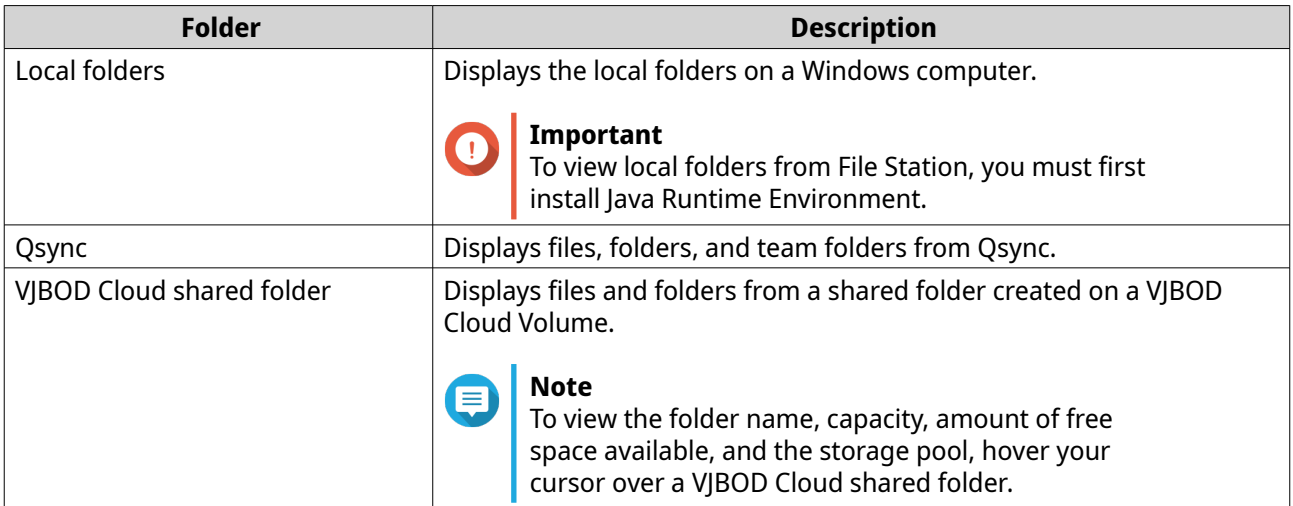

Depending on your setup, the following mounts created in HybridMount may also appear on the list.

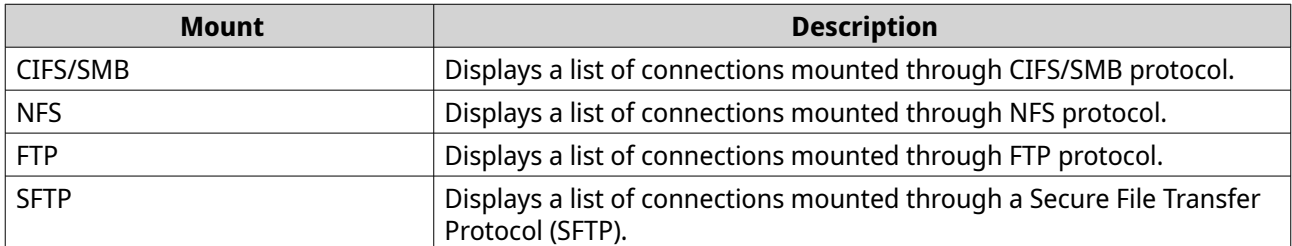

### **Toolbar**

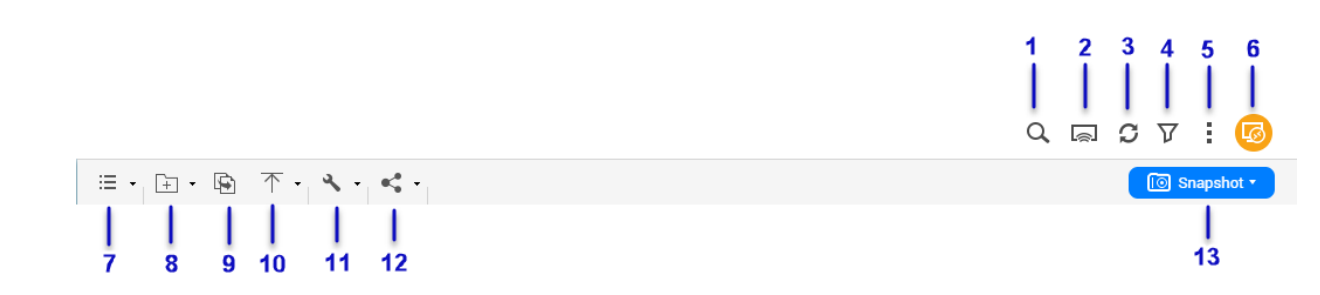

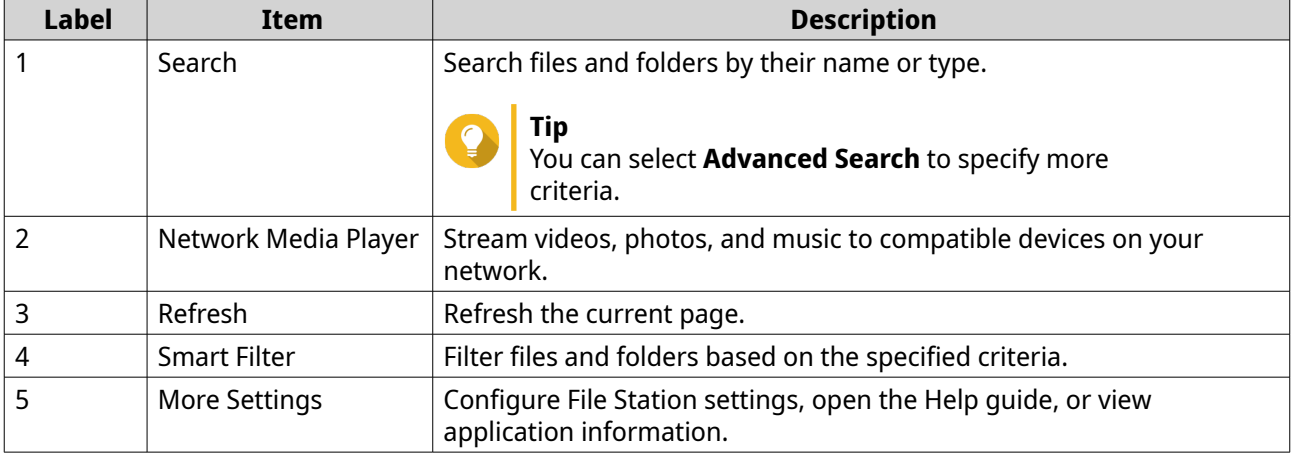

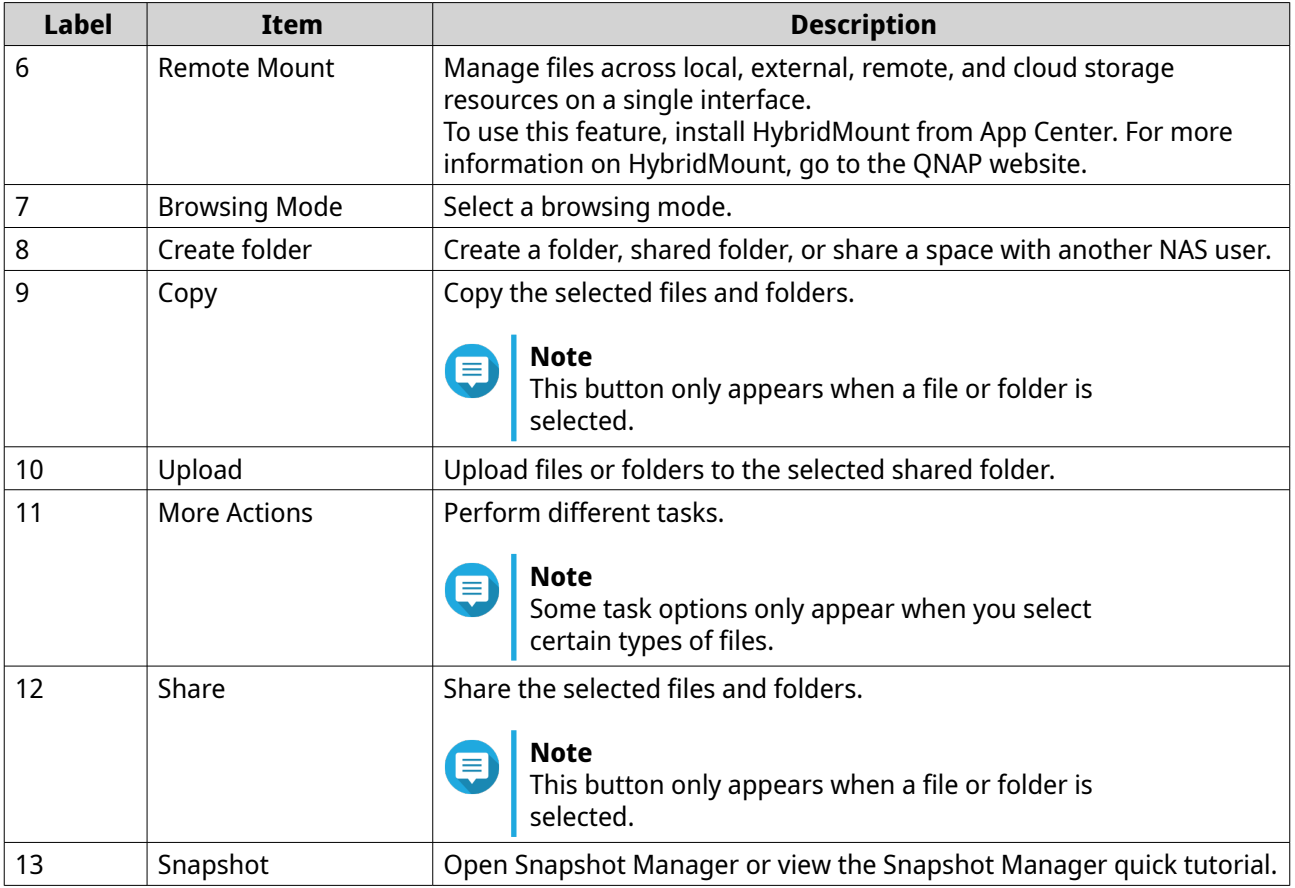

## **Settings**

### **Modifying General Settings**

- **1.** Click  $\qquaddot{i}$  on the top-right corner.
- **2.** Select **Settings**. The **Options** window appears.
- **3.** Select **General**.
- **4.** Modify the following settings.

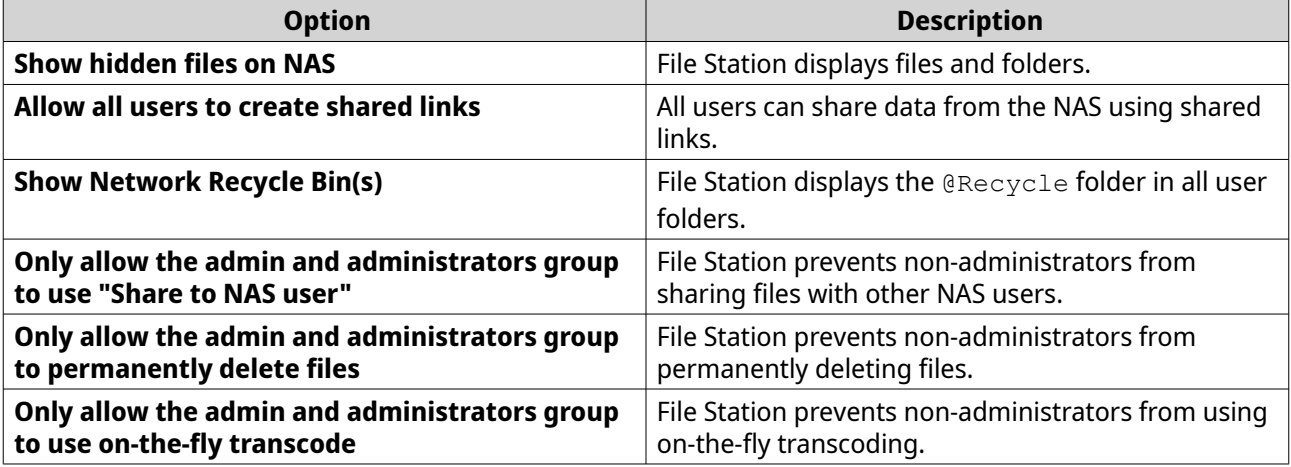

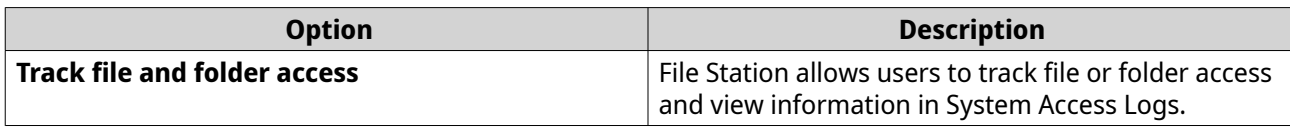

**5.** Click **Close**.

#### **Modifying File Transfer Settings**

- **1.** Click **:** on the top-right corner.
- **2.** Select **Settings**. The **Options** window appears.
- **3.** Select **File Transfer**.
- **4.** Under **Duplicate File Name Policy**, specify policies for handling duplicate files.

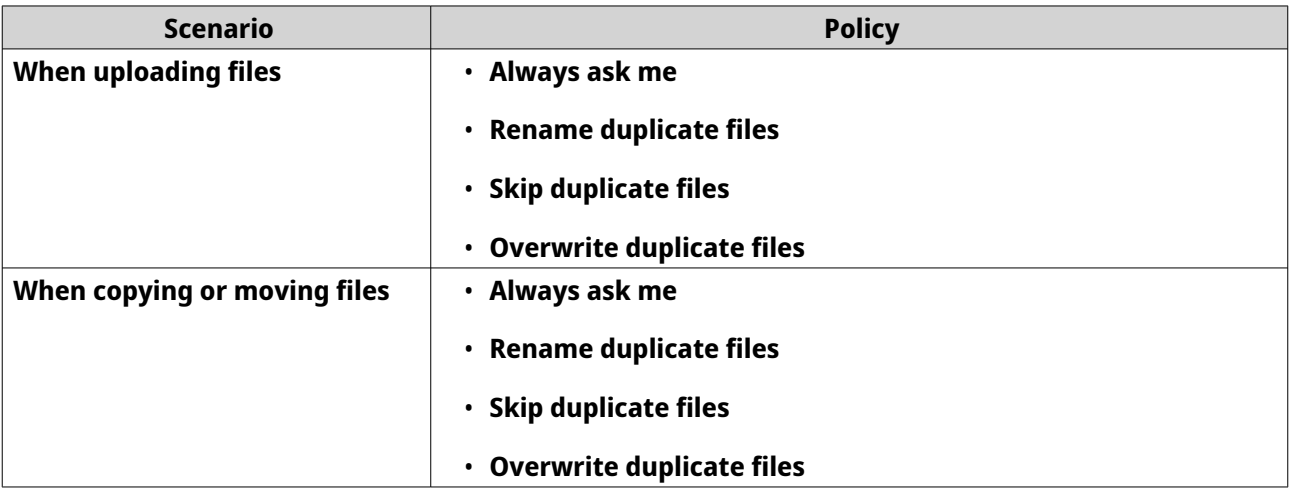

- **5.** Optional: Select **Always merge all file transfer processes into one task**.
- **6.** Under **Google Drive File Transfer Policy**, specify policies for handling Google Drive files.

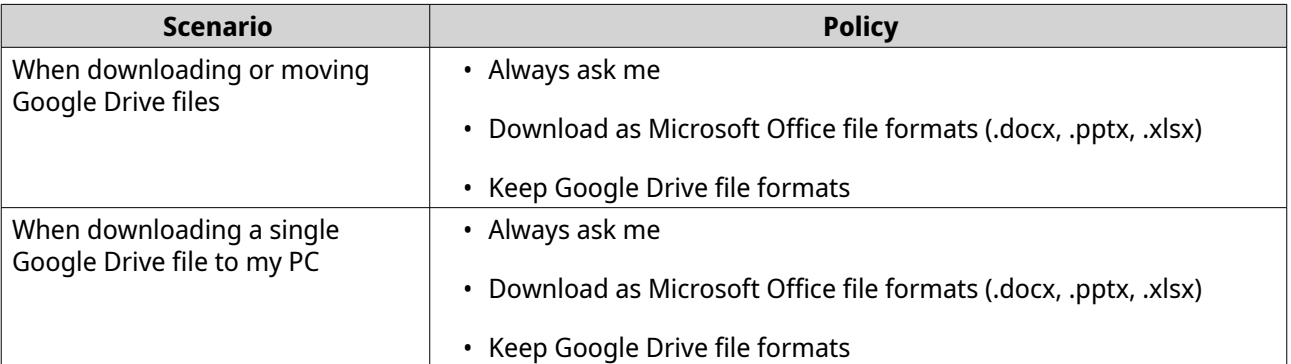

- **7.** Click **Apply**.
- **8.** Click **Close**.

#### **Modifying Multimedia Settings**

**1.** Open File Station.

- **2.** Click  $\vdots$  on the toolbar.
- **3.** Select **Settings**. The **Options** window appears.
- **4.** Select **Multimedia**.
- **5.** Modify the following settings.

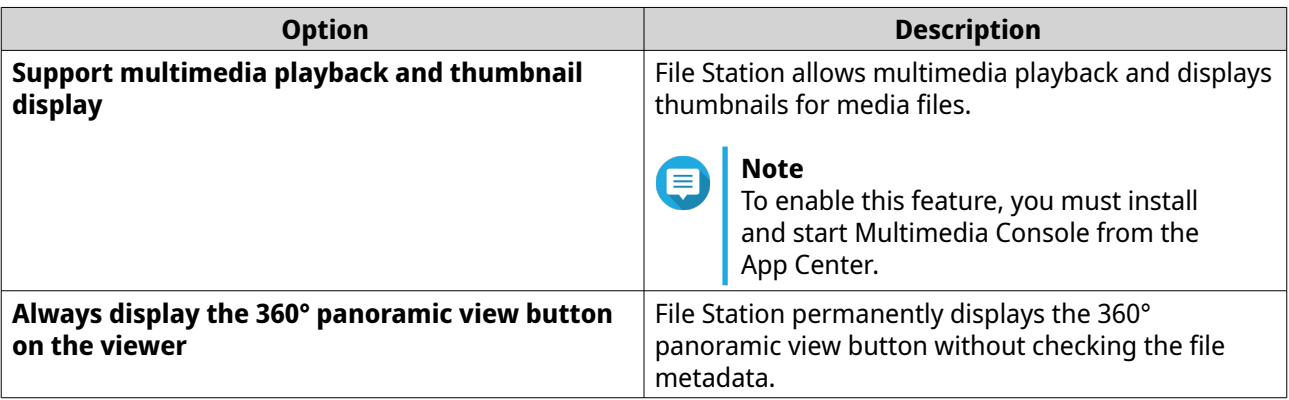

**6.** Click **Close**.

### **Modifying Document Settings**

- **1.** Click  $\cdot$  on the top-right corner.
- **2.** Select **Settings**. The **Options** window appears.
- **3.** Select **Documents**.
- **4.** Optional: Select **Support PDF thumbnail display**.

#### **Note** E

This feature requires Qsirch. You can install it from the App Center.

**5.** Under **Microsoft Office File Policy**, specify policies for handling Microsoft Office files.

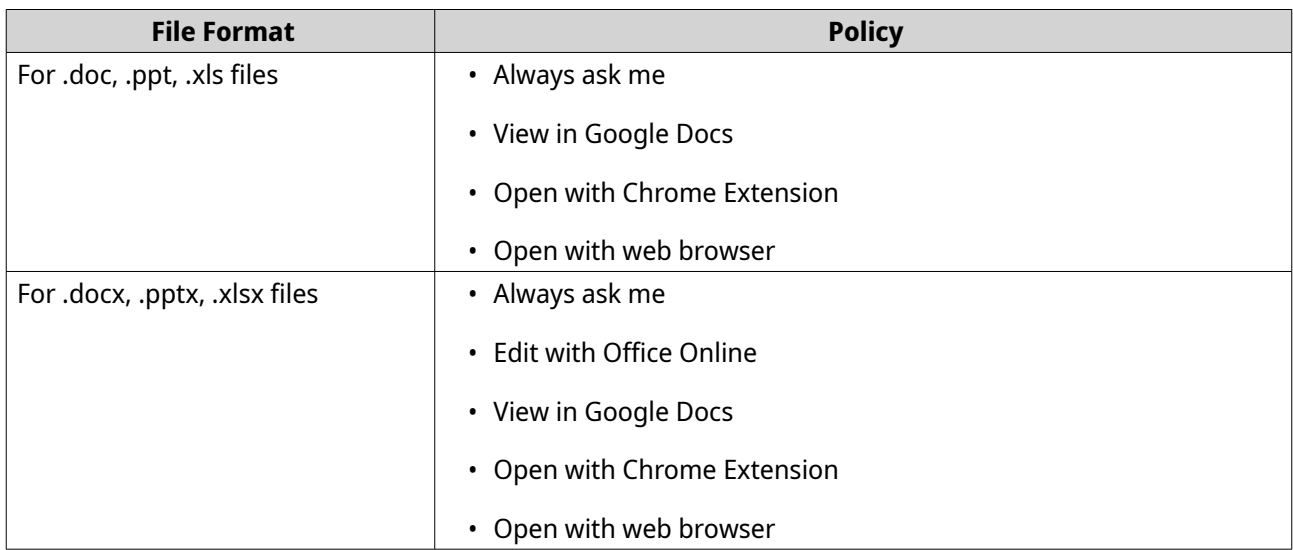

**6.** Specify commercial or individual use for Office Online.

#### **Note**

For commercial use, you need to sign up for Office 365. You will be redirected to the Office 365 interface when opening a file with Office Online.

- **7.** Click **Apply**.
- **8.** Click **Close**.

#### **Modifying Third-party Service Settings**

You can convert Apple iWork file formats to Microsoft Office file formats using CloudConvert. The converted files will be stored in the same folder with source files.

- **1.** Click **:** on the top-right corner.
- **2.** Select **Settings**. The **Options** window appears.
- **3.** Select **Third-party Service**.
- **4.** Acquire your CloudConvert API key.
	- **Tip** For details, see the tutorial: [https://www.qnap.com/en/how-to/faq/article/how-to-get-an-api](https://www.qnap.com/en/how-to/faq/article/how-to-get-an-api-key-from-cloudconvert)[key-from-cloudconvert](https://www.qnap.com/en/how-to/faq/article/how-to-get-an-api-key-from-cloudconvert)
- **5.** Paste your CloudConvert API key.
- **6.** Click **Apply**.

### **File Operations**

File Station enables you to perform the following tasks.

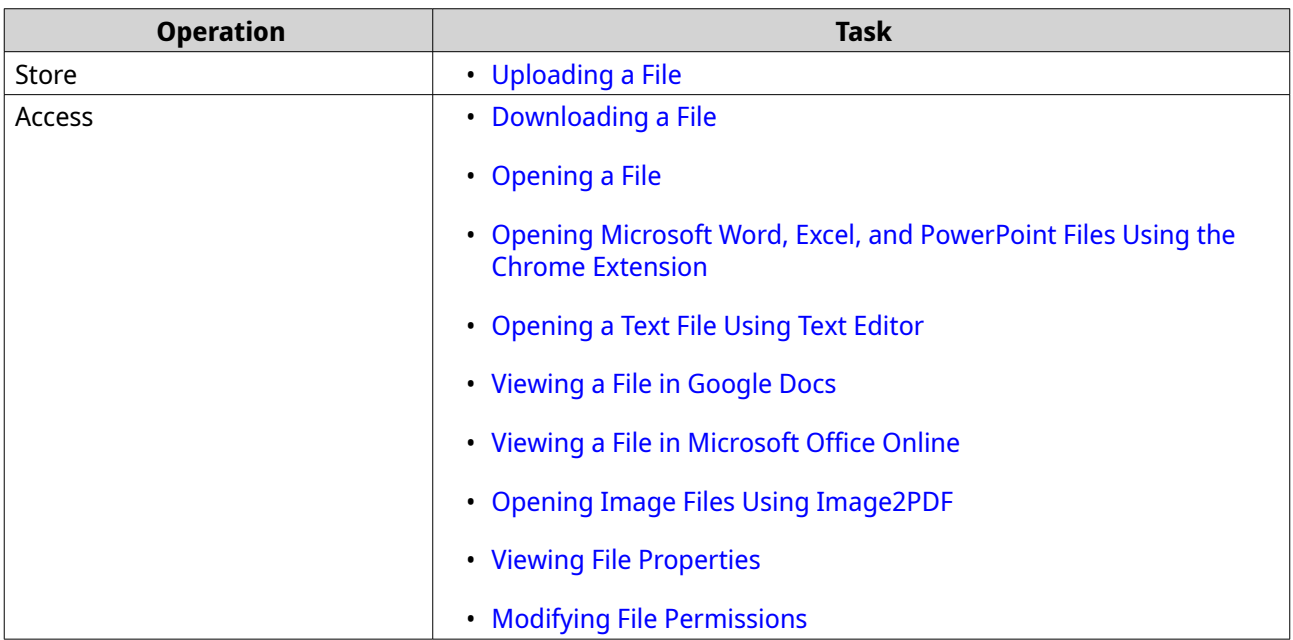

<span id="page-150-0"></span>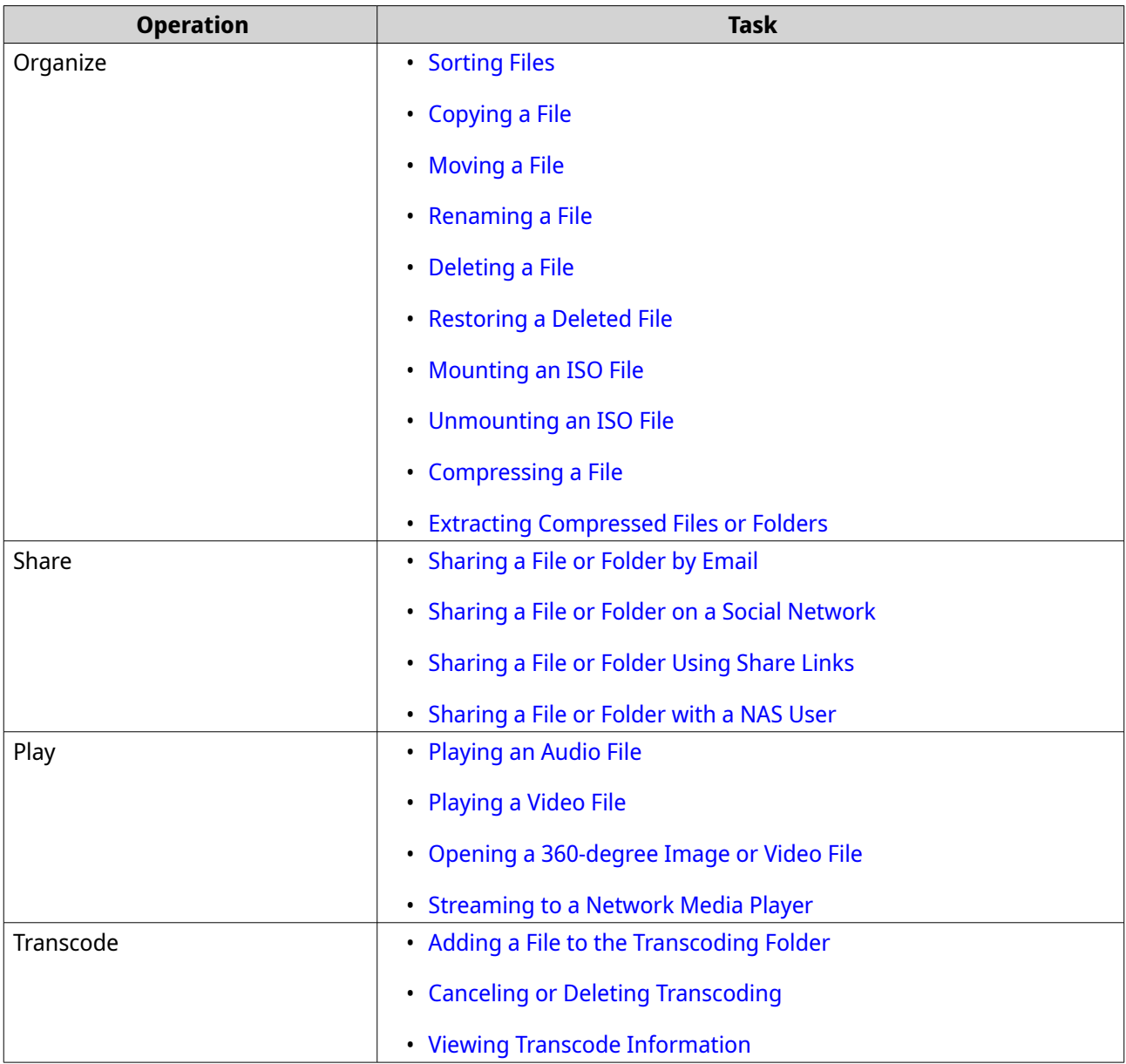

# **Uploading a File**

- **1.** Open File Station.
- **2.** Perform one of the following methods.

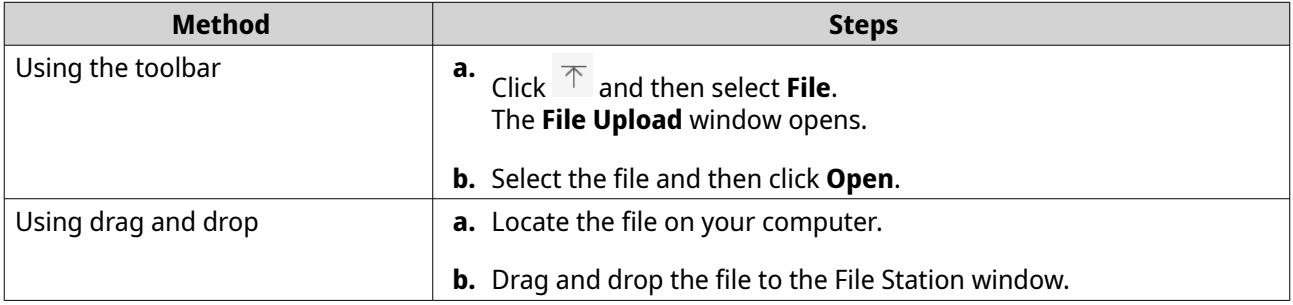

A confirmation message appears.

<span id="page-151-0"></span>**3.** Select one of the following policies for handling duplicate files.

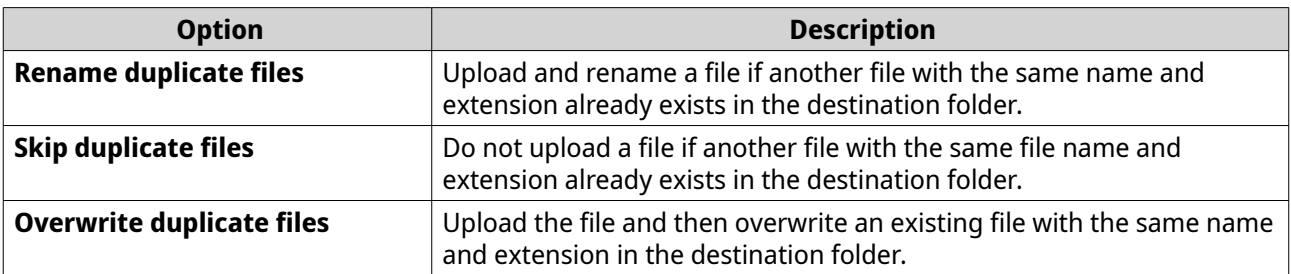

# **Tip**

You can set the selected option as the default policy. File Station will not ask again after remembering the setting. You can still change the policy in **File Station** > **More Settings** > **Settings** > **File Transfer** .

**4.** Click **OK**. File Station uploads the file.

# **Downloading a File**

- **1.** Open File Station.
- **2.** Locate the file.
- **3.** Perform one of the following methods.

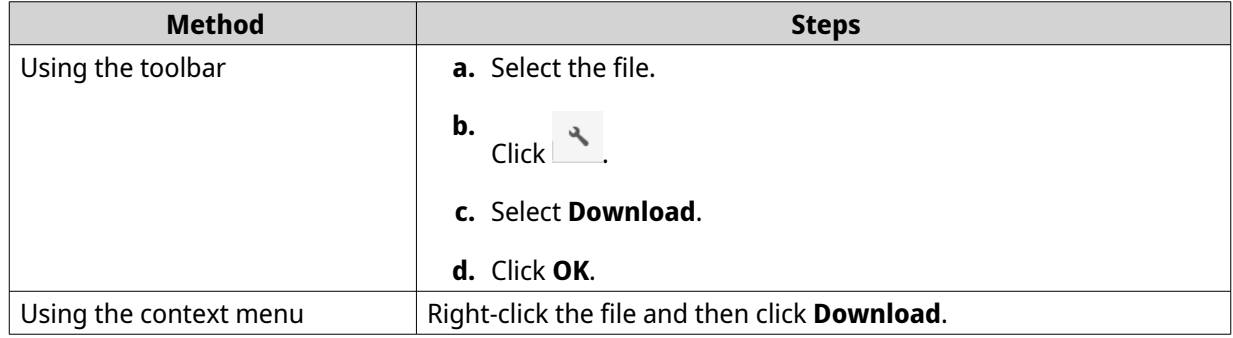

Depending on your browser, a confirmation message appears before the file is downloaded to your computer.

# **Opening a File**

- **1.** Open File Station.
- **2.** Locate the file.
- **3.** Perform one of the following methods.

<span id="page-152-0"></span>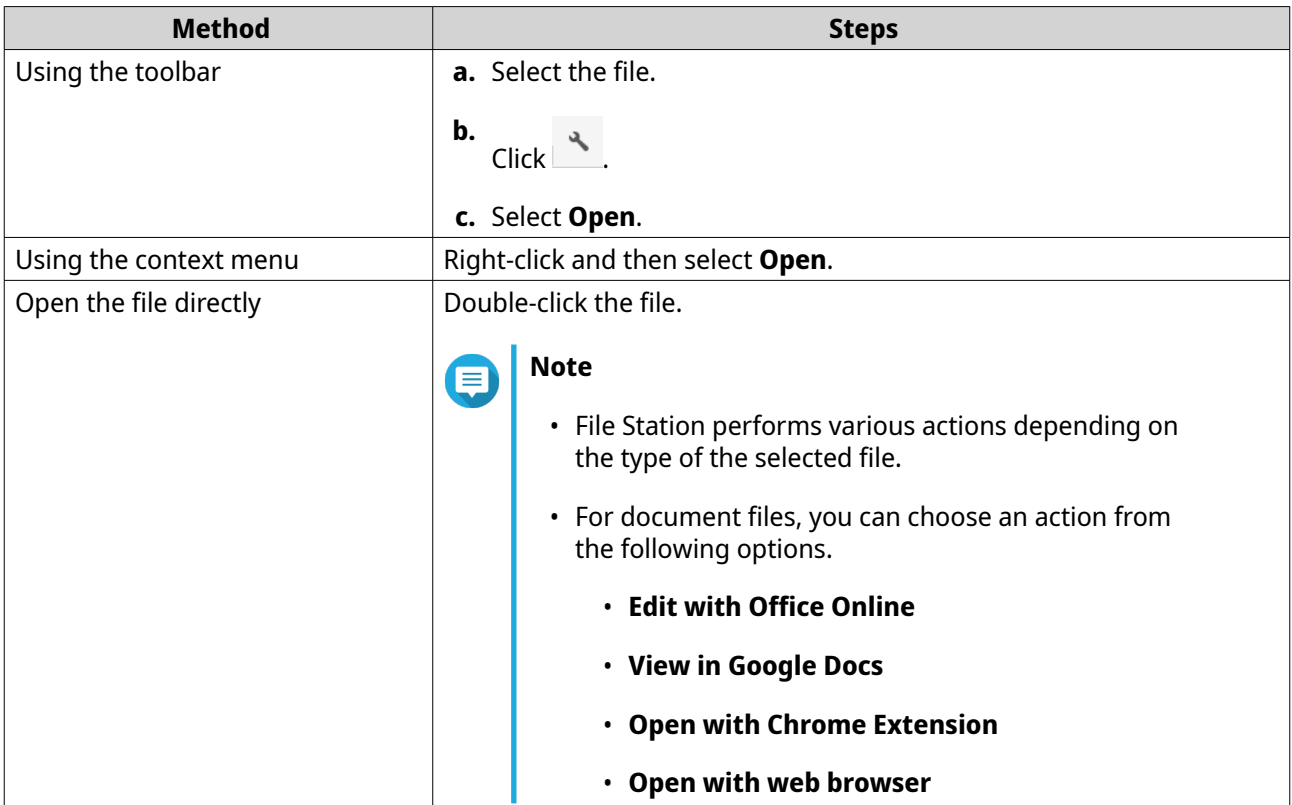

File Station opens the selected file.

### **Opening Microsoft Word, Excel, and PowerPoint Files Using the Chrome Extension**

This task requires that you use the Google Chrome browser and install the Office Editing for Docs, Sheets & Slides extension.

- **1.** Open File Station.
- **2.** Locate the file.
- **3.** Perform one of the following methods.

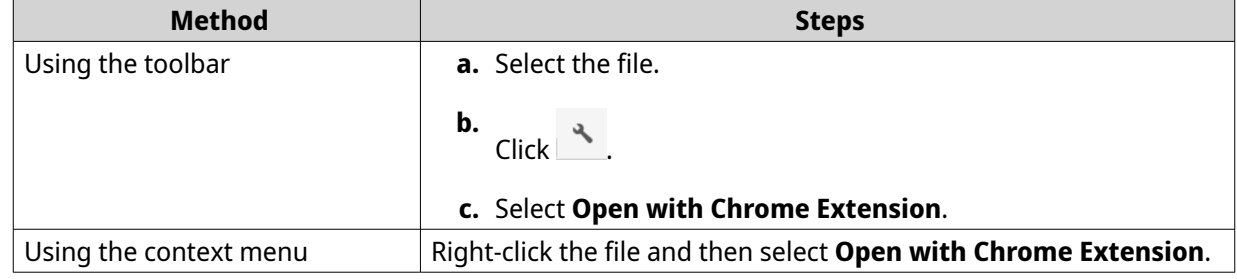

File Station opens an editable file on Google Docs, Sheets, or Slides.

### **Opening a Text File Using Text Editor**

This task requires that you install Text Editor from the App Center.

**1.** Open File Station.

- <span id="page-153-0"></span>**2.** Locate the folder.
- **3.** Perform one of the following methods.

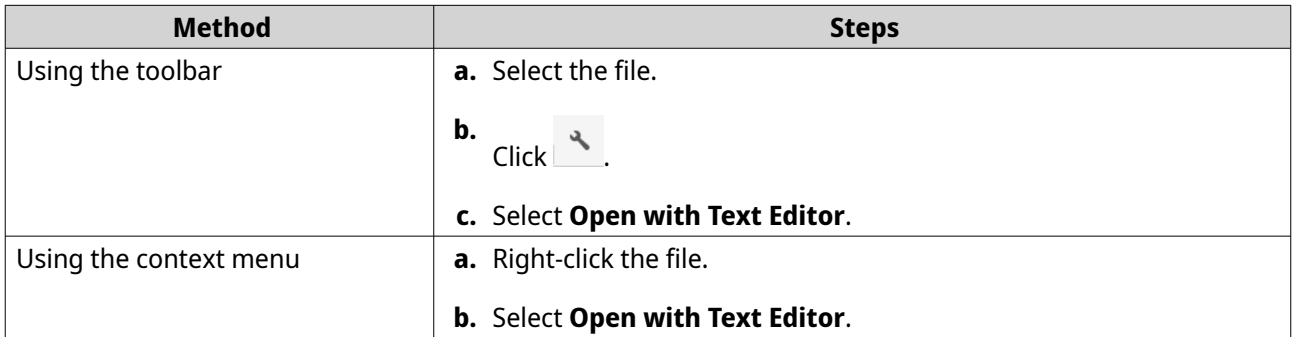

File Station opens the selected text file using Text Editor.

#### **Viewing a File in Google Docs**

This task requires that you use the Google Chrome browser and enable myQNAPcloud Link.

You can open and view files in Google Docs. To use this feature, your web browser must allow pop-up windows.

- **1.** Open File Station.
- **2.** Locate the file.
- **3.** Perform one of the following methods.

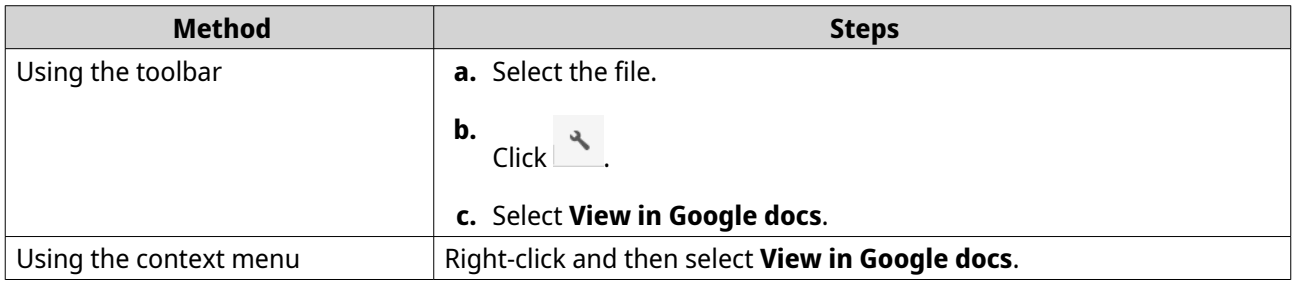

File Station opens a preview of the file in Google Docs.

### **Viewing a File in Microsoft Office Online**

This task requires that you enable myQNAPcloud Link.

You can open and edit Microsoft Word, Excel, and Powerpoint files using Office Online. To use this feature, your web browser must allow pop-up windows.

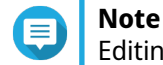

Editing a file in Microsoft Office Online overwrites the file saved on the NAS.

- **1.** Open File Station.
- **2.** Locate the file.
- **3.** Perform one of the following methods.

<span id="page-154-0"></span>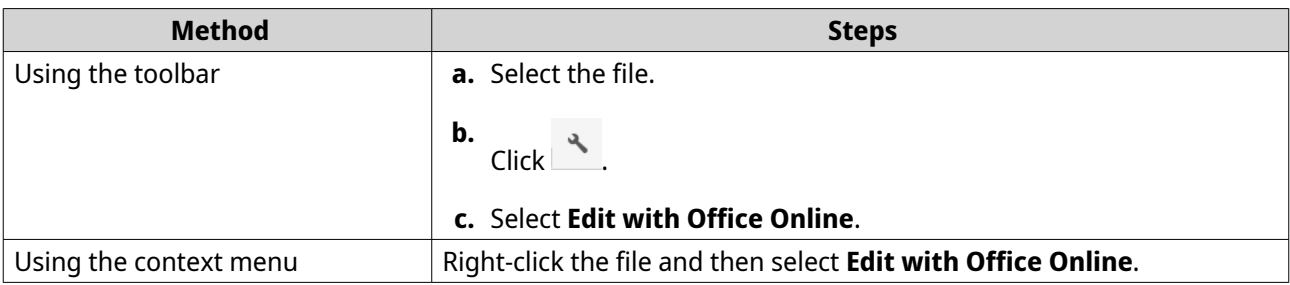

File Station opens the file in Microsoft Office Online.

### **Opening Image Files Using Image2PDF**

You must to install Image2PDF from the App Center before starting this task.

- **1.** Opening File Station
- **2.** Locate the file.
- **3.** Perform one of the following methods.

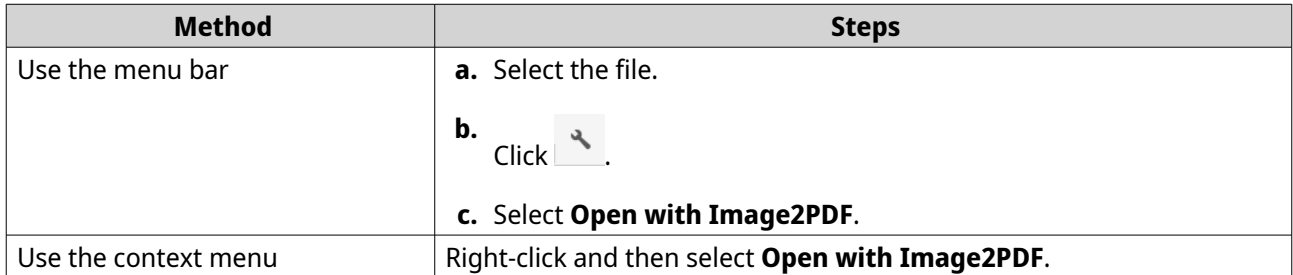

File Station opens the selected image file with the Image2PDF wizard.

Follow the wizard's on-screen instructions to convert the image file into a PDF file.

### **Viewing File Properties**

- **1.** Open File Station.
- **2.** Locate the file.
- **3.** Perform one of the following methods.

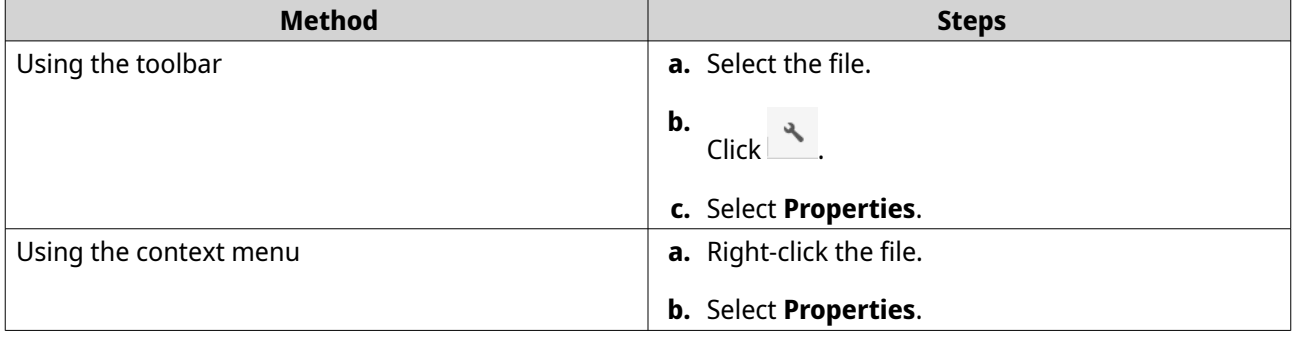

The **Properties** window opens and displays the following information.

<span id="page-155-0"></span>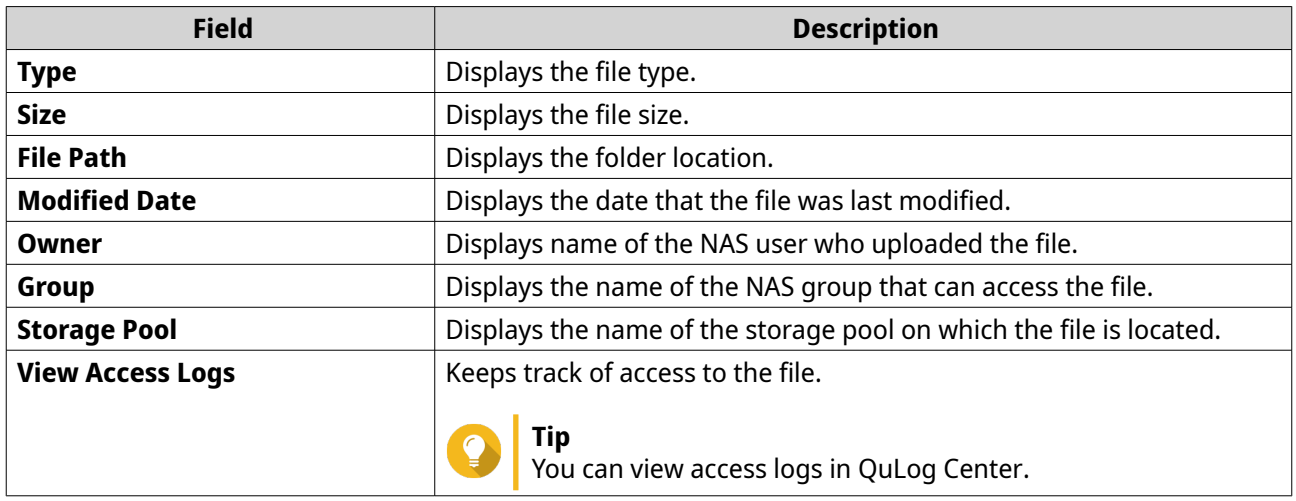

**4.** Click **Close**.

# **Modifying File Permissions**

- **1.** Open File Station.
- **2.** Locate the file.
- **3.** Perform one of the following methods.

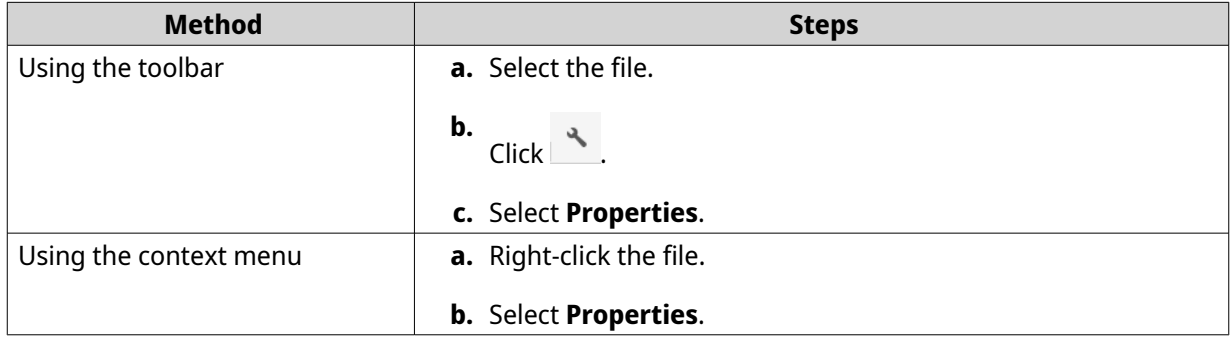

#### The **Properties** window opens.

- **4.** Click .
- **5.** Enable or disable the following permissions for the owner, group, or other users on the list.

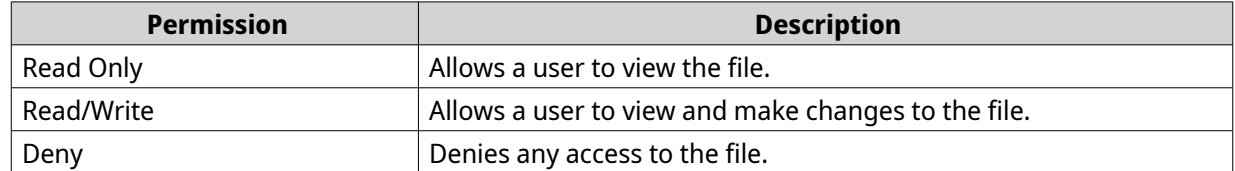

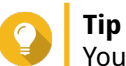

- You can click **+** to add users to the list and click **-** to remove users from the list.
- **6.** Optional: Select the access rights for guest users.
- <span id="page-156-0"></span>**7.** Optional: Specify the ownership of the file.
	- **a.** Click  $\mathbb{Z}$ .
	- **b.** Select a user.
	- **c.** Click **Set**.
- **8.** Click **Apply**.

### **Sorting Files**

- **1.** Open File Station.
- **2.** Locate the folder.
- **3.** Click  $-$  .
- **4.** Select **List**. File Station displays files in a list view.
- **5.** Click a column title. File Station sorts files in an ascending or descending order based on the selected column.

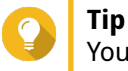

You can manually adjust column widths, except for **Name**. To manually adjust the column width, click and drag the end of the column name.

### **Copying a File**

- **1.** Open File Station.
- **2.** Locate the file.
- **3.** Perform one of the following methods.

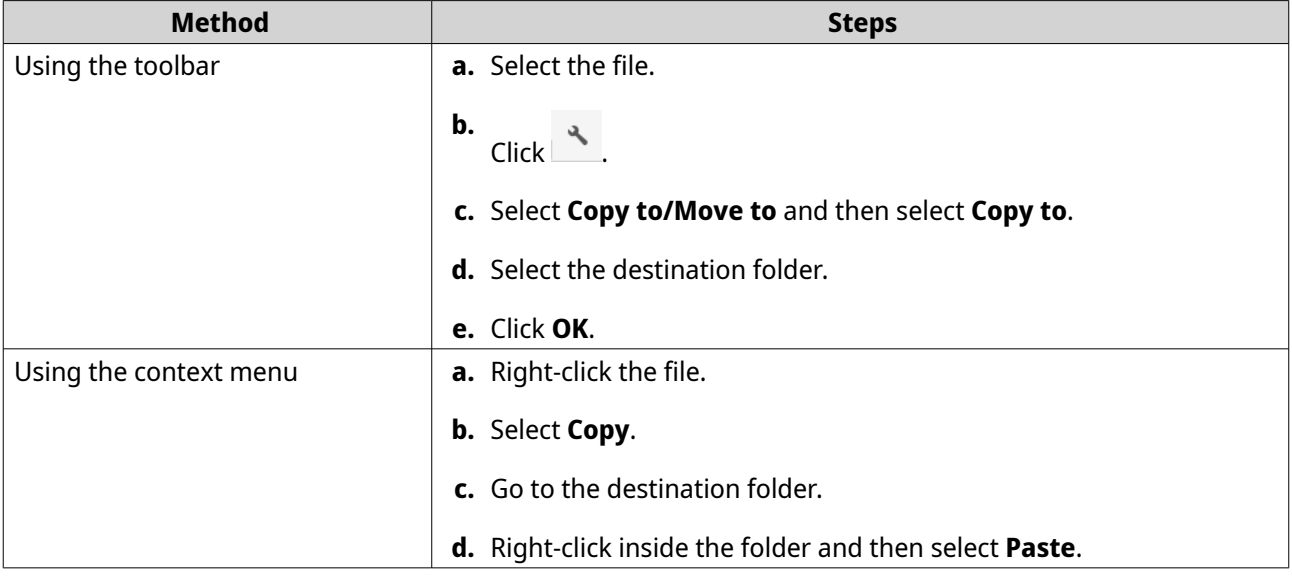

<span id="page-157-0"></span>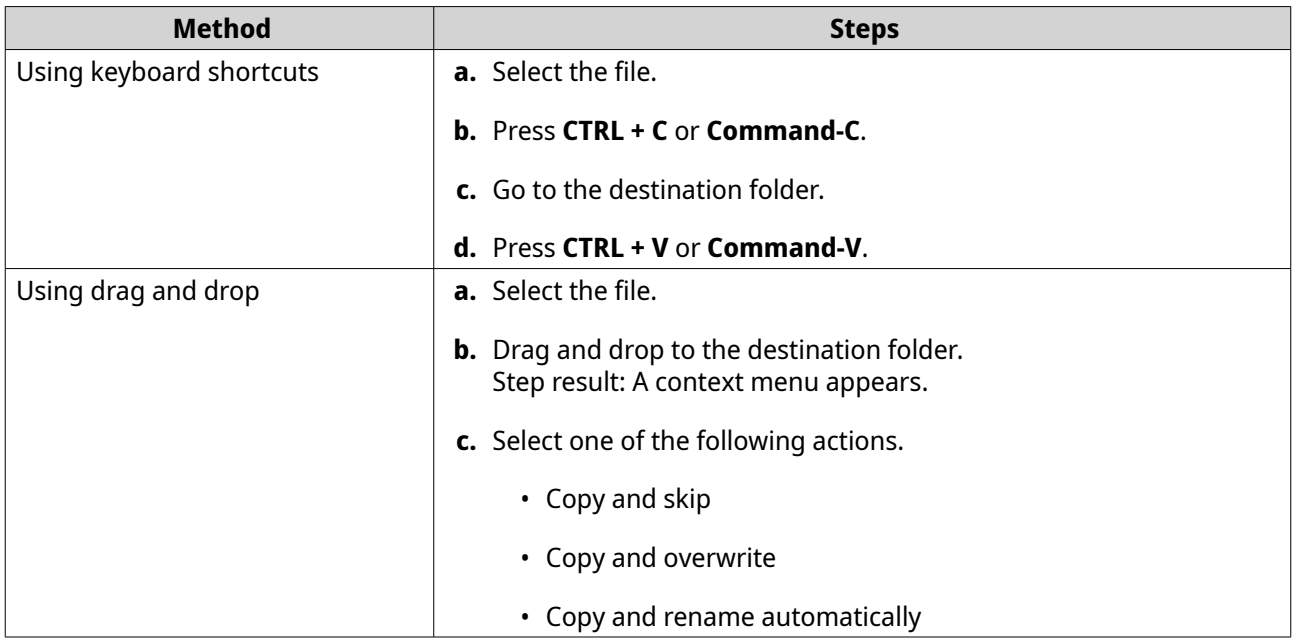

File Station creates a copy of the selected file.

# **Moving a File**

 $\mathbf{r}$ 

- **1.** Open File Station.
- **2.** Locate the file.
- **3.** Perform one of the following methods.

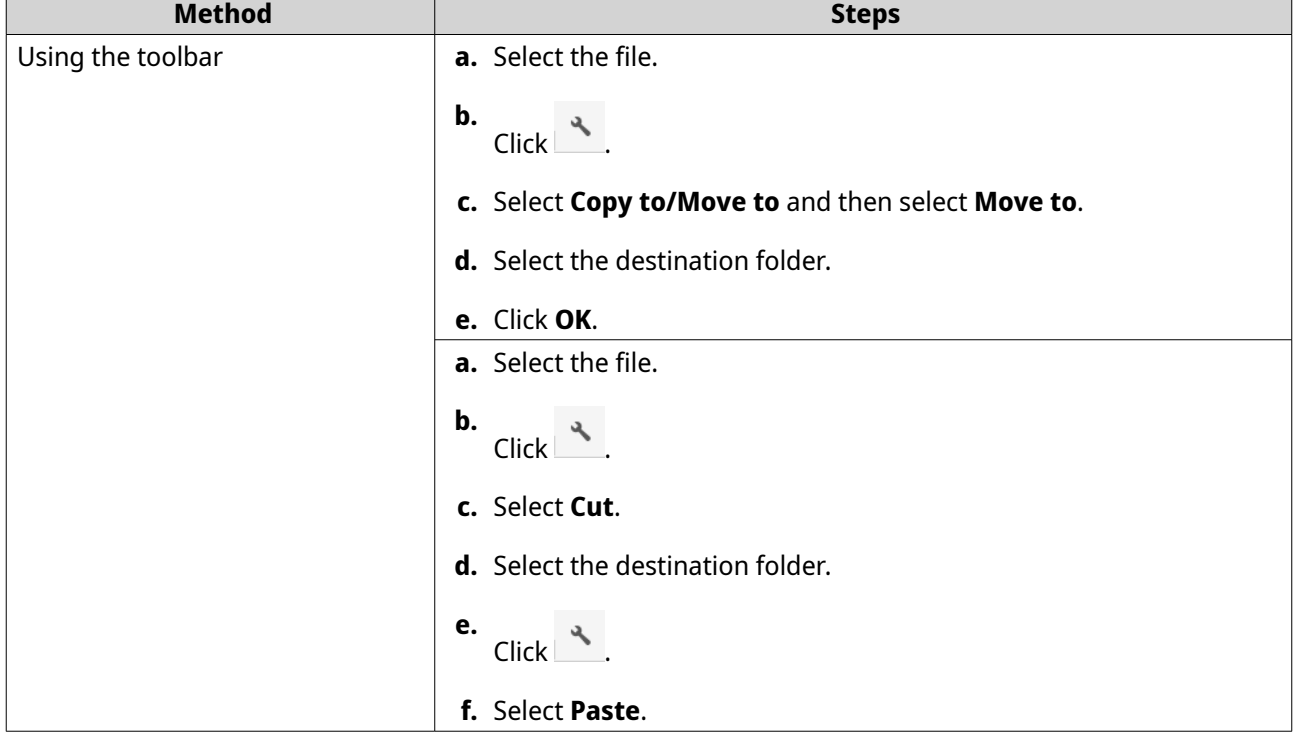

<span id="page-158-0"></span>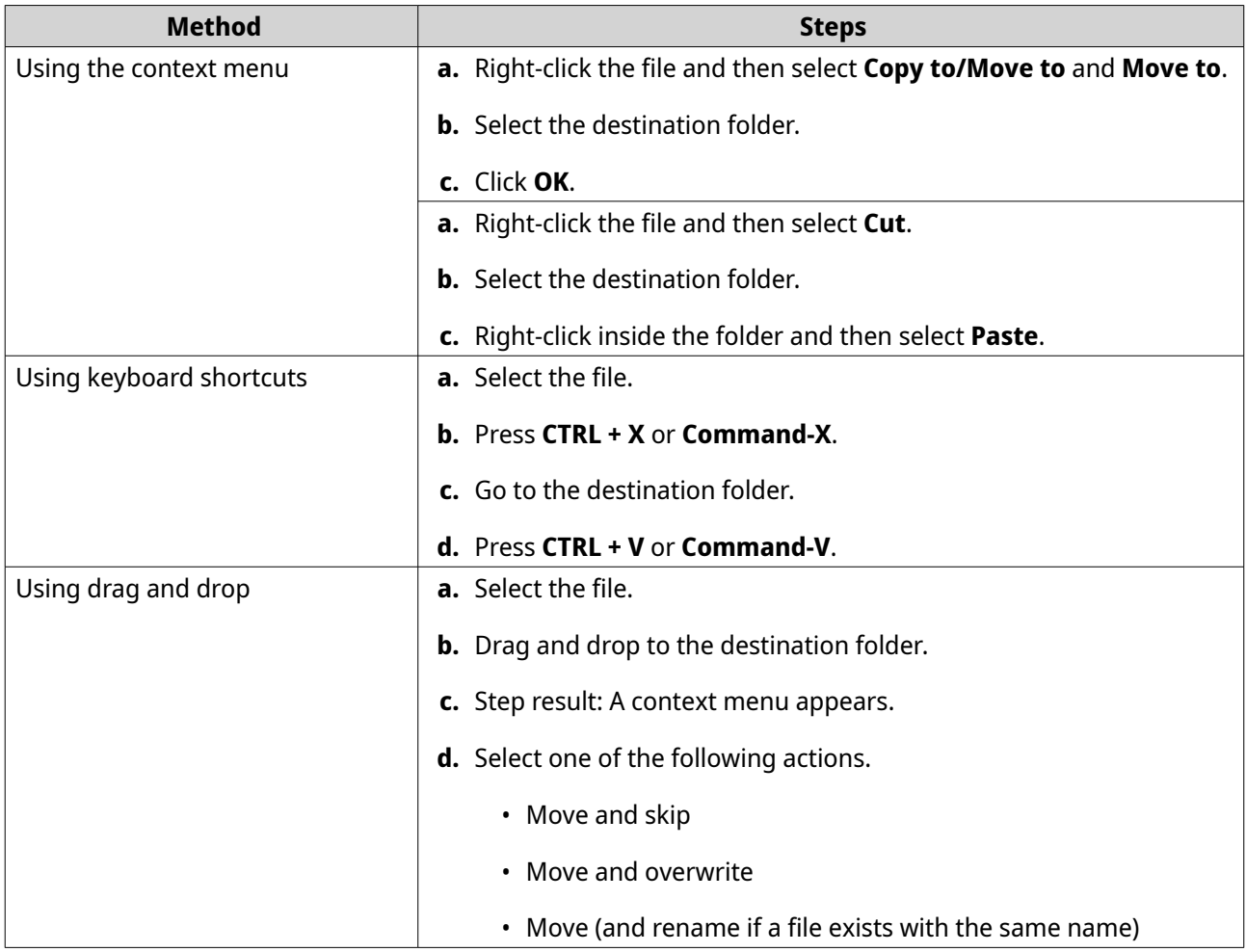

File Station moves the selected file to the specified folder.

# **Renaming a File**

- **1.** Open File Station.
- **2.** Locate the file.
- **3.** Perform one of the following methods.

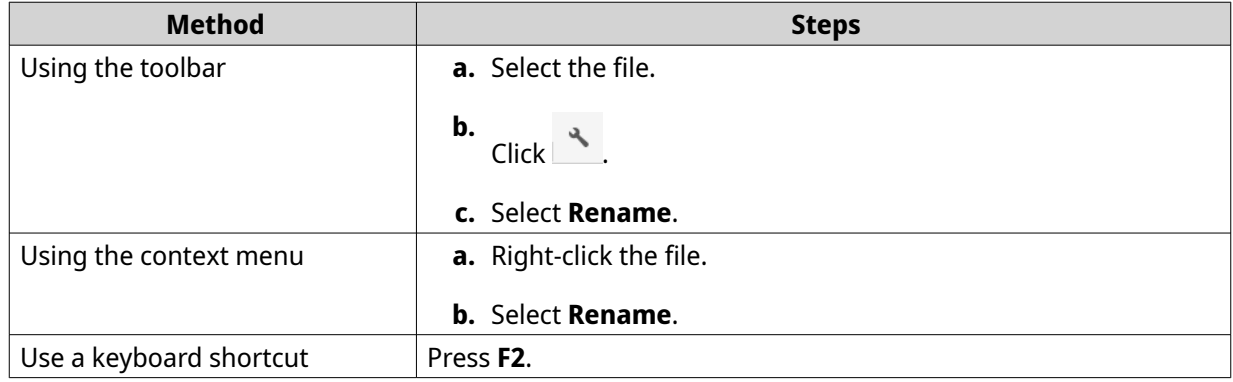

**4.** Specify the file name and then click **OK**. File Station renames the file.

# <span id="page-159-0"></span>**Deleting a File**

- **1.** Open File Station.
- **2.** Locate the file.
- **3.** Perform one of the following methods.

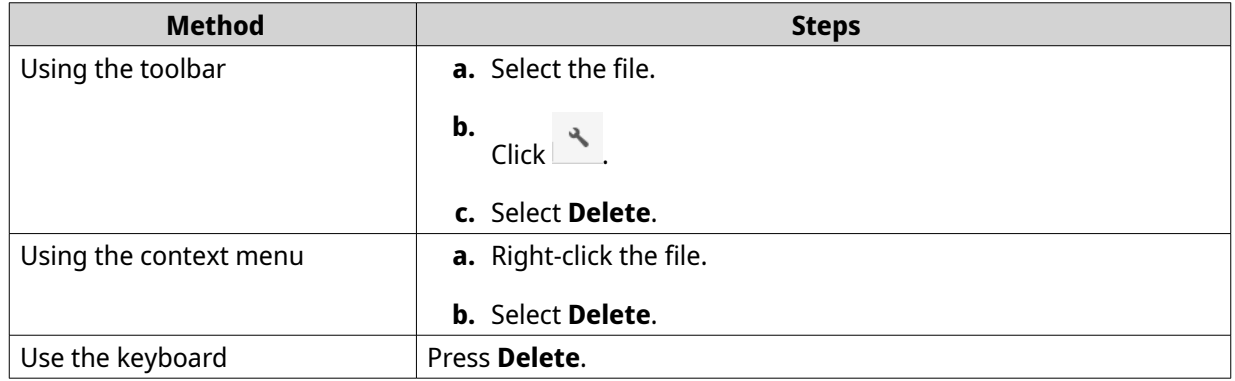

A confirmation message appears.

- **4.** Specify how to delete the file.
	- Move to Network Recycle Bin
	- Delete permanently
- **5.** Click **OK**.

File Station either moves the selected file to the Recycle Bin or deletes it permanently.

### **Restoring a Deleted File**

- **1.** Open File Station.
- **2.** Go to **Recycle Bin**.
- **3.** Locate the file.
- **4.** Perform one of the following methods.

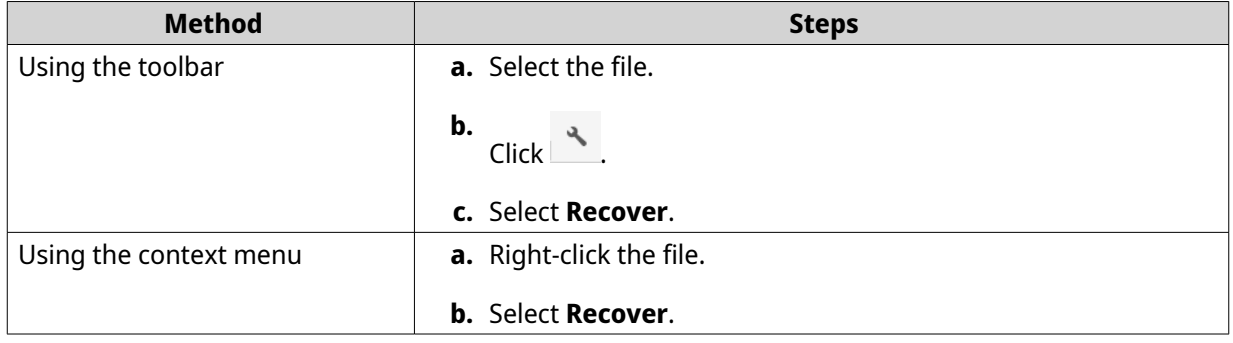

A confirmation message appears.

**5.** Click **Yes**.

<span id="page-160-0"></span>File Station restores the selected file.

#### **Mounting an ISO File**

- **1.** Open File Station.
- **2.** Upload an ISO file. For details, see [Uploading a File.](#page-150-0)
- **3.** Perform one of the following methods.

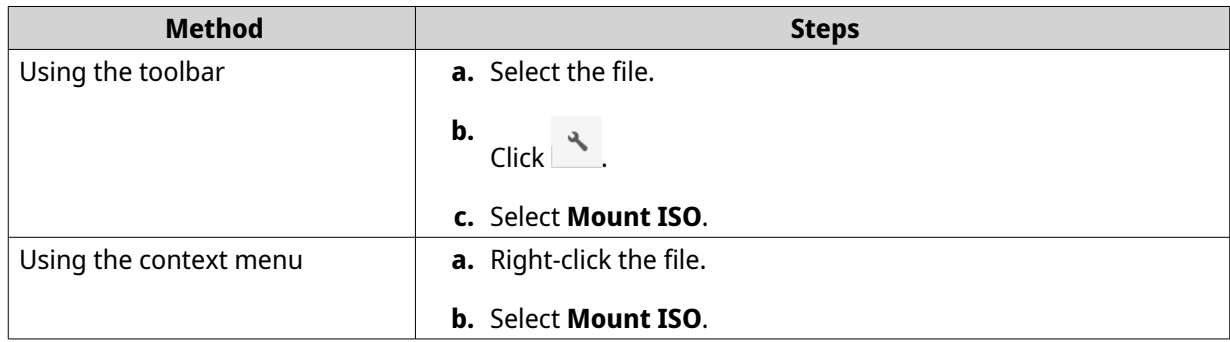

#### The **Mount ISO** window appears.

- **4.** Specify the shared folder name.
- **5.** Click **OK**.

File Station mounts the ISO file as a shared folder.

### **Unmounting an ISO File**

- **1.** Open File Station.
- **2.** On the left panel, locate the mounted ISO file.
- **3.** Right-click the file and then select **Unmount**. A confirmation message appears.
- **4.** Click **Yes**. File Station unmounts the ISO file and displays a confirmation message.
- **5.** Click **OK**.

### **Compressing a File**

- **1.** Open File Station.
- **2.** Locate the file or folder.
- **3.** Perform one of the following methods.

<span id="page-161-0"></span>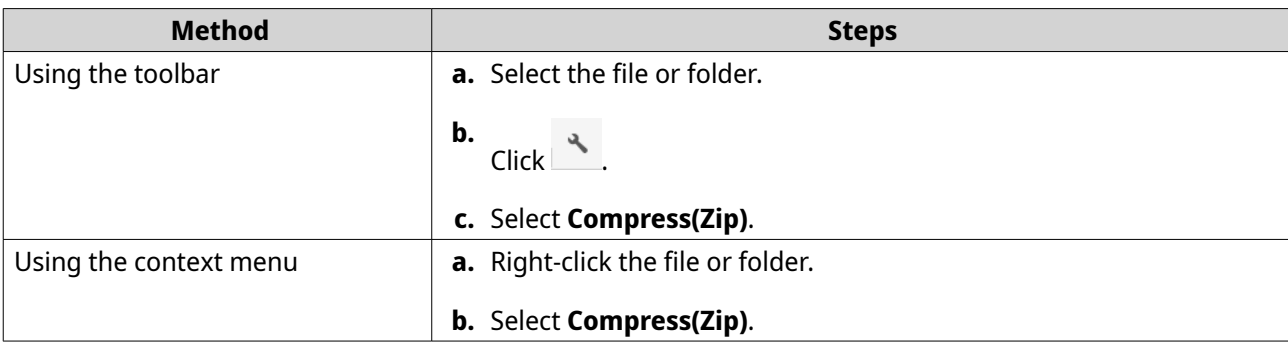

#### **4.** Configure the file compression settings.

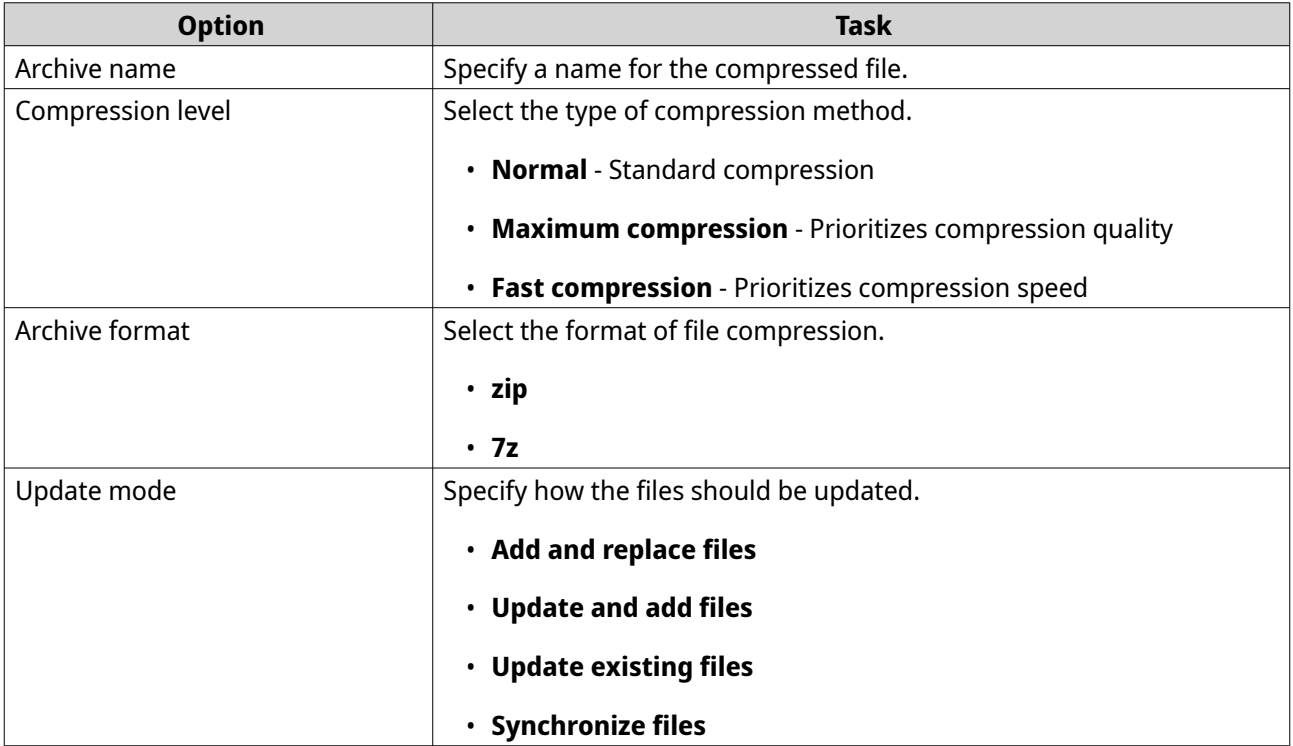

- **5.** Optional: Specify a password to encrypt the file.
- **6.** Click **OK**.

File Station compresses the selected file and creates a archive file.

### **Sharing a File or Folder by Email**

Before starting this task, you must configure the QuTS hero email settings in **Desktop** > > **E-mail Account** .

- **1.** Open File Station.
- **2.** Locate the file or folder.
- **3.** Perform one of the following methods.

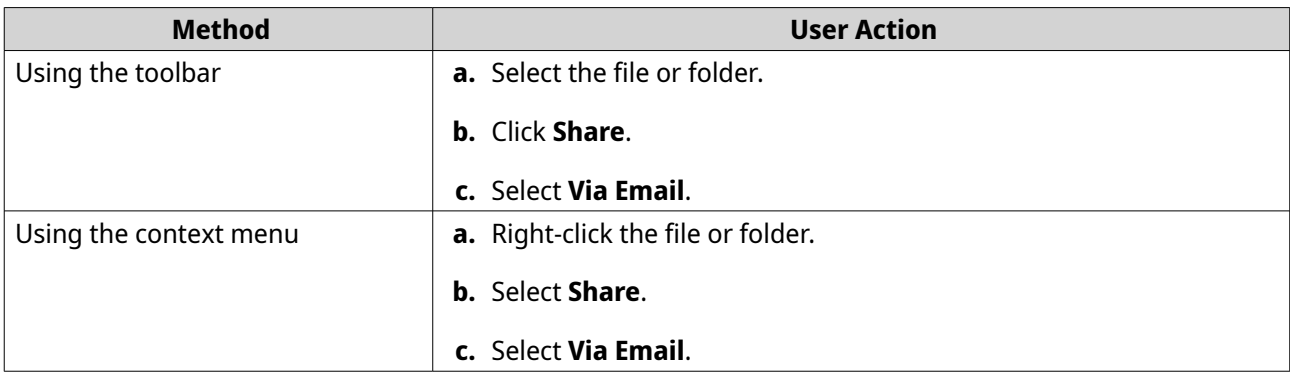

### The **Share** window appears.

**4.** Configure the following settings.

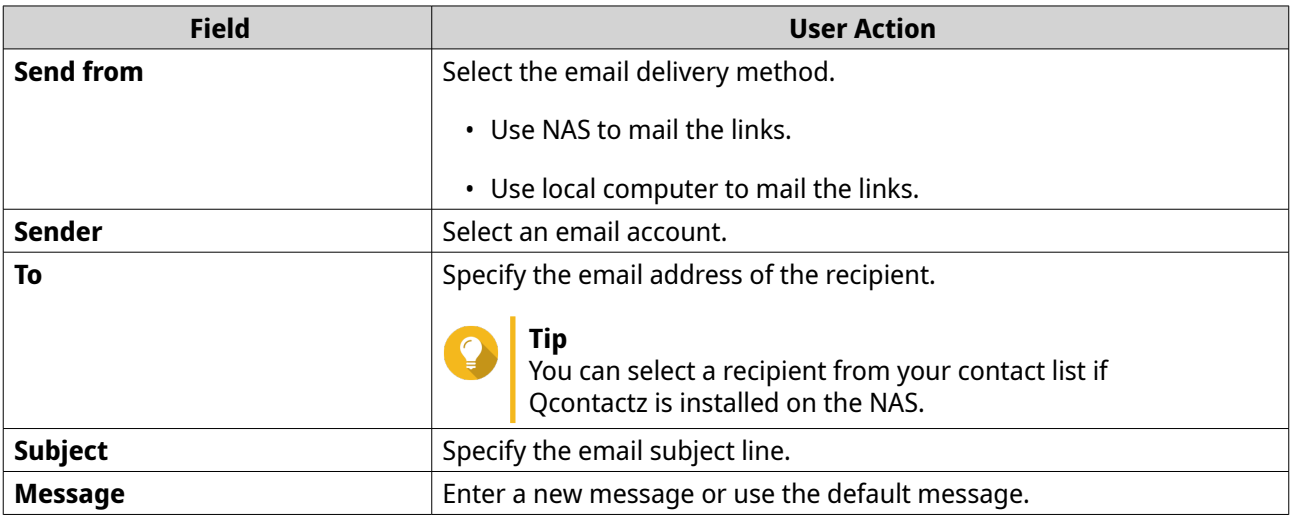

**5.** Optional: Click **More settings** and configure additional settings.

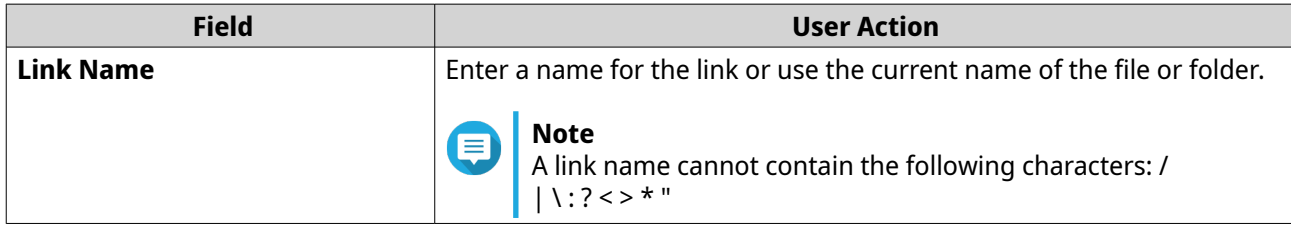

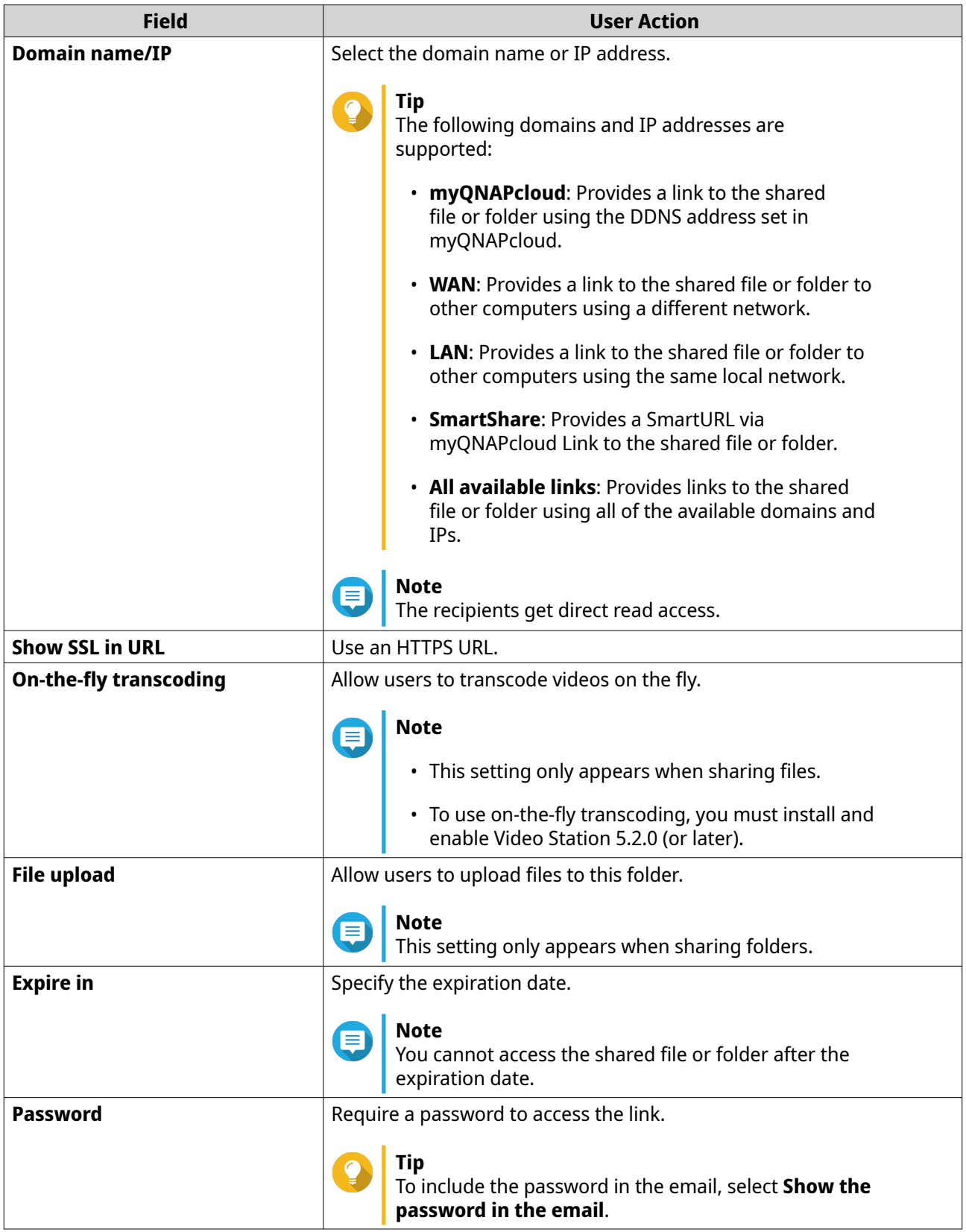

#### **6.** Click **Share Now**.

File Station sends an email to the recipient.

### <span id="page-164-0"></span>**Sharing a File or Folder on a Social Network**

- **1.** Open File Station.
- **2.** Locate the file or folder.
- **3.** Perform one of the following methods.

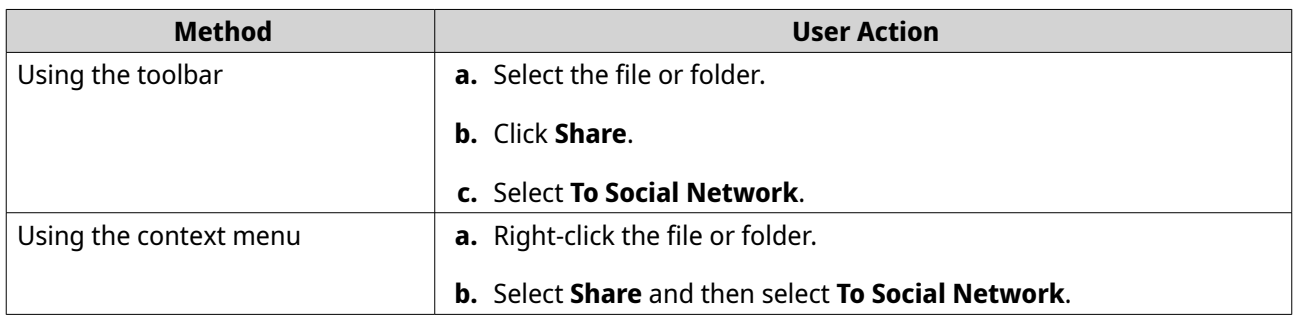

The **Share** window appears.

**4.** Configure the following settings.

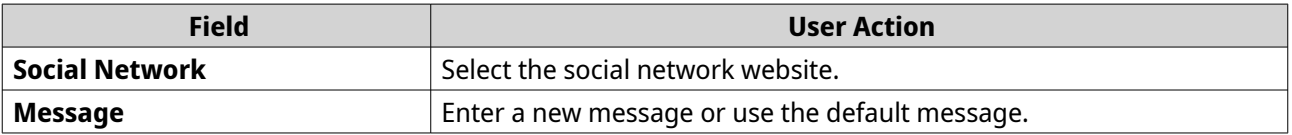

**5.** Optional: Click **More settings** and configure additional settings.

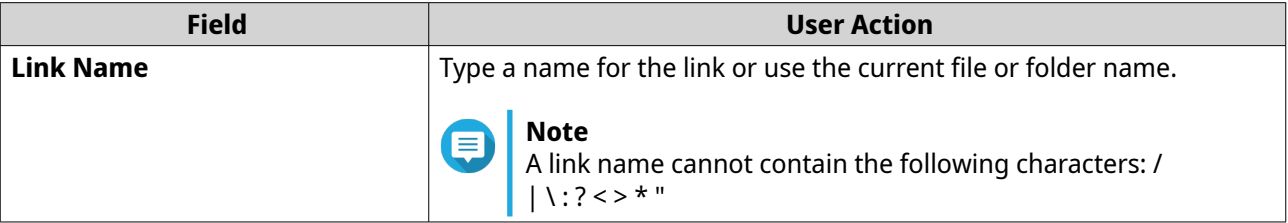

<span id="page-165-0"></span>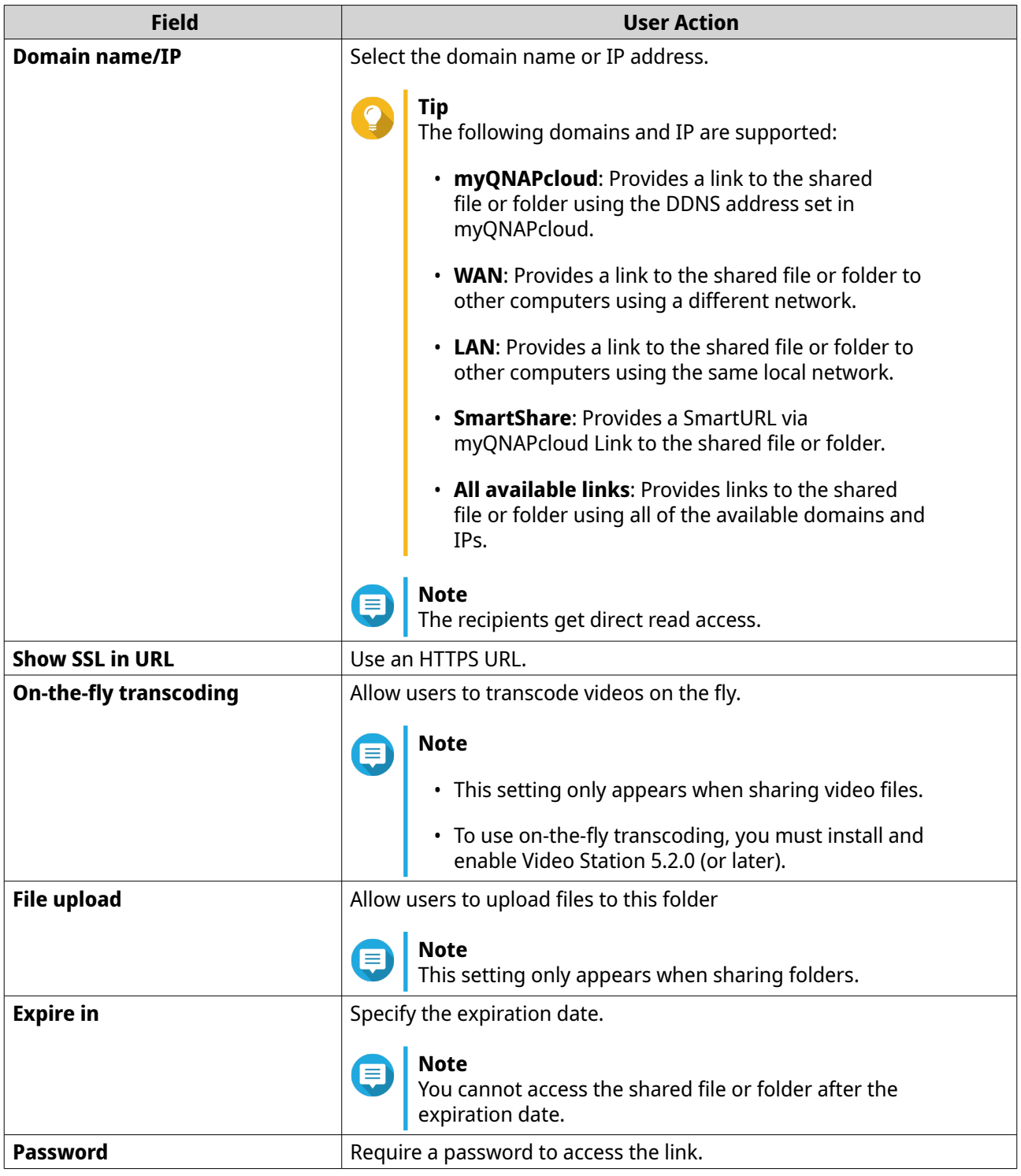

# **6.** Click **Share Now**.

File Station connects to the specified social network website.

# **Sharing a File or Folder Using Share Links**

- **1.** Open File Station.
- **2.** Locate the file or folder.
- **3.** Perform one of the following methods.

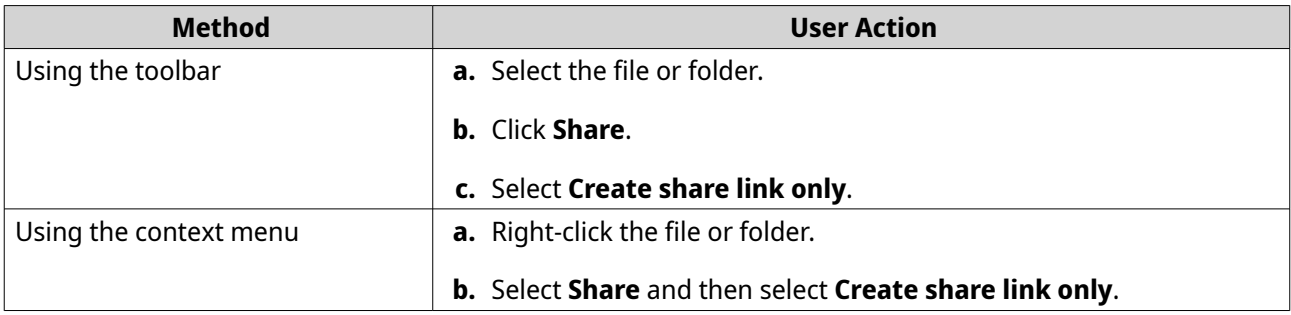

The **Share** window appears.

**4.** Configure the following settings.

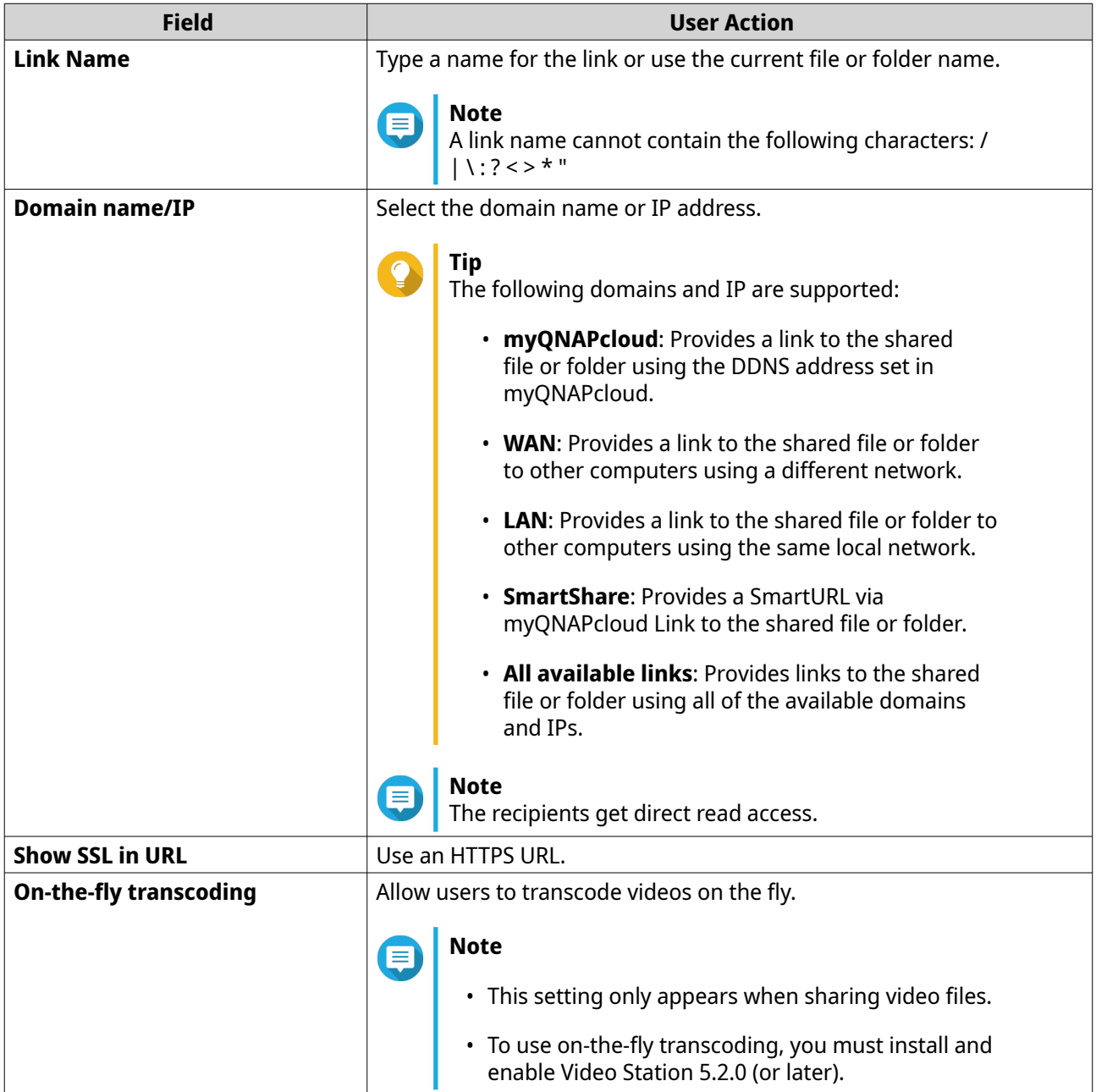

<span id="page-167-0"></span>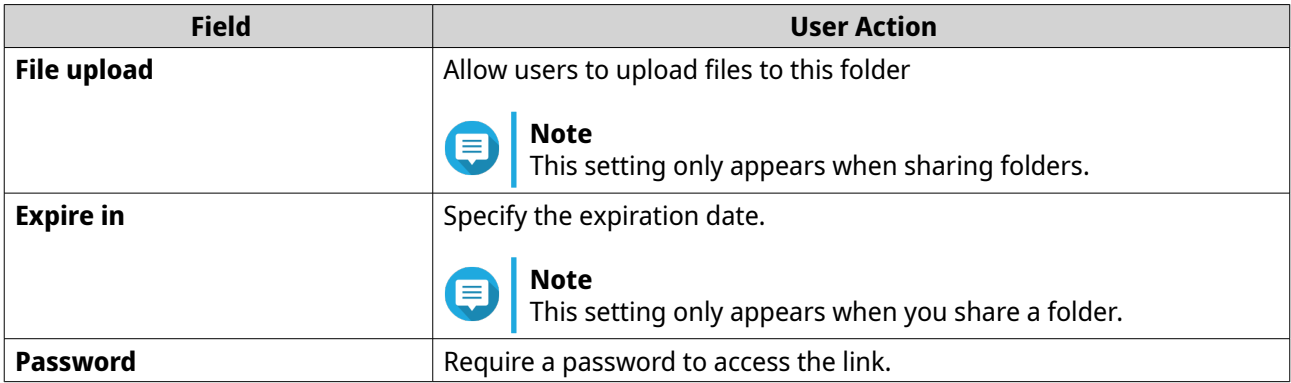

**5.** Click **Create Now**.

File Station generates a link.

### **Sharing a File or Folder with a NAS User**

- **1.** Open File Station.
- **2.** Locate the file or folder.
- **3.** Perform one of the following methods.

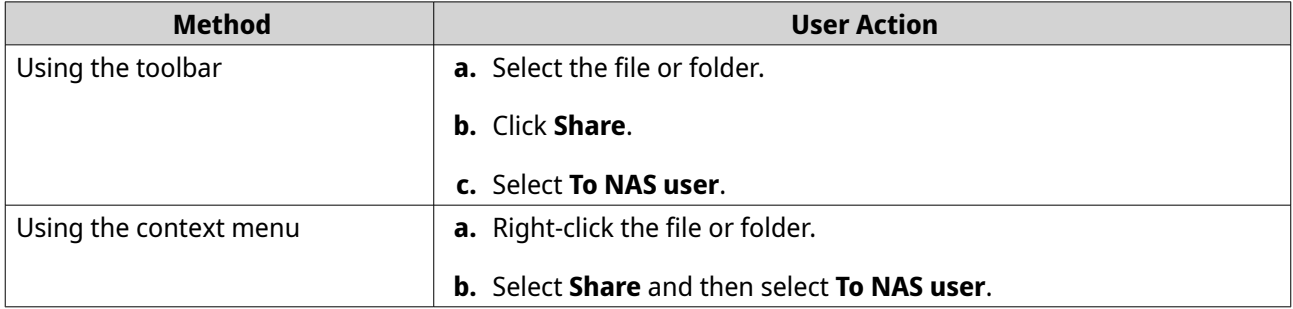

The **Share** window appears.

**4.** Select the user to share the file or folder with.

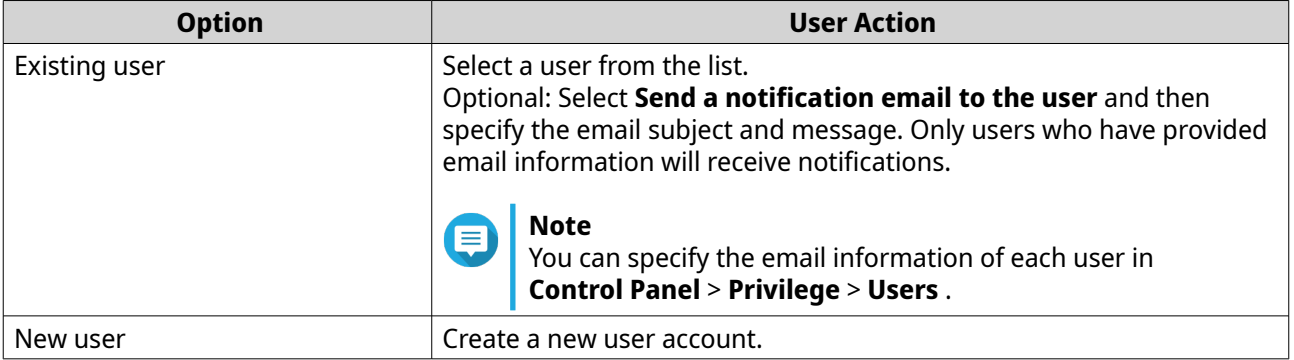

**5.** Optional: Click **More settings** and configure additional settings.

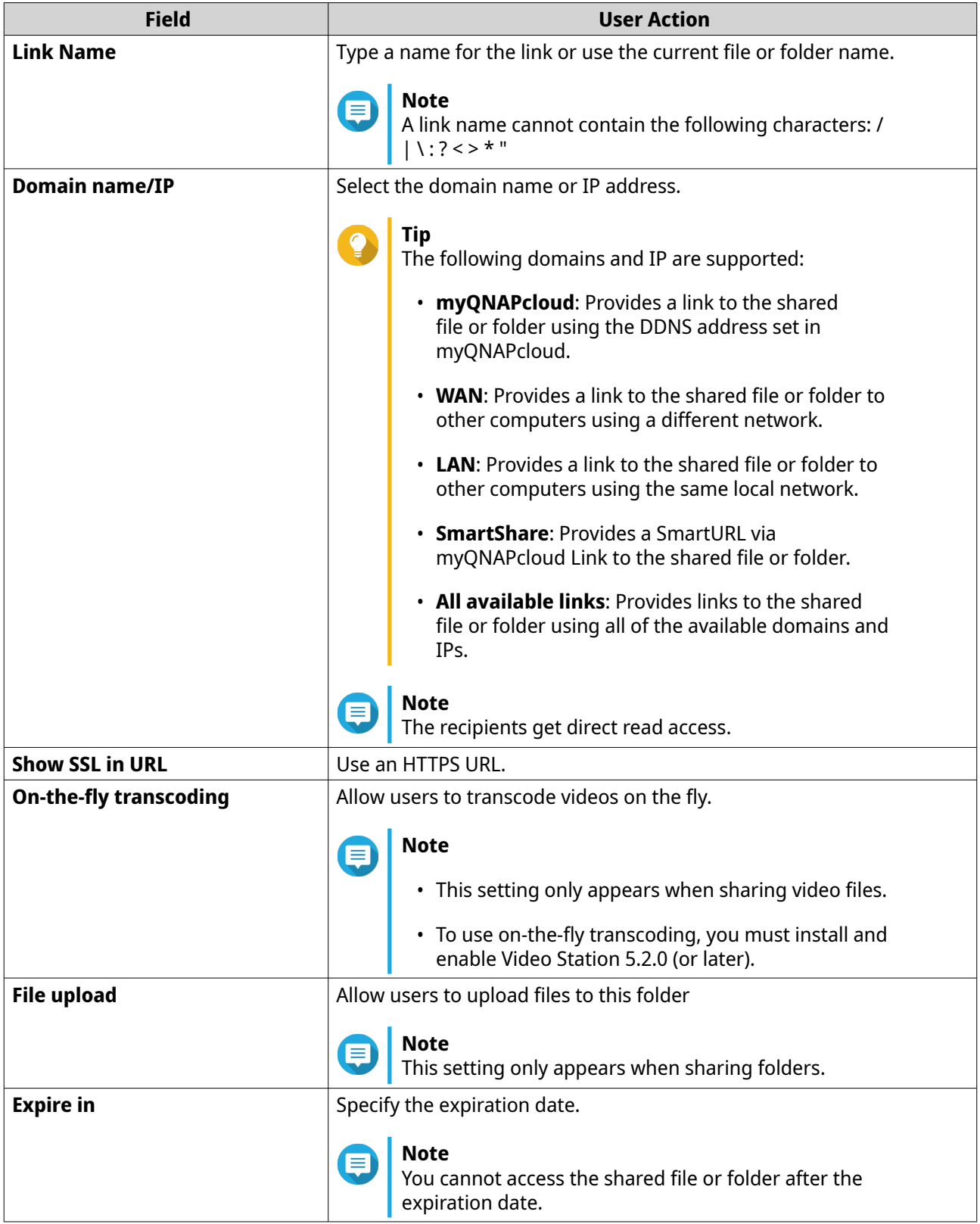

<span id="page-169-0"></span>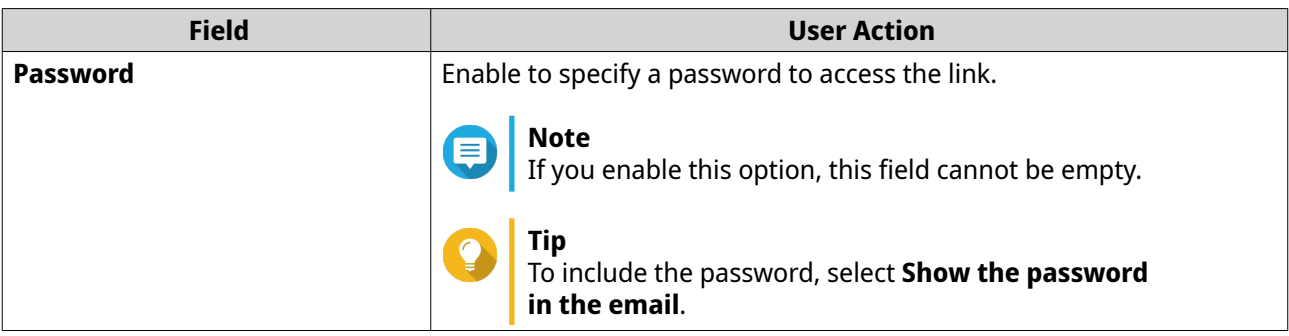

### **6.** Click **Share Now**.

File Station shares the file with the specified user.

### **Playing an Audio File**

- **1.** Open File Station.
- **2.** Locate the file.
- **3.** Perform one of the following methods.

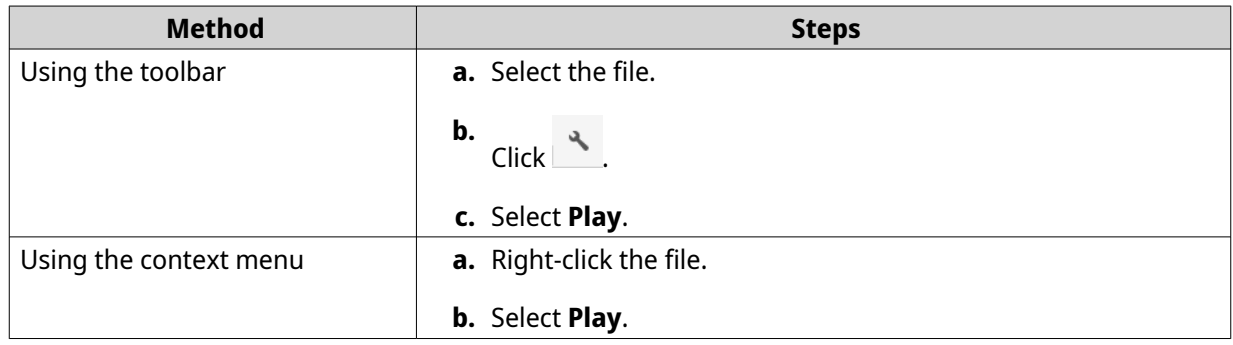

File Station plays the selected audio file using Media Viewer.

## **Playing a Video File**

You must install Video Station from App Center to play certain video formats.

- **1.** Open File Station.
- **2.** Locate the file.
- **3.** Perform one of the following methods.

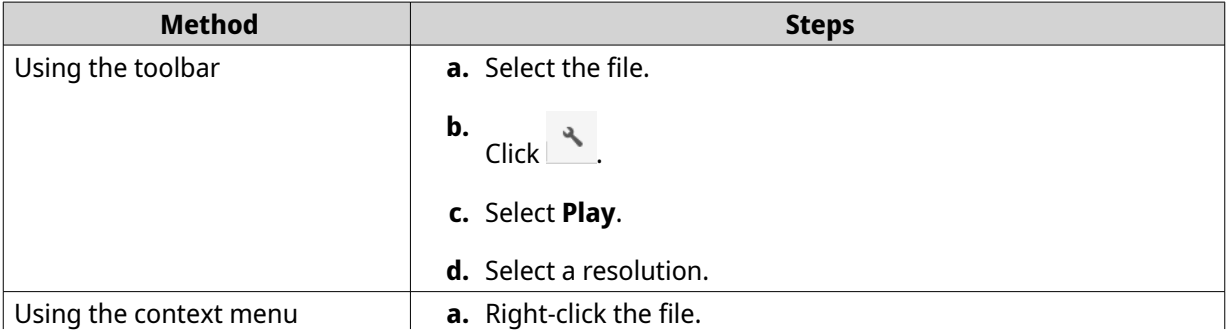

<span id="page-170-0"></span>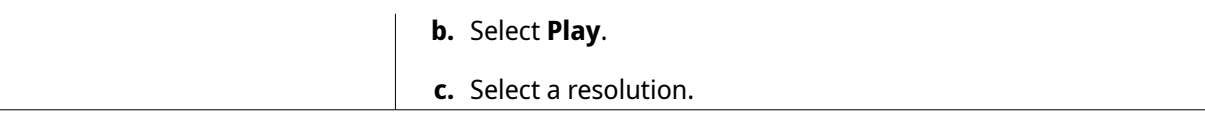

File Station plays the selected file using Media Viewer.

### **Playing a Video File Using CAYIN MediaSign Player**

CAYIN MediaSign Player is a third-party web media player. You must install CAYIN MediaSign Player from App Center and have an activated license to play video files.

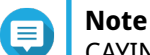

CAYIN MediaSign Player can be enabled and disabled using Multimedia Services.

- **1.** Open File Station.
- **2.** Locate the file.
- **3.** Perform one of the following methods.

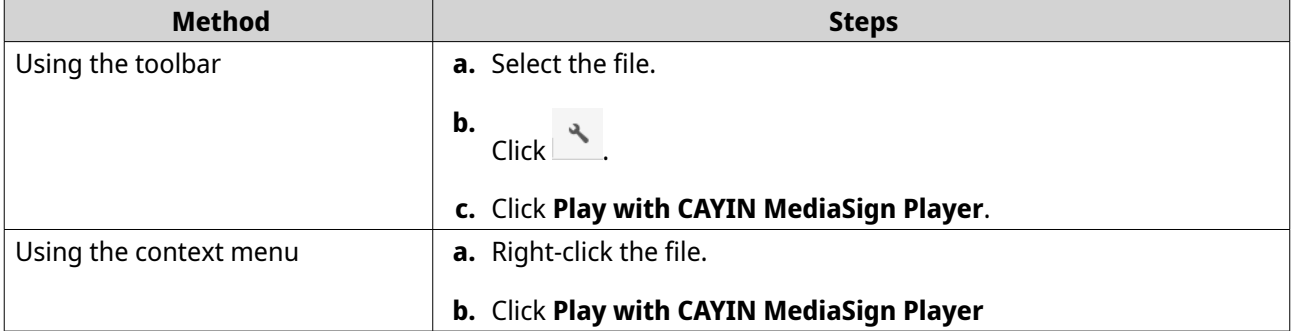

File Station plays the selected file using CAYIN MediaSign Player.

### **Opening a 360-degree Image or Video File**

- **1.** Open File Station.
- **2.** Locate the folder.
- **3.** Perform one of the following methods.

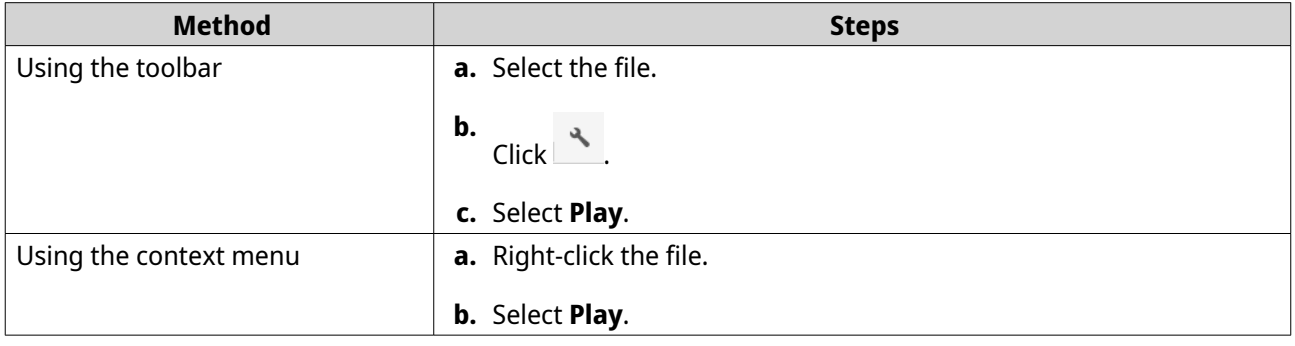

**4.** Optional: Select the resolution.

<span id="page-171-0"></span>File Station opens the selected file using the Media Viewer. You can click **360 Panorama Mode** ( ) on Media Viewer to view the photo or video in Panorama Mode.

#### **Streaming to a Network Media Player**

This task requires that you install Media Streaming Add-on from App Center.

- **1.** Open File Station.
- **2.** Locate the file.
- **3.** Perform one of the following methods.

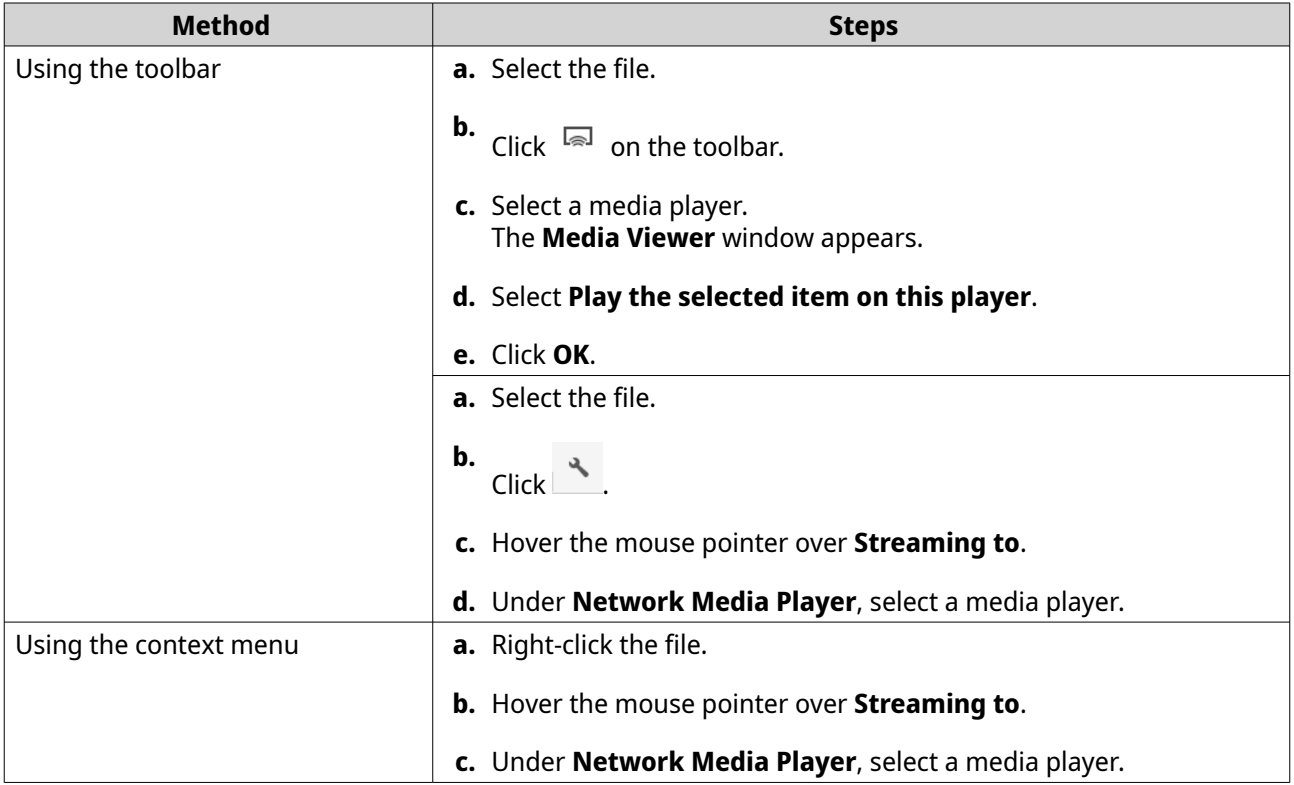

File Station plays the selected file using the specified network media player.

### **Adding a File to the Transcoding Folder**

### **Important**

- Video files cannot be converted to a resolution higher than the original. If a higher resolution is selected, File Station automatically transcodes the file in its original resolution.
- This task requires transcoding to be enabled on the Multimedia Console.
- **1.** Open File Station.
- **2.** Locate the file.
- **3.** Perform one of the following methods.

```
Method Steps
```
<span id="page-172-0"></span>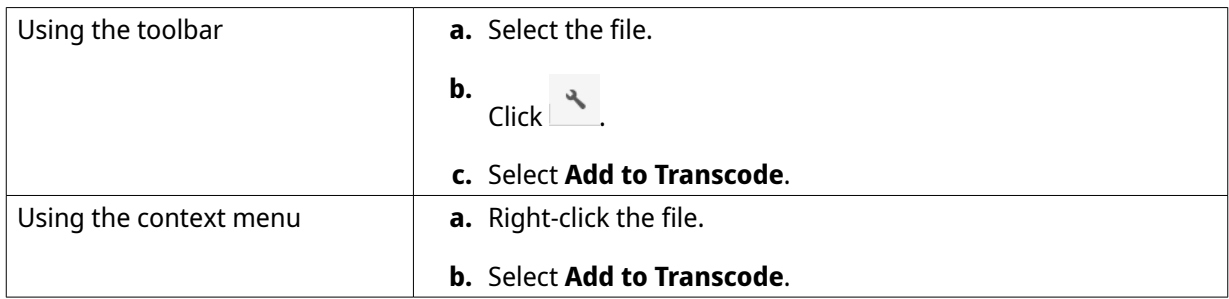

#### The **Add to Transcode** window opens.

- **4.** Select the transcoding video resolution.
	- 240p
	- 360p
	- 480p SD
	- 720p HD
	- 1080p FULL HD
	- Original resolution
	- Only audio
- **5.** Optional: Rotate the video.
	- Click  $\overrightarrow{C}_{90}$  to rotate the video clockwise.
	- $\cdot$  Click  $\stackrel{\circ}{\circ}$  to rotate the video counterclockwise.
- **6.** Click **OK**.

File Station adds the transcoded file to the @Transcode folder.

### **Canceling or Deleting Transcoding**

- **1.** Open File Station.
- **2.** Locate the file.
- **3.** Perform one of the following methods.

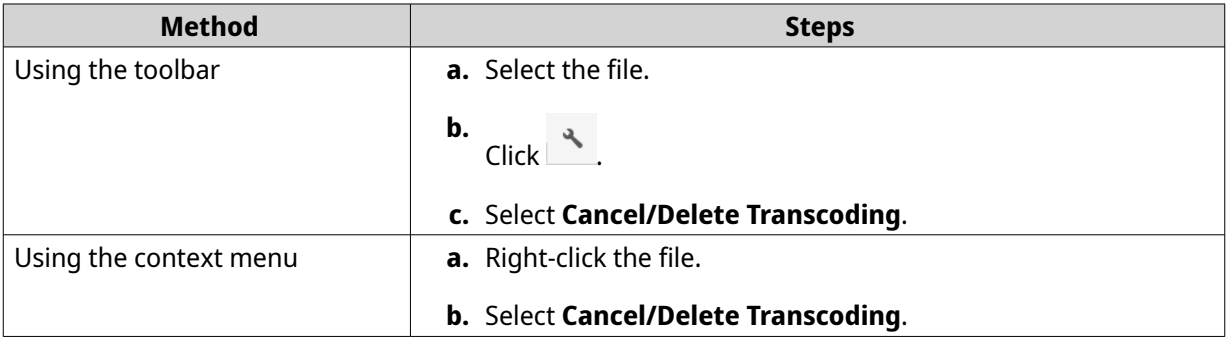

<span id="page-173-0"></span>A confirmation message appears.

**4.** Click **OK**.

File Station removes the selected file from the Transcode folder and cancels the transcoding process.

### **Viewing Transcode Information**

- **1.** Open File Station.
- **2.** Locate the file.
- **3.** Perform one of the following methods.

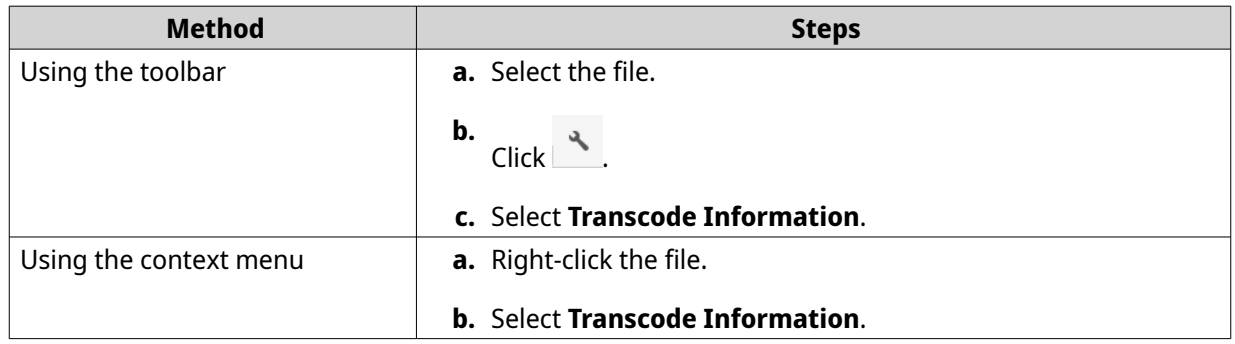

Multimedia Console opens. You can view transcoding tasks and configure related settings.

### **Extracting Compressed Files or Folders**

- **1.** Open File Station.
- **2.** Locate the compressed archive file.
- **3.** Perform one of the following methods.

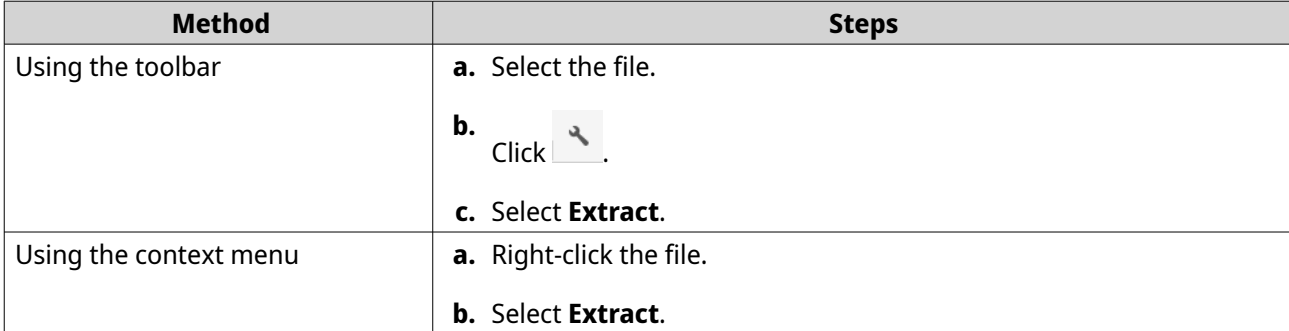

**4.** Select one of the following file extraction options.

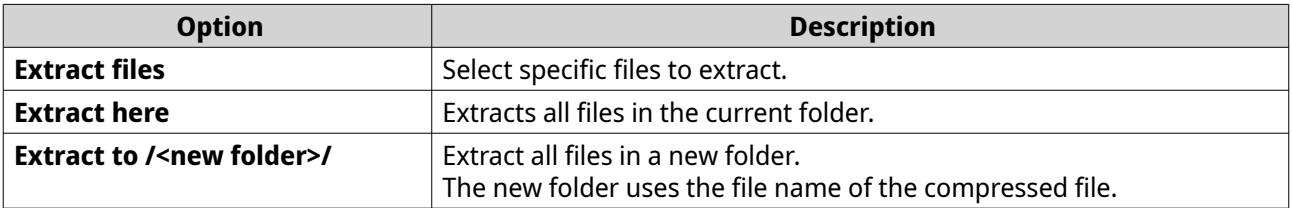

File Station extracts the compressed files to the specified folder.

### **Folder Operations**

File Station enables you to perform the following tasks.

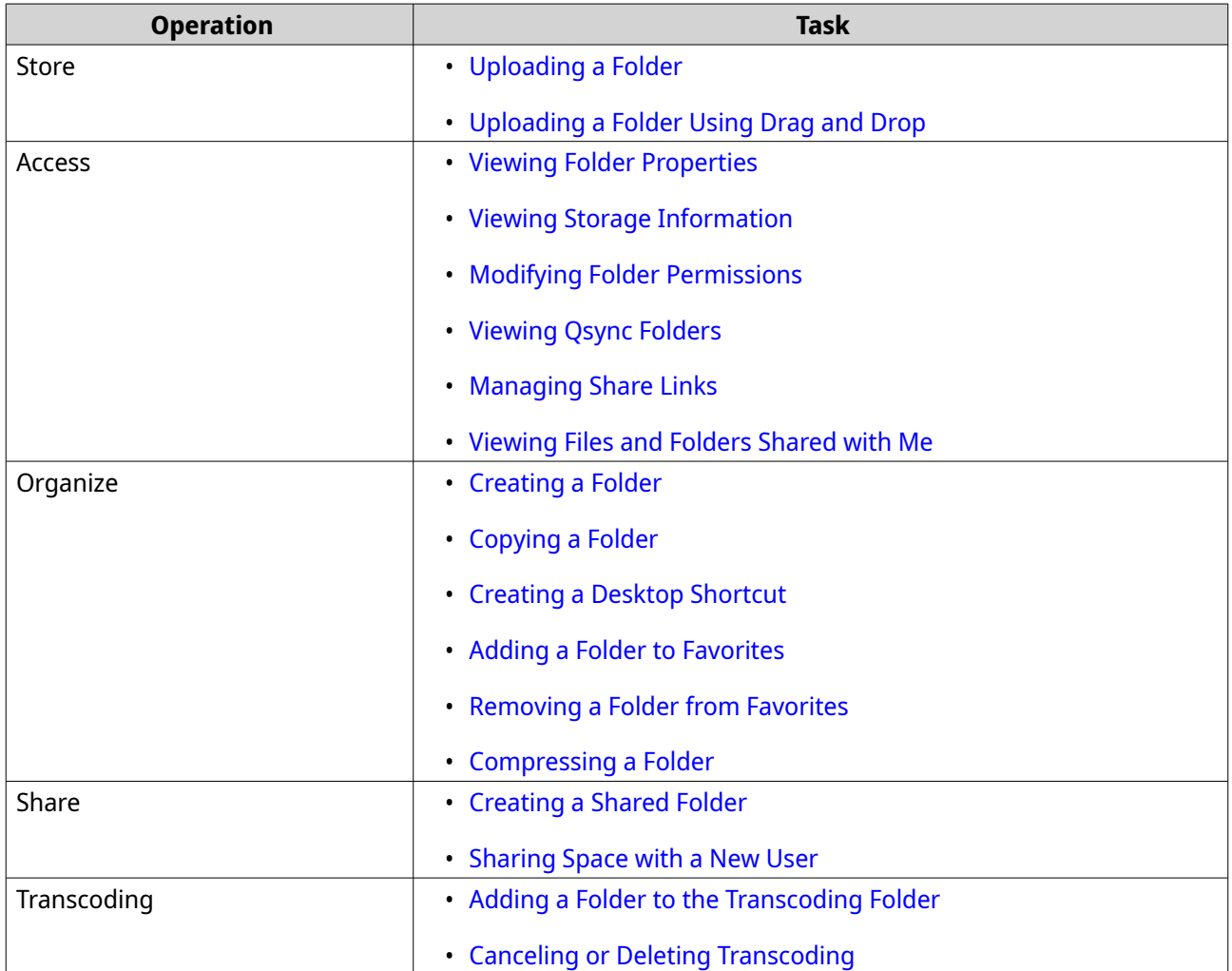

### **Uploading a Folder**

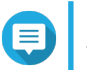

**Note** This feature is only available on Google Chrome browsers.

- **1.** Open File Station.
- **2.** Open the destination folder.
- **3.** Click  $\overline{\uparrow}$  and then select **Folder**. The **Browse for Folder** window opens.
- **4.** Select the folder to upload. A confirmation message appears.
- **5.** Select one of the following policies for handling duplicate files.

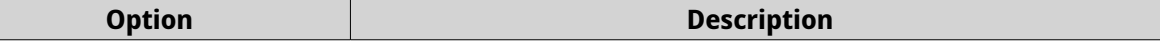

<span id="page-175-0"></span>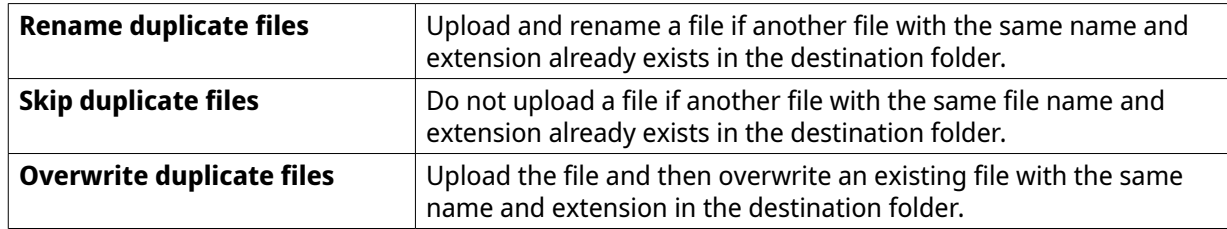

#### **Tip**

You can set the selected option as the default policy. File Station will not ask again after remembering the setting. You can change the policy later in **File Station** > **More Settings** > **Settings** > **File Transfer** .

#### **6.** Click **OK**.

File Station uploads the selected folder.

### **Uploading a Folder Using Drag and Drop**

**Note**

This feature is only available on Google Chrome browsers.

- **1.** Open File Station.
- **2.** Drag and drop the local folder to File Station.
- **3.** Select one of the following policies for handling duplicate files.

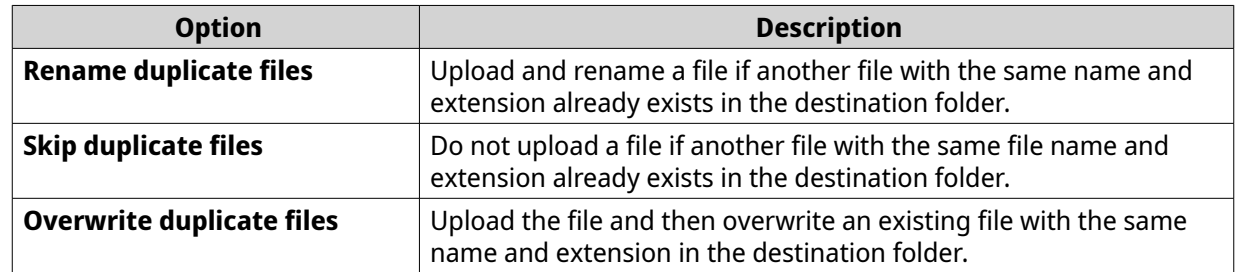

#### **4.** Click **OK**.

File Station uploads the selected folder.

### **Viewing Folder Properties**

- **1.** Open File Station.
- **2.** Locate the folder.
- **3.** Perform one of the following methods.

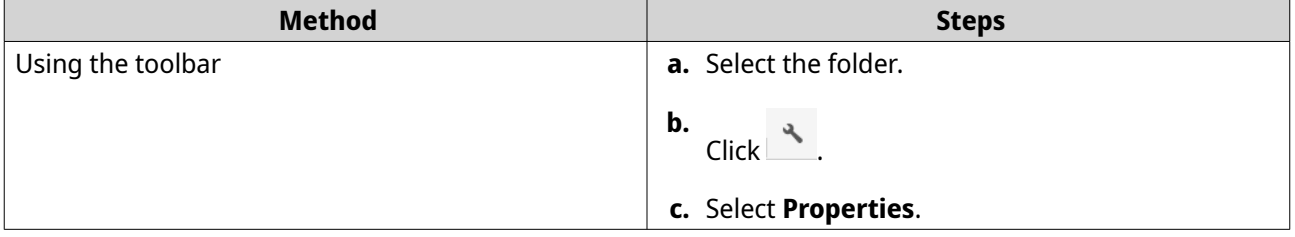

<span id="page-176-0"></span>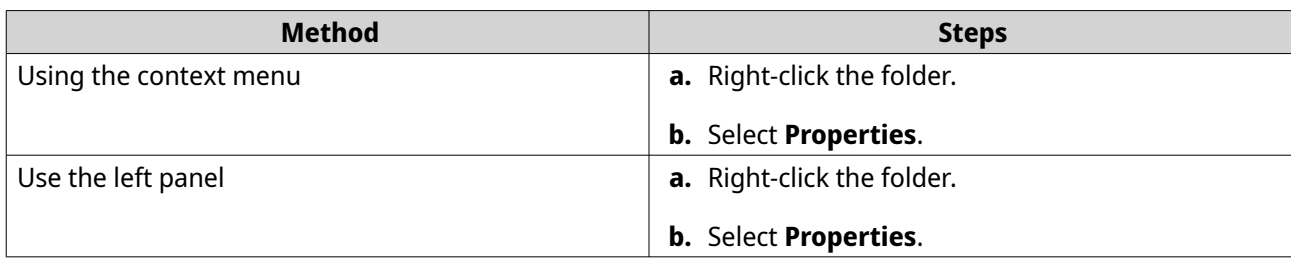

The **Properties** window opens and displays the following information.

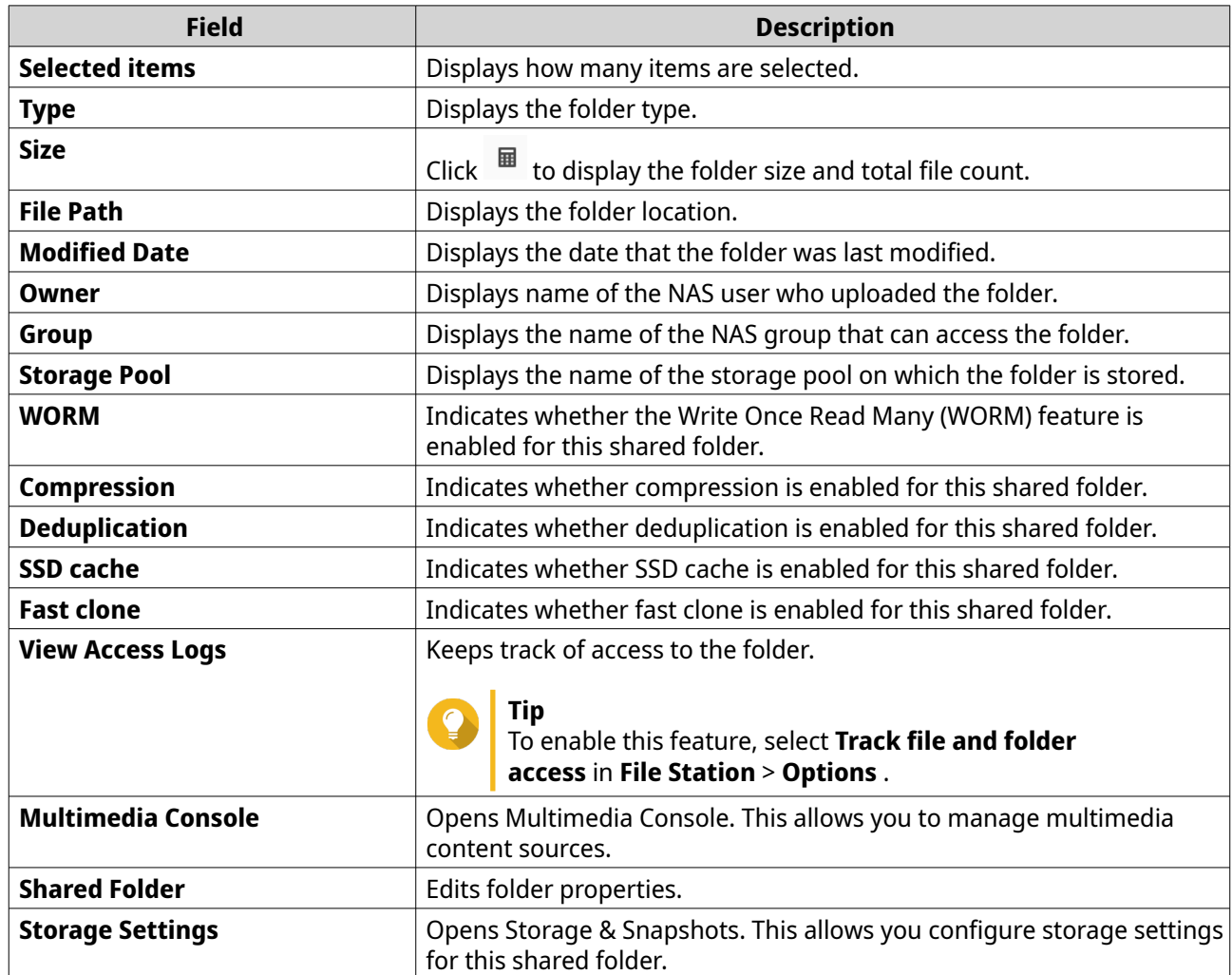

**4.** Click **Close**.

# **Viewing Storage Information**

- **1.** Open File Station.
- **2.** Locate the folder.
- **3.** Perform one of the following methods.

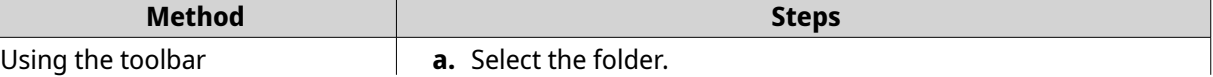

<span id="page-177-0"></span>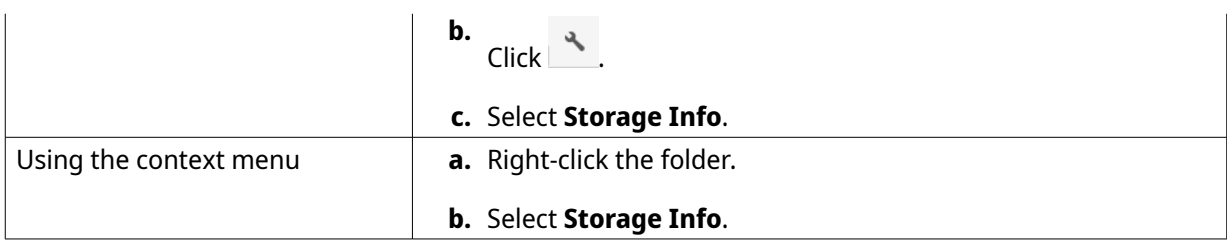

The **Storage Info** window opens and displays the following information.

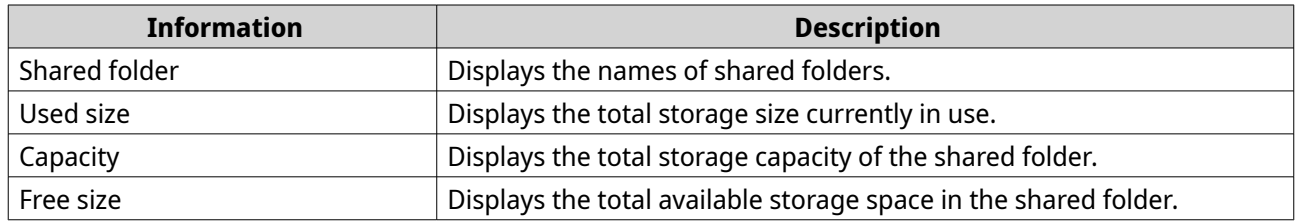

**4.** Click **Close**.

# **Modifying Folder Permissions**

- **1.** Open File Station.
- **2.** Locate the folder.
- **3.** Perform one of the following methods.

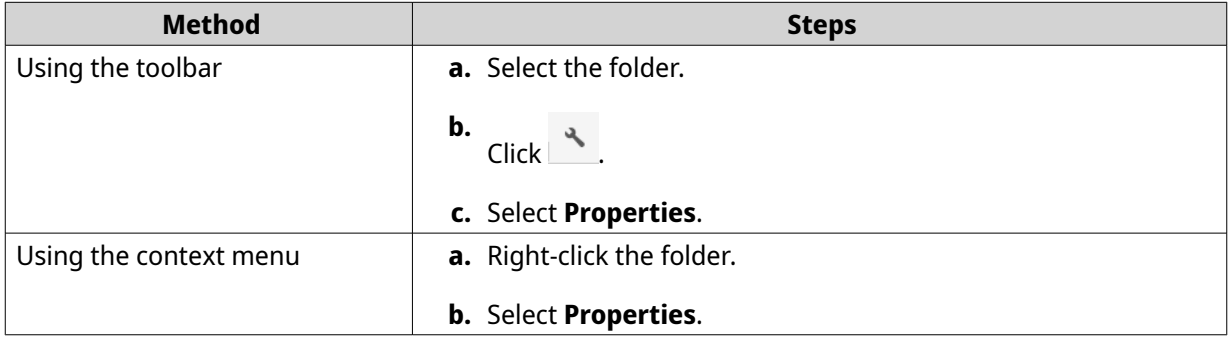

#### The **Properties** window opens.

- 4. Click  $\sqrt{P}$ .
- **5.** Enable or disable the following permissions for the owner, group, and other users on the list.

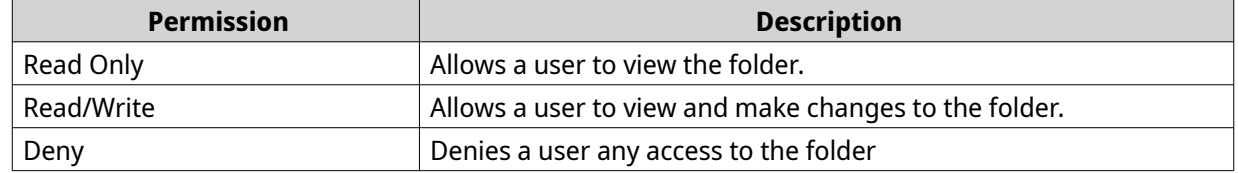

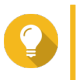

#### **Tip**

You can click **+** to add users to the list and **-** to remove users from the list.

- <span id="page-178-0"></span>**6.** Optional: Select the access right for guest users.
- **7.** Optional: Specify the ownership of the folder.
	- **a.** Click  $\mathbb{Z}$ .
	- **b.** Select a user.
	- **c.** Click **Set**.
- **8.** Optional: Enable one or more of the following settings.
	- Only the owner can delete the contents
	- Only admin can create files and folders
	- Apply changes to files and subfolders
	- Apply and replace all existing permissions
- **9.** Click **Apply**.

#### **Viewing Qsync Folders**

- **1.** Open File Station.
- **2.** On the left panel, click **Qsync**. File Station displays the list of team folders shared by other NAS users.

#### **Managing Share Links**

**Share link management** allows you to view, manage, and share previously created shared links easily and quickly.

- **1.** Open File Station.
- **2.** On the left panel, click **Share link management**. File Station displays the list of shared files and folders.

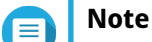

- File Station automatically checks and deletes expired links.
- You can share a maximum number of 100,000 shared files and folders. If each link shares one file or folder, you can create 100,000 share links. However, if each link shares 500 files or folders, you can only create 200 share links.
- **3.** Select an item from the list and then perform one of the following tasks.

<span id="page-179-0"></span>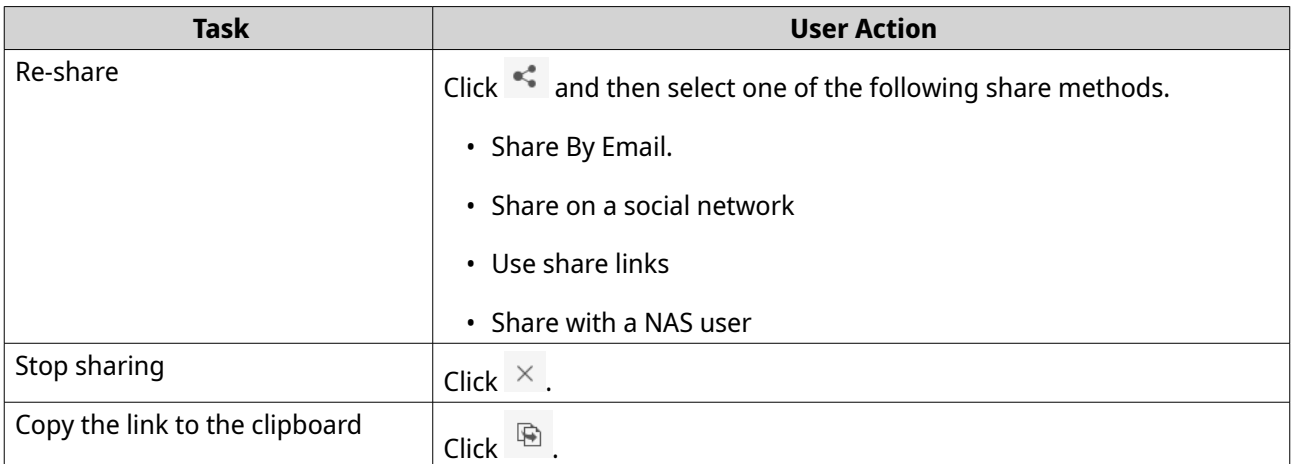

File Station performs the specified task.

### **Viewing Files and Folders Shared with Me**

- **1.** Open File Station.
- **2.** On the left panel, click **Shared with me**.

File Station lists the files and folders shared with the current account. You can copy, open, or download a selected file or folder.

### **Creating a Folder**

- **1.** Open File Station.
- **2.** Locate the destination folder.
- **3.** Perform one of the following tasks.

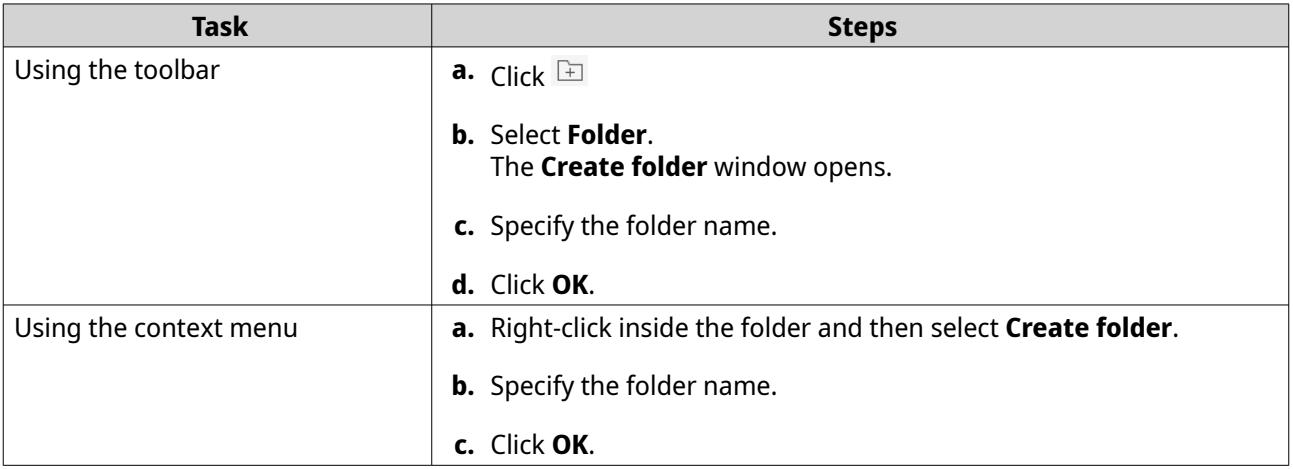

File Station creates a new folder.

# **Copying a Folder**

- **1.** Open File Station.
- **2.** Locate the folder.
**3.** Perform one of the following methods.

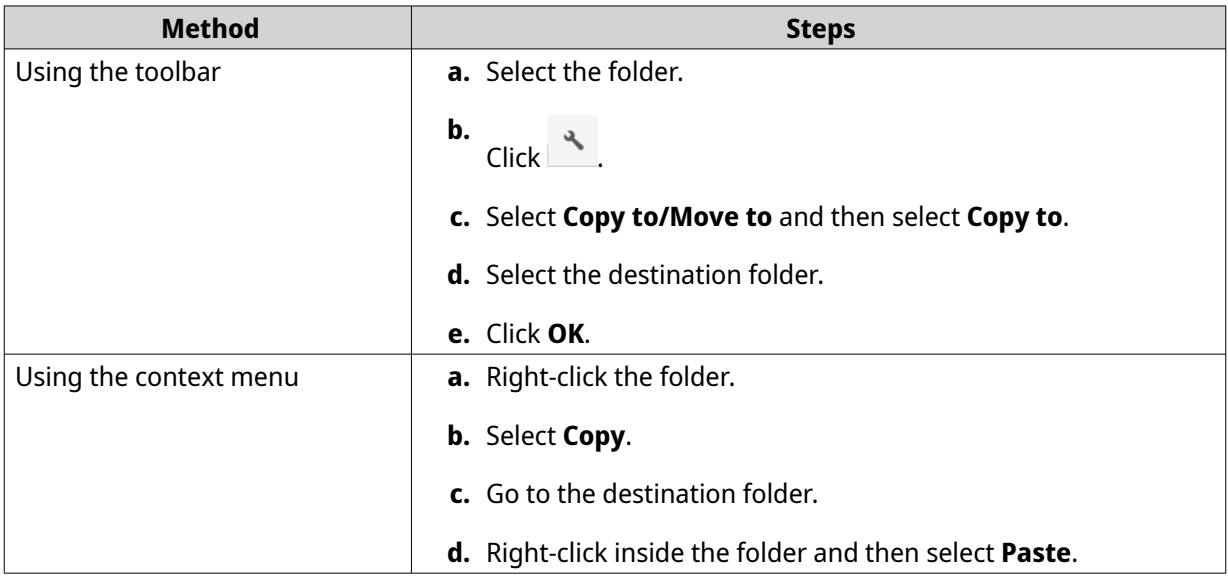

File Station creates a copy of the selected folder.

### **Creating a Desktop Shortcut**

- **1.** Open File Station.
- **2.** Locate the folder.
- **3.** Perform one of the following methods.

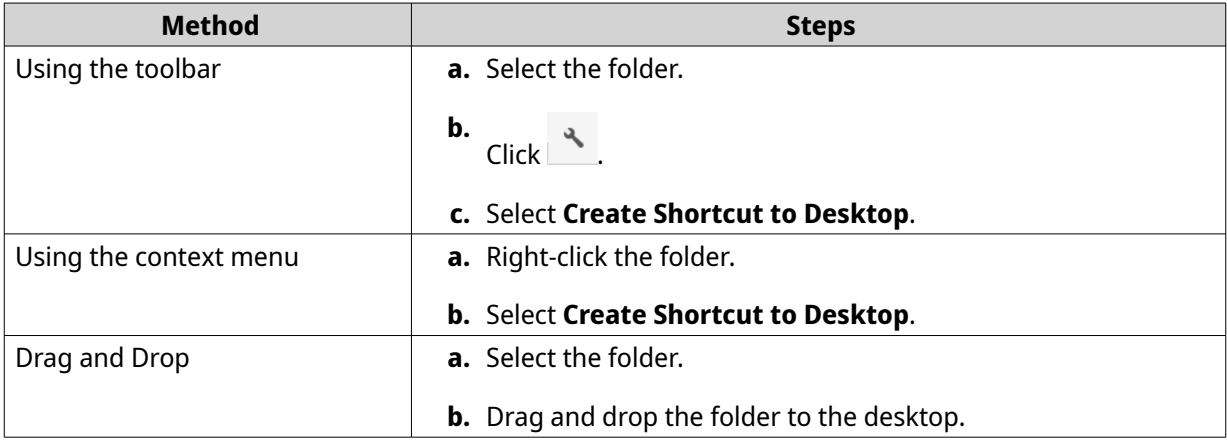

File Station creates a desktop shortcut for the selected folder.

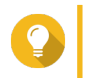

**Tip**

Hovering the mouse pointer over a desktop shortcut displays the path of the original folder.

### **Adding a Folder to Favorites**

**1.** Open File Station.

- **2.** Locate the folder.
- **3.** Perform one of the following methods.

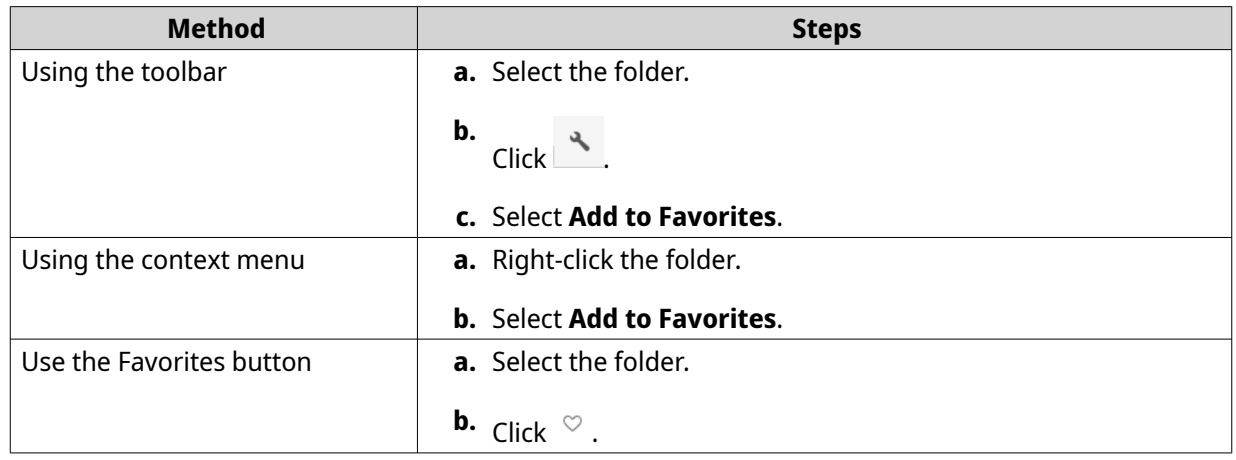

File Station adds the selected folder to the Favorites folder.

### **Removing a Folder from Favorites**

- **1.** Open File Station.
- **2.** Locate the folder.
- **3.** Perform one of the following methods.

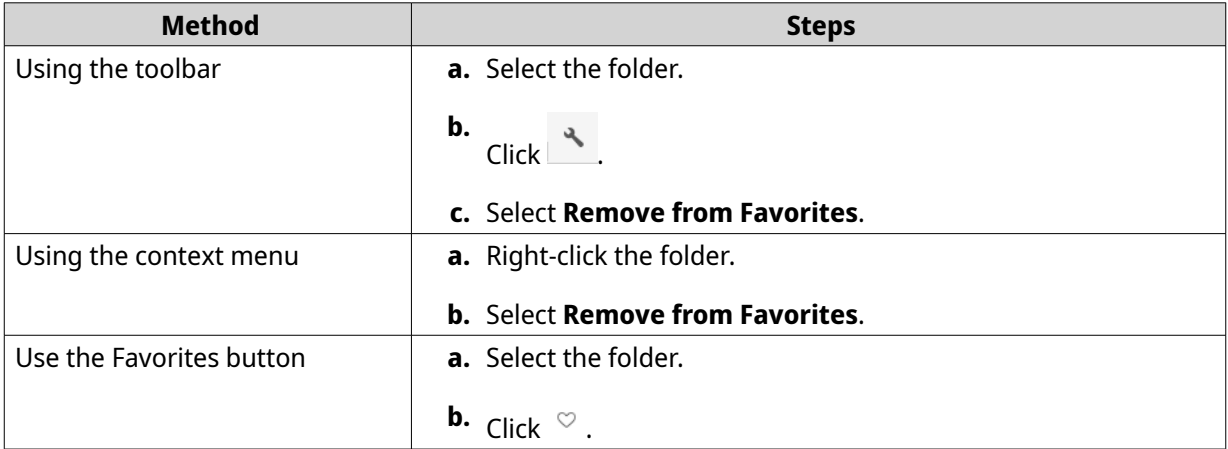

File Station removes the selected folder from the Favorites folder.

### **Compressing a Folder**

- **1.** Open File Station.
- **2.** Locate the folder.
- **3.** Perform one of the following methods.

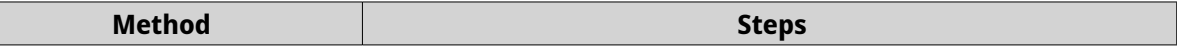

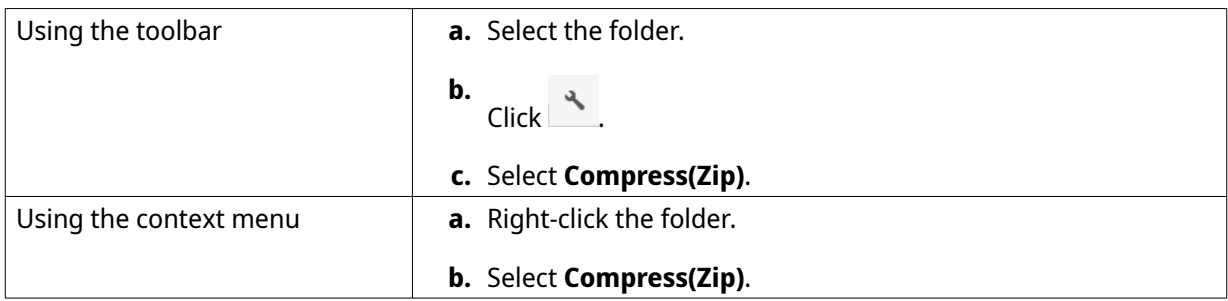

**4.** Configure the folder compression settings.

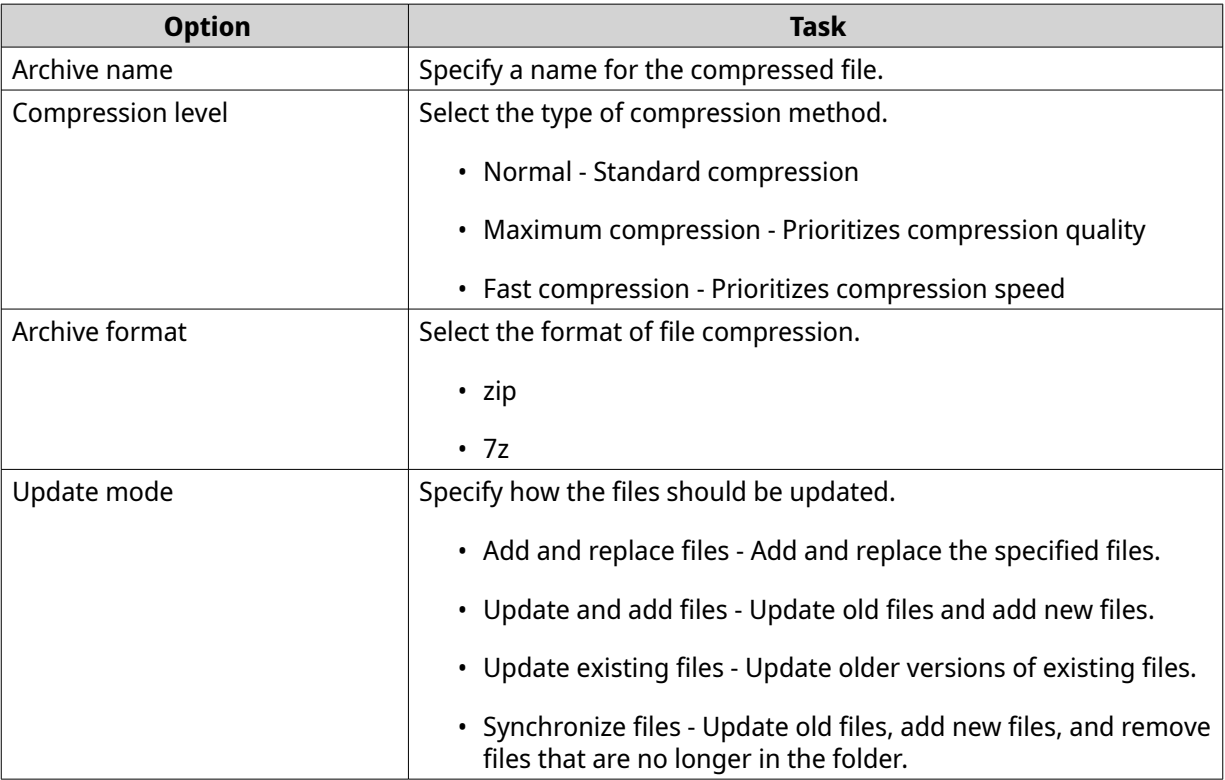

- **5.** Optional: Specify a password to encrypt the file.
- **6.** Click **OK**.

File Station compresses the selected folder and creates an archive file.

### **Deleting a Folder**

- **1.** Open File Station.
- **2.** Locate the folder.
- **3.** Perform one of the following methods.

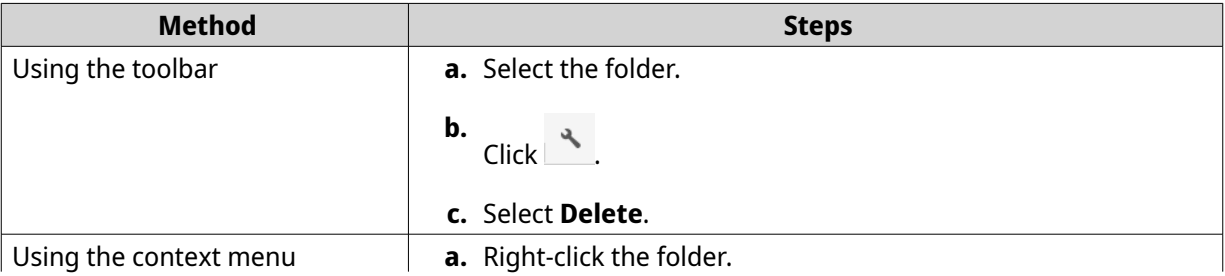

<span id="page-183-0"></span>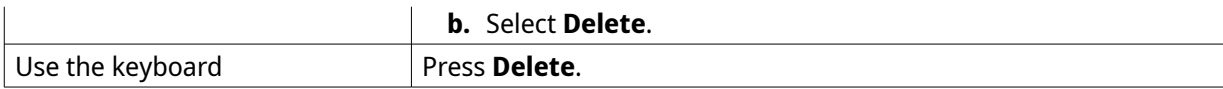

A confirmation message appears.

- **4.** Specify how to delete the folder.
	- Move to Network Recycle Bin
	- Delete permanently
- **5.** Click **OK**. File Station either moves the selected folder to the Recycle Bin or deletes it permanently.

### **Creating a Shared Folder**

- **1.** Open File Station.
- **2.** On the menu bar, click  $\boxed{\pm}$ .
- **3.** Select **Shared Folder**. The **Create Shared Folder Wizard** window opens.
- **4.** Specify a shared folder name.
	- The name can be in any Unicode language.
	- The maximum length is 64 bytes. In English, this equals 64 characters.
	- The following special characters are not allowed:  $@ " + = / \$ :  $| * ? \lt >$ ; [] %, ` non-breaking space
	- The last character cannot be a period (.) or space.
	- The name cannot begin with a space or "\_sn\_".
- **5.** Optional: Specify a description. The information is for your reference and is not used by QuTS hero.
- **6.** Select a storage pool. The shared folder is created using storage space from this pool.
- **7.** Select a method of space allocation.

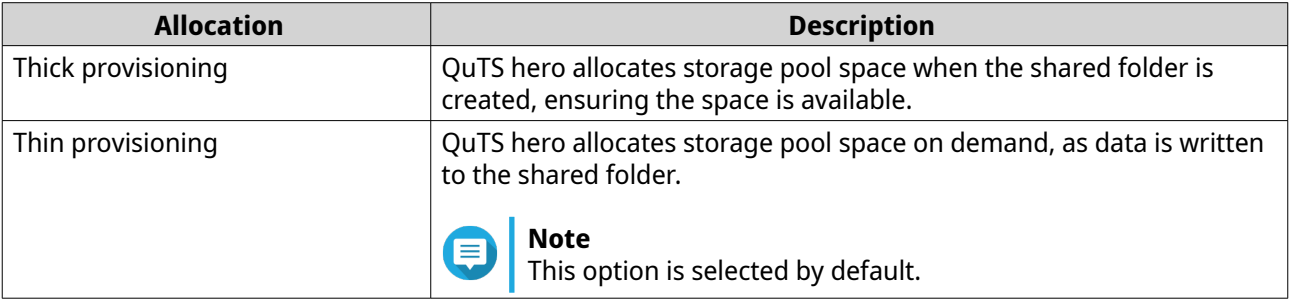

**8.** Optional: Click **Enable snapshot schedule and snapshot retention**.

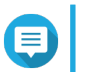

By default, a snapshot is scheduled daily at 1:00 AM, and the snapshot retention policy is set to Smart Versioning. You can change these settings at any time. For details, see the following topics:

- [Configuring a Snapshot Schedule](#page-241-0)
- [Configuring a Snapshot Retention Policy](#page-242-0)
- **9.** Specify the capacity of the shared folder.

The method of space allocation determines the maximum shared folder capacity.

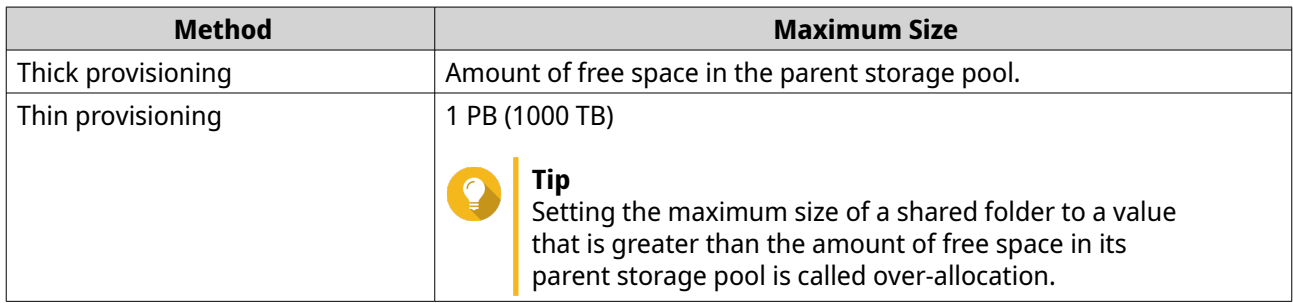

- **10.** Optional: Configure shared folder guaranteed snapshot space. Shared folder guaranteed snapshot space is storage pool space that is reserved for storing snapshots of a folder. Enabling this feature ensures that QuTS hero always has sufficient space to store new snapshots for this folder.
- **11.** Optional: Enable folder encryption.
	- **a.** Under **Folder Encryption**, click **Edit**.
	- **b.** Select **Encryption**.

Folder encryption protects folder content against unauthorized data access when the drives are physically stolen.

**c.** Specify the following information.

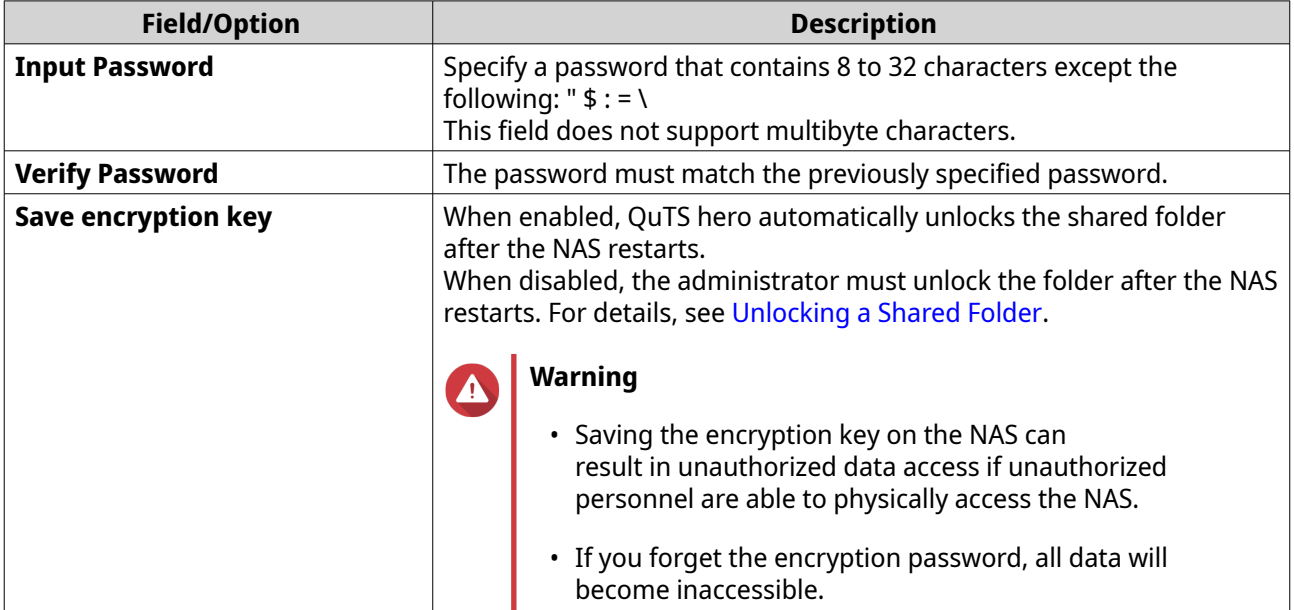

**12.** Click **Next**.

### **13.** Optional: Configure any of the following storage settings.

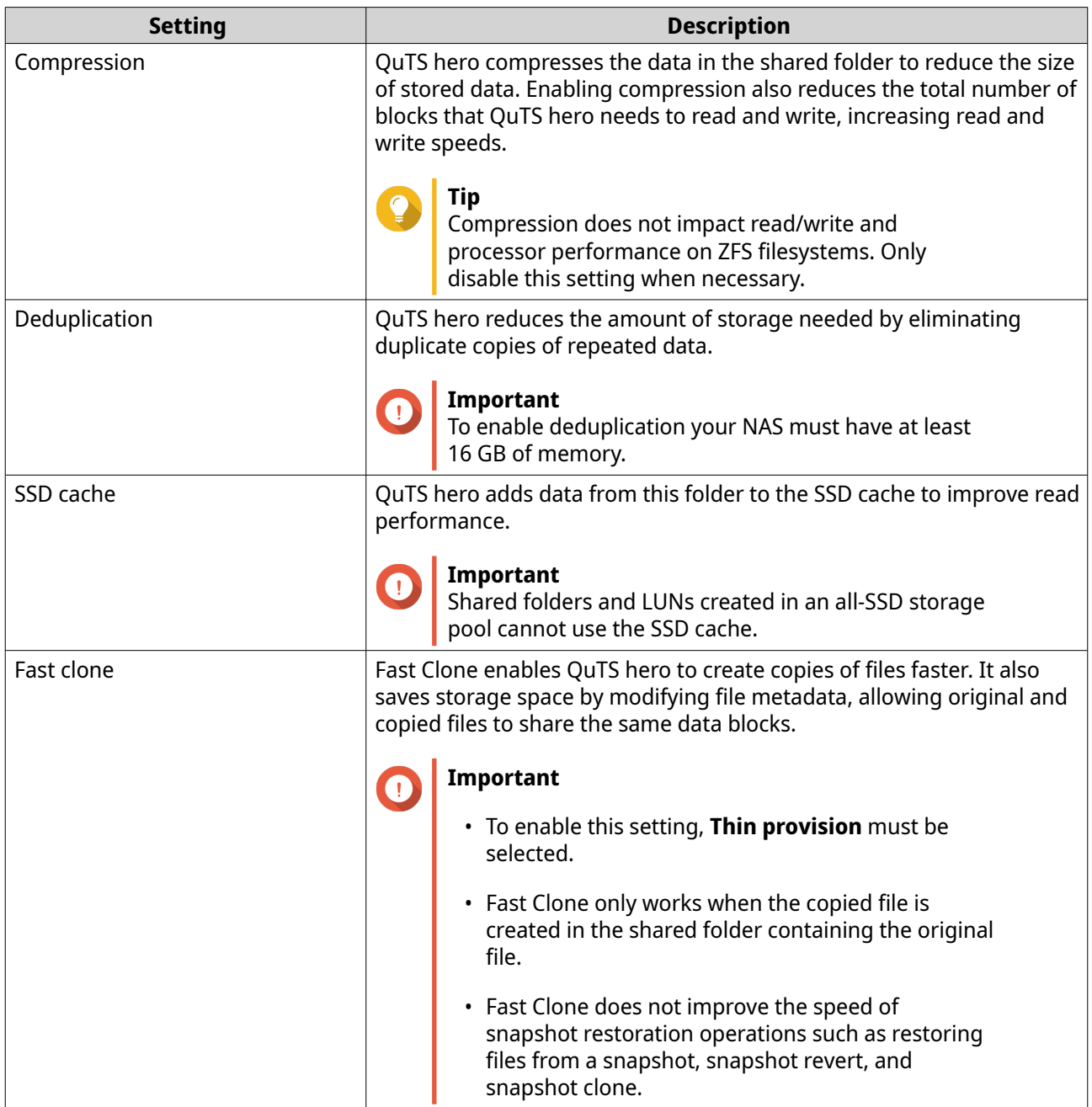

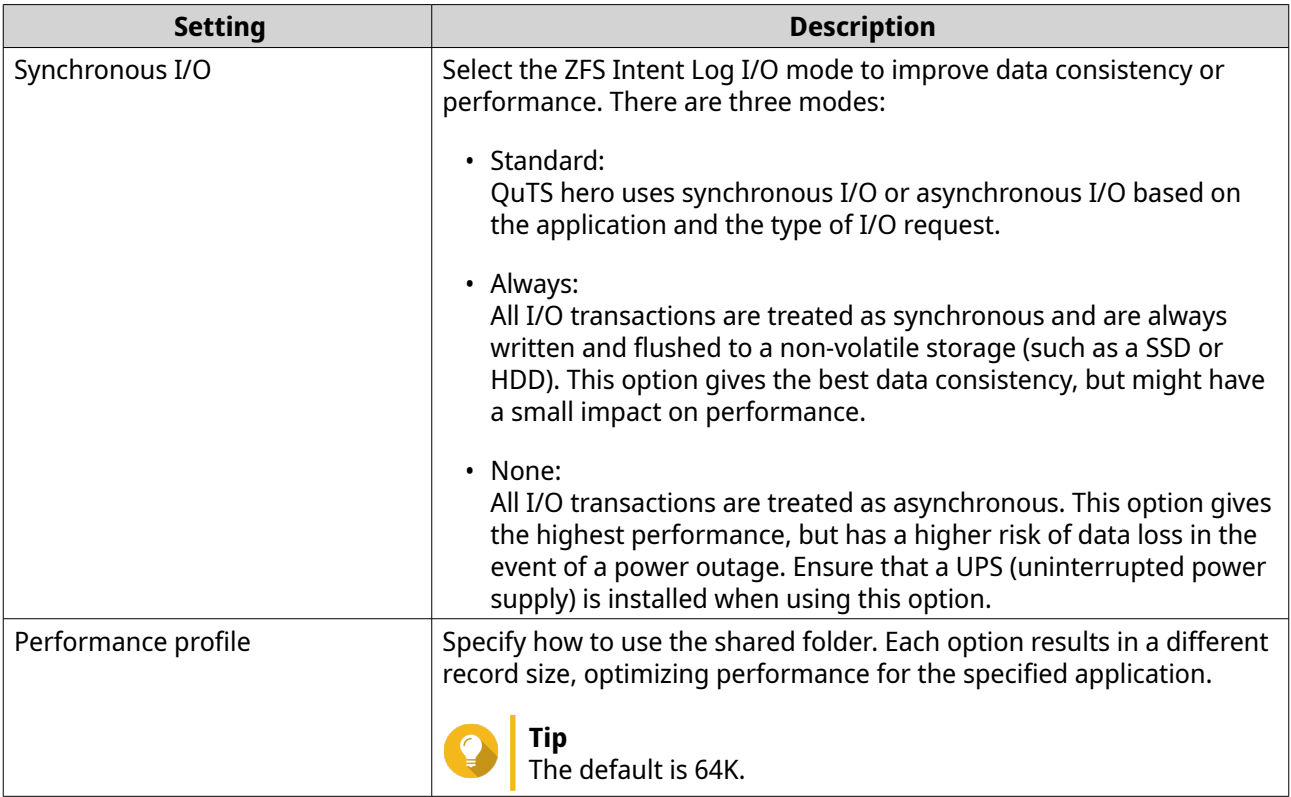

**14.** Optional: Configure WORM (Write Once Read Many). WORM prevents anyone from modifying or deleting files or folders in the shared folder.

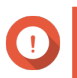

### **Important**

This setting cannot be modified after shared folder creation.

#### **a.** Select **WORM**.

**b.** Configure any of the following settings.

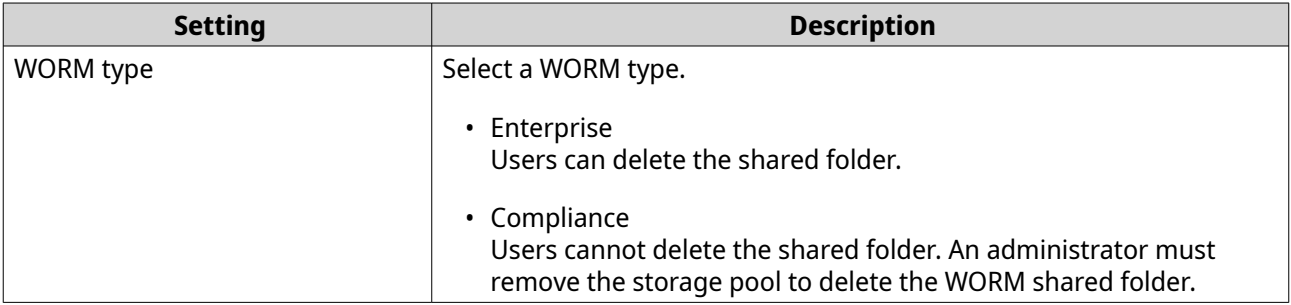

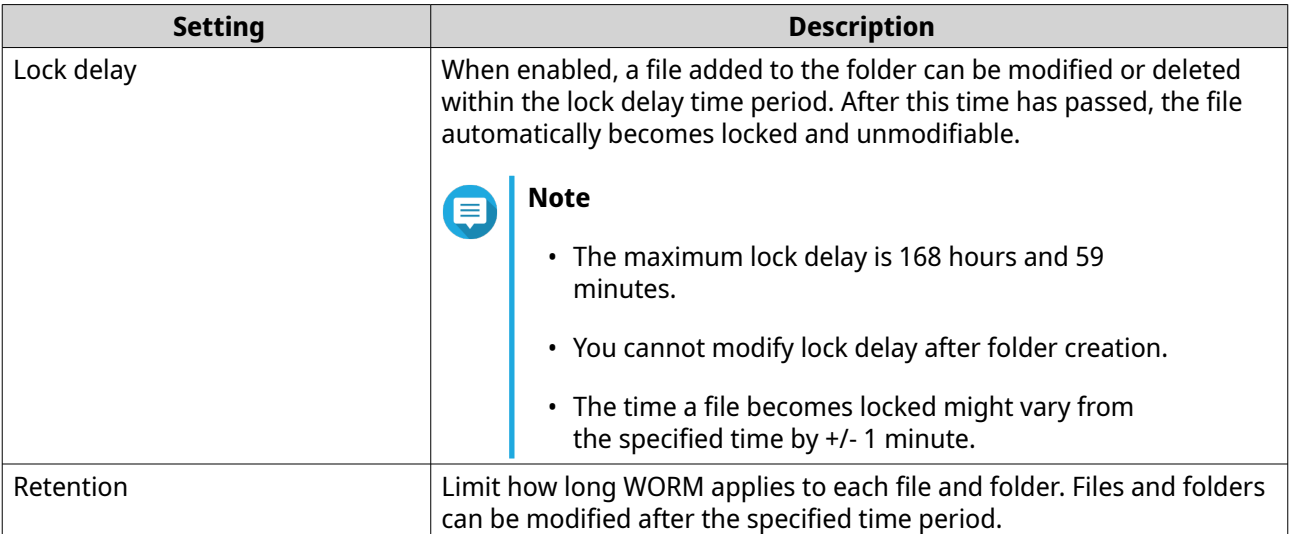

#### **15.** Click **Next**.

- **16.** Optional: Configure user access permissions.
	- **a.** Under **Configure access privileges for users**, click **Edit**.
	- **b.** Specify the access permissions for users. For details, see [Shared Folder Permissions](#page-86-0).

#### **17.** Click **Next**.

**18.** Optional: Configure advanced settings.

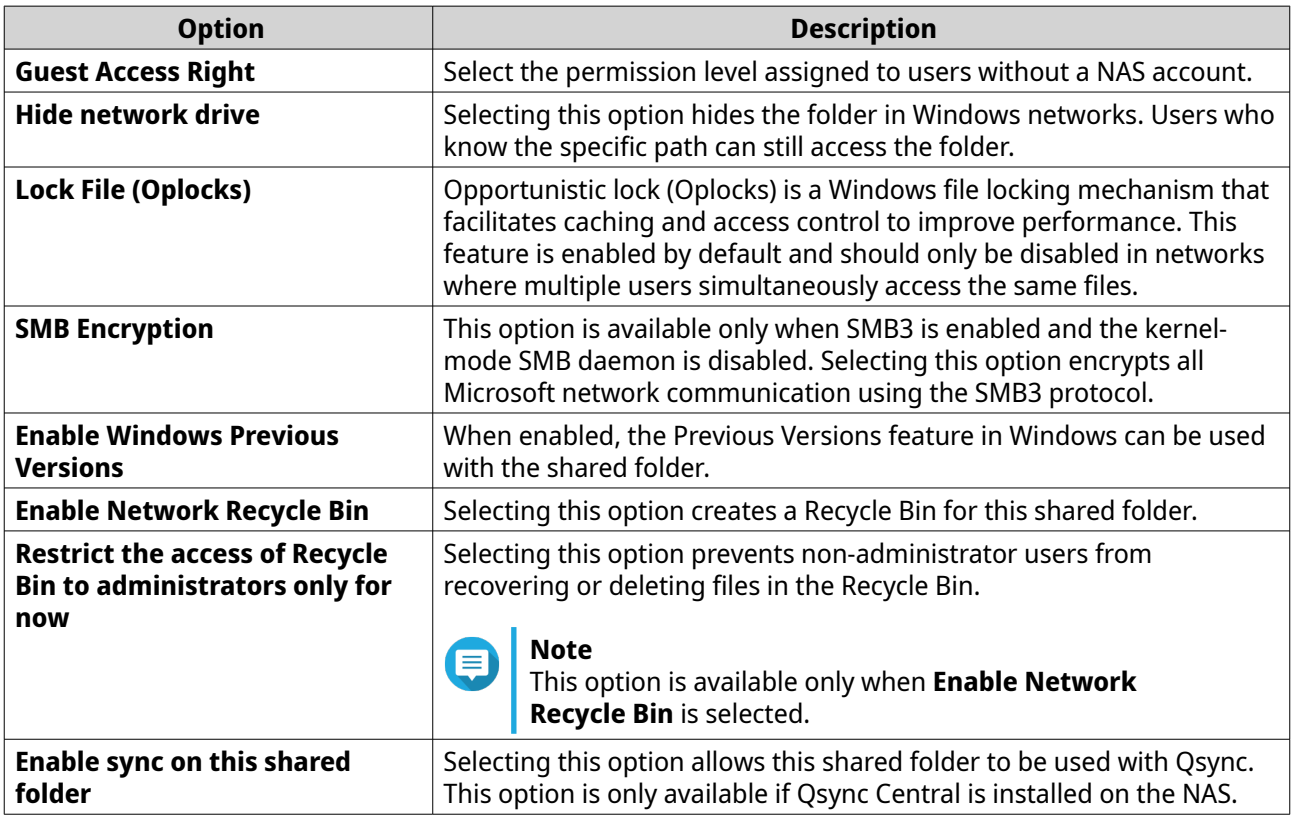

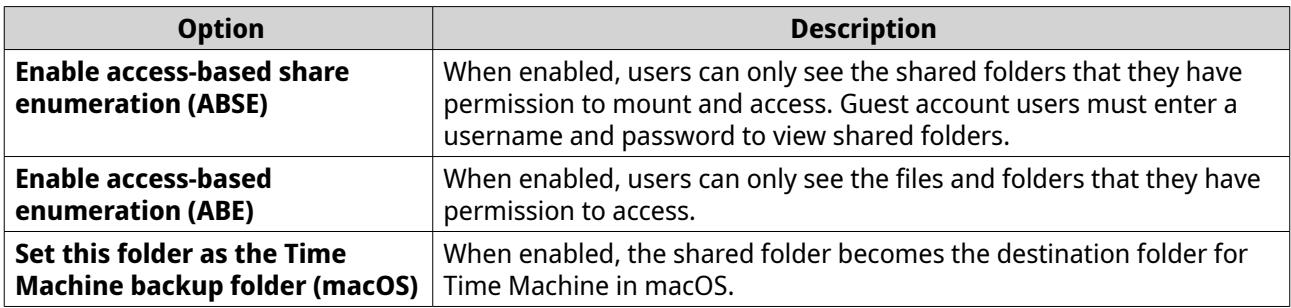

#### **19.** Click **Next**.

**20.** Review the summary information, and then click **Finish**.

QuTS hero creates the shared folder.

### **Sharing Space with a New User**

- **1.** Open File Station.
- **2.** On the menu bar, click  $\boxed{+}$ .
- **3.** Select **Share space with a user**. The **Create a User** window opens.
- **4.** Specify the following information:

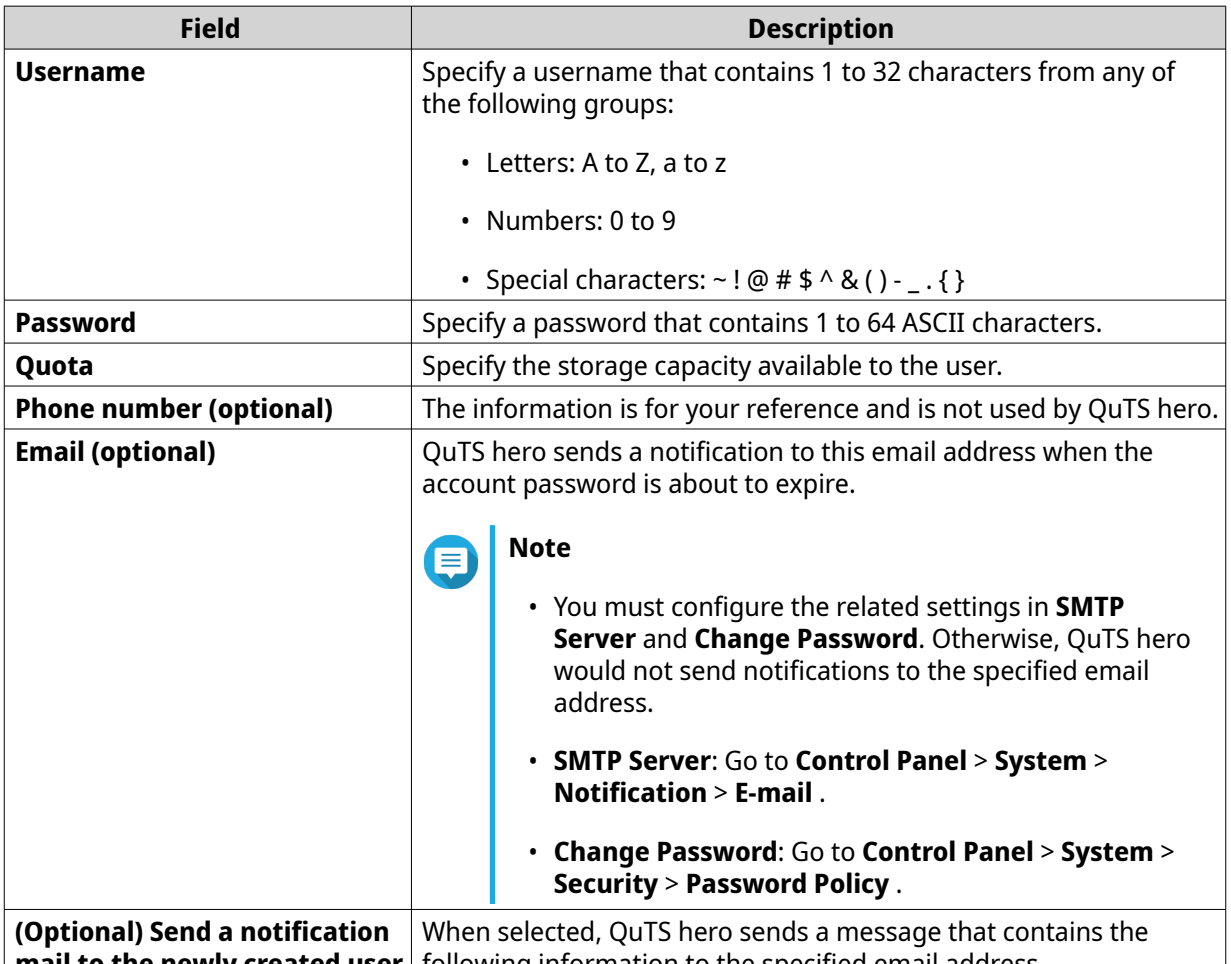

**(Optional) Send a notification mail to the newly created user** When selected, QuTS hero sends a message that contains the following information to the specified email address.

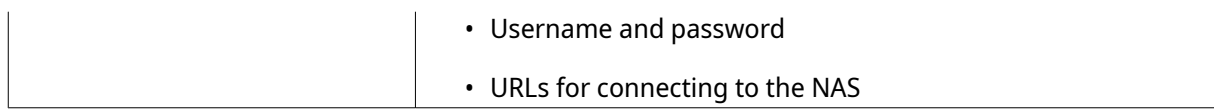

#### **5.** Click **Create**.

File Station creates a new user account and allocates the specified storage space.

### **Adding a Folder to the Transcoding Folder**

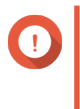

#### **Important**

Video files cannot be converted to a resolution higher than the original resolution. If a higher resolution is selected, File Station automatically transcodes the file in its original resolution.

- **1.** Open File Station.
- **2.** Locate the folder.
- **3.** Perform one of the following methods.

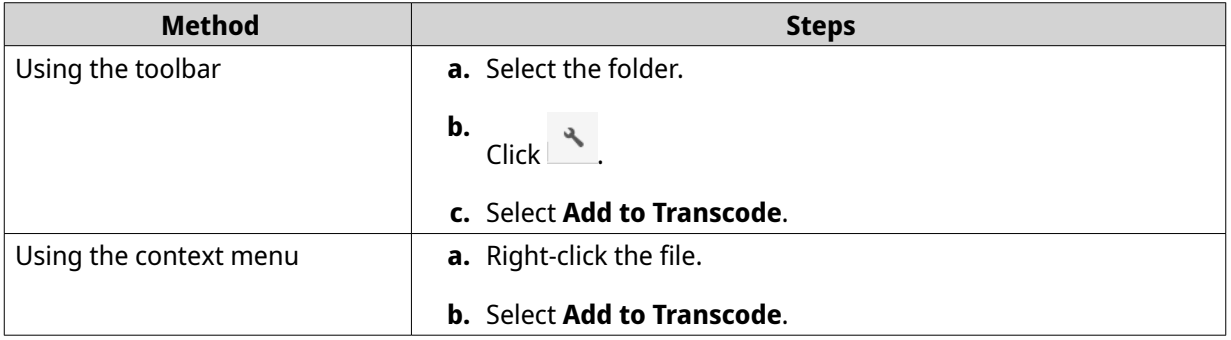

#### The **Add to Transcode** window opens.

- **4.** Select the transcoding video resolution.
	- 240p
	- 360p
	- 480p SD
	- 720p HD
	- 1080p FULL HD
	- Original resolution
	- Only audio
- **5.** Click **OK**.

File Station adds the transcoded files to the @Transcode folder.

### **Canceling or Deleting Transcoding**

**1.** Open File Station.

- **2.** Locate the folder.
- **3.** Perform one of the following methods.

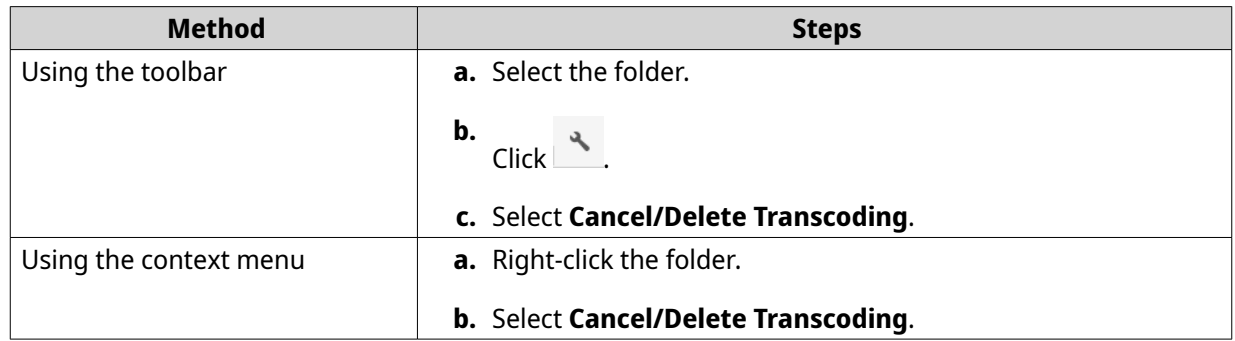

A confirmation message appears.

**4.** Click **OK**.

File Station removes the selected folder from the Transcode folder and cancels the transcoding process.

### **Locking or Unlocking an Encrypted Shared Folder**

After creating an encrypted shared folder, you can lock or unlock this folder to control user access. For details on how to create an encrypted shared folder, see [Creating a Shared Folder](#page-183-0).

- **1.** Open File Station.
- **2.** Locate an encrypted folder on the left panel.

**Tip**

File Station displays the following icons beside an encrypted shared folder.

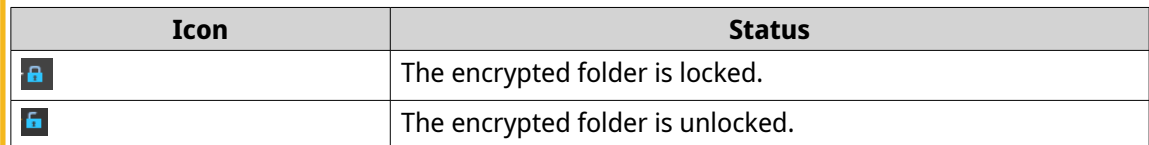

**3.** Perform one of the following tasks.

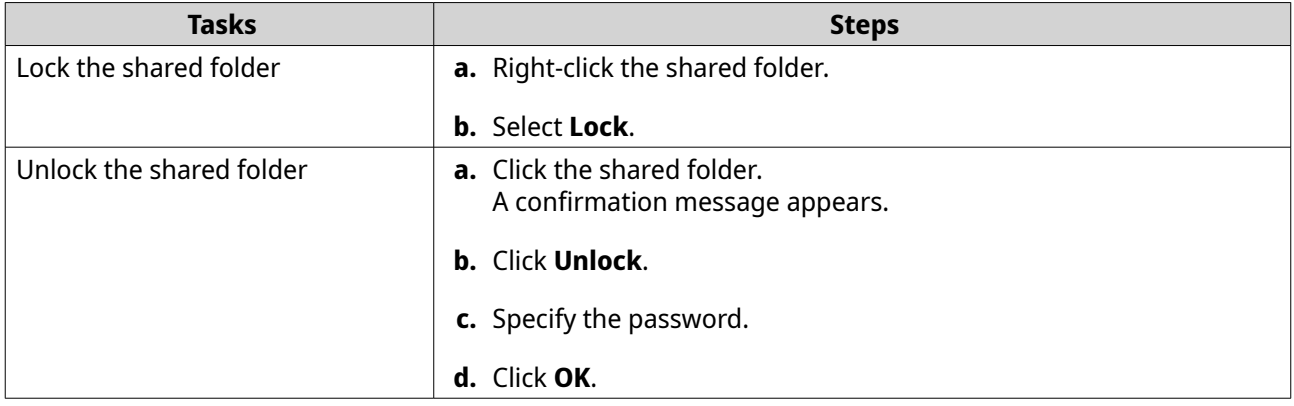

### **Keeping a Folder or a File in Reserved Cache**

You can keep the most important or the most frequently used data in the reserved cache to enhance access performance. HybridMount is required for this task.

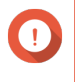

### **Important**

You can only perform this operation for folders in the shared folders mounted via HybridMount. For details on how to use HybridMount and how to mount cloud services, see HybridMount Help.

- **1.** Open File Station.
- **2.** Select a mounted shared folder.
- **3.** Select a folder or file.
- **4.** Choose one of the following methods.

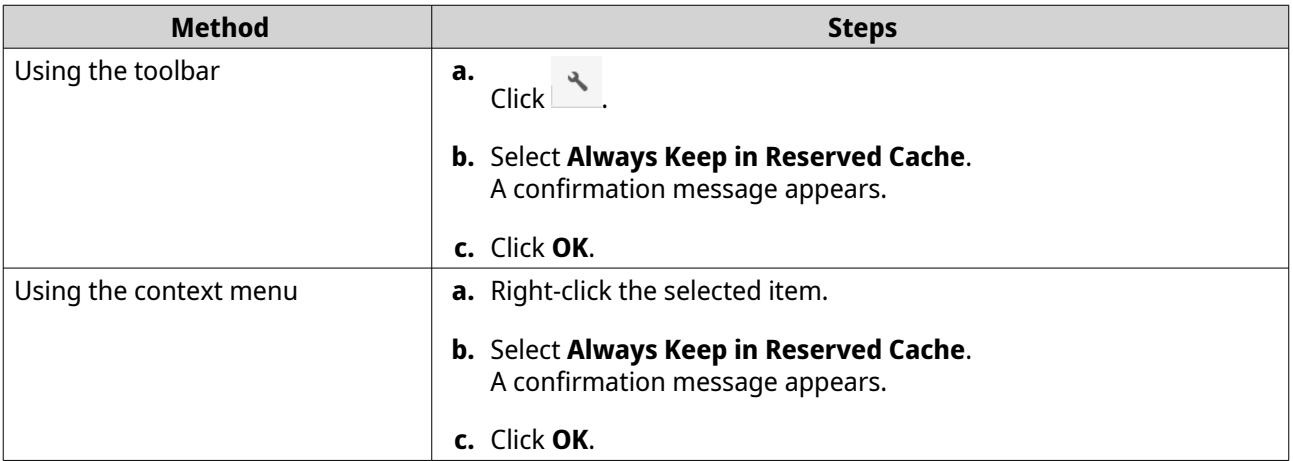

File Station keeps the selected folder or file in the reserved cache.

Folders or files in the reserved cache can have one of the following statuses.

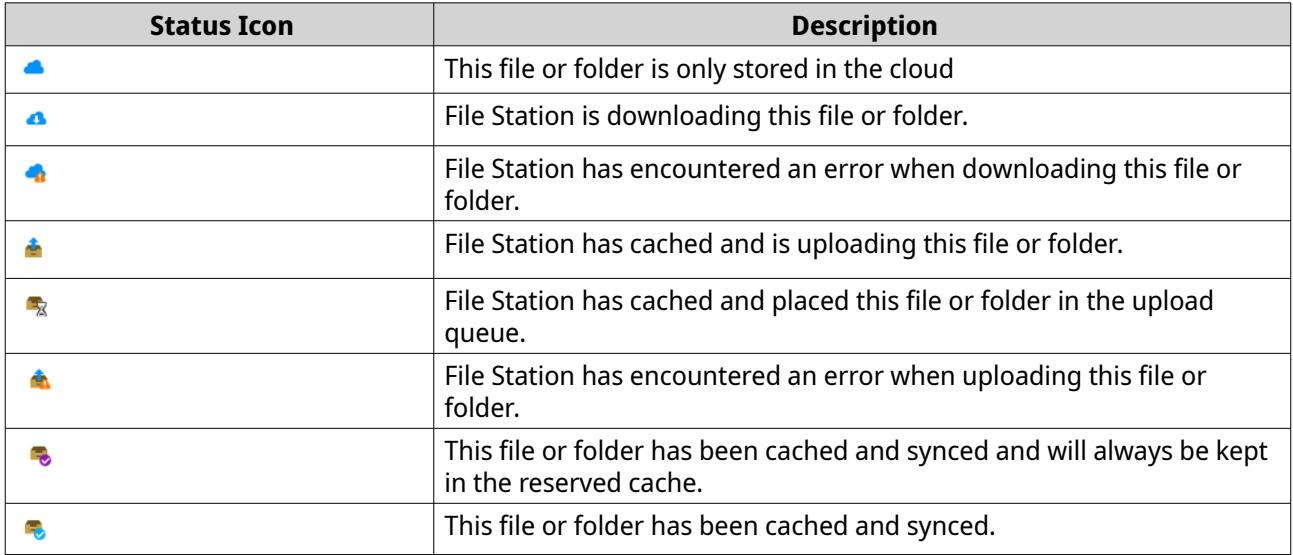

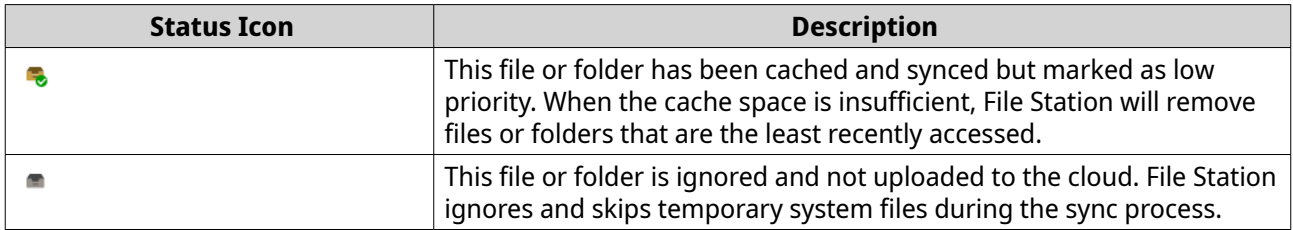

### **Removing a Folder from Reserved Cache**

You can remove folders from the reserved cache.

#### **Important**  $\bigodot$

You can only perform this operation for folders in the shared folders mounted via HybridMount. For details on how to use HybridMount and how to mount cloud services, see HybridMount Help.

- **1.** Open File Station.
- **2.** Select a mounted shared folder.
- **3.** Locate one or more folders.
- **4.** Choose one of the following methods.

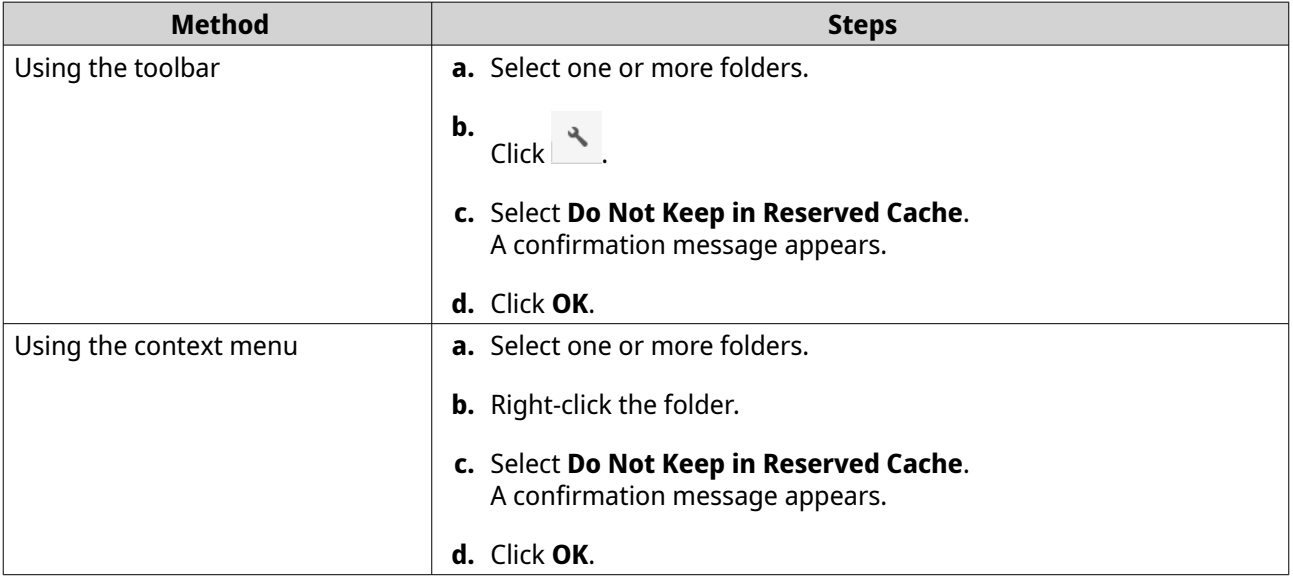

# **7. Storage & Snapshots**

Storage & Snapshots is a QuTS hero utility that helps you create, manage, and monitor storage on your NAS. With Storage & Snapshots you can perform the following tasks:

- Create RAID groups, storage pools, and shared folders.
- Monitor storage usage and access speeds.
- Back up data using snapshots.
- Accelerate the performance of your NAS by creating an SSD cache.
- Specify which hosts (computers, servers, other NAS devices) are allowed to access the NAS.

### **QNAP Flexible Storage Architecture**

QNAP flexible storage architecture consists of three layers, which combine to offer storage flexibility and data protection.

- Disks
- Storage pools
- Shared folders and LUNs

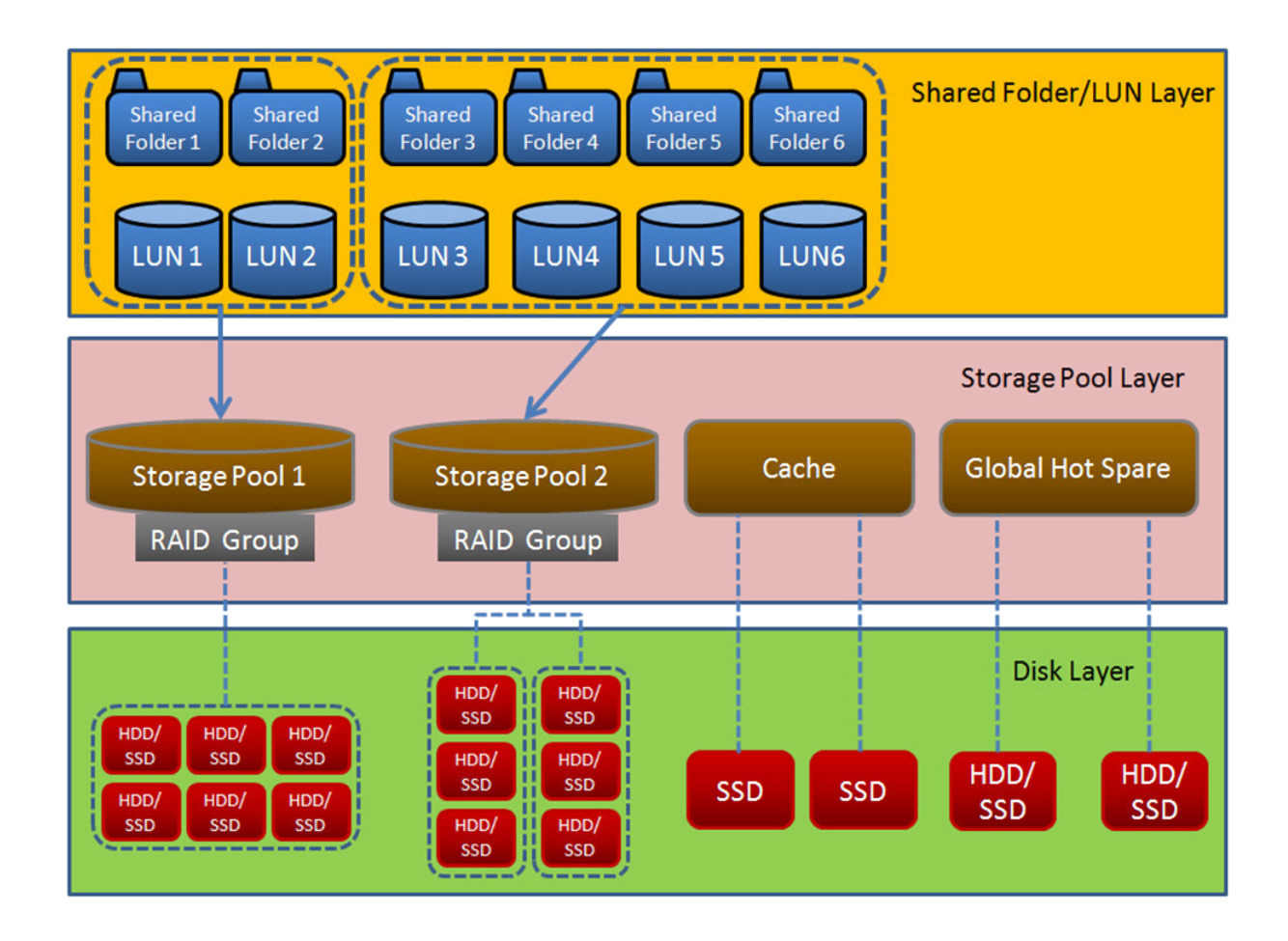

### **Tip** You can expand the storage capacity of your NAS by connecting a QNAP expansion unit. For details on compatible models, see [www.qnap.com/compatibility](http://www.qnap.com/compatibility) or your NAS hardware user guide.

### **Global Settings**

You can access global settings by clicking in the Storage & Snapshots window.

### **Storage Global Settings**

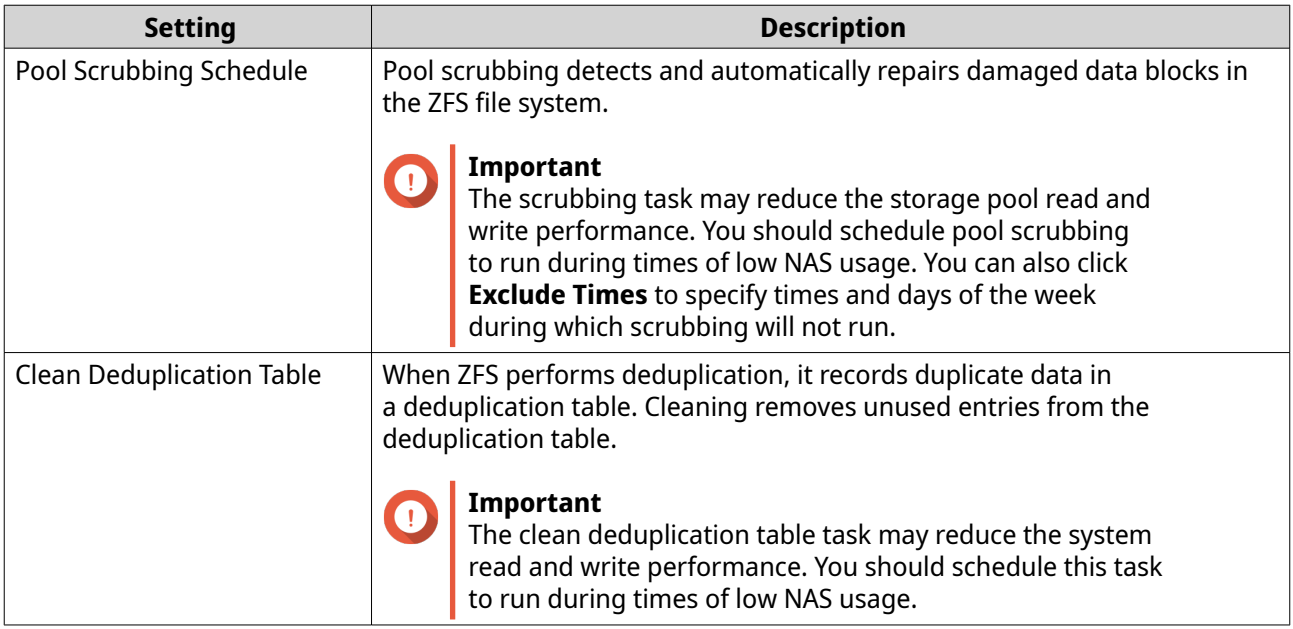

### **Disk Health Global Settings**

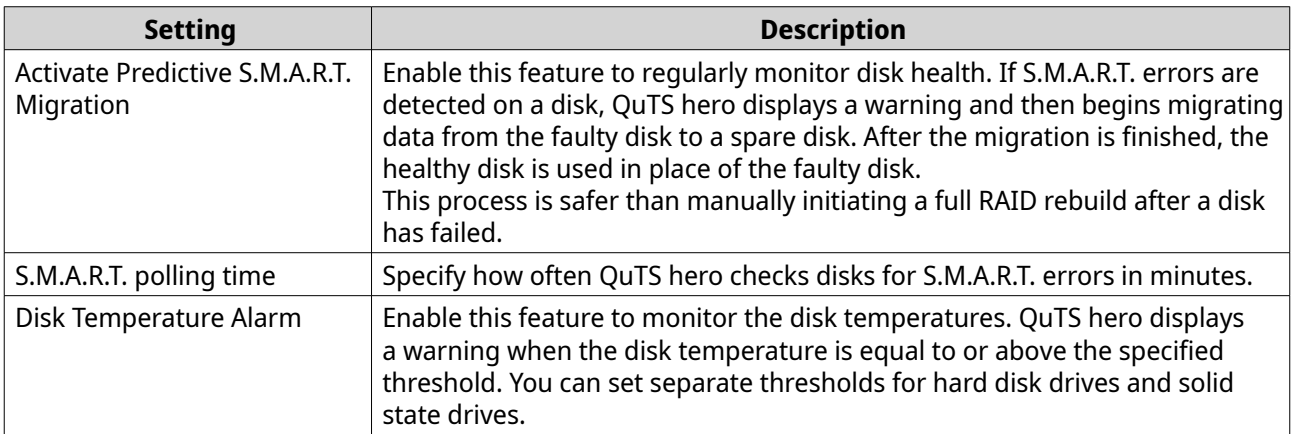

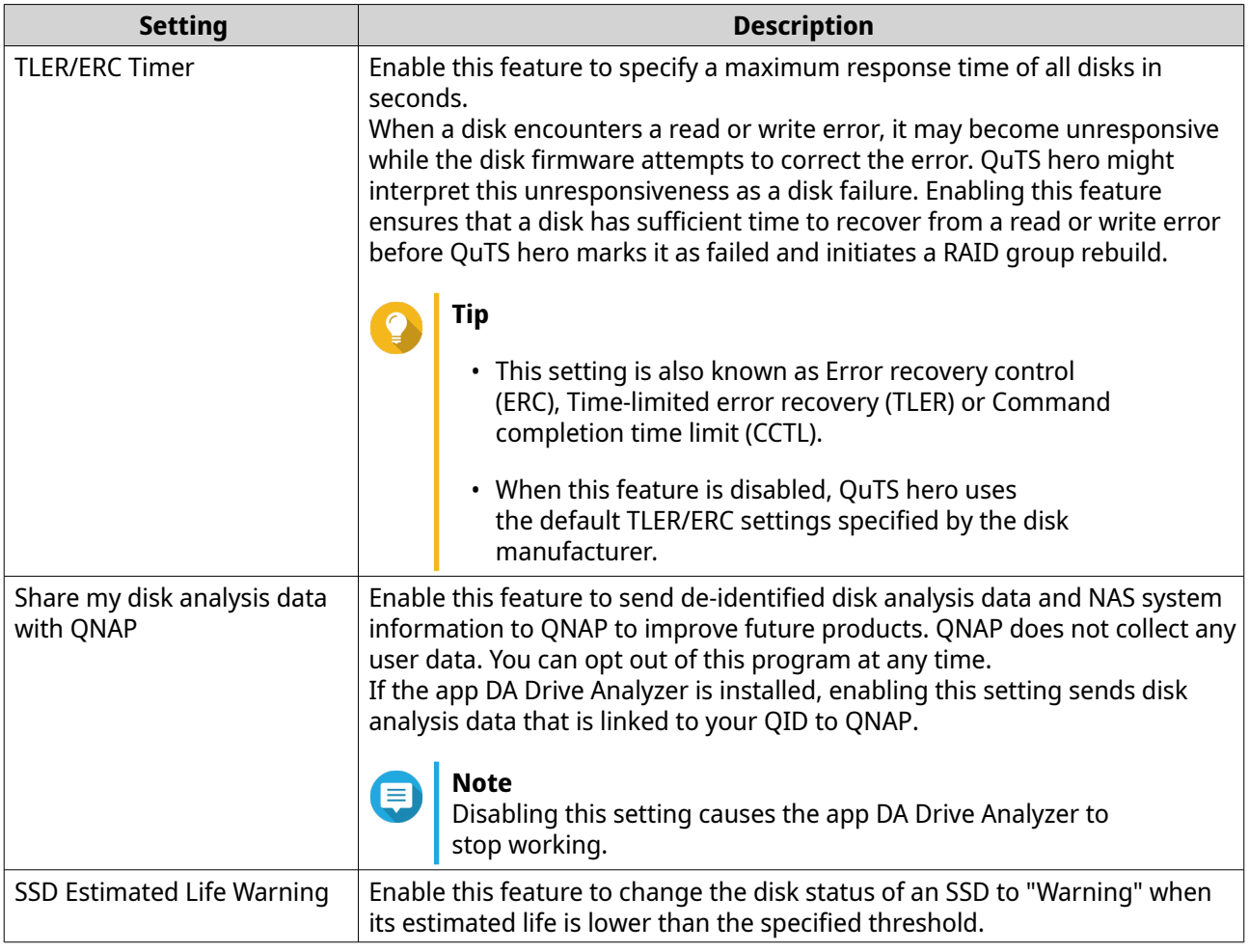

## **Snapshot Global Settings**

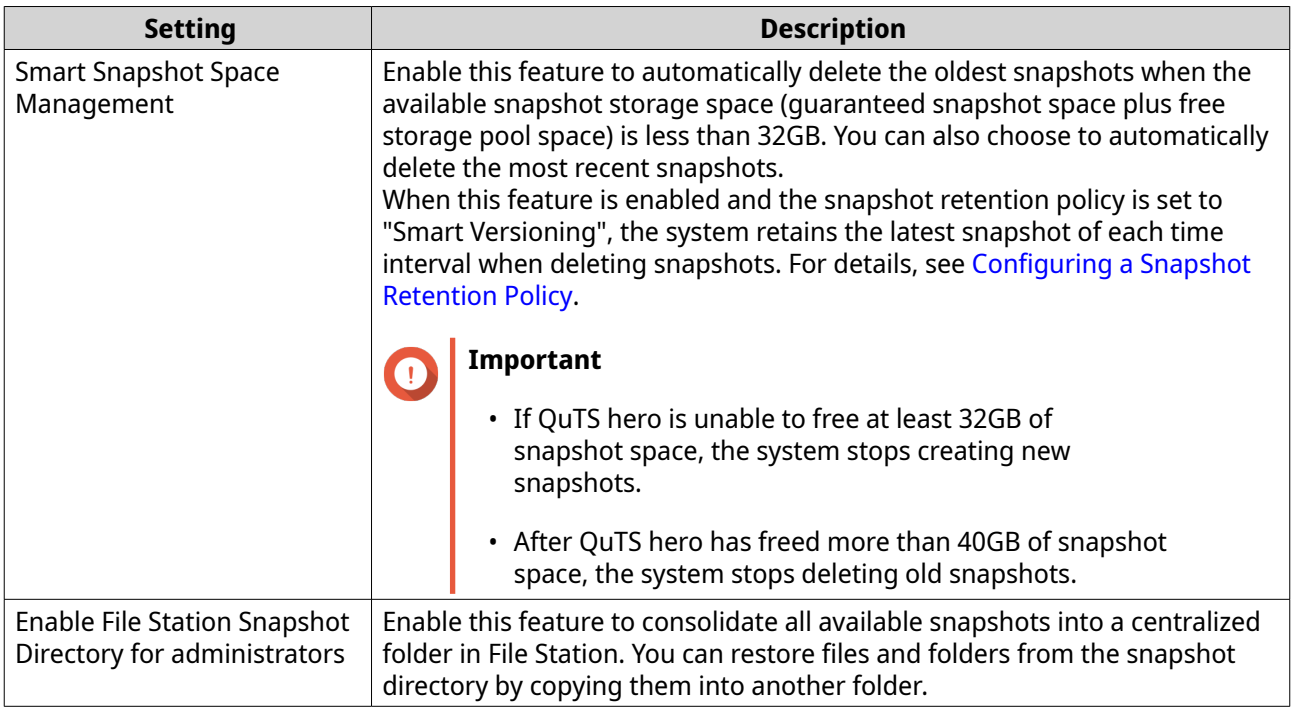

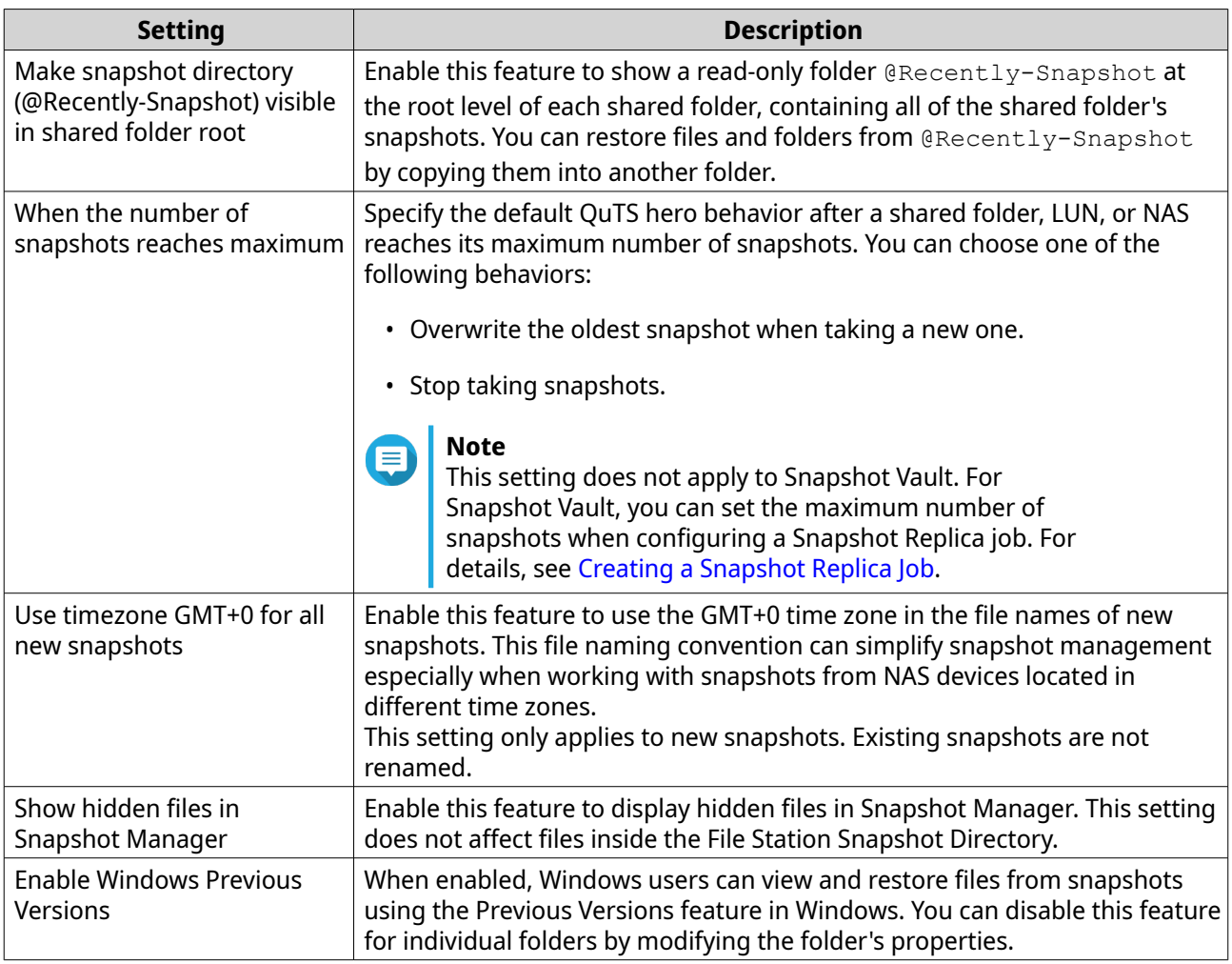

### **Storage**

QuTS hero provides a flexible storage architecture that enables you to easily manage, store, and share files.

### **Disks**

#### **Disk Types**

QuTS hero restricts which types of disks can be used to create an SSD cache or storage pool.

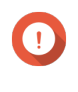

#### **Important**

- For compatibility reasons, PCIe form-factor SSDs and PCIe M.2 SSDs installed in thirdparty adapter cards cannot be used to create storage pools.
- If you are already using NVMe PCIe SSDs for data storage, then your existing storage configuration will not be affected after upgrading to the latest version of QuTS hero.

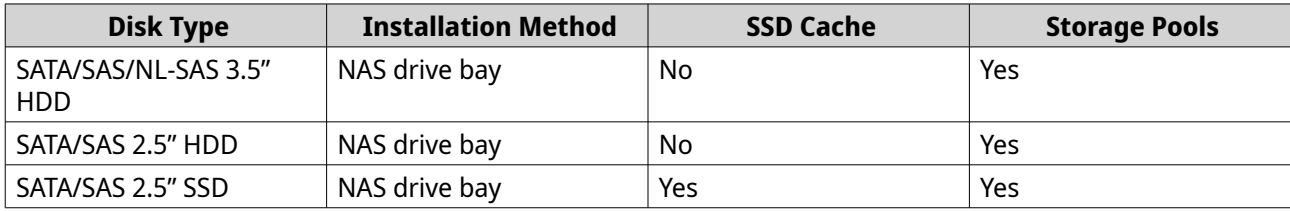

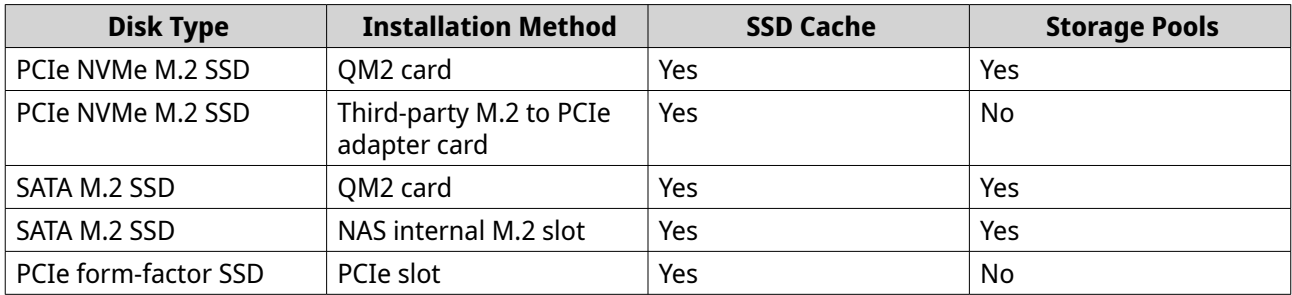

## **Disk Management**

You can manage disks at **Storage & Snapshots** > **Storage** > **Disks/VJBOD** . Select a disk to view its status and hardware details.

#### **Disk Status**

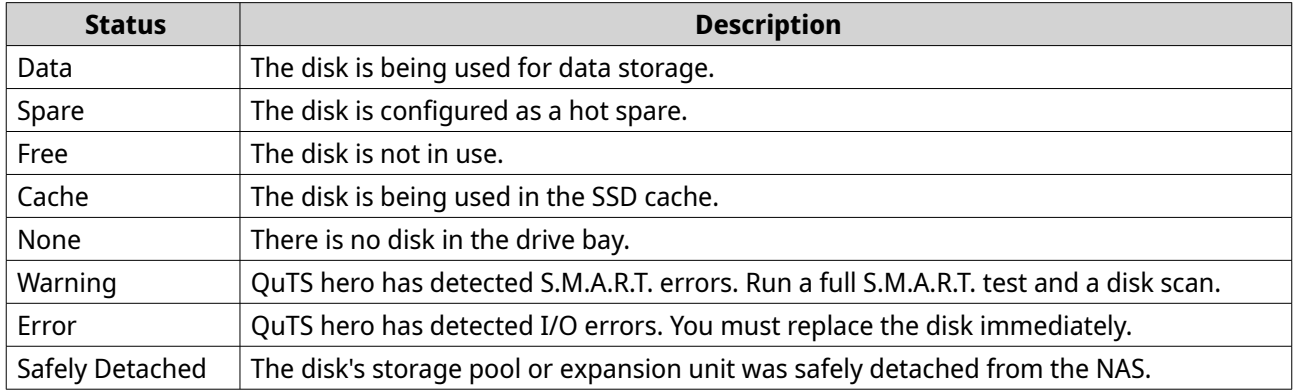

### **Disk Information**

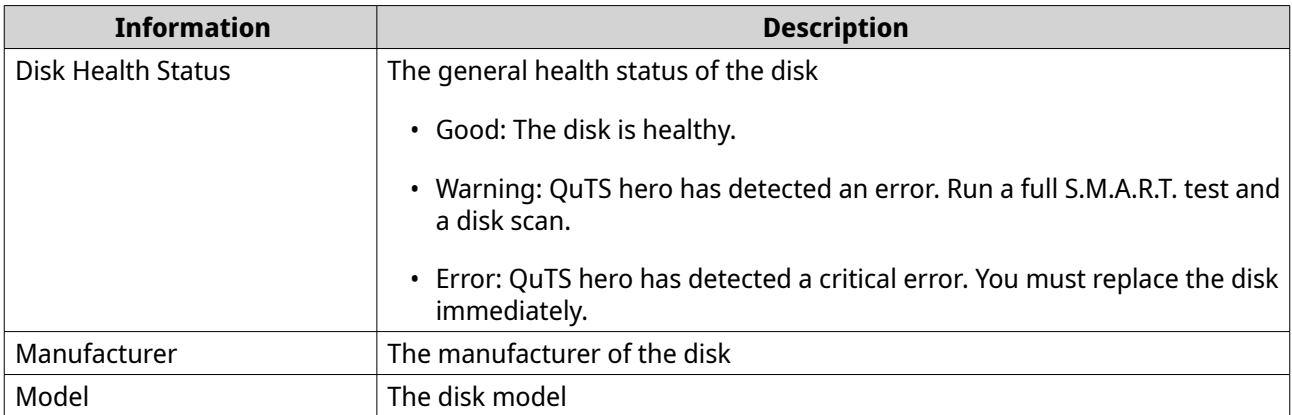

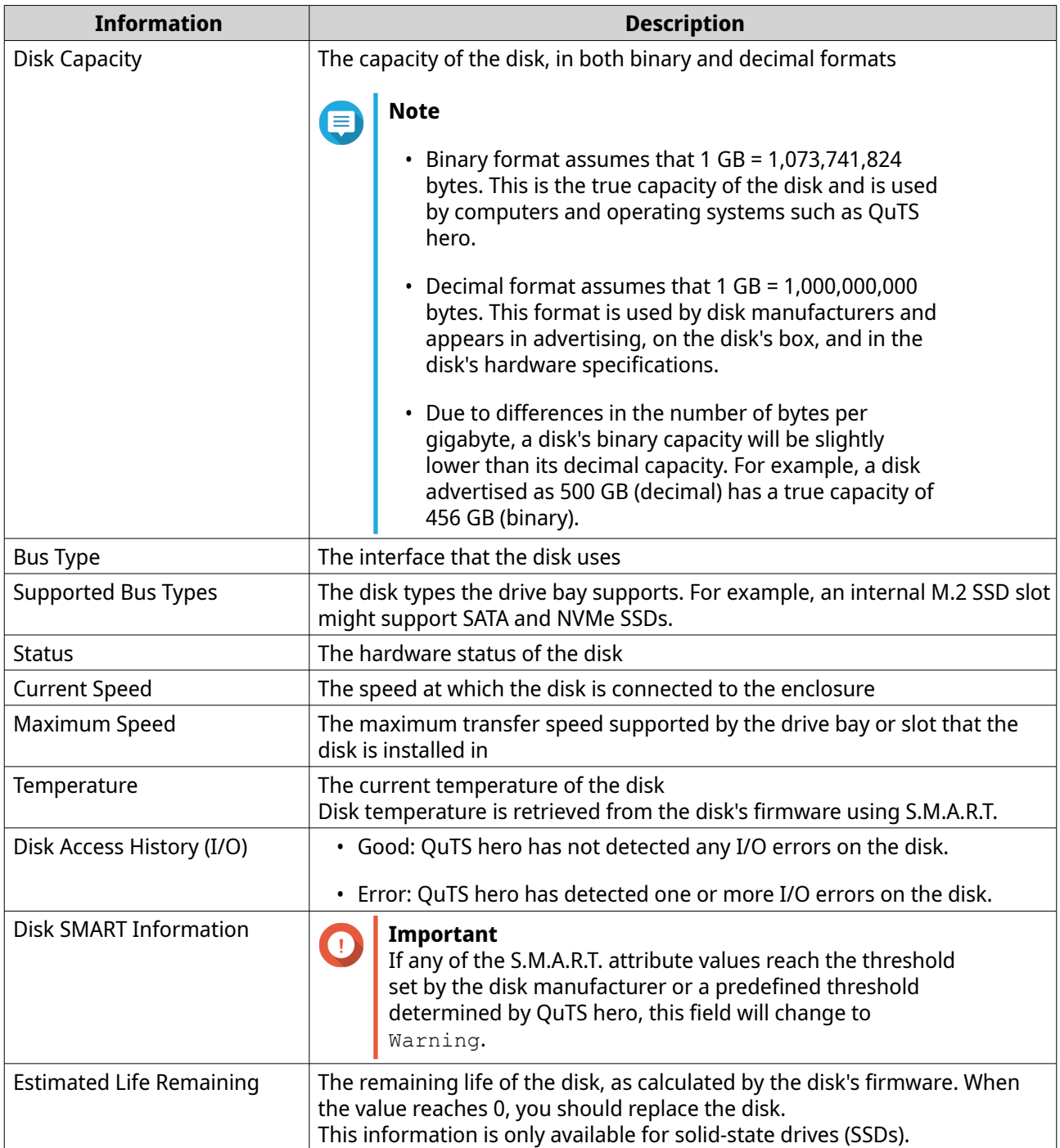

#### **Disk Actions**

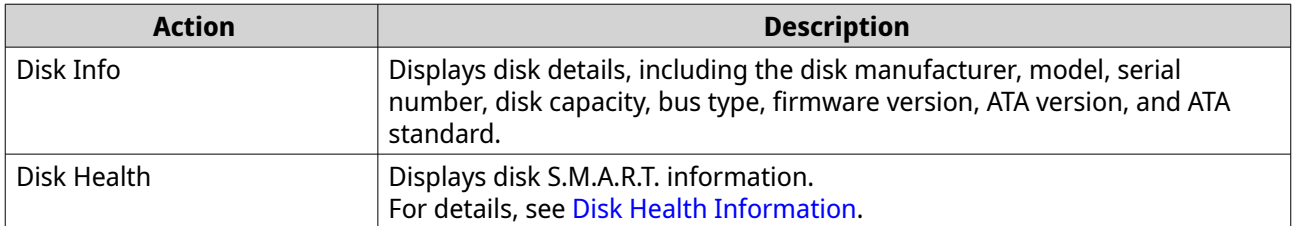

<span id="page-199-0"></span>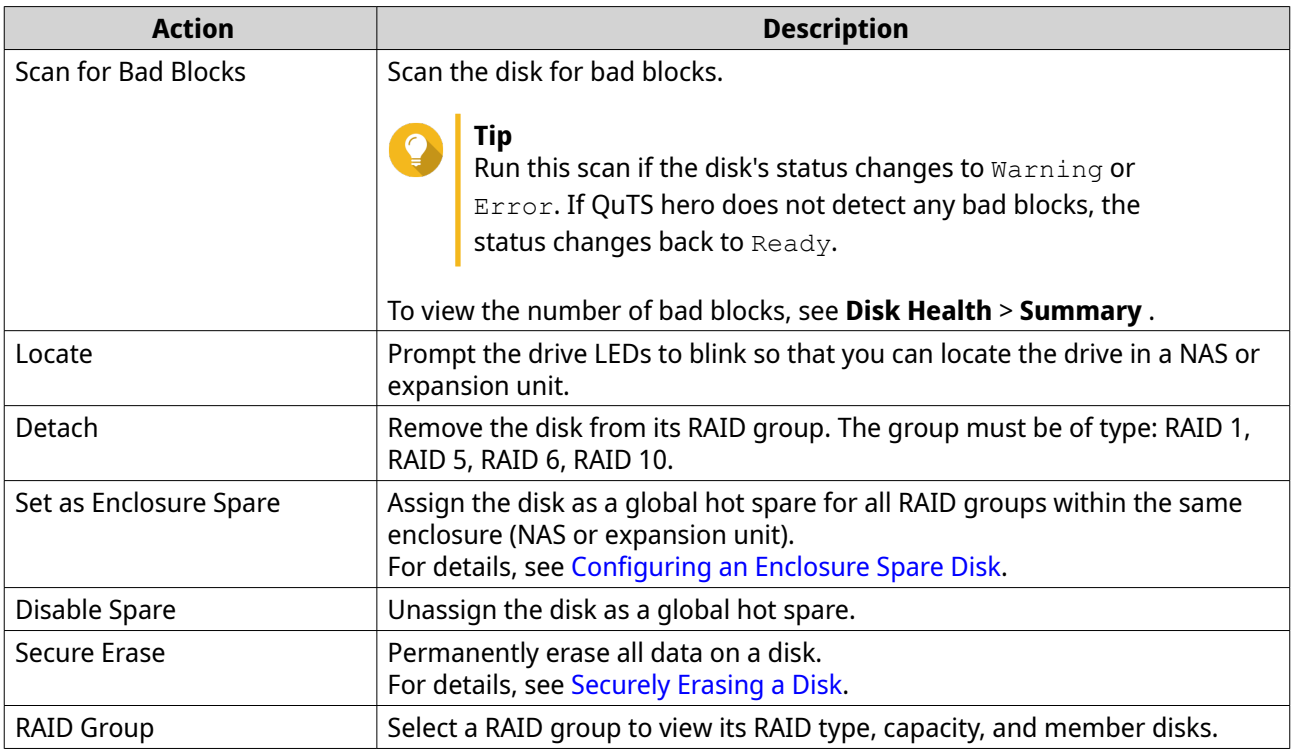

### **Disk Health Information**

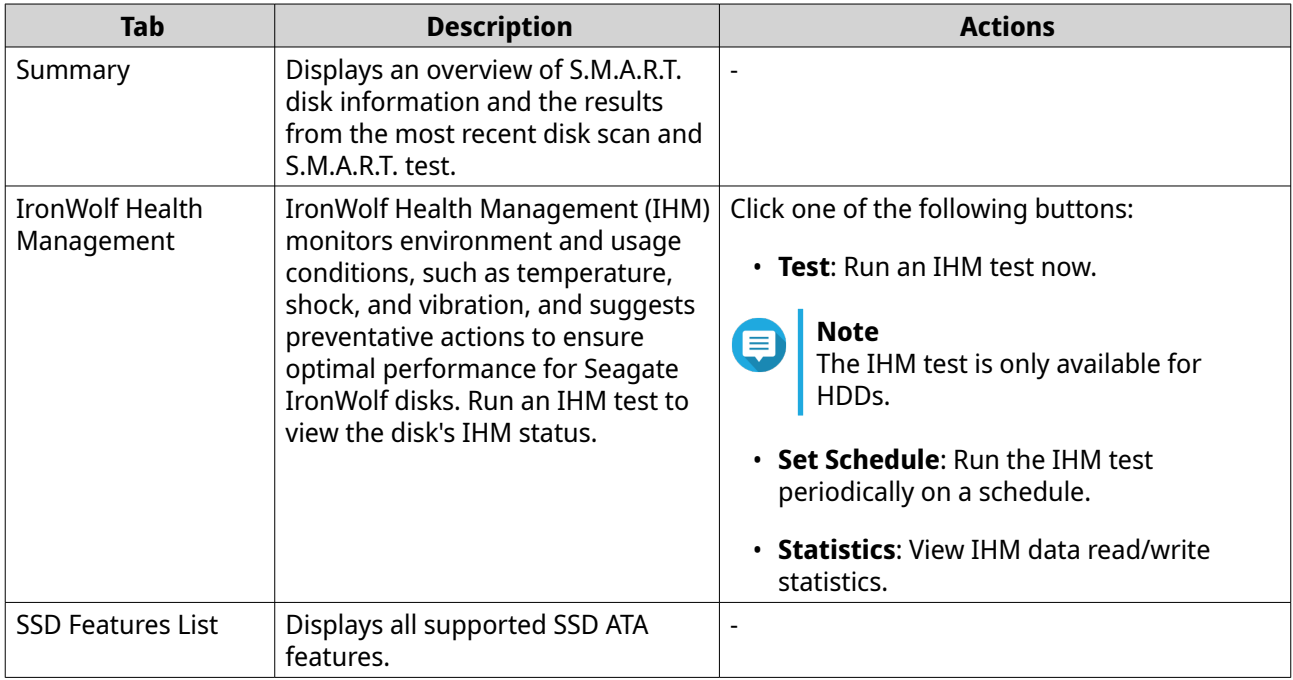

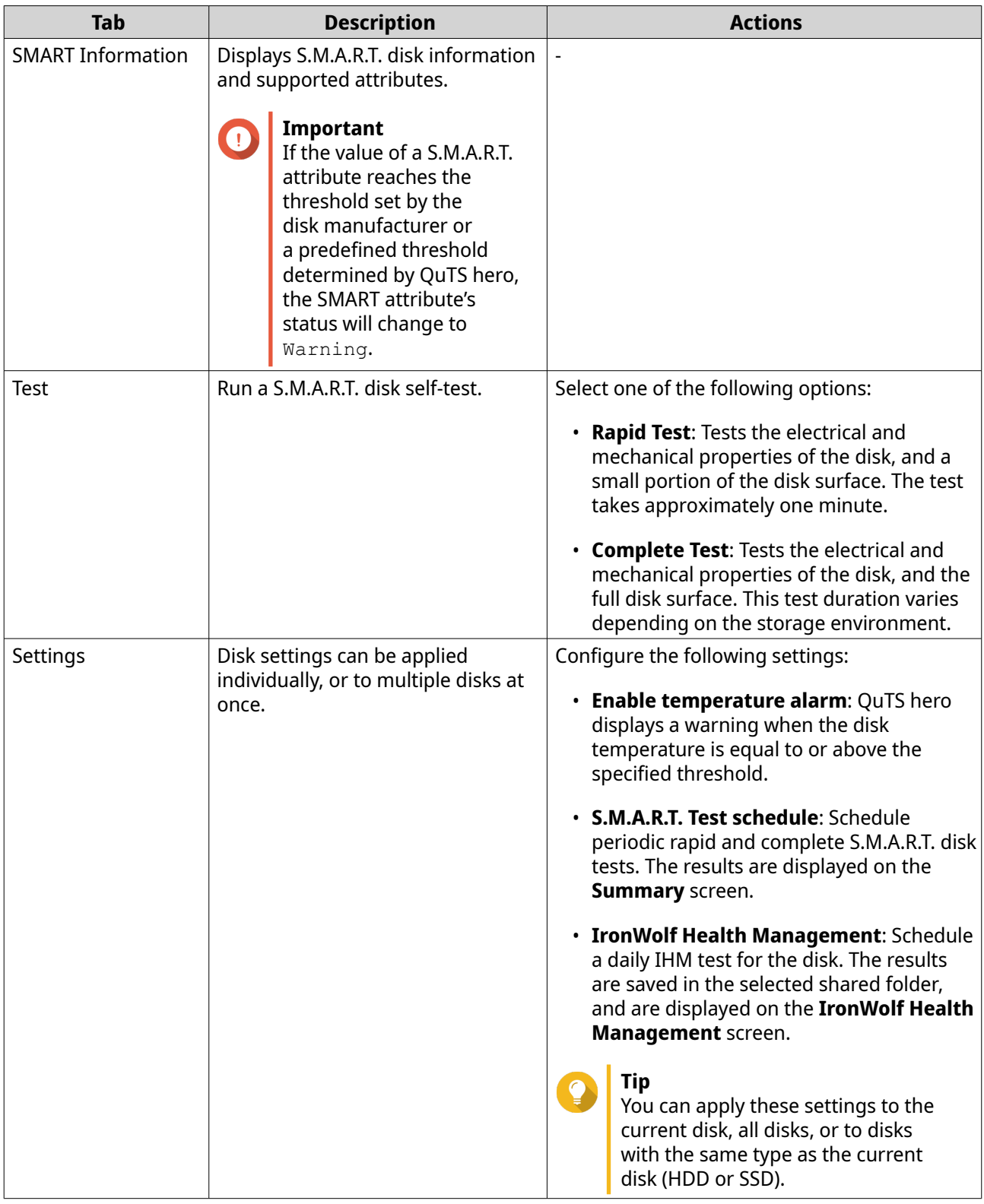

### **Disk Performance Tests**

QuTS hero can test the sequential and random read speeds of your disks.

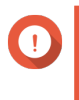

**Important**

• The results provided by these tests are specific to the NAS being tested.

• For accurate results, do not use any resource-intensive applications while the tests are running.

#### <span id="page-201-0"></span>**Testing Disk Performance Manually**

- **1.** Go to **Storage & Snapshots** > **Storage** > **Disks/VJBOD** .
- **2.** Click **Performance Test**. The **Performance Test** screen appears.
- **3.** Select one or more disks.
- **4.** Click **Performance Test** and then select a test type.

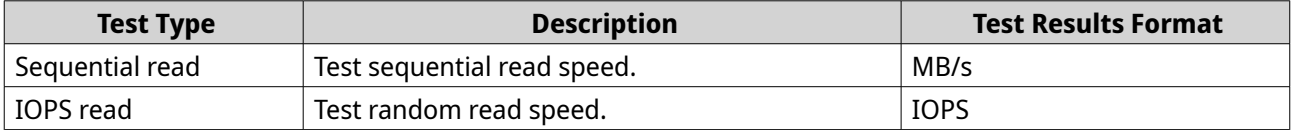

A confirmation message appears.

**5.** Click **OK**.

QuTS hero runs the test and then displays the results on the **Performance Test** screen. To see detailed results for the IOPS read test, select one or more disks and then select **Result** > **IOPS read result** .

#### **Testing Disk Performance on a Schedule**

- **1.** Go to **Storage & Snapshots** > **Storage** > **Disks/VJBOD** .
- **2.** Click **Performance Test**. The **Performance Test** screen appears.
- **3.** Set **Weekly Test** to **On**. A confirmation message appears.
- **4.** Click **OK**.

QuTS hero runs a sequential read test for all disks every Monday at 6.30am, and then displays the results on the **Performance Test** screen.

#### **Securely Erasing a Disk**

Secure erase permanently deletes all data on a disk, ensuring that the data is unrecoverable. Using secure erase on an SSD also restores the disk's performance to its original factory state. Only administrators can perform this task.

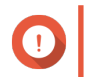

#### **Important**

Do not disconnect any disks or power off the NAS while secure erase is running.

- **1.** Go to **Storage & Snapshots** > **Storage** > **Disks/VJBOD** .
- **2.** Select a free disk.
- **3.** Click **Action**, and then select **Secure Erase**. The **Secure Erase** window opens.
- **4.** Optional: Select additional disks to erase.

#### **5.** Click **Next**.

**6.** Select an erase mode.

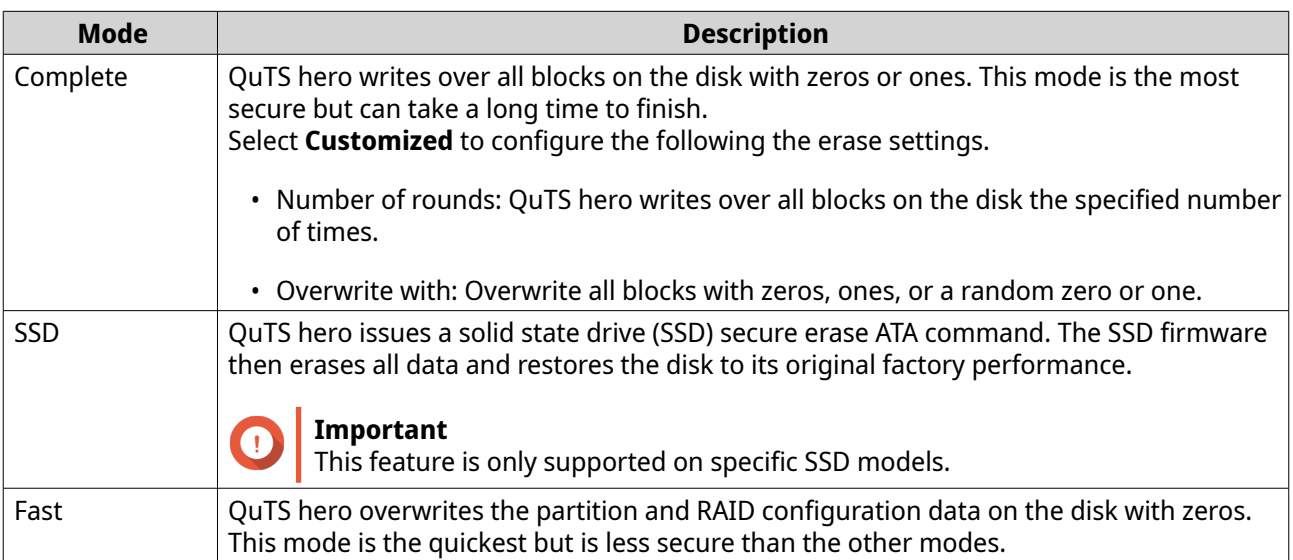

#### **7.** Click **Next**.

**8.** Enter your password.

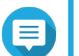

You must be logged in as an administrator.

**9.** Click **Apply**.

**Note**

QuTS hero starts erasing the disk. You can monitor the progress in **Background Tasks**.

### **Storage Pools**

A storage pool combines many physical disks into one large pool of storage space. Disks in the storage pool are joined together using RAID technology to form RAID groups. Storage pools may contain more than one RAID group.

Using storage pools provides the following benefits:

- Multiple shared folders can be created on a storage pool, enabling you to divide the storage space among different users and applications.
- Disks of different sizes and types can be mixed into one large storage space.
- Disks from connected expansion units can be mixed with disks installed in the NAS to form a storage pool.
- Extra disks can be added while the storage pool is in use, increasing storage capacity without interrupting services.
- Snapshots can be used with storage pools. Snapshots record the state of the data in a shared folder or LUN at a specific point in time. Data can then be restored to that time if it is accidentally modified or deleted.
- Multiple RAID 5 or RAID 6 groups can be striped together using RAID 0 to form a RAID 50 or RAID 60 storage pool.

### **The System Pool**

The system pool is a normal storage pool that QuTS hero uses to store system data such as logs, metadata, and thumbnails. By default, applications are installed to the system pool. If no system pool exists, either because the NAS has recently been initialized or the system pool was deleted, QuTS hero will assign the next storage pool that you create as the system pool.

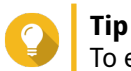

To ensure system performance and stability, the system pool should consist of only SSDs.

#### **Creating a Storage Pool**

- **1.** Go to **Storage & Snapshots** > **Storage** > **Storage/Snapshots** .
- **2.** Perform one of the following actions.

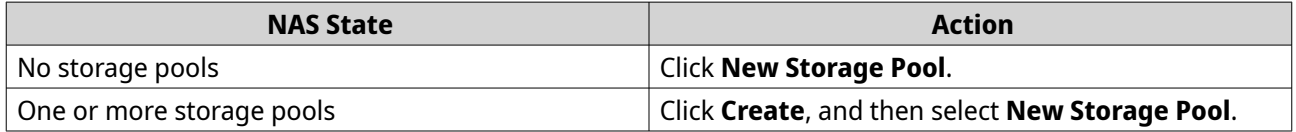

#### The **Create Storage Pool Wizard** window opens.

- **3.** Click **Next**.
- **4.** Optional: Select an expansion unit from the **Enclosure Unit** list.

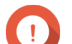

### **Important**

- You cannot select disks from multiple expansion units.
- If the expansion unit is disconnected from the NAS, the storage pool becomes inaccessible until it is reconnected.
- **5.** Select one or more disks.

#### **Important**

- QuTS hero assigns the first storage pool created as the system pool. The system pool should consist of only SSDs.
- If you select RAID 5, 6, TP, 10, 50, or 60 for the RAID type in the next step, you cannot select more than 16 disks.

For details, see The System Pool.

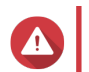

#### **Warning**

All data on the selected disks will be deleted.

**6.** Select a RAID type.

QuTS hero displays all available RAID types and automatically selects the most optimized RAID type.

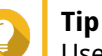

Use the default RAID type if you are unsure of which option to choose. For details, see [RAID Types.](#page-221-0)

**7.** Optional: Select the number of RAID 50 or RAID 60 subgroups.

The selected disks are divided evenly into the specified number of RAID 5 or 6 groups.

- A higher number of subgroups results in faster RAID rebuilding, increased disk failure tolerance, and better performance if all the disks are SSDs.
- A lower number of subgroups results in more storage capacity, and better performance if all the disks are HDDs.

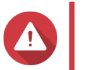

#### **Warning**

If a RAID group is divided unevenly, the excess space becomes unavailable. For example, 10 disks divided into 3 subgroups of 3 disks, 3 disks, and 4 disks will provide only 9 disks of storage capacity.

**8.** Optional: Enable QNAP SSD Antiwear Leveling.

QNAP SSD Antiwear Leveling (QSAL) is a patented QNAP technology that helps prevent SSDs in the same RAID group from failing at the same time. It works by adding a varying amount of overprovisioning to each SSD, which causes each disk to wear at a different rate.

#### **Note** E

- QSAL is available for the following RAID types: RAID 5, 6, 50, 60, TP.
- QSAL can only be enabled when creating a new pool and cannot be disabled later.
- QSAL can only be enabled when at least one SSD has over 3% estimated life remaining.

#### **9.** Click **Next**.

**10.** Configure any of the following settings.

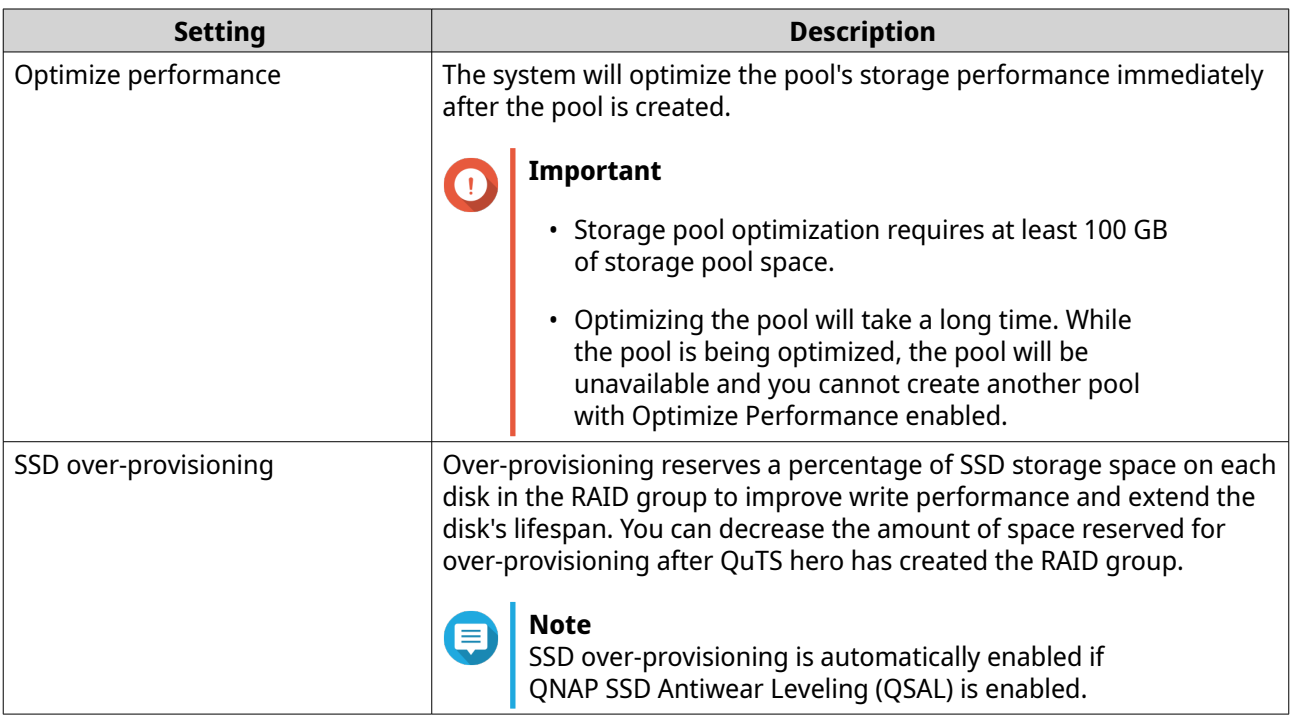

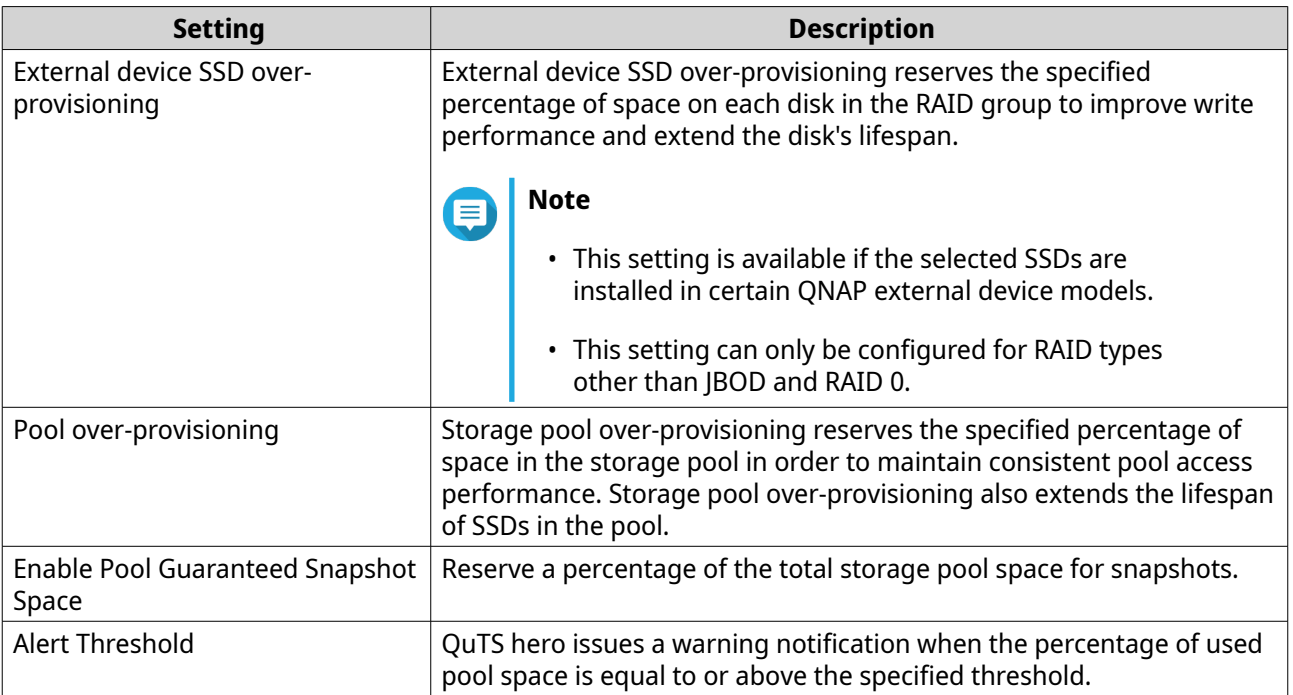

#### **11.** Click **Next**.

- **12.** Verify the storage pool information.
- **13.** Click **Create**.

A confirmation message appears.

**14.** Click **OK**.

QuTS hero creates the storage pool and then displays the information on the **Storage/Snapshots** screen.

#### **Storage Pool Management**

#### **Storage Pool Status**

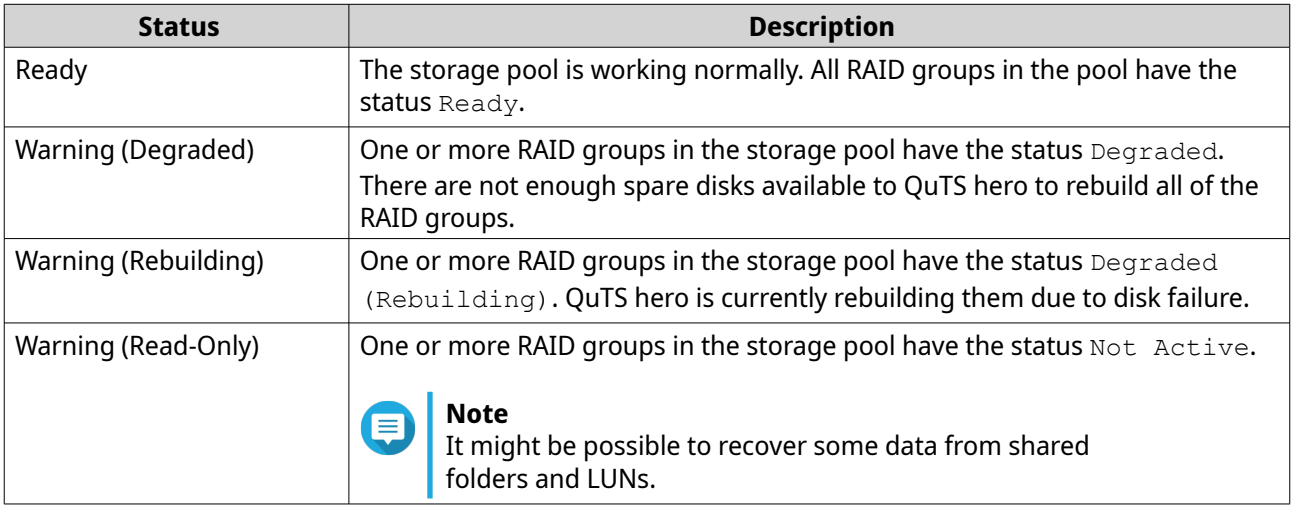

#### **Deleting a Storage Pool**

Only administrators can perform this task.

#### **1.** Go to **Storage & Snapshots** > **Storage** > **Storage/Snapshots** .

- **2.** Select a storage pool.
- **3.** Click **Manage**.
- **4.** Click **Remove**, and then select **Remove Pool**. A notification window opens.
- **5.** Select **Remove every shared folder, LUN, and snapshot vault in this storage pool**.

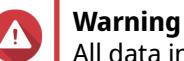

All data in the storage pool will be deleted.

- **6.** Click **OK**. The **Remove Pool** window opens.
- **7.** Enter your password.

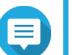

You must be logged in as an administrator.

**8.** Click **OK**.

**Note**

#### **Scrubbing a Storage Pool**

Scrubbing a storage pool scans the file system of each RAID group in the pool. QuTS hero automatically attempts to repair bad blocks to maintain data consistency.

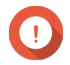

#### **Important**

- While the scrubbing task is running, the read and write performance of the storage pool may be reduced. You should schedule pool scrubbing to run during times of low NAS usage.
- To perform storage pool scrubbing automatically on a schedule, see Storage Global Settings.
- **1.** Go to **Storage & Snapshots** > **Storage** > **Storage/Snapshots** .
- **2.** Select a storage pool.
- **3.** Click **Manage**. The **Storage Pool Management** window opens.
- **4.** Click **Actions**, and then select **Pool Scrubbing**. The **Start Storage Pool Scrub** window opens.
- **5.** Click **OK**.

#### **Configuring a Storage Pool Space Alert**

- **1.** Go to **Storage & Snapshots** > **Storage** > **Storage/Snapshots** .
- **2.** Select a storage pool.
- **3.** Click **Manage**. The **Storage Pool Management** window opens.
- **4.** Click **Actions**, and then select **Set Threshold**. The **Alert Threshold** window opens.
- **5.** Enable space alerts.
- **6.** Specify an alert threshold. QuTS hero issues a warning notification when the percentage of used space is greater than or equal to the specified threshold.
- **7.** Click **Apply**.

#### **Configuring Storage Pool Over-Provisioning**

Storage pool over-provisioning reserves the specified percentage of space in the storage pool in order to maintain consistent pool access performance. Storage pool over-provisioning also extends the lifespan of SSDs in the pool.

- **1.** Go to **Storage & Snapshots** > **Storage** > **Storage/Snapshots** .
- **2.** Select a storage pool.
- **3.** Click **Manage**. The **Storage Pool Management** window opens.
- **4.** Click **Actions**, and then select **Configure Over-Provisioning**. The **Configure Over-Provisioning** window opens.
- **5.** Enable over-provisioning.
- **6.** Set the percentage of storage pool space to reserve for over-provisioning.
- 

The default value is 5%.

**7.** Click **Apply**.

**Tip**

#### **Configuring Storage Pool Resync Priority**

Storage pool resync priority determines the minimum speed of RAID operations in the storage pool.

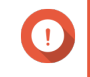

#### **Important**

This setting only affects RAID operation speeds when the NAS is in use. When the NAS is idle, all RAID operations are performed at the highest possible speeds.

#### **1.** Go to **Storage & Snapshots** > **Storage** > **Storage/Snapshots** .

- **2.** Select a storage pool.
- **3.** Click **Manage**. The **Storage Pool Management** window opens.
- **4.** Click **Actions**.
- **5.** Under **Resync Priority**, select one of the following priorities.
	- **Service First**: QuTS hero performs RAID operations at lower speeds in order to maintain NAS storage performance.
	- **Default**: QuTS hero performs RAID operations at the default speed.

• **Resync First**: QuTS hero performs RAID operations at higher speeds. Users may notice a decrease in NAS storage performance while RAID operations are in progress.

#### **Storage Pool Expansion**

#### **Expanding a Storage Pool By Adding a New RAID Group**

You can expand the capacity of a storage pool by creating a new RAID group and adding it to the pool. QuTS hero combines the new group with the other RAID groups in the storage pool using striping (RAID 0).

#### **Important**

- The new RAID group must have the same RAID type as all existing RAID groups in the pool.
- Adding a RAID group to a pool may change the RAID type of the pool.

The number of required disks for expansion depends on the current RAID type of the specified pool.

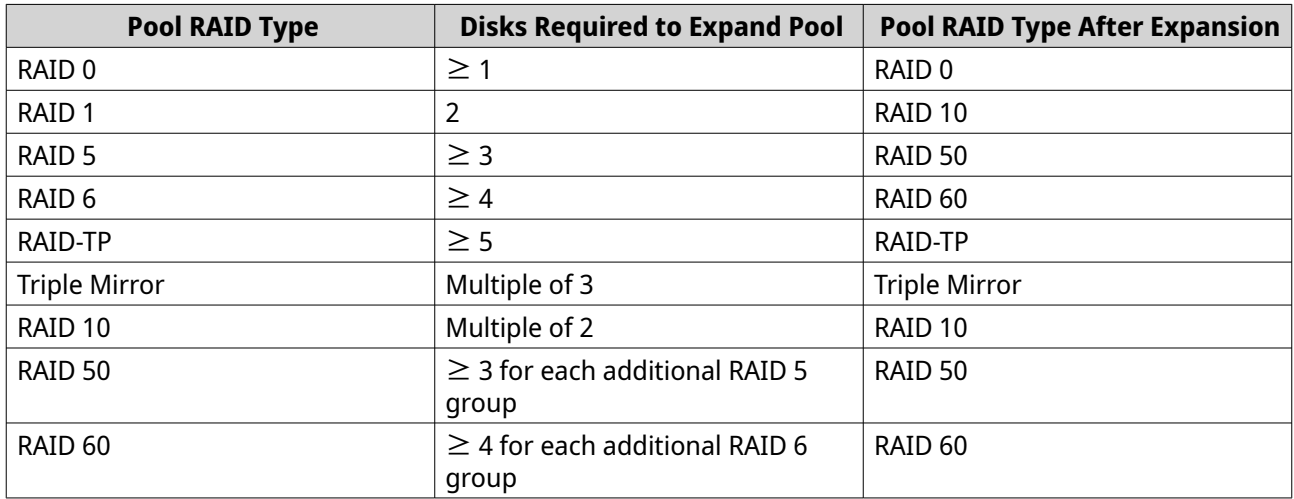

#### **1.** Go to **Storage & Snapshots** > **Storage** > **Storage/Snapshots** .

- **2.** Select a storage pool.
- **3.** Click **Manage**. The **Storage Pool Management** window opens.
- **4.** Click **Expand Pool**. The **Expand Storage Pool Wizard** opens.
- **5.** Select **Create and add a new RAID group**.
- **6.** Click **Next**.
- **7.** Optional: Select an expansion unit from the **Enclosure Unit** list.

#### **Important**

- You cannot select disks from multiple expansion units.
- If the expansion unit is disconnected from the NAS, the storage pool becomes inaccessible until it is reconnected.
- **8.** Select one or more disks.

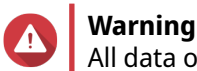

All data on the selected disks will be deleted.

- **9.** Click **Next**.
- **10.** Review the summary information.
- **11.** Click **Expand**. A confirmation message appears.
- **12.** Click **OK**.

QuTS hero begins expanding the storage pool. The status of the pool changes to  $\mathbb{E}$  expanding, and then changes back to Ready after expansion is finished.

#### **Expanding a Storage Pool by Replacing Disks in a RAID Group**

You can increase the maximum storage capacity of a storage pool by expanding a RAID group in the pool. To expand the RAID group you replace one of the group's member disks with a higher-capacity disk, wait for the RAID group to rebuild, then repeat until all of its disks have been replaced. This operation can be performed while the storage pool is online and accessible to users.

#### **1.** Go to **Storage & Snapshots** > **Storage** > **Storage/Snapshots** .

- **2.** Select a storage pool.
- **3.** Click **Manage**. The **Storage Pool Management** window opens.
- **4.** Select a RAID group. The RAID group can be of any type except for RAID 0.
- **5.** Ensure there are no global spare disks assigned to the RAID group's enclosure. You can view and disable global enclosure spare disks at **Storage & Snapshots** > **Storage** > **Disks/ VJBOD** .
- **6.** Prepare a number of higher-capacity disks. You must prepare one higher-capacity disk for each disk in the RAID group.
- **7.** Click **Manage**, and then select **Replace Disks One by One**. The **Replace Disks One by One** window opens.
- **8.** Select a disk to replace.
- **9.** Click **Change**. The disk description changes to Please remove this drive.
- **10.** Remove the disk from the drive bay.
	- The NAS beeps twice.
	- The disk description changes to Please insert the new disk.
	- The status of the RAID group changes to Degraded.
	- The status of the RAID group's storage pool changes to Warning (Degraded).
- **11.** Insert a new higher-capacity disk into the same drive bay. The NAS beeps twice. Then the status of the disk and RAID group change to Rebuilding.

**12.** Wait for the RAID group to finish rebuilding.

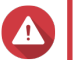

#### **Warning**

Do not remove any disks while the RAID group is rebuilding.

The RAID group status changes back to Ready.

**13.** Repeat the previous steps until all disks in the RAID group have been replaced with higher-capacity disks.

The additional capacity from the new disks is added to the storage pool after the RAID group finishes rebuilding for the final disk.

#### **Storage Pool Migration**

Storage pool migration enables you to safely remove a storage pool and move it to another QNAP NAS. The following data is retained:

- Files and folders
- Storage configuration
- Snapshots

#### **Storage Pool Migration Requirements**

The following requirements apply when migrating a storage pool to a new NAS.

- The two NAS devices must both be running QuTS hero, or both be running QTS. QuTS hero to QTS migration is not possible.
- The version of QuTS hero or QTS running on the new NAS must be the same or newer than the version running on the original NAS.

#### **Migrating a Storage Pool to a New NAS**

- **1.** Go to **Storage & Snapshots** > **Storage** > **Storage/Snapshots** .
- **2.** Select a storage pool.
- **3.** Click **Manage**. The **Storage Pool Management** window opens.
- **4.** Click **Action**, and then select **Safely Detach Pool**. A confirmation message appears.
- **5.** Click **Yes**.

The storage pool status changes to Safely Detaching.... After QuTS hero has finished detaching the pool, it disappears from Storage & Snapshots.

- **6.** Remove the drives containing the storage pool from the NAS.
- **7.** Install the drives in the new NAS.
- **8.** On the new NAS, go to **Storage & Snapshots** > **Storage** > **Disks/VJBOD** .
- **9.** Click **Recover**, and then select **Attach and Recover Storage Pool**. A confirmation message appears.
- **10.** Optional: Enter the SED password. You must enter this password if you were using self-encrypted drives (SEDs) with encryption enabled.
- **11.** Click **OK**.

QuTS hero scans the disks and detects the storage pool.

**12.** Click **Apply**.

The storage pool appears in Storage & Snapshots on the new NAS.

### **Shared Folders**

A shared folder is a portion of storage space created from the space of a storage pool. Shared folders enable users to store data on the NAS and allow connected clients to access that data.

# **Tip**

- To create and configure shared folders, go to **Storage & Snapshots** > **Storage** > **Storage/Snapshots** .
- A QuTS hero shared folder is the same as a QTS volume that contains one shared folder.

#### **Creating a Shared Folder**

- **1.** Go to **Storage & Snapshots** > **Storage** > **Storage/Snapshots** .
- **2.** Click **Create**, and then select **New Shared Folder**. The **Create Shared Folder Wizard** window opens.
- **3.** Specify a shared folder name.
	- The name can be in any Unicode language.
	- The maximum length is 64 bytes. In English, this equals 64 characters.
	- The following special characters are not allowed:  $@ " + = / \$   $| * ? \lt\gt;$  : [ ] % , ` ' non-breaking space
	- The last character cannot be a period (.) or space.
	- $\cdot$  The name cannot begin with a space or " sn ".
- **4.** Optional: Specify a description. The information is for your reference and is not used by QuTS hero.
- **5.** Select a storage pool. The shared folder is created using storage space from this pool.
- **6.** Select a method of space allocation.

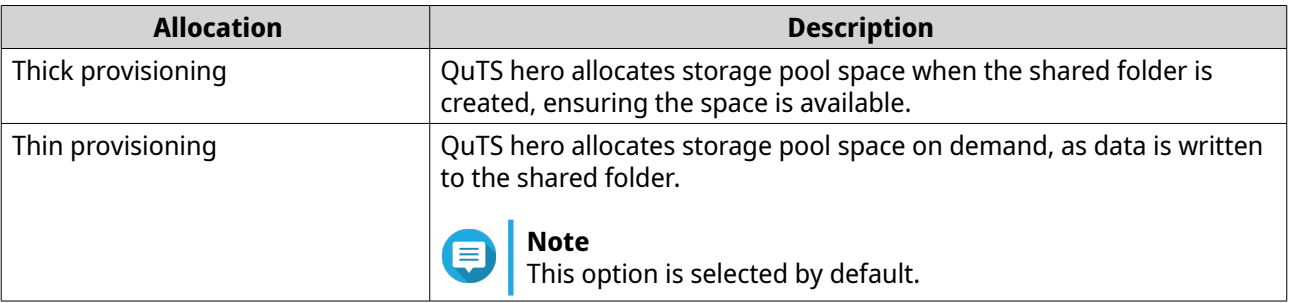

**7.** Optional: Click **Enable snapshot schedule and snapshot retention**.

#### **Note**

By default, a snapshot is scheduled daily at 1:00 AM, and the snapshot retention policy is set to Smart Versioning. You can change these settings at any time. For details, see the following topics:

- [Configuring a Snapshot Schedule](#page-241-0)
- [Configuring a Snapshot Retention Policy](#page-242-0)
- **8.** Specify the capacity of the shared folder.

The method of space allocation determines the maximum shared folder capacity.

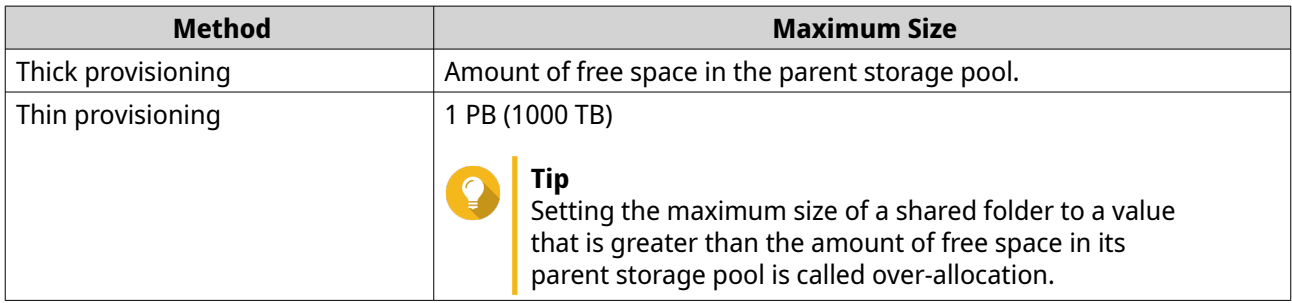

- **9.** Optional: Configure shared folder guaranteed snapshot space. Shared folder guaranteed snapshot space is storage pool space that is reserved for storing snapshots of a folder. Enabling this feature ensures that QuTS hero always has sufficient space to store new snapshots for this folder.
- **10.** Optional: Enable folder encryption.
	- **a.** Under **Folder Encryption**, click **Edit**.
	- **b.** Select **Encryption**.

Folder encryption protects folder content against unauthorized data access when the drives are physically stolen.

**c.** Specify the following information.

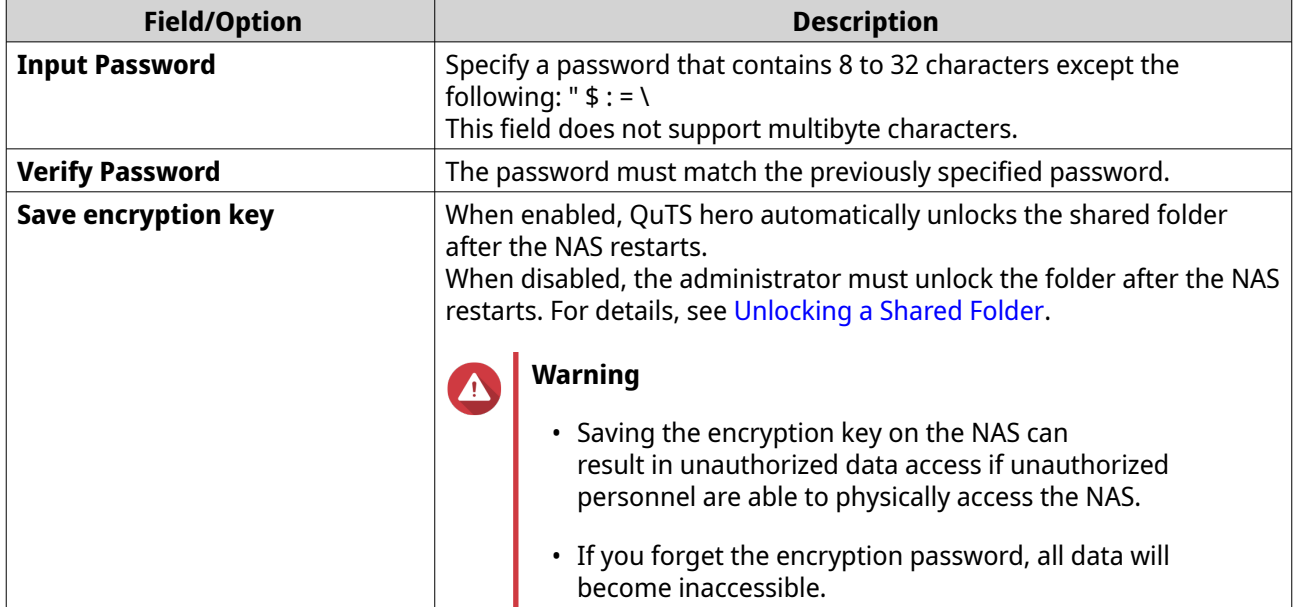

#### **11.** Click **Next**.

**12.** Optional: Configure any of the following storage settings.

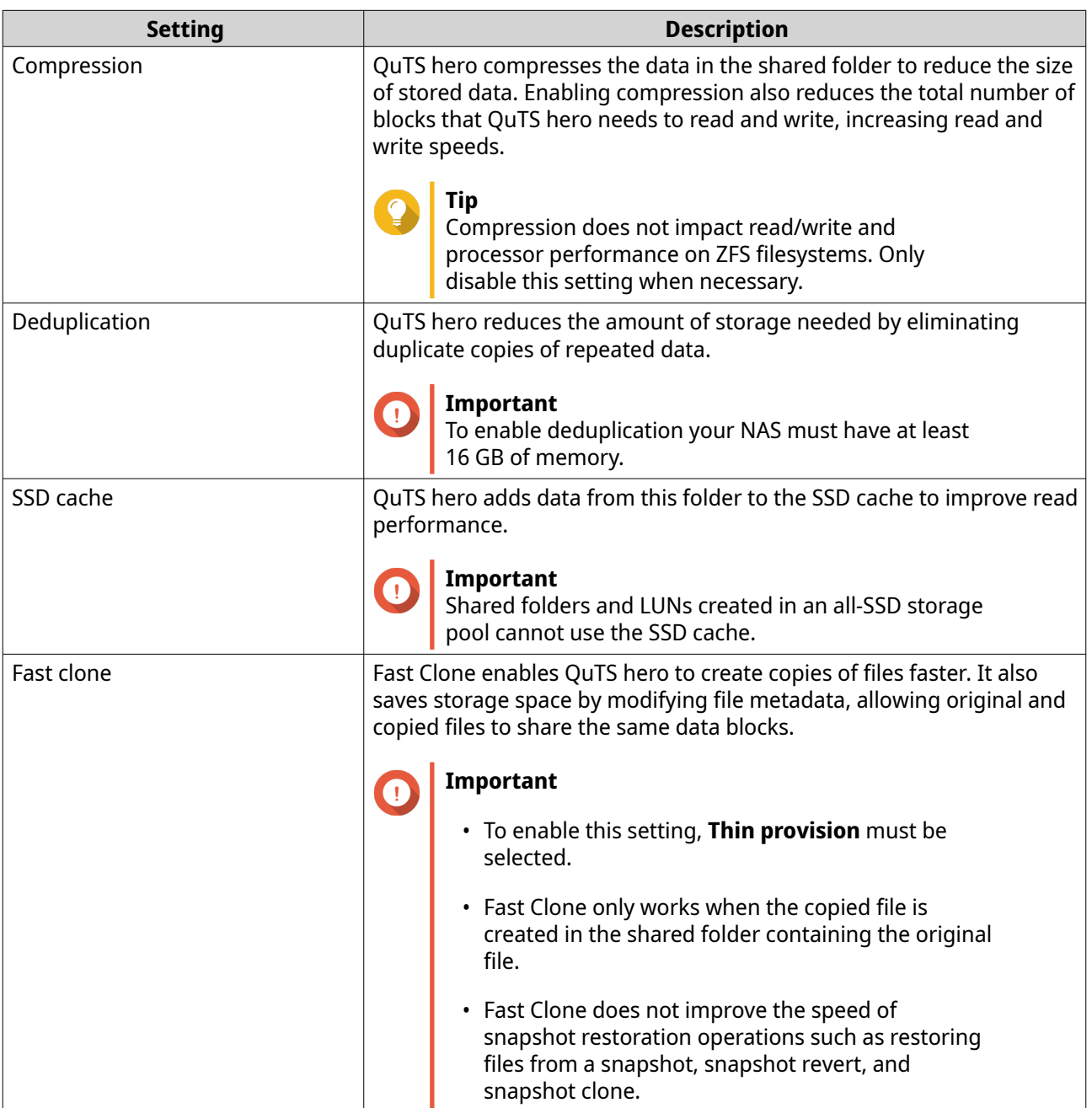

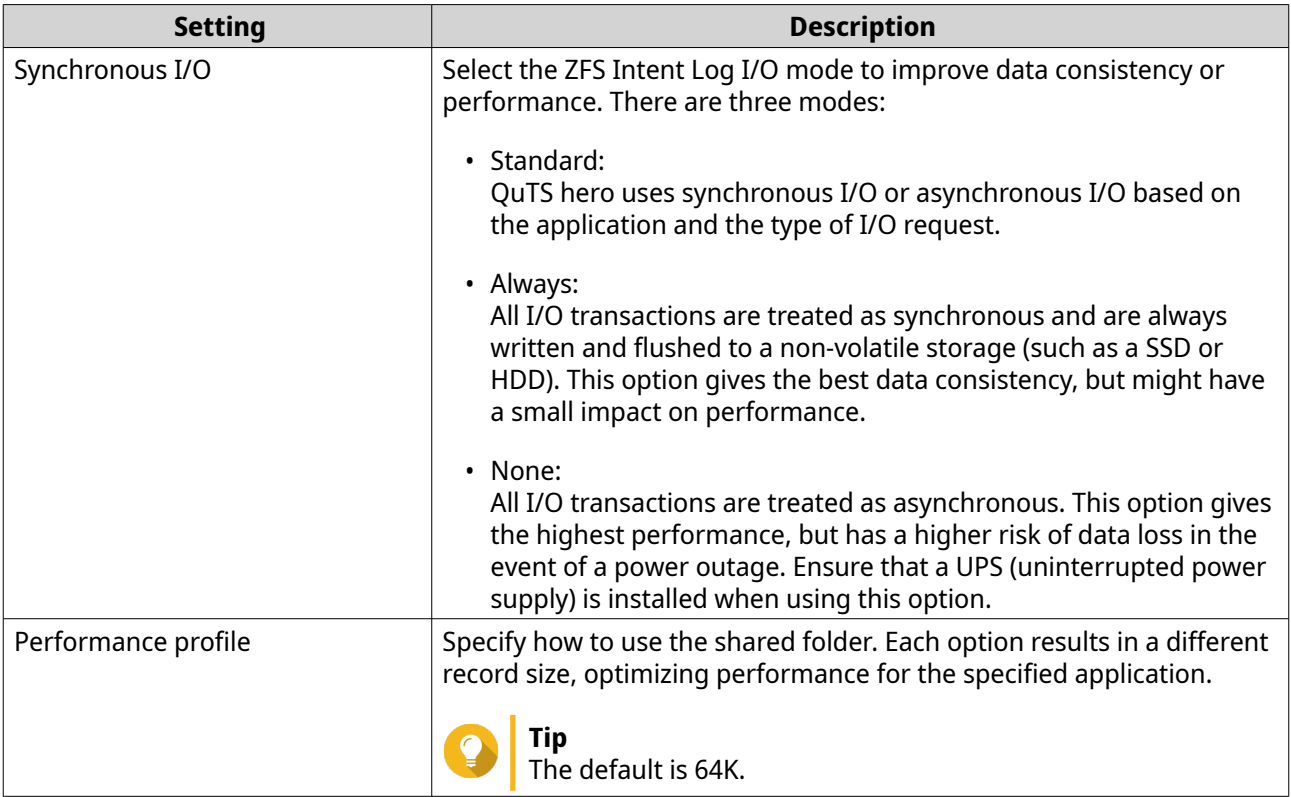

**13.** Optional: Configure WORM (Write Once Read Many). WORM prevents anyone from modifying or deleting files or folders in the shared folder.

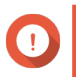

### **Important**

This setting cannot be modified after shared folder creation.

#### **a.** Select **WORM**.

**b.** Configure any of the following settings.

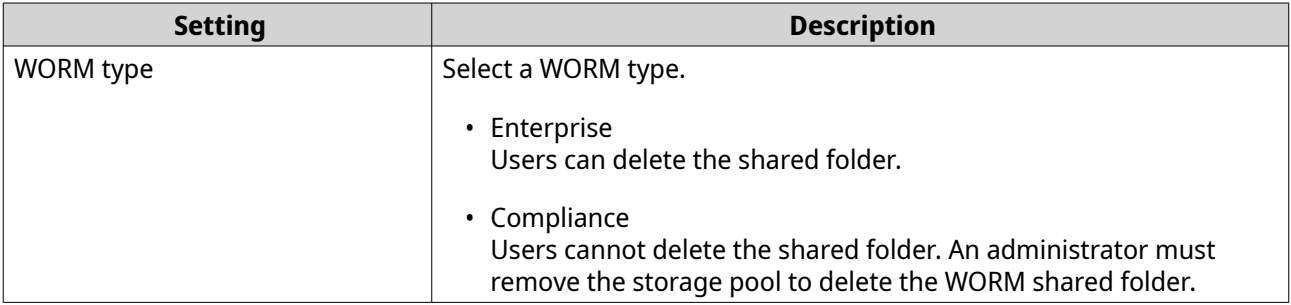

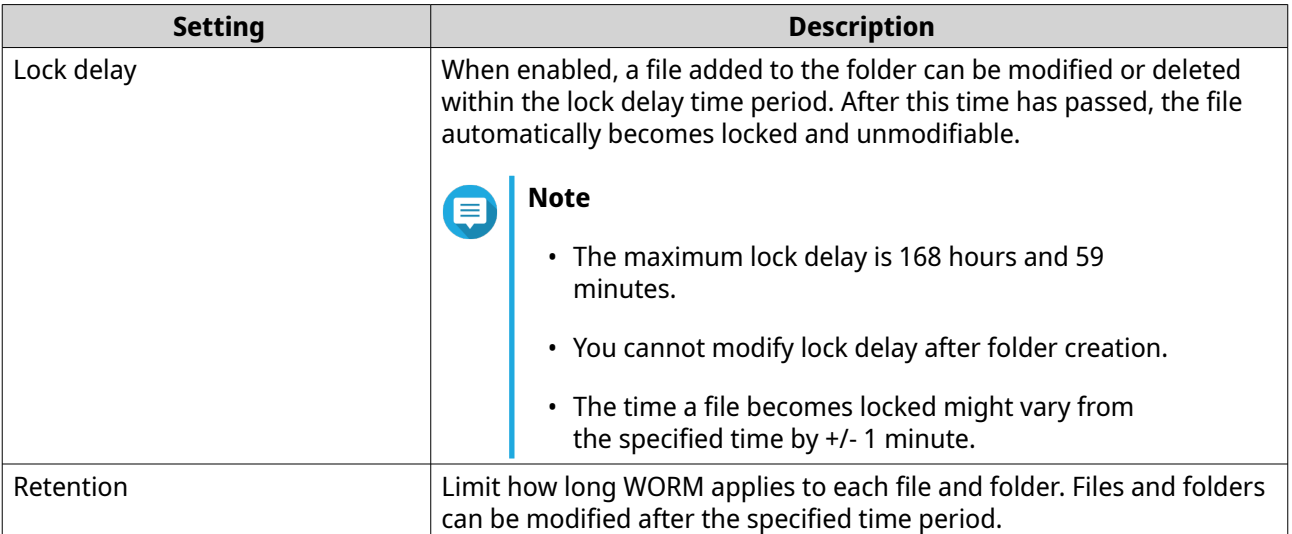

#### **14.** Click **Next**.

- **15.** Optional: Configure user access permissions.
	- **a.** Under **Configure access privileges for users**, click **Edit**.
	- **b.** Specify the access permissions for users. For details, see [Shared Folder Permissions](#page-86-0).

#### **16.** Click **Next**.

**17.** Optional: Configure advanced settings.

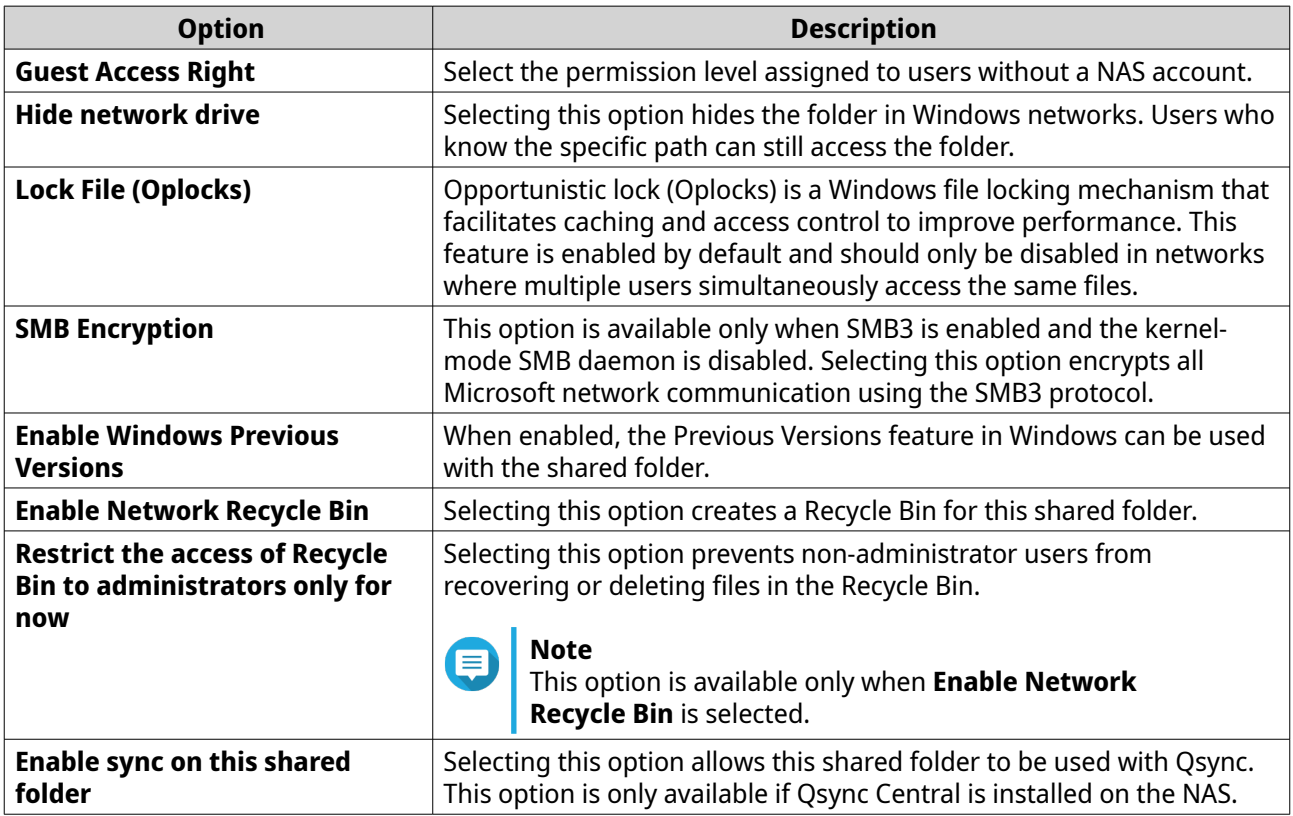
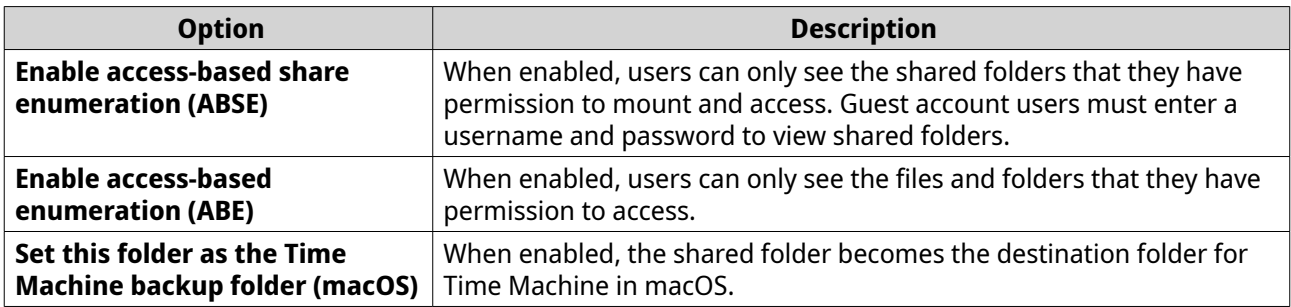

#### **18.** Click **Next**.

**19.** Review the summary information, and then click **Finish**.

QuTS hero creates the shared folder.

## **Shared Folder Management**

To manage a shared folder, go to **Storage & Snapshots** > **Storage** > **Storage/Snapshots** , select a shared folder, and then click **Manage**.

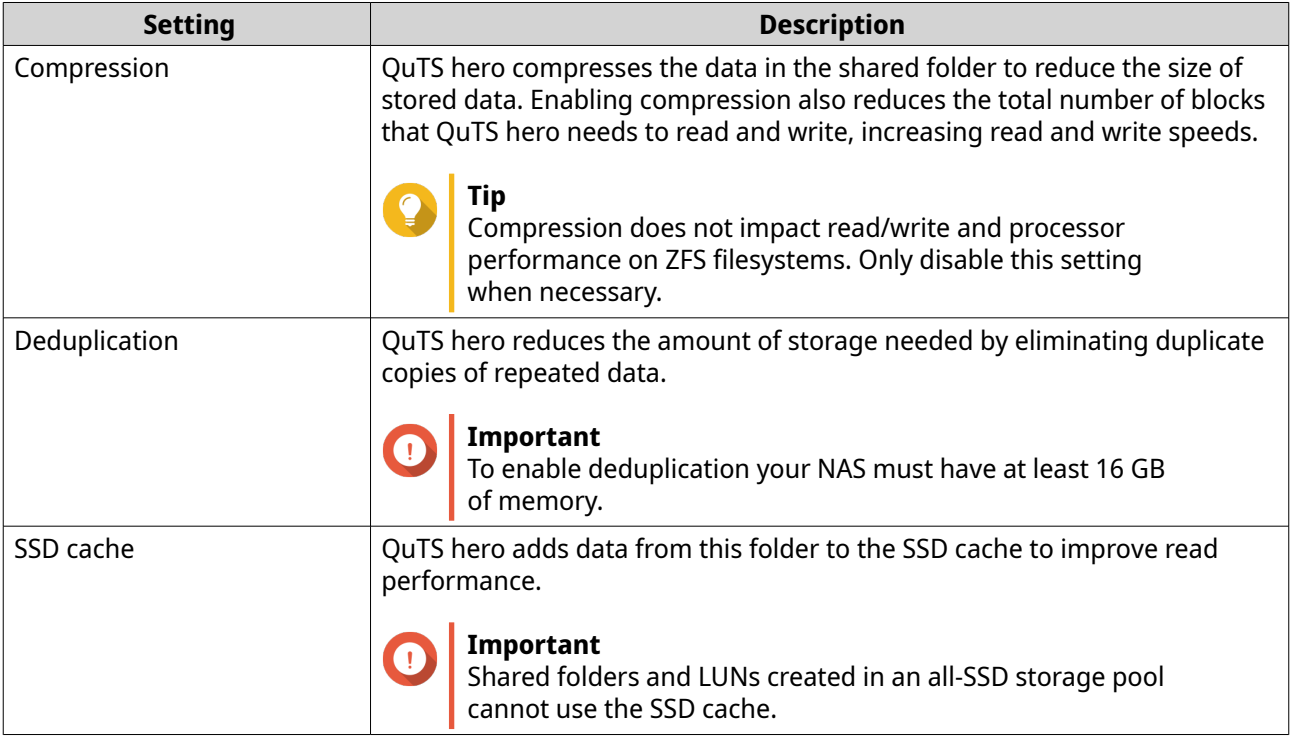

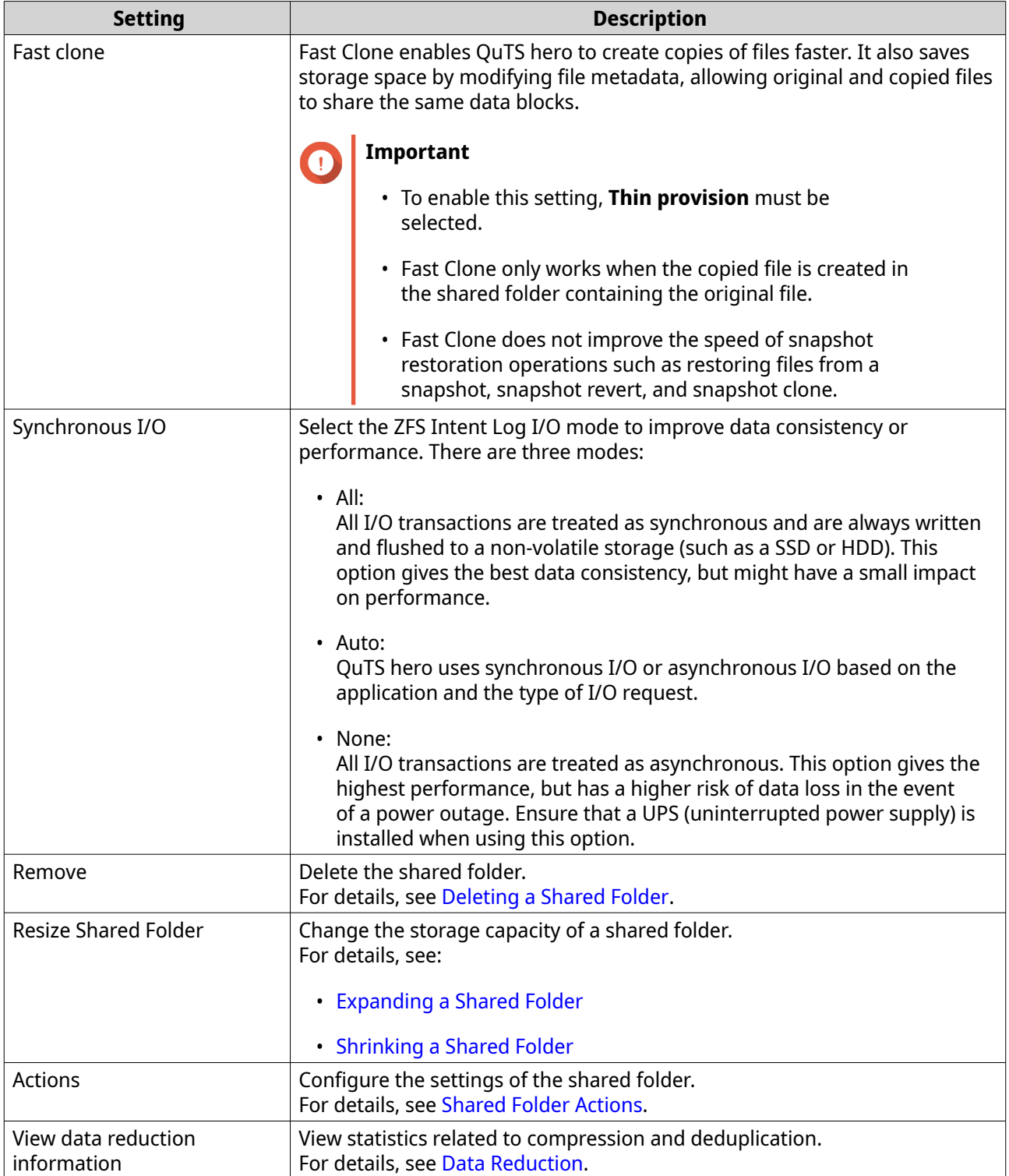

#### <span id="page-218-0"></span>**Shared Folder Actions**

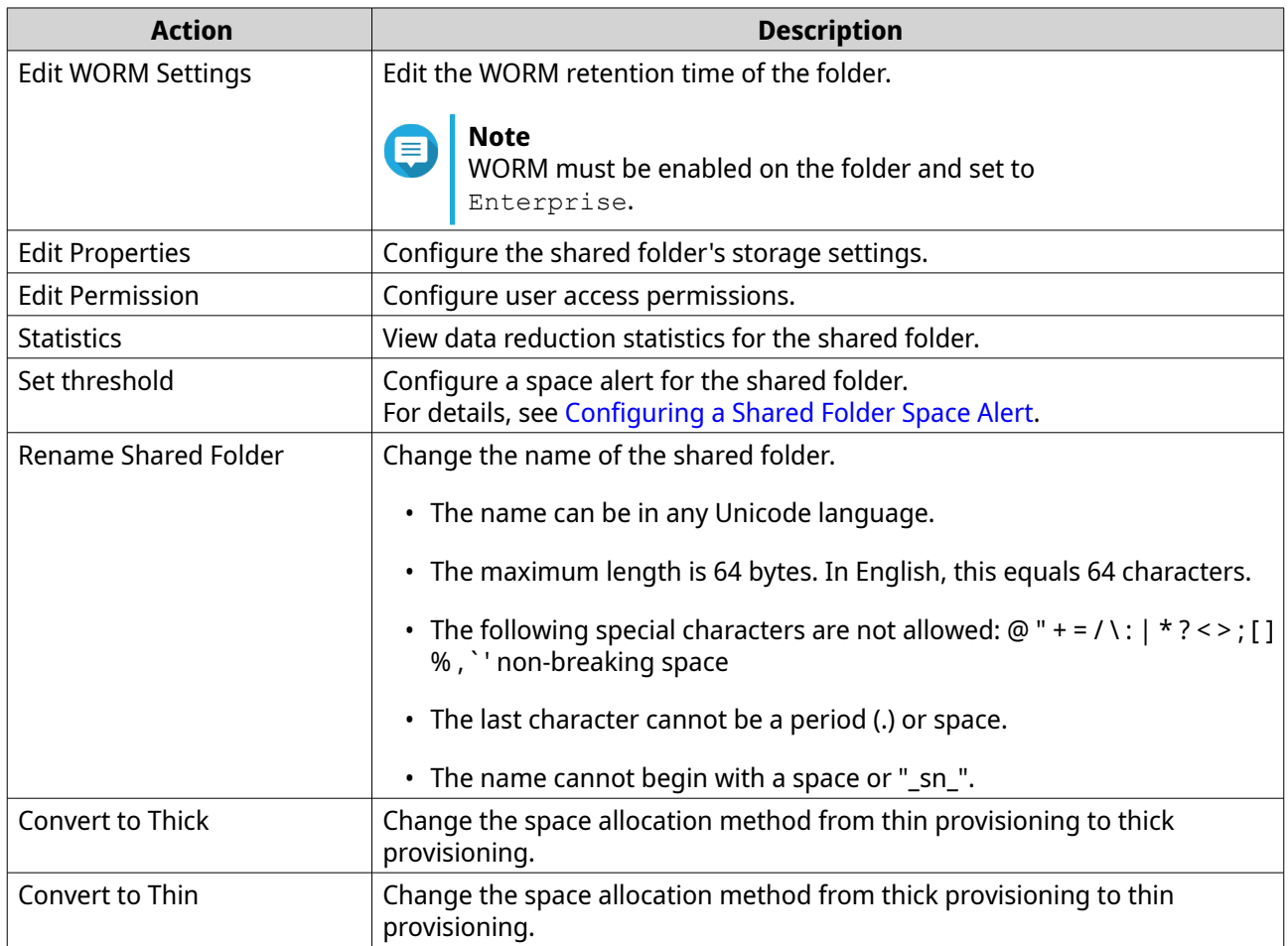

#### **Deleting a Shared Folder**

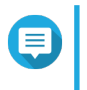

## **Note**

If an application such as SnapSync is using the shared folder, you must modify the application to use another folder before deleting the shared folder.

#### **1.** Go to **Storage & Snapshots** > **Storage** > **Storage/Snapshots** .

- **2.** Select a shared folder.
- **3.** Click **Manage**. The **Shared Folder Management** window opens.
- **4.** Click **Remove**. A confirmation message appears.

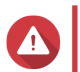

**Warning**

All data and snapshots in the shared folder will be deleted.

**5.** Click **Apply**.

#### **Expanding a Shared Folder**

Expanding a shared folder increases its storage capacity.

# <span id="page-219-0"></span>**Note**

- Expansion can be performed while the shared folder is online and accessible to users.
- For a thick shared folder, additional space is allocated from the shared folder's parent storage pool.
- **1.** Go to **Storage & Snapshots** > **Storage** > **Storage/Snapshots** .
- **2.** Select a shared folder.
- **3.** Click **Manage**.
- **4.** Click **Resize Shared Folder**. The **Shared Folder Resizing Wizard** opens.
- **5.** Specify a new larger capacity for the shared folder. Capacity can be specified in megabytes (MB), gigabytes (GB) or terabytes (TB).

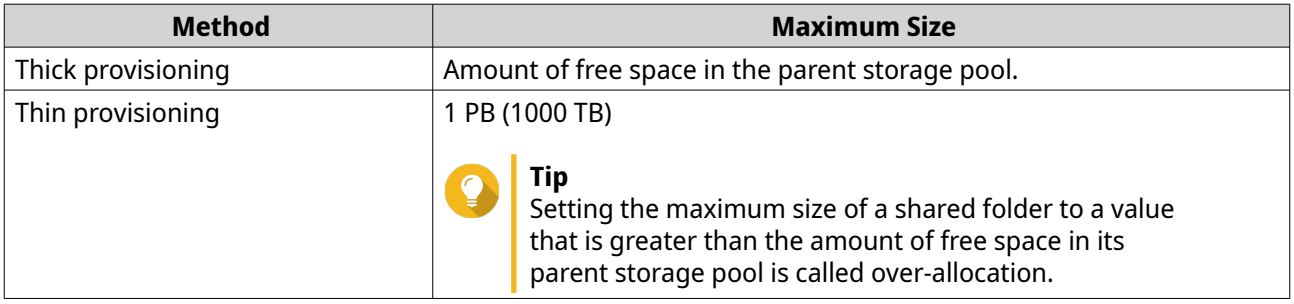

**6.** Optional: Click **Set to Max**.

Sets the new shared folder capacity to the maximum available size. This option is only available for thick shared folders.

**7.** Click **Apply**.

The **Shared Folder Resizing Wizard** closes. The shared folder status changes to Expanding....

After expansion is complete, the shared folder's status changes back to Ready.

## **Shrinking a Shared Folder**

Shrinking a shared folder decreases its maximum capacity.

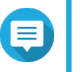

**Note**

- Users and applications will be unable to access the shared folder until the operation is finished.
- For a thick shared folder, the freed space is returned to the shared folder's parent storage pool.
- **1.** Go to **Storage & Snapshots** > **Storage** > **Storage/Snapshots** .
- **2.** Select a shared folder.
- **3.** Click **Manage**.
- **4.** Click **Resize Shared Folder**. The **Shared Folder Resizing Wizard** opens.
- <span id="page-220-0"></span>**5.** Specify a new smaller capacity for the shared folder. Capacity can be specified in megabytes (MB), gigabytes (GB) or terabytes (TB).
- **6.** Click **Apply**. A confirmation message appears.
- **7.** Click **OK**. The **Shared Folder Resizing Wizard** closes. The shared folder's status changes to Shrinking....

After shrinking is finished, the shared folder's status changes back to Ready.

#### **Configuring a Shared Folder Space Alert**

- **1.** Go to **Storage & Snapshots** > **Storage** > **Storage/Snapshots** .
- **2.** Select a shared folder.
- **3.** Click **Manage**. The **Shared Folder Management** window opens.
- **4.** Click **Actions**, and then select **Set Threshold**. The **Alert Threshold** window opens.
- **5.** Enable space alerts.
- **6.** Specify an alert threshold. QuTS hero issues a warning notification when the percentage of used space is greater than or equal to the specified threshold.
- **7.** Click **Apply**.

#### **Data Reduction**

QuTS hero supports the following data reduction features:

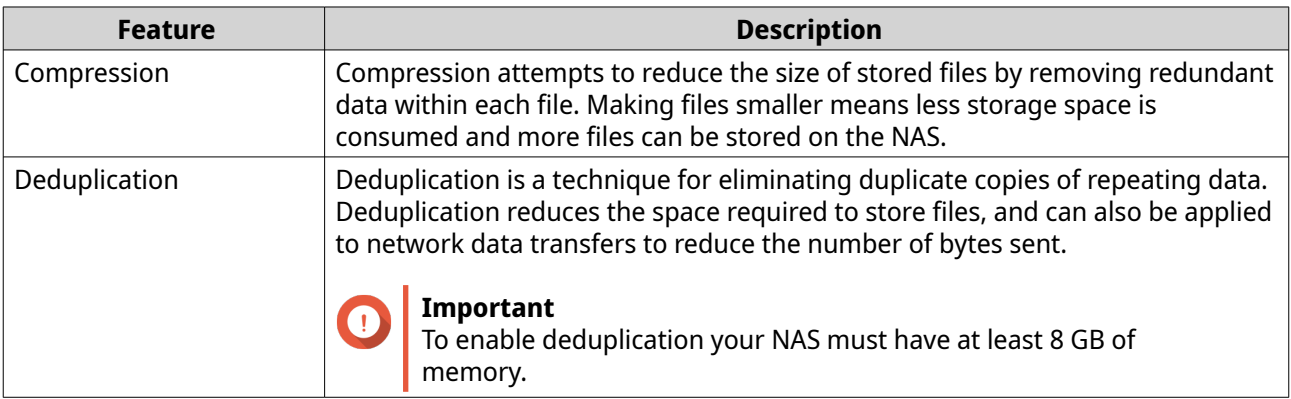

#### **Configuring Compression and Deduplication**

To quickly enable or disable compression or deduplication, go to **Storage & Snapshots** > **Storage** > **Storage/Snapshots** and then use the toggle buttons in the **Data Reduction** column.

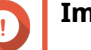

#### **Important**

• Disabling compression only affects new data. Existing data in the folder remains compressed.

• Disabling deduplication only affects new data. Existing data in the folder remains deduplicated.

#### <span id="page-221-0"></span>**Viewing Data Reduction Statistics**

- **1.** Go to **Storage & Snapshots** > **Storage** > **Storage/Snapshots** .
- **2.** Select a storage pool.
- **3.** Click **Manage**. The **Storage Pool Management** window opens.
- **4.** Go to the **Data Reduction** tab.

## **RAID**

Redundant array of independent disks (RAID) combines multiple physical disks into a single storage unit, and then distributes data across the disks in one of several predefined methods.

The following features make RAID ideal for use with data storage and NAS applications.

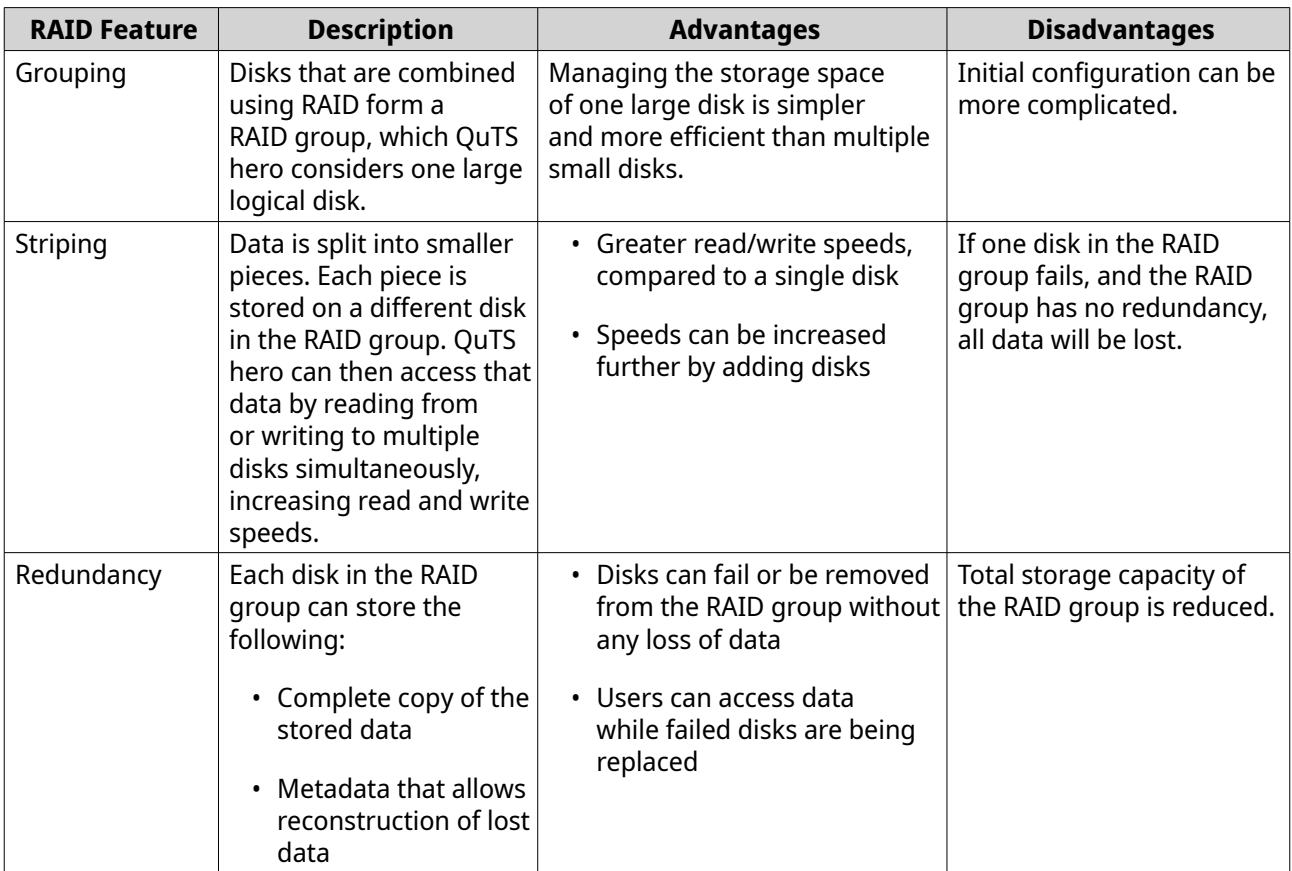

## **RAID Types**

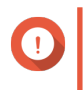

#### **Important**

• For best performance and space efficiency, you should use disks of the same brand and capacity when creating a RAID group.

#### • Increasing the number of disks in a RAID group increases the risk of simultaneous disk failure and lengthens rebuild times. When creating a storage pool with a large number of disks, you should split the disks into sub-groups using RAID 50 or RAID 60.

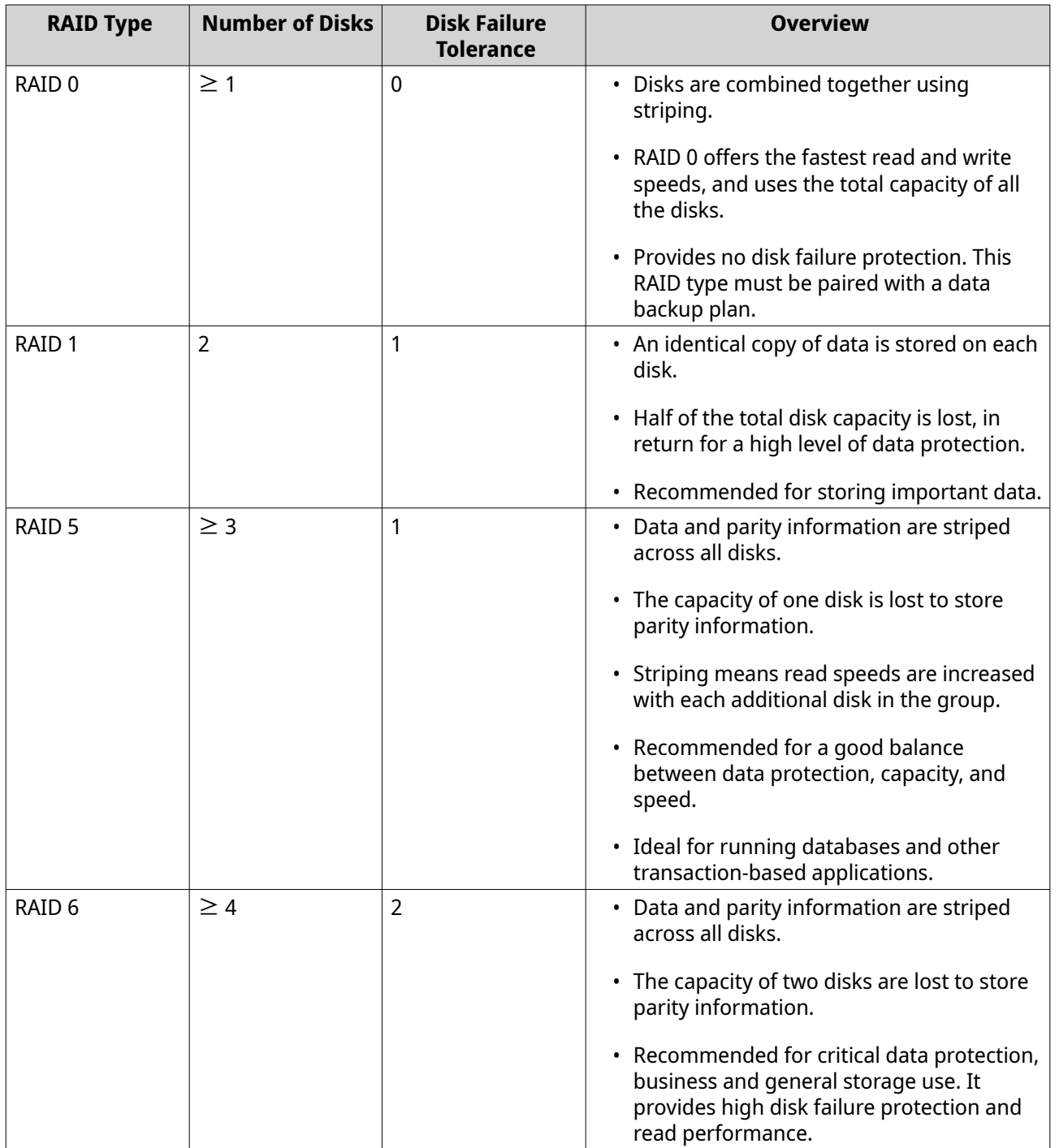

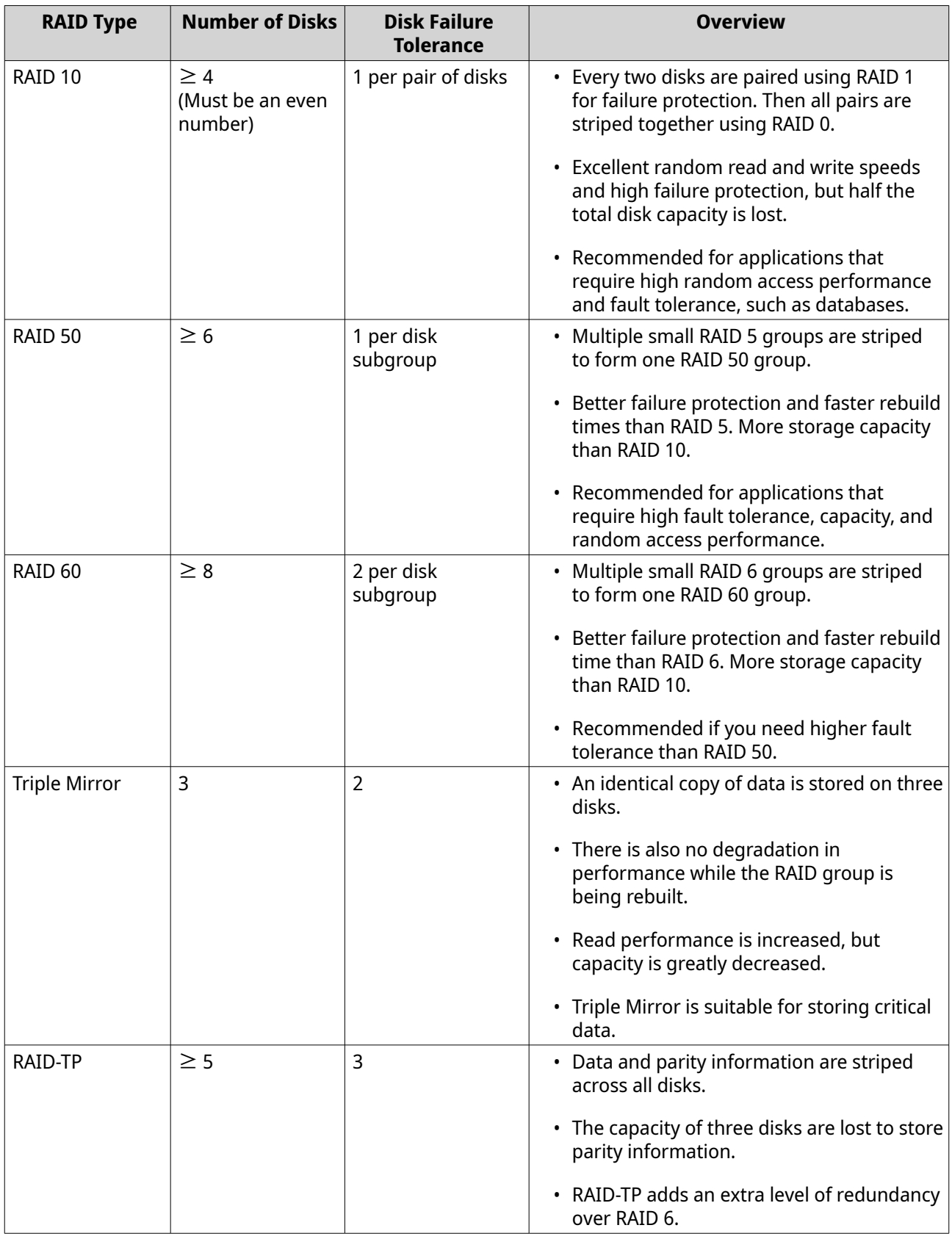

#### **RAID Actions**

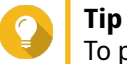

To perform any of the following actions:

- **1.** Go to **Storage & Snapshots** > **Overview** .
- **2.** Select a storage pool.
- **3.** Click **Manage**.
- **4.** Select a RAID group.
- **5.** Click **Manage**.

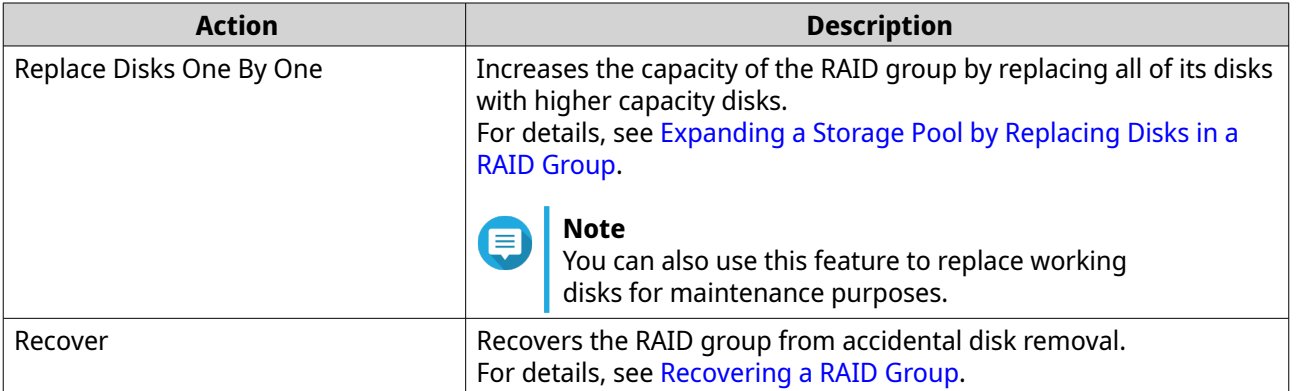

## **RAID Group Status**

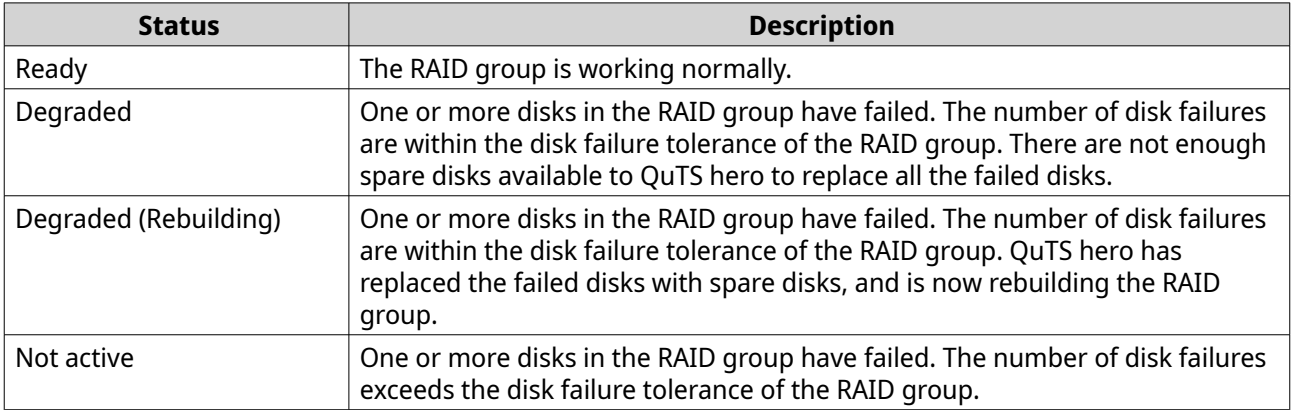

## **RAID Disk Failure Protection**

All RAID types except for RAID 0 can tolerate a specific number of disk failures without losing data. When a disk in a RAID group fails, the RAID group status changes to degraded and then QuTS hero performs one of the following actions.

<span id="page-225-0"></span>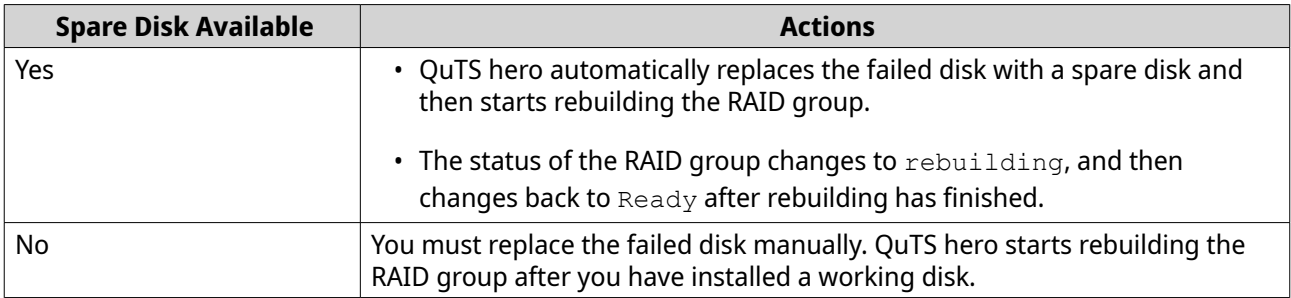

#### **Configuring an Enclosure Spare Disk**

An enclosure space disk acts as a hot spare for all RAID groups within a single enclosure (NAS or expansion unit). Under normal conditions, the enclosure space disk is unused and does not store any data. When a disk in any RAID group fails, the hot spare disk automatically replaces the faulty disk.

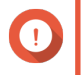

#### **Important**

Storage enclosures (the NAS and expansion units) cannot share enclosure space disks. A unique spare disk must be assigned to each storage enclosure.

#### **1.** Go to **Storage & Snapshots** > **Storage** > **Disks/VJBOD**

- **2.** Optional: Select a connected expansion unit.
- **3.** Select a free disk.

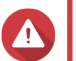

## **Warning**

All data on the selected disk will be deleted.

- **4.** Click **Action**, and then select **Set as Enclosure Spare**. A confirmation message appears.
- **5.** Click **OK**.

The disk appears as a Spare on the **Disks/VJBOD** screen.

#### **Recovering a RAID Group**

RAID recovery enables you to recover a RAID group in the event of accidental disk removal or SATA connector failure. When several disks are removed or disconnected from a RAID group:

- $\cdot$  The status of the group changes to Error.
- $\cdot$  The statuses of all storage pools using the RAID group change to  $Inactive$ .
- All data on shared folders and LUNs in affected storage pools becomes inaccessible.

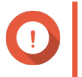

#### **Important**

RAID recovery only helps when disks are temporarily disconnected and then reconnected. It does not help in the event of disk failure.

**1.** Reconnect all disconnected disks.

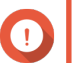

#### **Important**

Ensure that each disk is reinserted into its original drive bay.

**2.** Go to **Storage & Snapshots** > **Storage** > **Storage/Snapshots** .

- **3.** Select a storage pool with the status Inactive.
- **4.** Click **Manage**. The **Storage Pool Management** window opens.
- **5.** Select a RAID group with the status Error.
- **6.** Click **Manage**, and then select **Recover RAID**.

QuTS hero starts to rebuild the RAID group.

## **Self-Encrypting Drives (SEDs)**

A self-encrypting drive (SED) is a drive with encryption hardware built into the drive controller. An SED automatically encrypts all data as it is written to the drive and decrypts all data as it is read from the drive. Data stored on an SED is always fully encrypted by a data encryption key (DEK). The DEK can also be encrypted by a user-specified authentication key (AK) that allows the SED to be locked and unlocked. Both encryption keys are stored in the drive's hardware and cannot be accessed by the host operating system or unauthorized users.

#### **Creating an SED Secure Storage Pool**

#### **1.** Go to **Storage & Snapshots** > **Storage** > **Storage/Snapshots** .

**2.** Perform one of the following actions.

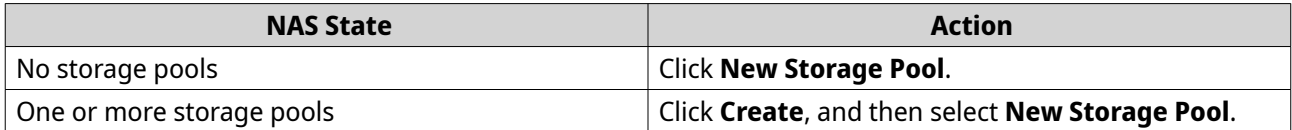

#### The **Create Storage Pool Wizard** window opens.

#### **3.** Click **Next**.

**4.** Optional: Select an expansion unit from the **Enclosure Unit** list.

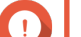

#### **Important**

- You cannot select disks from multiple expansion units.
- If the expansion unit is disconnected from the NAS, the storage pool becomes inaccessible until it is reconnected.
- **5.** Select **Create SED secure storage pool**. The list of disks only displays SED disks.
- **6.** Select one or more disks.

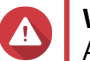

**Warning**

All data on the selected disks will be deleted.

**7.** Select a RAID type.

QuTS hero displays all available RAID types and automatically selects the most optimized RAID type.

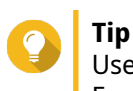

Use the default RAID type if you are unsure of which option to choose. For details, see [RAID Types.](#page-221-0)

- **8.** Optional: Select the number of RAID 50 or RAID 60 subgroups. The selected disks are divided evenly into the specified number of RAID 5 or 6 groups.
	- A higher number of subgroups results in faster RAID rebuilding, increased disk failure tolerance, and better performance if all the disks are SSDs.
	- A lower number of subgroups results in more storage capacity, and better performance if all the disks are HDDs.

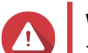

#### **Warning**

If a RAID group is divided unevenly, the excess space becomes unavailable. For example, 10 disks divided into 3 subgroups of 3 disks, 3 disks, and 4 disks will provide only 9 disks of storage capacity.

- **9.** Click **Next**.
- **10.** Optional: Configure storage pool over-provisioning. Storage pool over-provisioning reserves the specified percentage of space in the storage pool in order to maintain consistent pool access performance. Storage pool over-provisioning also extends the lifespan of SSDs in the pool.
- **11.** Optional: Configure the alert threshold. QuTS hero issues a warning notification when the percentage of used pool space is equal to or above the specified threshold.
- **12.** Specify the SED password. The SED password must consist of 8 to 32 characters from any of the following groups:
	- Letters: A to Z, a to z
	- Numbers: 0 to 9
	- Special characters: Any except for space ( )

#### **Warning**

Remember this password. If you forget the password, the pool will become inaccessible and all data will be unrecoverable.

**13.** Optional: Save the encryption key to the local NAS Saving the encryption key enables QuTS hero to automatically unlock and mount the SED pool when the NAS starts up. If the encryption key is not saved, you must specify the encryption password every time the NAS restarts.

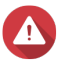

#### **Warning**

Saving the encryption key can result in unauthorized data access if unauthorized personnel are able to physically access the NAS.

#### **14.** Click **Next**.

- **15.** Click **Create**. A confirmation message appears.
- **16.** Click **OK**.

QuTS hero creates the storage pool and then displays the information on the **Storage/Snapshots** screen.

### **SED Storage Pool Actions**

Go to **Storage & Snapshots** > **Storage** > **Storage/Snapshots** , select a SED pool, click **Manage**, then select **Actions** > **SED Settings** to perform the following actions.

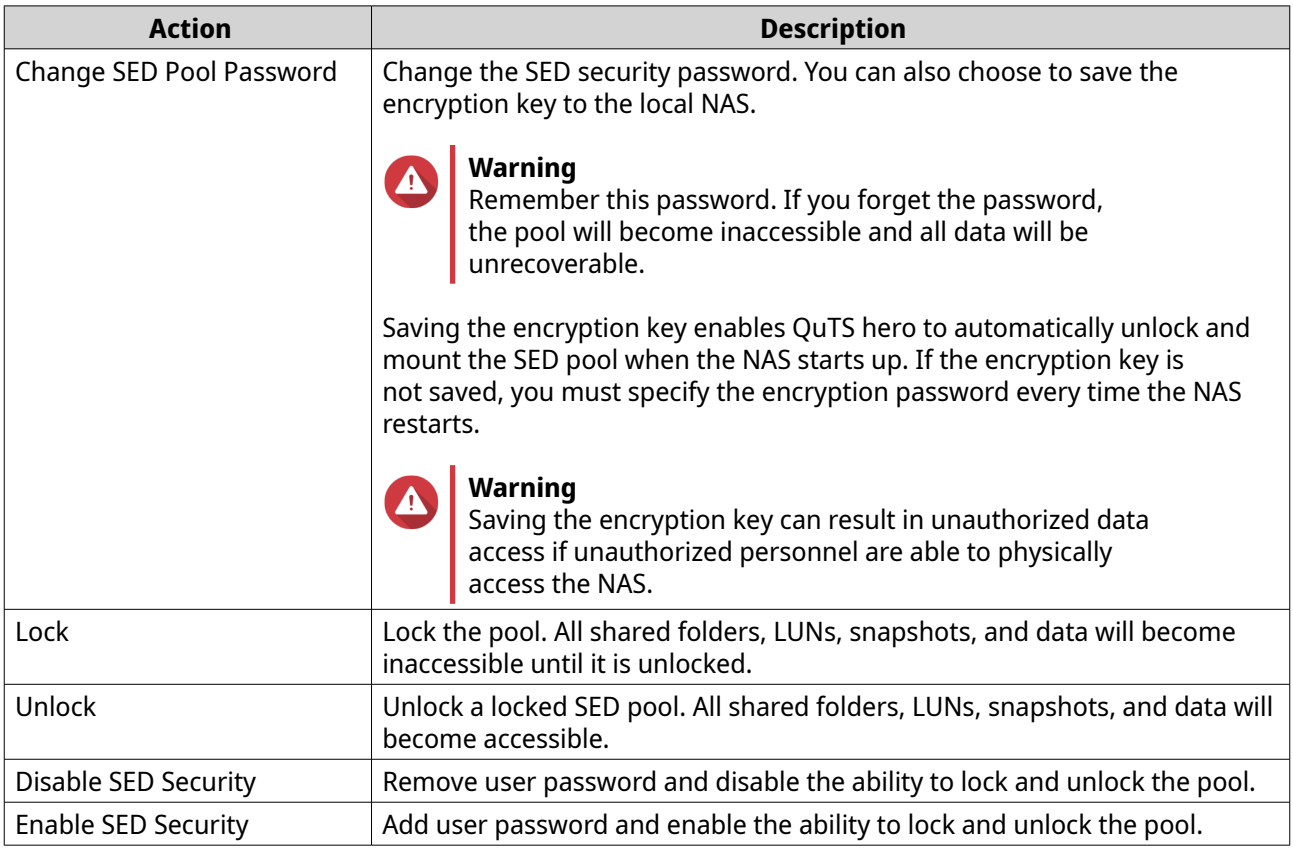

#### **Removing a Locked SED Storage Pool**

- **1.** Go to **Storage & Snapshots** > **Storage** > **Storage/Snapshots** .
- **2.** Select a locked SED storage pool.
- **3.** Click **Manage**, and then select **Remove**. The **Removal Wizard** window opens.
- **4.** Select a removal option.

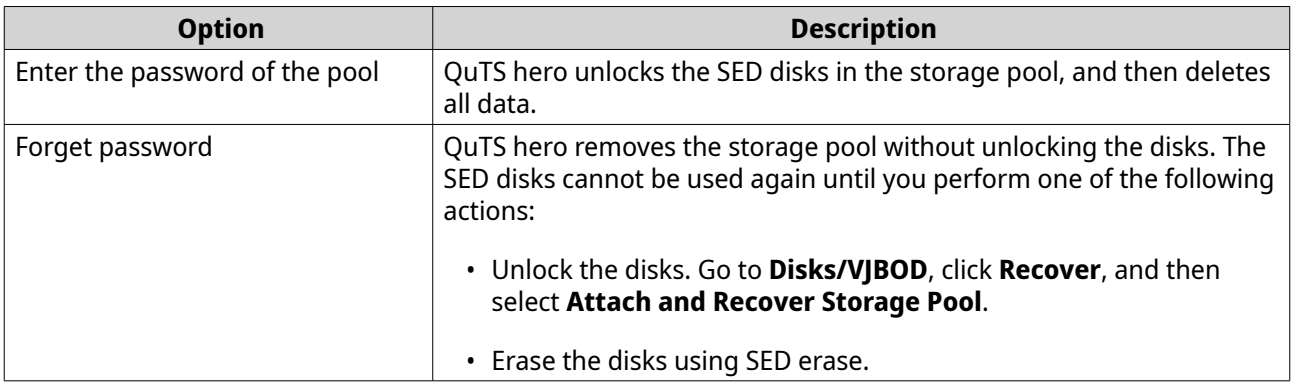

## **5.** Click **Apply**.

## **Erasing a Disk Using SED Erase**

SED Erase erases all of the data on a locked or unlocked SED disk and removes the SED security password.

- **1.** Go to **Storage & Snapshots** > **Storage** > **Disks/VJBOD** .
- **2.** Select an SED disk.
- **3.** Click **Actions**, and then select **SED Erase**. The **SED Erase** window opens.
- **4.** Enter the disk's PSID.

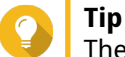

The PSID can usually be found on the front of the disk.

**5.** Click **Apply**.

## **Expansion Units**

Expansion units are designed to expand the storage capacity of a QNAP NAS by adding extra drive bays. Expansion units can be connected to the NAS using USB, Mini-SAS, Thunderbolt, or other cable type.

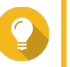

Expansion units used to be known as JBODs.

## **Expansion Unit Actions**

**Tip**

Go to **Storage & Snapshots** > **Storage** > **Disks/VJBOD** and select an expansion unit to perform one of the following actions.

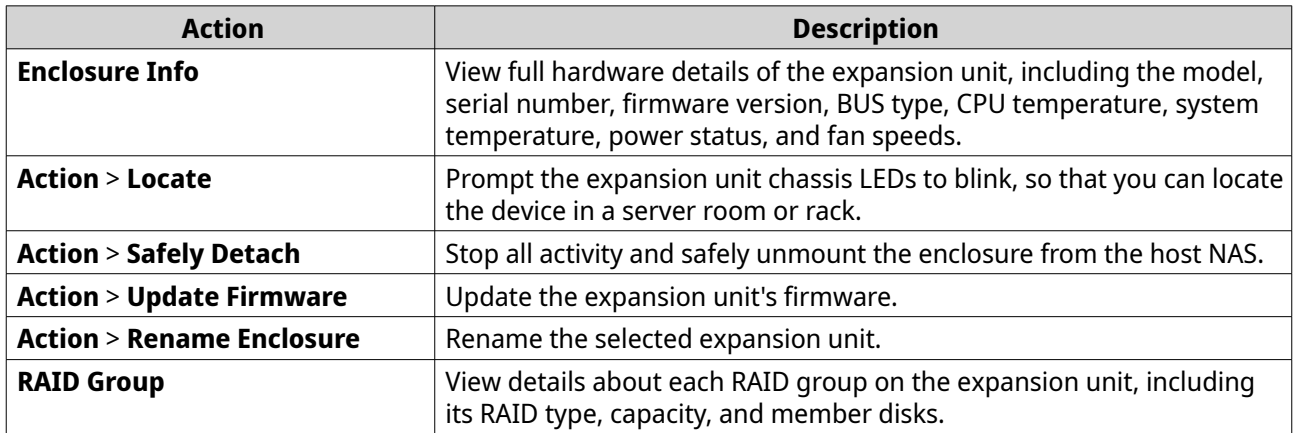

## **Expansion Unit Recovery**

If an expansion unit is accidentally disconnected from the NAS, for example by an unscheduled shutdown or disconnected cable, then the following changes to storage state will occur:

- The status of all storage pools on the expansion unit will change to  $Error$ .
- $\cdot$  The status of all RAID groups on the expansion unit will change to  $Not$  Active.

If you encounter this situation, reconnect the expansion unit to the NAS and QuTS hero will automatically guide you through the recovery process.

You can also perform recovery manually. Go to **Storage & Snapshots** > **Storage** > **Disks/VJBOD** , select an expansion unit, and then click **Recover** to perform one of the following actions.

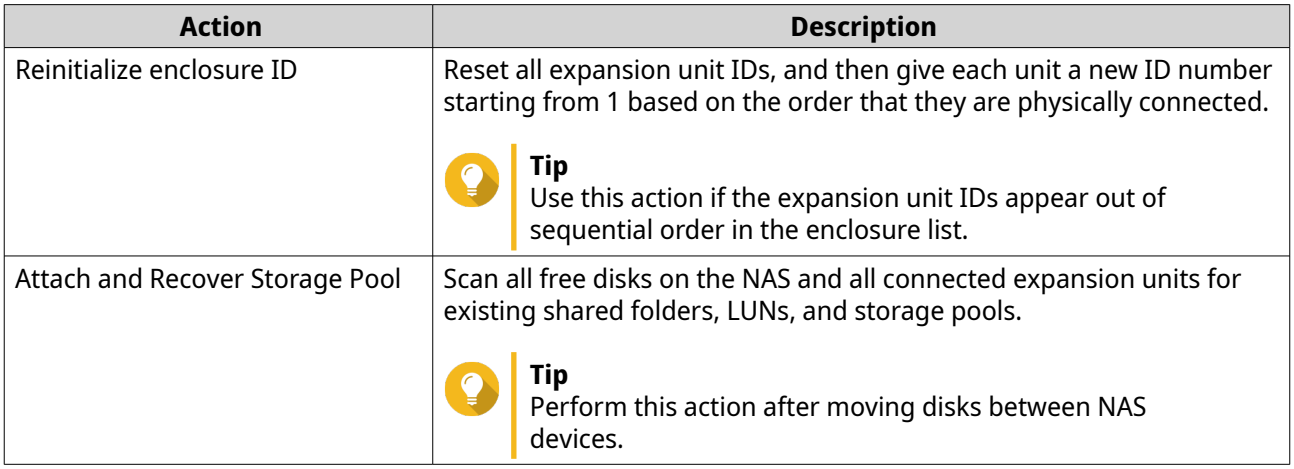

## **QNAP External RAID Devices**

## **About QNAP External RAID Devices**

QNAP External RAID devices are a series of expansion units designed to increase the storage capacity of your NAS or computer. External RAID devices are different from other QNAP expansion units in that they feature hardware RAID. A host can either access the disks in an external RAID individually, or the external RAID device can combine the disks using hardware RAID so that the host accesses them as one large disk. Some external RAID devices have hardware switches for storage configuration, while other models can only be configured through a software interface.

## **QNAP External RAID Device Types**

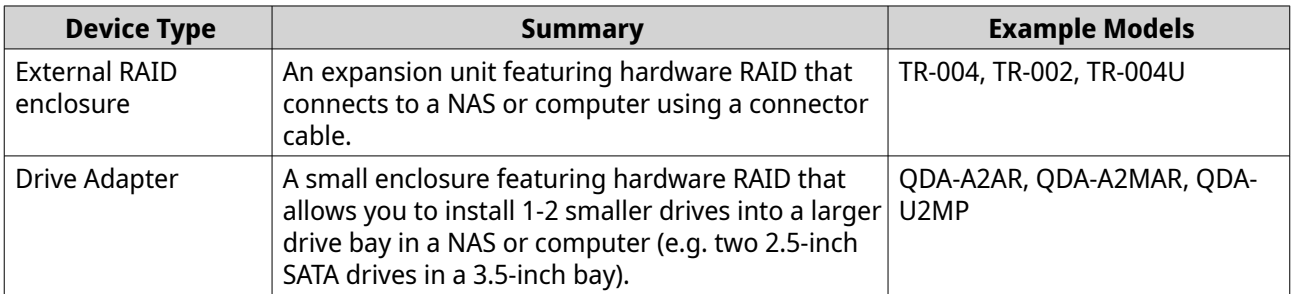

## **Note**

When an external RAID enclosure is connected to a QNAP NAS, you can only create one RAID group on the enclosure. All disks not in the RAID group are automatically assigned as spare disks, and cannot be used for storage until the RAID group has been deleted.

## **Storage Modes**

QNAP RAID enclosures support two different storage modes.

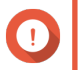

#### **Important**

QNAP drive adapters only support NAS storage mode.

<span id="page-231-0"></span>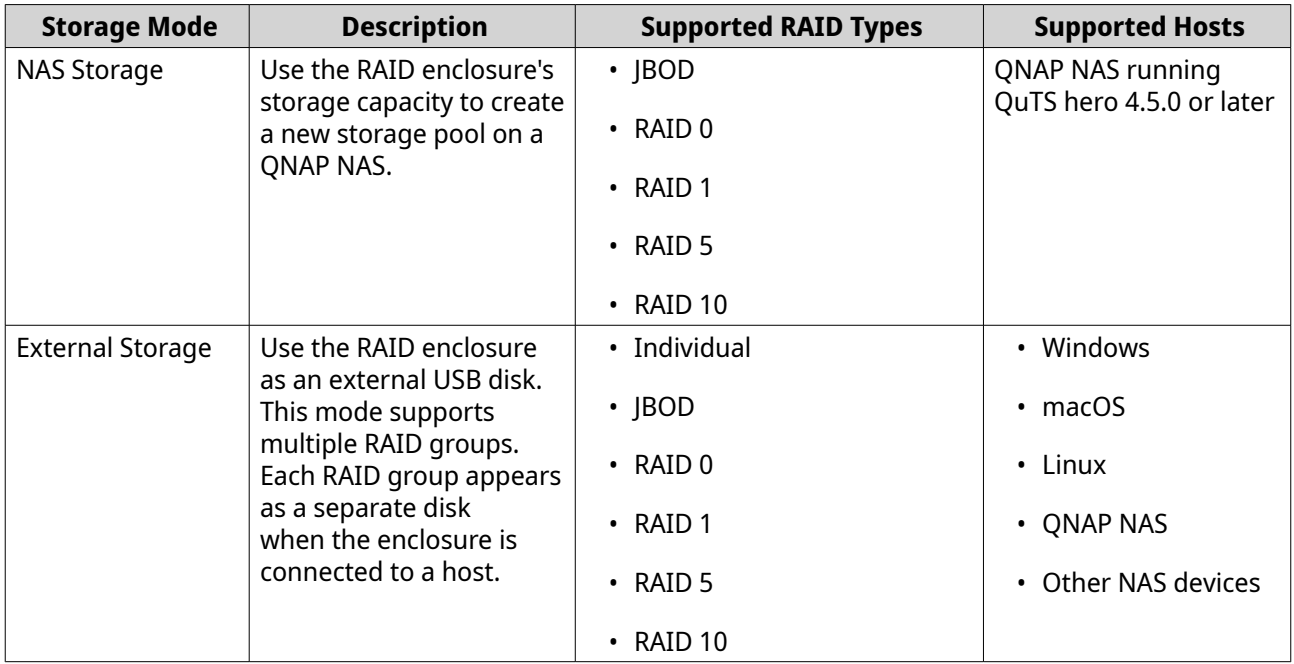

## **Storage Configuration**

#### **Creating a Storage Pool on a RAID Enclosure**

#### **Important**

- The Mode switch on the RAID enclosure must be set to Software Control mode. For details, see the enclosure's hardware user guide.
- The RAID enclosure must not contain any existing RAID groups.

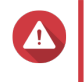

#### **Warning**

To prevent errors or data loss, do not change the enclosure Mode switch from Software Control to any other mode while the enclosure is connected to the NAS.

- **1.** Open **Storage & Snapshots**.
- **2.** Click **External Storage Devices**, and then select **External Storage Device Management**. The **External Storage Device Management** window opens.
- **3.** Click **Configure**. The **External RAID Device Configuration Wizard** opens.
- **4.** Click **Next**.
- **5.** Select two or more disks.

#### **Warning**

- All data on the selected disks will be deleted.
- All unselected disks will be automatically assigned as spare disks, and cannot be used until the RAID group has been deleted.
- **6.** Select a RAID type.

QuTS hero displays all available RAID types and automatically selects the most optimized RAID type.

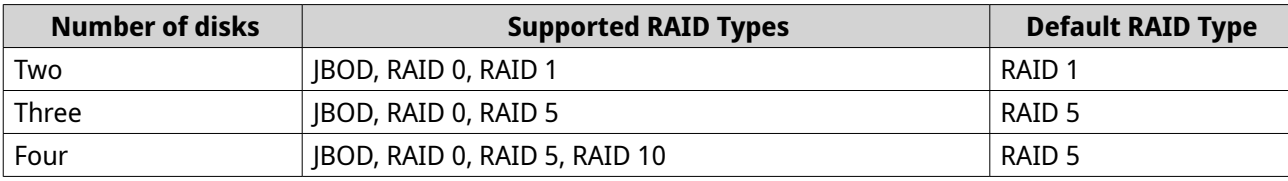

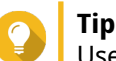

Use the default RAID type if you are unsure of which option to select.

#### **7.** Click **Next**.

- **8.** Select **Create Storage Pool**.
- **9.** Click **Create**.

A confirmation message appears.

- **10.** Click **OK**.
	- The RAID enclosure creates the RAID group.
	- The **Create Storage Pool Wizard** opens on the **Select Disks** screen.
	- The RAID group you created is automatically selected and the RAID type is set to Single.

#### **11.** Click **Next**.

- **12.** Configure the alert threshold. QuTS hero issues a warning notification when the percentage of used pool space is equal to or above the specified threshold.
- **13.** Configure pool guaranteed snapshot space. Pool guaranteed snapshot space is storage pool space that is reserved for storing snapshots. Enabling this feature ensures that QuTS hero always has sufficient space to store new snapshots.
- **14.** Click **Next**.
- **15.** Click **Create**. A confirmation message appears.
- **16.** Click **OK**.

QuTS hero creates the storage pool and then displays the information on the **Storage/Snapshots** screen.

#### **Creating a Storage Pool on a Drive Adapter**

- **1.** Set the drive adapter to the RAID mode that you want using the device's hardware Mode switch.
- **2.** Install the drive adapter in the NAS. For details, see the drive adapter's hardware user guide.
- **3.** Go to **Storage & Snapshots** > **Storage** > **Storage/Snapshots** .
- **4.** Perform one of the following actions.
	- Click **New Storage Pool**.
	- Click **Create**, and then select **New Storage Pool**.

#### The **Create Storage Pool Wizard** window opens.

- <span id="page-233-0"></span>**5.** Click **Next**.
- **6.** Under **Enclosure Unit**, select **NAS Host**.
- **7.** In the list of disks, select the drive adapter.
- **8.** Under **RAID Type**, select **Single**.
- **9.** Click **Next**.
- **10.** Optional: Configure storage pool over-provisioning. Over-provisioning reserves a specified percentage of space in a storage pool in order to maintain consistent pool access performance. You can decrease the amount of space reserved for overprovisioning after QuTS hero has created the storage pool.

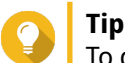

To determine the optimal amount of over-provisioning for your storage pool, download and run ZFS Pool Profiling Tool from App Center.

- **11.** Optional: Configure the alert threshold. QuTS hero issues a warning notification when the percentage of used pool space is equal to or above the specified threshold.
- **12.** Click **Next**.
- **13.** Review the summary information.
- **14.** Click **Create**. A confirmation message appears.
- **15.** Click **OK**.

QuTS hero creates the storage pool and then displays the information on the **Storage/Snapshots** screen.

#### **Configuring a RAID Enclosure as an External Storage Device**

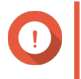

#### **Important**

- The Mode switch on the RAID enclosure must be set to Software Control mode. For details, see the enclosure's hardware user guide.
- The RAID enclosure must not contain any existing RAID groups.

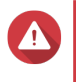

#### **Warning**

To prevent errors or data loss, do not change the enclosure Mode switch from Software Control to any other mode while the enclosure is connected to the NAS.

- **1.** Open **Storage & Snapshots**.
- **2.** Click **External Storage Devices**, and then select **External Storage Device Management**. The **External Storage Device Management** window opens.

#### **3.** Click **Configure**. The **External RAID Device Configuration Wizard** opens.

- **4.** Click **Next**.
- **5.** Select two or more disks.

## **Warning**

- All data on the selected disks will be deleted.
- All unselected disks will be automatically assigned as spare disks, and cannot be used until the RAID group has been deleted.

#### **6.** Select a RAID type.

QuTS hero displays all available RAID types and automatically selects the most optimized RAID type.

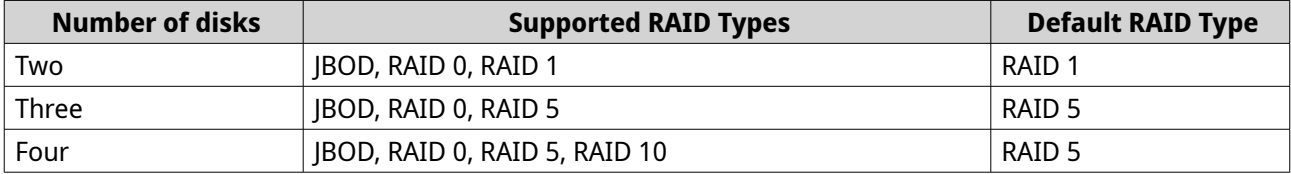

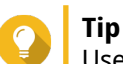

Use the default RAID type if you are unsure of which option to choose.

- **7.** Click **Next**.
- **8.** Select **Create External Storage Space**.
- **9.** Click **Create**. A confirmation message appears.
- **10.** Click **OK**.

#### **11.** Go to **Storage & Snapshots** > **Storage** > **External Storage** .

**12.** Select the uninitialized partition on the RAID enclosure.

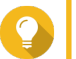

**Tip**

Double-click on the RAID enclosure to see all of its partitions.

- **13.** Click **Actions**, and then select **Format**. The **Format Partition** window opens.
- **14.** Select a file system.

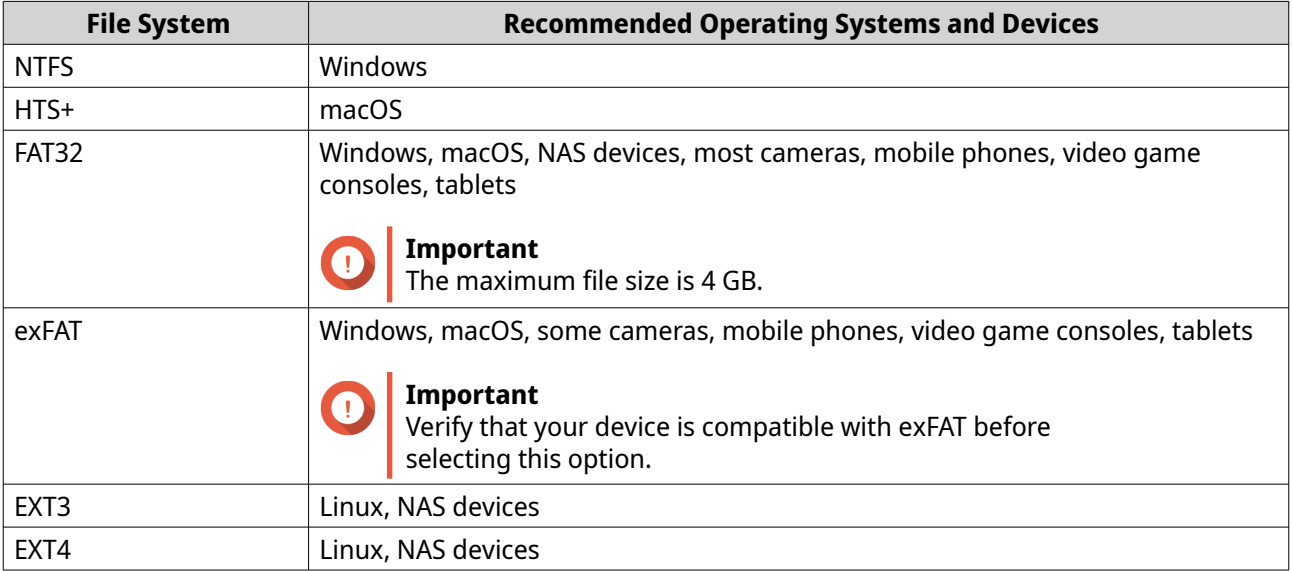

- **15.** Specify a disk label. The label must consist of 1 to 16 characters from any of the following groups:
	- Letters: A to Z, a to z
	- Numbers: 0 to 9
	- Special characters: Hyphen "-"
- **16.** Optional: Enable encryption.
	- **a.** Select an encryption type. Select one of the following options:
		- AES 128 bits
		- AES 192 bits
		- AES 256 bits
	- **b.** Specify an encryption password. The password must consist of 8 to 16 characters from any of the following groups:
		- Letters: A to Z, a to z
		- Numbers: 0 to 9
		- All special characters (excluding spaces)
	- **c.** Confirm the encryption password.
	- **d.** Optional: Select **Save encryption key**.

Select this option to save a local copy of the encryption key on the NAS. This enables QuTS hero to automatically unlock and mount the encrypted volume when the NAS starts up. If the encryption key is not saved, you must specify the encryption password each time the NAS restarts.

## **Warning**

- Saving the encryption key on the NAS can result in unauthorized data access if unauthorized personnel are able to physically access the NAS.
- If you forget the encryption password, the volume will become inaccessible and all data will be lost.
- **17.** Click **Format**.

A warning message appears.

**18.** Click **OK**.

QuTS hero formats the RAID group on the external RAID enclosure as an external disk. You can view and manage it at **Storage & Snapshots** > **Storage** > **External Storage** .

#### **QuTS hero External RAID Management**

Open **Storage & Snapshots**, click **External Storage Devices**, and then select **External Storage Device Management** to view, manage, and configure RAID devices connected to the NAS.

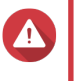

#### **Warning**

To prevent errors or data loss, do not change a RAID device's Mode switch from Software Control to any other mode while the device is connected to the NAS.

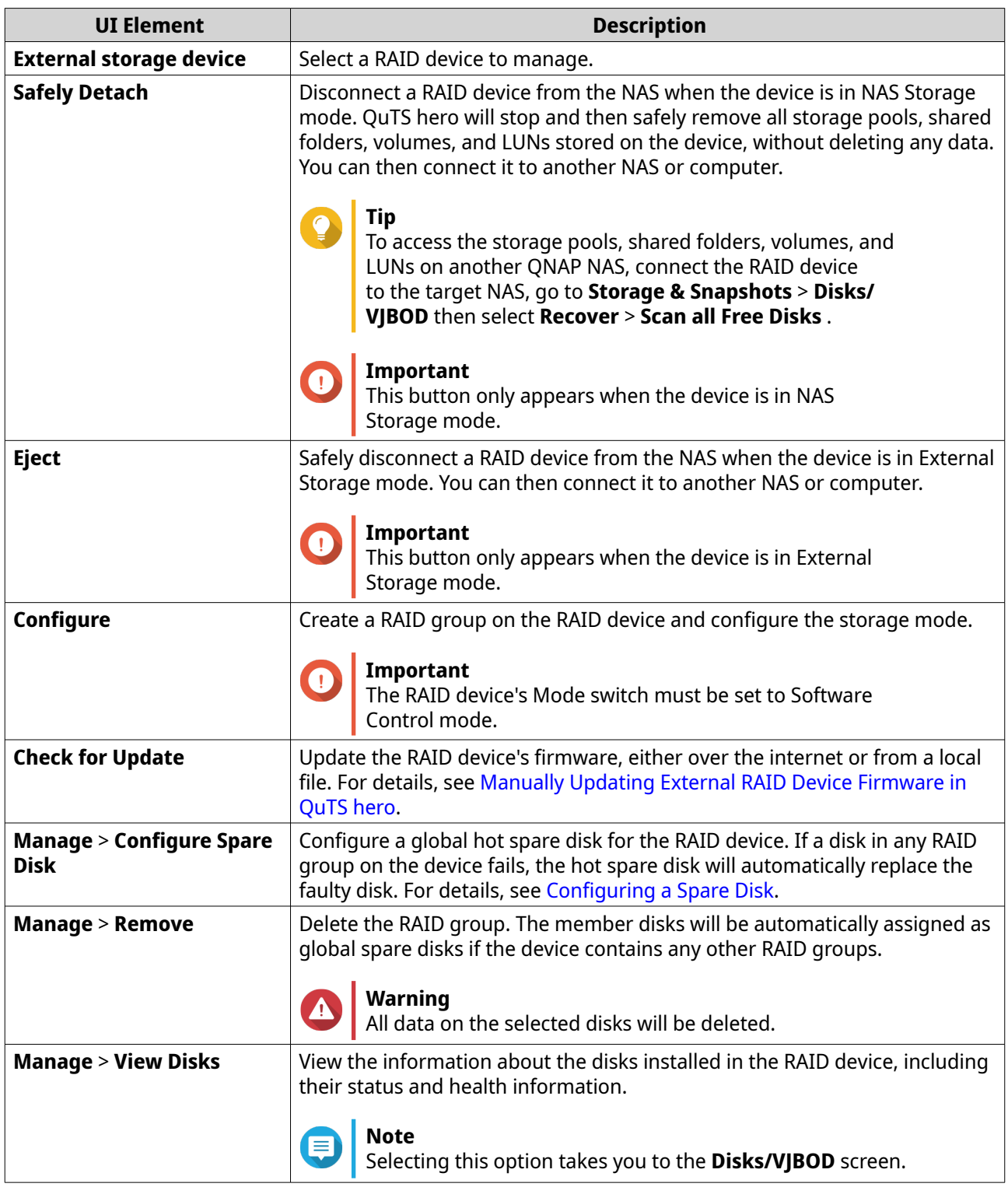

## **Migrating an External RAID Enclosure in NAS Storage Mode**

Follow these steps to move a RAID enclosure containing a storage pool from a QNAP NAS to a different QNAP NAS (which we will call the target NAS).

#### **1.** Go to **Storage & Snapshots** > **Storage** > **Disks/VJBOD** .

**2.** Select an enclosure.

- <span id="page-237-0"></span>**3.** Select **Action** > **Safely Detach** . The **Safely Detaching Enclosure** window opens.
- **4.** Click **Apply**.

#### **Warning**

Do not disconnect or power off the RAID enclosure until the enclosure has been detached.

A confirmation message appears.

- **5.** Disconnect the RAID enclosure from the NAS.
- **6.** Connect the RAID enclosure to the target QNAP NAS.
- **7.** On the target NAS, go to **Storage & Snapshots** > **Storage** > **Disks/VJBOD** .
- **8.** Click **Recover**, and then select **Attach and Recover Storage Pool**. A confirmation message appears.
- **9.** Click **OK**.

QuTS hero scans the RAID enclosure for storage pools, and then displays them on the **Recover Wizard** window.

**10.** Click **Apply**.

QuTS hero makes all storage pools, shared folders, and LUNs on the RAID enclosure available on the target NAS at **Storage & Snapshots** > **Storage** > **Storage/Snapshots** .

#### **Manually Updating External RAID Device Firmware in QuTS hero**

- **1.** Open **Storage & Snapshots**.
- **2.** Click **External Storage Devices** and then select **External Storage Device Management**. The **External Storage Device Management** window opens.
- **3.** Select a RAID device.
- **4.** Click **Check for Update**. The **Firmware Management** window opens. QuTS hero checks online for the latest device firmware.
- **5.** Select a firmware update method.

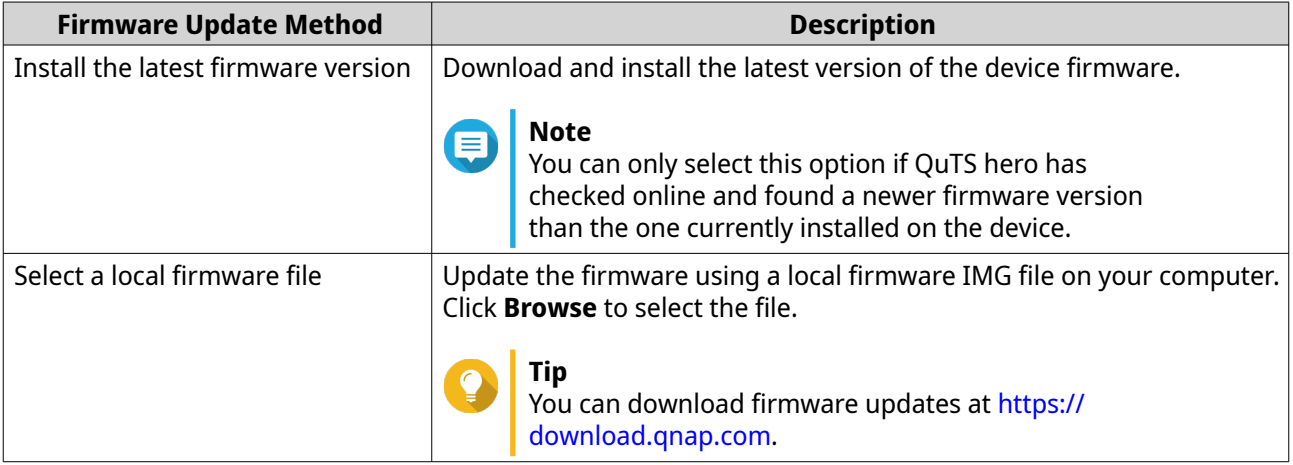

**6.** Click **Update**.

<span id="page-238-0"></span>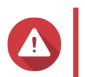

#### **Warning**

Do not power off or disconnect the RAID device unless prompted.

- **7.** Follow the instructions to install the firmware update. Depending on the model you may be asked to power off then power on the device, or disconnect then reconnect the device. QuTS hero re-detects the device and displays a notification message.
- **8.** Wait for confirmation that the firmware update has finished.
- **9.** Go to **Storage & Snapshots** > **Storage** > **Disks/VJBOD** .
- **10.** Click **Recover**, and then select **Attach and Recover Storage Pool**.

## **Configuring a Spare Disk**

- **1.** Open **Storage & Snapshots**.
- **2.** Click **External Storage Devices** and then select **External Storage Device Management**. The **External Storage Device Management** window opens.
- **3.** Click **Manage**, and then select **Configure Spare Disk**. The **Configure Spare Disk** window opens.
- **4.** Select one or more free disks.
- **5.** Click **Apply**.

The selected disks are assigned as spare disks for the RAID group on the external RAID device.

## **External RAID Device Health**

To view the status and health of RAID enclosures connected to the NAS, or drive adapters and the disks installed in them, go to **Storage & Snapshots** > **Storage** > **Disks/VJBOD** .

## **The Autoplay Menu**

The Autoplay menu opens when you connect a RAID enclosure to a NAS. The actions available in this menu vary depending on the enclosure's current storage mode and RAID configuration.

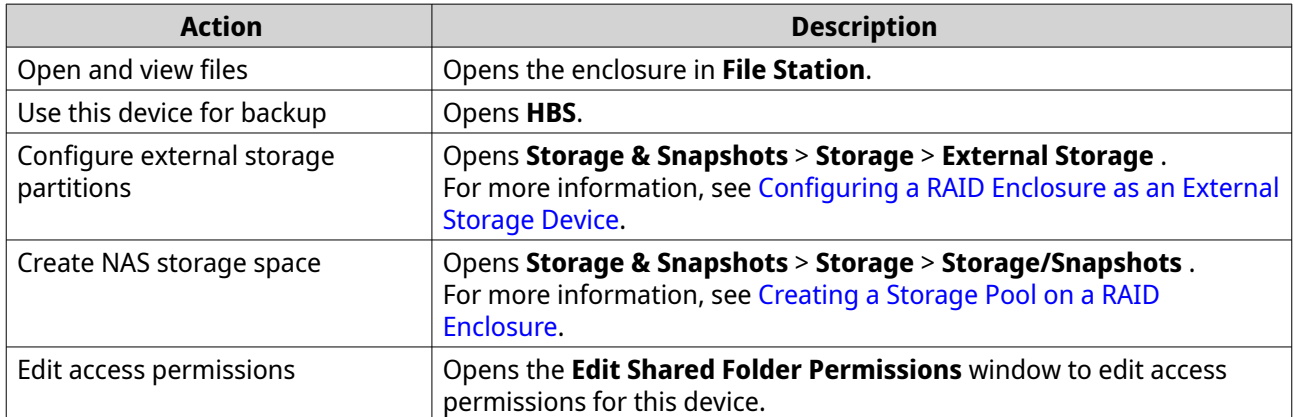

## **QNAP JBOD Enclosures**

## **About QNAP JBOD Enclosures**

QNAP JBOD enclosures are a series of expansion units designed to increase the storage capacity of your NAS, computer, or server. JBOD enclosures offer a wide range of storage applications. You can manage drives independently or group them together in a software RAID configuration using a host NAS, computer, or server. QNAP offers JBOD enclosures with USB 3.2 Gen 2 Type-C or SFF interface ports to ensure quick and efficient data transfer between the JBOD enclosure and the host device.

## **QNAP JBOD Enclosure Types**

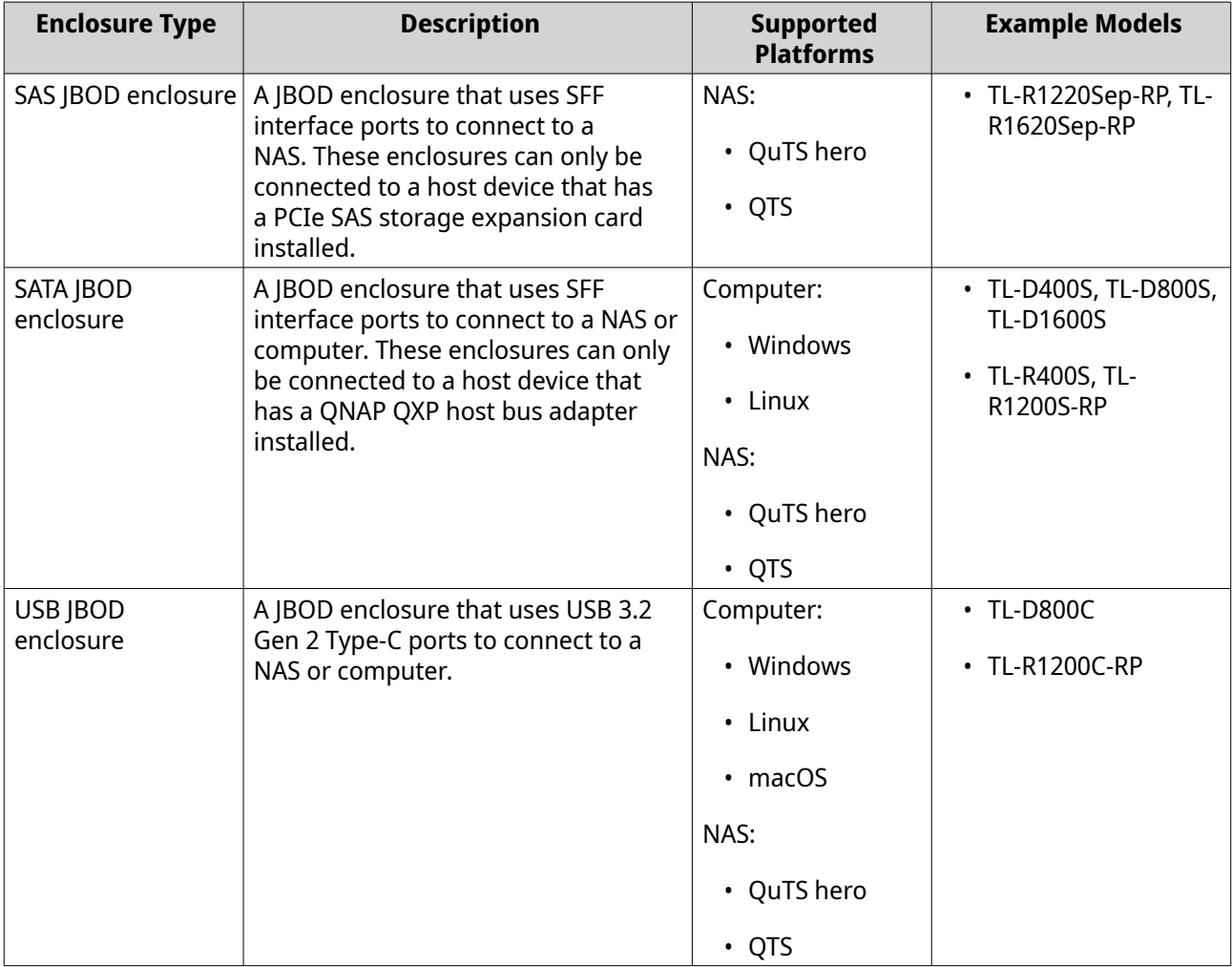

#### **QuTS hero JBOD Management**

You can manage JBOD enclosures in QuTS hero from the following locations in the Storage & Snapshots utility.

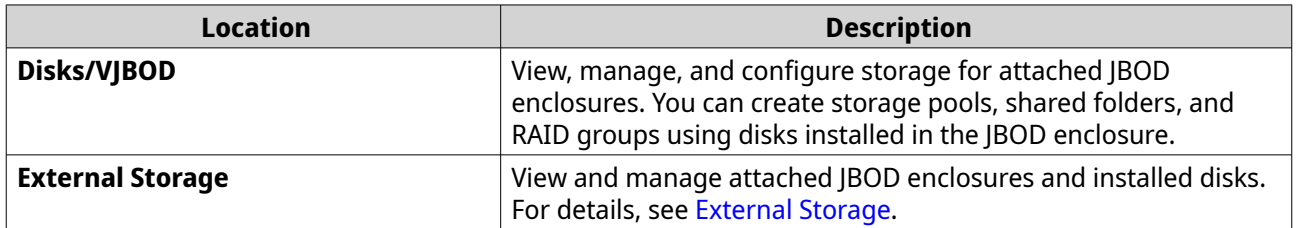

## **Updating JBOD Enclosure Firmware in QuTS hero**

#### **1.** Open **Storage & Snapshots**.

QuTS hero periodically checks for the latest firmware for each connected enclosure on login. If a new firmware update is available, QuTS hero opens the **Start Firmware Update** window.

- **2.** Follow the instructions to install the firmware update. Depending on the model you may be asked to power off then power on the device, or disconnect then reconnect the device. QuTS hero re-detects the device and displays a notification message.
- **3.** Wait for confirmation that the firmware update has finished.
- **4.** Go to **Storage & Snapshots** > **Storage** > **Disks/VJBOD** .
- **5.** Click **Recover**, and then select **Attach and Recover Storage Pool**.

## **Snapshots**

A snapshot protects data by recording the state of a shared folder or LUN at a specific point in time. With snapshots, you can perform the following:

- Restore a shared folder or LUN to a previous state.
- Access and restore previous versions of files and folders.
- Create an identical copy of a shared folder or LUN.

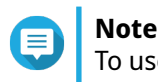

To use snapshots, your NAS model must support snapshots and have at least 1 GB of memory. For a list of compatible NAS models, see [www.qnap.com/solution/snapshots.](http://www.qnap.com/solution/snapshots)

## **Snapshot Storage Limitations**

- Maximum snapshots per NAS: 65536
- Maximum snapshots per shared folder or LUN: 65536
- QuTS hero cannot create a new snapshot if there is less than 32 GB of space in the shared folder or LUN's storage pool. To automatically delete old snapshots, enable Smart Snapshot Space Management at [Snapshot Global Settings.](#page-195-0)

## **Snapshot Creation**

## **Taking a Snapshot**

- **1.** Go to **Storage & Snapshots** > **Storage** > **Storage/Snapshots** .
- **2.** Select a shared folder or LUN.
- **3.** Click **Snapshot** and then select **Take a Snapshot**. The **Take a Snapshot** window opens.
- **4.** Optional: Specify a name.
- **5.** Optional: Choose to keep the snapshot permanently. If selected, QuTS hero retains the snapshot indefinitely. If not selected, QuTS hero may delete the snapshot according to the snapshot retention policy set for the shared folder or LUN.

#### **6.** Select the LUN snapshot type.

This setting is only available when taking a snapshot of a block-based LUN.

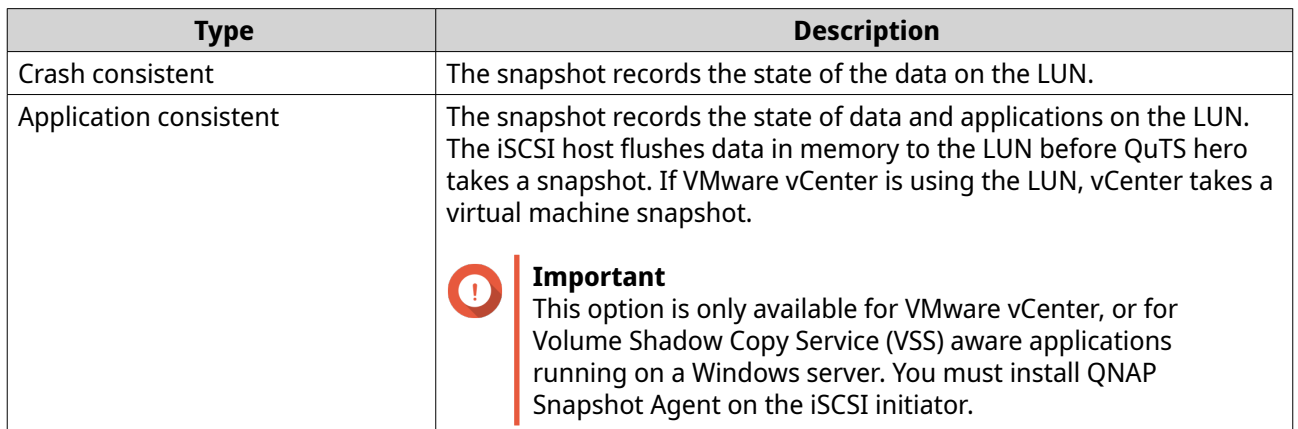

- **7.** Optional: Specify a description. The description helps you to identify the snapshot.
- **8.** Click **OK**. A confirmation message appears.
- **9.** Click **OK**.

QuTS hero takes the snapshot. The snapshot appears in **Snapshot Manager**.

## **Configuring a Snapshot Schedule**

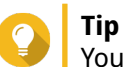

You can configure a separate snapshot schedule for each shared folder and LUN.

- **1.** Go to **Storage & Snapshots** > **Storage** > **Storage/Snapshots** .
- **2.** Select a shared folder or LUN.
- **3.** Click **Snapshot**, and then select **Snapshot Manager**. The **Snapshot Manager** window opens.
- **4.** Click **Schedule Snapshot**. The **Snapshot Settings** window opens.
- **5.** Select **Enable schedule**.
- **6.** Specify how often QuTS hero will take a snapshot.
- **7.** Select the LUN snapshot type. This setting is only available when taking a snapshot of a block-based LUN.

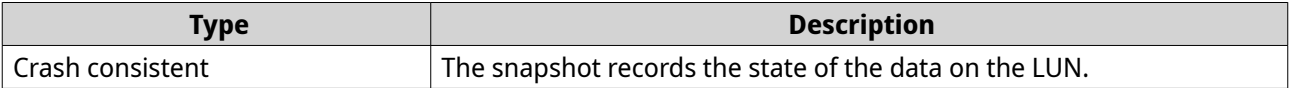

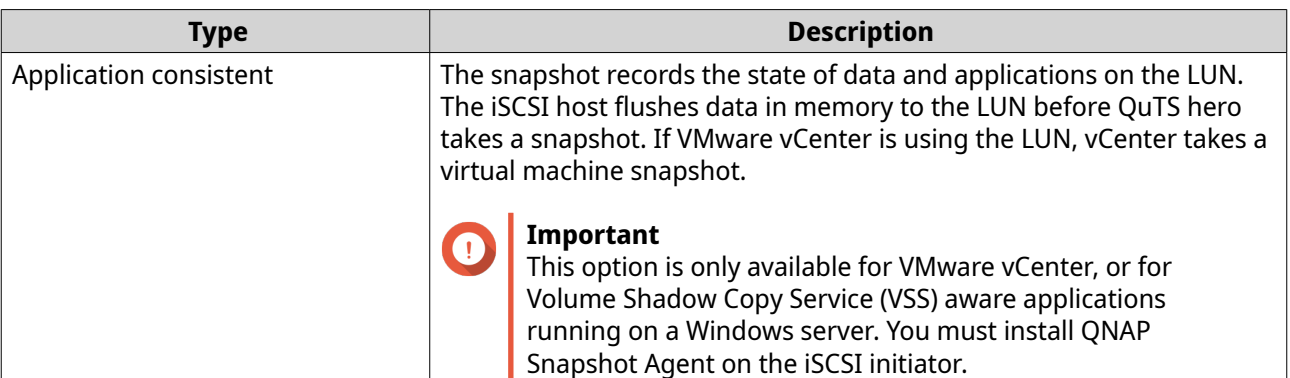

- **8.** Optional: Enable smart snapshots. When enabled, QuTS hero only takes a snapshot if data on the shared folder or LUN was modified since the last snapshot was taken.
- **9.** Optional: Specify a description. The description helps you to identify the snapshot.
- **10.** Click **OK**. A confirmation message appears.
- **11.** Click **OK**.

QuTS hero starts taking snapshots according to the schedule.

## **Snapshot Management**

## **Configuring a Snapshot Retention Policy**

The snapshot retention policy determines how long QuTS hero keeps each snapshot of a shared folder or LUN before deleting it. Each shared folder and LUN has its own individual snapshot retention policy.

## **Important**

After you create or modify a snapshot retention policy, QuTS hero applies the new policy to existing snapshots. If the new policy is more restrictive than the previous policy, for example changing from Keep for: 5 days to Keep for: 2 days, then QuTS hero deletes existing snapshots to conform with the new policy.

- **1.** Go to **Storage & Snapshots** > **Storage** > **Storage/Snapshots** .
- **2.** Select a shared folder or LUN.
- **3.** Click **Snapshot** and then select **Snapshot Manager**. The **Snapshot Manager** window opens.
- **4.** Click **Schedule Snapshot**. The **Snapshot Settings** window opens.
- **5.** Click **Snapshot Retention**.
- **6.** Select a snapshot retention policy.

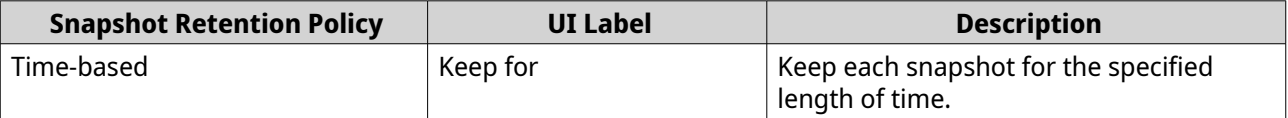

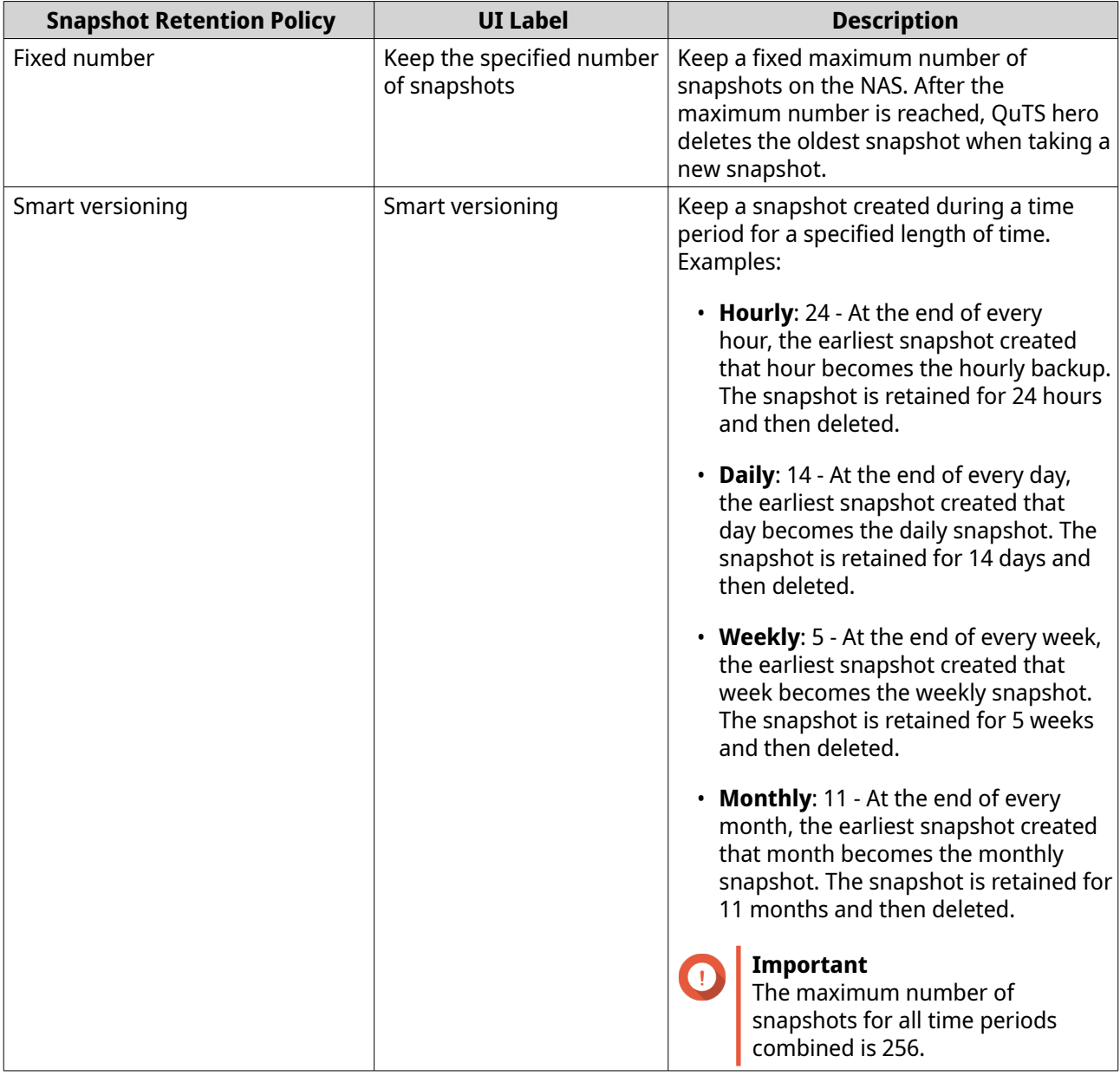

## **7.** Click **OK**.

## **Configuring Pool Guaranteed Snapshot Space**

Pool guaranteed snapshot space is storage pool space that is reserved for storing snapshots. Enabling this feature ensures that QuTS hero always has sufficient space to store new snapshots.

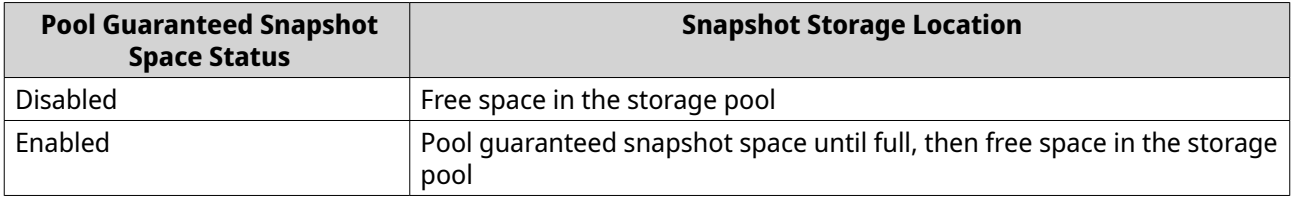

- **1.** Go to **Storage & Snapshots** > **Storage** > **Storage/Snapshots** .
- **2.** Select a shared folder or LUN.
- **3.** Click **Snapshot**, and then select **Snapshot Manager**.
- **4.** Click **Pool Guaranteed Snapshot Space**, and then select **Configure**.
- **5.** Enable **Enable Pool Guaranteed Snapshot Space**.
- **6.** Select the amount of reserved space.

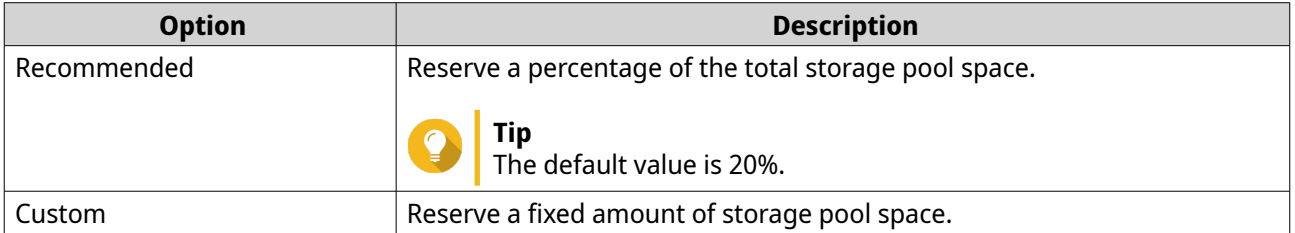

**7.** Click **OK**.

#### **Deleting Snapshots**

- **1.** Go to **Storage & Snapshots** > **Storage** > **Storage/Snapshots** .
- **2.** Select a shared folder or LUN.
- **3.** Click **Snapshot**, and then select **Snapshot Manager**. The **Snapshot Manager** window opens.
- **4.** Optional: Change the view to list view.

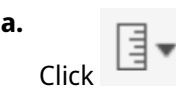

- **b.** Select **List View**.
- **5.** Select one or more snapshots.

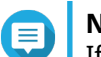

**Note**

If a snapshot has any associated Instant Clone shared folders or LUNs, those shared folders and LUNs must be deleted before you can delete the snapshot.

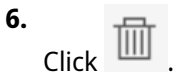

## **Snapshot Data Recovery**

#### **Restoring Files and Folders from a Snapshot**

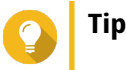

- Use snapshot revert to quickly restore all data on a shared folder or LUN.
- You can restore files and folders from a snapshots in File Station by enabling **Enable File Station Snapshot Directory for administrators**.
- **1.** Go to **Storage & Snapshots** > **Storage** > **Storage/Snapshots** .
- **2.** Select a shared folder.

The shared folder must contain at least one snapshot.

- **3.** Click **Snapshot**, and then select **Snapshot Manager**. The **Snapshot Manager** window opens.
- **4.** Select a snapshot.
- **5.** Select the files and folders to be restored.
- **6.** Perform one of the following actions.

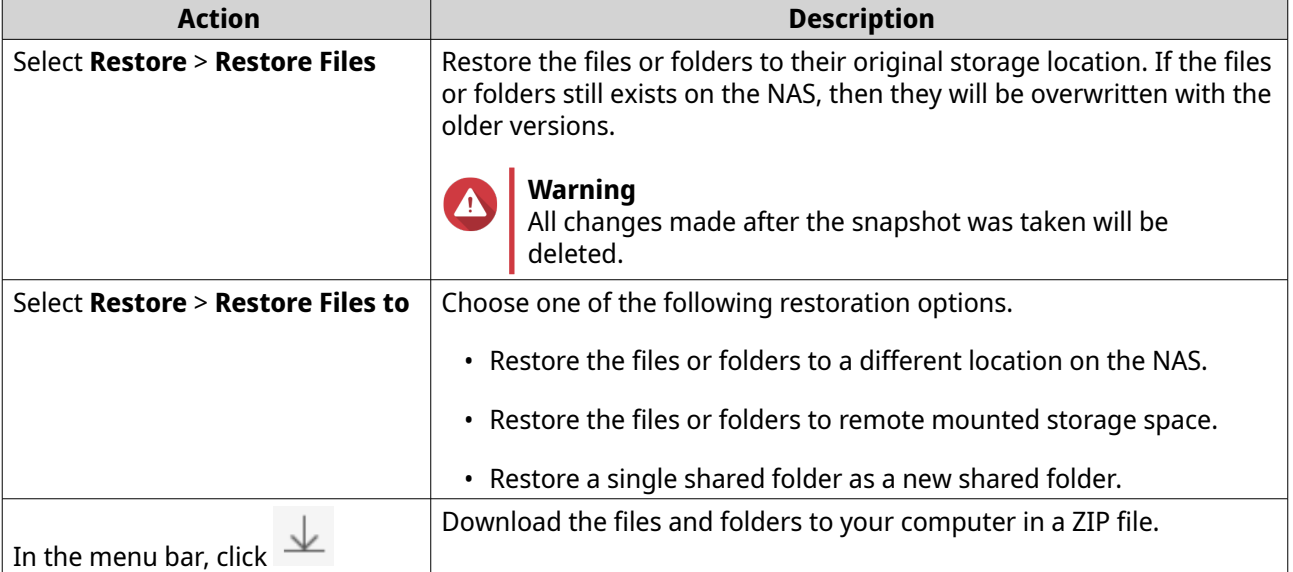

QuTS hero restores the files and folders then displays a confirmation message.

## **Reverting a Shared Folder**

Reverting restores a shared folder or LUN to the state at which the snapshot was taken. Restoring data using snapshot revert is faster than restoring individual files and folders.

#### **1.** Go to **Storage & Snapshots** > **Storage** > **Storage/Snapshots** .

**2.** Select a shared folder.

#### **Important**

The shared folder must be the source folder for a Snapshot Replica job.

- **3.** Click **Snapshot**, and then select **Snapshot Manager**. The **Snapshot Manager** window opens.
- **4.** Select a snapshot.
- **5.** Click **Revert Folder Snapshot**.

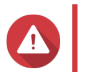

#### **Warning**

All changes made after the snapshot was taken will be deleted.

#### **6.** Click **Local Revert**.

The status of the shared folder changes to Reverting. QuTS hero disables access to the shared folder until the revert process is finished.

## **Reverting a LUN**

Reverting restores a shared folder or LUN to the state at which the snapshot was taken. Restoring data using snapshot revert is faster than restoring individual files and folders.

- **1.** Go to **Storage & Snapshots** > **Storage** > **Storage/Snapshots** .
- **2.** Select a block-based LUN.

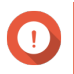

**Important**

The LUN must have at least one snapshot.

- **3.** Click **Snapshot**, and then select **Snapshot Manager**. The **Snapshot Manager** window opens.
- **4.** Select a snapshot.
- **5.** Click **Revert LUN Snapshot**.

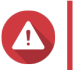

#### **Warning**

All changes made after the snapshot was taken will be deleted.

**6.** Optional: Configure the following settings.

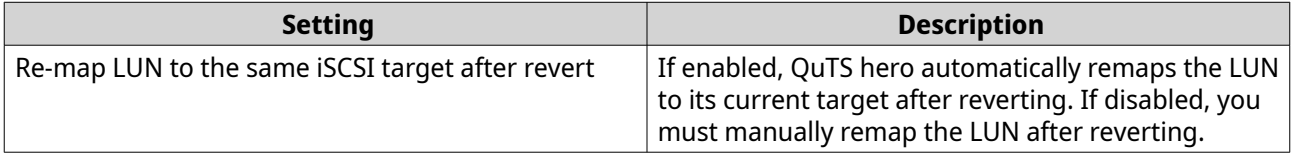

#### **7.** Click **Local Revert**.

QuTS hero unmaps the LUN from its iSCSI target. The status of the LUN changes to Reverting.

## **Restoring Files and Folders using Windows Previous Versions**

QuTS hero snapshots integrate with the Previous Versions feature, which enables Windows users to restore files and folders from a snapshot in Windows File Explorer.

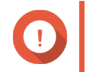

#### **Important**

- You must be using Windows 7, Windows 8 or Windows 10.
- The files must be stored on a shared folder that has at least one snapshot.
- **Enable Windows Previous Versions** must be enabled in the shared folder settings.
- **Allow symbolic links between different shared folders** must be enabled at **Control Panel** > **Network & File Services** > **Win/Mac/NFS** > **Microsoft Networking** > **Advanced Options** .
- **1.** In Windows, open a NAS shared folder using File Explorer.
- **2.** Right-click a file or folder, and then select **Properties** > **Previous Versions** . A list of available previous versions appears. Each version corresponds to a snapshot containing the file or folder.
- **3.** Select a previous version.

<span id="page-247-0"></span>**4.** Select one of the following options.

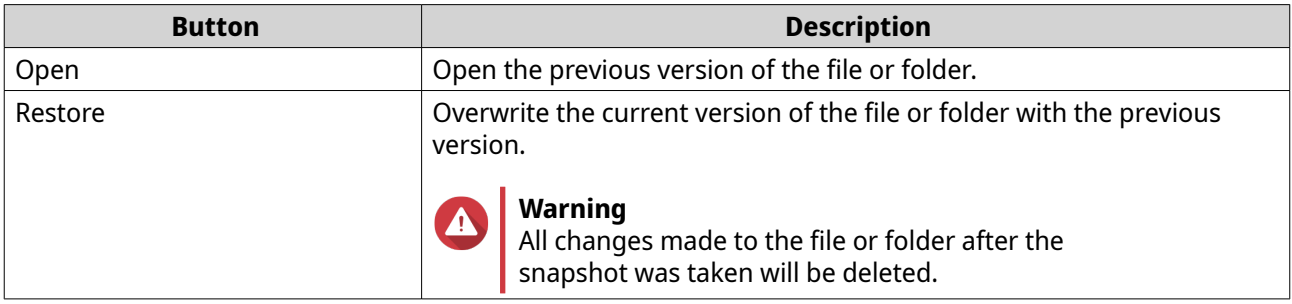

## **Snapshot Clone**

Cloning creates an identical copy of a shared folder or LUN from a snapshot. The copy is stored in the same storage pool as the original shared folder or LUN.

## **Regular Clone and Instant Clone**

QuTS hero provides two snapshot clone methods, a regular clone method and Instant Clone. The two clone methods have different advantages and limitations.

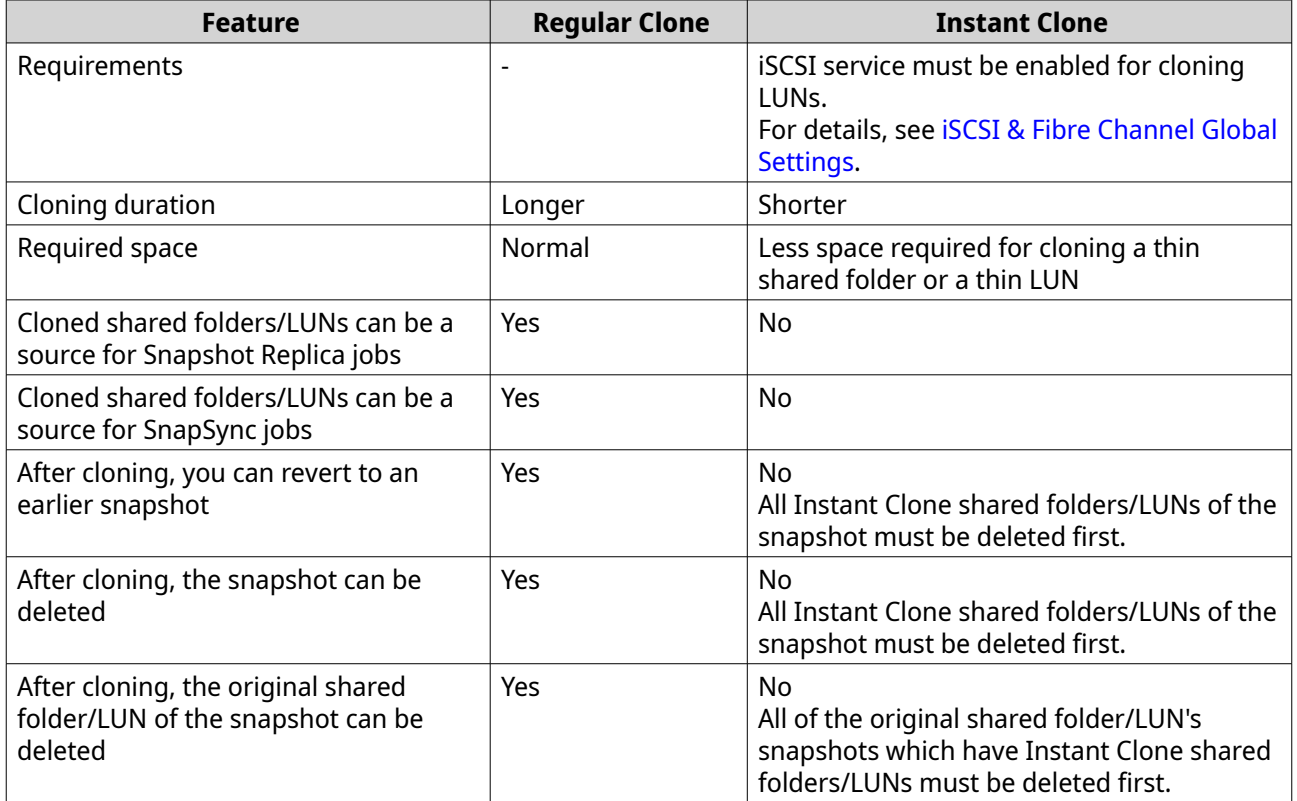

## **Cloning a Shared Folder**

- **1.** Go to **Storage & Snapshots** > **Storage** > **Storage/Snapshots** .
- **2.** Select a shared folder.

## **Important**

The shared folder must have at least one snapshot.

- **3.** Click **Snapshot**, and then select **Snapshot Manager**. The **Snapshot Manager** window opens.
- **4.** Select a snapshot.
- **5.** Click **Clone**.
- **6.** Select one of the following:
	- Clone
	- Instant Clone

For details, see [Regular Clone and Instant Clone.](#page-247-0) The **Clone Snapshot** or **Instant Clone Snapshot** window opens.

- **7.** Specify a shared folder name.
- **8.** Click **OK**.

#### **Cloning a Block-Based LUN**

- **1.** Go to **Storage & Snapshots** > **Storage** > **Storage/Snapshots** .
- **2.** Select a block-based LUN.

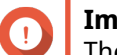

#### **Important**

The LUN must have at least one snapshot.

- **3.** Click **Snapshot**, and then select **Snapshot Manager**. The **Snapshot Manager** window opens.
- **4.** Select a snapshot.
- **5.** Click **Clone**.
- **6.** Select one of the following:
	- Clone
	- Instant Clone

For details, see [Regular Clone and Instant Clone.](#page-247-0) The **Clone Snapshot** or **Instant Clone Snapshot** window opens.

- **7.** Specify a LUN name.
- **8.** Optional: Select an iSCSI target. QuTS hero will map the LUN copy to the target.
- **9.** Click **OK**.

QuTS hero clones the LUN and then displays a confirmation message.

## **Snapshot Replica**

- Snapshot Replica is a snapshot-based full backup solution for QuTS hero.
- With Snapshot Replica you can back up a shared folder or block-based LUN to another storage pool, either on the same NAS or on a different QNAP NAS, using snapshots.

• Backing up data with Snapshot Replica reduces storage space and bandwidth requirements, and simplifies data recovery.

#### **Protection Levels**

Snapshot Replica can back up your snapshots to another storage pool on the local NAS, or to a remote NAS. These different backup configurations provide different levels of data protection.

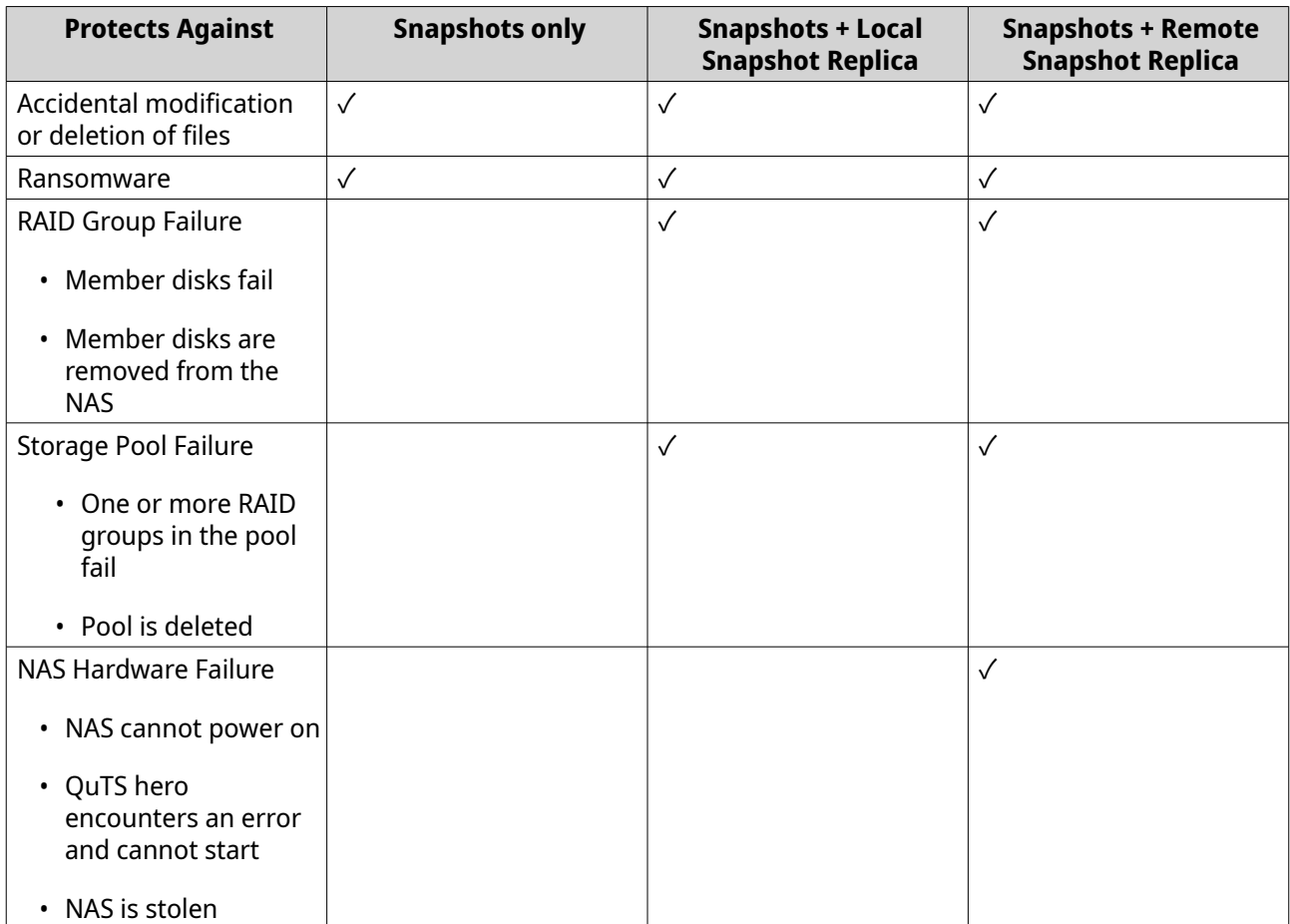

# **Snapshot Replica Requirements**

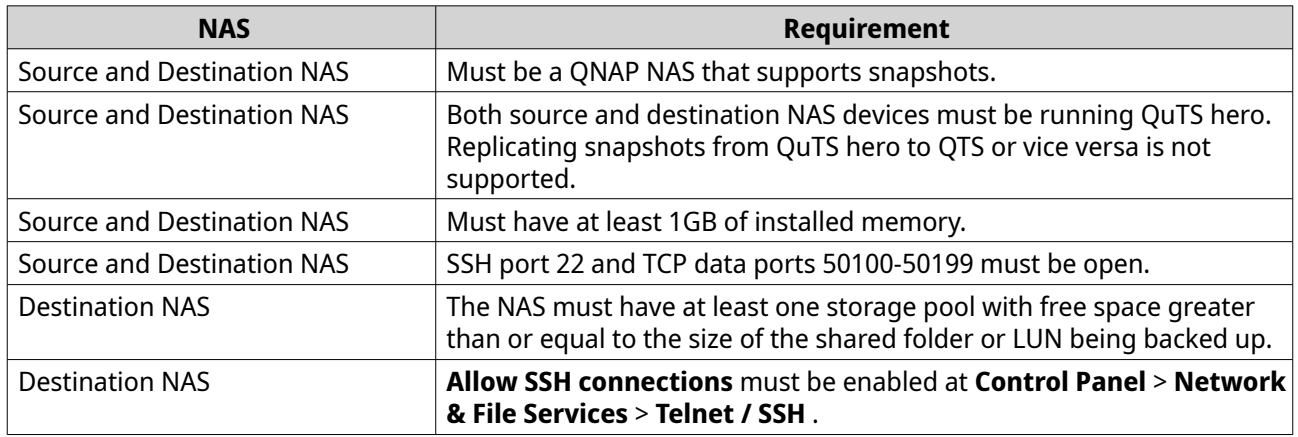

## **Creating a Snapshot Replica Job**

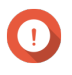

#### **Important**

When running a Snapshot Replica job for the first time, all data on the shared folder or LUN is transferred to the destination NAS. This may take a long time, depending on the network connection speed and the read/write speeds of both NAS devices.

**1.** Go to **Storage & Snapshots** > **Snapshot Backup** > **Snapshot Replica** .

#### **2.** Click **Create a Replication Job**. The **Create a Snapshot Replication Job** wizard opens.

**3.** Select the source shared folder or LUN.

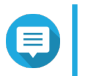

Shared folders and LUNs created via Instant Clone cannot be used as a source for Snapshot Replica jobs.

**4.** Optional: Specify a job name.

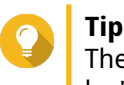

The default job name is the first 6 characters of the source shared folder or LUN name followed by " rep".

**5.** Click **Next**.

**Note**

**6.** Specify the address of the destination NAS. Perform one of the following actions.

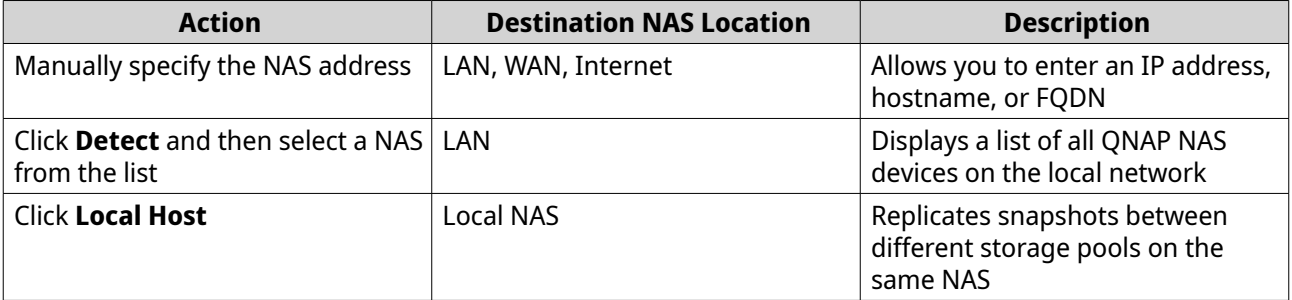

**7.** Specify an administrator account and password of the destination NAS.

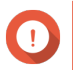

**Important**

For security reasons, QNAP does not recommend using the "admin" account.

**8.** Optional: Specify a port.

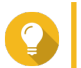

**Tip** The default port is 22.

#### **9.** Click **Test**.

QuTS hero connects to the destination NAS using the specified admin password, and checks that there is sufficient storage space.

- **10.** Click **Next**.
- **11.** Specify how many replicated snapshots will be kept on the destination NAS.

After the specified number is reached, QuTS hero will delete the oldest snapshot each time it replicates a new snapshot.

- **12.** Select the destination storage pool.
- **13.** Click **Next**.
- **14.** Select a backup plan.

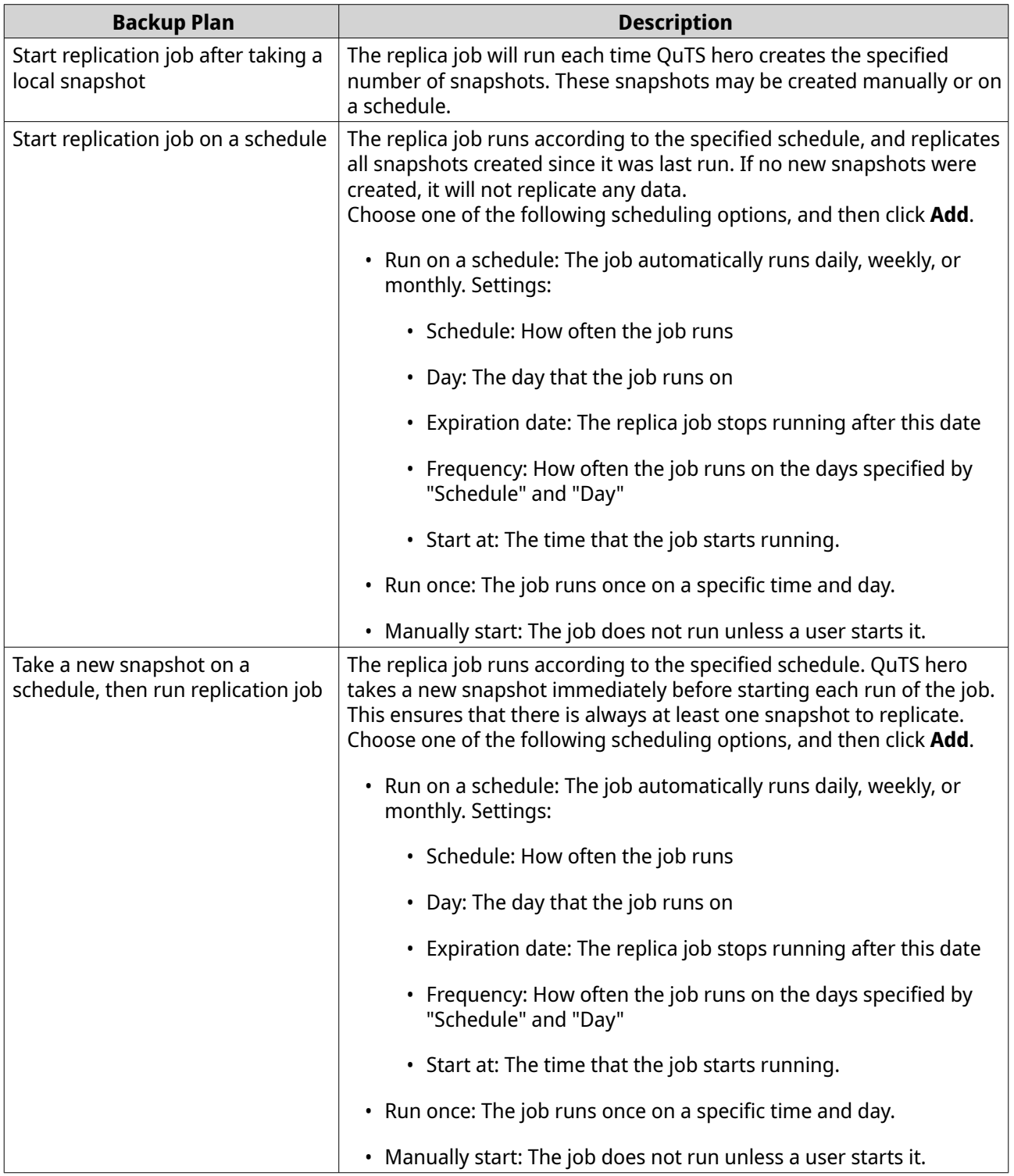

**15.** Click **Next**.
**16.** Optional: Configure transfer settings.

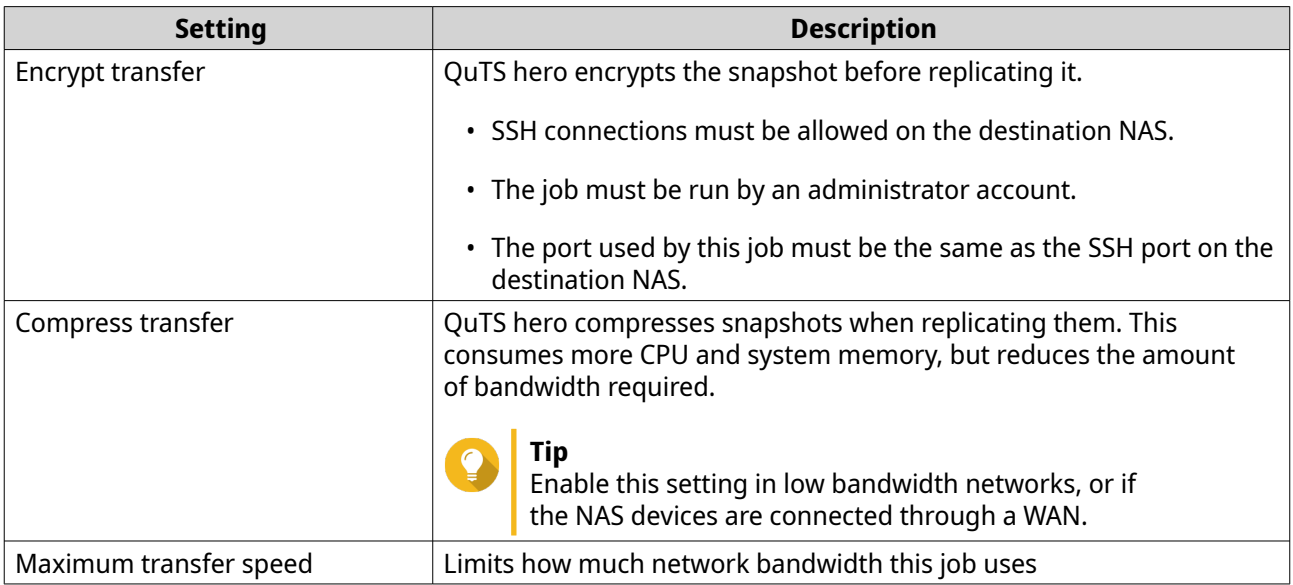

**17.** Optional: Export the source data to an external storage device.

To save time and bandwidth, you can export the source data to a connected external storage device such as a USB disk. After connecting the external storage device to the destination NAS, QuTS hero will import the source data when the job is next run.

- **a.** Connect an external storage device to the NAS.
- **b.** Select **Export source data to external storage device on first run**.
- **c.** Select the external storage device.
- **d.** Optional: Select **Skip the export** if you have already exported the source data to the external storage device.
- **18.** Click **Next**.
- **19.** Optional: Select **Execute backup immediately**. When enabled, the job will run immediately after being created.
- **20.** Review the job information.
- **21.** Click **Finish**. QuTS hero creates the job.
- **22.** Optional: If you chose to export source data to an external storage device, disconnect the storage device from the source NAS and connect it to the destination NAS.

#### **Snapshot Replica Management**

To manage snapshot replica jobs and settings, go to **Storage & Snapshots** > **Snapshot Backup** > **Snapshot Replica** .

### **Snapshot Replica Job Actions**

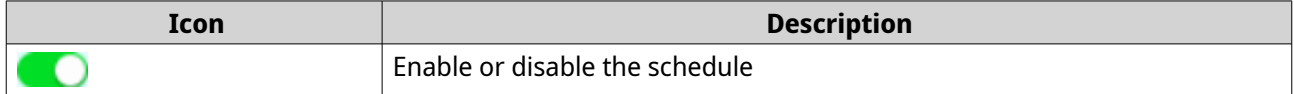

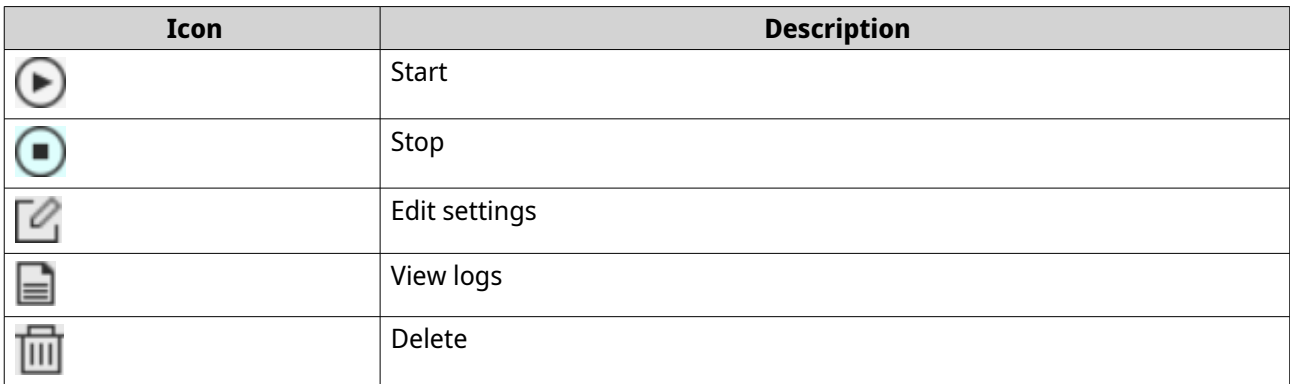

#### **Snapshot Replica Options**

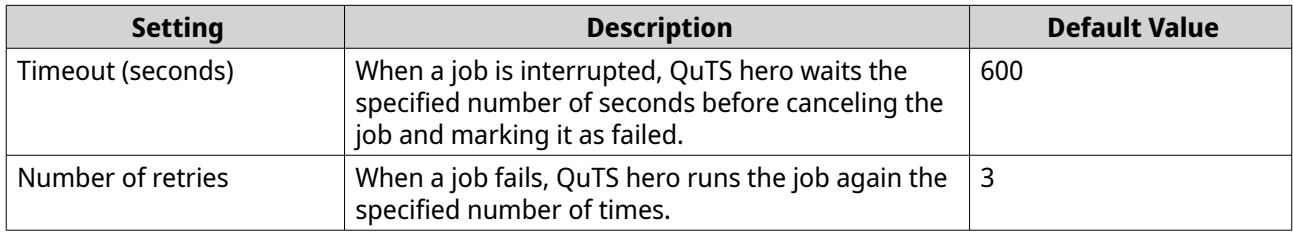

### **Data Recovery on a Source NAS**

### **Restoring Files and Folders from a Remote Snapshot**

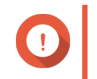

#### **Important**

Restoration time depends on the amount of data being restored and the connection speed between the two NAS devices.

- **1.** Go to **Storage & Snapshots** > **Storage** > **Storage/Snapshots** .
- **2.** Select a shared folder.

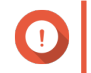

#### **Important**

The shared folder must be the source folder for a Snapshot Replica job.

- **3.** Click **Snapshot**, and then select **Snapshot Manager**. The **Snapshot Manager** window opens.
- **4.** Under **Select snapshot location**, select a remote NAS.
- **5.** Select a snapshot.
- **6.** Select the files and folders to be restored.
- **7.** Perform one of the following actions.

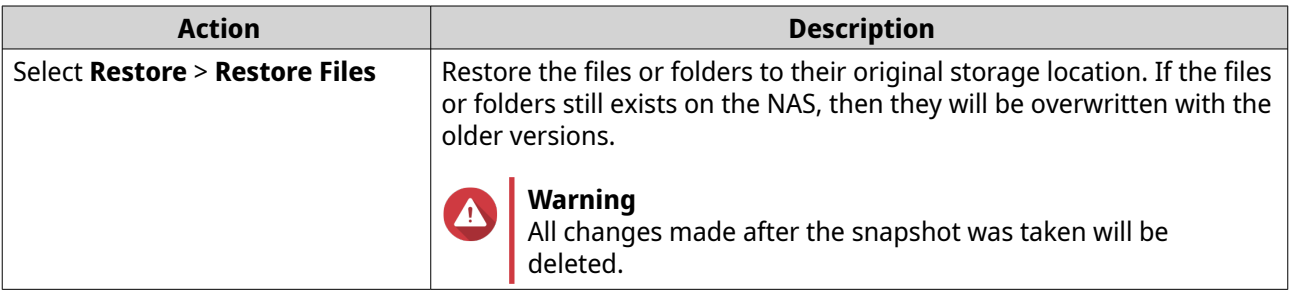

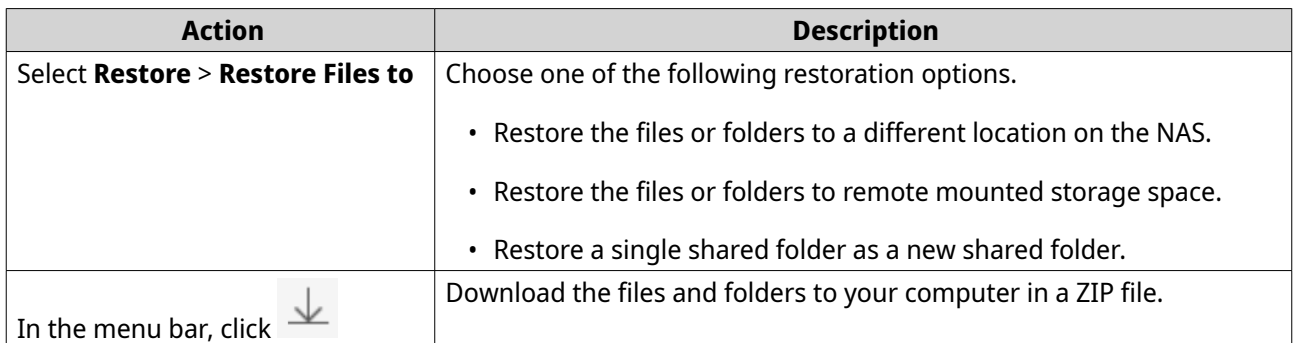

QuTS hero restores the files and folders then displays a confirmation message.

#### **Reverting a Shared Folder Using a Remote Snapshot**

Reverting restores a shared folder or LUN to the state at which the snapshot was taken. Restoring data using snapshot revert is faster than restoring individual files and folders.

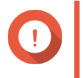

### **Important**

Restoration time depends on the amount of data being restored and the connection speed between the two NAS devices.

- **1.** Go to **Storage & Snapshots** > **Storage** > **Storage/Snapshots** .
- **2.** Select a shared folder.

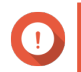

#### **Important**

The shared folder must be the source folder for a Snapshot Replica job.

- **3.** Click **Snapshot**, and then select **Snapshot Manager**. The **Snapshot Manager** window opens.
- **4.** Under **Select snapshot location**, select a remote NAS.
- **5.** Select a snapshot.
- **6.** Click **Revert Folder Snapshot**.

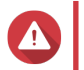

### **Warning**

All changes made after the snapshot was taken will be deleted.

**7.** Optional: Configure the following settings.

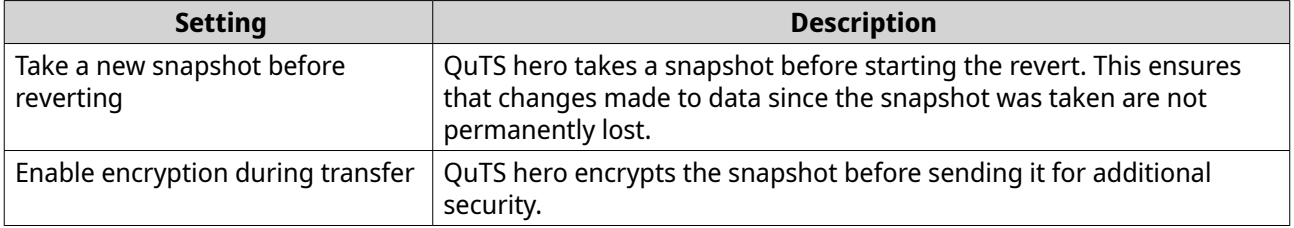

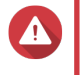

#### **Warning**

If the network connection is interrupted or if the storage configuration of the source or destination NAS changes while reverting, the shared folder might become inaccessible. If this happens, revert the shared folder again using a local or remote snapshot.

**8.** Click **Remote Revert**.

#### The **Remote Revert Warning** window opens.

- **9.** Enter the QuTS hero administrator password.
- **10.** Click **OK**.

The status of the shared folder changes to Remote Reverting. QuTS hero disables access to the shared folder until the revert process is finished.

#### **Reverting a LUN Using a Remote Snapshot**

Reverting restores a shared folder or LUN to the state at which the snapshot was taken. Restoring data using snapshot revert is faster than restoring individual files and folders.

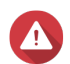

### **Warning**

- While reverting, ensure that data in not being accessed on the LUN. The safest way to do this is to disconnect all iSCSI initiators. Accessing the LUN during a snapshot revert might result in data loss.
- Restoration time depends on the amount of data being restored and the connection speed between the two NAS devices.
- **1.** Go to **Storage & Snapshots** > **Storage** > **Storage/Snapshots** .
- **2.** Select a block-based LUN.

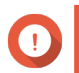

#### **Important**

The LUN must have at least one snapshot.

- **3.** Click **Snapshot**, and then select **Snapshot Manager**. The **Snapshot Manager** window opens.
- **4.** Under **Select snapshot location**, select a remote NAS.
- **5.** Select a snapshot.
- **6.** Click **Revert LUN Snapshot**.

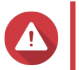

### **Warning**

All changes made after the snapshot was taken will be deleted.

**7.** Optional: Configure the following settings.

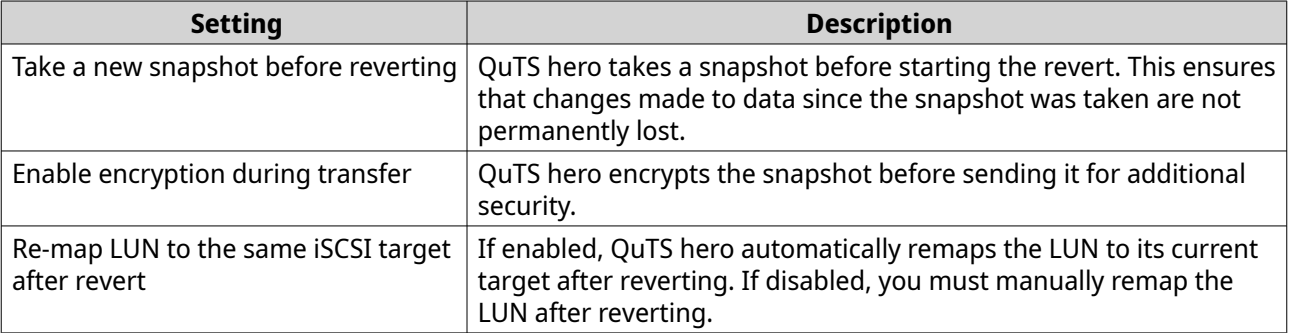

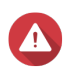

If the network connection is interrupted or if the storage configuration of the source or destination NAS changes while reverting, the LUN might become inaccessible. If this happens, revert the LUN again using a local or remote snapshot.

- **8.** Click **Remote Revert**. The **Remote Revert Warning** window opens.
- **9.** Enter the QuTS hero administrator password.
- **10.** Click **OK**.

QuTS hero unmaps the LUN from its iSCSI target. The status of the LUN changes to Reverting.

#### **Cloning a Shared Folder from a Remote Snapshot**

#### **Important**

The time required to clone the shared folder depends on the amount of data stored in the folder and the connection speed between the two NAS devices.

- **1.** Go to **Storage & Snapshots** > **Storage** > **Storage/Snapshots** .
- **2.** Select a shared folder.

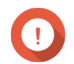

#### **Important**

The shared folder must have at least one snapshot.

- **3.** Click **Snapshot**, and then select **Snapshot Manager**. The **Snapshot Manager** window opens.
- **4.** Under **Select snapshot location**, select a remote NAS.
- **5.** Select a snapshot.
- **6.** Click **Clone**.
- **7.** Select one of the following:
	- Clone
	- Instant Clone

For details, see [Regular Clone and Instant Clone.](#page-247-0) The **Clone Snapshot** or **Instant Clone Snapshot** window opens.

- **8.** Specify a shared folder name.
- **9.** Select a storage pool.
- **10.** Optional: Select **Enable encryption during transfer**. QuTS hero encrypts the snapshot before sending it for additional security.
- **11.** Click **OK**.

QuTS hero clones the shared folder, and then displays a confirmation message.

#### **Cloning a Block-Based LUN from a Remote Snapshot**

**1.** Go to **Storage & Snapshots** > **Storage** > **Storage/Snapshots** .

**2.** Select a block-based LUN.

### **Important**

The LUN must have at least one snapshot.

- **3.** Click **Snapshot**, and then select **Snapshot Manager**. The **Snapshot Manager** window opens.
- **4.** Under **Select snapshot location**, select a remote NAS.
- **5.** Select a snapshot.
- **6.** Click **Clone**.
- **7.** Select one of the following:
	- Clone
	- Instant Clone

For details, see [Regular Clone and Instant Clone.](#page-247-0) The **Clone Snapshot** or **Instant Clone Snapshot** window opens.

- **8.** Specify a LUN name.
- **9.** Select a storage pool.
- **10.** Optional: Select an iSCSI target. QuTS hero will map the LUN copy to the target.
- **11.** Select **Enable encryption during transfer**. QuTS hero encrypts the snapshot before sending it for additional security.
- **12.** Click **OK**.

QuTS hero clones the LUN and then displays a confirmation message.

#### **Data Recovery on a Destination NAS**

#### **Snapshot Vault**

After setting a NAS as the destination for a Snapshot Replica job, the replicated snapshots are stored in **Storage & Snapshots** > **Snapshot Backup** > **Snapshot Vault** . Each replica job has its own separate vault.

#### **Restoring Files and Folders from a Snapshot Vault**

#### **1.** Go to **Storage & Snapshots** > **Snapshot Backup** > **Snapshot Vault** .

- **2.** Select a storage pool.
- **3.** On a vault, click **10**. The **Snapshot Vault** window opens.
- **4.** Optional: Unlock the vault. If the original source shared folder is encrypted, you must unlock the vault with the shared folder's encryption password.
	- **a.** Click **Unlock**.
	- **b.** Enter the encryption password or upload the encryption key.
- **c.** Click **OK**.
- **5.** Select a snapshot.
- **6.** Select the files and folders to be restored.
- **7.** Click **Restore Files To**.
- **8.** Specify a restore location.
- **9.** Click **OK**.

#### **Cloning a Shared Folder from a Snapshot Vault**

- **1.** Go to **Storage & Snapshots** > **Snapshot Backup** > **Snapshot Vault** .
- **2.** Select a storage pool.
- **3.** On a vault, click **10**. The **Snapshot Vault** window opens.
- **4.** Optional: Unlock the vault. If the original source shared folder is encrypted, you must unlock the vault with the shared folder's encryption password.
	- **a.** Click **Unlock**.
	- **b.** Enter the encryption password or upload the encryption key.
	- **c.** Click **OK**.
- **5.** Select a snapshot.
- **6.** Click **Clone**.
- **7.** Select one of the following:
	- Clone
	- Instant Clone

For details, see [Regular Clone and Instant Clone.](#page-247-0) The **Clone Snapshot** or **Instant Clone Snapshot** window opens.

- **8.** Specify a shared folder name.
- **9.** Click **OK**.

QuTS hero clones the shared folder, and then displays a confirmation message.

#### **Cloning a Block-Based LUN from a Snapshot Vault**

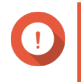

#### **Important**

The time required to create the LUN depends on the amount of data stored on the LUN and the connection speed between the two NAS devices.

- **1.** Go to **Storage & Snapshots** > **Snapshot Backup** > **Snapshot Vault** .
- **2.** Select a storage pool.

**3.** On a vault, click  $\boxed{0}$ . The **Snapshot Vault** window opens.

- **4.** Select a snapshot.
- **5.** Click **Clone**.
- **6.** Select one of the following:
	- Clone
	- Instant Clone

For details, see [Regular Clone and Instant Clone.](#page-247-0) The **Clone Snapshot** or **Instant Clone Snapshot** window opens.

- **7.** Specify a LUN name.
- **8.** Optional: Select an iSCSI target. QuTS hero will map the LUN copy to the target.
- **9.** Click **OK**.

QuTS hero clones the LUN and then displays a confirmation message.

## **Cache Acceleration**

Cache Acceleration enables you to create an SSD cache to improve the read and write performance of the NAS.

### **Cache Acceleration Requirements**

- The NAS model must support Cache Acceleration. For information about NAS and drive bay compatibility, see<https://www.qnap.com/solution/ssd-cache>.
- The NAS must have one or more free SSDs installed in a compatible drive bay.
- The NAS must have a suitable amount of installed memory. The amount of memory required depends on the size of the SSD cache.

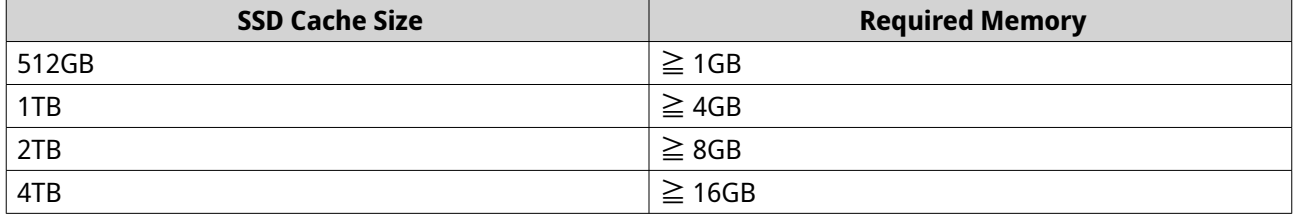

### **Creating the SSD Cache**

#### **Note**

ZFS ensure that files are sequentially written to the cache, so SSD over-provisioning is not required.

**1.** Go to **Storage & Snapshots** > **Storage** > **Cache Acceleration** .

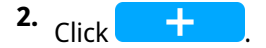

The **SSD Cache Introduction** window opens.

**3.** Click **Start**.

The **Create SSD Cache** window opens.

**4.** Select a cache type.

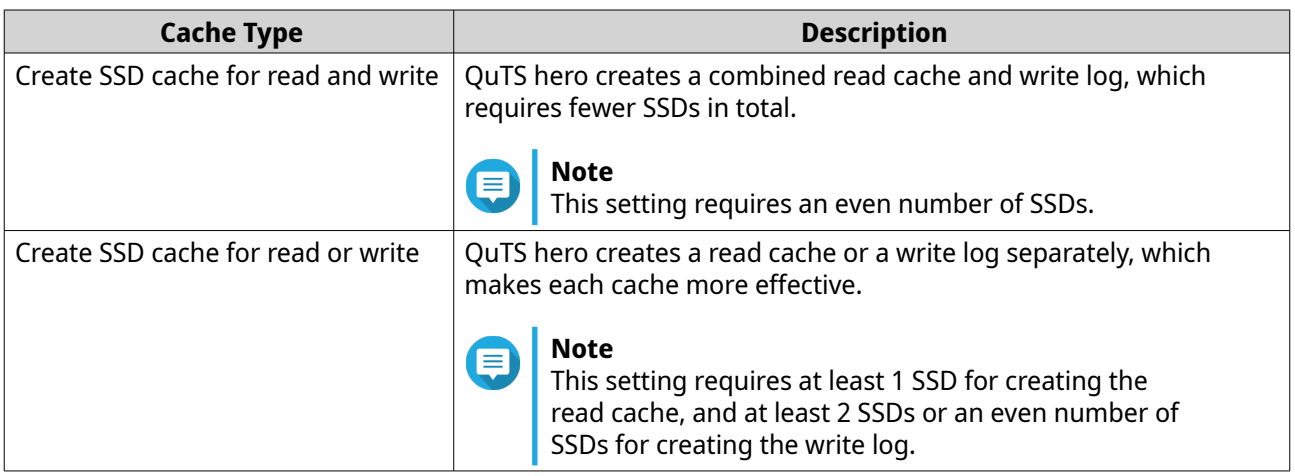

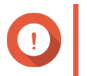

## **Important**

You cannot change the cache type after the cache has been created. To change the cache type, you must remove and then recreate the SSD cache.

**5.** Click **Next**.

**Note**

**6.** Select whether to create a read cache or a write log.

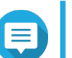

This option is only available if you previously selected **Create SSD cache for read or write**.

**7.** Select one or more SSDs.

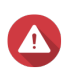

### **Warning**

All data on the selected disks will be deleted.

- **8.** Click **Next**.
- **9.** Select which shared folders and LUNs can use the read cache.

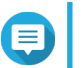

#### **Note**

This option is only available if you are creating a read cache or a combined read cache and write log.

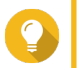

**Tip**

This list can be modified later.

**10.** Select which storage pools can use the write log.

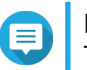

#### **Note**

This option is only available if you are creating a write log or a combined read cache and write log.

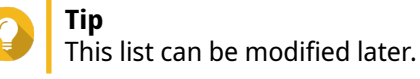

- **11.** Click **Next**.
- **12.** Select a cache mode.

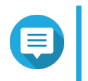

## **Note**

This option is only available if you are creating a read cache or a combined read cache and write log.

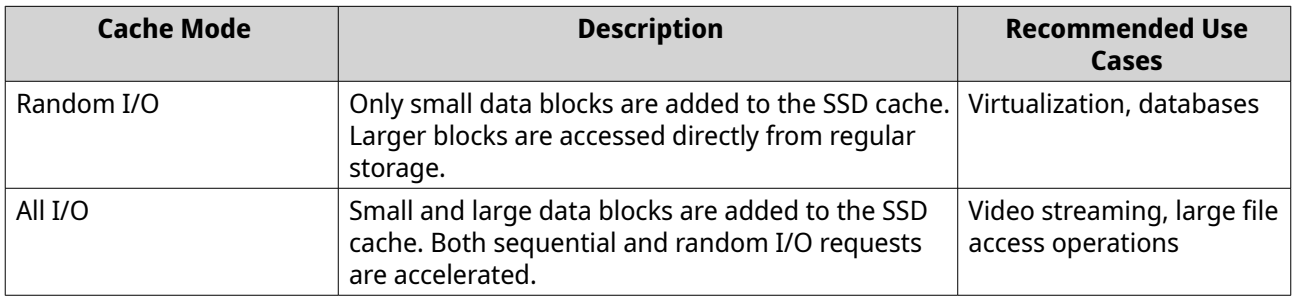

## **Tip**

An HDD RAID group may outperform a SSD RAID group for sequential I/O if the ratio of HDDs to SSDs is 3:1 or greater, and the HDD group has a RAID type of RAID 0, 5, 6, or 10. However, SSDs will always be faster for random I/O. If the NAS contains a RAID group of type RAID 0, 5, 6, or 10 that contains three times more disks than the SSD cache, you should select **Random I/O**.

- **13.** Click **Next**.
- **14.** Review the summary information.
- **15.** Click **Create**. A confirmation message appears.
- **16.** Select **I understand** and then click **OK**.

## **Configuring SSD Cache Disks**

For details on compatible SSDs, see [www.qnap.com/compatibility.](http://www.qnap.com/compatibility)

- **1.** Go to **Storage & Snapshots** > **Storage** > **Cache Acceleration** .
- **2.** Go to the **Read Cache** or **ZIL Synchronous I/O Write Log** tab.

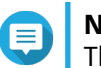

## **Note**

This step is only available if you created the read cache and write log separately.

- **3.** Click **Manage**, and then select **Configure Cache Disks**. The **Configure Cache Disks** window opens.
- **4.** Select the SSDs to be included in the cache.

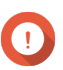

#### **Important**

If the cache type is ZIL Synchronized I/O Write Log or Read Cache and ZIL Synchronized I/O Write Log, you must select an even number of disks.

# **Warning**

All data except for system partition data will be deleted.

**5.** Click **Apply**.

A confirmation message appears.

QuTS hero uses the selected drives as an SSD cache. If no SSDs are selected, QuTS hero disables the SSD cache.

## **Configuring Cached Storage**

- **1.** Go to **Storage & Snapshots** > **Storage** > **Cache Acceleration** .
- **2.** Go to the **Read Cache** or **ZIL Synchronous I/O Write Log** tab.

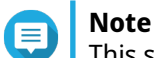

This step is only available if you created the read cache and write log separately.

- **3.** Click **Manage**, and then select **Configure Cached Storage**.
- **4.** Select the shared folder and LUNs that are allowed to use the read cache.

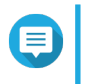

### **Note**

This option is only available if the cache type is Read Cache or Read Cache and ZIL Synchronous I/O Write Log.

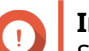

#### **Important**

Shared folders and LUNs created in an all-SSD storage pool cannot use the SSD cache.

**5.** Select the storage pools that are allowed to use the write log.

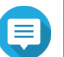

## **Note**

This option is only available if the cache type is ZIL Synchronous I/O Write Log or Read Cache and ZIL Synchronous I/O Write Log.

**6.** Click **Apply**.

## **Removing the SSD Cache**

**Note**

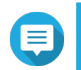

Removing an SSD from the SSD cache while write caching is enabled may cause data loss.

- **1.** Go to **Storage & Snapshots** > **Storage** > **Cache Acceleration** .
- **2.** Go to the **Read Cache** or **ZIL Synchronous I/O Write Log** tab.

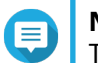

**Note**

This step is only available if you created the read cache and write log separately.

- **3.** Click **Manage** and then select **Remove**. A confirmation message appears.
- **4.** Click **OK**.

QuTS hero flushes all data in the cache to disk, then deletes the RAID groups. This process may take a long time.

## **External Storage**

QuTS hero supports external USB and eSATA storage devices, such as flash drives, portable hard drives, and storage enclosures. After connecting a USB or eSATA external storage device to the NAS, the device and all of its readable partitions will be displayed in **Storage & Snapshots** > **Storage** > **External Storage** . QuTS hero will also create a shared folder for each readable partition on the device.

## **External Storage Device Actions**

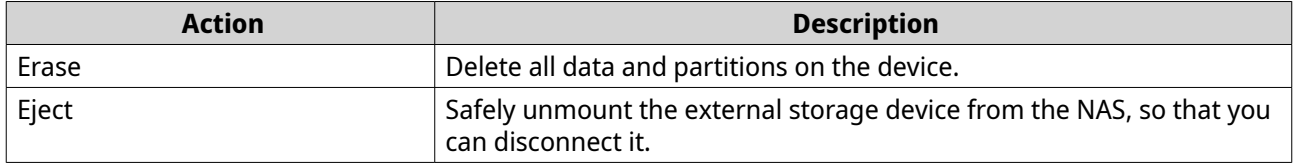

### **External Storage Disk Actions**

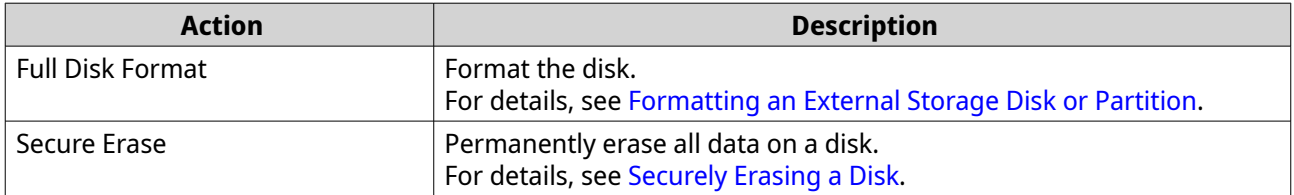

### **External Storage Partition Actions**

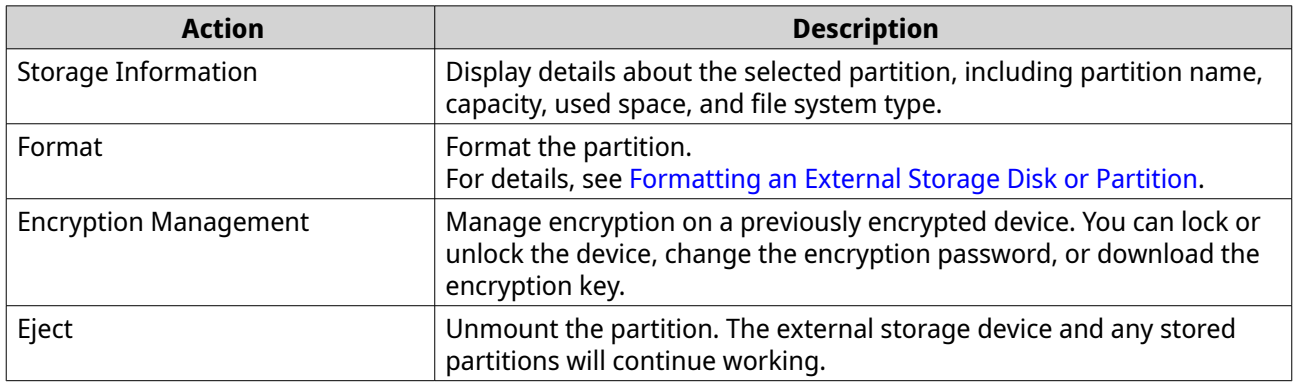

### **Formatting an External Storage Disk or Partition**

- **1.** Go to **Storage & Snapshots** > **Storage** > **External Storage** .
- **2.** Select a disk or partition.
- **3.** Click **Actions**, and then select **Full Disk Format** or **Format**. The **Full Disk Format** or **Format Partition** window opens.
- **4.** Select a file system.

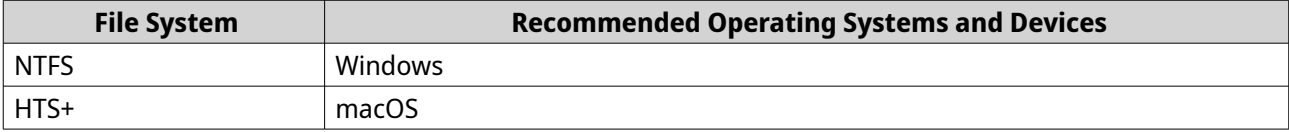

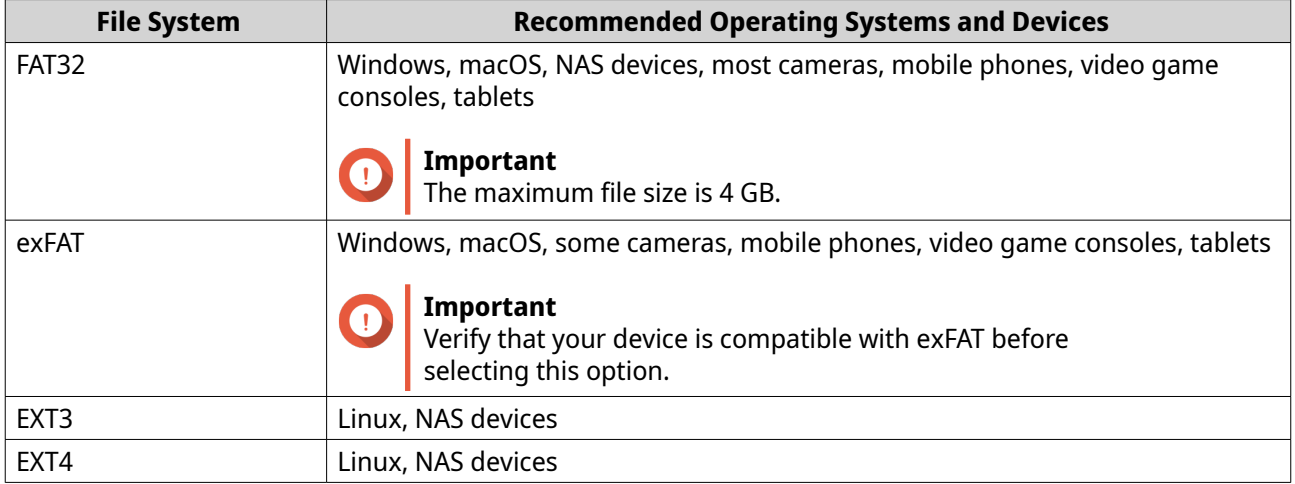

#### **5.** Specify a label.

The label must consist of 1 to 16 characters from any of the following groups:

- Letters: A to Z, a to z
- Numbers: 0 to 9
- Special characters: Hyphen "-"
- **6.** Optional: Enable encryption.
	- **a.** Select an encryption type. Select one of the following options:
		- AES 128 bits
		- AES 192 bits
		- AES 256 bits
	- **b.** Specify an encryption password. The password must consist of 8 to 16 characters from any of the following groups:
		- Letters: A to Z, a to z
		- Numbers: 0 to 9
		- All special characters (excluding spaces)
	- **c.** Confirm the encryption password.
	- **d.** Optional: Select **Save encryption key**. Select this option to save a local copy of the encryption key on the NAS. This enables the system to automatically unlock and mount the encrypted storage space when the NAS starts up. If the encryption key is not saved, you must specify the encryption password each time the NAS restarts.

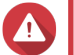

### **Warning**

• Saving the encryption key on the NAS can result in unauthorized data access if unauthorized personnel are able to physically access the NAS.

- If you forget the encryption password, the storage space will become inaccessible and all data will be lost.
- **7.** Click **Format**.

A warning message appears.

**8.** Click **OK**.

## **Remote Disk**

Remote disk enables QuTS hero to act as an iSCSI initiator, allowing you to expand NAS storage by adding iSCSI LUNs from other NAS or storage servers as remote disks. When connected, remote disks are automatically shared on the **Shared Folders** screen. If a remote disk is disconnected, the disk will become inaccessible and QuTS hero will try to reconnect to the target after 2 minutes. If the target cannot be reached, the status of the remote disk will change to Disconnected.

This feature is only available on NAS models that support iSCSI.

## **Remote Disk Limitations**

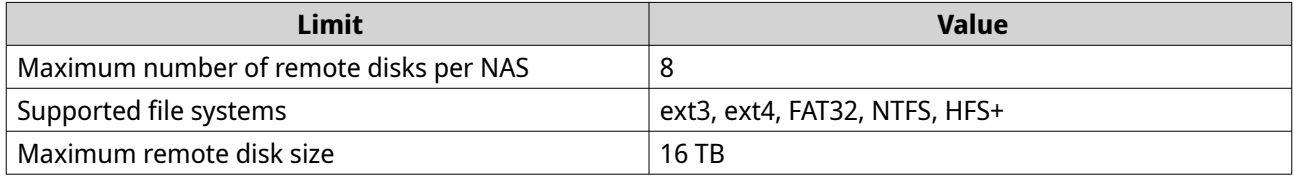

## **Adding a Remote Disk**

**1.** Go to **Storage & Snapshots** > **Storage** > **Remote Disk** .

#### **2.** Click **Add Virtual Disk**.

- **3.** Specify the IP address or hostname of the remote server.
- **4.** Optional: Specify the iSCSI port of the remote server.

#### **5.** Click **Get Remote Disk**.

QuTS hero connects to the remote server and then lists all available iSCSI targets.

- **6.** Select an iSCSI target.
- **7.** Optional: Specify a CHAP username and password. This is required if the remote server has CHAP authentication enabled.
- **8.** Optional: Enable CRC checksums.

Initiators and targets communicate over TCP connections using iSCSI protocol data units (PDU). The sending device can send a checksum with each PDU. The receiving device uses this checksum to verify the integrity of the PDU, which is useful in unreliable network environments. There are two checksum types, which can be enabled separately.

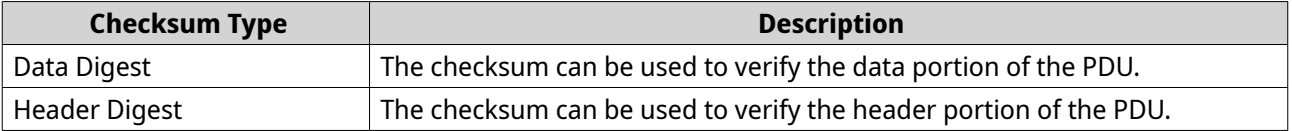

**9.** Click **Next**.

### **10.** Optional: Specify a disk name.

The name must consist of 1 to 50 characters from the following groups:

- Letters: a to z, A to Z
- Numbers: 0-9
- Special characters: space ( ), hyphen (-), underscore (\_), period (.)

The following are not allowed:

- The last character is a space
- The name starts with "\_sn\_"
- **11.** Select a LUN.
- **12.** Optional: Format the disk. Select one of the following options.

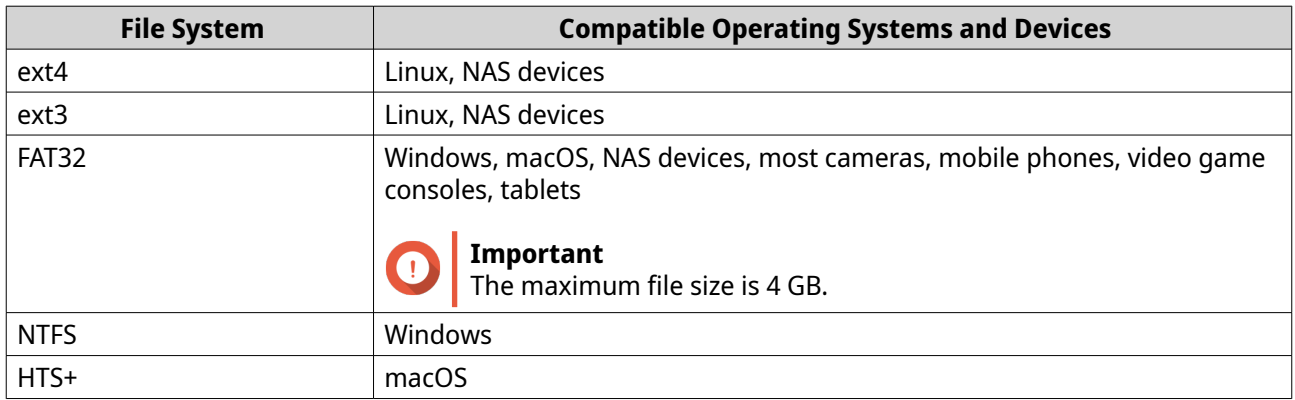

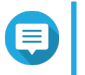

#### **Note**

The block size of the remote disks is set to 64 k during formatting.

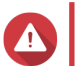

## **Warning**

All data on the LUN will be deleted.

#### **13.** Configure synchronous I/O.

If the remote server is using ZFS, select the ZFS Intent Log I/O mode for the LUN to improve data consistency or performance.

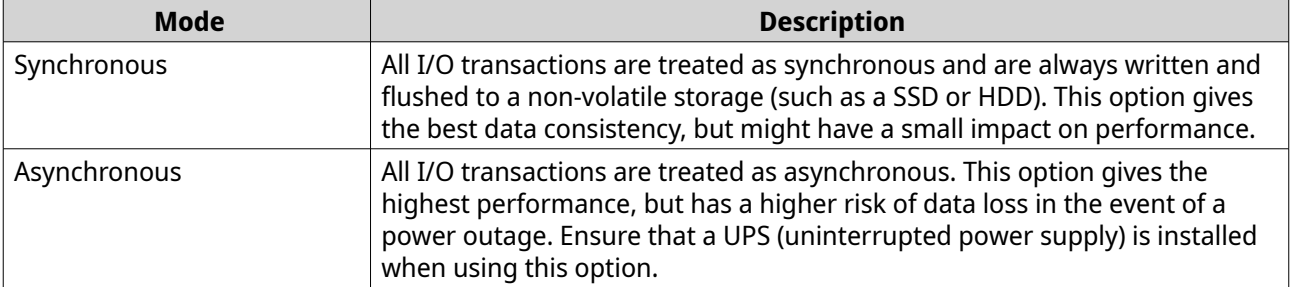

#### **14.** Click **Next**.

**15.** Click **Finish**.

QuTS hero adds the remote disk and shares it at **Control Panel** > **Privilege** > **Shared Folders** . By default only the admin account has access.

## **Remote Disk Actions**

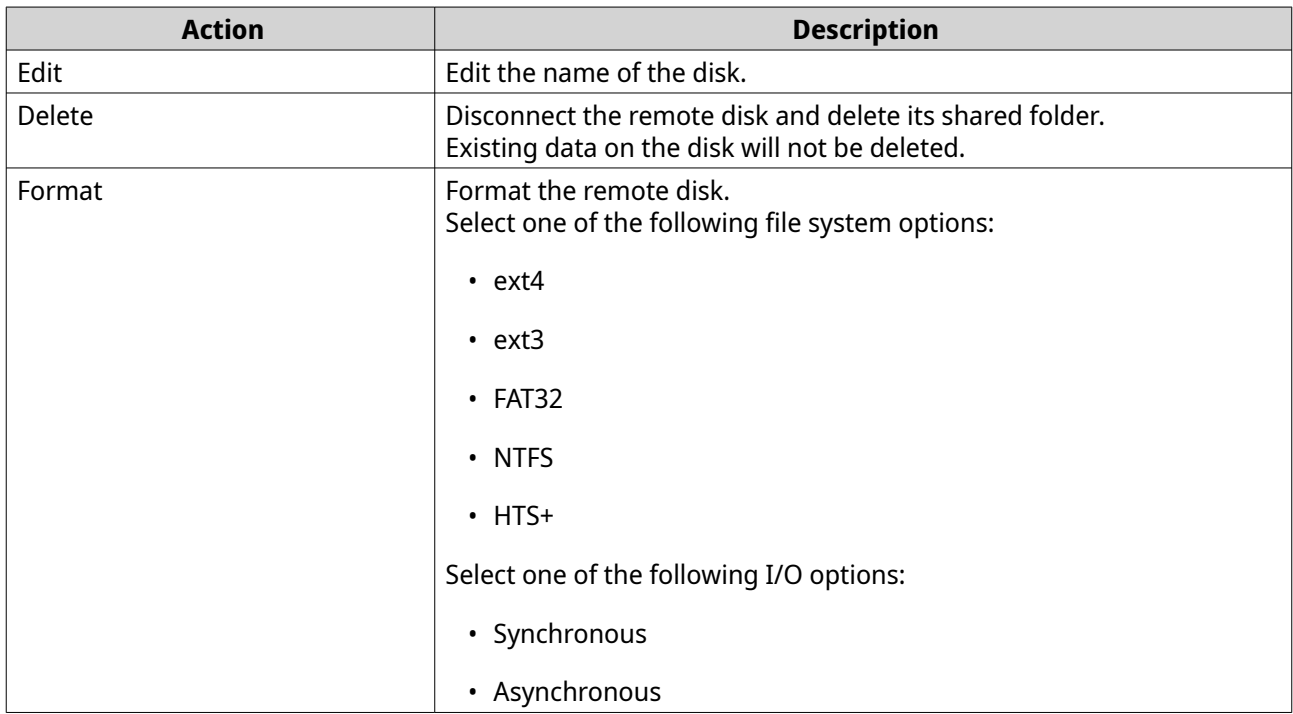

## **VJBOD (Virtual JBOD)**

VJBOD (Virtual JBOD) enables you to add storage space from other QNAP NAS devices to your NAS as local VJBOD disks, to create a virtual expansion enclosure. VJBOD disks can be used to create new local storage space, expanding local NAS storage capacity. VJBOD is based on iSCSI technology.

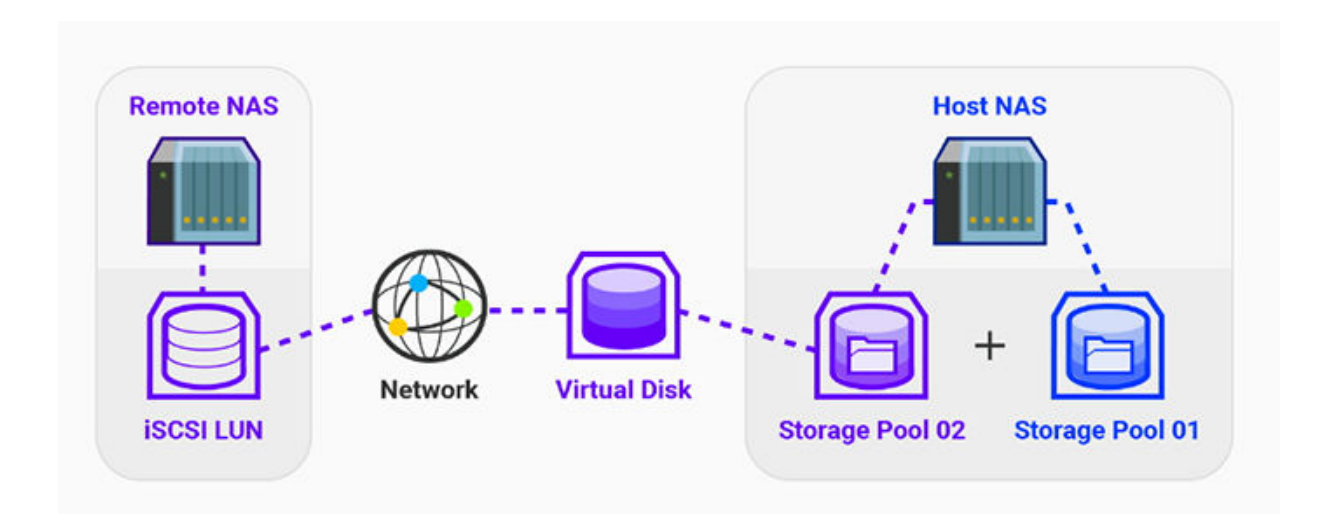

## **VJBOD Requirements**

Local NAS requirements:

- The NAS is running QTS 4.2.2 or later, or QuTS hero 4.5.0 or later.
- The NAS model supports VJBOD. For a list of supported series and models, see [https://www.qnap.com/solution/vjbod.](https://www.qnap.com/solution/vjbod)

Remote NAS requirements:

**Tip**

- The NAS is running QTS 4.2.1 or later, or QuTS hero.
- The NAS model supports iSCSI and storage pools.
- The NAS has a storage pool with at least 154 GB of free space, or an unused thick LUN with a capacity of 154 GB or more.

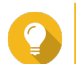

For a stable VJBOD connection, ensure the following conditions:

- All NAS devices are on the same local network.
- All NAS devices are configured with static IP addresses.
- On a remote NAS, additional LUNs are not mapped to an iSCSI target that is being used by a VJBOD disk.

### **VJBOD Limitations**

- You can create a maximum of 8 VJBOD disks.
- You can only expand an existing storage pool using VJBOD disks if the pool consists of VJBOD disks from the same storage pool on the same remote NAS.
- VJBOD disks only support the RAID type Single.

### **VJBOD Automatic Reconnection**

If a remote NAS gets disconnected, QuTS hero automatically tries to reconnect to the NAS and recover the VJBOD disk every 30 seconds.

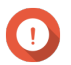

#### **Important**

- To allow automatic reconnection, all NAS devices should be configured with static IP addresses.
- The following things may prevent VJBOD connection or reconnection:
	- Use of dynamic IP addresses
	- Host IQN binding
	- Firewalls of IP blocks
	- Incorrect CHAP credentials

### **VJBOD Creation**

#### **Creating a VJBOD Disk from a New LUN**

**1.** Go to **Storage & Snapshots** > **Storage** > **Storage/Snapshots** .

- **2.** Click **Create**, and then select **Create Virtual JBOD**. The **Create Virtual JBOD Disk Wizard** opens.
- **3.** Click **Next**.
- **4.** Specify the IP address or hostname of the remote NAS.

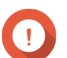

**Important**

The remote NAS must have at least one storage pool containing at least 153 GB of free space.

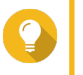

### **Tip**

Click **Detect** to view the IP addresses of all QNAP NAS devices on the local network. Click **Local Host** to use the IP of the local NAS.

**5.** Specify an administrator account and password of the remote NAS.

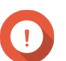

### **Important**

For security reasons, QNAP does not recommend using the "admin" account.

**6.** Optional: Specify the system administration port of the remote NAS.

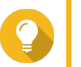

The default port is 8080. If HTTPS is enabled, the default port is 443.

**7.** Click **Next**.

**Tip**

- **8.** Optional: Select the local interface that will be used by VJBOD.
- **9.** Optional: Select the remote interface that will be used by VJBOD.
- **10.** Optional: Enable iSER.

Enabling iSER increases data transfer speeds and reduces CPU and memory load.

- **a.** Ensure that selected local and remote network adapters are iSER-compatible and have iSER listed under **Supported Protocols**.
- **b.** Select **Use iSER when available**.
- **11.** Click **Next**.
- **12.** Select **Create a new iSCSI LUN on the remote NAS**.
- **13.** Optional: Select **Host Binding**. When selected, only the local NAS will be able to access the VJBOD disk.

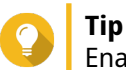

Enable this option if the VJBOD disk will be used to store sensitive information.

- **14.** Click **Next**.
- **15.** Select a storage pool.
- **16.** Click **Next**.
- **17.** Specify the capacity of the VJBOD disk.

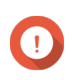

#### **Important**

The size of the VJBOD disk cannot be changed after creation.

**18.** Optional: Configure advanced settings.

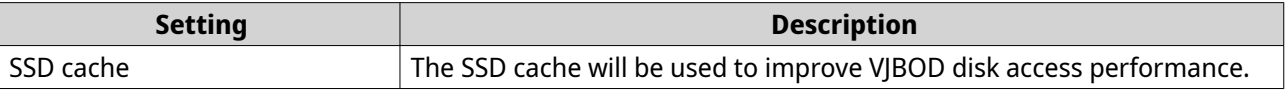

#### **19.** Click **Next**.

QuTS hero starts creating a dedicated iSCSI target on the remote NAS for the VJBOD disk.

**20.** Optional: Enable CHAP authentication.

An initiator must authenticate with the target using the specified username and password. This provides security, as iSCSI initiators do not require a NAS username or password.

- Username
	- Length: 1 to 127 characters
	- Valid characters: 0 to 9, a to z, A to Z, colon (:), period (.), hyphen (-)
- Password
	- Length: 12 to 16 characters
	- Valid characters: 0 to 9, a to z, A to Z, all special characters
- **21.** Optional: Enable CRC checksums.

Initiators and targets communicate over TCP connections using iSCSI protocol data units (PDU). The sending device can send a checksum with each PDU. The receiving device uses this checksum to verify the integrity of the PDU, which is useful in unreliable network environments. There are two checksum types, which can be enabled separately.

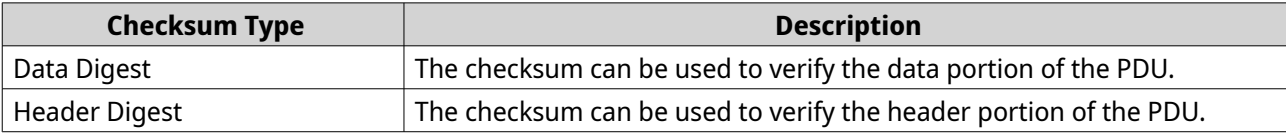

#### **22.** Click **Next**.

- **23.** Review the summary, and then click **Next**. QuTS hero creates the iSCSI target and LUN on the remote NAS, and then creates a VJBOD disk using the LUN. The disk appears at **Storage & Snapshots** > **Storage** > **Disks/VJBOD** .
- **24.** Select a follow-up action.

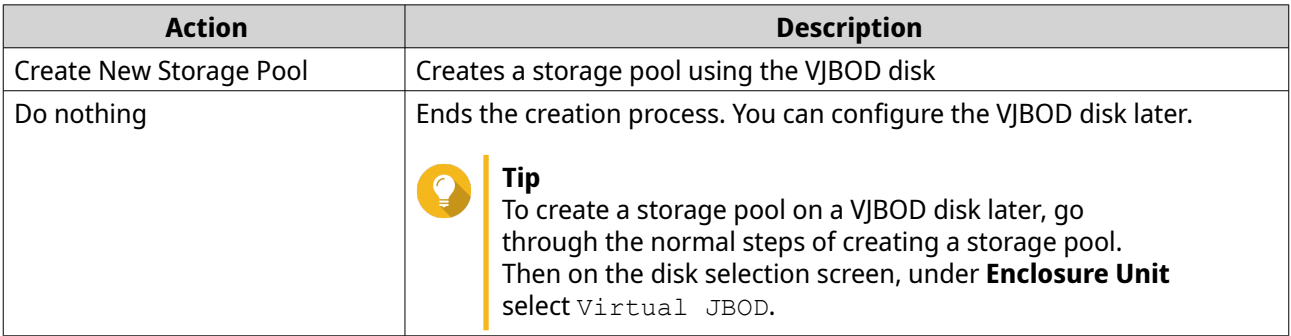

## **25.** Click **Finish**.

### **Creating a VJBOD Disk from an Existing LUN**

- **1.** Go to **Storage & Snapshots** > **Storage** > **Storage/Snapshots** .
- **2.** Click **Create**, and then select **Create Virtual JBOD**. The **Create Virtual JBOD Disk Wizard** opens.
- **3.** Click **Next**.
- **4.** Specify the IP address or hostname of the remote NAS.

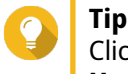

Click **Detect** to view the IP addresses of all QNAP NAS devices on the local network. Click **Local Host** to use the IP of the local NAS.

**5.** Specify an administrator account and password of the remote NAS.

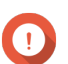

**Important**

For security reasons, QNAP does not recommend using the "admin" account.

**6.** Optional: Specify the system administration port of the remote NAS.

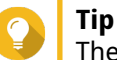

The default port is 8080. If HTTPS is enabled, the default port is 443.

- **7.** Click **Next**.
- **8.** Optional: Select the local interface that will be used by VJBOD.
- **9.** Optional: Select the remote interface that will be used by VJBOD.
- **10.** Optional: Enable iSER.

Enabling iSER increases data transfer speeds and reduces CPU and memory load.

- **a.** Ensure that selected local and remote network adapters are iSER-compatible and have iSER listed under **Supported Protocols**.
- **b.** Select **Use iSER when available**.
- **11.** Click **Next**.
- **12.** Select **Choose an existing iSCSI LUN on the selected NAS**.
- **13.** Click **Next**.
- **14.** Select a LUN.

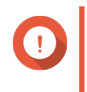

#### **Important**

The LUN must be thick and block-based, and must have a capacity of at least 154 GB. Mutual CHAP must be disabled.

- **15.** Click **Next**.
- **16.** Optional: Enable CHAP authentication. An initiator must authenticate with the target using the specified username and password. This provides security, as iSCSI initiators do not require a NAS username or password.
	- Username
- Length: 1 to 127 characters
- Valid characters: 0 to 9, a to z, A to Z, colon (:), period (.), hyphen (-)
- Password
	- Length: 12 to 16 characters
	- Valid characters: 0 to 9, a to z, A to Z, all special characters
- **17.** Optional: Enable CRC checksums.

Initiators and targets communicate over TCP connections using iSCSI protocol data units (PDU). The sending device can send a checksum with each PDU. The receiving device uses this checksum to verify the integrity of the PDU, which is useful in unreliable network environments. There are two checksum types, which can be enabled separately.

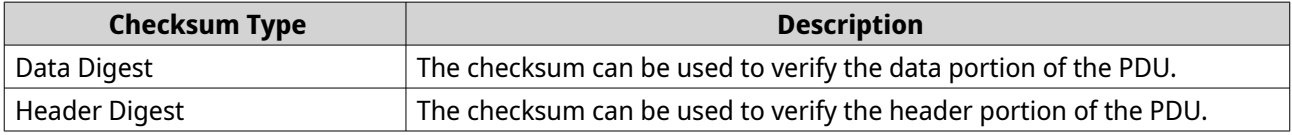

- **18.** Click **Next**.
- **19.** Review the summary, and then click **Next**. QuTS hero creates a VJBOD disk using the LUN. The disk appears at **Storage & Snapshots** > **Storage** > **Disks/VJBOD** .
- **20.** Select a follow-up action.

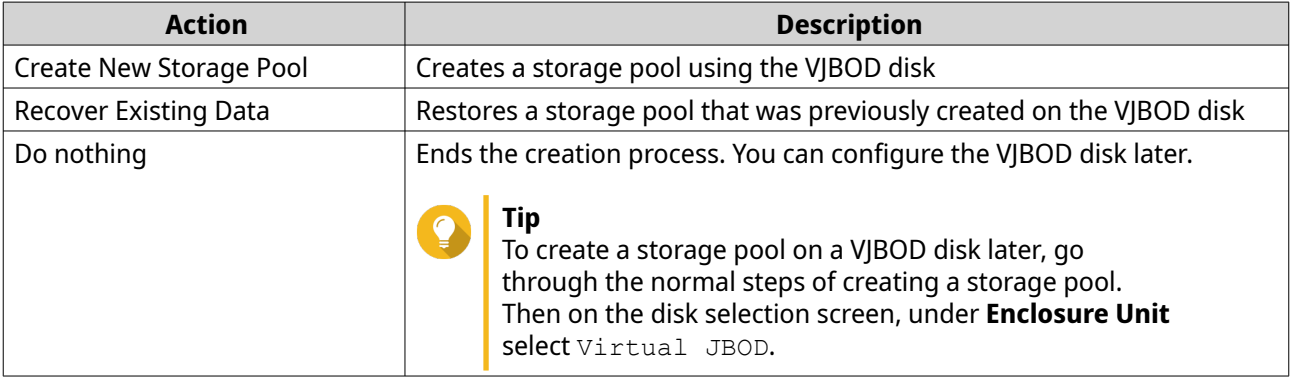

### **21.** Click **Finish**.

### **VJBOD Management**

#### **Virtual JBOD Overview**

To view an overview of all VJBOD disks including information on their source remote NAS devices, go to **Storage & Snapshots** > **Storage** > **Disks/VJBOD** , click **VJBOD**, and then select **VJBOD Overview**.

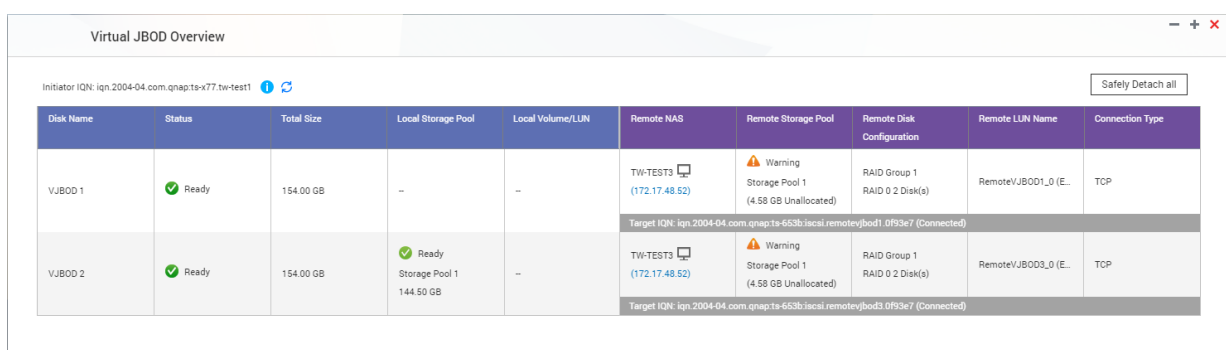

### **VJBOD Disk Actions**

Go to **Storage & Snapshots** > **Storage** > **Disks/VJBOD** , select a VJBOD disk, and then click **Action**.

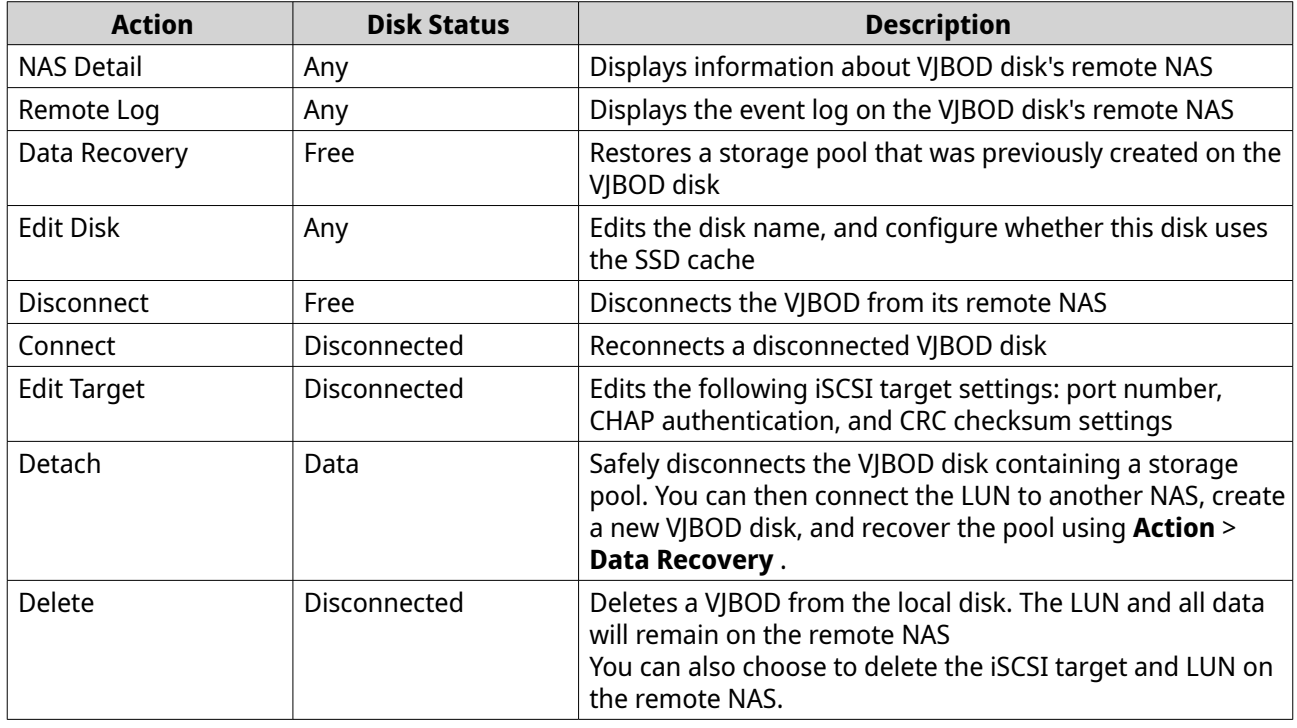

#### **Moving a VJBOD Disk to Another QNAP NAS**

- **1.** Note the details of the VJBOD disk's remote LUN.
	- **a.** Go to **Storage & Snapshots** > **Storage** > **Disks/VJBOD** .
	- **b.** Click **VJBOD**, and then select **VJBOD Overview**. The **VJBOD Overview** window opens.
	- **c.** Locate the VJBOD disk that you want to move, and then note the **Remote LUN Name** and the IP address under **Remote NAS**.
- **2.** Detach the VJBOD disk's storage pool.
	- **a.** Go to **Storage & Snapshots** > **Storage** > **Storage/Snapshots** .
- **b.** Select the storage pool on the VIBOD disk.
- **c.** Click **Manage**. The **Storage Pool Management** window opens.
- **d.** Click **Action**, and then select **Safely Detach**.
- **3.** Remove the VJBOD disk from the NAS.
	- **a.** Go to **Storage & Snapshots** > **Storage** > **Disks/VJBOD** .
	- **b.** Select the VIBOD disk.
	- **c.** Click **Action**, and then select **Disconnect**. The status of the VJBOD disk changes to Disconnected.
	- **d.** Click **Action**, and then select **Delete**. QuTS hero removes the VJBOD disk from the local NAS.
- **4.** Add the VJBOD disk on another QNAP NAS.
	- **a.** On the other NAS, go to **Storage & Snapshots** > **Storage** > **Disks/VJBOD** .
	- **b.** Click **Create**, and then select **Create Virtual JBOD**. The **Create Virtual JBOD Disk Wizard** opens.
	- **c.** Click **Next**.

**Important**

- **d.** Specify the IP address or hostname of the remote NAS.
- **e.** Specify an administrator account and password of the remote NAS.

For security reasons, QNAP does not recommend using the "admin" account.

**f.** Optional: Specify the system administration port of the remote NAS.

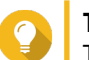

### **Tip**

The default port is 8080. If HTTPS is enabled, the default port is 443.

#### **g.** Click **Next**.

- **h.** Optional: Select the local interface that will be used by VJBOD.
- **i.** Optional: Select the remote interface that will be used by VJBOD.
- **j.** Optional: Select **Use iSER when available**. Enabling iSER increases data transfer speeds and reduces CPU and memory load.
- **k.** Click **Next**.
- **l.** Select **Choose an existing iSCSI LUN on the selected NAS**.
- **m.** Click **Next**.
- **n.** Select the LUN containing the VJBOD disk.
- **o.** Click **Next**.
- **p.** Optional: Enable CRC checksums.

Initiators and targets communicate over TCP connections using iSCSI protocol data units (PDU). The sending device can send a checksum with each PDU. The receiving device uses this checksum to verify the integrity of the PDU, which is useful in unreliable network environments. There are two checksum types, which can be enabled separately.

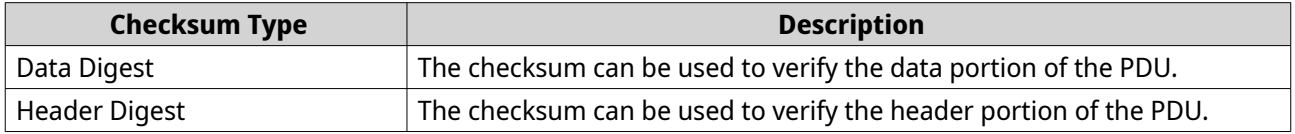

#### **q.** Click **Next**.

- **r.** Review the summary, and then click **Next**. QuTS hero creates a VJBOD disk using the LUN. The disk appears at **Storage & Snapshots** > **Storage** > **Disks/VJBOD** .
- **s.** In the actions list, select **Recover Existing Data**.
- **t.** Click **Finish**.

QuTS hero scans for and restores any storage pools, shared folders, and LUNs on the VJBOD disk.

### **VJBOD Cloud**

VJBOD Cloud is a block-based storage gateway solution that enables you to create volumes and LUNs on your NAS using cloud space from cloud services such as Google Cloud and Amazon S3. VJBOD Cloud volumes and LUNs can utilize local storage space for accelerated read and write speeds, allowing both NAS users and applications to seamlessly and transparently access cloud storage space.

## **Installing VJBOD Cloud**

Requirements:

- A QNAP NAS running QuTS hero 4.5.1 or later
- A cloud space (bucket or container) with at least 1 GB of free space from a supported cloud service provider
- **1.** Log on to QuTS hero as administrator.
- **2.** Ensure that the system pool is configured on the NAS. For details, see [The System Pool](#page-203-0).
- **3.** Open App Center, and then click  $Q$ . A search box appears.
- **4.** Type VJBOD Cloud, and then press ENTER. The VJBOD Cloud application appears in the search results.
- **5.** Click **Install**. The installation window appears.
- **6.** Click **OK**. QuTS hero installs VJBOD Cloud.

## **VJBOD Cloud Volume and LUN Creation**

### **Creating a VJBOD Cloud Volume**

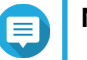

### **Note**

- QuTS hero uses shared folders instead of volumes. For this reason, after creating a VJBOD Cloud volume QuTS hero automatically creates a shared folder with the same name which is stored on the volume. You can then write data to the shared folder.
- A VJBOD Cloud volume can only contain one shared folder.
- **1.** Open the **VJBOD Cloud** app.
- **2.** Click **Create VJBOD Cloud Volume/LUN**. The **Create VJBOD Cloud Volume/LUN** window opens.
- **3.** Click **Cloud Volume**. The **Create VJBOD Cloud Volume** screen appears.
- **4.** Select a cloud service.
- **5.** Configure the selected cloud service. Depending on the selected cloud storage provider, you may need to log in, authenticate, or configure settings through a third-party interface. For details, see [Connecting to a VJBOD Cloud Service.](#page-282-0)
- **6.** Optional: Select **Use system proxy settings**. When enabled, **VJBOD Cloud** connects to the cloud storage space using the system proxy server setting, configured at **Control Panel** > **Network & File Services** > **Network Access** > **Proxy** .

### **7.** Click **Search**.

**8.** Select a cloud space. This may be a bucket, container, account name, or something else depending on the cloud service provider.

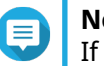

## **Note**

If you do not have permission to browse the list of cloud spaces, then you need to enter the name of the cloud space manually.

**9.** Optional: Click **Performance test**. QuTS hero tests the read and write speeds of the cloud space, and then displays the results with a warning if speeds are too low.

**10.** Click **Next**.

- **11.** Select **Create a new volume**.
- **12.** Optional: Specify an alias for the volume. Alias requirements:
	- Length: 1–64 characters
	- Valid characters: A–Z, a–z, 0–9
	- Valid special characters: Hyphen (-), Underscore ()
- **13.** Specify the capacity of the volume.

The amount of free space in the cloud storage space determines the maximum capacity.

### **Important**

- The minimum volume capacity is 3 GB.
- Increasing the capacity may increase cloud storage costs. Check with the cloud service provider for details.
- **14.** Optional: Configure any of the following advanced settings.

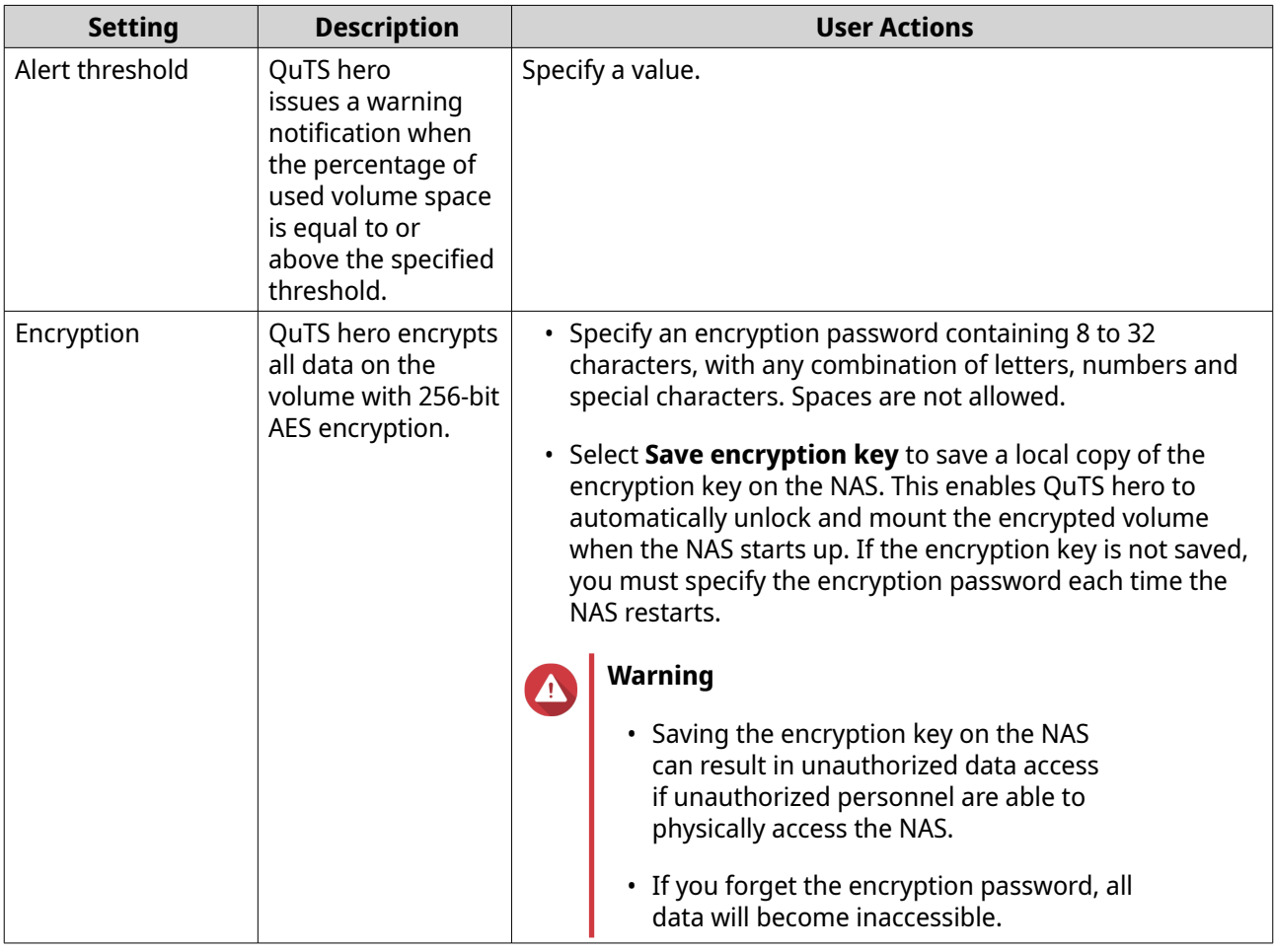

- **15.** Optional: Specify the number of bytes per inode. The number of bytes per inode determines the maximum volume size and the number of files and folders that the volume can store. Increasing the number of bytes per inode results in a larger maximum volume size, but a lower maximum number of files and folders.
- **16.** Allocate stored space.

Stored space is space used to store a copy of the volume's data locally on the NAS.

- **a.** Select a storage pool.
- **b.** Specify the capacity of the stored space.

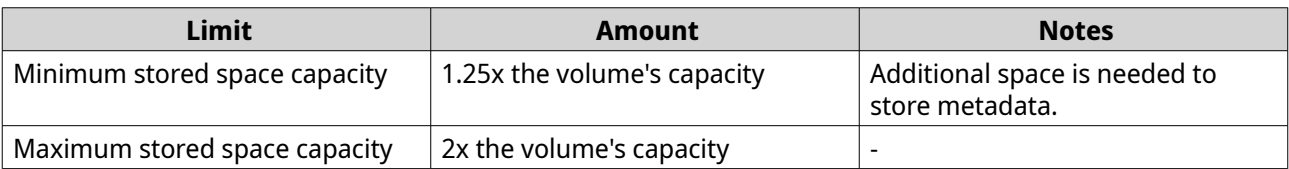

#### **17.** Click **Next**.

**18.** Review the summary information, and then click **Finish**.

The VJBOD Cloud volume appears in the **Cloud Storage** table at **VJBOD Cloud** > **Overview** .

QuTS hero automatically creates a shared folder on the volume. The shared folder has the same name as the volume.

### **Creating a VJBOD Cloud LUN**

- **1.** Open the **VJBOD Cloud** app.
- **2.** Click **Create VJBOD Cloud Volume/LUN**. The **Create VJBOD Cloud Volume/LUN** window opens.
- **3.** Click **Cloud LUN**. The **Create VJBOD Cloud LUN** screen appears.
- **4.** Select a cloud service.
- **5.** Configure the selected cloud service. Depending on the selected cloud storage provider, you may need to log in, authenticate, or configure settings through a third-party interface. For details, see [Connecting to a VJBOD Cloud Service.](#page-282-0)
- **6.** Optional: Select **Use system proxy settings**. When enabled, **VJBOD Cloud** connects to the cloud storage space using the system proxy server setting, configured at **Control Panel** > **Network & File Services** > **Network Access** > **Proxy** .

#### **7.** Click **Search**.

**8.** Select a cloud space. This may be a bucket, container, account name, or something else depending on the cloud service

provider.

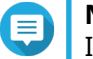

#### **Note**

If you do not have permission to browse the list of cloud spaces, then you need to enter the name of the cloud space manually.

**9.** Optional: Click **Performance test**. QuTS hero tests the read and write speeds of the cloud space, and then displays the results with a warning if speeds are too low.

**10.** Click **Next**.

#### **11.** Select **Create a new cloud LUN**.

- **12.** Specify a LUN name. Name requirements:
	- Length: 1–31 characters
	- Valid characters: A–Z, a–z, 0–9
	- Valid special characters: Underscore (\_)
- **13.** Specify the capacity of the LUN.

The amount of free space in the cloud storage space determines the maximum capacity.

### **Important**

- The minimum LUN capacity is 3 GB.
- Increasing the capacity may increase cloud storage costs. Check with the cloud service provider for details.
- **14.** Optional: Configure the sector size.

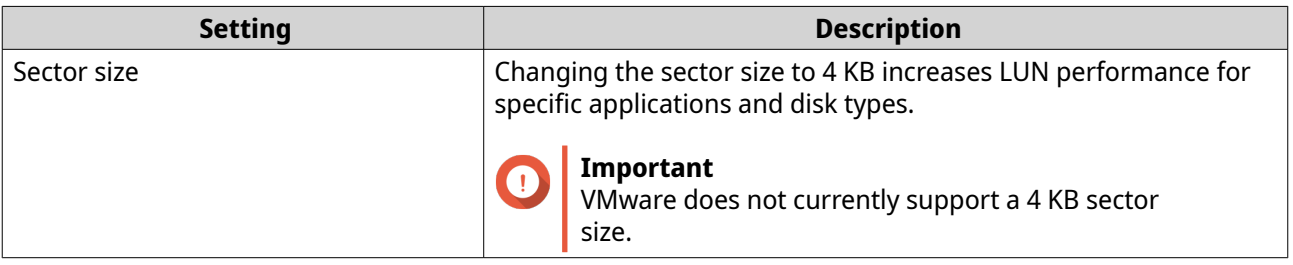

#### **15.** Allocate stored space.

Stored space is space used to store a copy of the LUN's data locally on the NAS.

- **a.** Select a storage pool.
- **b.** Specify the capacity of the stored space.

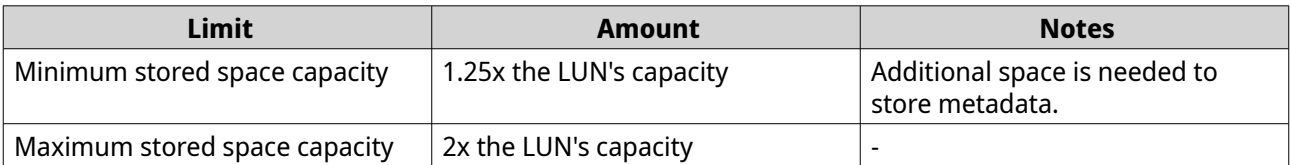

#### **16.** Click **Next**.

- **17.** Optional: Deselect **Do not map it to a target for now**. If deselected, the **Edit LUN Mapping** wizard appears after QuTS hero has finished creating the LUN.
- **18.** Review the summary information, and then click **Finish**.

The VJBOD Cloud LUN appears in the **Cloud Storage** table at **VJBOD Cloud** > **Overview** .

### **Reattaching an Existing VJBOD Cloud Volume**

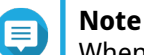

When transferring a VJBOD Cloud volume from QuTS hero to QTS, ensure that all files are in subfolders. Files in the shared folder that are not in a subfolder will not be visible in QTS.

- **1.** Open the **VJBOD Cloud** app.
- **2.** Click **Create VJBOD Cloud Volume/LUN**. The **Create VJBOD Cloud Volume/LUN** window opens.
- **3.** Click **Cloud Volume**. The **Create VJBOD Cloud Volume** screen appears.
- **4.** Select a cloud service.
- **5.** Configure the selected cloud service. Depending on the selected cloud storage provider, you may need to log in, authenticate, or configure settings through a third-party interface.

For details, see [Connecting to a VJBOD Cloud Service.](#page-282-0)

**6.** Optional: Select **Use system proxy settings**. When enabled, **VJBOD Cloud** connects to the cloud storage space using the system proxy server setting, configured at **Control Panel** > **Network & File Services** > **Network Access** > **Proxy** .

#### **7.** Click **Search**.

**8.** Select a cloud space.

This may be a bucket, container, account name, or something else depending on the cloud service provider.

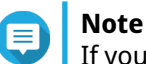

If you do not have permission to browse the list of cloud spaces, then you need to enter the name of the cloud space manually.

- **9.** Optional: Click **Performance test**. QuTS hero tests the read and write speeds of the cloud space, and then displays the results with a warning if speeds are too low.
- **10.** Click **Next**.
- **11.** Select **Attach an existing cloud volume**.
- **12.** Select an existing volume.
- **13.** Allocate stored space.

Stored space is space used to store a copy of the volume's data locally on the NAS.

- **a.** Select a storage pool.
- **b.** Specify the capacity of the stored space.

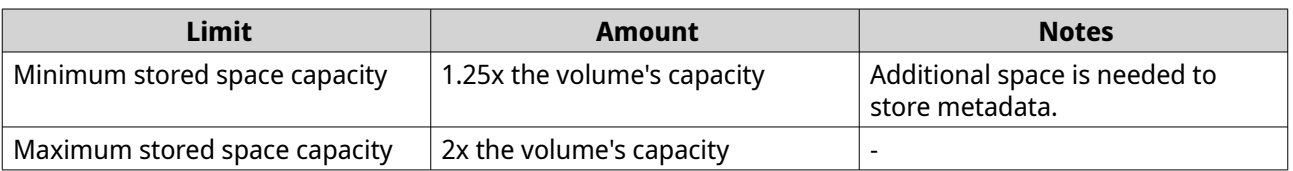

#### **14.** Click **Next**.

**15.** Optional: Forcibly disconnect the volume from its current NAS.

If a volume is connected to another NAS, then the volume's status will be Occupied and **Current NAS** will display an IP address other than Localhost.

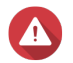

#### **Warning**

Forcibly disconnecting a volume deletes the volume's data from the other NAS, and then recreates the volume locally from its last restore point. Any changes to data made since the last restore point will be lost.

- **a.** Specify the admin password of the other NAS.
- **b.** Click **OK**.
- **16.** Review the summary information, and then click **Finish**.

The VJBOD Cloud volume appears in the **Cloud Storage** table at **VJBOD Cloud** > **Overview** .

### **Reattaching an Existing VJBOD Cloud LUN**

- **1.** Open the **VJBOD Cloud** app.
- **2.** Click **Create VJBOD Cloud Volume/LUN**. The **Create VJBOD Cloud Volume/LUN** window opens.
- **3.** Click **Cloud LUN**. The **Create VJBOD Cloud LUN** screen appears.
- **4.** Select a cloud service.
- **5.** Configure the selected cloud service. Depending on the selected cloud storage provider, you may need to log in, authenticate, or configure settings through a third-party interface. For details, see [Connecting to a VJBOD Cloud Service.](#page-282-0)
- **6.** Optional: Select **Use system proxy settings**. When enabled, **VJBOD Cloud** connects to the cloud storage space using the system proxy server setting, configured at **Control Panel** > **Network & File Services** > **Network Access** > **Proxy** .

#### **7.** Click **Search**.

**8.** Select a cloud space. This may be a bucket, container, account name, or something else depending on the cloud service provider.

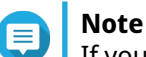

If you do not have permission to browse the list of cloud spaces, then you need to enter the name of the cloud space manually.

- **9.** Optional: Click **Performance test**. QuTS hero tests the read and write speeds of the cloud space, and then displays the results with a warning if speeds are too low.
- **10.** Click **Next**.
- **11.** Select **Attach an existing cloud LUN**.
- **12.** Select an existing LUN.

**13.** Allocate stored space. Stored space is space used to store a copy of the LUN's data locally on the NAS.

- **a.** Select a storage pool.
- **b.** Specify the capacity of the stored space.

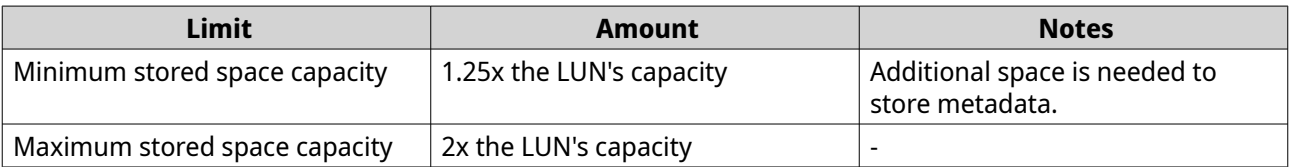

#### **14.** Click **Next**.

**15.** Optional: Forcibly disconnect the LUN from its current NAS. If a volume is connected to another NAS, then the LUN's status will be Occupied and **Current NAS** will display an IP address other than Localhost.

### <span id="page-282-0"></span>**Warning**

Forcibly disconnecting a LUN deletes the LUN's data from the other NAS, and then recreates the LUN locally from its last restore point. Any changes to data made since the last restore point will be lost.

- **a.** Specify the admin password of the other NAS.
- **b.** Click **OK**.
- **16.** Optional: Deselect **Do not map it to a target for now**. If deselected, the **Edit LUN Mapping** wizard appears after QuTS hero has finished creating the LUN.
- **17.** Review the summary information, and then click **Finish**.

The VJBOD Cloud LUN appears in the **Cloud Storage** table at **VJBOD Cloud** > **Overview** .

### **Connecting to a VJBOD Cloud Service**

Refer to this table when configuring a cloud service for a VJBOD Cloud volume or LUN.

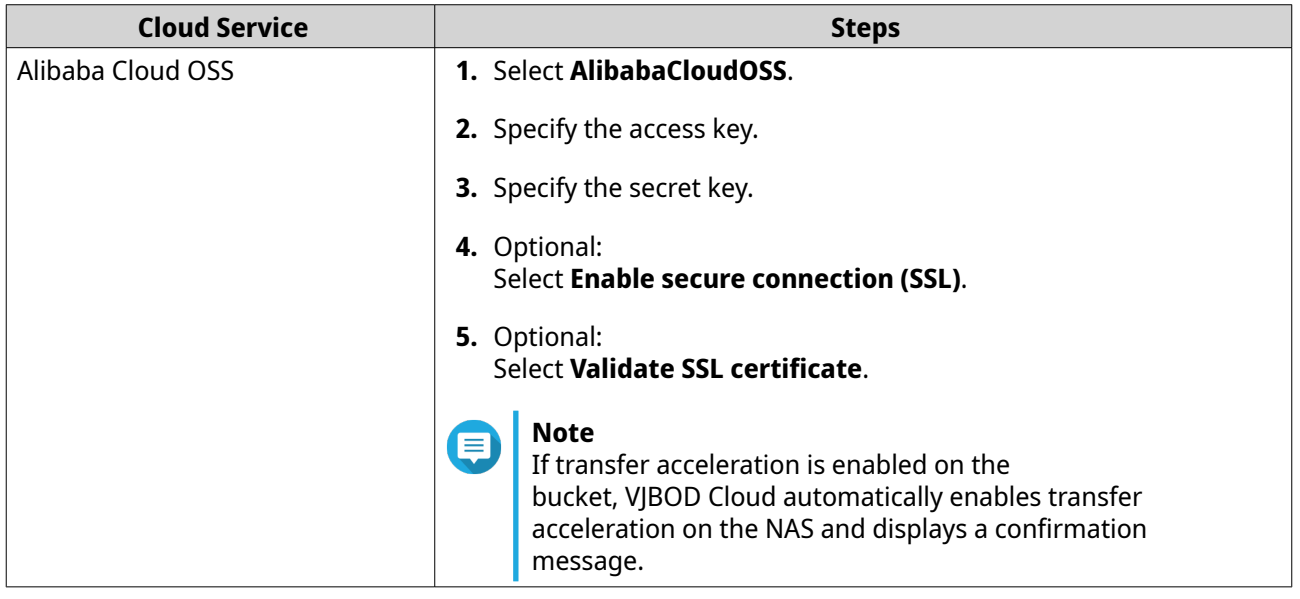

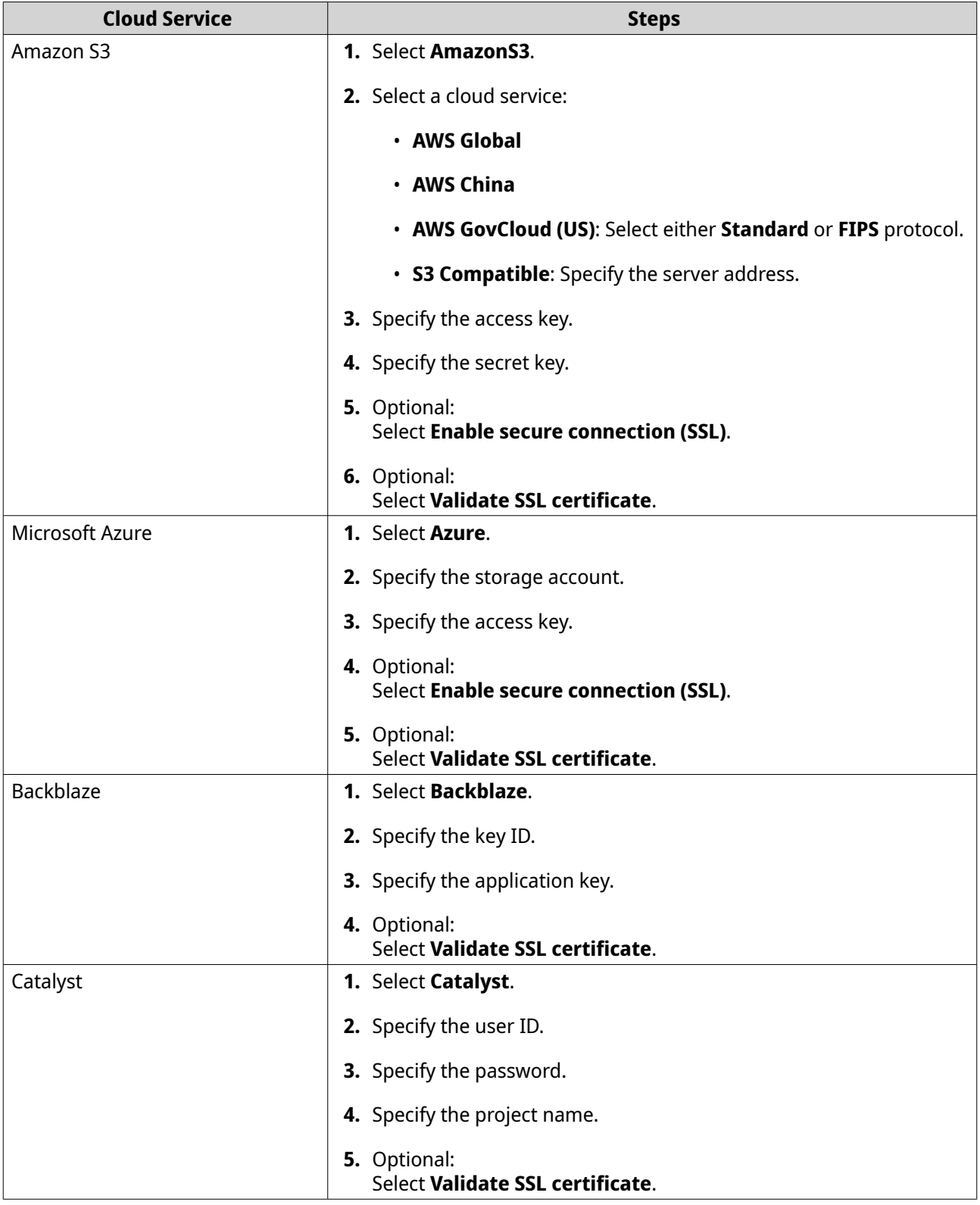

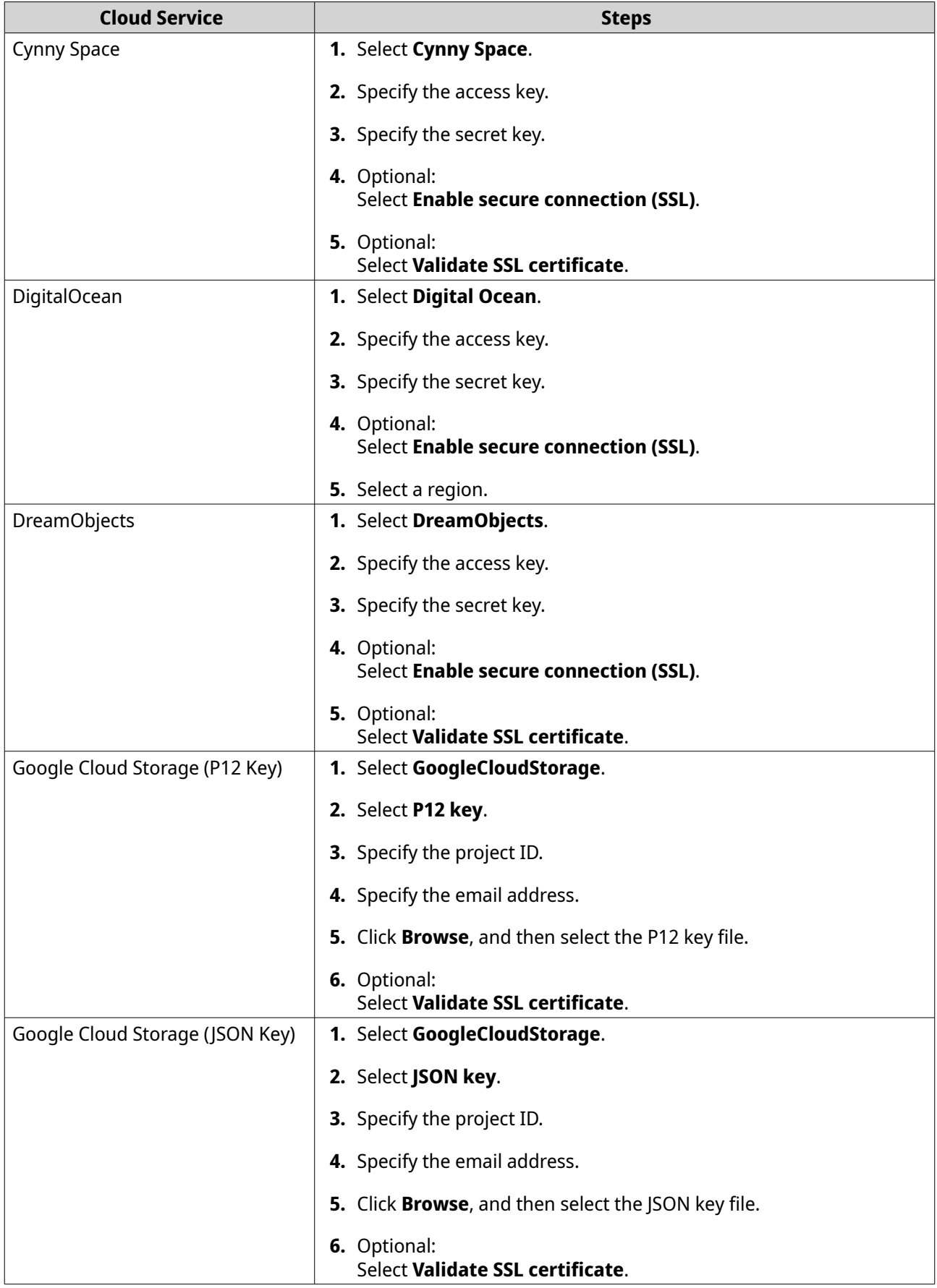

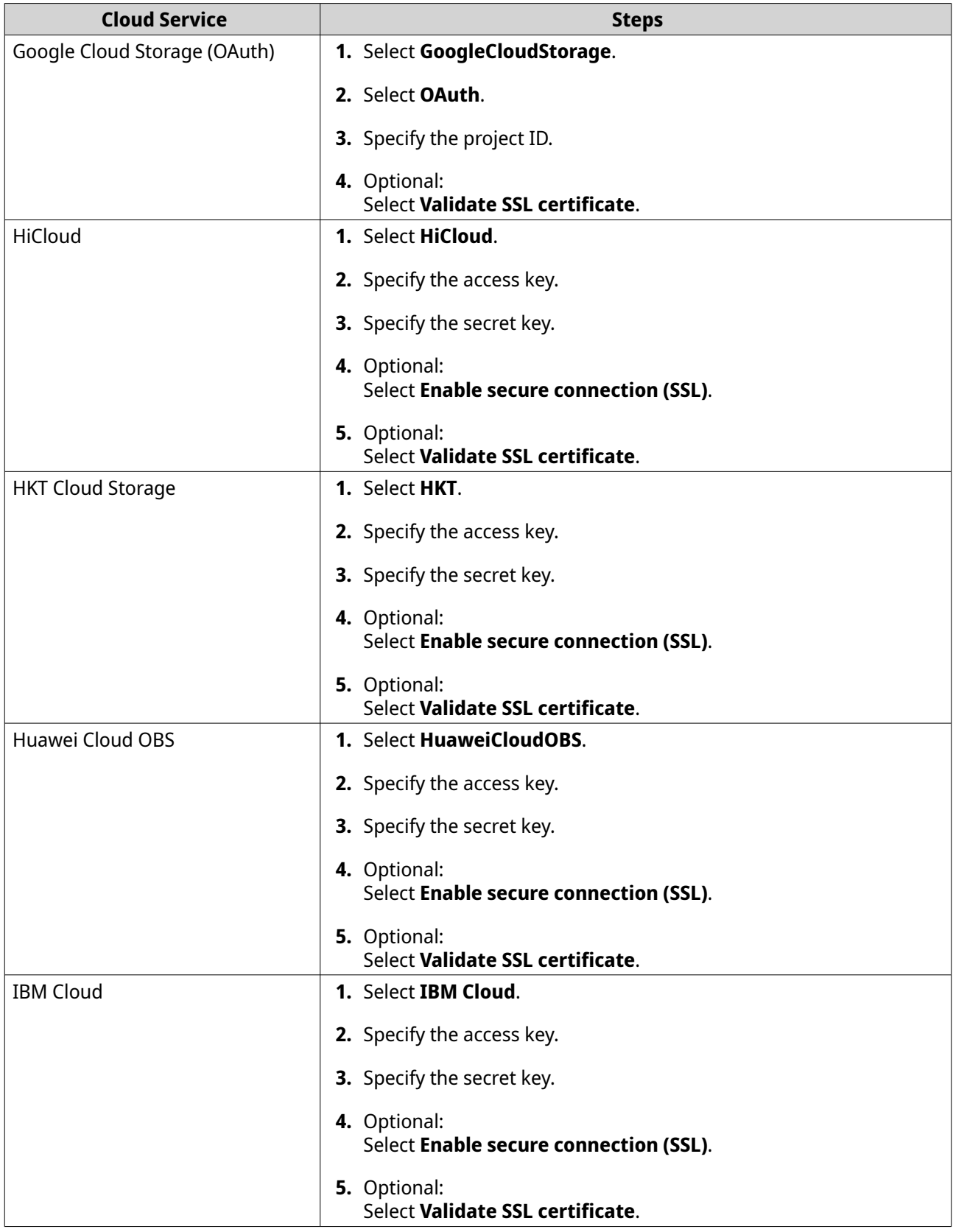

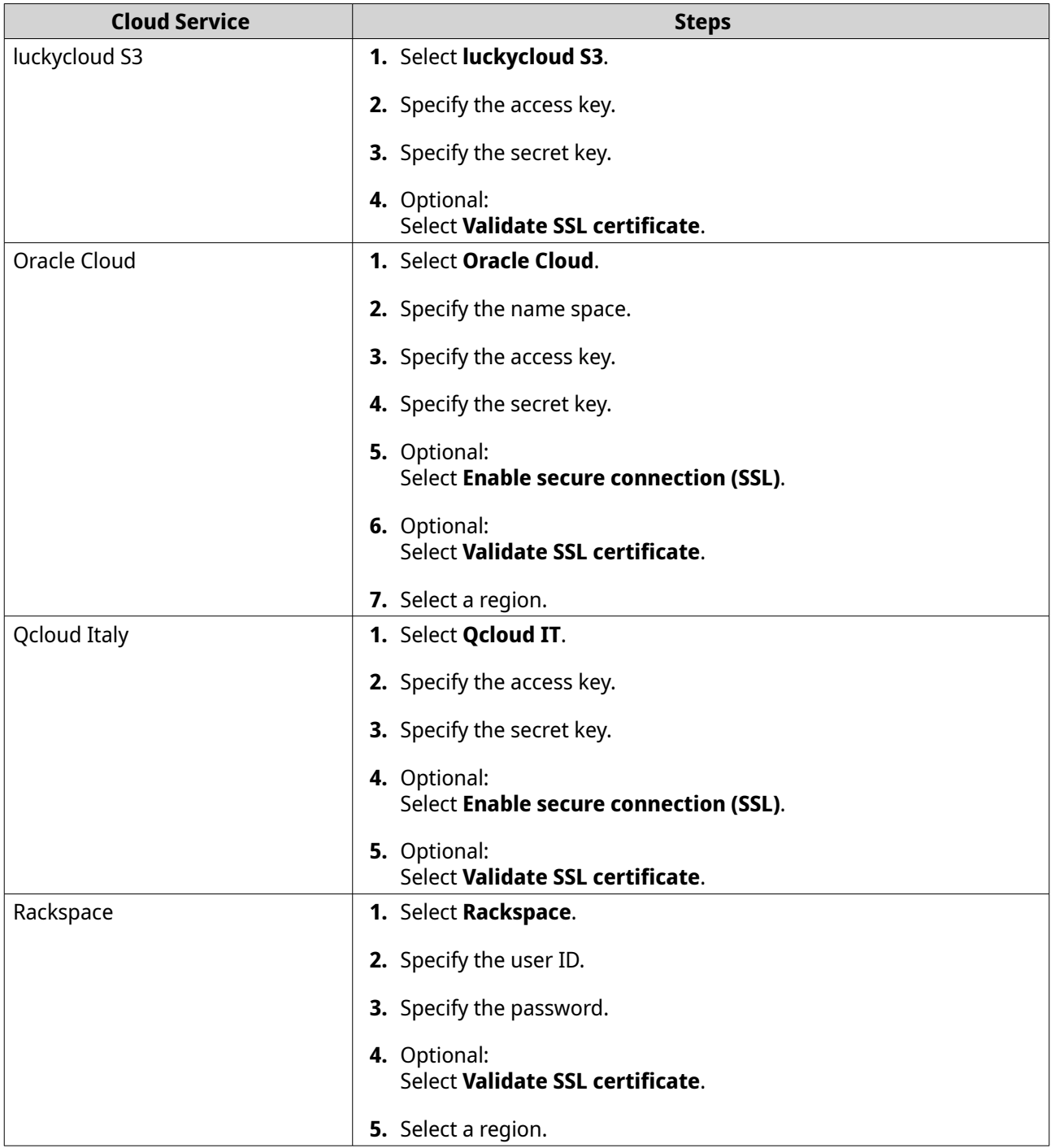

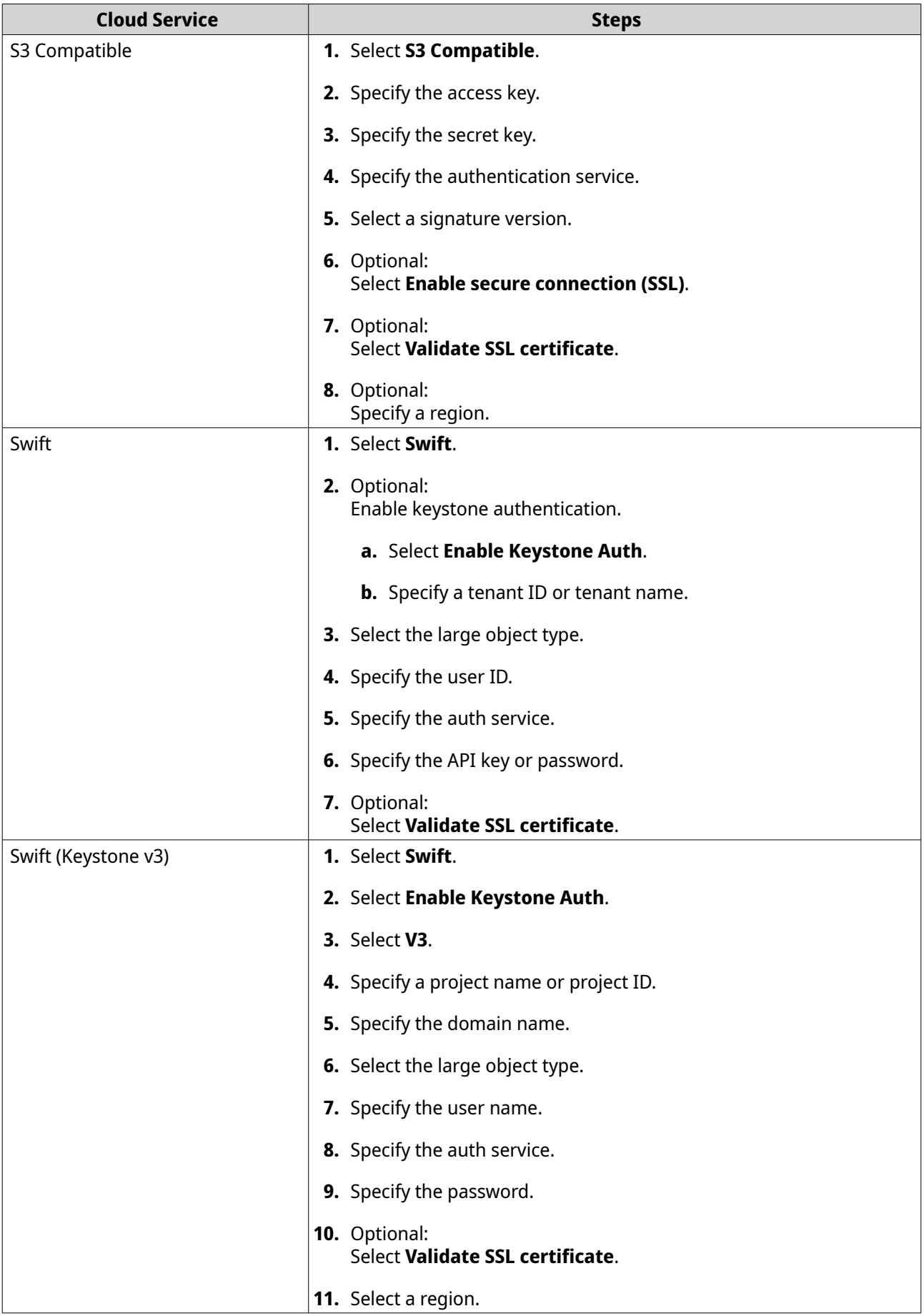
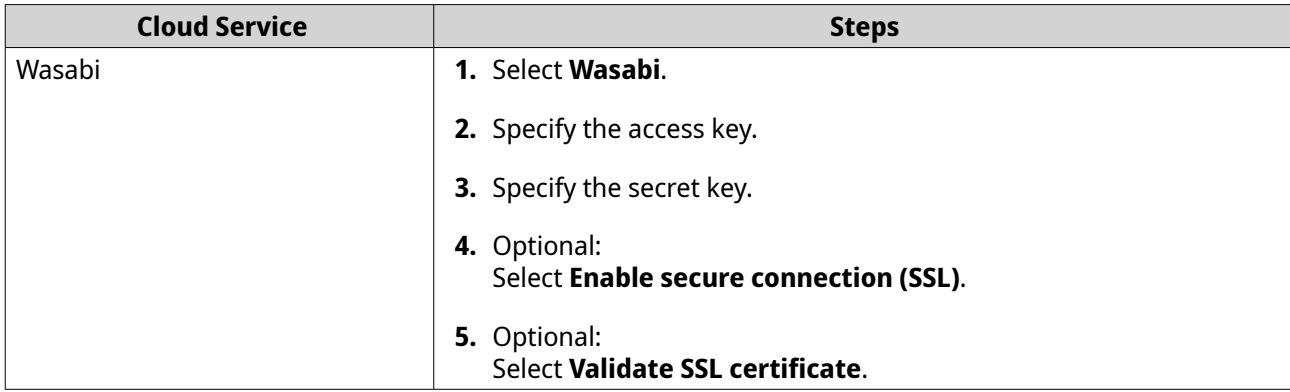

# **VJBOD Cloud Management**

You can manage VJBOD Cloud volumes and LUNs by going to **VJBOD Cloud** > **Overview** . Select a volume or LUN and then click **Manage**.

# **Volume Actions**

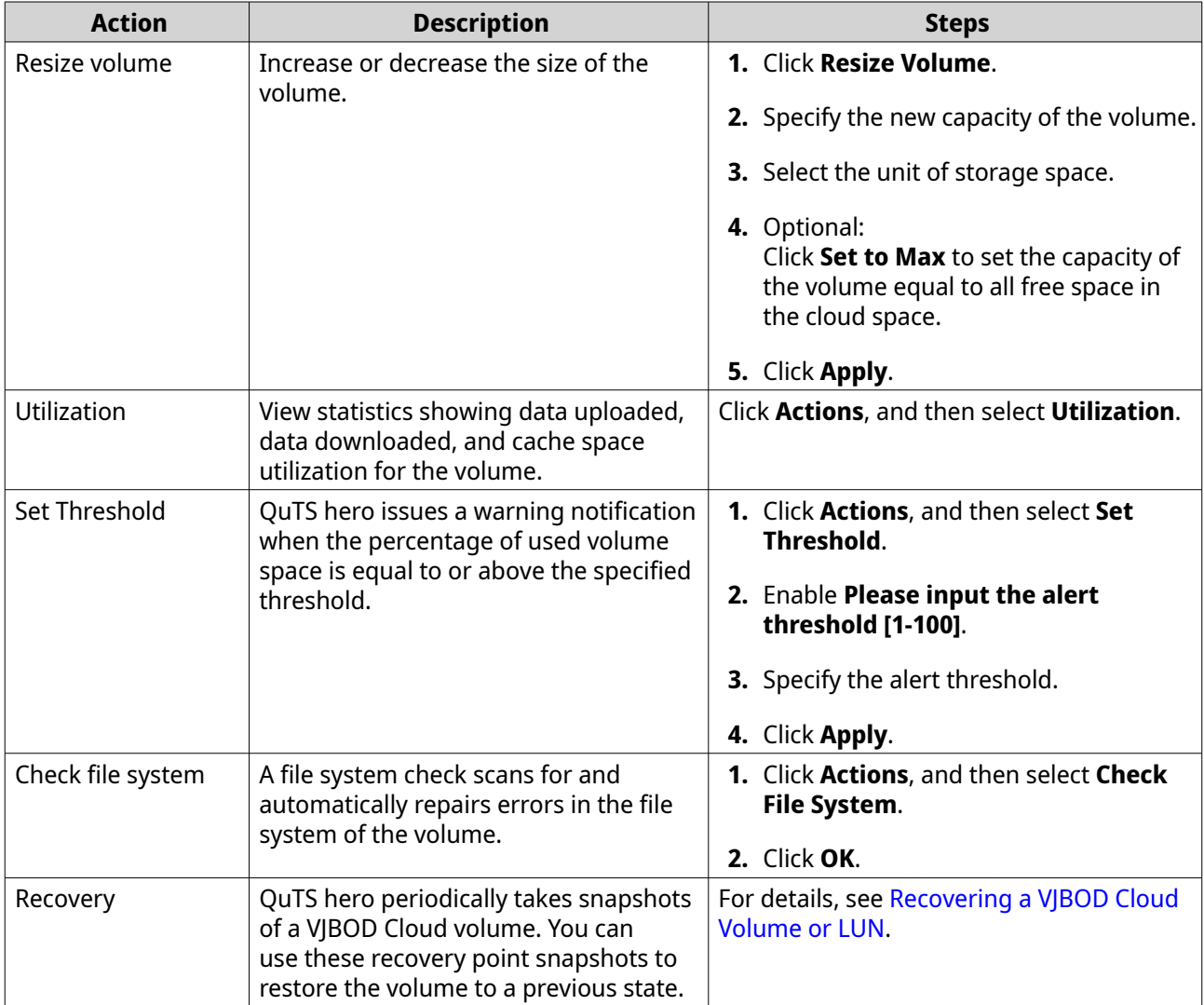

# **LUN Actions**

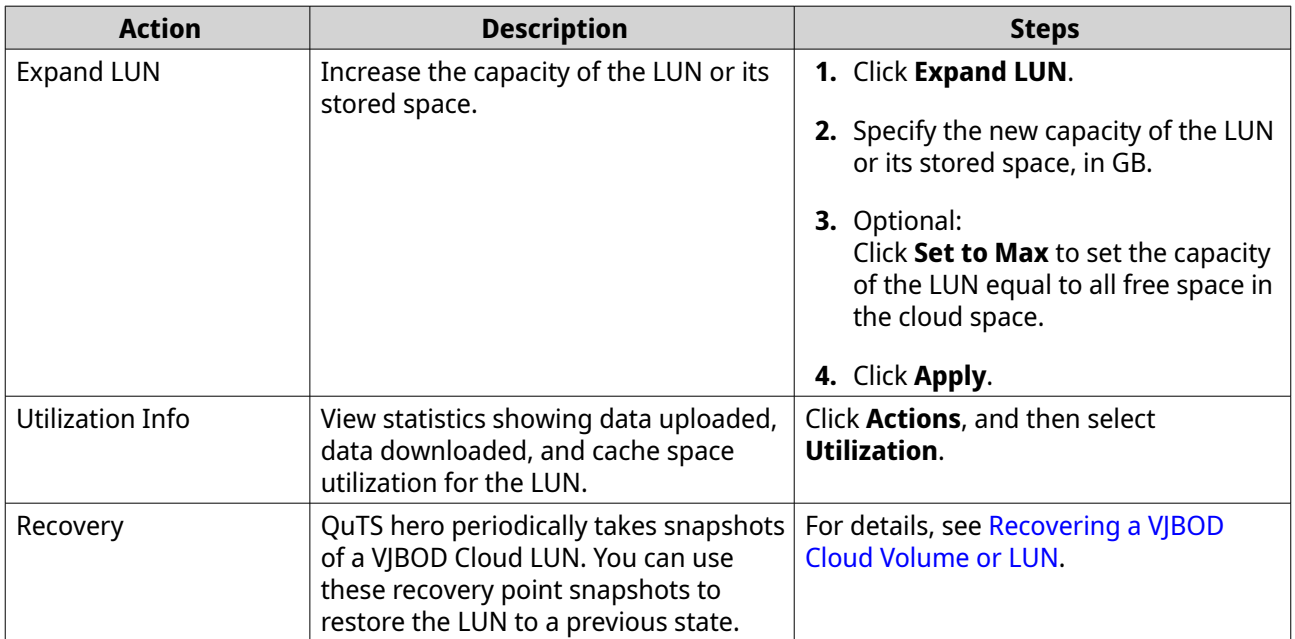

# **Volume/LUN Connection Status**

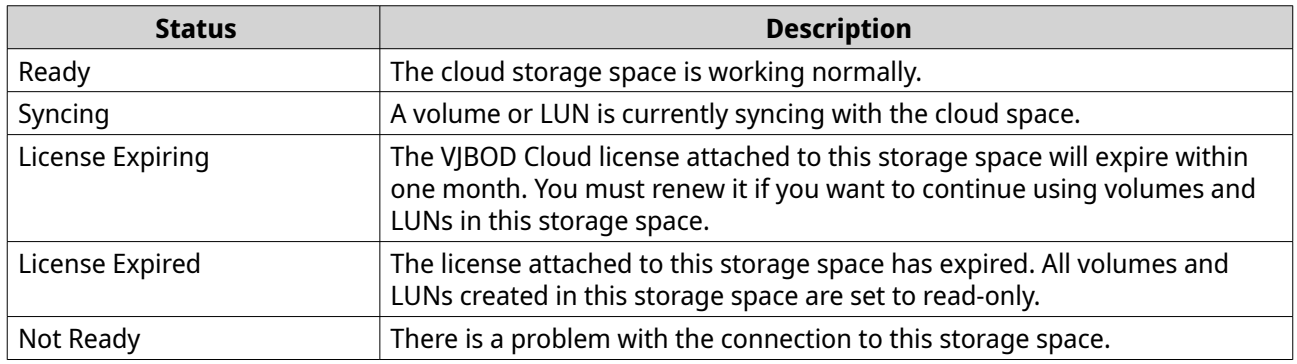

# **Volume/LUN Connection Actions**

To perform one of the following actions go to **VJBOD Cloud** > **Overview** , select a VJBOD Cloud volume or LUN, click **Manage**, and then click **Connection**.

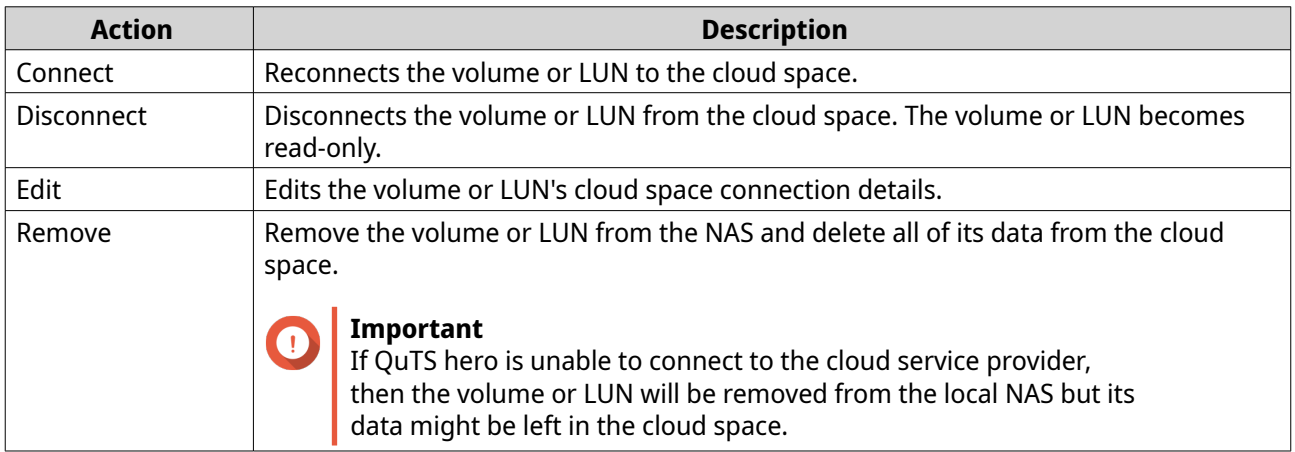

<span id="page-290-0"></span>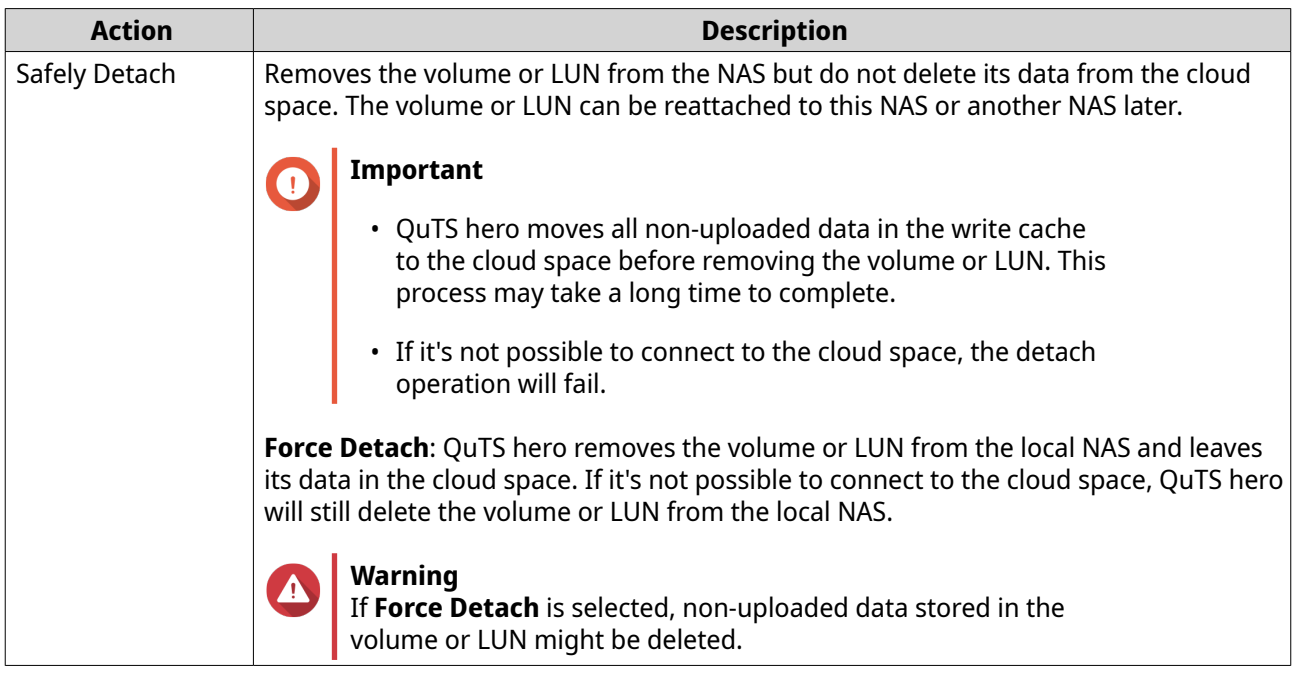

# **Recovering a VJBOD Cloud Volume or LUN**

QuTS hero periodically takes recovery point snapshots of each VJBOD Cloud volume and LUN to ensure that the volume or LUN can be recovered if it encounters an error. You can use these recovery points to restore the volume or LUN to a previous state.

- **1.** Go to **VJBOD Cloud** > **Overview** .
- **2.** Under **Cloud Storage**, select a VJBOD Cloud volume or LUN.
- **3.** Click **Manage**.

The volume or LUN management window opens.

- **4.** Click **Actions**, and then select **Recovery**. The **VJBOD Cloud Volume/LUN Recovery** window opens.
- **5.** Select a recovery point.

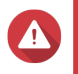

**Warning** All changes to data made after the recovery point will be deleted.

**6.** Click **Recover**.

The status of the volume or LUN changes to Recovering, and then changes back to ready when the recovery process has finished.

# **Transfer Resources**

In VJBOD Cloud, transfer resources correspond to data uploads and downloads. If VJBOD Cloud has 100 total transfer resources, that means the application can create 100 threads for uploading data to and downloading data from the cloud.

The total transfer resources allocated to VJBOD Cloud is determined by your NAS hardware. You can manage transfer resources by going to **VJBOD Cloud** > **Transfer Resources** .

#### **Transfer Resource Allocation**

By default, transfer resources are shared between all VJBOD Cloud volumes and LUNs. When a volume or LUN needs to upload to or download data from the cloud, VJBOD Cloud removes transfer resources from the shared transfer resource pool and temporarily allocates them to the volume or LUN, then returns them to the pool after the data transfer has finished.

A single volume or LUN may use a large number of shared transfer resources, stopping other volumes and LUNs from syncing data with the cloud. To prevent this you can reserve transfer resources for a volume or LUN, guaranteeing that those resources will always be available. You can also set a limit on the maximum number of transfer resources a volume or LUN can use.

#### **Transfer Resource Usage Guidelines**

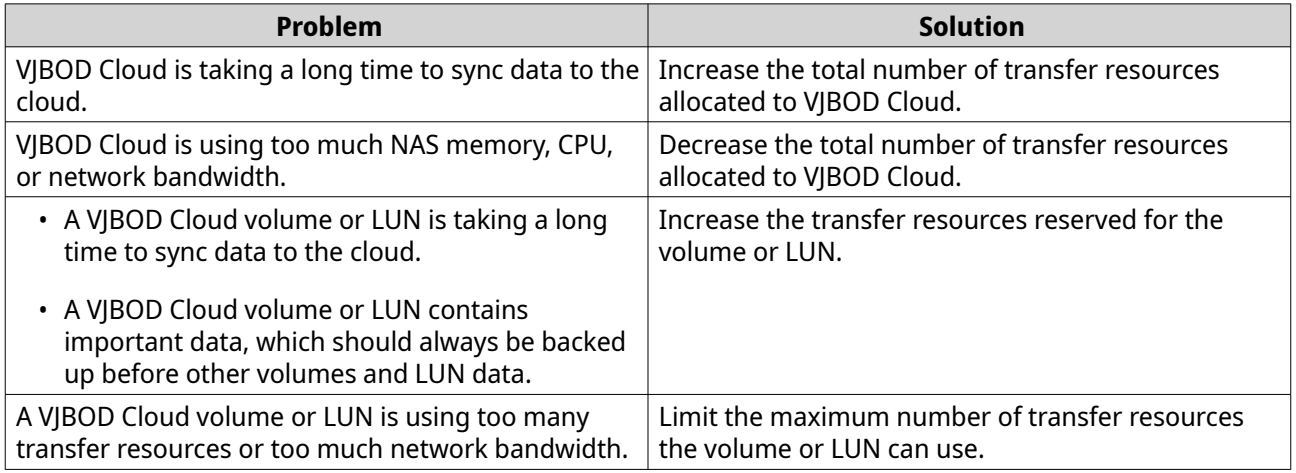

# **Configuring Total Transfer Resources**

- **1.** Go to **VJBOD Cloud** > **Transfer Resources** .
- **2.** Under **Total resources**, specify the total number of transfer resources available to VJBOD Cloud. The minimum number is one. The maximum number is determined by your NAS hardware.

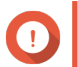

#### **Important**

Total transfer resources must be greater than current reserved transfer resources.

**3.** Click **Apply**.

#### **Configuring Transfer Resources for a Volume or LUN**

- **1.** Go to **VJBOD Cloud** > **Transfer Resources** .
- **2.** Under **Cloud Volume/LUN Resources**, locate a VJBOD Cloud volume or LUN.
- **3.** Configure any of the following settings.

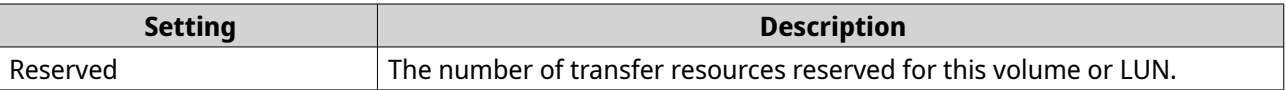

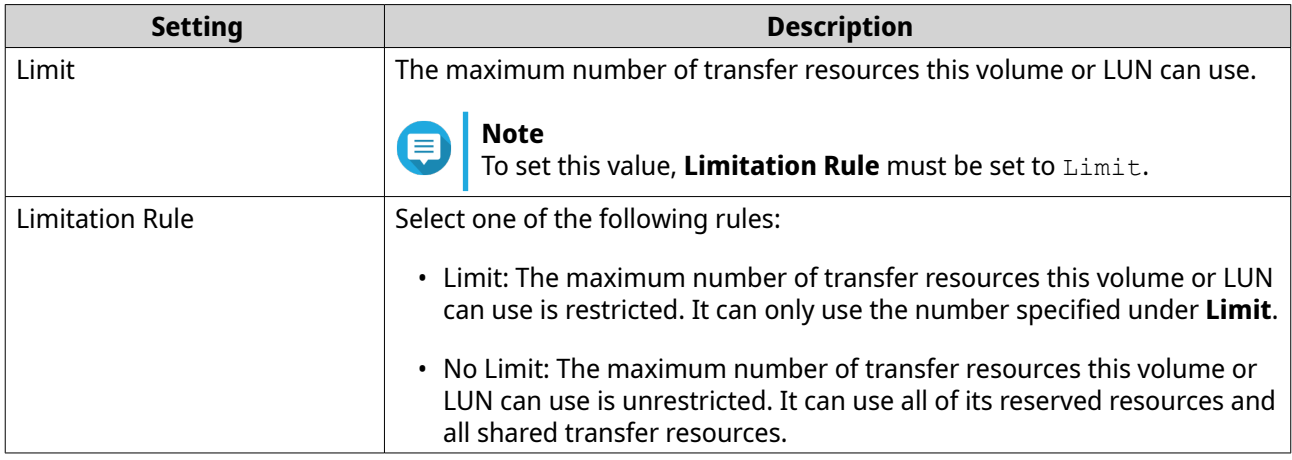

#### **4.** Click **Apply**.

# **Event Logs**

Event logs, error messages, and warnings related to VJBOD Cloud are displayed in **VJBOD Cloud** > **Event Logs** . You can view logs by severity level, search logs using keywords, and configure notification settings.

# **Licenses**

You can go to **VJBOD Cloud** > **Licenses** to view how many VJBOD Cloud licenses are registered to the local NAS, and how many of those licenses are currently being used. You can also purchase additional VJBOD Cloud licenses.

# **VJBOD Cloud Licensing Overview**

VJBOD Cloud requires a license for each connection to a unique cloud space. A cloud space may be called a bucket, container, account name, or something else depending on the cloud service provider. For example, the following VJBOD Cloud volumes and LUNs require three licenses:

- *Amazon S3* → *Bucket1* → *Volume1*
- *Amazon S3* → *Bucket2* → *Volume2*
- Azure  $\rightarrow$  Space1  $\rightarrow$  LUN1

Each unique cloud space can contain an unlimited number of VJBOD Cloud volumes and LUNs. For example, the following VJBOD Cloud volumes and LUNs require only one license:

- *Amazon S3* → *Bucket1* → *Volume1*
- *Amazon S3* → *Bucket1* → *Volume2*
- *Amazon S3* → *Bucket1* → *LUN1*

If a license expires, all VJBOD Cloud volumes and LUNs created from the cloud space attached to the license become read-only until the license is renewed.

VJBOD Cloud includes one free license.

# **Purchasing VJBOD Cloud Licenses**

**1.** Go to **VJBOD Cloud** > **Licenses** .

- **2.** Click **Purchase License**. The **License Center** window opens.
- **3.** Click **Software Store**.
- **4.** Locate **VJBOD Cloud**, and then click **Buy**.
- **5.** Follow the onscreen instructions to purchase and activate the VJBOD Cloud licenses.

#### **SnapSync**

SnapSync is a disaster recovery solution that enables you to back up data from the local NAS to another QNAP NAS using block-level replication in real time. This means that whenever data is written to the source NAS, it is also immediately written to the destination NAS. This reduces the backup time and lowers the risk of data loss.

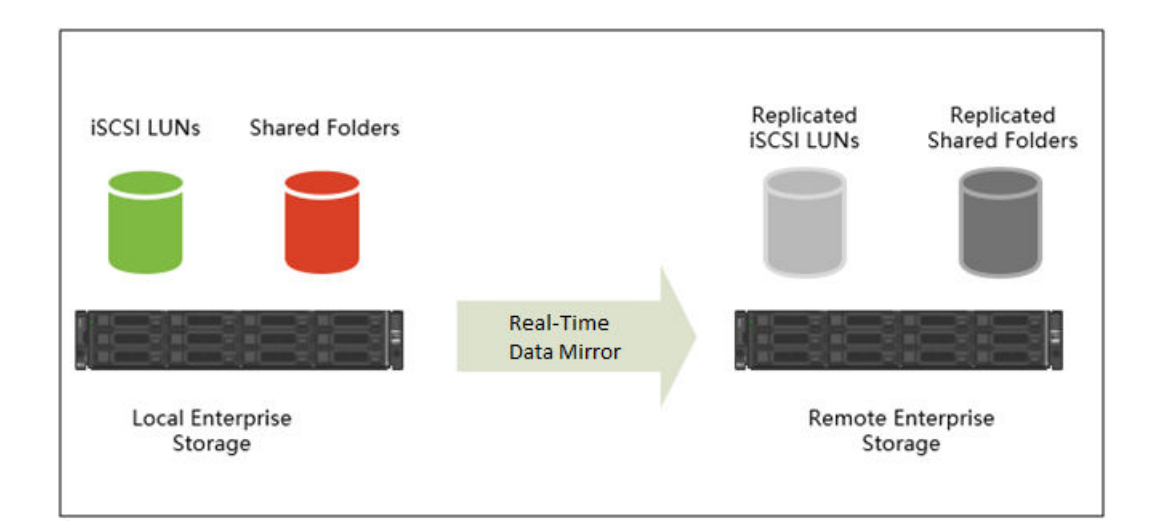

# **Note**

- You can also configure SnapSync to run periodically on a schedule (Scheduled SnapSync), in order to save system resources.
- SnapSync encrypts data during transmission using AES-256 encryption.

# **SnapSync Requirements**

OS requirements:

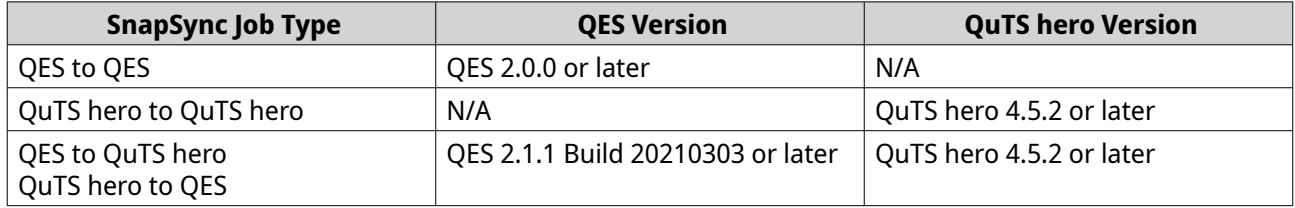

Other requirements:

• The source and destination shared folder or LUN must be the same provisioning type (thick or thin).

- If the source and destination NAS devices are running incompatible versons of SnapSync, then you will be prompted to update the system firmware on one or both NAS devices.
- If both the source and destination NAS devices are running QES, then they must run the same version of QES to ensure data consistency.
- When using real-time SnapSync, the round-trip latency between the source and destination NAS devices must be 5ms or less. Higher latency might cause local storage write delays.

# **SnapSync Restrictions**

The following restrictions apply after creating a SnapSync job.

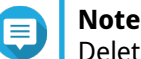

Deleting the SnapSync job removes these restrictions.

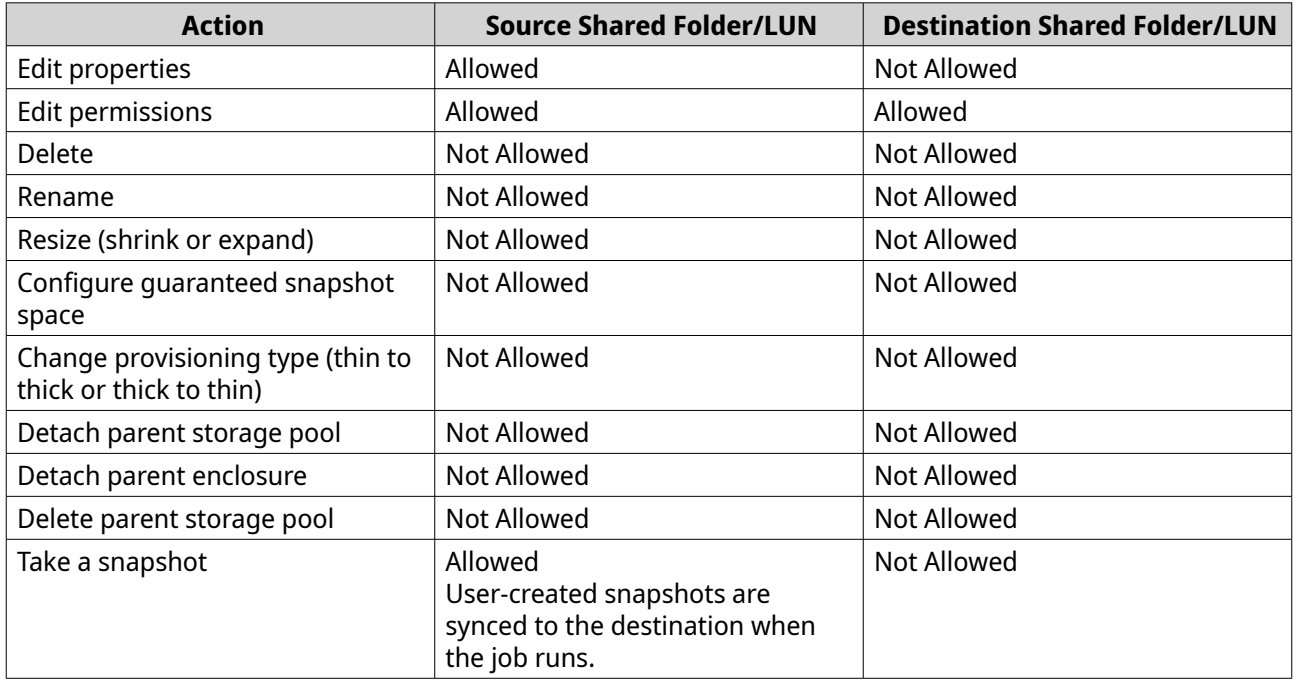

# **SnapSync Job Creation**

The following options are available when creating a SnapSync job.

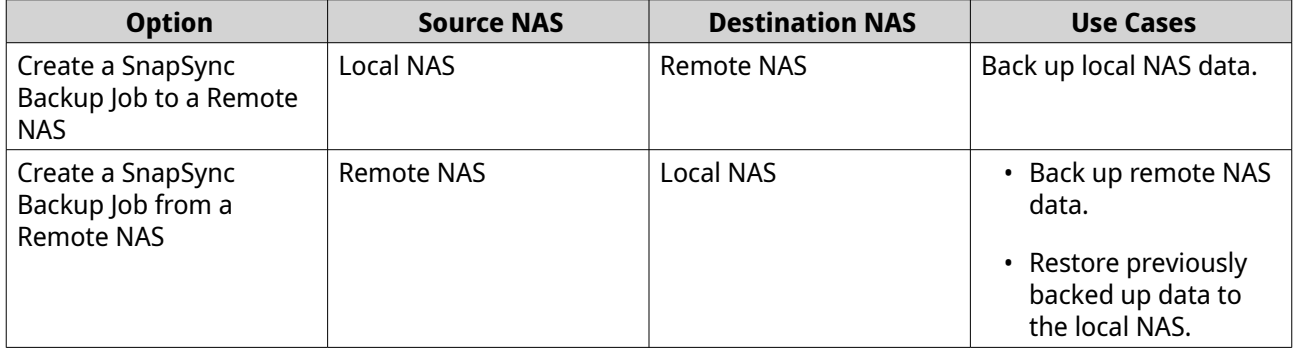

# <span id="page-295-0"></span>**Creating a SnapSync Job to a Remote NAS**

- **1.** Go to **Storage & Snapshots** > **Snapshot Backup** > **SnapSync** .
- **2.** Click **Create a SnapSync Job**.
- **3.** Click **Sync to Remote**. The **Create a SnapSync Job** wizard opens.
- **4.** Specify a job name. The name cannot contain any of the following special characters:  $\dot{a} = + [ ] \setminus |$ ;:'", < > / ? %
- **5.** Select the source storage pool.
- **6.** Select the source shared folder or LUN.

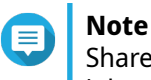

Shared folders and LUNs created via Instant Clone cannot be used as a source for SnapSync jobs.

- **7.** Click **Next**.
- **8.** Select the destination remote NAS.
- **9.** Optional: Specify the remote SnapSync port number.

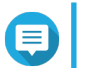

**Note** The default is 8080.

- **10.** Optional: Enable HTTPS encryption.
- **11.** Specify an administrator account and password of the remote NAS.

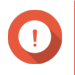

#### **Important**

For security reasons, QNAP does not recommend using the "admin" account.

# **12.** Click **Connect**.

**13.** Select a backup plan.

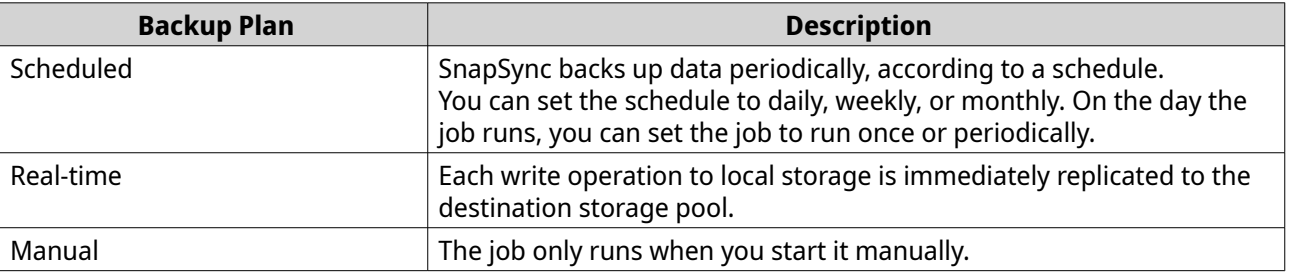

- **14.** Select the destination storage pool.
- **15.** Select the destination shared folder or LUN.

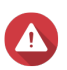

#### **Warning**

All data in the shared folder will be deleted.

**16.** Optional: Click **New** to create a new destination shared folder.

#### **17.** Optional: Configure job options.

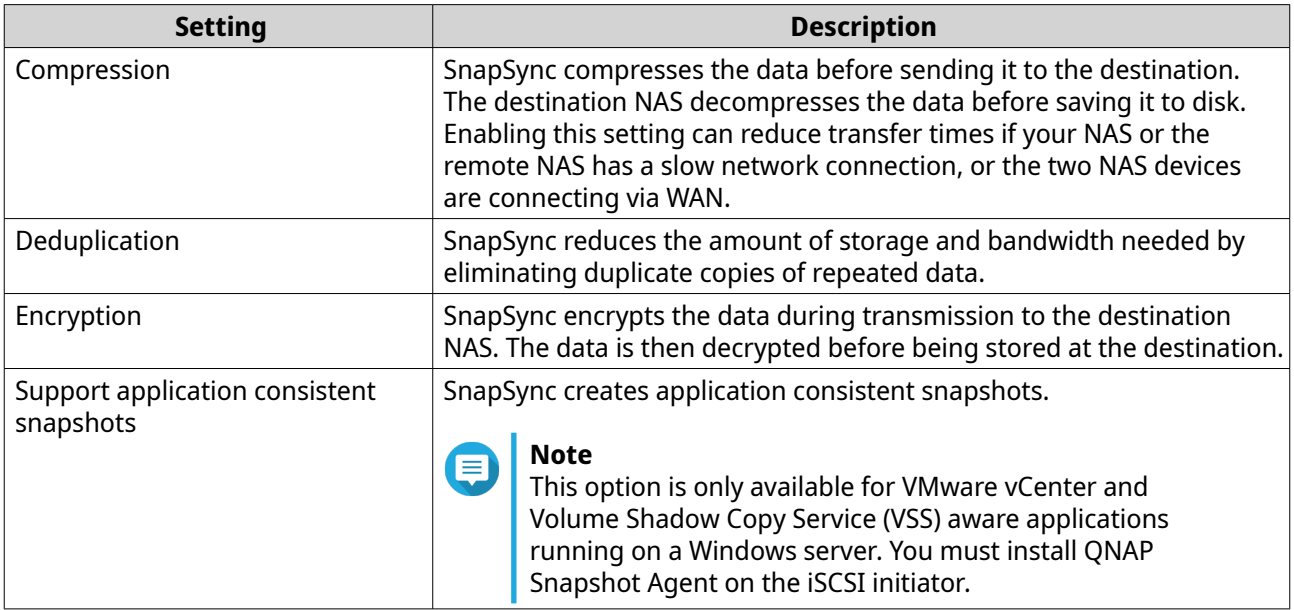

#### **18.** Click **Next**.

**19.** Set the source and destination network adapters for this job.

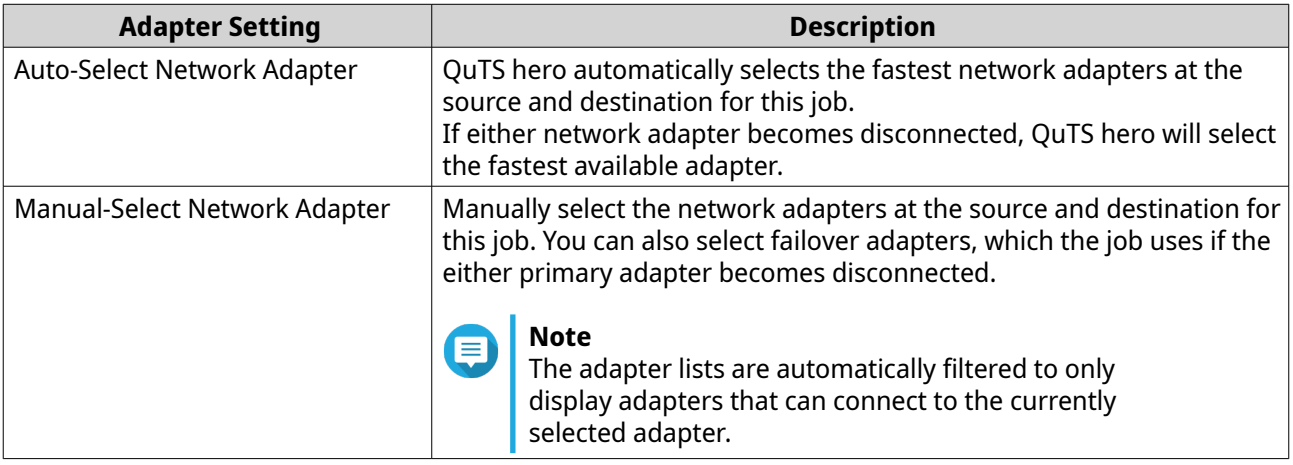

#### **20.** Click **Next**.

**21.** Configure the latency monitor.

Latency Monitor monitors the latency of the SnapSync job to ensure the job is running normally. If the job latency goes over the threshold six times within a minute, QuTS hero issues a warning notification.

#### **a.** Enable **Latency threshold**.

**b.** Set a threshold value, in milliseconds. The value must be 1-5000.

# **Tip**

To determine the threshold value, run a SnapSync performance test by clicking **Create a Performance Test**. To view the average latency in previous performance tests, click **Performance Report**.

**22.** Click **Next**.

- **23.** Optional: Select **Execute backup immediately**. When selected, the job will run immediately after it has been created.
- **24.** Click **Create**.

# **Creating a SnapSync Job from a Remote NAS**

- **1.** Go to **Storage & Snapshots** > **Snapshot Backup** > **SnapSync** .
- **2.** Click **Create a SnapSync Job**.
- **3.** Click **Sync from Remote**. The **Create a SnapSync Job** wizard opens.
- **4.** Specify a job name. The name cannot contain any of the following special characters:  $x^* = + [$   $] \setminus$   $|$ ;:'", < > / ? %
- **5.** Select the source remote NAS.
- **6.** Optional: Specify the remote SnapSync port number.

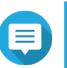

**Note** The default is 8080.

**7.** Specify an administrator account and password of the remote NAS.

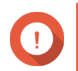

#### **Important**

For security reasons, QNAP does not recommend using the "admin" account.

- **8.** Click **Connect**.
- **9.** Select the source storage pool.
- **10.** Select the source shared folder or LUN.

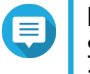

#### **Note**

Shared folders and LUNs created via Instant Clone cannot be used as a source for SnapSync jobs.

- **11.** Select the destination storage pool.
- **12.** Select the destination shared folder or LUN.

All data in the shared folder will be deleted.

- **13.** Optional: Click **New** to create a new destination shared folder.
- **14.** Click **Continue on Remote NAS**. The SnapSync wizard opens on the remote NAS.
- **15.** Select a backup plan.

**Warning**

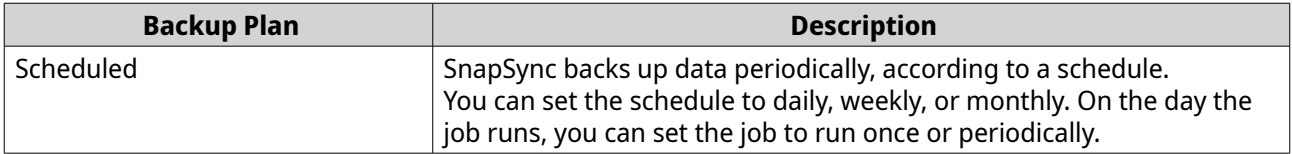

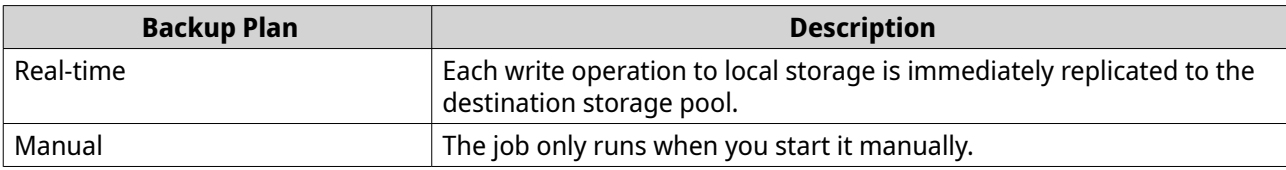

**16.** Configure settings for the destination NAS. The destination NAS is the NAS you started creating this job on.

**a.** Specify the remote SnapSync port number.

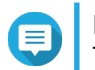

# **Note**

The default is 8080.

- **b.** Enter the remote NAS admin username and password.
- **c.** Click **Connect**.
- **d.** Select the destination storage pool.
- **e.** Select the destination shared folder or LUN.

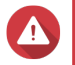

# **Warning**

All data in the shared folder will be deleted.

**17.** Optional: Configure job options.

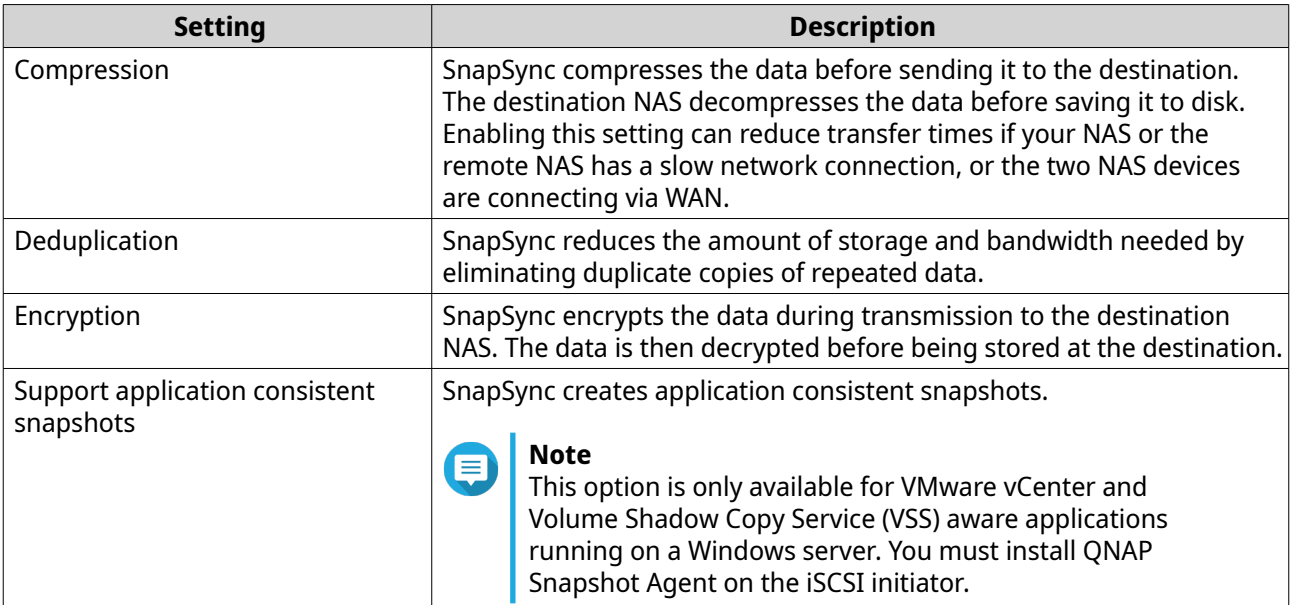

#### **18.** Click **Next**.

**19.** Set the source and destination network adapters for this job.

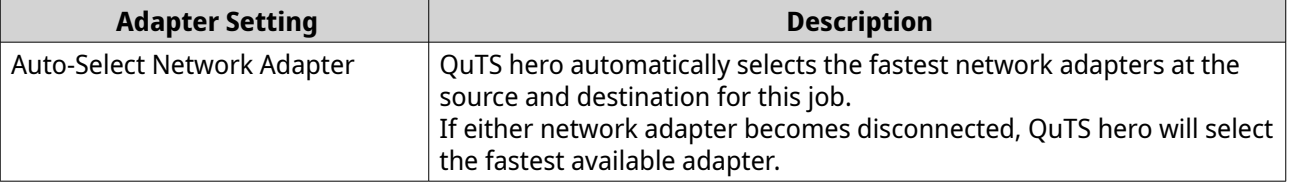

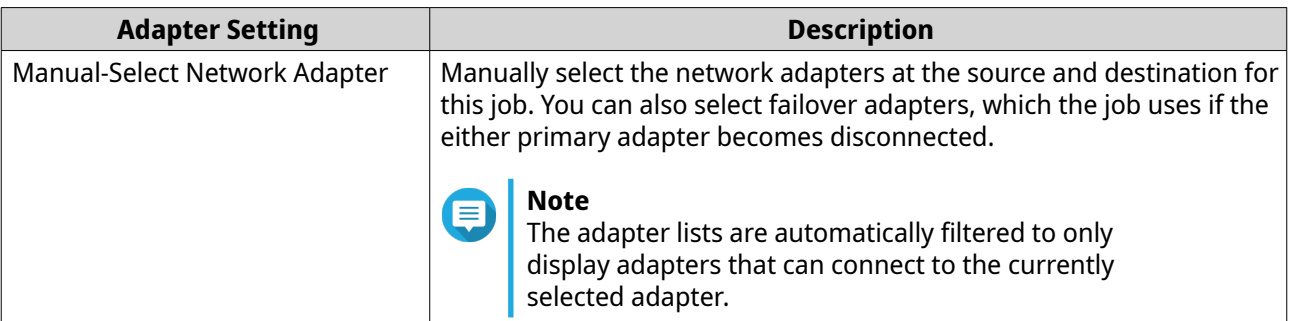

#### **20.** Click **Next**.

**21.** Configure the latency monitor.

Latency Monitor monitors the latency of the SnapSync job to ensure the job is running normally. If the job latency goes over the threshold six times within a minute, QuTS hero issues a warning notification.

#### **a.** Enable **Latency threshold**.

**b.** Set a threshold value, in milliseconds. The value must be 1-5000.

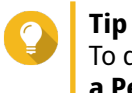

To determine the threshold value, run a SnapSync performance test by clicking **Create a Performance Test**. To view the average latency in previous performance tests, click **Performance Report**.

- **22.** Click **Next**.
- **23.** Optional: Select **Execute backup immediately**. When selected, the job will run immediately after it has been created.
- **24.** Click **Create**.

#### **SnapSync Management**

You can manage SnapSync by going to **Storage & Snapshots** > **Snapshot Backup** > **SnapSync** .

SnapSync Screen UI Elements

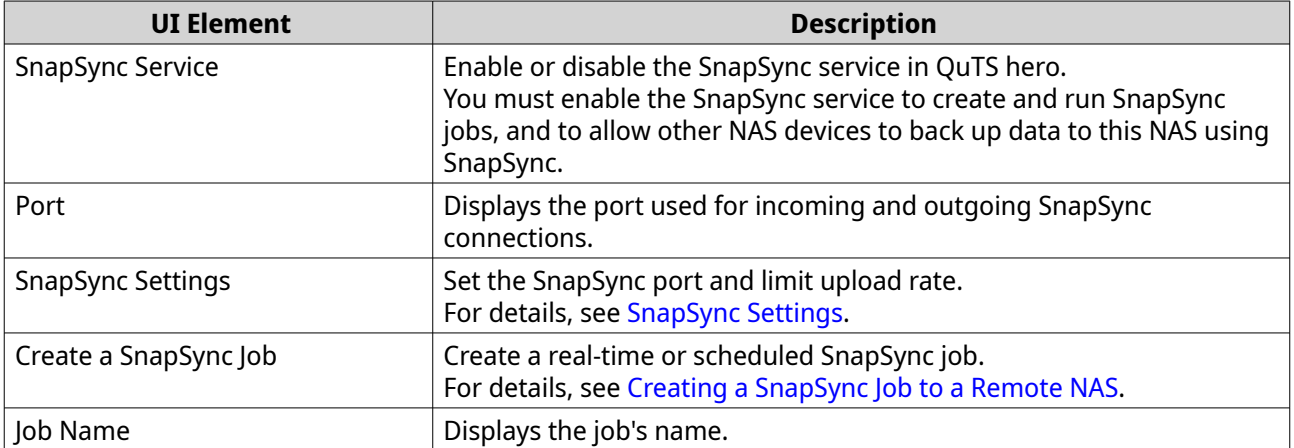